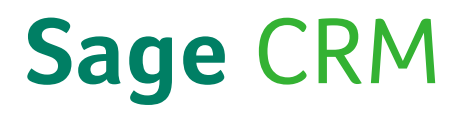

# Sage CRM 7.3 SP2 Guide de l'Administrateur système

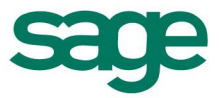

© Copyright 2016 Sage Technologies Limited, éditeur de ce produit. Tous droits réservés.

Il est interdit de copier, photocopier, reproduire, traduire, copier sur microfilm, et de reproduire de quelque manière que ce soit des parties de cette documentation sans l'accord écrit préalable de Sage Technologies Limited.

L'utilisation des programmes de logiciel décrite ci-dessus et cette documentation sont soumis à l'accord de licence de l'utilisateur final disponible dans le package du logiciel,ou qui a été acceptée lors de l'inscription au système.

Sage et le logo Sage sont des marques déposées ou des marques commerciales de The Sage Group PLC. Toutes les autres marques sont des marques commerciales ou des marques déposées de leurs propriétaires respectifs.

### **Table des matières**

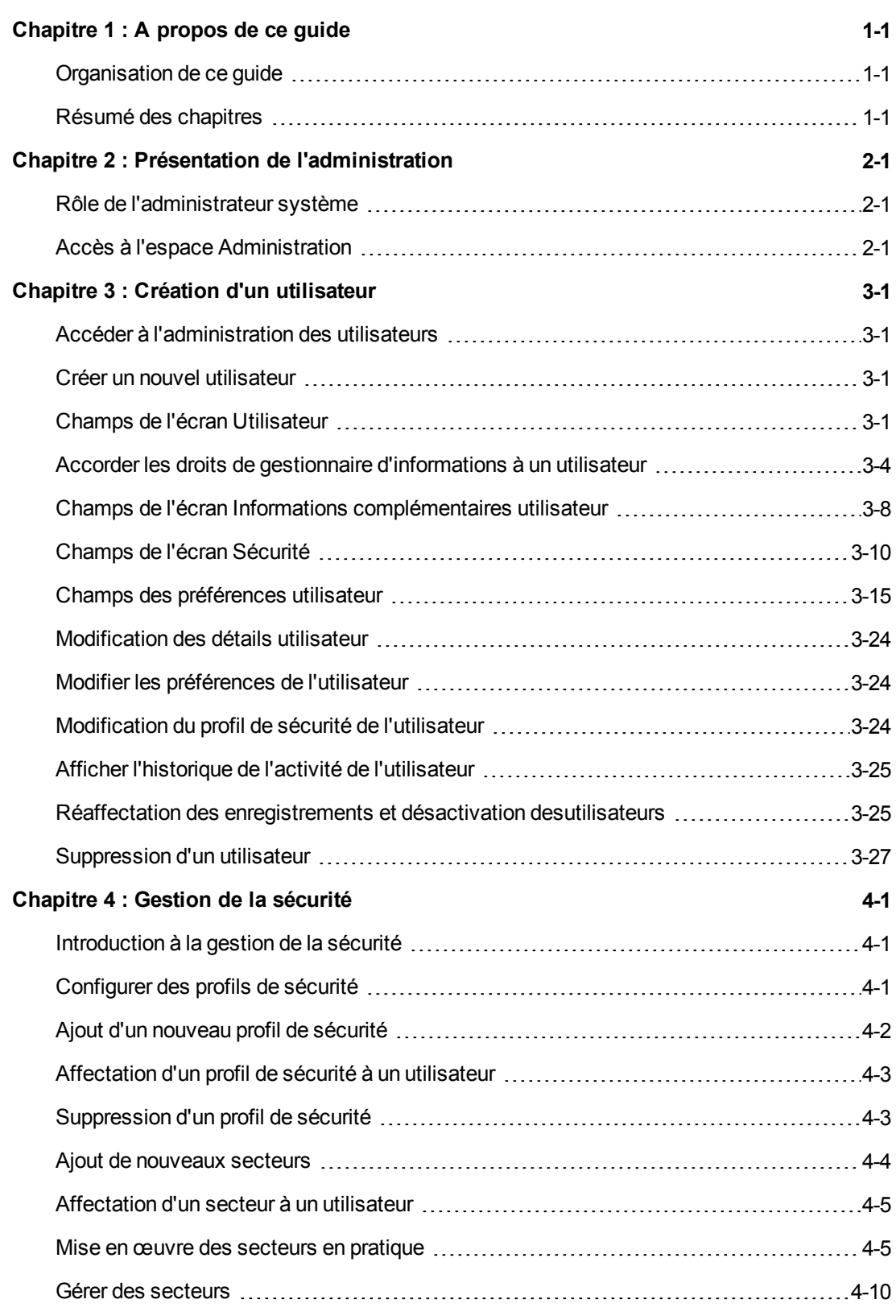

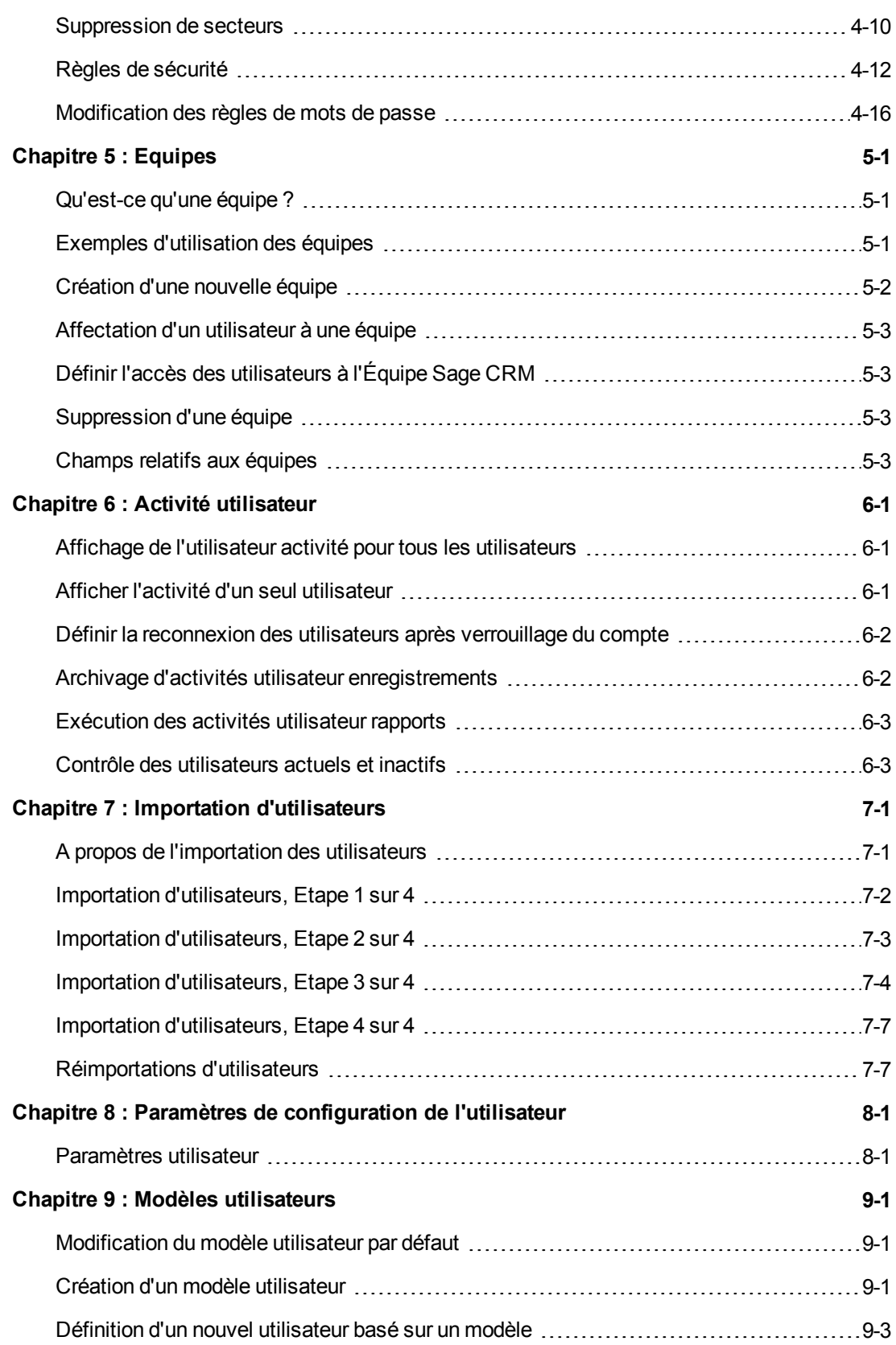

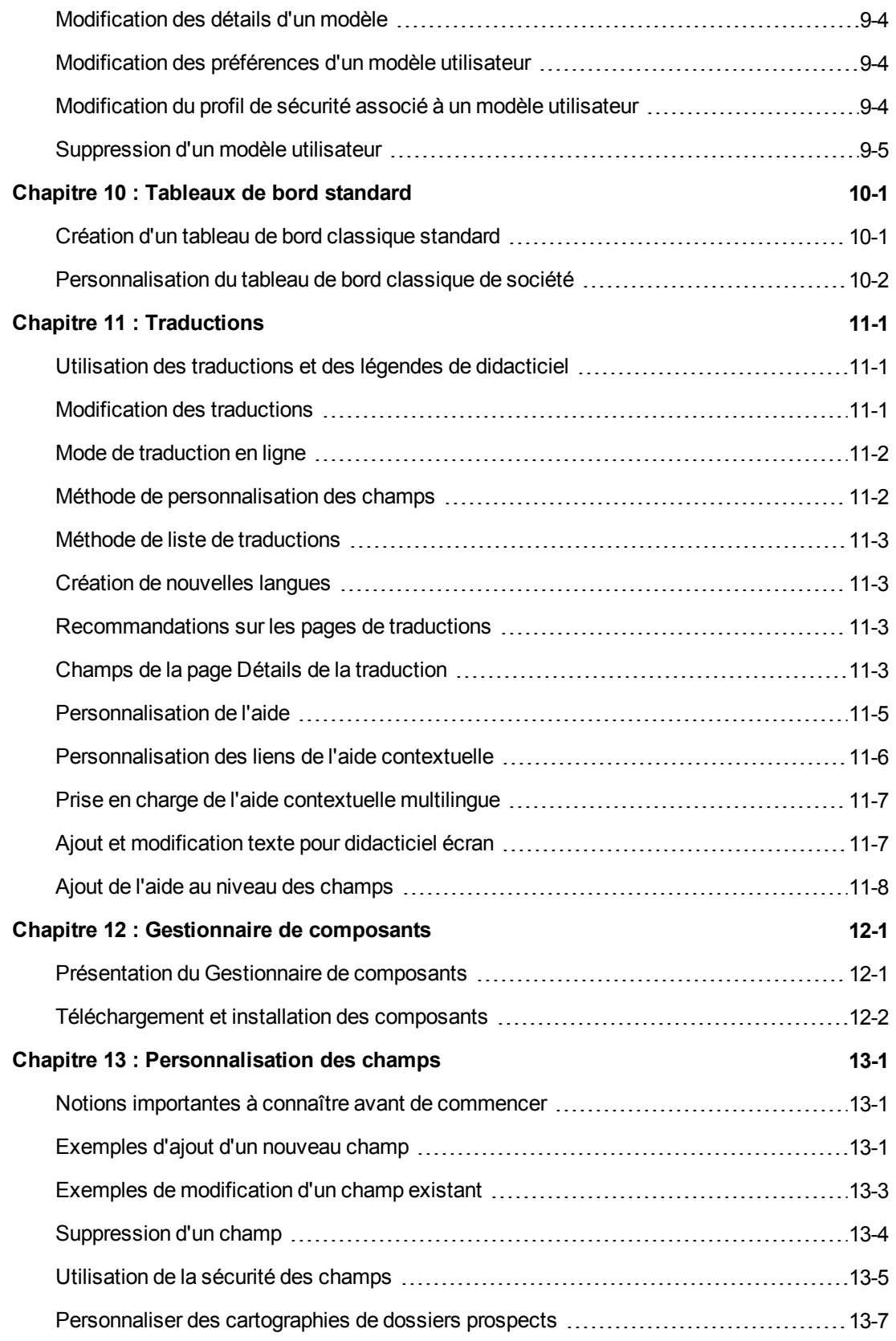

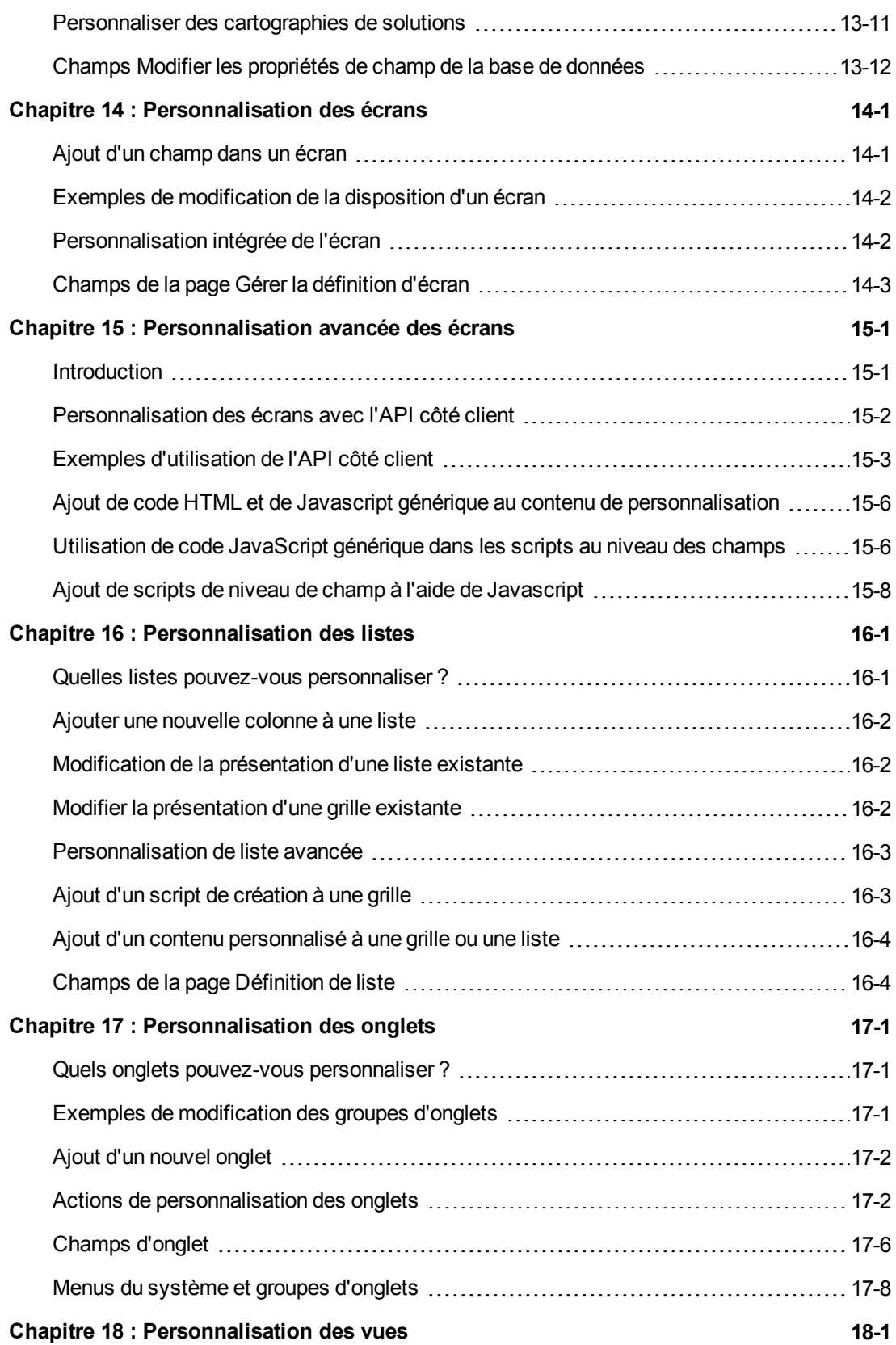

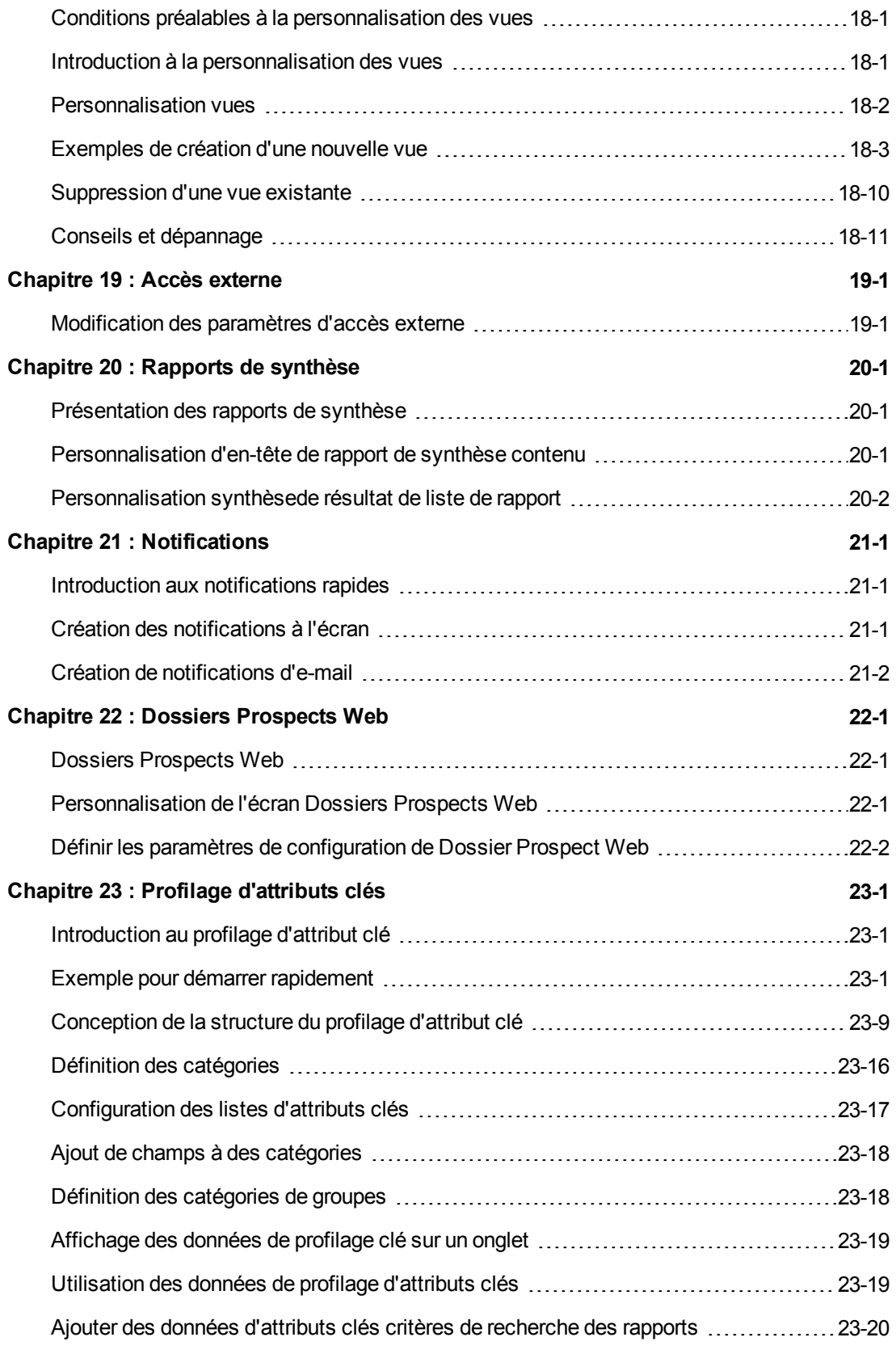

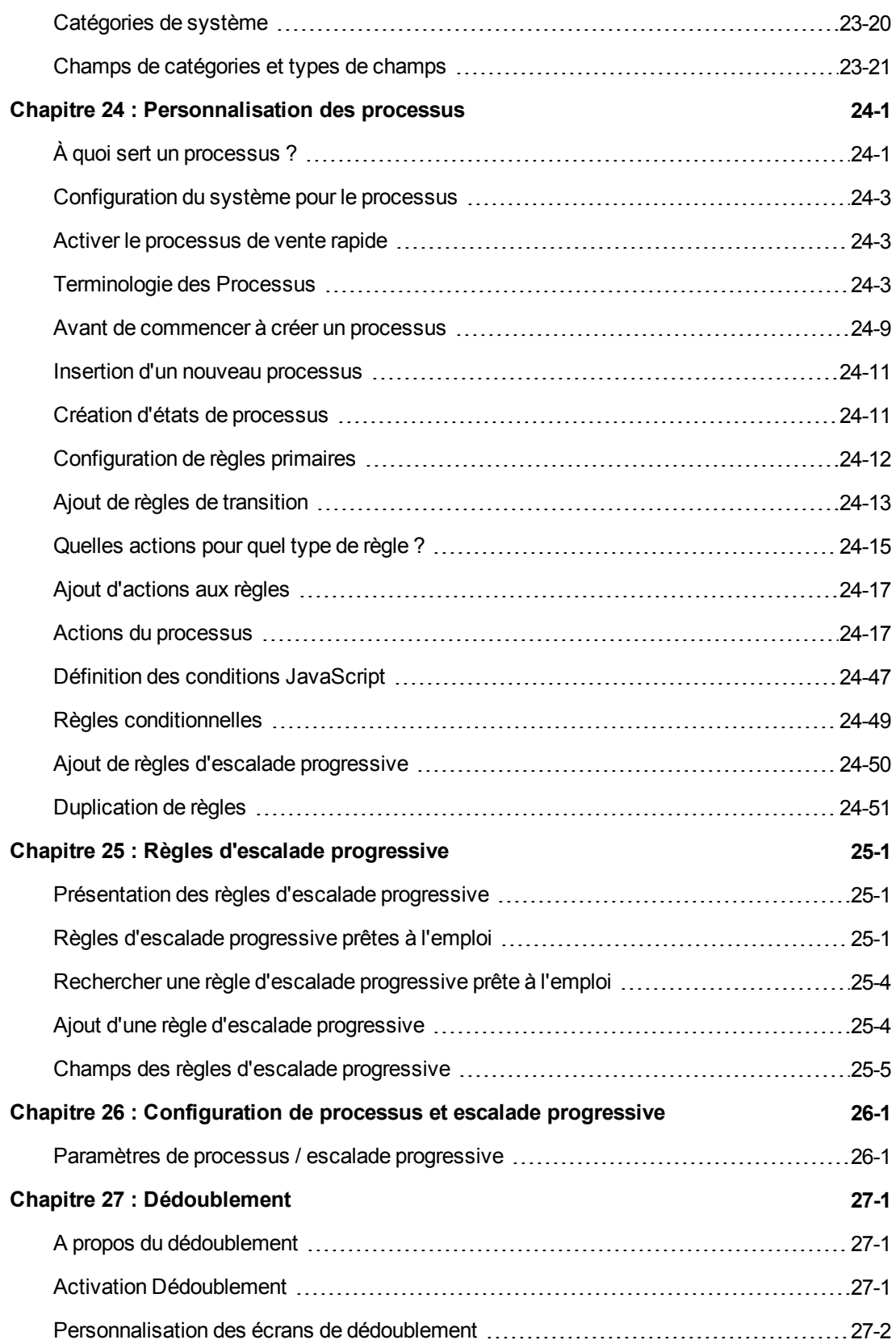

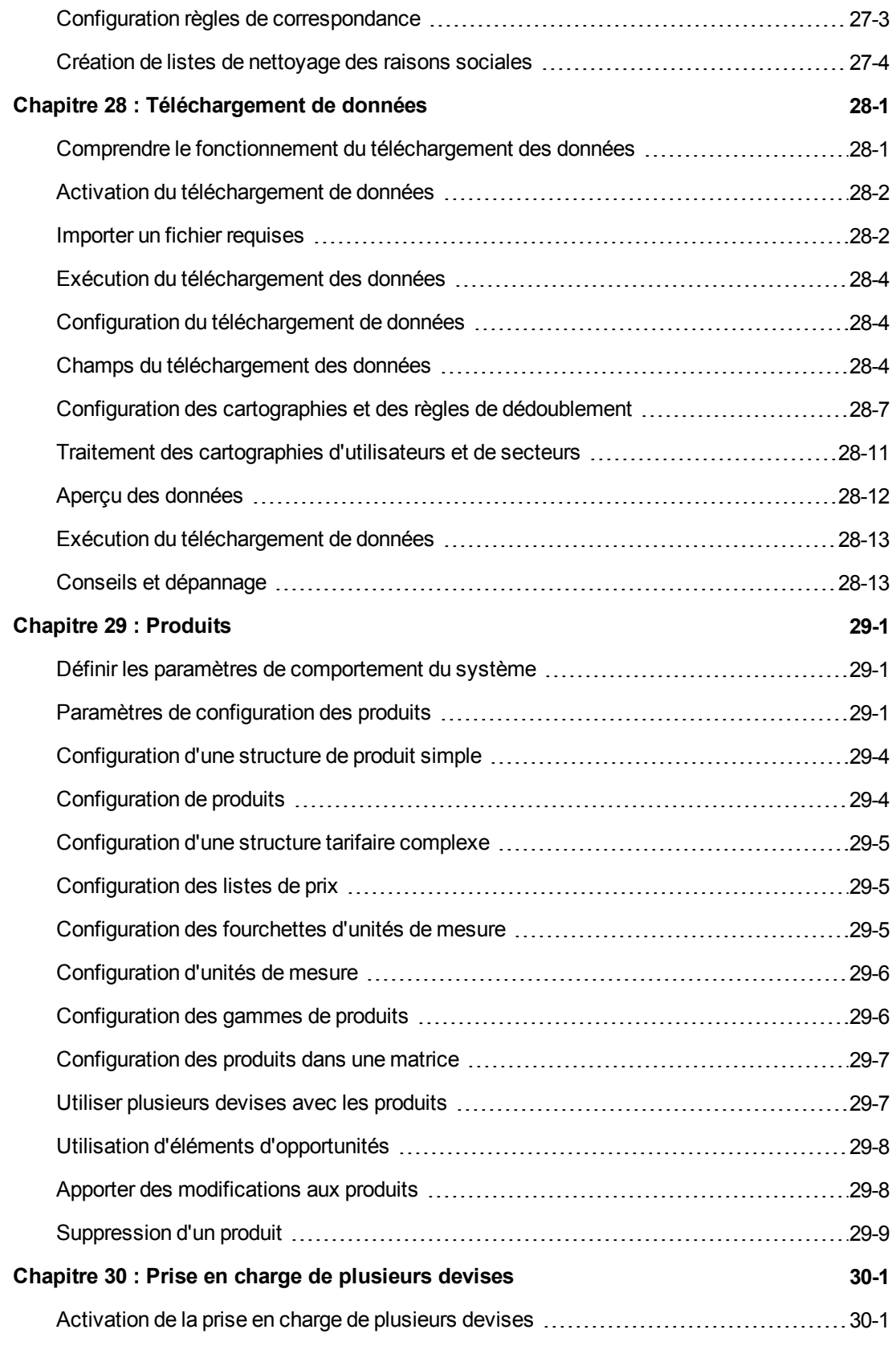

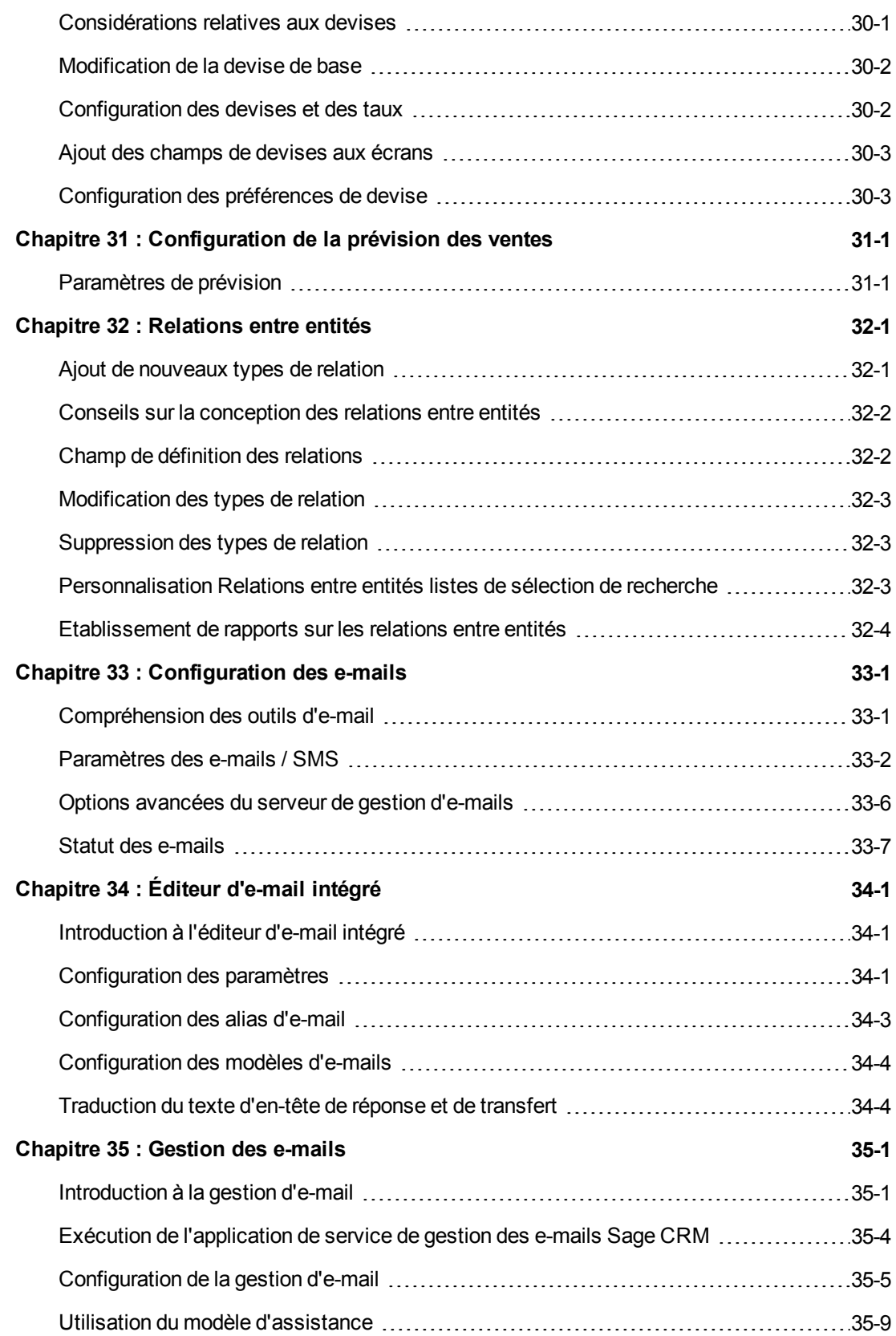

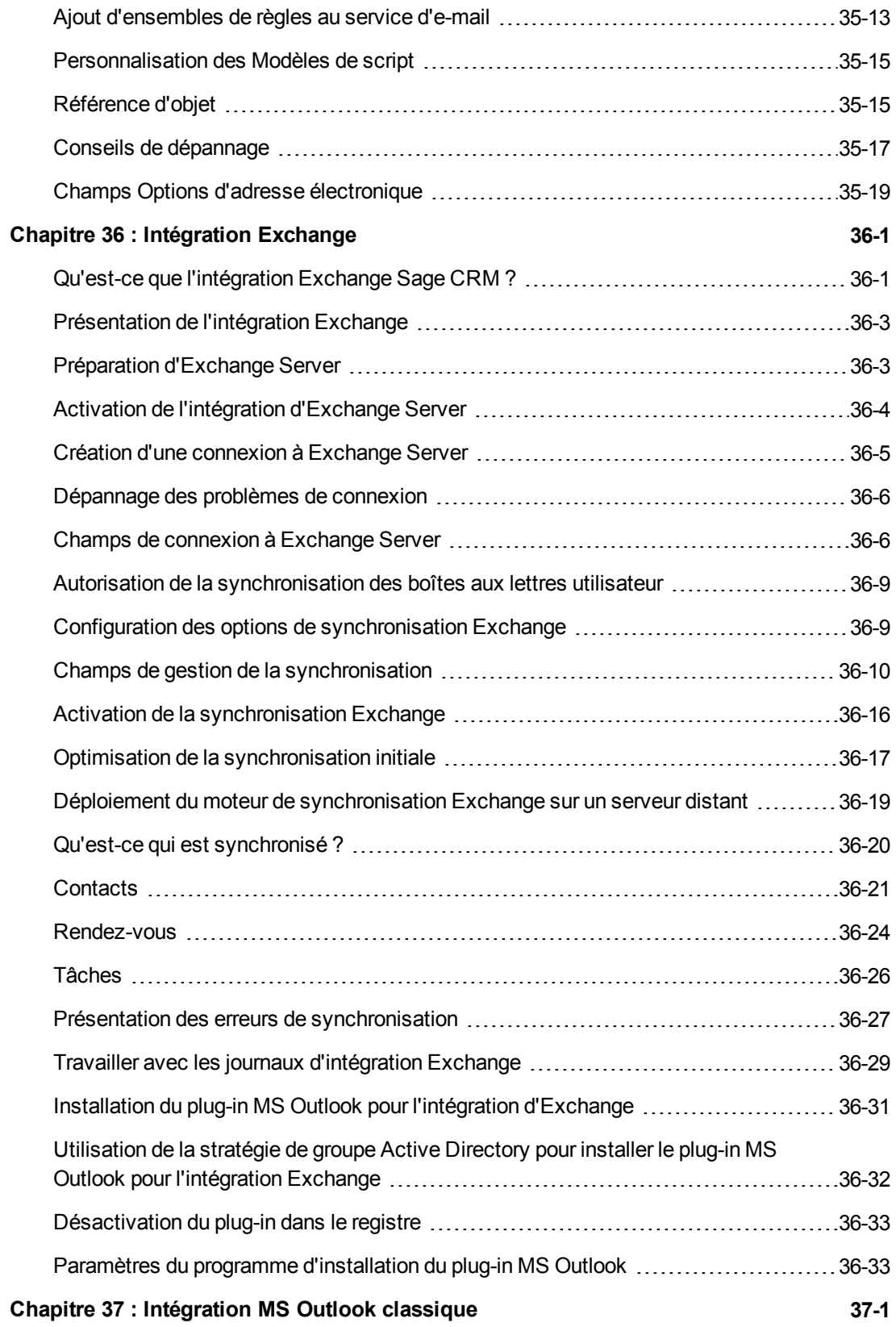

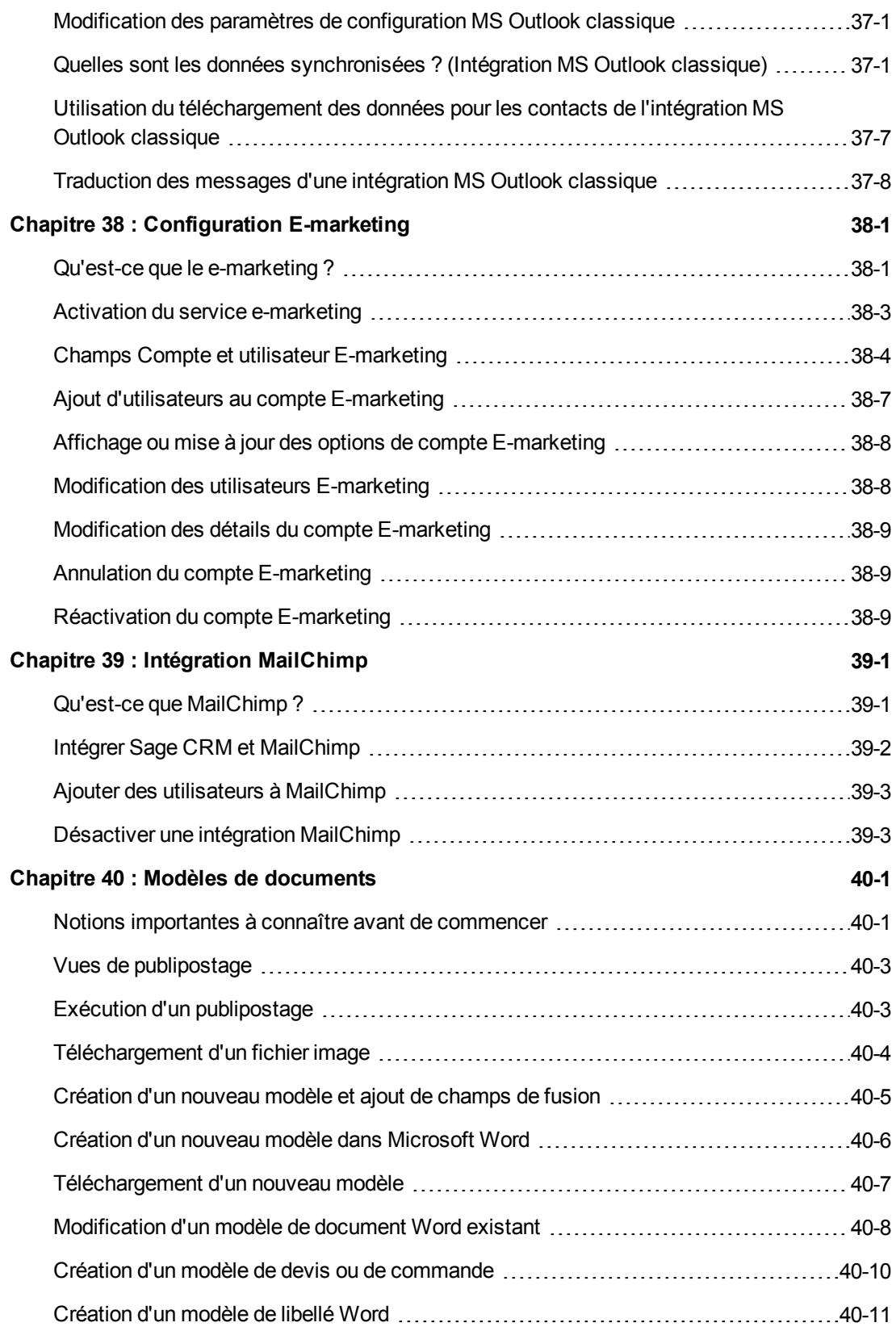

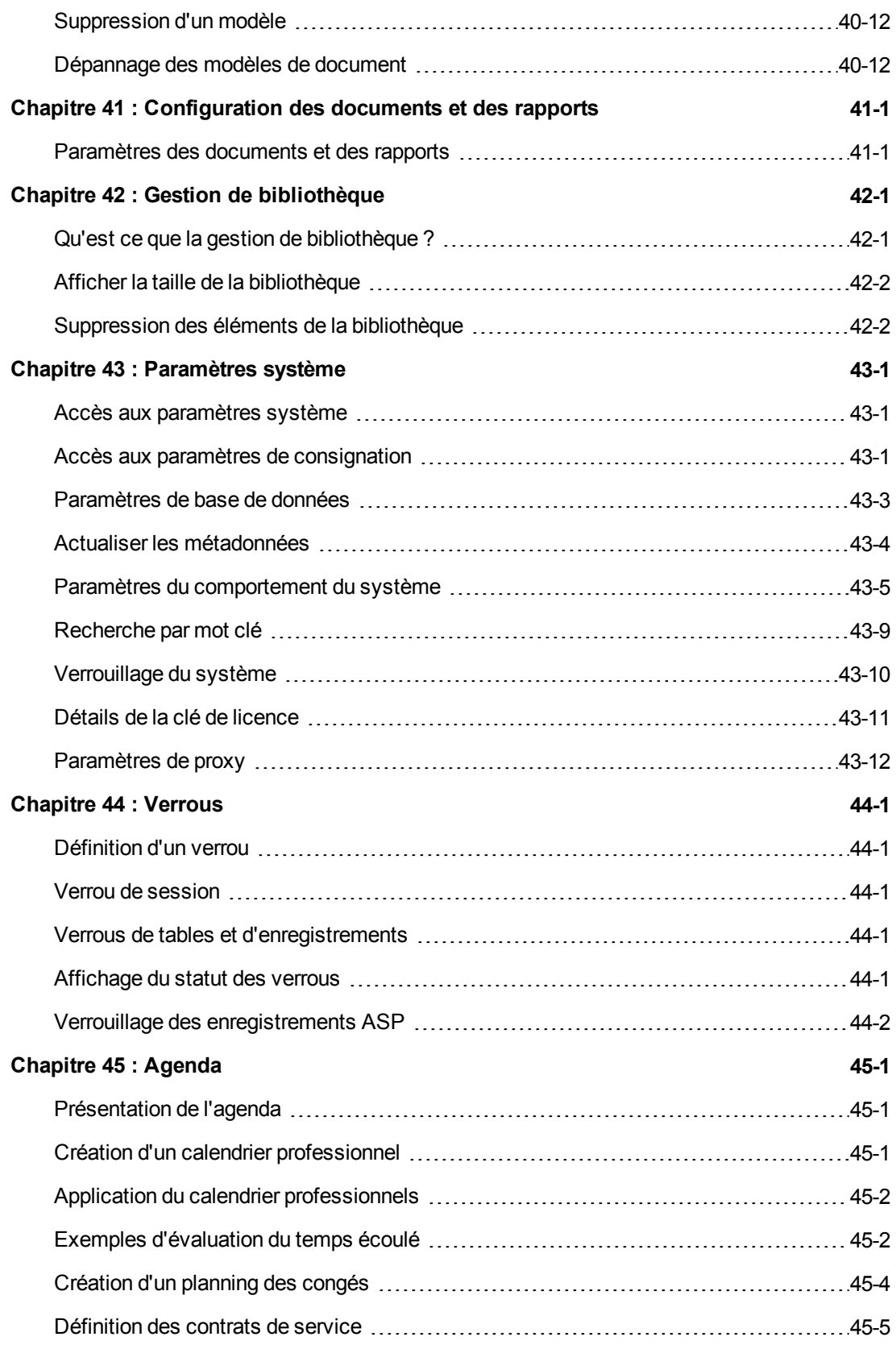

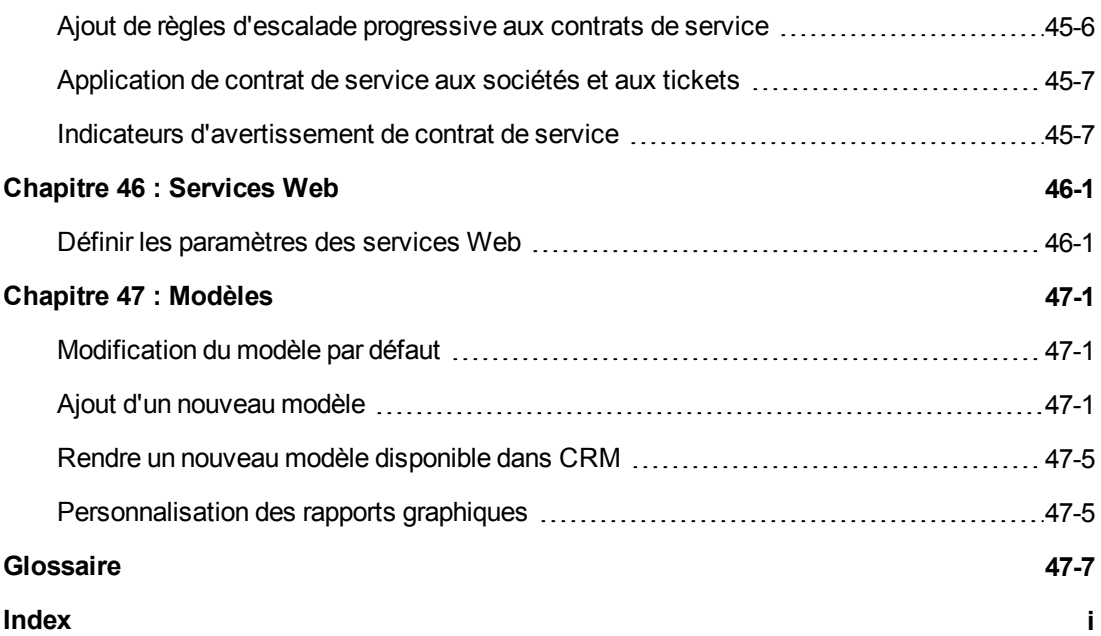

## <span id="page-15-0"></span>**Chapitre 1 : A propos de ce guide**

Ce guide s'adresse aux administrateurs du système Sage CRM.

Nous supposons que vous êtes un utilisateur final Sage CRM confirmé et connaissant parfaitement les rubriques abordées dans le *Guide de l'utilisateur*.

#### <span id="page-15-1"></span>**Organisation de ce guide**

Chaque chapitre contient les éléments suivants :

- Une liste de contrôle des objectifs.
- Des exemples détaillés vous permettant d'appliquer les compétences en pratique.
- <span id="page-15-2"></span>- des tableaux expliquant la signification des champs;

#### **Résumé des chapitres**

#### **Partie I : Mise en route**

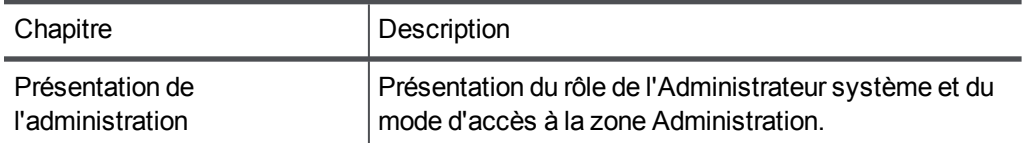

#### **Partie II : Administration des utilisateurs**

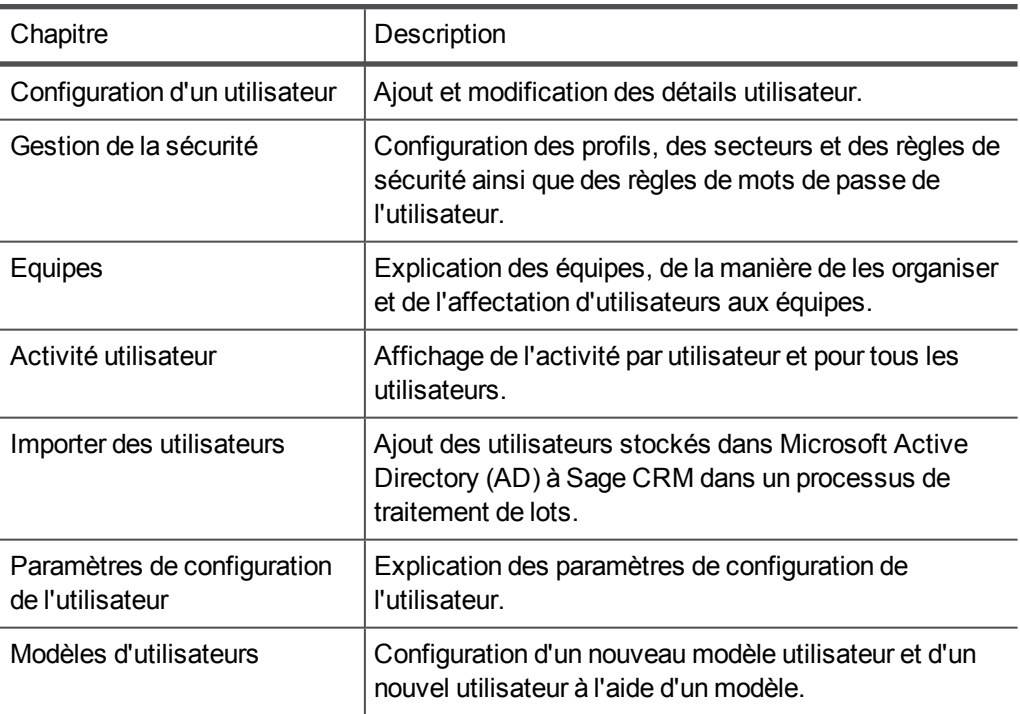

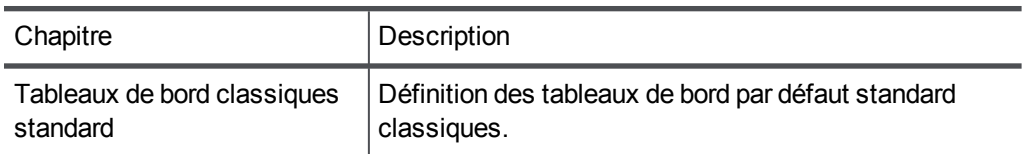

#### **Partie III : Personnalisation**

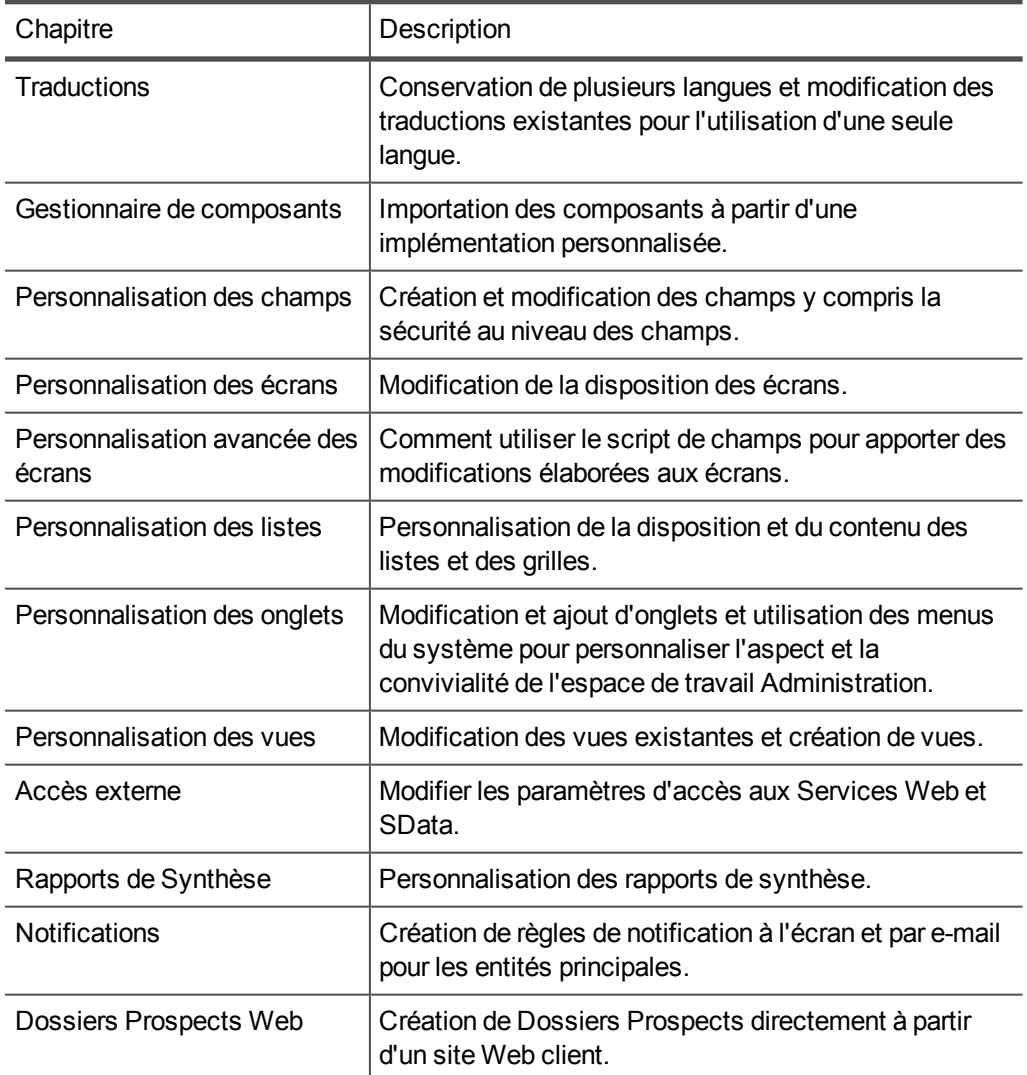

#### **Partie IV : Personnalisation avancée**

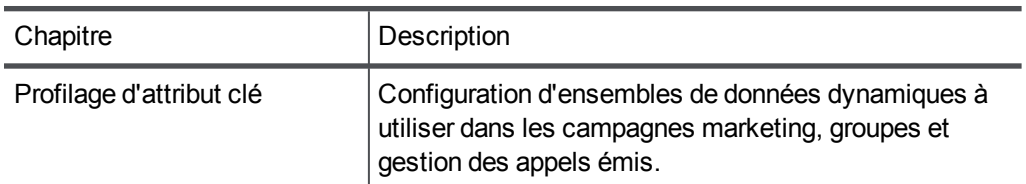

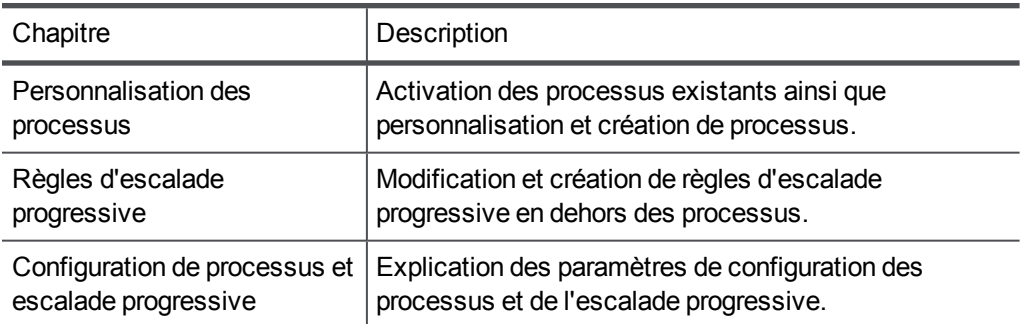

#### **Partie V : Gestion de données**

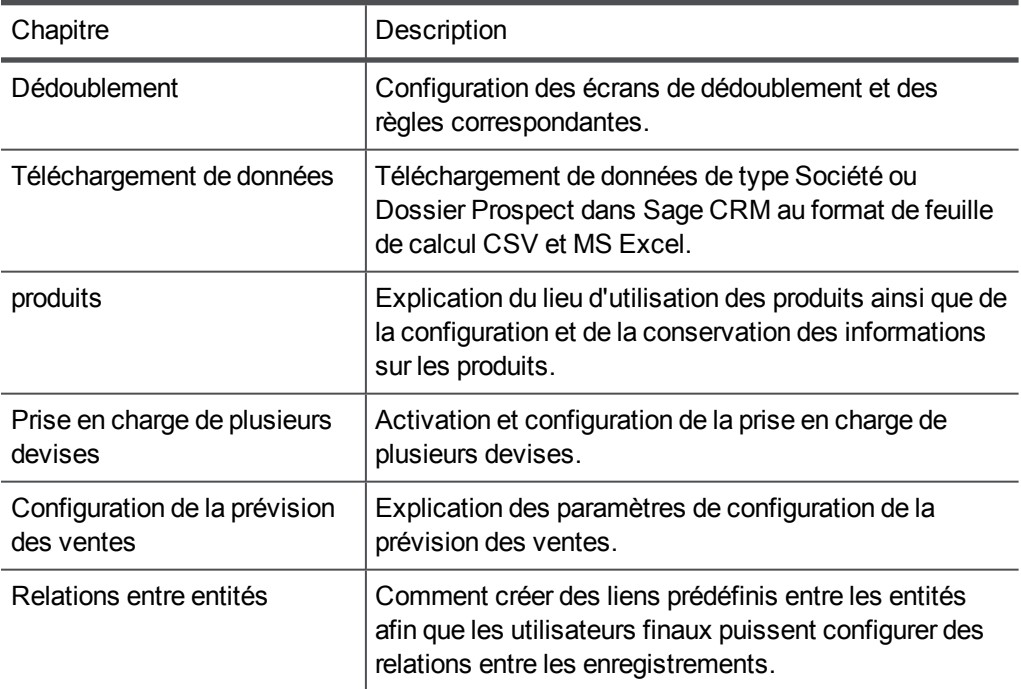

#### **Partie VI : E-mail et documents**

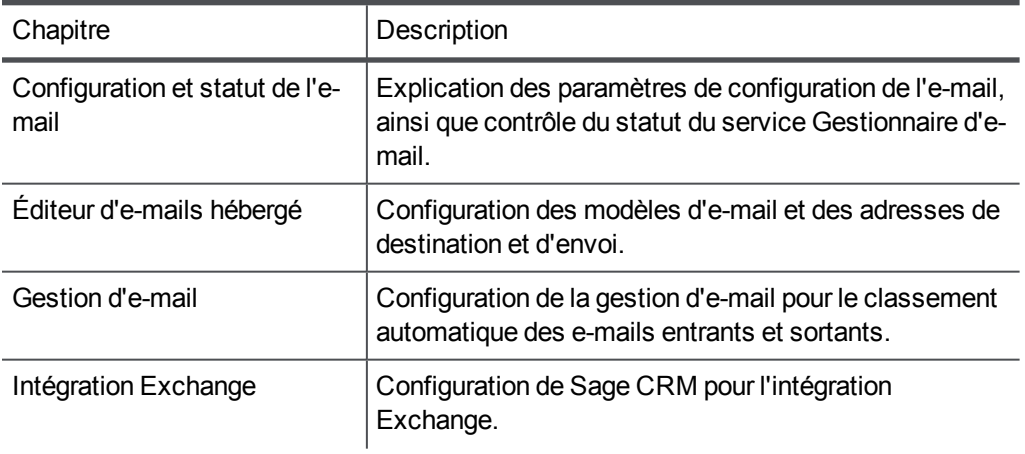

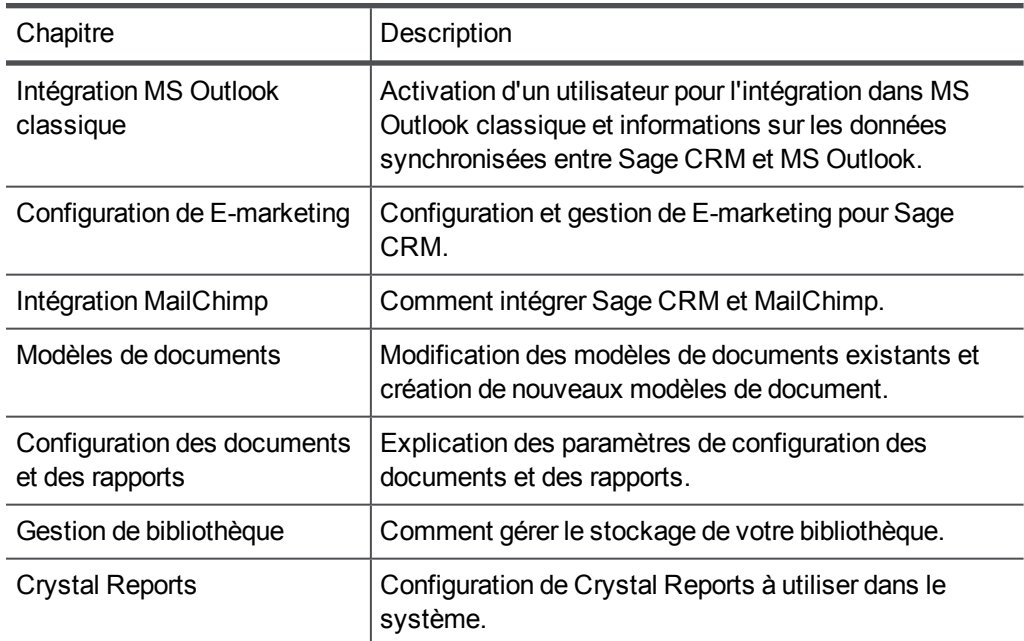

#### **Section VII : Configuration du système**

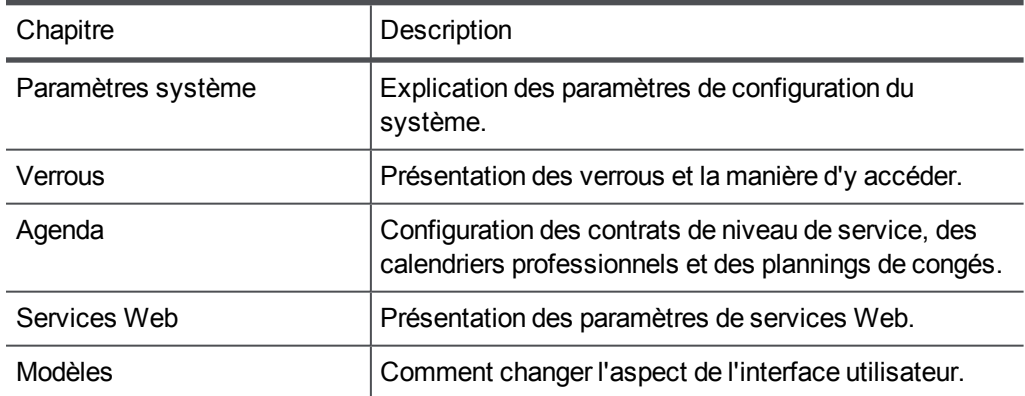

## <span id="page-19-0"></span>**Chapitre 2 : Présentation de l'administration**

- [Rôle de l'administrateur système](#page-19-1)
- <span id="page-19-1"></span>• [Accès à l'espace Administration](#page-19-2)

#### **Rôle de l'administrateur système**

En tant qu'administrateur système, vous pouvez être amené à intervenir dans ces domaines :

- . assistance de premier niveau à l'utilisateur ;
- tâches de personnalisation périodiques (gestion de la liste de produits et modification des modèles de documents, par exemple) ;
- <sup>l</sup> tâches occasionnelles de personnalisation avancée (modification des listes de sélection et agencement d'écran) ;
- $\bullet$  gestion des utilisateurs ;
- gestion interne et tâches de sauvegarde/récupération ;
- <span id="page-19-2"></span>• sécurité des données.

#### **Accès à l'espace Administration**

#### Cliquez sur **Administration**.

Si vous connaissez déjà l'administration Sage CRM, vous pouvez cliquer à droite sur **Administration** et sélectionner l'option sur laquelle vous souhaitez intervenir.

Cette page groupe les espaces généraux d'administration. À partir de là, vous pouvez accéder aux pages d'accueil individuelles pour chaque zone d'administration. Par exemple, la page d'accueil **Utilisateurs** fournit un lien vers : configuration de l'utilisateur, création de modèle d'utilisateurs, configuration de l'utilisateur, création d'équipes, paramètres de sécurité et paramétrage du profil.

#### **Aide spécifique au produit**

L'Aide est contextuelle. Chaque écran d'administration dispose d'un bouton d'aide correspondant et d'un ficher Aide administrateur système. En fonction de l'écran, du contexte ou du mode s'appliquant à vous, le bouton d'aide permet d'afficher la rubrique d'aide la plus utile à votre tâche en cours.

## <span id="page-21-0"></span>**Chapitre 3 : Création d'un utilisateur**

- [Accéder à l'administration des utilisateurs](#page-21-1)
- [Créer un nouvel utilisateur](#page-21-2)
- [Champs de l'écran Utilisateur](#page-21-3)
- <sup>l</sup> [Accorder les droits de gestionnaire d'informations à un utilisateur](#page-24-0)
- [Champs de l'écran Informations complémentaires utilisateur](#page-28-0)
- [Champs de l'écran Sécurité](#page-30-0)
- [Champs des préférences utilisateur](#page-35-0)
- **·** [Modifier les détails de l'utilisateur](#page-44-0)
- [Modifier les préférences de l'utilisateur](#page-44-1)
- [Modification du profil de sécurité de l'utilisateur](#page-44-2)
- [Afficher l'historique de l'activité utilisateur](#page-45-0)
- [Réaffectation des enregistrements et désactivation des utilisateurs](#page-45-1)
- <span id="page-21-1"></span>• [Supprimer un utilisateur](#page-47-0)

#### **Accéder à l'administration des utilisateurs**

Cliquez sur **Administration** | **Utilisateurs**. La page Utilisateurs s'affiche. Depuis cette page vous pouvez rechercher un utilisateur existant, modifier les détails utilisateur ou ajouter un nouvel utilisateur.

#### <span id="page-21-2"></span>**Créer un nouvel utilisateur**

- 1. Cliquez sur **Administration** | **Utilisateurs** | **Nouvel utilisateur**.
- 2. Remplissez les [champs de l'utilisateur](#page-21-3) et cliquez sur **Continuer**.
- 3. Remplissez les [champs Plus de détails utilisateur](#page-28-0) et les [champs Sécurité](#page-30-0) et cliquez sur **Continuer**.
- 4. Saisissez les [préférences de l'utilisateur](#page-35-0). Si vous n'avez pas sélectionné de modèle, les préférences utilisateurs par défaut sont celles spécifiées dans le Modèle utilisateur par défaut.
- 5. Cliquez sur Sauvegarder.
	- <sup>l</sup> Vous pouvez également cliquez sur **Sauvegarder et nouveau** pour sauvegarder le nouvel utilisateur et afficher le volet utilisateur afin d'y ajouter un nouvel utilisateur. Cette fonction est utile quand vous devez créer plusieurs utilisateurs à la suite.
	- <sup>l</sup> Vous pouvez également cliquer sur **Valeurs par défaut** pour restaurer les préférences de l'utilisateur par défaut de la page Modèle utilisateur par défaut.

#### <span id="page-21-3"></span>**Champs de l'écran Utilisateur**

Le tableau suivant décrit les champs standard de l'écran Utilisateur.

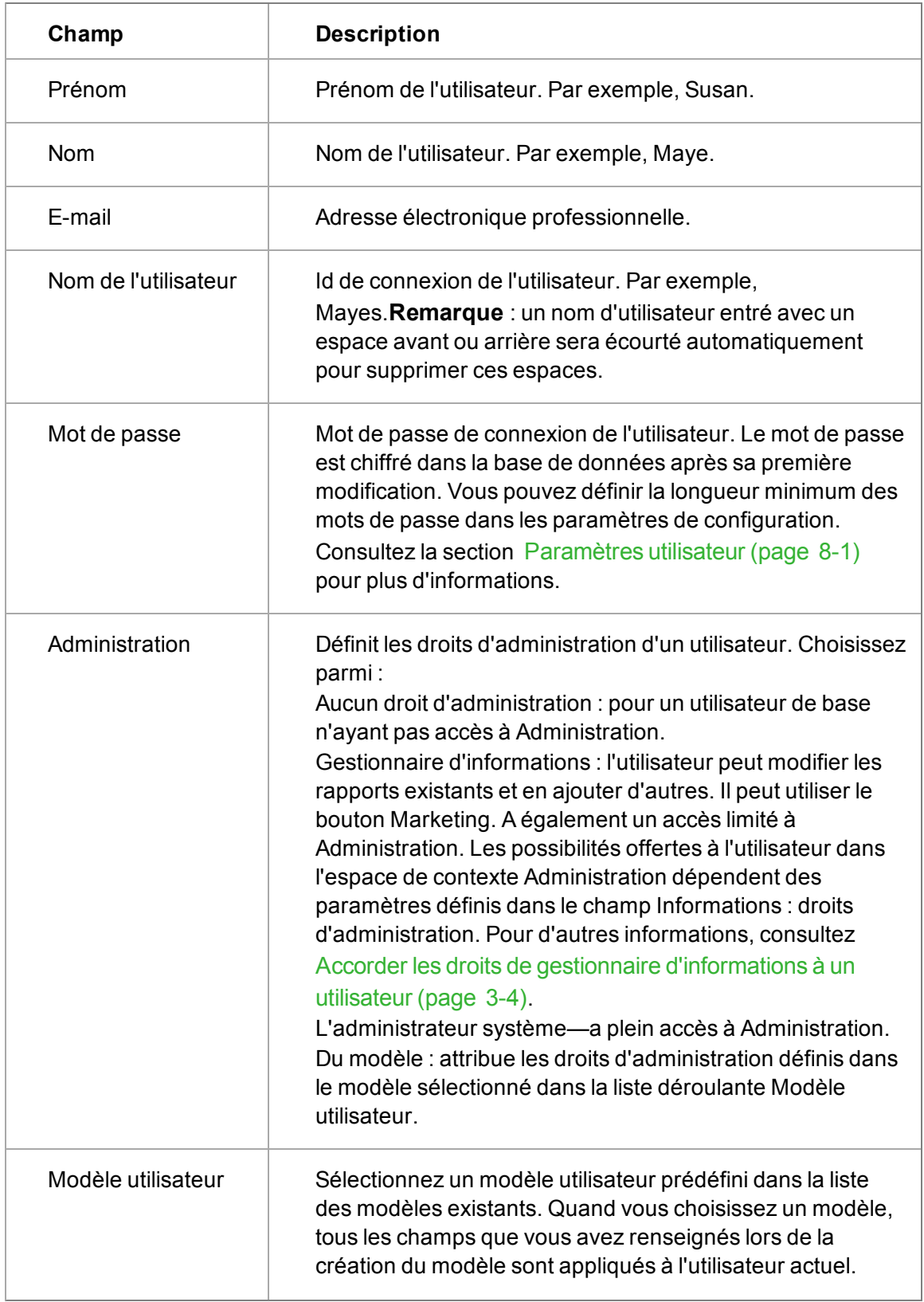

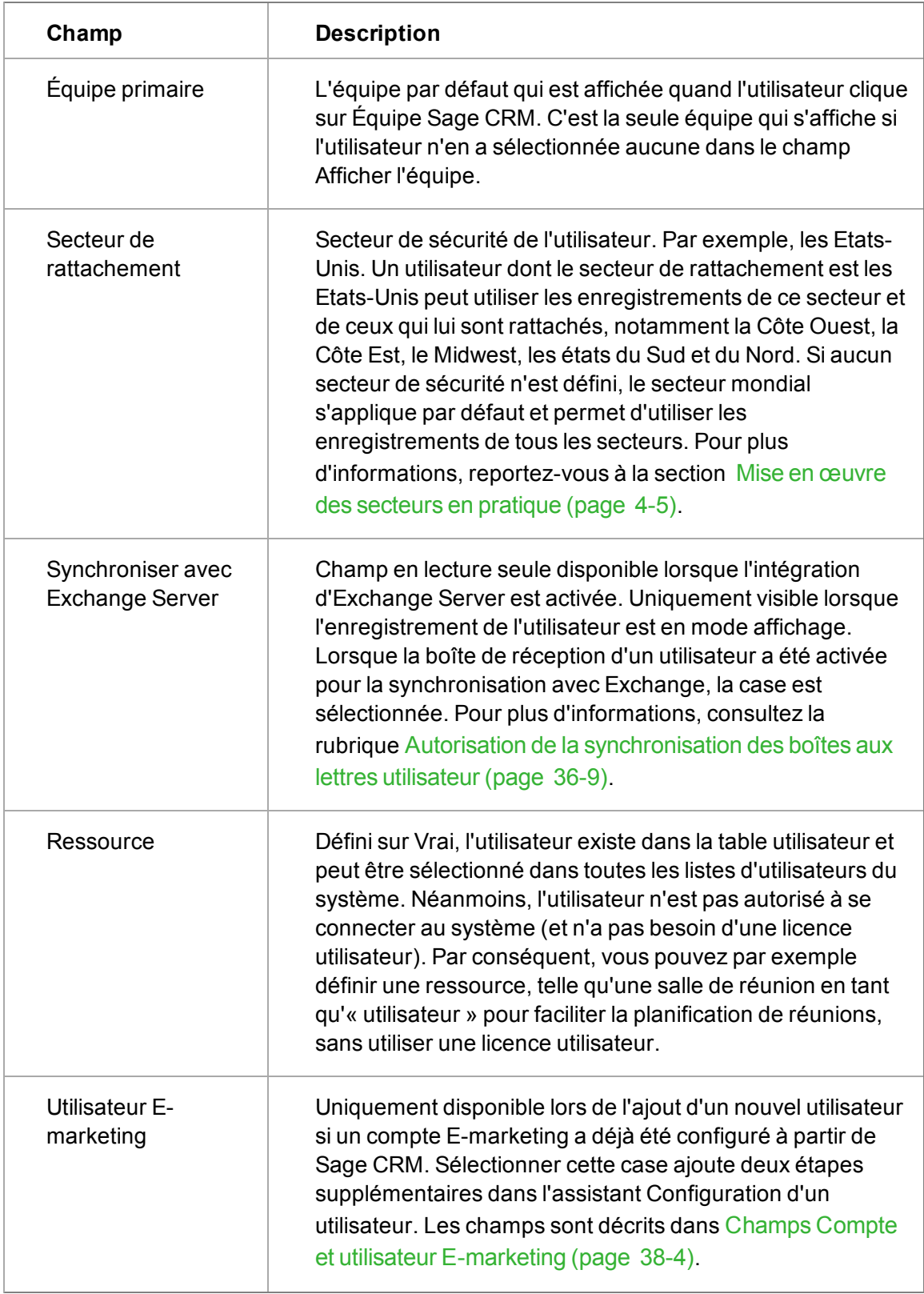

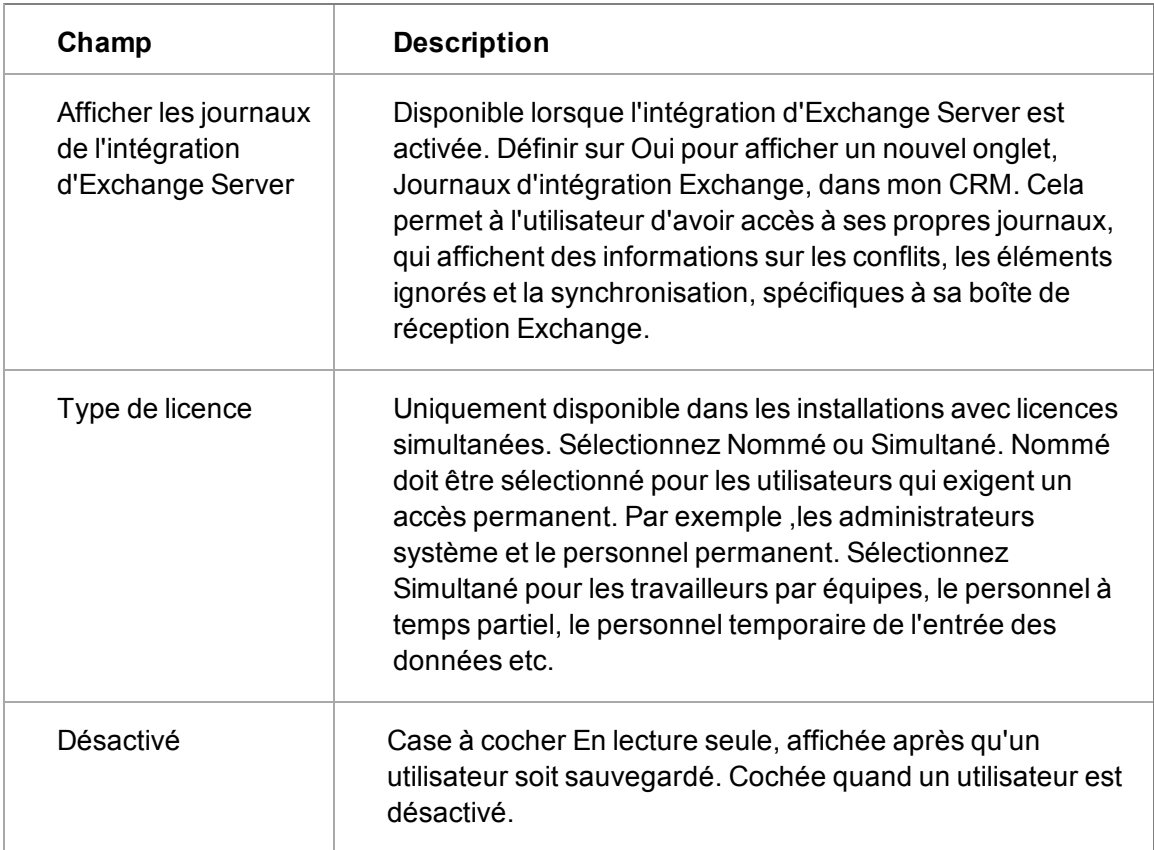

#### <span id="page-24-0"></span>**Accorder les droits de gestionnaire d'informations à un utilisateur**

Les gestionnaire d'informations, particulièrement dans les grosses entreprises, vous permettent d'accorder à un certain nombre d'utilisateurs ayant des droits d'accès suffisants la possibilité d'effectuer des tâches d'administration du système spécifiques, comme le téléchargement des modèles, ou la maintenance des taux de conversion des devises, sans qu'ils aient accès à toute la zone d'administration.

Les gestionnaires d'informations ont une définition plus globale que les utilisateurs avec droits d'accès suffisants. Par exemple, définir le champ Administration d'un utilisateur sur Gestionnaire d'informations lui donne automatiquement accès au Marketing et lui permet de modifier les modèles de tableau de bord interactif.

Dans **Administration | Utilisateurs | Utilisateurs | <Utilisateur>**, les champs **Administration** et **Droits d'administrateur d'informations** sur le volet Sécurité spécifient l'accès de l'Administrateur d'informations.

Lorsque vous définissez **Administration** sur Administrateur d'informations, les fonctionnalités suivantes\* sont accessibles pour l'utilisateur :

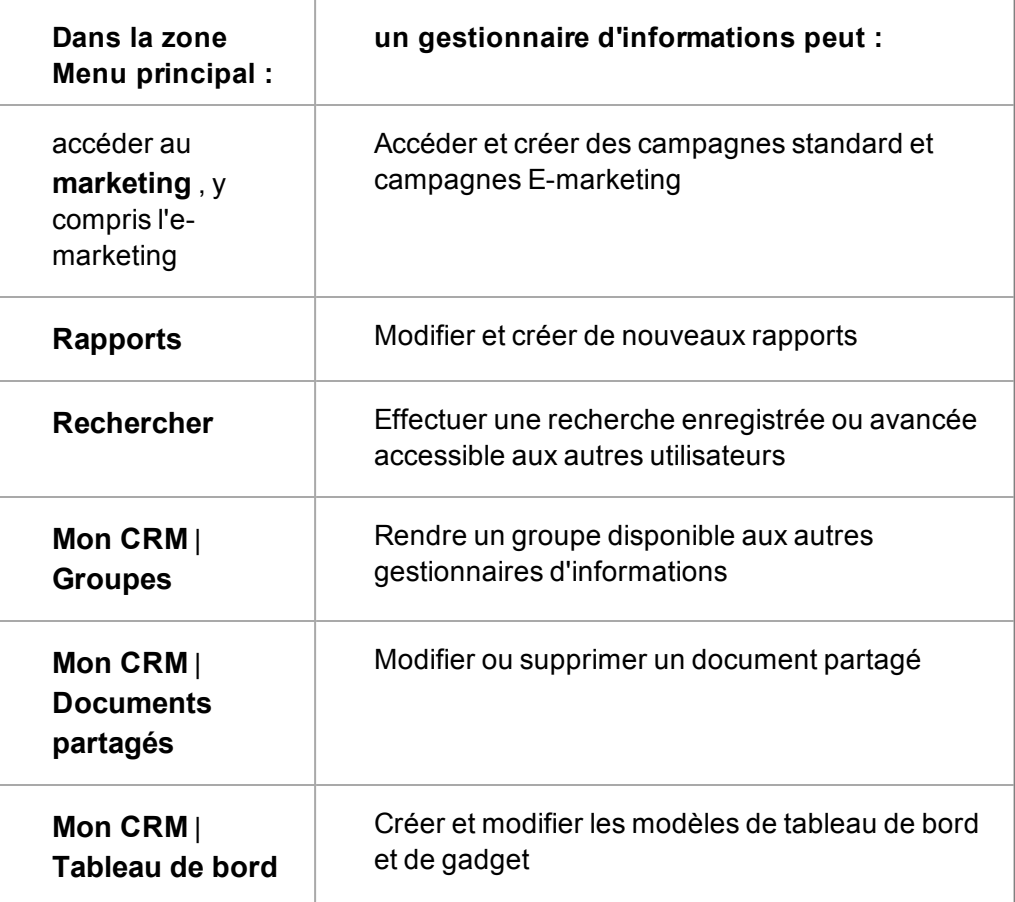

\*à condition que la licence et les services soient activés pour ces fonctionnalités.

Si le champ Administration est défini sur Gestionnaire d'informations, l'utilisateur peut également attribuer des sous-ensembles de droits spécifiques depuis le champ Informations : droits d'administration.

Pensez à utiliser Ctrl + clic pour sélectionner plusieurs droits.

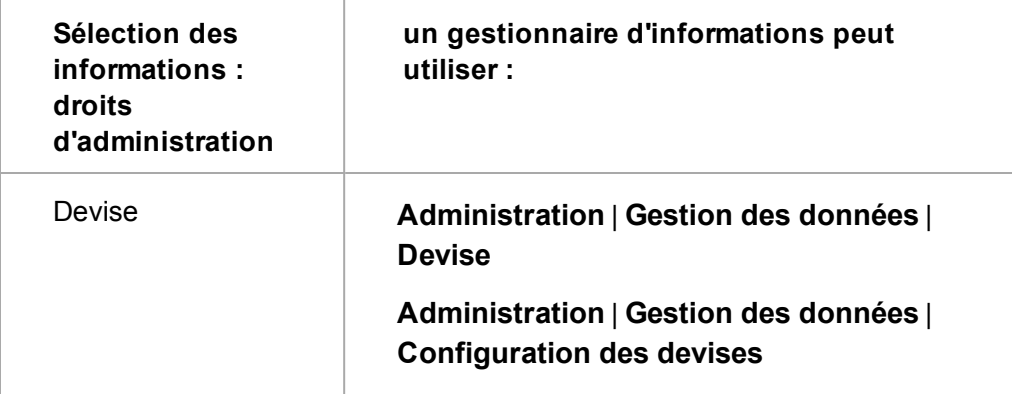

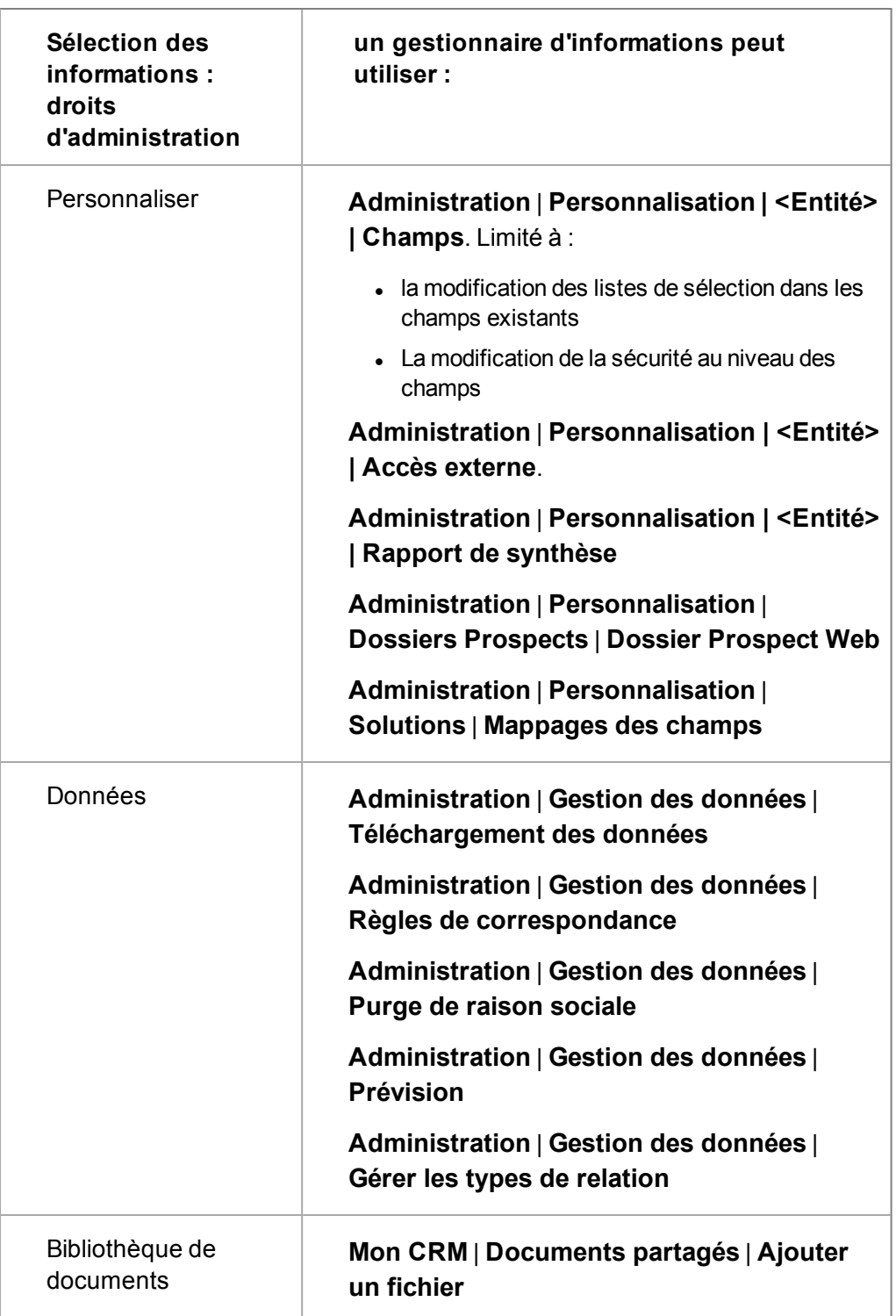

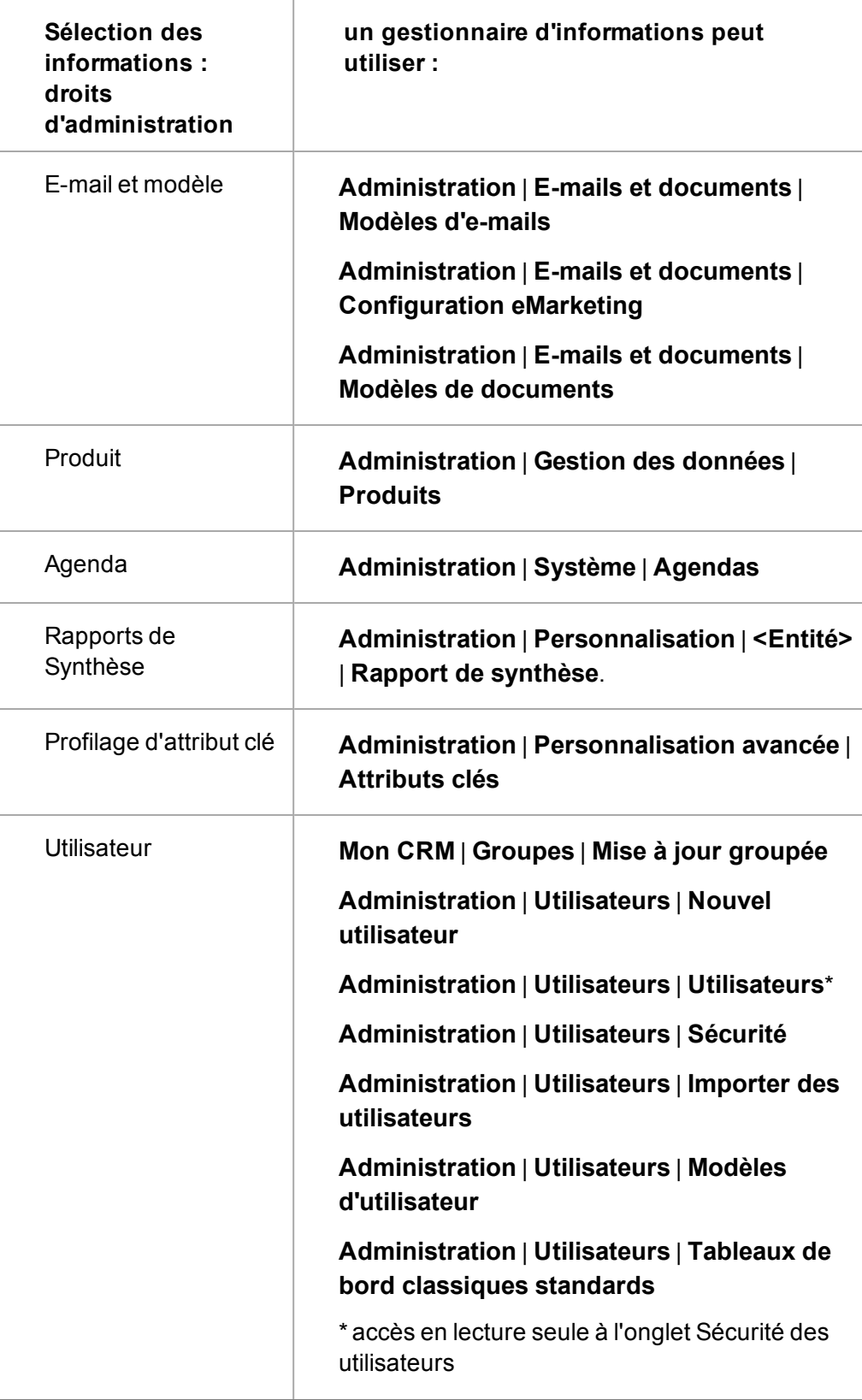

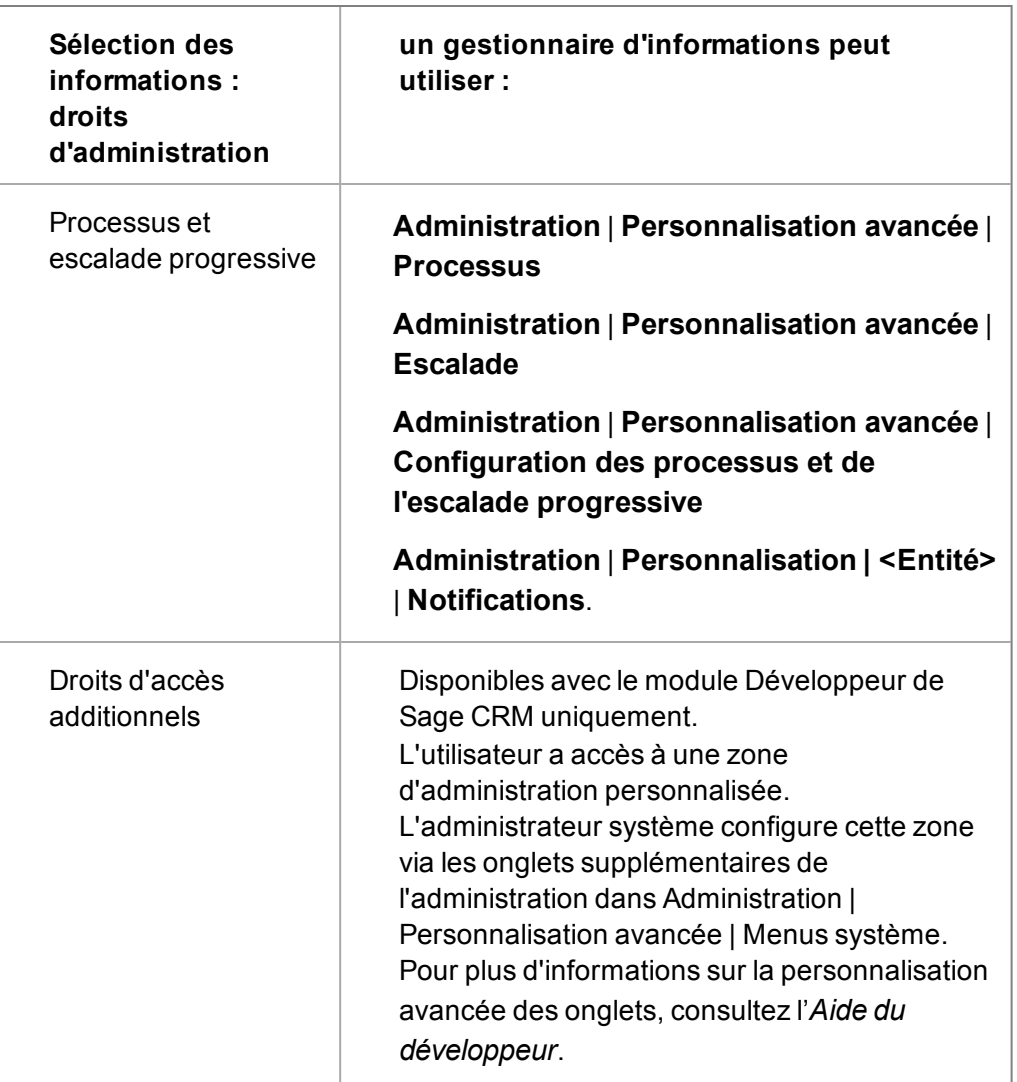

#### <span id="page-28-0"></span>**Champs de l'écran Informations complémentaires utilisateur**

Le tableau suivant décrit les champs de l'écran Informations complémentaires utilisateur.

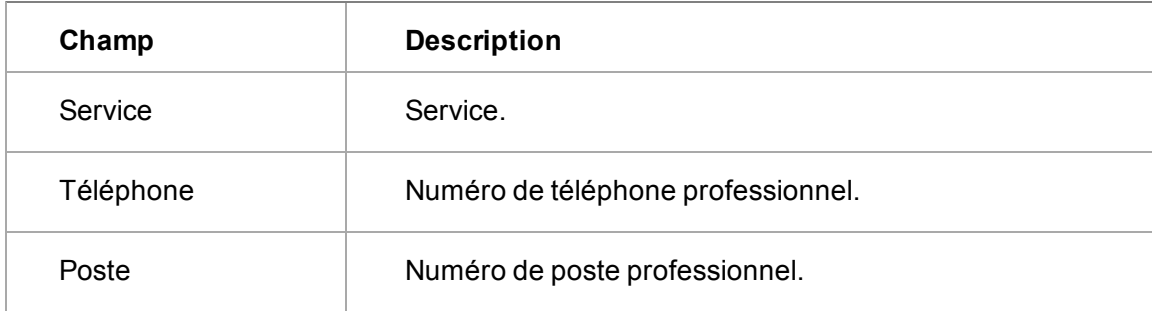

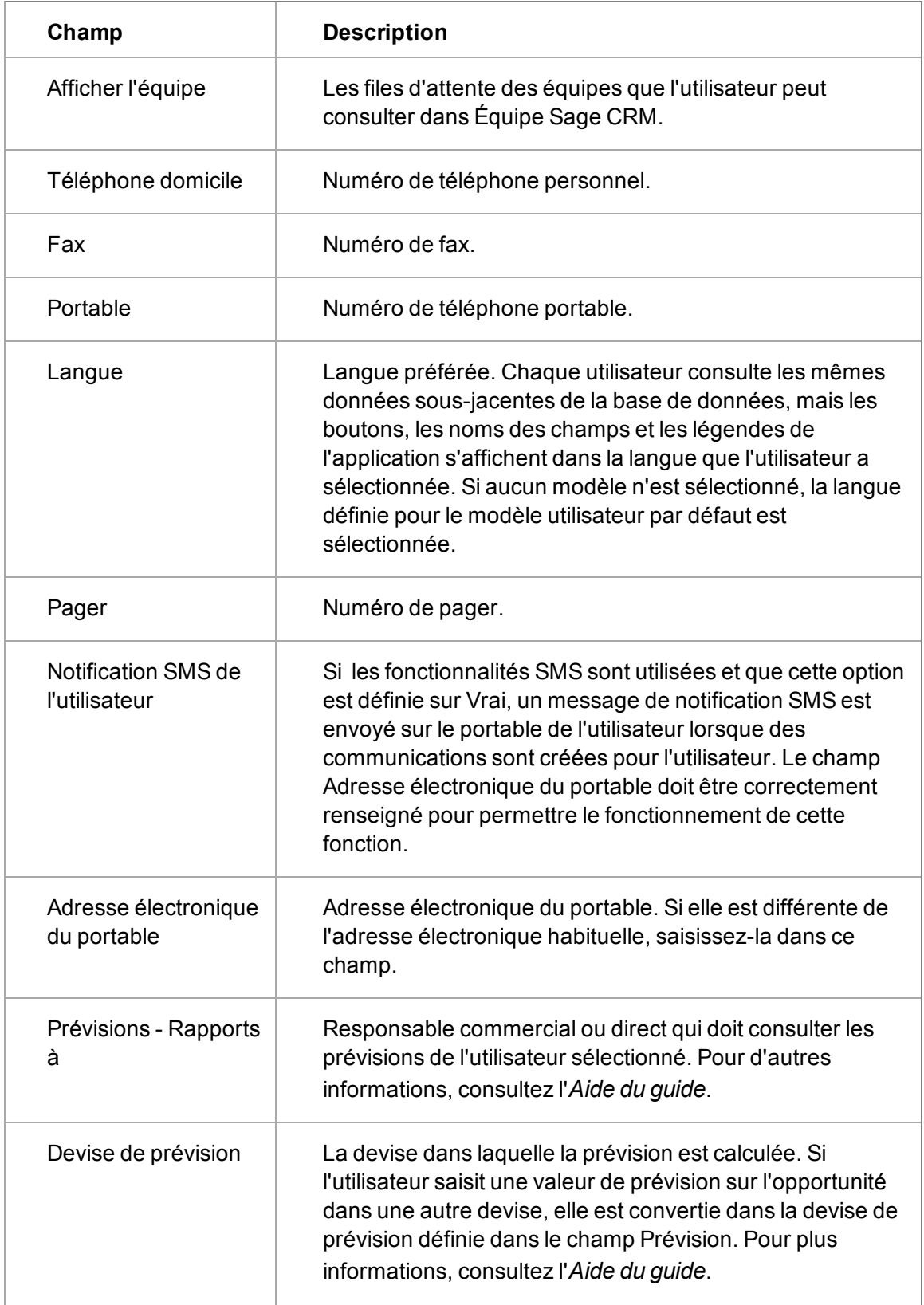

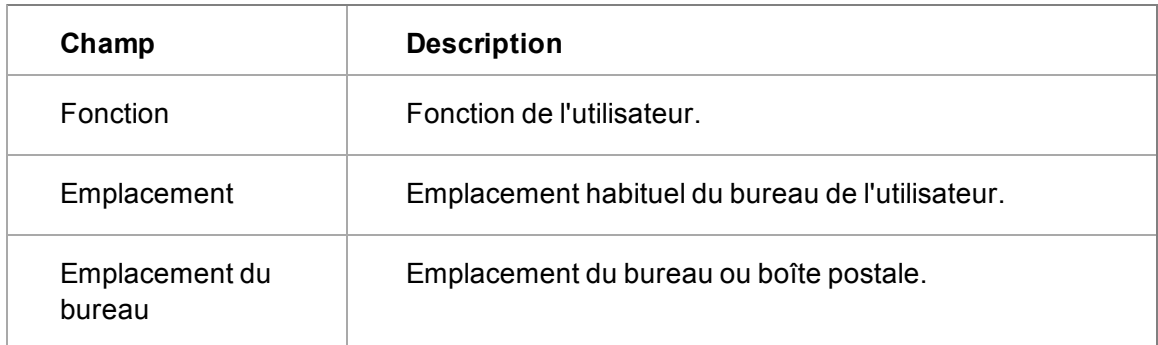

#### <span id="page-30-0"></span>**Champs de l'écran Sécurité**

Le tableau suivant décrit les champs standard de l'écran Profil de Sécurité de l'utilisateur.

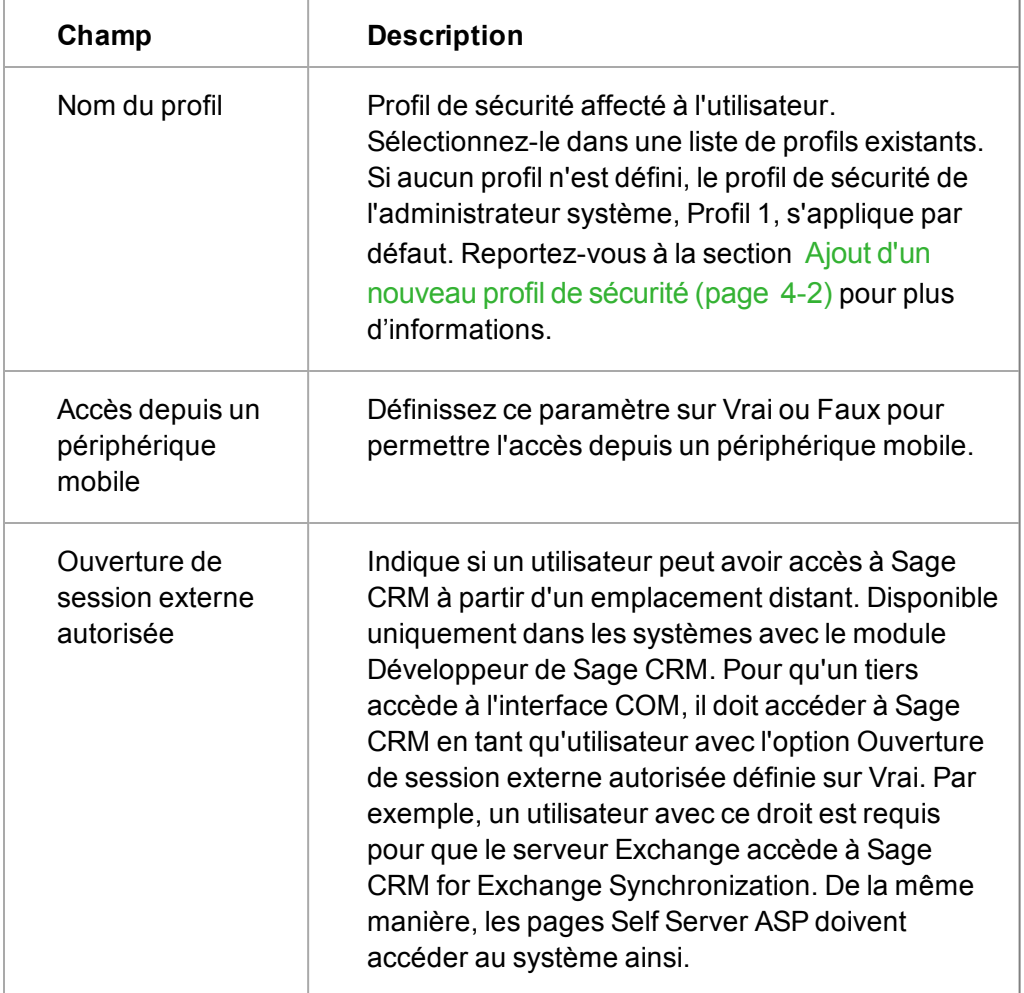

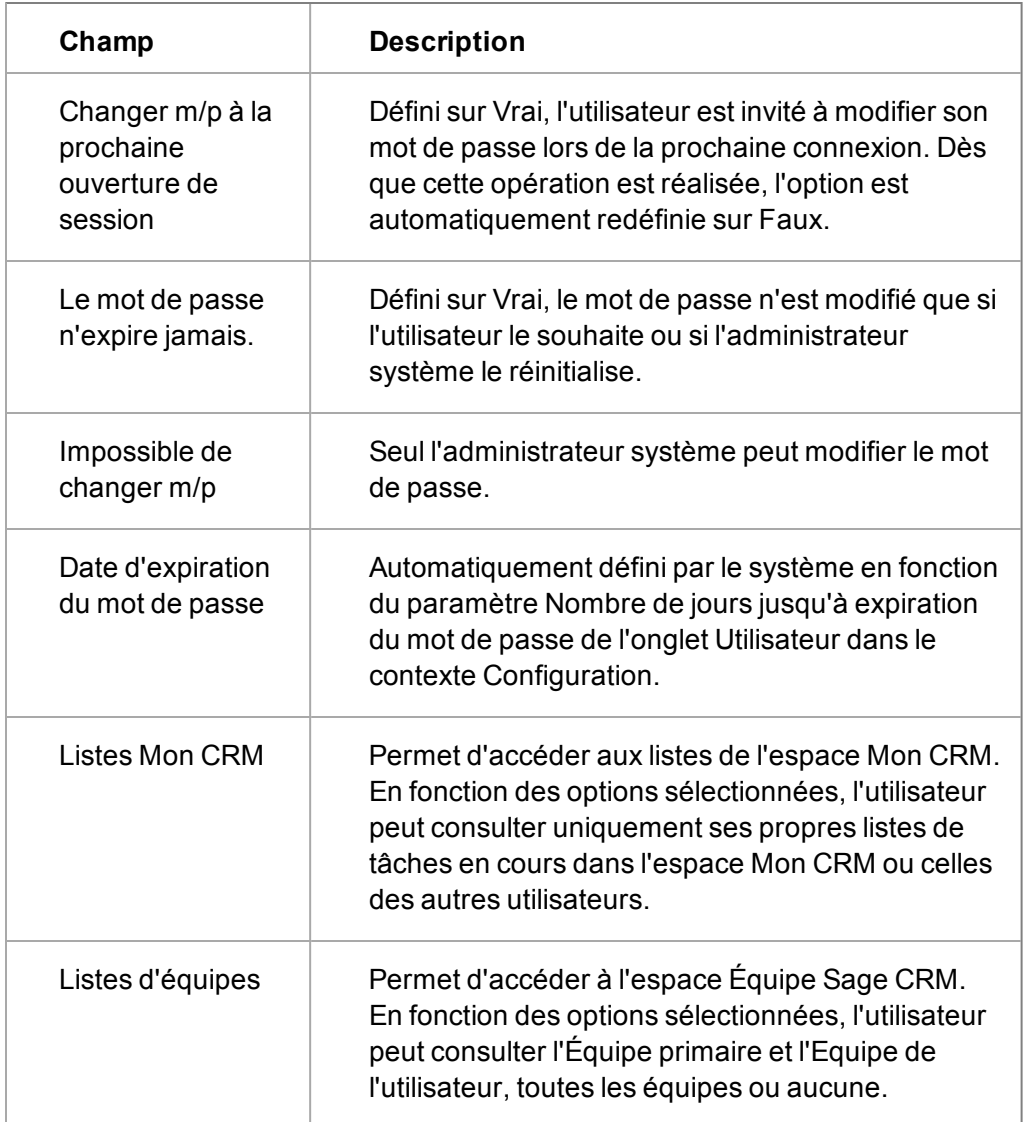

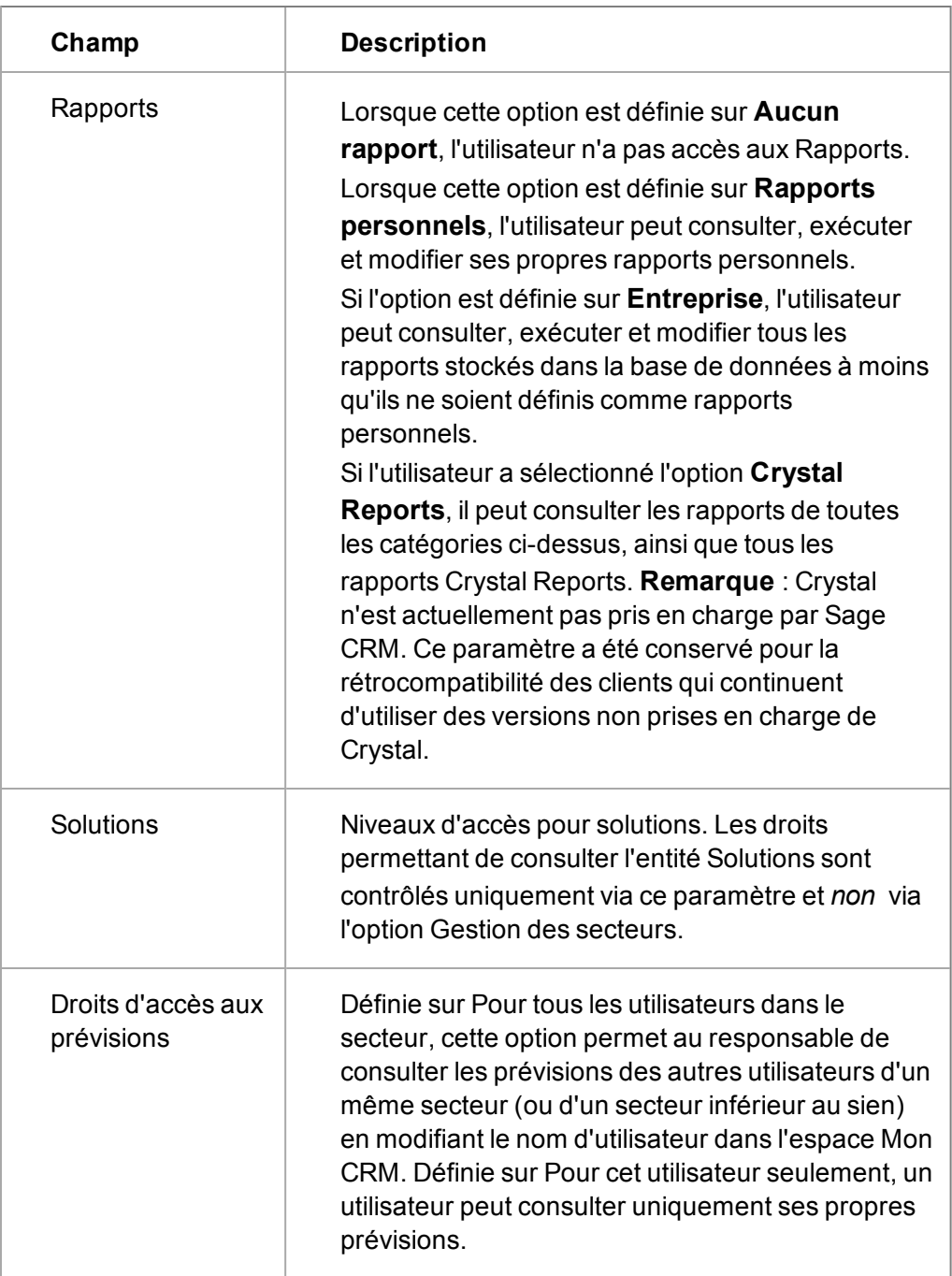

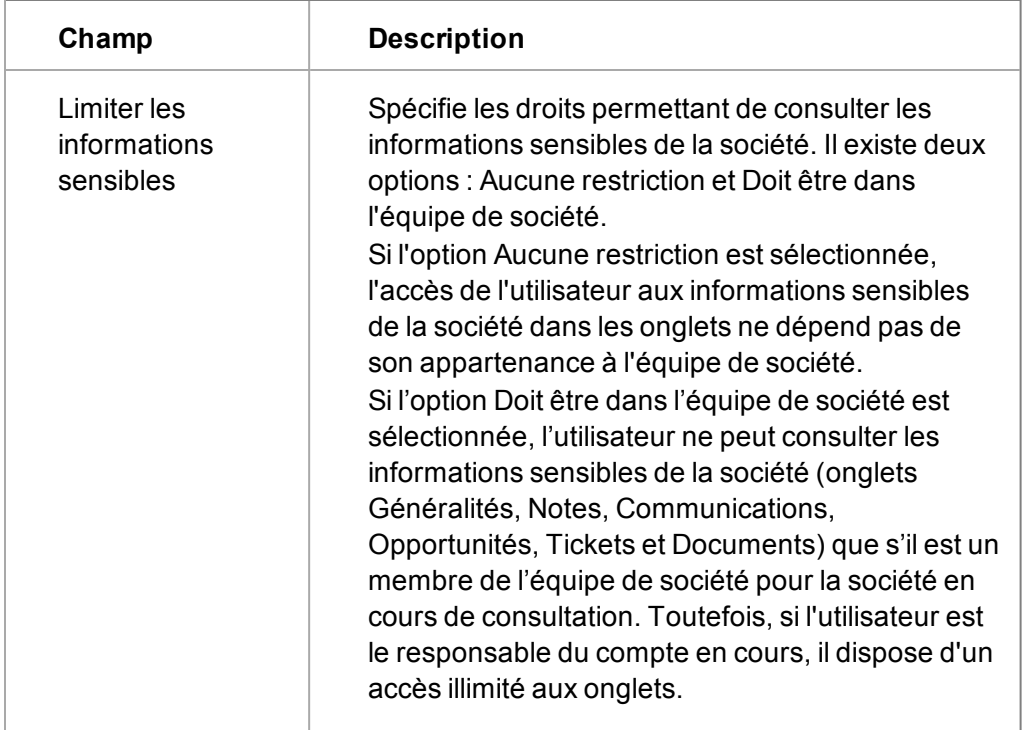

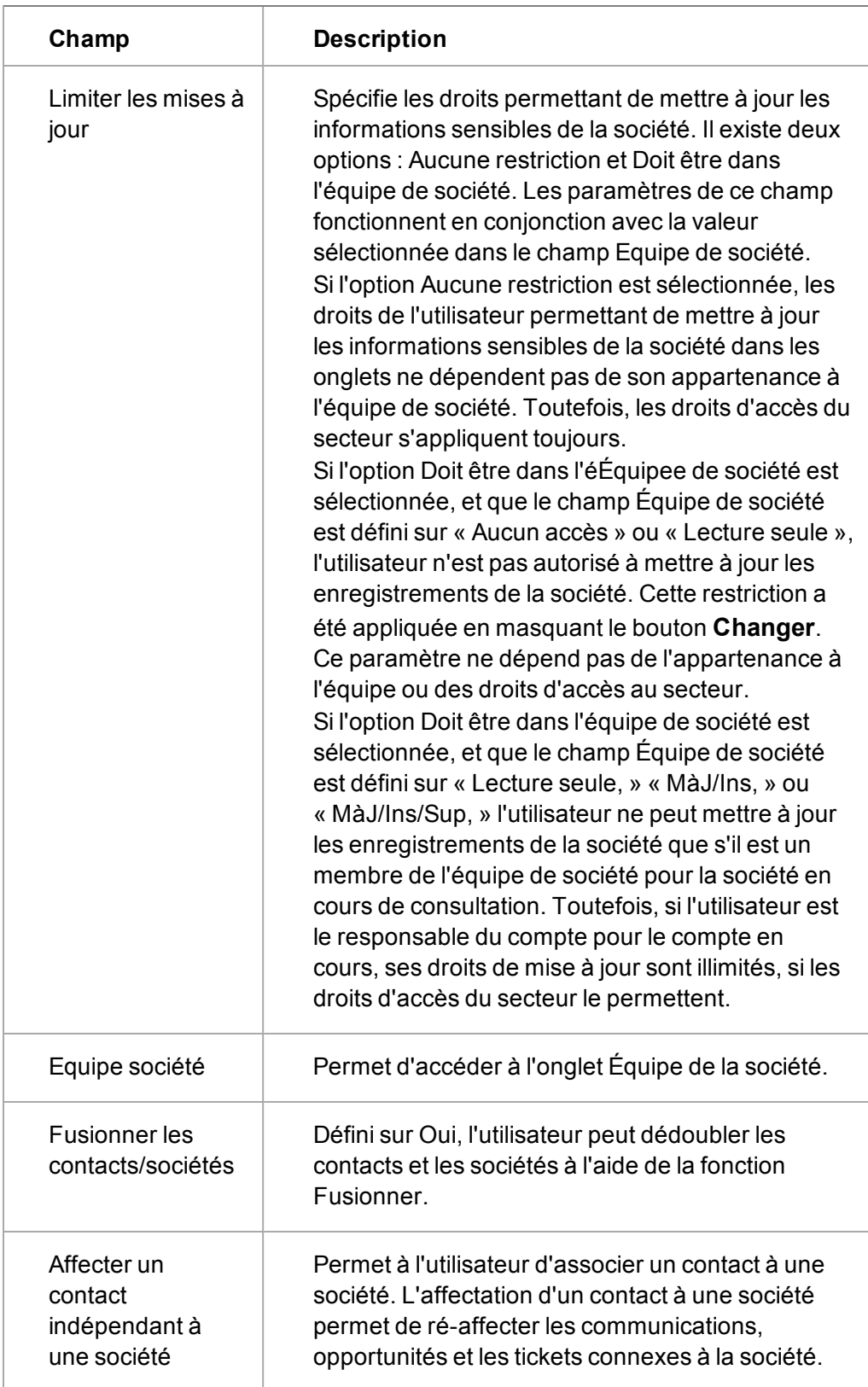

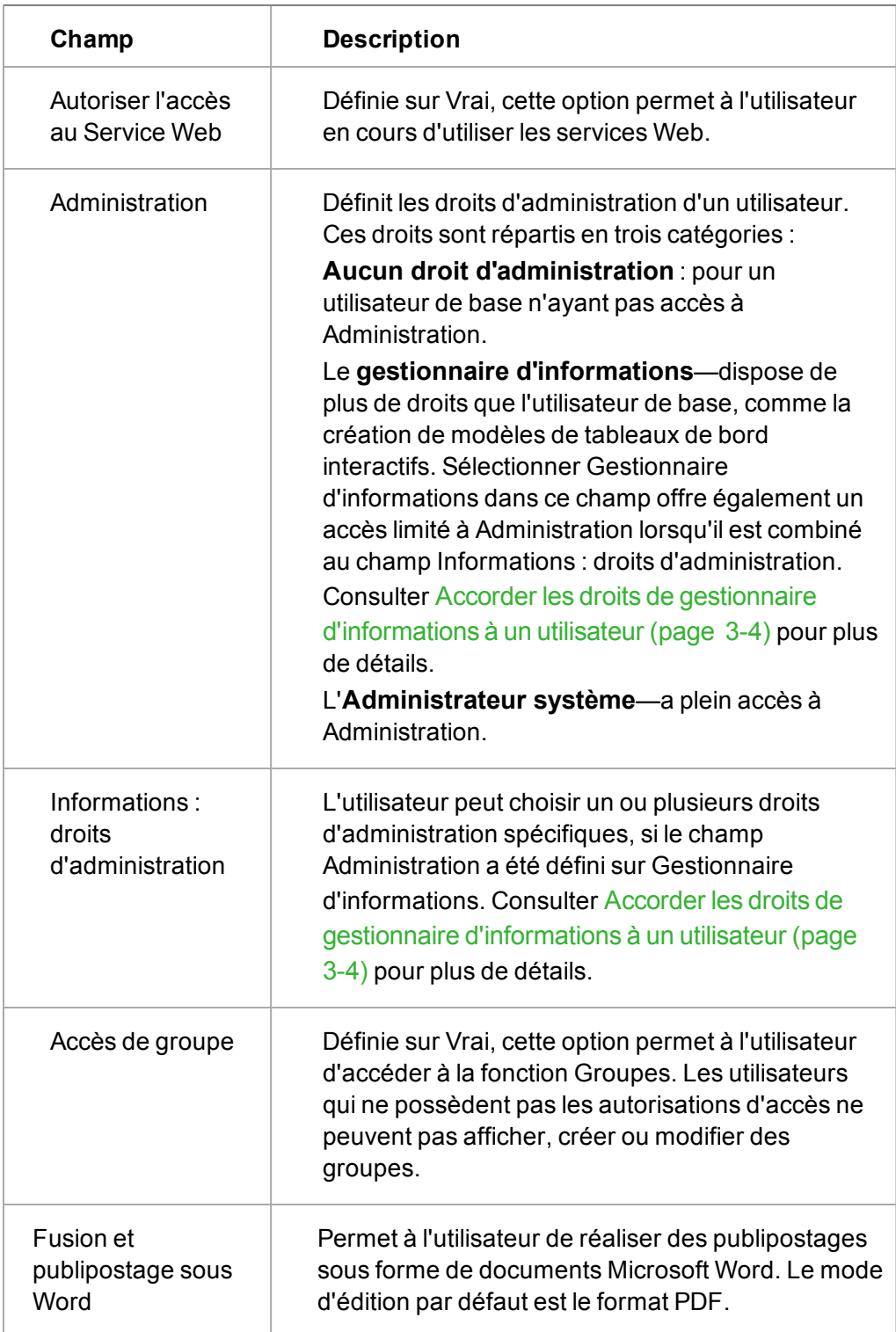

#### <span id="page-35-0"></span>**Champs des préférences utilisateur**
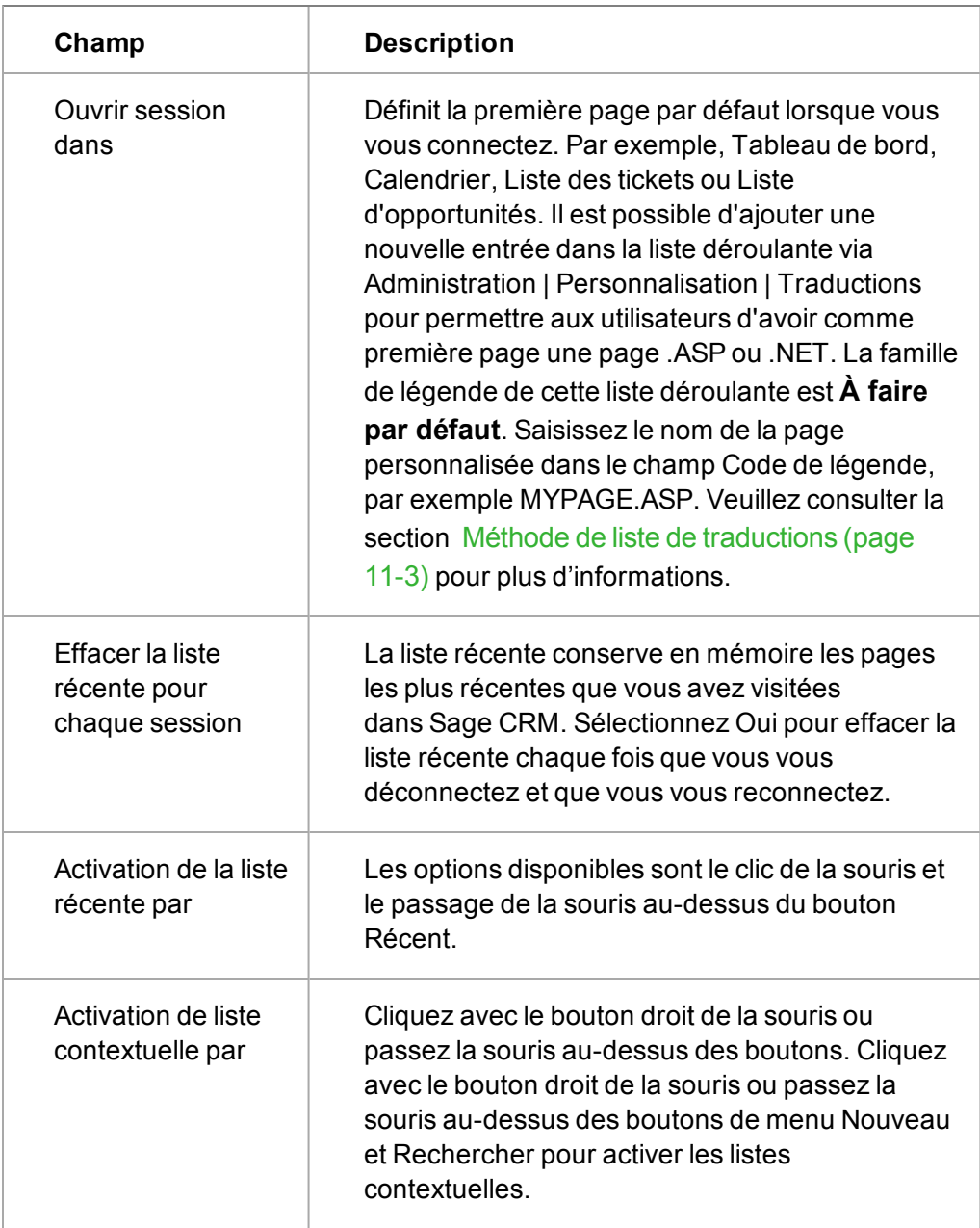

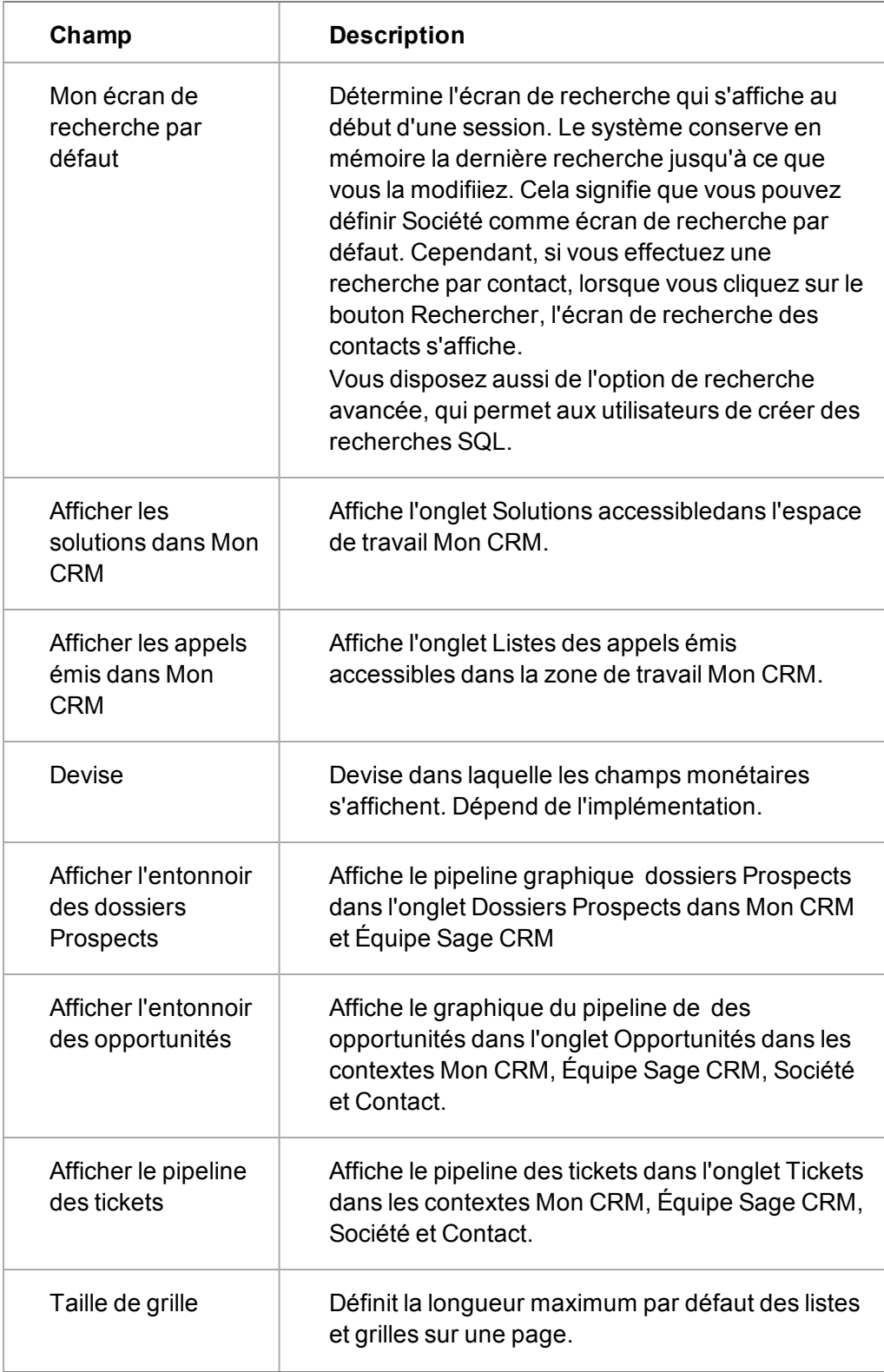

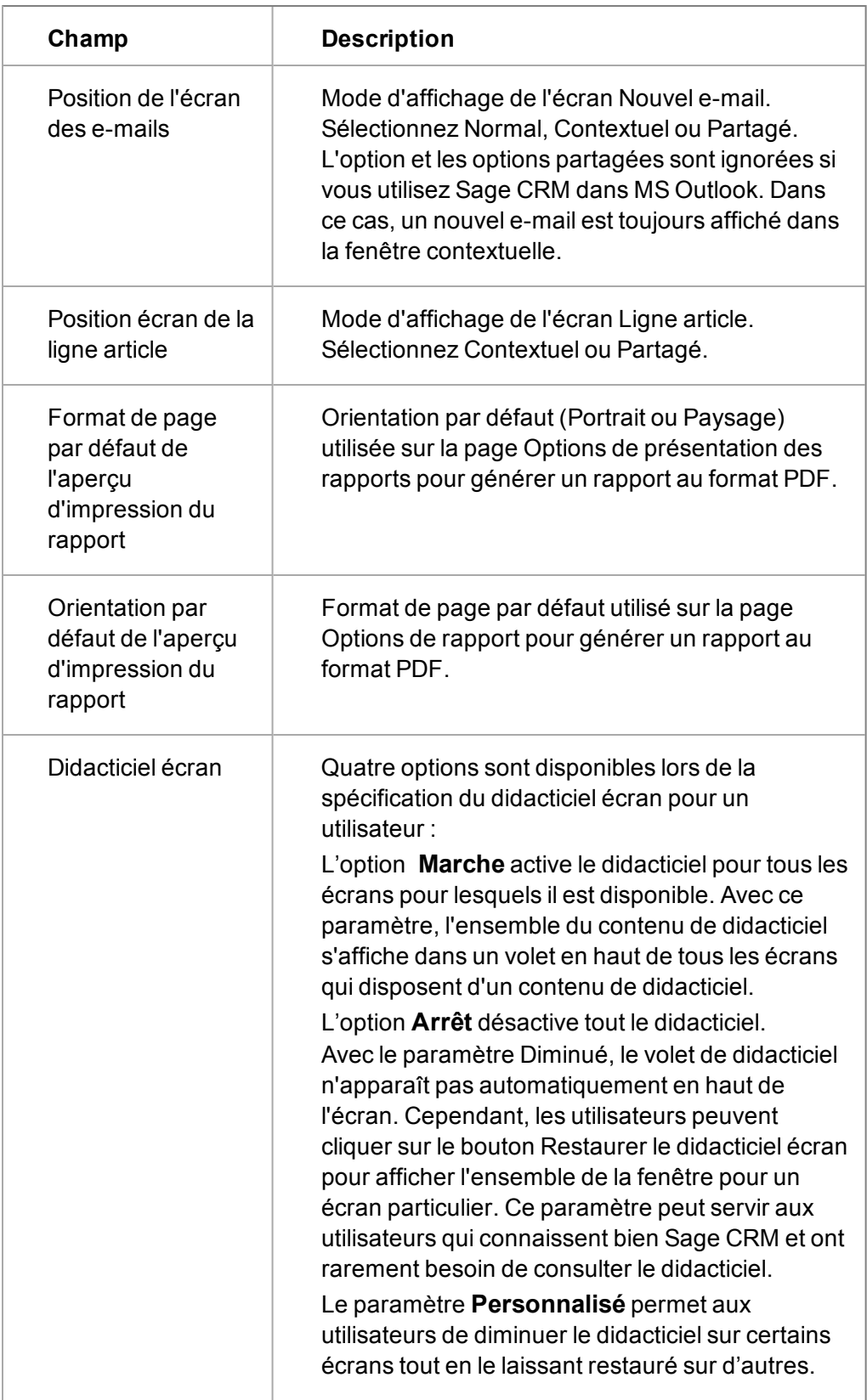

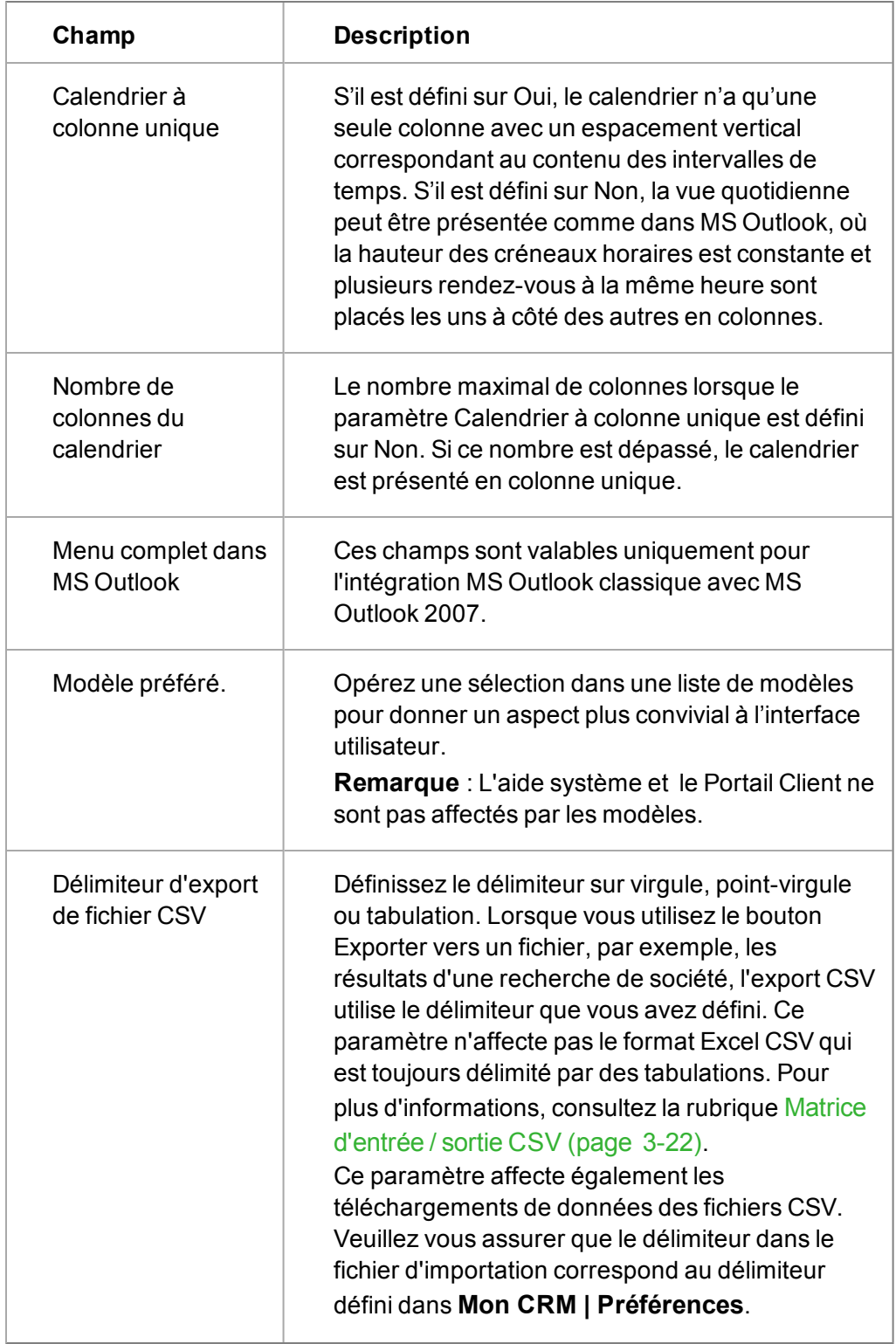

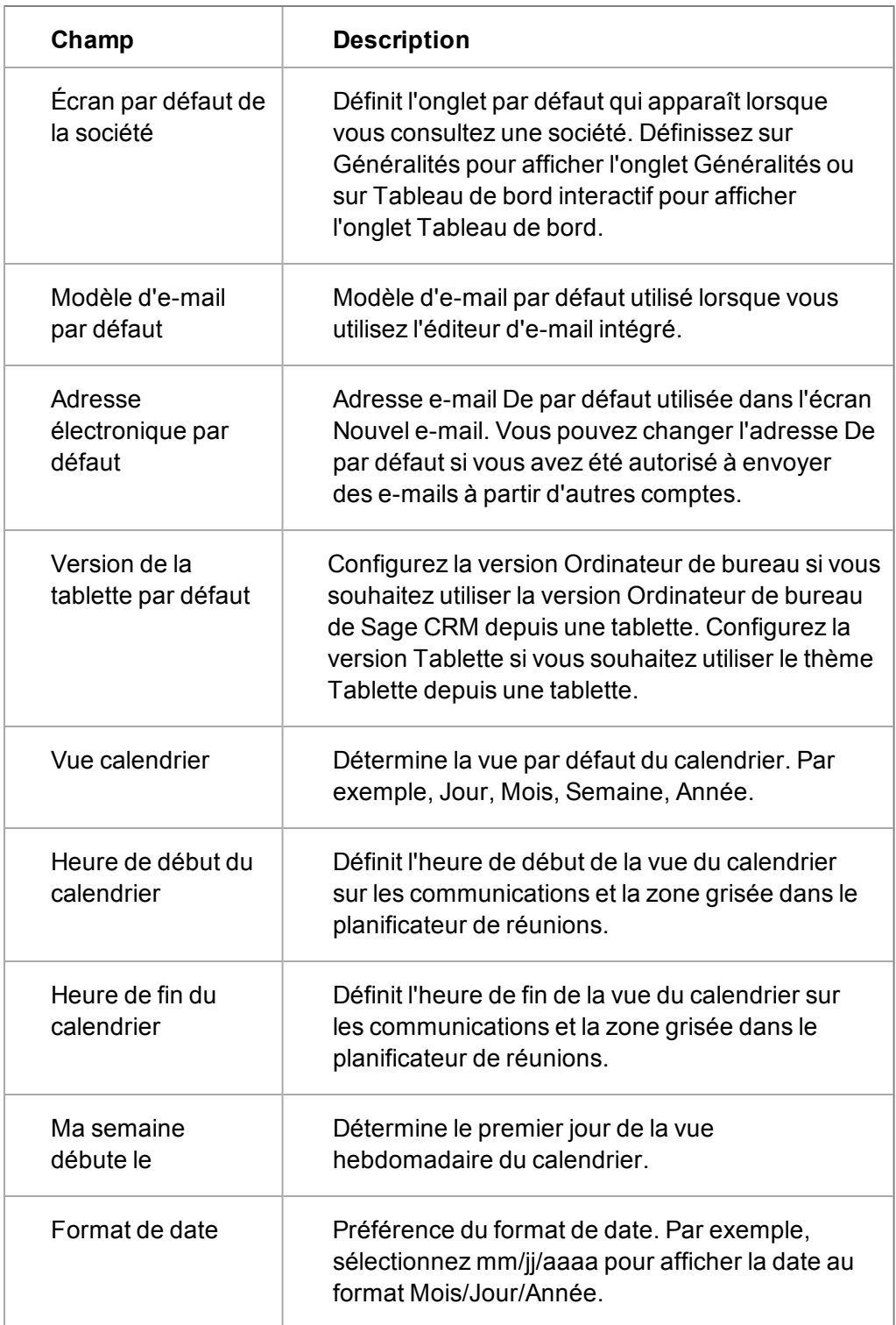

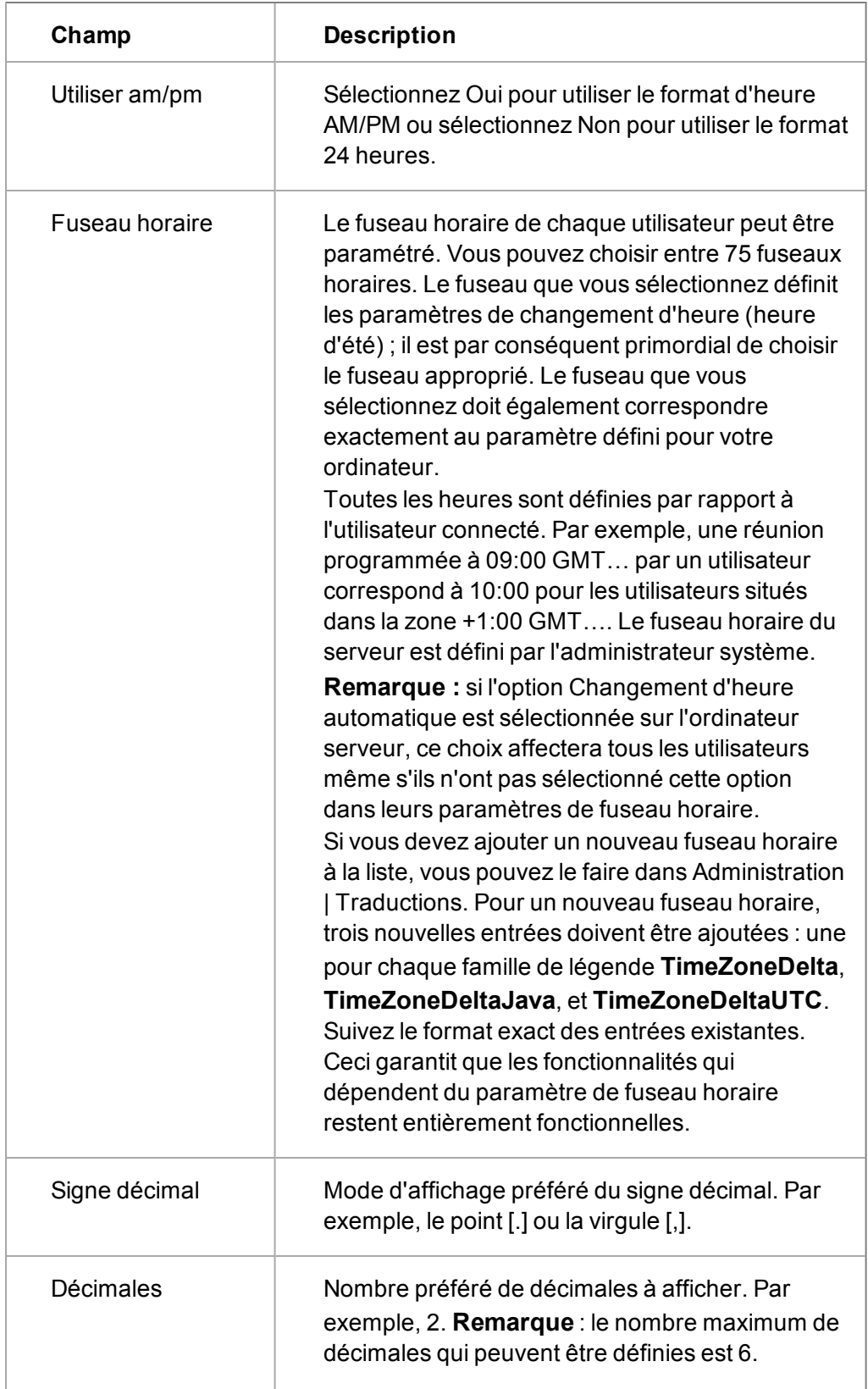

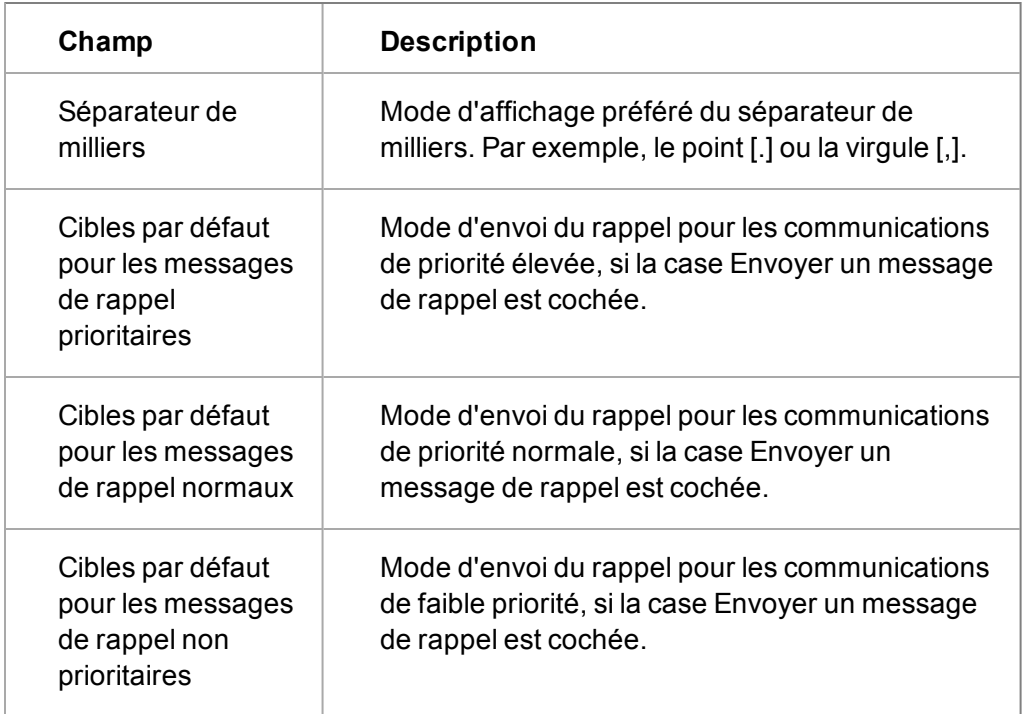

# <span id="page-42-0"></span>**Matrice d'entrée / sortie CSV**

Ce tableau décrit les options de formatage lorsque le format de fichier d'exportation sélectionné dans Sage CRM est CSV ou Excel CSV.

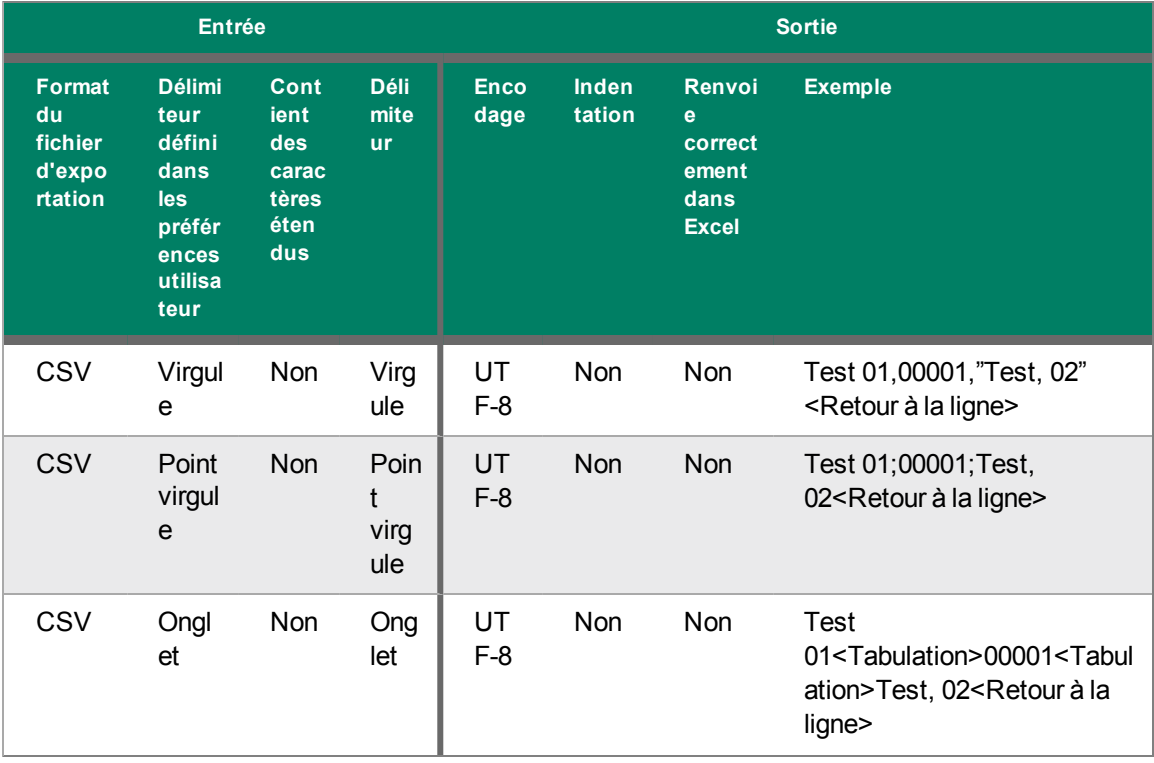

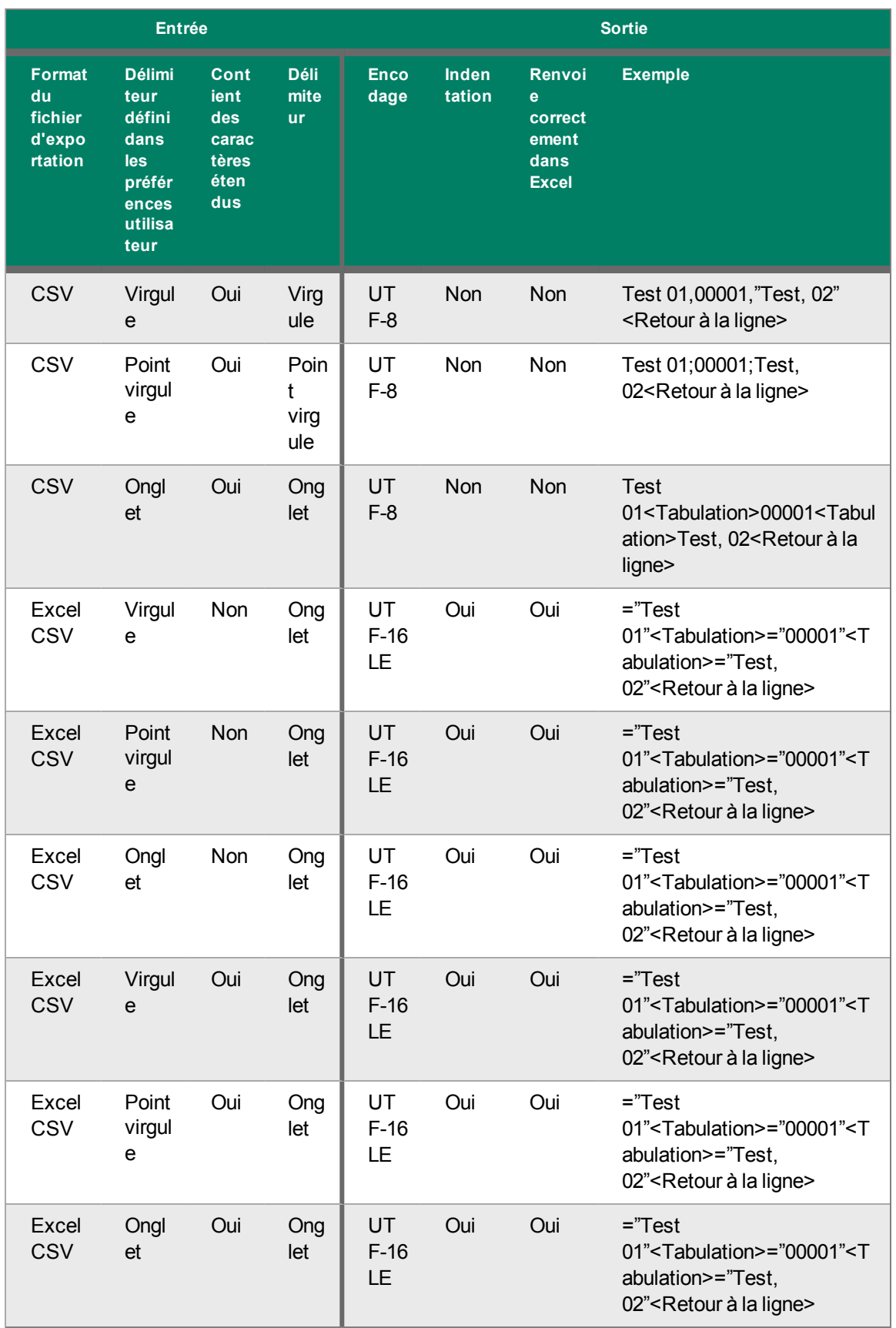

**Remarque** : Pour le format Excel CSV, si un champ contient un caractère <tabulation> ou <Retour à la ligne>, il ne sera pas présent dans le fichier exporté.

# **Modification des détails utilisateur**

- 1. Cliquez sur **Administration** | **Utilisateurs** | **Utilisateurs**. La page Rechercher s'affiche.
- 2. Saisissez le **nom de famille** de l'utilisateur.
- 3. Cliquez sur **Rechercher**.
- 4. Cliquez sur l'utilisateur à modifier puis sur **Changer**.
- 5. Effectuez vos modifications et cliquez sur **Sauvegarder**. La page Détails utilisateur comprenant les informations mises à jour s'affiche.

# **Modifier les préférences de l'utilisateur**

Vous pouvez modifier les paramètres des **Préférences** d'un utilisateur. Par exemple, lorsqu'un utilisateur a défini de manière incorrecte le fuseau horaire pour sa zone géographique.

- 1. Cliquez sur **Administration** | **Utilisateurs** | **Utilisateurs**.
- 2. Saisissez le **nom de famille** de l'utilisateur.
- 3. Cliquez sur **Rechercher**.
- 4. Cliquez sur l'utilisateur que vous souhaitez modifier.
- 5. Cliquez sur l'onglet **Préférences utilisateur** et cliquez sur **Modifier**.
- 6. Effectuez vos modifications et cliquez sur **Sauvegarder**. Les paramètres prennent effet immédiatement.

Les utilisateurs peuvent modifier leurs préférences dans **Mon CRM** | **Préférences**. Les paramètres mis à jour sont immédiatement visibles dans **Administration** | **Utilisateurs** | **Préférences utilisateur**.

# **Modification du profil de sécurité de l'utilisateur**

Vous pouvez afficher et accéder au profil de sécurité affecté à un utilisateur dans l'onglet Sécurité. Si l'utilisateur possède des droits d'accès directs aux secteurs, ils peuvent être modifiés directement dans cet onglet.

Si vous souhaitez modifier le profil d'un utilisateur, par exemple, de Responsable des ventes à Responsable marketing, il suffit d'utiliser la liste déroulante Nom de profil dans l'onglet Détails d'utilisateur.

- 1. Cliquez sur **Administration** | **Utilisateurs** | **Utilisateurs**. La page Rechercher s'affiche.
- 2. Saisissez le **nom de famille** de l'utilisateur.
- 3. Cliquez sur **Rechercher**.
- 4. Cliquez sur l'utilisateur à modifier puis sur l'onglet **Sécurité**.
- 5. Cliquez sur le profil auquel l'utilisateur est actuellement connecté. La page Profils de sécurité du profil sélectionné s'affiche.
- 6. Apportez les modifications nécessaires aux droits d'accès des profils.
- 7. Cliquez sur **Sauvegarder**.

# **Afficher l'historique de l'activité de l'utilisateur**

Vous pouvez afficher l'historique de l'activité d'un utilisateur dans l'onglet **Historique de l'activité utilisateur**. L'historique contient des informations telles que :

- L'heure et la date de connexion et de déconnexion de l'utilisateur.
- . La durée de la session.
- La méthode de déconnexion (manuelle ou par fermeture de session automatique).
- La méthode d'accès au système (navigateur et version).
- 1. Rendez-vous dans **Administration** | **Utilisateurs** | **Utilisateurs**.
- 2. Saisissez le **nom de famille** de l'utilisateur.
- 3. Cliquez sur **Rechercher**.
- 4. Cliquez sur l'utilisateur dont vous souhaitez afficher l'historique d'activité.
- 5. Cliquez sur l'onglet **Historique de l'activité utilisateur**. Depuis ce dernier vous pouvez :
	- Consulter le détail des activités de l'utilisateur.
	- Archiver périodiquement l'historique de son activité.

# <span id="page-45-1"></span>**Réaffectation des enregistrements et désactivation desutilisateurs**

Un utilisateur absent de son bureau pendant une durée prolongée peut être désactivé. Par conséquent, les autres utilisateurs ne peuvent ni planifier de communications ni lui affecter de nouvelles opportunités ou de nouveaux comptes. L'utilisateur n'apparaît sur aucune liste utilisateur.

L'utilisateur désactivé apparaît toujours dans la liste des utilisateurs Mon CRM. Cela permet de visualiser d'un seul coup d'œil l'historique des utilisateurs désactivés.

Si l'utilisateur absent est parti avec une charge de travail très importante ou des comptes ayant besoin d'une gestion spécifique, ces enregistrements peuvent être réaffectés à un collègue. Utilisez simplement la fonctionnalité **Réaffecter et désactiver**.

Utilisez également **Désactivation**, ou **Réaffectation et désactivation** pour gérer les utilisateurs qui ont définitivement quitté la société. Les utilisateurs désactivés n'apparaissent pas dans votre compte de licences utilisateur mais peuvent encore apparaître dans les informations de l'historique des contacts client (communications terminées, opportunités fermées, etc.)

- **.** [Utilisation de Réaffecter et désactiver \(page 3-25\)](#page-45-0)
- **.** [Utilisation de Réaffecter \(page 3-26\)](#page-46-0)
- [Utilisation de Désactiver \(page 3-27\)](#page-47-0)

#### <span id="page-45-0"></span>**Utilisation de Réaffecter et désactiver**

- 1. Cliquez sur **Administration** | **Utilisateurs** | **Utilisateurs**. L'écran Rechercher apparaît.
- 2. Saisissez le **nom de famille** de l'utilisateur et cliquez sur **Rechercher**.
- 3. Cliquez sur le lien de l'utilisateur et sur **Réaffecter et Désactiver**. Vérifiez que les utilisateurs qui reçoivent les enregistrements réaffectés disposent des droits de sécurité appropriés. Par

exemple, ne réaffectez pas des enregistrements à un utilisateur d'un autre secteur qui n'a pas de droits d'accès au secteur de l'utilisateur désactivé.

- 4. Sélectionnez l'utilisateur ou l'équipe à qui réaffecter les enregistrements de l'utilisateur désactivé.
- 5. Sélectionnez les cases Réaffecter les sociétés et les contacts.
	- <sup>l</sup> **Sociétés** réaffecte le responsable des comptes d'une société à l'utilisateur sélectionné ou à un membre de l'équipe sélectionnée.
	- <sup>l</sup> **Contact** réaffecte le responsable des comptes du contact à l'utilisateur sélectionné ou à un membre de l'équipe sélectionnée.
	- <sup>l</sup> **Toujours réaffecter les enregistrements d'une société / contact à un seul utilisateur** - permet de s'assurer que le membre de l'équipe à qui l'enregistrement le plus élevé hiérarchiquement (société ou contact) a été affecté reçoive également les enregistrements enfants (tickets ou communications) de cette société ou contact et qui appartenaient auparavant au même utilisateur, si ceux-ci sont sélectionnés comme faisant partie de la réaffectation.

Ceci s'applique également si Sociétés et Contacts sont sélectionnés. Le membre de l'équipe à qui la société est affectée reçoit également tous les contacts de cette société qui appartenaient auparavant au même utilisateur que le responsable de compte de la société. Aucun des contacts appartenant à un autre utilisateur n'est affecté à ce membre de l'équipe. Ceci ne change pas.

- 6. Sélectionnez les enregistrements et leur statut dans le volet Réaffecter les autres enregistrements.
	- Par exemple, vous décidez de réaffecter toutes les communications en suspens et en cours et toutes les opportunités en cours d'un utilisateur Ventes qui a récemment quitté la société à un collègue qui pourra effectuer le suivi et terminer les affaires en cours.
	- Lorsque vous réaffectez les communications, les tâches sont toujours réaffectées. Les rendez-vous et les e-mails sortants sont uniquement réaffectés s'ils n'existent pas déjà pour le nouvel utilisateur. En effet, les rendez-vous et les tâches affectés à plusieurs utilisateurs fonctionnent un peu différemment dans Sage CRM. Une simple réunion ou un e-mail sortant peuvent être affectés à de nombreux utilisateurs, tandis que lorsqu'une tâche est affectée à plusieurs utilisateurs, chacun d'entre eux se voit attribuer une version individuelle de cette tâche.
- 7. Cliquez sur **OK**.
- 8. Consultez les généralités des enregistrements réaffectés et cliquez sur **Continuer** pour revenir à l'écran Détails utilisateur. La page Détails utilisateur apparaît avec une barre d'état bleue indiquant que l'utilisateur a été désactivé.

#### <span id="page-46-0"></span>**Utilisation de Réaffecter**

- 1. Cliquez sur **Administration** | **Utilisateurs** | **Utilisateurs**. L'écran Rechercher apparaît.
- 2. Saisissez le **nom de famille** de l'utilisateur et cliquez sur **Rechercher**.
- 3. Cliquez sur le lien de l'utilisateur. La page Détails d'utilisateur s'affiche.
- 4. Cliquez sur **Réaffecter**.
- 5. Suivez les étapes de [Utilisation de Réaffecter et désactiver \(page 3-25\)](#page-45-0) pour réaffecter les enregistrements.

#### <span id="page-47-0"></span>**Utilisation de Désactiver**

Pour désactiver un utilisateur sans réaffecter ses enregistrements :

- 1. Cliquez sur **Administration** | **Utilisateurs** | **Utilisateurs**. La page Rechercher s'affiche.
- 2. Saisissez le **nom de famille** de l'utilisateur et cliquez sur **Rechercher**.
- 3. Cliquez sur le lien de l'utilisateur. La page Détails utilisateur apparaît et indique que l'utilisateur est activé.
- 4. Cliquez sur **Désactiver**. La page Détails utilisateur apparaît avec une bannière bleue indiquant que l'utilisateur a été désactivé.

Pour activer un utilisateur désactivé :

- 1. Rendez-vous dans **Administration** | **Utilisateurs** | **Utilisateurs**. L'écran Rechercher apparaît.
- 2. Sélectionnez **Désactivé**. La liste de tous les utilisateurs désactivés s'affiche.
- 3. Cliquez sur le lien de l'utilisateur. La page Détails d'utilisateur s'affiche.
- 4. Cliquez sur **Activer**. La page Détails d'utilisateur s'affiche.

# **Suppression d'un utilisateur**

Soyez très prudent lors de la suppression d'utilisateurs. Cette action est uniquement recommandée lorsqu'un nouvel utilisateur a été ajouté par accident. Si un utilisateur ne fait plus partie de votre société, utilisez plutôt la fonctionnalité **Désactiver**, ou **Réaffecter et désactiver**.

S'il existe des enregistrements associés à un utilisateur au moment de la suppression, les enregistrements associés ne sont pas supprimés. Cependant, le nom de l'utilisateur sur l'enregistrement est remplacé par un code non traduit ce qui rend difficile la conservation d'un historique utilisateur précis. Si un utilisateur a des enregistrements associés, réaffectez d'abord les enregistrements ou utilisez la [fonctionnalité de désactivation](#page-45-1) plutôt que celle de suppression.

- 1. Cliquez sur **Administration** | **Utilisateurs** | **Utilisateurs**. La page Rechercher s'affiche.
- 2. Saisissez le **nom de famille** de l'utilisateur.
- 3. Cliquez sur **Rechercher**.
- 4. Cliquez sur le lien de l'utilisateur. La page Détails d'utilisateur s'affiche.
- 5. Cliquez sur **Supprimer** puis sur **Confirmer la suppression**. L'utilisateur est supprimé.

# **Chapitre 4 : Gestion de la sécurité**

- [Introduction à la gestion de la sécurité](#page-49-0)
- [Configurer des profils de sécurité](#page-49-1)
- **·** [Ajout d'un nouveau profil de sécurité](#page-50-0)
- <sup>l</sup> [Affecter un profil de sécurité à un utilisateur](#page-51-0)
- [Suppression d'un profil de sécurité](#page-51-1)
- [Ajout de nouveaux secteurs](#page-52-0)
- [Affecter un secteur à un utilisateur](#page-53-0)
- Mettre en œuvre des secteurs en pratique
- **·** [Gérer des secteurs](#page-58-0)
- [Règles de sécurité](#page-60-0)
- <span id="page-49-0"></span>• [Modifier des règles de mots de passe](#page-64-0)

# **Introduction à la gestion de la sécurité**

Vous pouvez gérer des droits d'accès de sécurité sur l'ensemble de l'organisation en configurant des profils de sécurité et si nécessaire, des secteurs.

Les utilisateurs n'appartiennent ni aux profils ni aux secteurs. Les profils et les secteurs sont configurés pour refléter la structure de l'organisation. Les utilisateurs se voient alors attribuer un profil et un secteur de rattachement en fonction de leur poste dans l'organisation.

**Profil.** Un profil est une façon de regrouper des utilisateurs lors de la définition des droits d'accès (Afficher, Mettre à jour, Insérer, Supprimer). Par exemple, vous pouvez créer un profil appelé Ventes. Au sein de ce profil, vous définissez des droits d'affichage, de mise à jour et d'insertion pour les sociétés, contacts, communications et opportunités, mais des droits de lecture seule pour les tickets. Ce profil peut ensuite être attribué à l'ensemble des utilisateurs du service des ventes, ce qui permet d'éviter la configuration de droits d'accès pour chaque utilisateur. Les modifications devant être apportées au profil sont automatiquement appliquées à tous les utilisateurs auxquels le profil Ventes a été attribué.

**Secteur.** En plus des profils de droits d'accès de base, les secteurs vous permettent de diviser davantage les droits d'utilisateur. Par exemple, vous voudrez peut-être que les utilisateurs du secteur Europe puissent afficher l'ensemble des opportunités du secteur USA, mais ne puissent pas les mettre à jour.

Il est également possible de gérer des droits d'accès intersecteurs complexes et de traiter les exceptions à l'aide de règles de sécurité.

# <span id="page-49-1"></span>**Configurer des profils de sécurité**

Cet exemple configure de nouveaux profils pour les groupes dans l'organigramme ci-dessous.

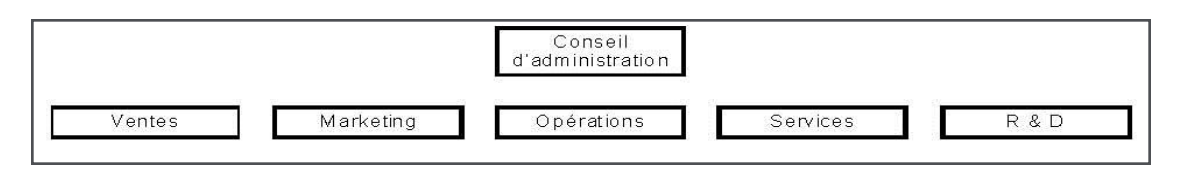

Il y a cinq types différents de droits d'accès ou de profils, qui sont cartographiés directement aux cinq services dans l'organisation :

- Ventes
- Marketing
- Opérations
- Services
- $\cdot$  R & D

Voici les profils correspondants :

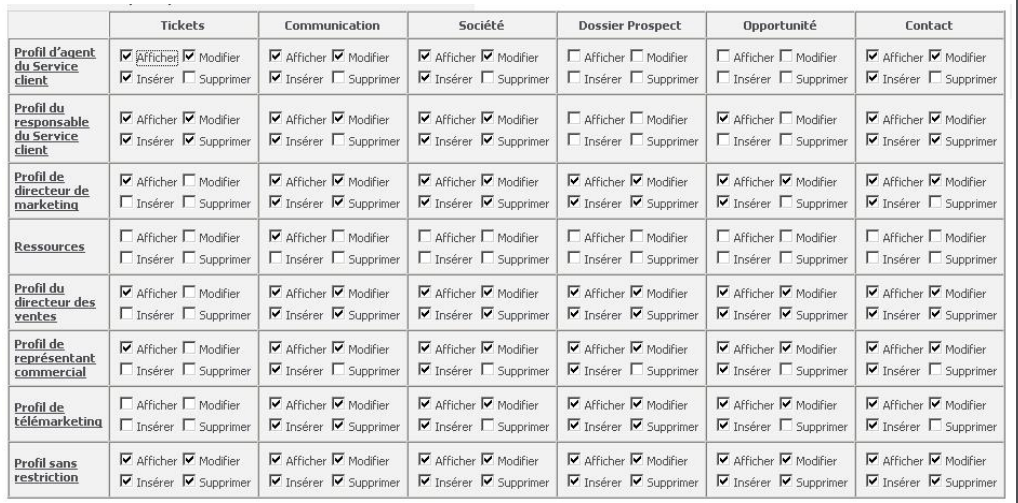

# <span id="page-50-0"></span>**Ajout d'un nouveau profil de sécurité**

- 1. Cliquez sur **Administration** | **Utilisateurs** | **Sécurité**. La page d'administration de la sécurité et des secteurs s'affiche.
- 2. Cliquez sur **Profils de sécurité**. La liste des profils existants s'affiche. Il doit y avoir au moins un profil sans restriction qui est créé pour l'administrateur système lorsque Sage CRM est installé.

Si le profil sans restriction est modifié ou supprimé, l'utilisateur désigné en tant qu'administrateur passe outre tous les droits de sécurité mis en place et dispose d'un accès total au système.

- 3. Cliquez sur **Nouveau profil**. Le volet Profil s'affiche.
- 4. Saisissez le nom du nouveau profil dans **Description**. Par exemple, *Ventes*.
- 5. Cliquez sur **Enregistrer**. La liste des profils existants s'affiche ; elle comprend le nouveau profil Ventes. Par défaut, le nouveau profil n'a aucun accès aux entités principales de Sage CRM.
- 6. Cliquez sur le lien du nouveau profil. La page Profils de sécurité s'affiche.

Un volet appelé Droits s'affiche et vous permet de définir les droits d'accès du profil de sécurité sur les entités principales. En outre, ces droits peuvent être spécifiés selon le secteur. Par exemple, un utilisateur dont le profil Ventes lui a été assigné, dispose des droits d'afficher, de modifier, d'insérer et de supprimer des tickets dans son secteur de rattachement, Est des Etats-Unis par exemple. Cependant, il peut être limité à l'affichage et la modification des tickets dans d'autres secteurs comme l'Ouest et le Centre des Etats-Unis.

- 7. Cochez les cases **Afficher/Modifier/Insérer/Supprimer**.
- 8. Cliquez sur **Enregistrer**. La liste des profils existants s'affiche et présente les droits d'accès définis pour le nouveau profil.
- 9. Pour modifier tous les droits des profils existants sur une page, cliquez sur **Modifier tous les droits**.

", Vous devez bénéficier au moins de droits d'accès en écriture sur l'entité pour ajouter ou modifier les enregistrements Adresse, Téléphone/E-mail, Notes et Bibliothèque de cette entité. Par exemple, si vous ne disposez que de droits d'accès en lecture pour une société, vous ne pouvez pas modifier, ni ajouter des informations dans les onglets Adresses ou Téléphone/E-mail de cette société. De même, si vous ne disposez que de droits d'accès en lecture pour les tickets, vous ne pouvez pas modifier, ni ajouter de notes ou d'éléments de bibliothèque sur un ticket existant.

#### <span id="page-51-0"></span>**Affectation d'un profil de sécurité à un utilisateur**

- 1. Ajoutez des utilisateurs à Sage CRM. Pour des informations supplémentaires, consultez [Créer un nouvel utilisateur \(page 3-1\)](#page-21-0).
- 2. Cliquez sur **Administration** | **Utilisateurs** | **Sécurité** | **Profils de sécurité**.
- 3. Cliquez sur le lien du nom de profil dans la colonne de gauche du tableau de Profil de sécurité. Par exemple, Profil illimité.
- 4. Cliquez sur **Déplacer l'utilisateur dans ce profil**. La liste des utilisateurs associés à ce profil s'affiche.
- 5. Sélectionnez l'utilisateur et cliquez sur **Enregistrer**.

**Sinon** 

- 1. Cliquez sur **Administration** | **Utilisateurs** | **Utilisateurs**.
- 2. Cliquez sur le lien de l'utilisateur.
- 3. Cliquez sur **Éditer** et sélectionnez le profil depuis **Nom de profil**.
- 4. Cliquez sur **Enregistrer**.

Pour obtenir un aperçu des droits de sécurité appliqués actuellement à l'utilisateur, cliquez sur **Administration** | **Utilisateurs**. Cliquez sur le lien de l'utilisateur et cliquez sur l'onglet **Sécurité**.

#### <span id="page-51-1"></span>**Suppression d'un profil de sécurité**

- 1. Cliquez sur **Administration** | **Utilisateurs** | **Sécurité** | **Profils de sécurité**.
- 2. Cliquez sur l'icône Supprimer à côté du profil que vous voulez supprimer.

<span id="page-52-0"></span>3. Cliquez sur **OK** pour confirmer et continuer. La liste des profils restants s'affiche.

#### **Ajout de nouveaux secteurs**

Dans cet exemple, le groupe Ventes est divisé par région, comme suit :

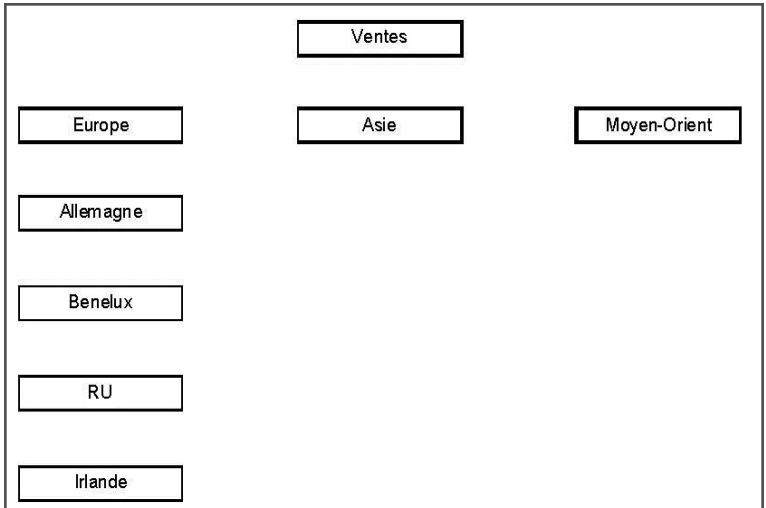

Il y a trois secteurs au niveau supérieur, avec quatre autres secteurs géographiques à l'intérieur de l'un d'entre eux :

- $\cdot$  Europe
	- Allemagne
	- Benelux
	- $\cdot$  RU
	- Irlande
- Asie
- Moyen-Orient
- 1. Cliquez sur **Administration** | **Utilisateurs** | **Sécurité**. La page d'administration de la sécurité et des secteurs s'affiche.
- 2. Cliquez sur **Nouveau secteur**. La page Nouveau secteur apparaît et présente une liste des secteurs existants. Par défaut, cette liste inclut le secteur de niveau supérieur, Monde. Ce secteur ne peut pas être supprimé. Tous les secteurs ajoutés sont subordonnés au secteur Monde.
- 3. Sélectionnez le secteur parent dans la liste des secteurs existants. Il s'agit du parent hiérarchique du nouveau secteur.
- 4. Saisissez le nom du secteur dans **Nouveau nom de secteur**. Par exemple, *Europe*.
- 5. Cliquez sur **Enregistrer**. La page Secteur s'affiche ; elle présente le nouveau secteur en tant qu'enfant du secteur Monde.
- 6. Continuez à ajouter les secteurs restants, en veillant à modifier le secteur parent s'il est différent. Le nom du secteur parent prend par défaut la valeur du secteur sur lequel le curseur est positionné lorsque vous sélectionnez **Nouveau secteur**.

La capacité standard pour une structure de secteurs est de 16 secteurs enfants pour chaque secteur et une profondeur de cinq niveaux de secteurs. Une structure de secteurs complexe peut nécessiter l'extension de la capacité standard. Pour plus d'informations, consultez [Rééquilibrer les secteurs \(page 4-12\)](#page-60-1).

# <span id="page-53-0"></span>**Affectation d'un secteur à un utilisateur**

",

- 1. Cliquez sur **Administration** | **Utilisateurs** | **Utilisateurs**. La page Rechercher s'affiche.
- 2. Cliquez sur **Rechercher**. La liste de tous les utilisateurs s'affiche.
- 3. Cliquez sur un lien de l'utilisateur. La page Détails d'utilisateur s'affiche.
- 4. Cliquez sur **Modifier** et sélectionnez un secteur depuis **Secteur de rattachement**.
- 5. Cliquez sur **Enregistrer**. L'utilisateur peut exercer les droits du profil qui lui est attribué dans son secteur de rattachement et dans tous les secteurs qui en dépendent.

### <span id="page-53-1"></span>**Mise en œuvre des secteurs en pratique**

Sans règles de sécurité mises en œuvre, les secteurs agissent comme de simples filtres silencieux sur les profils de sécurité existants. En d'autres termes, si vous ne disposez pas de droits d'accès de type Afficher sur les opportunités dans votre profil, vous ne pouvez pas afficher les opportunités, quel que soit leur secteur de rattachement. Le filtre silencieux des secteurs influence tous les domaines de Sage CRM. Cela inclut la recherche, la création de rapports et la génération de groupes.

- [Affectation d'un nouvel enregistrement à un secteur](#page-54-0)
- [Règles d'affectation des secteurs](#page-54-1)
- [Exemple de règles par défaut](#page-54-2)
- [Tableau de règles](#page-56-0)
- [Ajout de droits d'accès d'affichage à des secteurs de niveau supérieur](#page-57-0)

**Remarque** : Pour désactiver l'influence des secteurs sur un groupe, accédez à **Administration** | **Configuration d'utilisateur** et définissez **Activer la sécurité pour les groupes** sur **Non**.

Pour parcourir les exemples de cette section, définissez au moins un utilisateur par secteur, comme affiché dans le diagramme. Affectez ces utilisateurs au profil de Ventes.

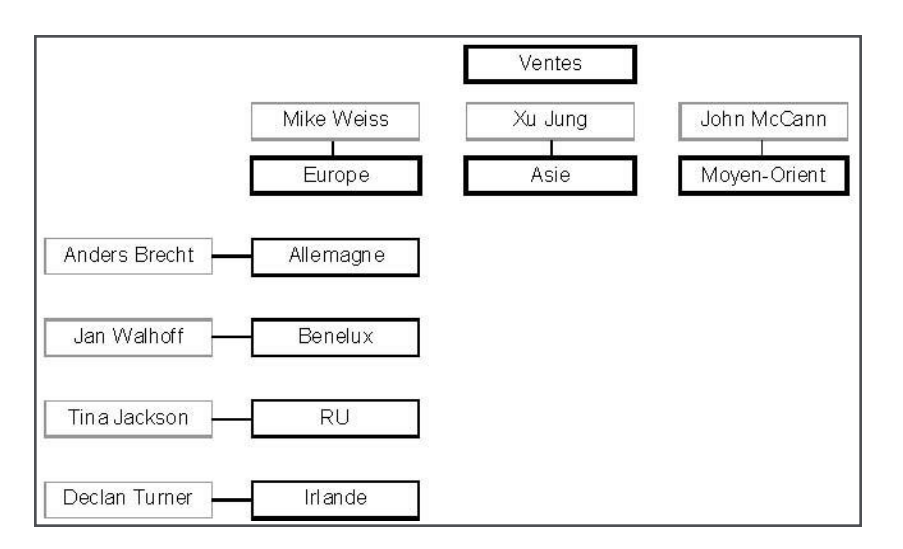

#### <span id="page-54-0"></span>**Affectation d'un nouvel enregistrement à un secteur**

Chacune des entités principales de Sage CRM (ticket, communications, société, prospect, opportunité, contact) dispose d'un champ Secteur dans l'écran Généralités correspondant. Ce champ apparaît également sur la plupart des boîtes de filtre et des en-têtes de colonne de liste.

- Le champ Secteur désigne le secteur de rattachement affecté à l'utilisateur et tous les secteurs subordonnés ou enfants.
- Si vous ouvrez une session sous le nom de Mike Weiss, vous devez voir le secteur Europe, ainsi que ses secteurs enfants : Allemagne, Benelux, R.U. et Irlande.
- <sup>l</sup> Vous pouvez décider d'affecter cet enregistrement au secteur Europe ou au secteur R.U., Irlande, Benelux ou Allemagne.
- Si vous l'affectez au secteur Europe, seuls les utilisateurs ayant Europe (ou Monde) en guise de secteur de rattachement peuvent accéder à cet enregistrement (Mike Weiss et l'administrateur système).
- Si vous l'affectez au secteur Allemagne, les utilisateurs ayant Europe ou Allemagne en guise de secteur de rattachement peuvent accéder à cet enregistrement (Mike Weiss et Anders Brecht).

#### <span id="page-54-1"></span>**Règles d'affectation de secteur**

Lorsque vous insérez un nouvel enregistrement, le champ Secteur prend par défaut la valeur d'un secteur appelé Par défaut. Il ne s'agit pas d'un véritable secteur, mais d'un espace réservé pour un secteur. L'entrée Par défaut demeure dans le champ jusqu'à ce que l'utilisateur sélectionne un secteur dans le champ Secteur.

#### <span id="page-54-2"></span>**Exemple de règles par défaut**

Lorsque l'utilisateur n'effectue aucune sélection dans le champ Secteur, le système applique un ensemble de règles pour choisir le secteur dans lequel sauvegarder l'enregistrement.

*Pourquoi ces règles sont-elles nécessaires ?*

*Et pourquoi le champ Secteur ne prend-il pas toujours la valeur du secteur de rattachement de l'utilisateur actuellement connecté ?*

#### **Exemple :**

- Vous avez ouvert une session sous le nom de Mike Weiss, dont le secteur de rattachement est Europe.
- Vous voulez ajouter un nouveau ticket à une société existante.
- Le champ Secteur de la société est défini sur Benelux.
- Dans le champ Secteur du ticket, vous pouvez sélectionner l'un des secteurs suivants : Europe, Allemagne, Benelux, R.U., Irlande.
- Cependant, si vous n'effectuez aucune sélection, le système applique les règles définies dans le tableau de règles ci-après.
- Plusieurs raisons peuvent vous conduire à ne pas affecter un secteur. Par exemple : a) vous souhaitez affecter le ticket au même secteur que la société mais vous ne vous souvenez plus du secteur de la société (Benelux) ; ou b) vous ne pouvez pas choisir ; ou c) vous oubliez.
- <sup>l</sup> Cet exemple illustre clairement la raison pour laquelle le champ Secteur ne prend pas par défaut la valeur du secteur de rattachement de l'utilisateur. Il n'est pas toujours souhaitable d'affecter « automatiquement » une entité, telle qu'un ticket, à un secteur situé à un niveau hiérarchique plus élevé que la société à laquelle il est associé. Dans cet exemple, un utilisateur dont le secteur de rattachement est Benelux pourrait accéder à la société mais pas au ticket associé inséré par Mike Weiss, car ce ticket ne serait accessible qu'au secteur Europe et aux secteurs de niveau supérieur.
- Ces règles s'appliquent à la fois à l'utilisation standard des secteurs (telle que nous l'avons décrite jusqu'ici) et à l'utilisation de règles de sécurité.
- Si l'utilisateur ne dispose pas de droits d'insertion dans son propre secteur de rattachement, la règle s'appliquant en dernier recours insère l'enregistrement dans le premier secteur sur lequel l'utilisateur a des droits d'insertion dans l'arborescence de secteurs (accessible à partir du champ Secteur).

<span id="page-56-0"></span>**Tableau des règles**

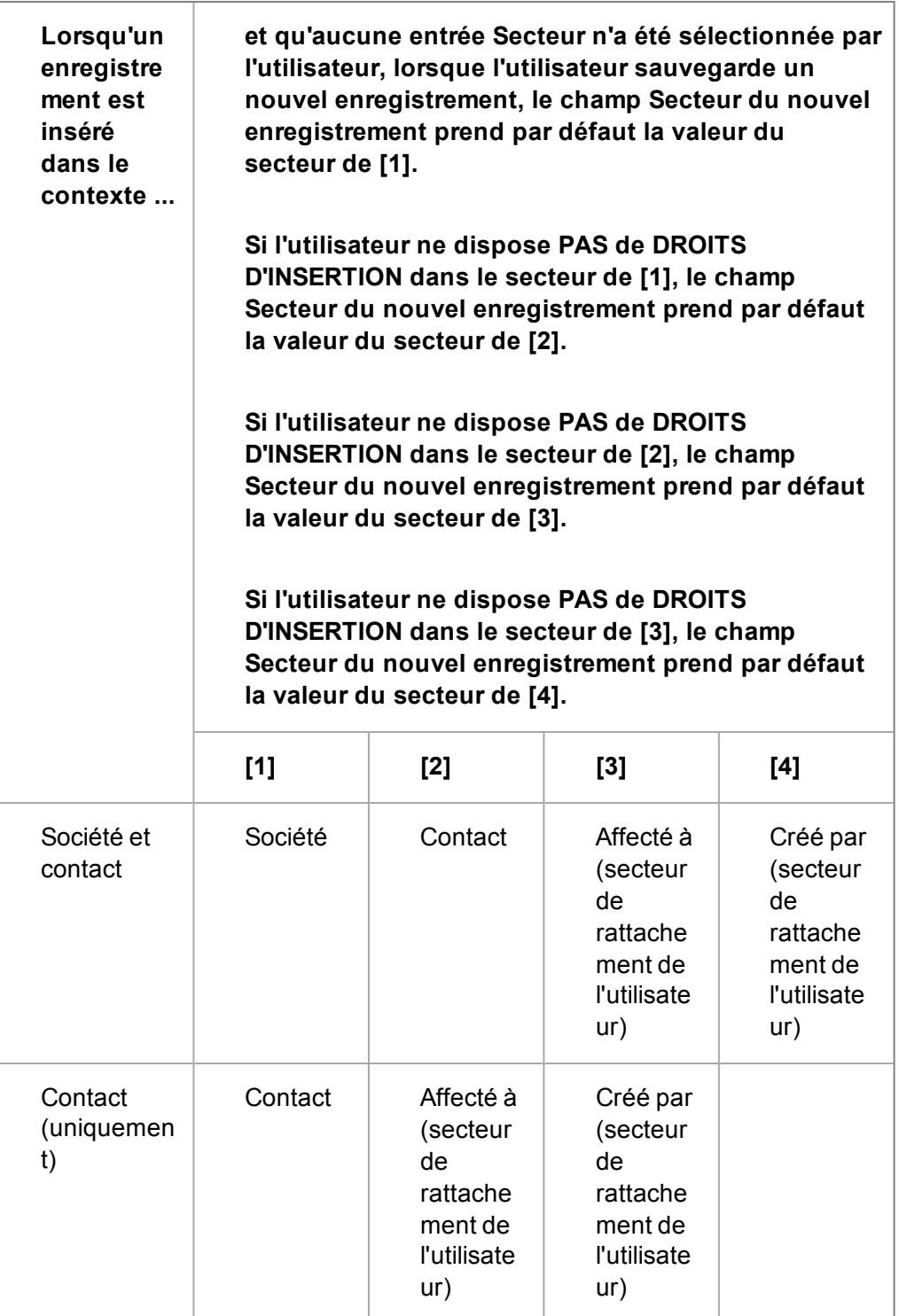

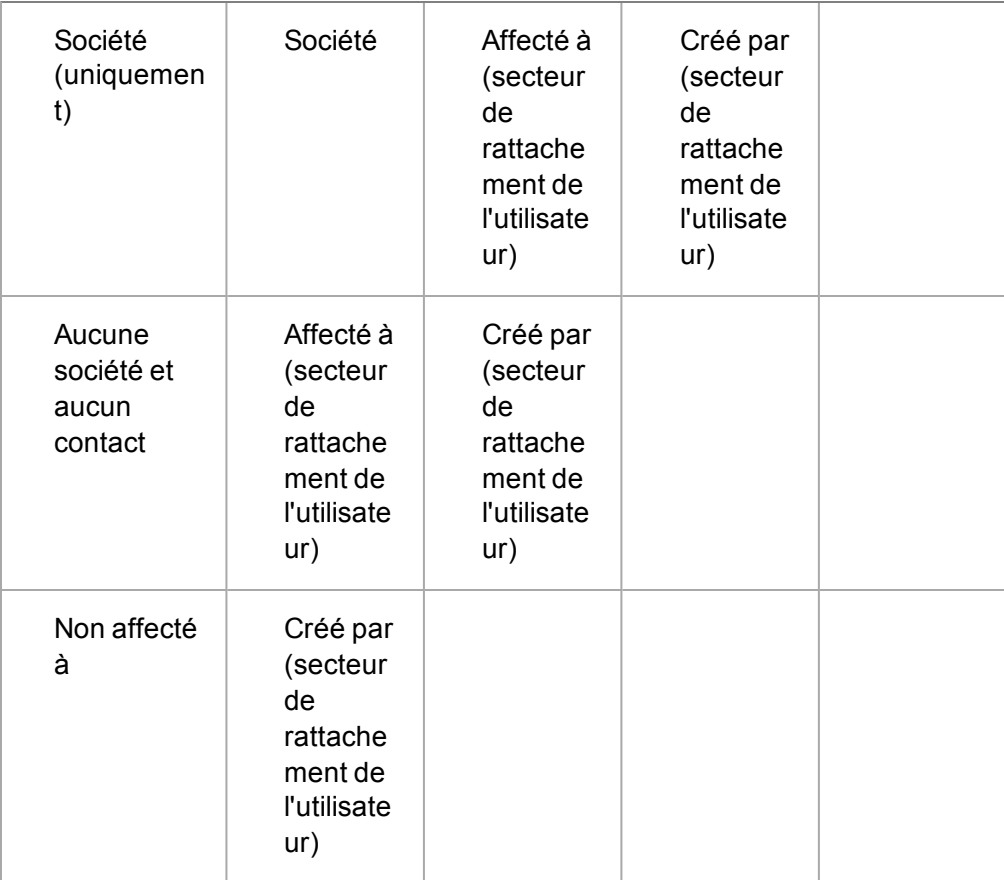

#### <span id="page-57-0"></span>**Ajout de droits d'affichage à des secteurs de niveau supérieur**

Lors de la configuration de vos secteurs et profils, vous souhaiterez peut être envisager d'ajouter les droits d'accès d'affichage du secteur de niveau supérieur au secteur de, par exemple, la majorité des utilisateurs Ventes.

Par exemple, dans le profil Ventes, comportant des utilisateurs avec comme secteurs de rattachement l'Allemagne, le Benelux, le RU et l'Irlande, vous souhaiterez peut être ajouter les droits d'accès d'affichage au moins aux entités Société et Contact dans le secteur Europe.

Ceci possède deux avantages principaux que les deux scénarios suivants illustrent :

- Si Mike Weiss, le responsable des ventes, dont le secteur de rattachement est l'Europe, crée une nouvelle société dans le secteur Europe, il peut ensuite créer des tâches pour son équipe par rapport à cette société. Sans les droits d'accès d'affichage de ce secteur de niveau supérieur, son équipe ne pourra pas afficher la tâche ou la société, même si la tâche a été assignée à leur secteur de niveau inférieur.
- Lors de l'ajout de sociétés et de contacts dans le système, l'équipe de Mike peut effectuer un dédoublement plus efficace en comparant avec des sociétés créées dans le secteur de niveau supérieur au leur.

# <span id="page-58-0"></span>**Gérer des secteurs**

Les secteurs jouent un rôle important dans l'organisation et la sécurité des données de Sage CRM. Lorsque vous déplacez, fusionnez ou avez besoin d'ajouter plus de secteurs que la capacité standard, un rééquilibrage doit être effectué. Le rééquilibrage permet au système de mettre à jour la hiérarchie des secteurs et les droits de sécurité associés.

Avant le rééquilibrage, il est recommandé à l'administrateur système de :

- s'assurer que tous les utilisateurs Sage CRM sont déconnectés du système. L'administrateur système doit informer les utilisateurs, en général par e-mail, du moment où le rééquilibrage va avoir lieu, et leur demander de rester déconnectés de Sage CRM au cours des quelques minutes nécessaires à l'exécution du rééquilibrage.
- L'administrateur système peut vérifier si des utilisateurs sont toujours dans le système en sélectionnant **Administration** | **Utilisateurs** | **Activité des utilisateurs** et en consultant les informations affichées dans l'onglet Activité en cours. Pour plus d'informations, consultez la section [Affichage de l'utilisateur activité pour tous les utilisateurs \(page 6-1\)](#page-71-0). L'administrateur système peut également forcer manuellement les utilisateurs à se déconnecter en utilisant le verrouillage du système. Pour plus d'informations, consultez la section [Verrouillage du](#page-446-0) [système \(page 43-10\)](#page-446-0).
- Effectuez une copie de sauvegarde de la base de données Sage CRM.

[Modification de secteurs](#page-58-1) [Suppression de secteurs](#page-58-2) [Transfert de secteurs](#page-59-0) [Fusion de secteurs](#page-59-1) [Rééquilibrer les secteurs](#page-60-1)

#### <span id="page-58-1"></span>**Modification de secteurs**

Vous pouvez modifier le nom des secteurs existants.

- 1. Cliquez sur **Administration** | **Utilisateurs** | **Sécurité**.
- 2. Cliquez sur **Modifier secteur** et sélectionnez le secteur que vous souhaitez modifier de la liste des secteurs.
- 3. Saisissez le nouveau nom dans **Nom de secteur modifié**.
- <span id="page-58-2"></span>4. Cliquez sur **Enregistrer**. Le nom de secteur modifié est affiché dans la liste des secteurs.

# **Suppression de secteurs**

Vous pouvez supprimer des secteurs qui ne sont pas impliqués dans les transactions actuelles ou ne contiennent pas de sous-secteurs.

- 1. Cliquez sur **Administration** | **Utilisateurs** | **Sécurité**.
- 2. Cliquez sur **Modifier secteur** et sélectionnez le secteur que vous souhaitez supprimer de la liste des secteurs.
- 3. Cliquez sur **Supprimer**. Le secteur et ses secteurs enfants sont supprimés. Vous ne pouvez pas supprimer un secteur si des enregistrements lui ont été affectés. Vous ne pouvez pas supprimer le secteur Monde.

#### <span id="page-59-0"></span>**Transfert de secteurs**

",

Transférer un secteur vers une nouvelle position dans l'arborescence peut étendre ou restreindre les droits des utilisateurs associés à ce secteur. Pour plus d'informations sur la manière dont les secteurs régissent l'accès aux informations, consultez [Mise en œuvre des secteurs en pratique](#page-53-1) [\(page 4-5\)](#page-53-1).

Transférer un secteur nécessite le rééquilibrage de l'arborescence des secteurs ; vous devez lire les recommandations dans [Gérer des secteurs \(page 4-10\)](#page-58-0) avant de procéder au rééquilibrage.

Cet exemple utilise les données de démonstration standard fournies avec Sage CRM. Dans cet exemple, nous allons transférer le secteur Marketing-USA, dont le parent est Marketing, et en faire un secteur connexe des secteurs USA et Canada en sélectionnant USA Canada comme nouveau secteur parent.

- 1. Cliquez sur **Administration** | **Utilisateurs** | **Sécurité**.
- 2. Cliquez sur **Fusionner le secteur** dans la page Administration de la sécurité et des secteurs.
- 3. Sélectionnez le secteur source à transférer, par exemple USA Marketing et cliquez sur **Suivant**.
- 4. Sélectionnez le nouveau parent pour le secteur, par exemple USA Canada et cliquez sur **Suivant**. La page Transférer le secteur indique les secteurs source et cible. **Remarque** : Avant de procéder, assurez-vous qu'il n'y a pas d'utilisateurs connectés au système et qu'une copie de sauvegarde de la base de données Sage CRM a été faite.
- 5. Cliquez sur **Suivant** et cliquez sur **Continuer**. L'arborescence mise à jour des secteurs s'affiche dans la page Transférer le secteur.

#### <span id="page-59-1"></span>**Fusion de secteurs**

".

La modification des structures de secteurs est une fonction courante de modification de l'organisation. La fonction Fusionner le secteur permet de fusionner les secteurs et les informations et droits associés à ces secteurs.

Transférer un secteur nécessite le rééquilibrage de l'arborescence des secteurs ; vous devez lire les recommandations dans [Gérer des secteurs \(page 4-10\)](#page-58-0) avant de procéder au rééquilibrage.

Par exemple, une organisation regroupe ses opérations et souhaite fusionner son bureau USA Centre avec sa succursale USA Côte Ouest. Dans cette situation, le secteur USA Centre est le secteur source qui sera absorbé dans le secteur cible, USA Côte Ouest.

- 1. Cliquez sur **Administration** | **Utilisateurs** | **Sécurité**.
- 2. Sélectionnez **Fusionner le secteur** dans la page Administration de la sécurité et des secteurs.
- 3. Sélectionnez le secteur source à transférer, par exemple USA Central et cliquez sur **Suivant**.
- 4. Sélectionnez le secteur cible. Par exemple, USA Côte Ouest. Sélectionner une case à cocher vous permet de spécifier si vous voulez transférer ou non les utilisateurs et les droits

d'utilisateurs associés au secteur source dans le secteur cible. Cette case est activée par défaut.

- 5. Cliquez sur **Suivant** pour continuer parmi les écrans. **Remarque** : Avant de procéder, assurez-vous qu'il n'y a pas d'utilisateurs connectés au système et qu'une copie de sauvegarde de la base de données Sage CRM a été faite.
- 6. Cliquez sur **Continuer**. L'arborescence mise à jour des secteurs s'affiche dans la page Fusionner le secteur.

#### <span id="page-60-1"></span>**Rééquilibrer les secteurs**

La capacité standard pour une structure de secteurs est de 16 secteurs enfants pour chaque secteur et une profondeur de cinq niveaux de secteurs. Une structure de secteurs complexe peut nécessiter l'extension de la capacité standard. Si vous tentez d'ajouter plus de secteurs que la capacité standard, un avertissement s'affiche vous indiquant de rééquilibrer la structure des secteurs.

Le rééquilibrage met à jour la hiérarchie des secteurs et les droits de sécurité associés et vous permet de continuer à ajouter d'autres secteurs. Vous devez suivre les procédures recommandées dans [Gérer des secteurs \(page 4-10\)](#page-58-0) avant de procéder au rééquilibrage.

- 1. Cliquez sur **Administration** | **Utilisateurs** | **Sécurité**.
- 2. Cliquez sur **Rééquilibrer**.

**Remarque** : Le rééquilibrage de l'arborescence de secteurs est irréversible. Avant de procéder, assurez-vous qu'il n'y a pas d'utilisateurs connectés au système et qu'une copie de sauvegarde de la base de données Sage CRM a été faite.

- 3. Cliquez sur **Suivant** pour continuer. Un message s'affiche lorsque le rééquilibrage est terminé.
- 4. Cliquez sur **Continuer**. Vous pouvez à présent ajouter de nouveaux secteurs depuis la page Nouveau secteur.

# <span id="page-60-0"></span>**Règles de sécurité**

Les règles de sécurité vous permettent de configurer des droits supplémentaires. Lorsque les paramètres de la page Règles de sécurité sont activés, d'autres options sont disponibles dans la liste déroulante Droits d'accès de profil pour, dans la page Profils de sécurité. De plus, si le paramètre Autoriser droits d'accès directs aux secteurs est défini sur Oui, une icône supplémentaire appelée Droits de l'utilisateur s'affiche dans la section d'administration de la sécurité. Les règles de sécurité servent d'opérateurs logiques aux paramètres Profil et Secteur par défaut existants.

- [Activation des paramètres de secteur \(page 4-13\)](#page-61-0)
- [Traiter les situations de secteurs croisés \(page 4-13\)](#page-61-1)
- [Autoriser les secteurs absolus absolus dans les profils \(page 4-14\)](#page-62-0)
- [Utiliser les secteurs connexes \(page 4-14\)](#page-62-1)
- [Utiliser un secteur parent \(page 4-15\)](#page-63-0)
- [Autoriser les droits directs dans les secteurs \(page 4-15\)](#page-63-1)

#### <span id="page-61-0"></span>**Activation des paramètres de secteur**

- 1. Cliquez sur **Administration** | **Utilisateurs** | **Sécurité**.
- 2. Cliquez sur **Règles de sécurité**.
- 3. Cliquez sur **Changer** et modifiez les paramètres que vous souhaitez activer ou désactiver.
- 4. Cliquez sur **Enregistrer**.

#### <span id="page-61-1"></span>**Traiter les situations de secteurs croisés**

Vous pouvez étendre les droits de profil pour gérer les situations de secteurs croisés. Par exemple, les utilisateurs associés au profil Ventes disposent de droits d'affichage, de modification et d'insertion sur les opportunités de leur secteur de rattachement et de ses secteurs enfants. Anders Brecht peut insérer, afficher et modifier les opportunités du secteur Allemagne. Jan Walhoff peut insérer, afficher et modifier les opportunités du secteur Benelux.

Cependant, en raison de la proximité géographique de leurs secteurs commerciaux, Anders et Jan affectent parfois des opportunités dans le secteur de l'autre, et vice-versa. Si Anders affecte une opportunité à Jan, Jan doit afficher et modifier cette opportunité, quel que soit le secteur dans lequel elle se trouve. Les configurations de secteurs exclusifs Utiliser créé par, Affecté à et Équipes vous permettent de gérer ce type de situation.

Les étapes suivantes étendent les droits d'accès du profil Ventes à l'affichage et à la modification des opportunités lorsque l'utilisateur Ventes actuel est l'utilisateur Affecté à de l'opportunité.

- 1. Cliquez sur **Administration** | **Utilisateurs** | **Sécurité**.
- 2. Cliquez sur **Règles de sécurité** et cliquez sur **Modifier**.
- 3. Définissez les **secteurs exclusifs Utiliser créé par, Affecté à et Équipes** sur **Oui** et cliquez sur **Enregistrer**.
- 4. Revenez à la zone de Sécurité et cliquez sur **Profils de sécurité**.
- 5. Sélectionnez **Affecté à** depuis **Droits de profil pour** et cliquez sur **Ajouter profil à ce secteur**.
- 6. Sélectionnez le profil **Ventes** et cliquez sur **Enregistrer**.
- 7. Cliquez sur le lien du profil Ventes. Vous ne pouvez pas sélectionner de droits d'insertion dans le secteur Affecté à, parce qu'il ne s'agit pas d'un véritable secteur. L'enregistrement doit déjà exister pour que les utilisateurs aient des droits exclusifs en dehors de leur propre secteur.
- 8. Sélectionnez **Afficher** et **Modifier** dans **Affecté à** | **Opportunité** et cliquez sur **Enregistrer**. Tous les utilisateurs associés au profil Ventes peuvent désormais afficher et modifier les opportunités de leur secteur de rattachement ou des secteurs enfants, ainsi que celles qui leur ont été affectées, sauf si une société ou un contact lui est affecté. Si les opportunités ont une société ou un contact affecté, l'utilisateur doit avoir au moins des droits en lecture sur la société ou le contact pour les afficher.

Pour modifier les droits du secteur de rattachement de l'utilisateur Ventes et les droits Affecté à, cliquez sur le lien du profil Ventes. Suivez ces étapes pour configurer des droits lorsque l'Équipe primaire de l'utilisateur correspond à l'Équipe définie sur l'entité, ou lorsque l'utilisateur correspond à la valeur du champ Créé par de l'entité.

#### <span id="page-62-0"></span>**Autoriser les secteurs absolus absolus dans les profils**

Les étapes suivantes permettent aux utilisateurs associés au profil Opérations d'afficher uniquement les droits aux opportunités en Europe.

- 1. Cliquez sur **Administration** | **Utilisateurs** | **Sécurité**.
- 2. Cliquez sur **Règles de sécurité** et cliquez sur **Modifier**.
- 3. Définissez **Autoriser les secteurs absolus dans les profils** sur **Oui** et cliquez sur **Enregistrer**.
- 4. Revenez à la zone de Sécurité et cliquez sur **Profils de sécurité**.
- 5. Sélectionnez **Europe** depuis **Droits de profil pour** et cliquez sur **Ajouter profil à ce secteur**.
- 6. Sélectionnez le profil **Opérations** et cliquez sur **Enregistrer**.
- 7. Cliquez sur le lien du profil Opérations. Vous pouvez désormais modifier les droits pour le profil Opérations.
- 8. Sélectionnez **Vue** dans **Europe** | **Opportunité**.
- 9. Cliquez sur **Enregistrer**. Tous les utilisateurs associés au profil Opérations peuvent désormais afficher les opportunités des secteurs Europe et enfants. Pour modifier les droits du secteur de rattachement de l'utilisateur Opérations et les droits Affecté à, cliquez sur le lien du profil Opérations.

#### <span id="page-62-1"></span>**Utiliser les secteurs connexes**

Vous pouvez configurer des droits dans les secteurs connexes. Par exemple, vous pouvez configurer tous les utilisateurs associés au profil Ventes et dont le secteur de rattachement se situe au niveau le plus bas du secteur Europe (Allemagne, Benelux, R.U. ou Irlande) pour afficher les opportunités situées au même niveau dans l'arborescence des secteurs.

- 1. Cliquez sur **Administration | Utilisateurs | Sécurité**.
- 2. Cliquez sur **Règles de sécurité** et cliquez sur **Modifier**.
- 3. Définissez **Utiliser les secteurs connexes de l'utilisateur** sur **Oui** et cliquez sur **Enregistrer**.
- 4. Revenez à la zone de Sécurité et cliquez sur **Profils de sécurité**.
- 5. Sélectionnez **Secteurs connexes de l'utilisateur** depuis **Droits de profil pour**. Une liste des profils associés aux secteurs connexes de l'utilisateur s'affiche.
- 6. Cliquez sur **Ajouter le profil à ce secteur**. Il ne s'agit pas d'un véritable secteur, mais il permet à l'administrateur d'afficher les droits d'accès.
- 7. Sélectionnez le profil **Ventes** et cliquez sur **Enregistrer**.
- 8. Cliquez sur le lien de profil Ventes et sélectionnez **Afficher** dans **Secteurs connexes de l'utilisateur** | **Opportunité**.
- 9. Cliquez sur **Sauvegarder**. Les utilisateurs associés au profil Ventes dont le secteur de rattachement est l'Allemagne, le Benelux, le R.U. ou l'Irlande peuvent désormais afficher les opportunités de n'importe lequel de ces secteurs.

#### <span id="page-63-0"></span>**Utiliser un secteur parent**

Vous pouvez étendre les droits des utilisateurs associés à un profil pour afficher les opportunités dans le secteur parent. Par exemple, tous les utilisateurs associés au profil Ventes et dont le secteur de rattachement se situe au niveau le plus bas du secteur Europe (Allemagne, Benelux, R.U. ou Irlande) pourraient afficher les opportunités en Europe.

- 1. Cliquez sur **Administration** | **Utilisateurs** | **Sécurité**.
- 2. Cliquez sur **Règles de sécurité** et cliquez sur **Modifier**.
- 3. Définissez **Utiliser le secteur parent de l'utilisateur** sur **Oui** et cliquez sur **Enregistrer**.
- 4. Revenez à la zone de Sécurité et cliquez sur **Profils de sécurité**.
- 5. Sélectionnez **Secteur parent de l'utilisateur** depuis **Droits de profil pour**. Une liste des profils associés aux secteurs connexes de l'utilisateur s'affiche.
- 6. Cliquez sur **Ajouter le profil à ce secteur**. Il ne s'agit pas d'un véritable secteur, mais il permet à l'administrateur d'afficher les droits d'accès.
- 7. Sélectionnez le profil **Ventes** et cliquez sur **Enregistrer**.
- 8. Cliquez sur le lien de profil Ventes et sélectionnez **Afficher** dans **Secteur parent de l'utilisateur** | **Opportunité**.
- 9. Cliquez sur **Enregistrer**.

#### <span id="page-63-1"></span>**Autoriser les droits directs dans les secteurs**

Vous pouvez définir un droit spécifique pour un utilisateur. Par exemple, Mike Weiss est le responsable de l'équipe Ventes européennes. Il est associé au profil Ventes et dispose donc des mêmes droits que le reste de l'équipe des ventes, mais il doit en outre disposer de droits pour supprimer des opportunités. Les étapes suivantes configurent les droits de suppression sur les opportunités pour un utilisateur.

- 1. Cliquez sur **Administration | Utilisateurs | Sécurité**.
- 2. Cliquez sur **Règles de sécurité** et cliquez sur **Modifier**.
- 3. Définissez **Autoriser les droits d'utilisateurs directs dans les secteurs** sur **Oui** et cliquez sur **Enregistrer**.
- 4. Revenez à la zone de Sécurité et cliquez sur **Droits directs d'utilisateur**.
- 5. Sélectionnez le secteur dans lequel ces droits doivent être appliqués depuis **Droits d'utilisateur pour**.
- 6. Cliquez sur **Ajouter utilisateur**, sélectionnez le responsable et cliquez sur **Enregistrer**.
- 7. Cliquez sur le lien du nom du responsable et sélectionnez **Supprimer** dans l'Opportunité.
- 8. Cliquez sur **Enregistrer**. Mike Weiss dispose des mêmes droits que les utilisateurs associés au profil Ventes. En outre, il a des droits pour supprimer des opportunités dans le secteur Europe et les secteurs enfants. Dans la mesure où ces droits sont spécifiques à un utilisateur particulier, vous pouvez également les modifier dans **Administration | Utilisateurs**.

# <span id="page-64-0"></span>**Modification des règles de mots de passe**

Vous pouvez définir des tests de fiabilité du système de sécurité par mot de passe. Ces tests seront appliqués chaque fois qu'un utilisateur changera son mot de passe. Vous pouvez définir trois niveaux de test de fiabilité : pour les administrateurs, les gestionnaires d'informations et les utilisateurs standard.

- 1. Cliquez sur **Administration | Utilisateurs | Sécurité**.
- 2. Dans la section Sécurité, sélectionnez l'icône **Règles de mots de passe**.
- 3. Cliquez sur le profil de Sécurité de mot de passe que vous souhaitez modifier.
	- **Administrateurs** : ce profil de sécurité par mot de passe s'applique à tous les utilisateurs dont le champ Administration de l'onglet **Administration** | **Utilisateurs** | **Utilisateurs** | **Détails d'utilisateur** sont définis sur Administrateur système.
	- <sup>l</sup> **Gestionnaires d'informations** : ce profil de sécurité par mot de passe s'applique à tous les utilisateurs dont le champ Administration de l'onglet **Administration** | **Utilisateurs** | **Utilisateurs** | **Détails d'utilisateur** sont définis sur Gestionnaires d'informations.
	- **Utilisateurs standards** : ce profil de sécurité par mot de passe s'applique à tous les utilisateurs dont le champ Administration de l'onglet **Administration** | **Utilisateurs** | **Utilisateurs** | **Détails d'utilisateur** sont définis sur Aucun droits d'administration.
- 4. Modifiez les options de sécurité par mot de passe.
- 5. Cliquez sur **Enregistrer**.
- 6. La liste des profils de sécurité par mot de passe s'affiche. Lorsque l'utilisateur change son mot de passe, un message s'affiche si le mot de passe ne satisfait pas aux critères de test de fiabilité définis dans les Options de sécurité par mot de passe.

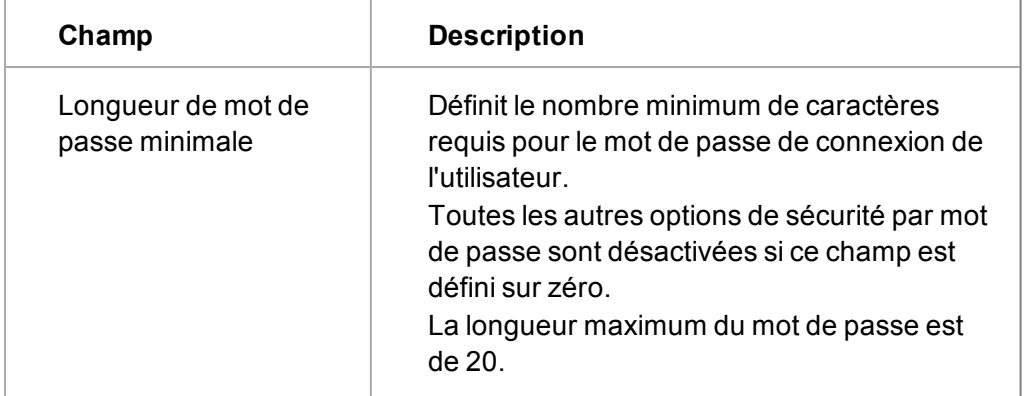

Le tableau suivant décrit les champs de la page Options de sécurité par mot de passe.

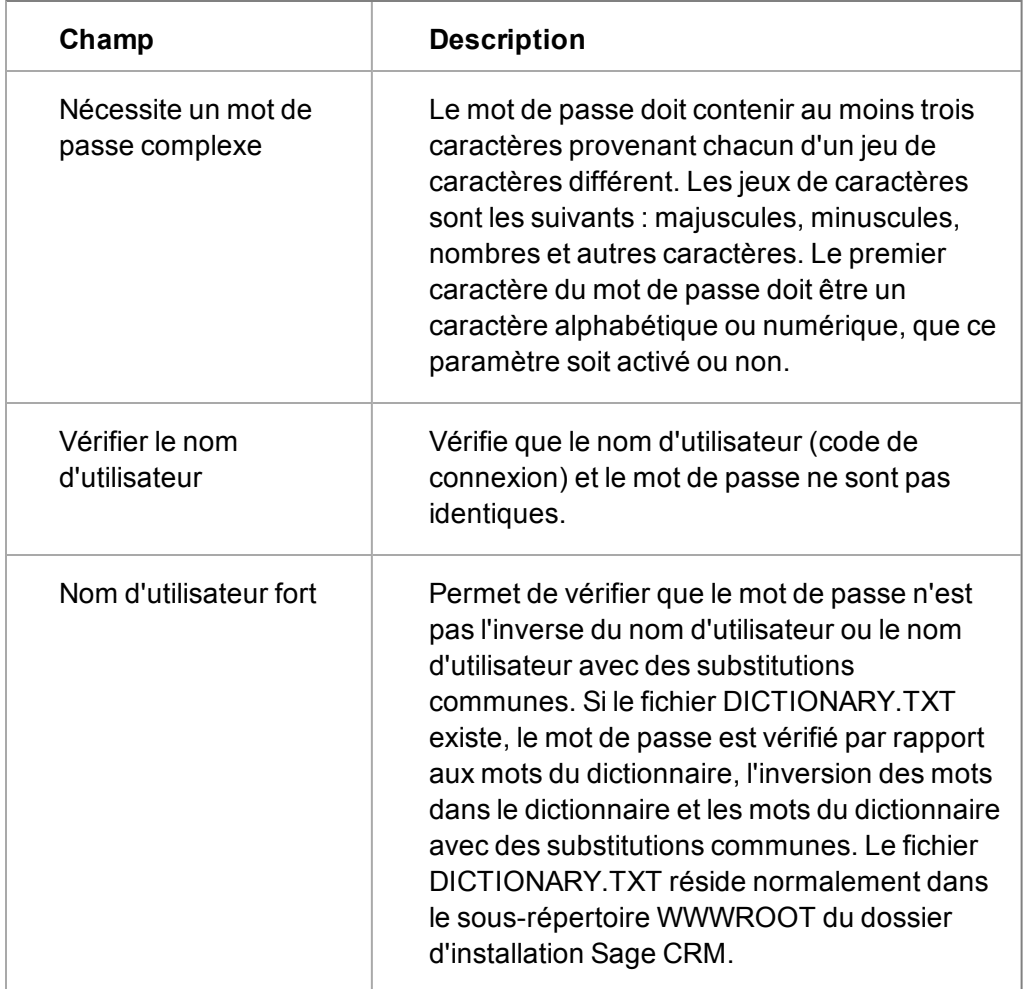

# **Chapitre 5 : Equipes**

- [Qu'est-ce qu'une équipe ?](#page-67-0)
- **[Exemples d'utilisation des équipes](#page-67-1)**
- [Créer une nouvelle équipe](#page-68-0)
- **·** [Affecter un utilisateur à une équipe](#page-69-0)
- <sup>l</sup> [Définir l'accès des utilisateurs à l'Équipe Sage CRM](#page-69-1)
- [Supprimer une équipe](#page-69-2)
- <span id="page-67-0"></span>• [Champs relatifs aux équipes](#page-69-3)

# **Qu'est-ce qu'une équipe ?**

Une équipe est un groupe d'utilisateurs réalisant des tâches similaires. Dans une petite entreprise, l'ensemble des utilisateurs du service des ventes peut appartenir à l'équipe Ventes. Dans des entreprises plus grandes, il peut y avoir des équipes Téléventes, Ventes directes et Force de vente.

# <span id="page-67-1"></span>**Exemples d'utilisation des équipes**

Vous pouvez faire de chaque utilisateur un membre d'une équipe et lui donner des droits d'utilisateur pour visualiser plusieurs équipes. Les communications, opportunités, prospect et tickets peuvent tous être suivis par utilisateur individuel et par équipe. Vous pouvez affecter en premier lieu les communications à une équipe, puis les réaffecter ultérieurement à un individu.

- [Suivi des communications par équipe](#page-67-2)
- [Création de tâches pour les équipes](#page-67-3)
- [Affectation d'une opportunité à une équipe](#page-67-4)
- [Réaffectation des tickets non résolus](#page-68-1)

#### <span id="page-67-2"></span>**Suivi des communications par équipe**

Jean Martin est un utilisateur affecté à l'équipe Téléventes de votre entreprise. Chaque fois qu'il crée une communication, le champ Equipe prend par défaut la valeur Téléventes.

Le responsable des téléventes peut utiliser Équipe Sage CRM pour afficher les activités de Jean Martin et des autres membres de l'équipe Téléventes dans la journée.

#### <span id="page-67-3"></span>**Création de tâches pour les équipes**

Le responsable du service client de votre entreprise peut utiliser des groupes pour configurer une campagne téléphonique sur la base de clients active.

S'il laisse le champ Utilisateur vide et renseigne le champ Equipe dans les détails de la tâche, les appels sont planifiés pour l'ensemble de l'équipe.

#### <span id="page-67-4"></span>**Affectation d'une opportunité à une équipe**

Les opportunités commerciales peuvent être affectées à des équipes. Par exemple, cela signifie que les performances globales de l'équipe Ventes directes par rapport à celles de l'équipe

Partenaire commercial peuvent être comparées affaire par affaire. L'exécution du rapport Opportunités conclues par équipe produirait les statistiques suivantes :

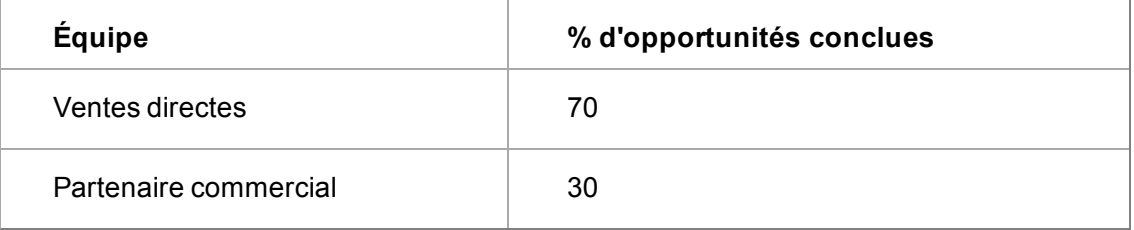

Grâce au suivi des performances des équipes au niveau des opportunités et des communications, il est possible d'extraire des informations supplémentaires afin d'améliorer les performances commerciales futures.

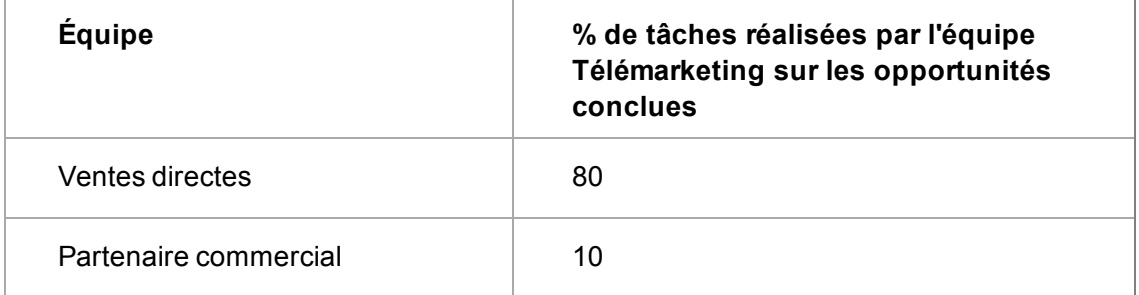

#### <span id="page-68-1"></span>**Réaffectation des tickets non résolus**

Votre société évolue dans le secteur des assurances. Les tickets sont utilisés pour gérer des sinistres dans différents domaines : automobiles, habitation, vie et voyages. Vos équipes de service clients sont organisées par type d'assurance.

L'équipe gérant les sinistres liés aux voyages est débordée après la récente période de vacances ; en revanche, l'équipe chargée des assurances habitation a des ressources disponibles.

Suite à une réunion entre les responsables d'équipe, l'équipe chargée de la gestion des sinistres liés aux voyages réaffecte la moitié des sinistres non résolus aux trois gestionnaires de sinistres disponibles de l'équipe d'assurance habitation, en procédant comme suit :

- 1. Cliquez sur **Équipe CRM**.
- 2. Cliquez sur l'onglet **Tickets**.
- <span id="page-68-0"></span>3. Modifier le nom d'utilisateur dans **Affecté à** sur le ticket.

# **Création d'une nouvelle équipe**

- 1. Cliquez sur **Administration** | **Utilisateurs** | **Équipes**.
- 2. Cliquez sur **Nouveau** et renseignez les [Champs relatifs aux équipes \(page 5-3\)](#page-69-3).
- 3. Cliquez sur **Enregistrer**.

# <span id="page-69-0"></span>**Affectation d'un utilisateur à une équipe**

- 1. Cliquez sur **Administration** | **Utilisateurs** | **Utilisateurs**.
- 2. Saisissez le **nom de famille** de l'utilisateur et cliquez sur **Rechercher**.
- 3. Cliquez sur l'utilisateur que vous souhaitez affecter à une équipe.
- 4. Cliquez sur **Modifier**.
- 5. Sélectionnez l'équipe depuis **Équipe principale**.
- 6. Sélectionnez des équipes supplémentaires que l'utilisateur peut voir depuis **Afficher équipe**. Par exemple, un responsable des ventes peut nécessiter un accès aux équipes Ventes directes et Téléventes.
- <span id="page-69-1"></span>7. Cliquez sur **Enregistrer**.

# **Définir l'accès des utilisateurs à l'Équipe Sage CRM**

- 1. Cliquez sur **Administration** | **Utilisateurs** | **Utilisateurs**.
- 2. Saisissez le **nom de famille** de l'utilisateur et cliquez sur **Rechercher**.
- 3. Sélectionnez l'utilisateur auquel vous souhaitez accorder l'accès à l'Équipe CRM et cliquez sur **Modifier**.
- 4. Saisissez une option à partir de **Liste d'équipe** dans le volet Sécurité.
	- <sup>l</sup> **Toutes les équipes** donne à l'utilisateur l'accès à l'Équipe Sage CRM et à toutes les files d'attente des équipes.
	- <sup>l</sup> **Équipes d'utilisateur** permet à l'utilisateur d'accéder à Équipe Sage CRM, à ses propres files d'attente (équipe principale) et à toutes les files d'attente d'équipes sélectionnées dans la liste Afficher la liste d'équipes.
	- **Aucun** signifie que l'Équipe Sage CRM n'est pas disponible à l'utilisateur.
- <span id="page-69-2"></span>5. Cliquez sur **Enregistrer**.

# **Suppression d'une équipe**

- 1. Cliquez sur **Administration** | **Utilisateurs** | **Équipes**.
- 2. Saisissez une **Description d'équipe** et cliquez sur **Rechercher**. La liste des équipes correspondant aux critères de recherche s'affiche.
- 3. Cliquez sur l'équipe que vous voulez supprimer.
- 4. Cliquez sur **Supprimer** et cliquez sur **Confirmer la suppression**. L'équipe est supprimée. Toutes les opportunités, prospects, tickets ou communications liés à une équipe supprimée sont conservés, mais le champ Équipe est vide. Vous ne pouvez pas sélectionner l'équipe depuis la zone de contexte d'un écran dans Équipe CRM.

# <span id="page-69-3"></span>**Champs relatifs aux équipes**

Le tableau suivant décrit les champs standard de la page Equipe.

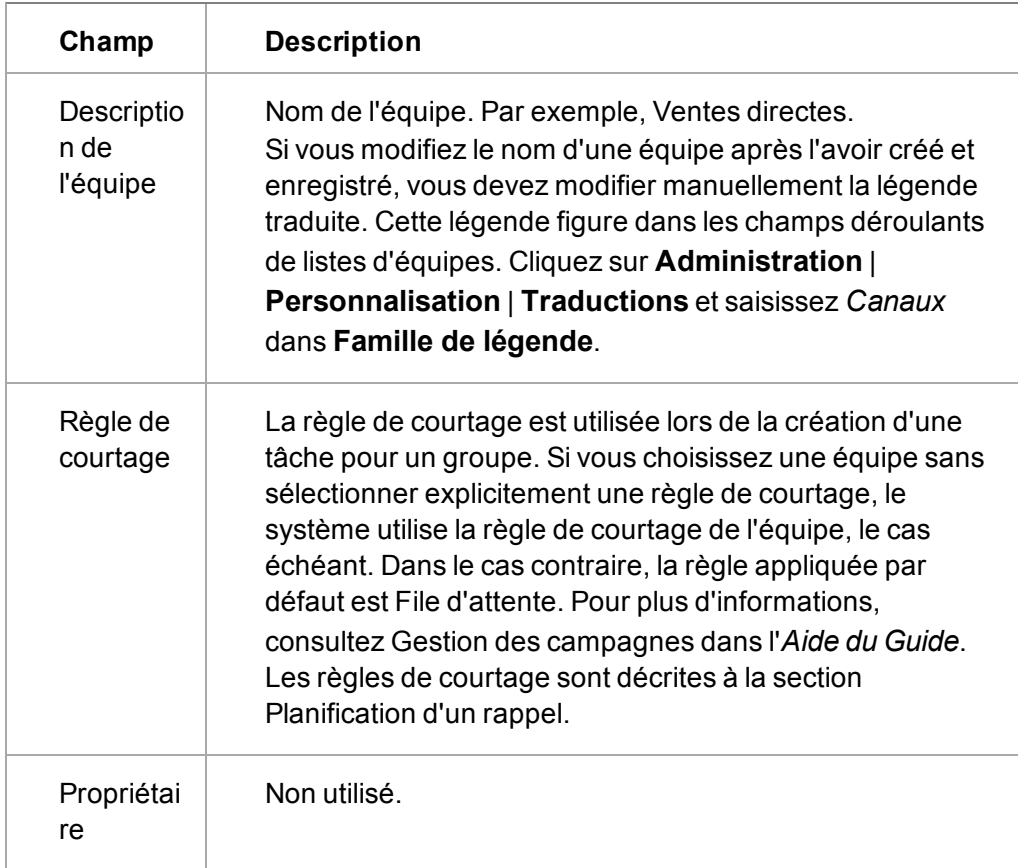

# **Chapitre 6 : Activité utilisateur**

- [Afficher l'activité de tous les utilisateurs](#page-71-0)
- [Afficher l'activité d'un seul utilisateur](#page-71-1)
- [Définir la reconnexion des utilisateurs après verrouillage du compte](#page-72-0)
- [Archiver les enregistrements de l'activité utilisateur](#page-72-1)
- <sup>l</sup> [Exécuter les rapports de l'activité utilisateur](#page-73-0)
- <span id="page-71-0"></span>• [Contrôle des utilisateurs actuels et inactifs](#page-73-1)

# **Affichage de l'utilisateur activité pour tous les utilisateurs**

- 1. Rendez-vous dans **Administration** | **Utilisateurs** | **Activités utilisateur**.
- 2. Cliquez sur un onglet pour afficher les informations.
	- <sup>l</sup> Activité de tous les utilisateurs : informations générales sur l'activité de tous les utilisateurs ;
	- <sup>l</sup> Utilisateurs actuellement connectés : une liste des utilisateurs actuellement connectés.
	- Utilisateurs inactifs : historique des enregistrements d'activités utilisateur.
	- Généralités des utilisateurs : informations générales des sessions utilisateur.

# <span id="page-71-1"></span>**Afficher l'activité d'un seul utilisateur**

Il existe deux façons d'afficher l'activité d'un seul utilisateur : vous pouvez rechercher un utilisateur et afficher l'historique d'activité de cet utilisateur dans l'onglet Historique de l'Activité Utilisateur. Vous pouvez aussi sélectionner un nom d'utilisateur dans l'onglet Activité de tous les utilisateurs et cliquer sur le bouton Filtre.

- 1. Rendez-vous dans **Administration** | **Utilisateurs** | **Utilisateurs**. La page Rechercher s'affiche.
- 2. Cliquez sur l'icône **Rechercher** à côté du champ Utilisateur dans le volet Filtre, et sélectionnez un nom dans la liste déroulante des utilisateurs.
- 3. Cliquez sur **Filtre**. Les enregistrements d'activité des utilisateurs sélectionnés s'affichent.
- 4. Cliquez sur l'utilisateur dont vous souhaitez afficher l'historique d'activité. La page Détails d'utilisateur s'affiche.
- 5. Cliquez sur l'onglet **Historique de l'activité utilisateur**. Les détails de l'activité de l'utilisateur individuel s'affichent.

A l'aide du bouton Filtre sur l'onglet Activité de tous les utilisateurs :

- 1. Rendez-vous dans **Administration** | **Utilisateurs** | **Activités utilisateur**. L'onglet Activité de tous les utilisateurs s'affiche.
- 2. Cliquez sur l'icône **Rechercher** à côté du champ Utilisateur dans le volet Filtre, et sélectionnez un nom dans la liste déroulante qui devient disponible.
- 3. Cliquez sur **Filtre** pour afficher les enregistrements d'activité correspondant à l'utilisateur sélectionné.
- 4. Les enregistrements d'activité filtrés sont affichés.

Remarque : les onglets Historique de l'activité utilisateur et Activité de tous les utilisateurs comportent des filtres supplémentaires qui vous permettent d'indiquer un intervalle de temps pour les connexions et déconnexions (défini soit par deux dates particulières, soit au sein d'une période relative telle que la semaine dernière ou ce mois-ci), de façon à afficher uniquement les enregistrements d'activité dont l'heure de connexion ou de déconnexion se situe dans cet intervalle. Lorsque vous configurez les filtres, prenez en considération le fait que si un enregistrement présente une heure de connexion dans la période de connexion définie pour le filtre, mais que son heure de déconnexion se situe hors de la période de déconnexion définie, l'enregistrement d'activité ne s'affiche pas.

Vous pouvez aussi filtrer davantage les enregistrements d'activité utilisateur en fonction de la manière dont l'utilisateur s'est déconnecté et la méthode d'accès utilisée (par exemple le type de navigateur).

#### **Définir la reconnexion des utilisateurs après verrouillage du compte**

Lors de la définition de la configuration d'un utilisateur, l'administrateur système peut spécifier le nombre de tentatives de connexion autorisées avant que le compte ne soit verrouillé. L'administrateur système peut autoriser l'utilisateur en question à se reconnecter si celui-ci en fait la demande.

- 1. Rendez-vous dans **Administration** | **Utilisateurs** | **Utilisateurs**. Puis, utilisez l'écran Rechercher pour extraire l'utilisateur dont le compte est verrouillé.
- 2. Cliquez sur le lien hypertexte portant le nom de l'utilisateur. La page Détails d'utilisateur s'affiche.
- 3. Si le compte de l'utilisateur est verrouillé, un bouton **Déverrouiller l'utilisateur** est disponible dans l'espace des boutons d'action. Cliquez sur **Déverrouiller l'utilisateur**. Le bouton disparaît, indiquant que l'utilisateur peut maintenant essayer de se reconnecter.

### **Archivage d'activités utilisateur enregistrements**

Afin d'éviter de stocker un nombre important d'enregistrements d'activités utilisateur, vous pouvez les archiver par date. Les fichiers archivés sont supprimés de la page Activité de tous les utilisateurs et sont classés dans un document CSV, qui est stocké dans les fichiers journaux du système.

- 1. Rendez-vous dans **Administration** | **Utilisateurs** | **Activités utilisateur**.
- 2. Cliquez sur **Archiver dans le dossier**.
- 3. Sélectionnez l'ancienneté des enregistrements qui doivent être archivés dans **Enregistrements plus anciens que**. Vous pouvez sélectionner Un mois, Trois mois, Six mois ou 12 mois. Un message vous confirmant le nombre d'enregistrements à archiver s'affiche.
- 4. Cliquez sur **Archiver dans le dossier**. Vous revenez ensuite à la page Toutes les activités utilisateur. Un message indiquant le nombre d'enregistrements archivés et le nom du fichier dans lequel ils ont été stockés s'affiche.

# **Exécution des activités utilisateur rapports**

Un ensemble de rapports standard pour l'espace Activité utilisateur peut être exécuté dans l'espace Rapports du menu principal. Vous pouvez également créer des rapports qui utilisent la vue Activité utilisateur.

La catégorie Rapports Administrateur n'est accessible qu'aux administrateurs système. Vous pouvez modifier ceci, par exemple, pour autoriser l'accès au gestionnaire d'informations en changeant les propriétés de cette catégorie de rapport dans Personnalisation avancée.

- 1. Sélectionnez **Menu principal** | **Rapports** | **Rapports administrateur**.
- 2. Cliquez sur le rapport à exécuter.
- 3. Définissez les options d'affichage des rapports et les critères de recherche.
- 4. Cliquez sur **Exécuter**. Le résultat du rapport s'affiche dans une nouvelle fenêtre de navigateur.

# **Contrôle des utilisateurs actuels et inactifs**

Les onglets Utilisateurs actuels et Utilisateurs inactifs sont utiles quand vous devez vous assurer que tous les utilisateurs sont déconnectés du système, par exemple lorsque vous procédez au rééquilibrage de la structure des secteurs. Reportez-vous à la section [Rééquilibrer les secteurs](#page-60-0) [\(page 4-12\)](#page-60-0) pour obtenir plus d'informations. Dans de telles situations, tous les utilisateurs à l'exception de l'administrateur doivent s'afficher dans l'onglet Utilisateurs inactifs, et seul l'administrateur doit apparaître dans l'onglet Utilisateurs actuels.

# **Chapitre 7 : Importation d'utilisateurs**

- [À propos de l'importation des utilisateurs](#page-75-0)
- [Importation d'utilisateurs, étape 1 sur 4](#page-76-0)
- [Importation d'utilisateurs, étape 2 sur 4](#page-77-0)
- [Importation d'utilisateurs, étape 3 sur 4](#page-78-0)
- [Importation d'utilisateurs, étape 4 sur 4](#page-81-0)
- <span id="page-75-0"></span>• [Réimportation des utilisateurs](#page-81-1)

# **A propos de l'importation des utilisateurs**

L'importation des utilisateurs vous permet d'ajouter des utilisateurs stockés dans Microsoft Active Directory (AD) à Sage CRM dans un processus de traitement par lots. Vous pouvez également répéter ou réimporter des utilisateurs pour mettre à jour des détails qui ont été modifiés dans Microsoft Active Directory. L'Assistant d'importation des utilisateurs vous guide à travers les étapes suivantes :

- Etape 1 : Sélectionner la source de données de l'importation.
- Etape 2 : Filtrer et sélectionner des utilisateurs dans la source de données sélectionnée à l'étape 1.
- Etape 3 : Définir les paramètres utilisateur pour l'importation.
- Etape 4 : consulter le journal de l'importation.

Le tableau suivant affiche le mappage des attributs AD vers les champs Sage CRM.

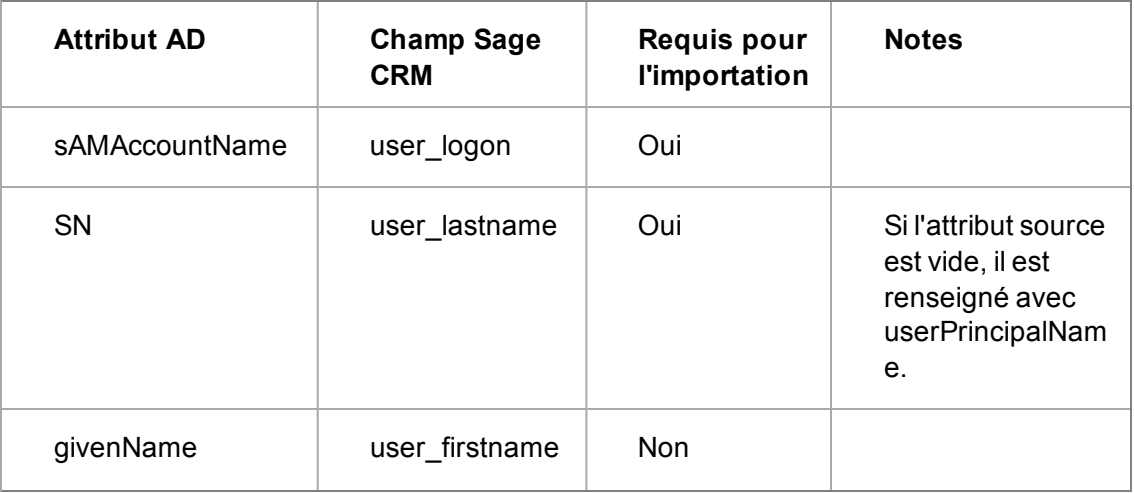

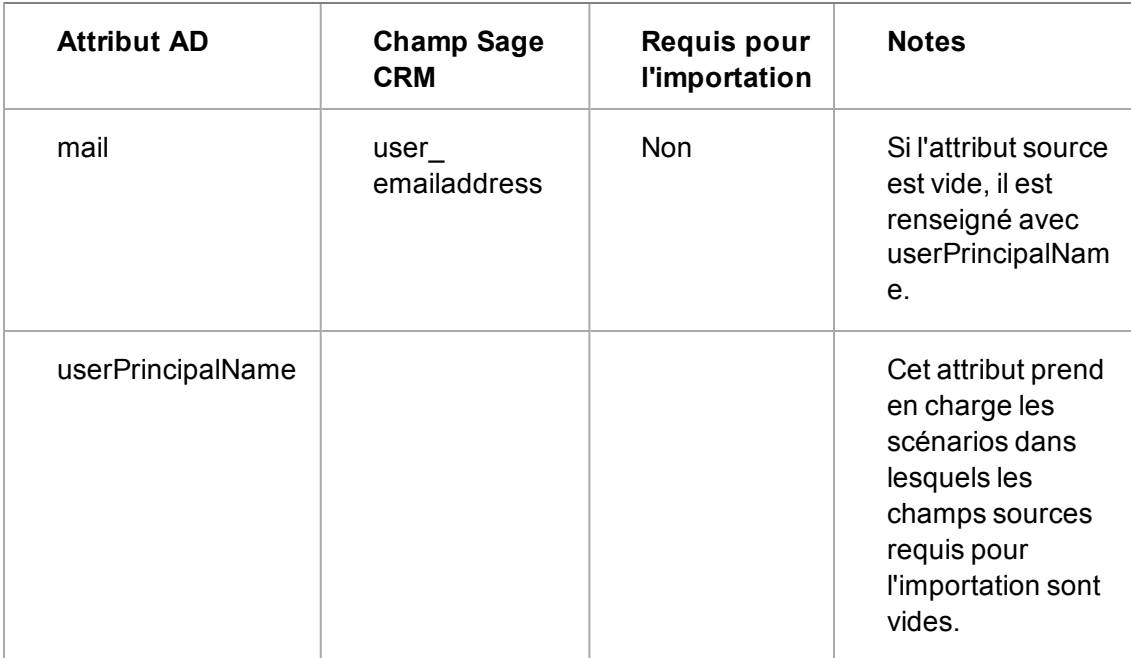

Lorsqu'une importation est répétée, l'option pour écraser les données de l'utilisateur Sage CRM est sélectionnée ; seules les données dans les champs mappés sont remplacées.

L'importation des utilisateurs peut être utilisée par les administrateurs système, ou par les gestionnaires d'informations possédant des droits d'administration.

**Remarque** : si un gestionnaire d'informations avec des droits d'administration possède l'accès en lecture seule à l'un des champs mappés, l'importation ne prend pas ceci en compte, et les données seront ajoutées ou écrasées.

### <span id="page-76-0"></span>**Importation d'utilisateurs, Etape 1 sur 4**

- 1. Rendez-vous dans **Administration** | **Utilisateurs** | **Importer des utilisateurs**.
- 2. Entrez les détails dans l'écran Paramètres Active Directory. Les champs sont décrits dans le tableau ci-dessous.
- 3. Cliquez sur **Se connecter**. Une fois la connexion établie avec le serveur LDAP (Lightweight Directory Access Protocol), la liste Active Directory est renseignée.
- 4. Sélectionnez le nœud dans la liste Active Directory qui contient les utilisateurs. Cliquez sur **Développer le nœud sélectionné** pour afficher le contenu du nœud et effectuer une exploration vers le bas pour sélectionner un groupe individuel ou organisationnel d'utilisateurs.
- 5. Cliquez sur **Continuer**. La page Importation d'utilisateurs, Etape 2 sur 4 s'affiche.

Le tableau ci-dessous décrit les champs dans l'écran Paramètres Active Directory.

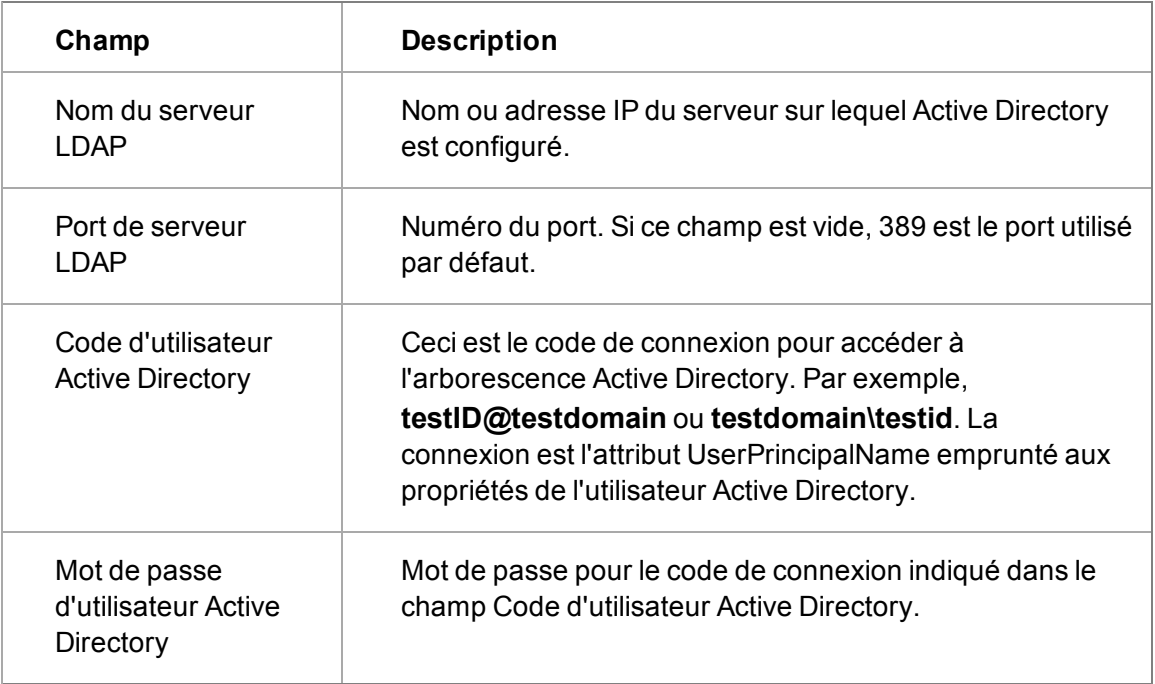

# <span id="page-77-0"></span>**Importation d'utilisateurs, Etape 2 sur 4**

- 1. Sélectionnez les utilisateurs à importer en filtrant ou en modifiant les sélections dans la liste des utilisateurs.
- 2. Cliquez sur **Continuer**.

Le tableau ci-dessous décrit les champs et les options de la page Importation d'utilisateurs, Etape 2 sur 4.

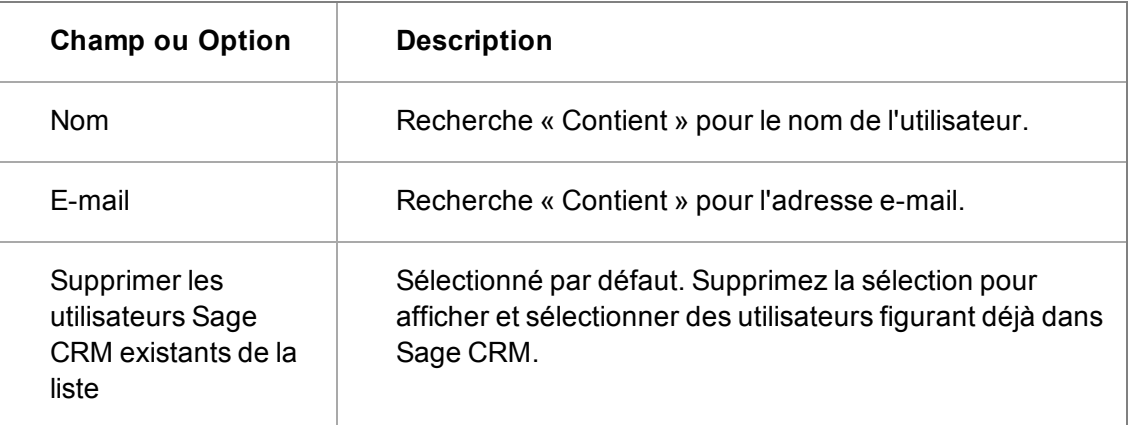

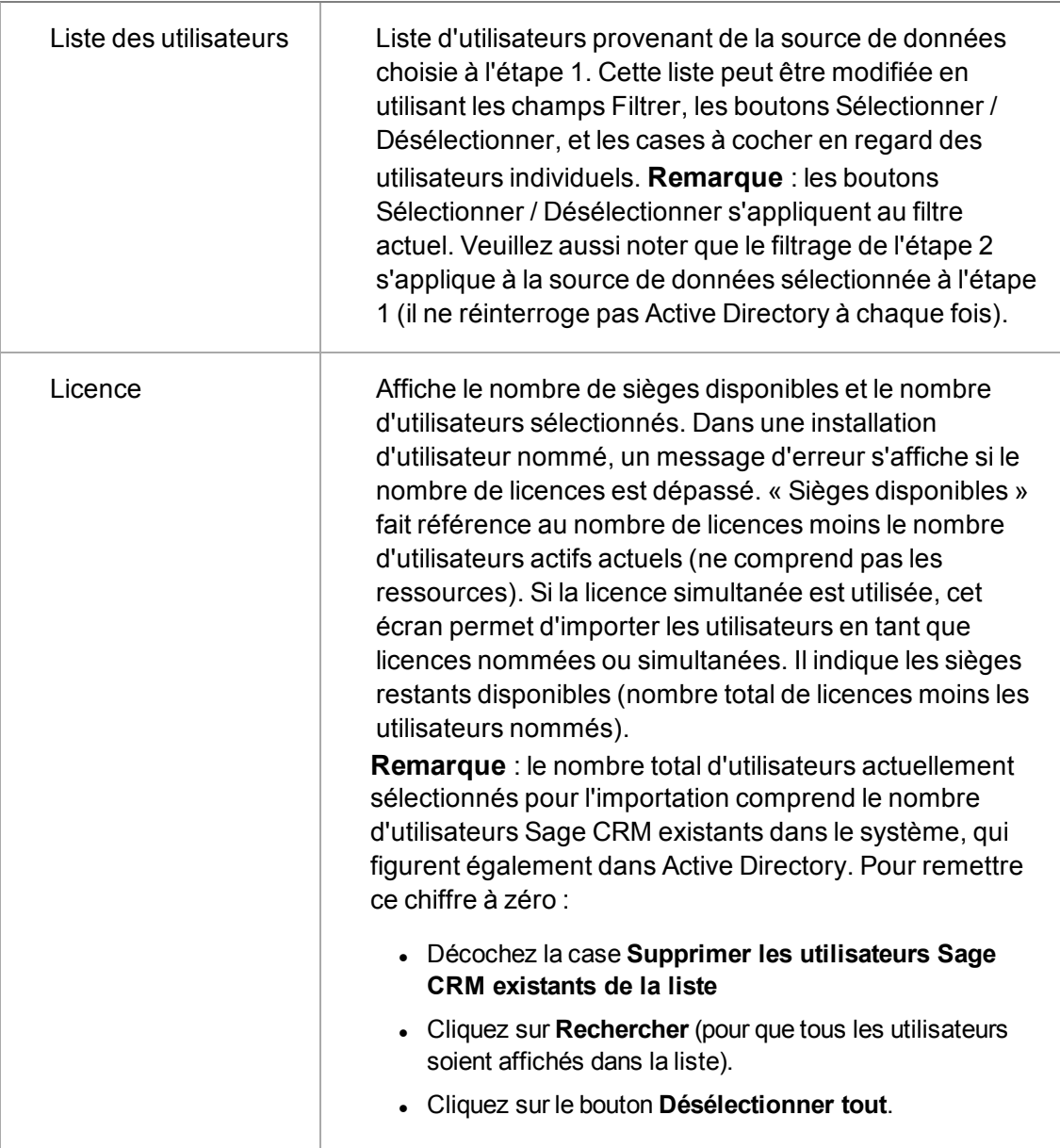

# <span id="page-78-0"></span>**Importation d'utilisateurs, Etape 3 sur 4**

- 1. Entrez les détails dans l'écran Paramètres d'importation. Les champs sont décrits dans le tableau ci-dessous.
- 2. Cliquez sur **Continuer**. La page Importation d'utilisateurs, Etape 4 sur 4 s'affiche.

Le tableau ci-dessous décrit les champs et les options de la page Importation d'utilisateurs, Etape 3 sur 4.

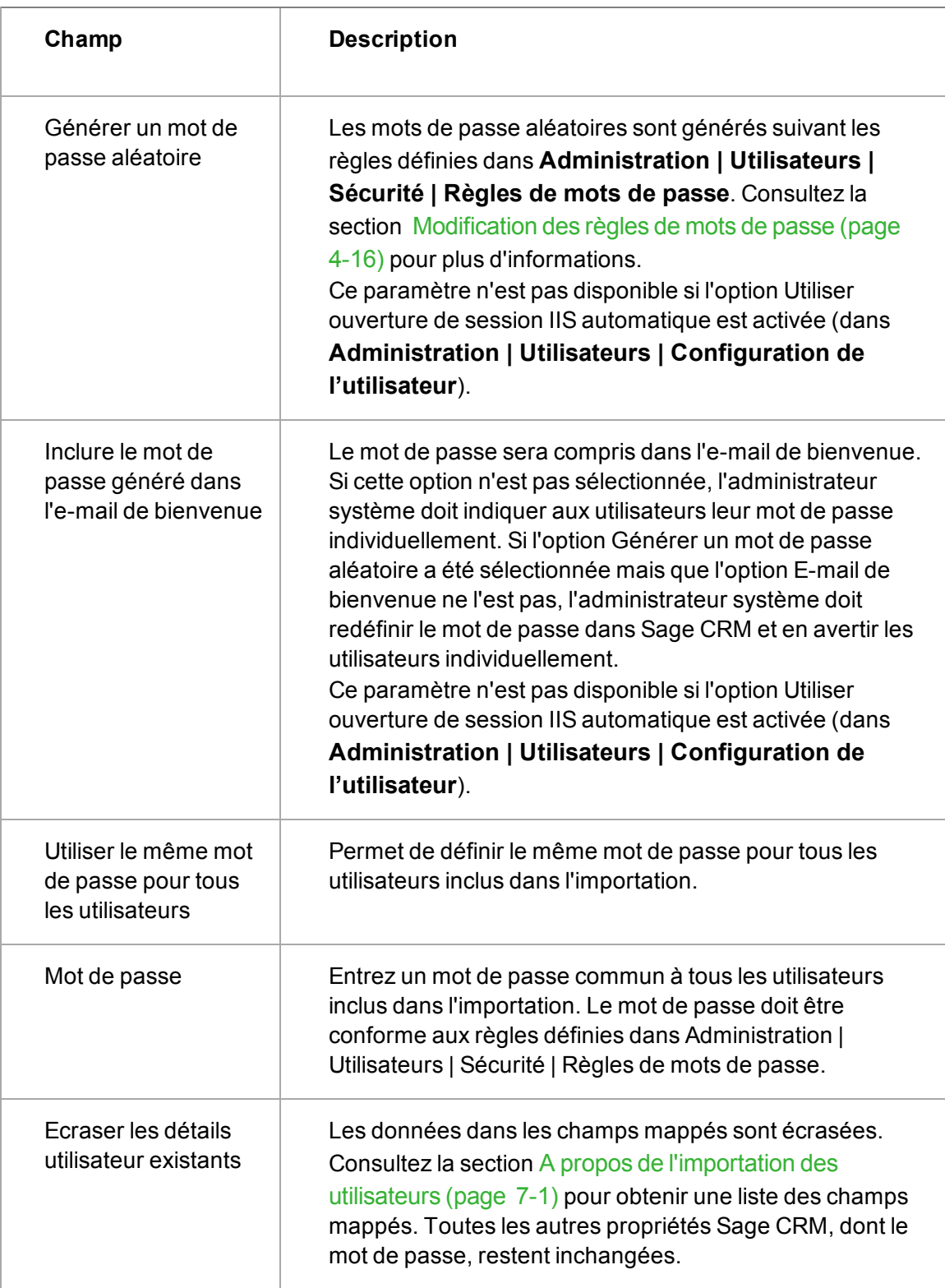

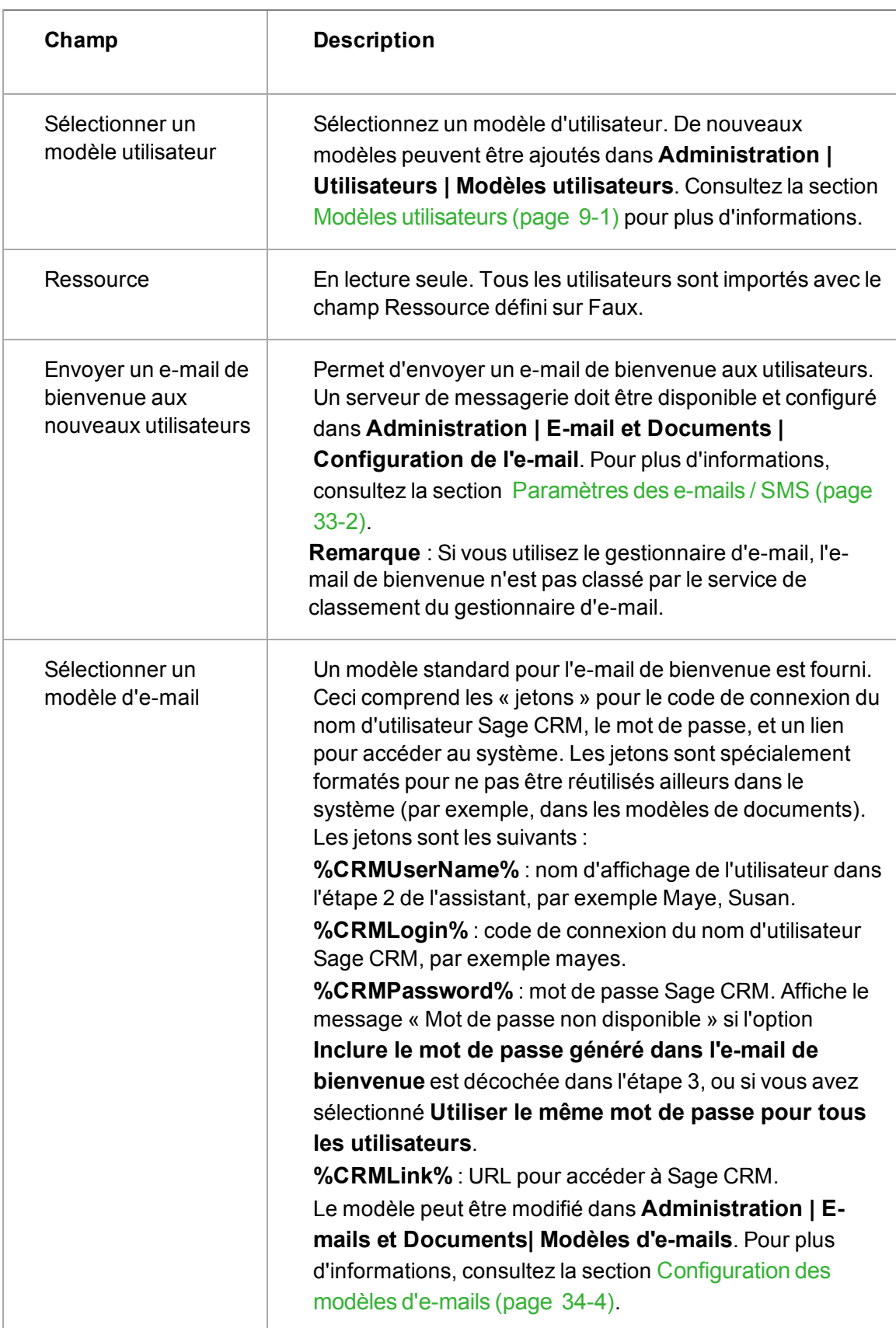

# <span id="page-81-0"></span>**Importation d'utilisateurs, Etape 4 sur 4**

- 1. Cliquez sur **Afficher le fichier journal** pour ouvrir ou sauvegarder le journal. Vous pouvez aussi accéder au fichier journal depuis **Administration | Système | Journaux du système**, et depuis ..\Program Files\Sage\CRM\[*Installname*]\Logs.
- <span id="page-81-1"></span>2. Cliquez sur **Continuer** pour revenir à la page d'accueil **Administration | Utilisateurs**.

# **Réimportations d'utilisateurs**

Pour réimporter des utilisateurs suite à des modifications apportées à leurs détails dans Active Directory :

- 1. Assurez-vous que la case **Supprimer les utilisateurs Sage CRM existants de la liste** dans l'étape 2 sur 4 n'est pas cochée.
- 2. Cochez la case **Écraser les détails utilisateur existants** dans l'étape 3 sur 4, et effectuez l'importation.

Les utilisateurs sont réimportés. Seules les données des champs mappés sont écrasées. Consultez la section [A propos de l'importation des utilisateurs \(page 7-1\)](#page-75-0) pour obtenir une liste des champs mappés. Toutes les autres propriétés Sage CRM, dont le mot de passe, restent inchangées.

# **Chapitre 8 : Paramètres de configuration de l'utilisateur**

• [Paramètres de l'utilisateur](#page-83-0)

### <span id="page-83-0"></span>**Paramètres utilisateur**

Les paramètres de configuration d'utilisateur s'appliquent à tous ceux qui utilisent l'application Sage CRM, par opposition aux utilisateurs individuels.

Pour modifier les paramètres de configuration d'utilisateur :

- 1. Rendez-vous dans **Administration** | **Utilisateurs** | **Configuration de l'utilisateur**. La page Paramètres de l'utilisateur s'affiche.
- 2. Cliquez sur **Changer** et effectuez vos modifications.
- 3. Cliquez sur **Sauvegarder**.

Le tableau suivant décrit les paramètres de configuration qui s'appliquent à tous les utilisateurs du système. Pour avoir accès à ces paramètres, sélectionnez **Administration | Utilisateurs | Configuration de l'utilisateur**.

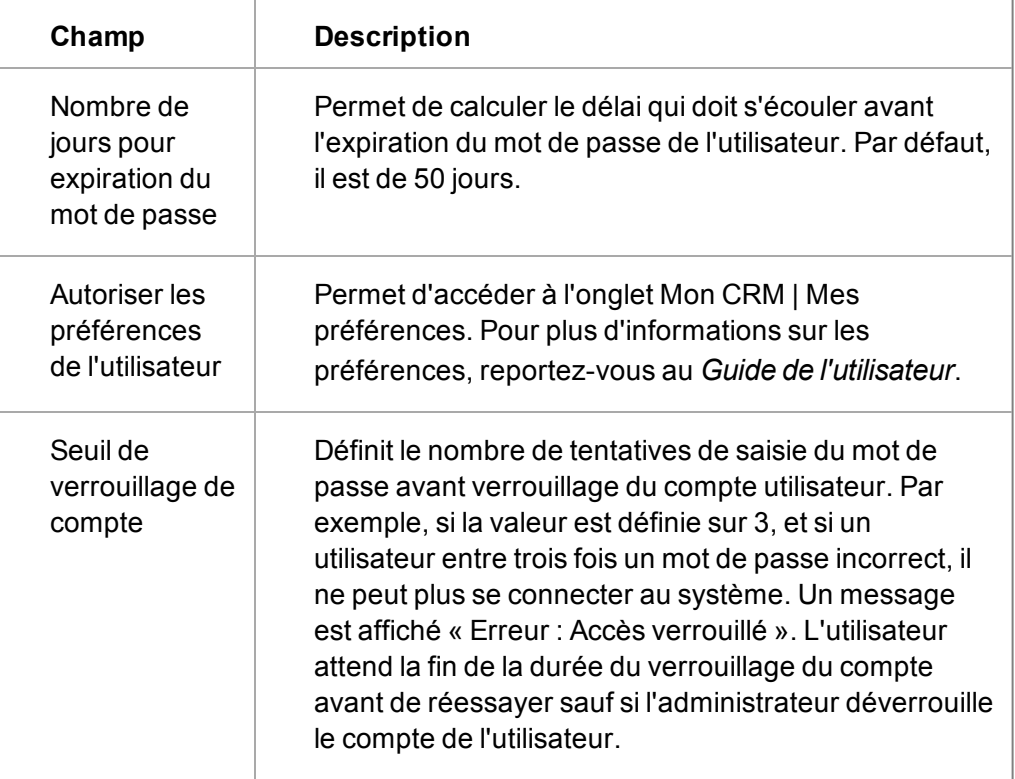

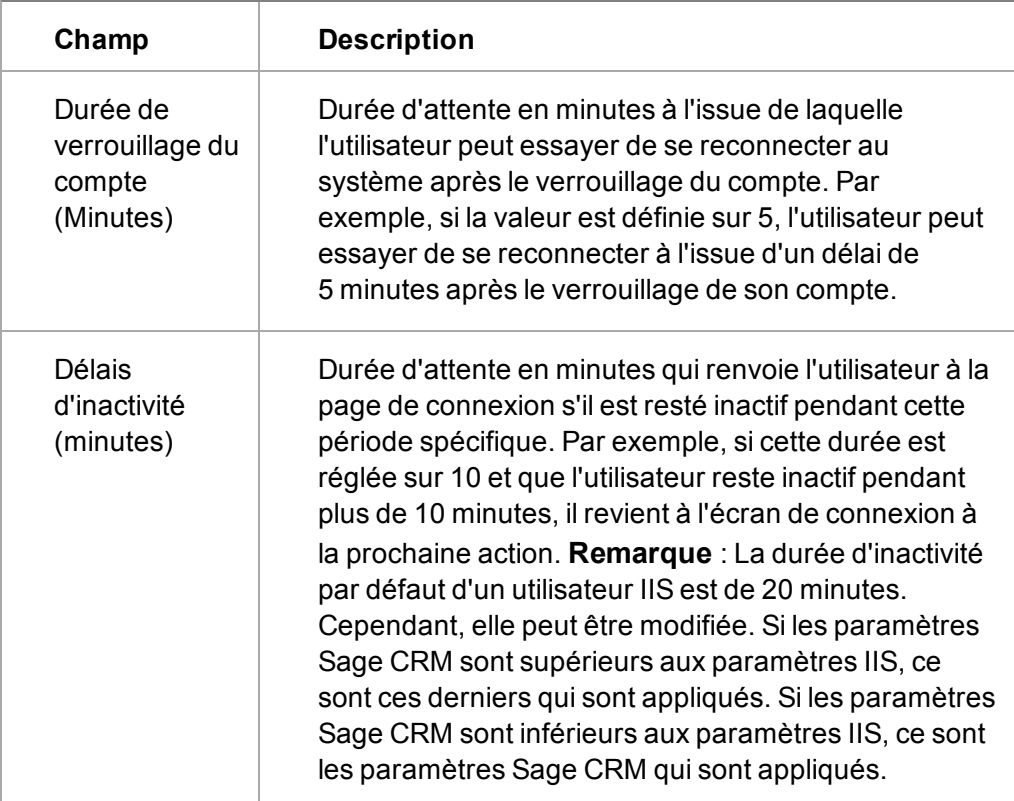

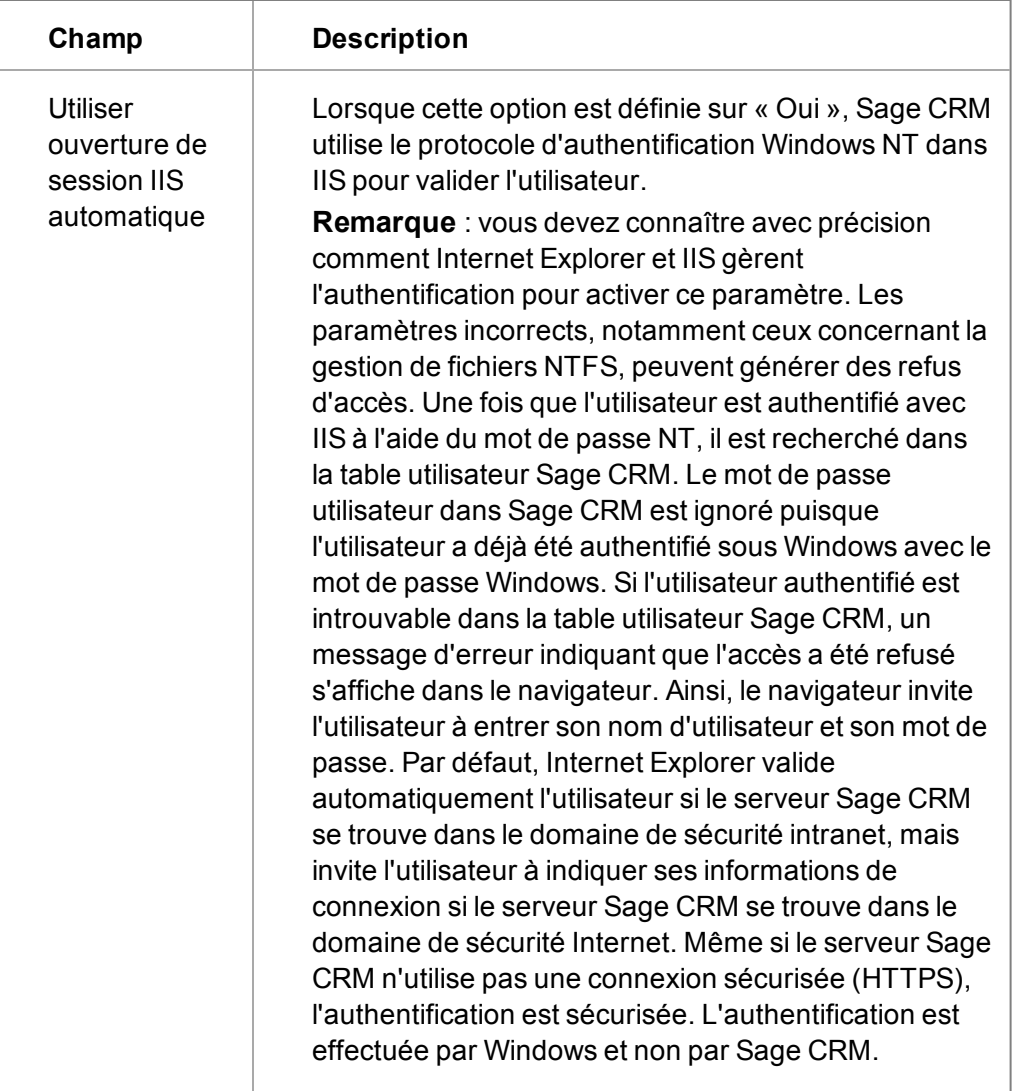

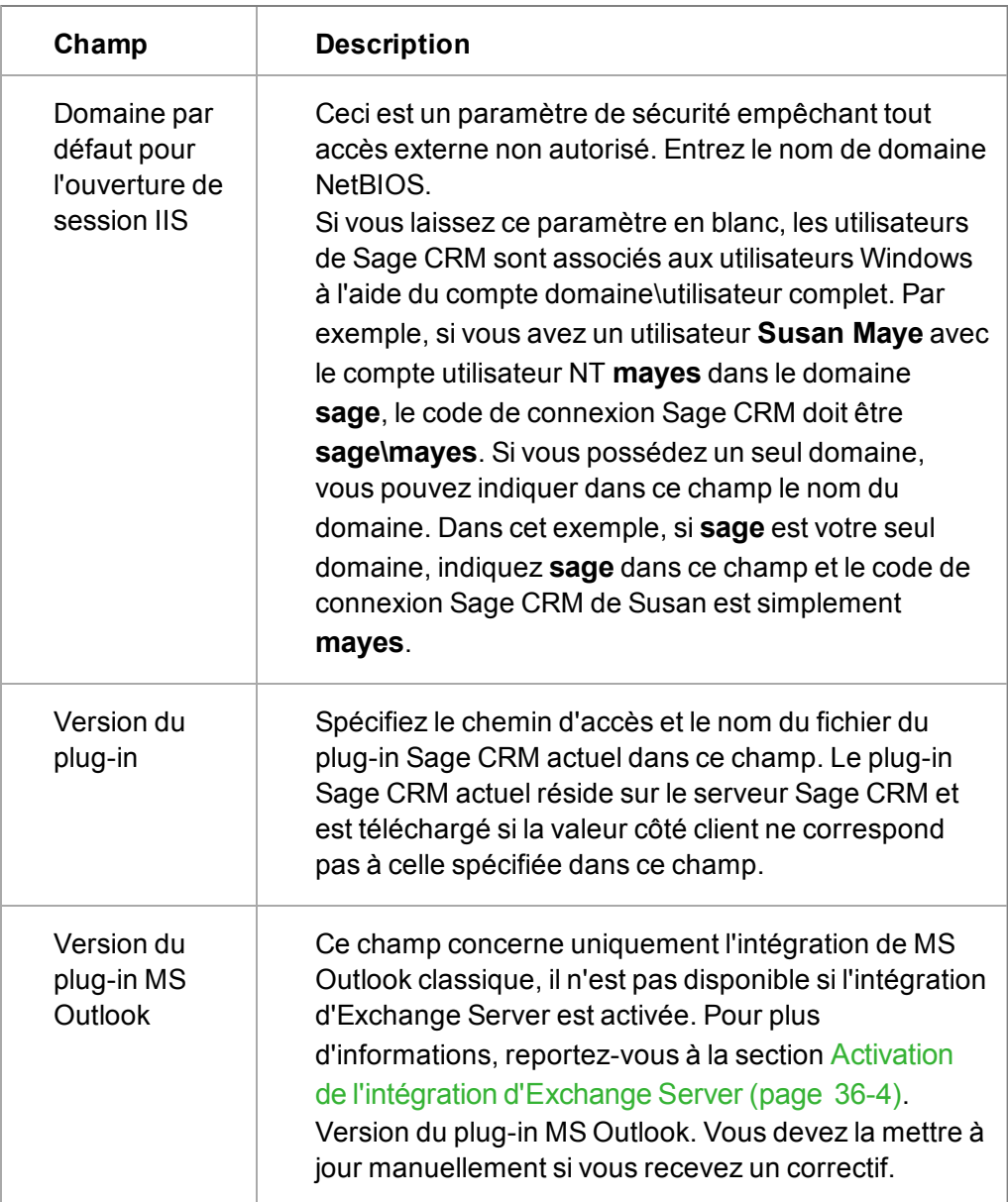

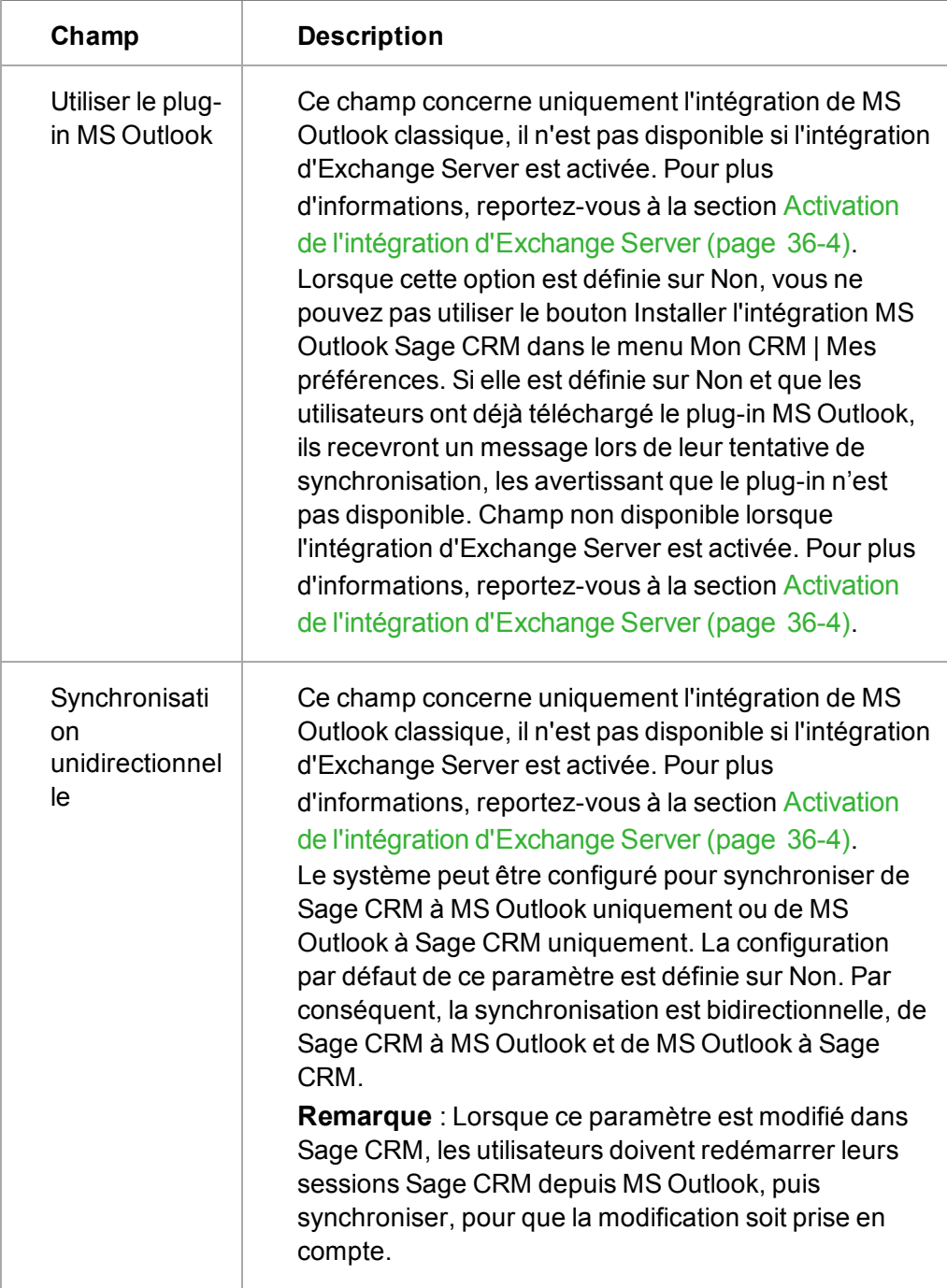

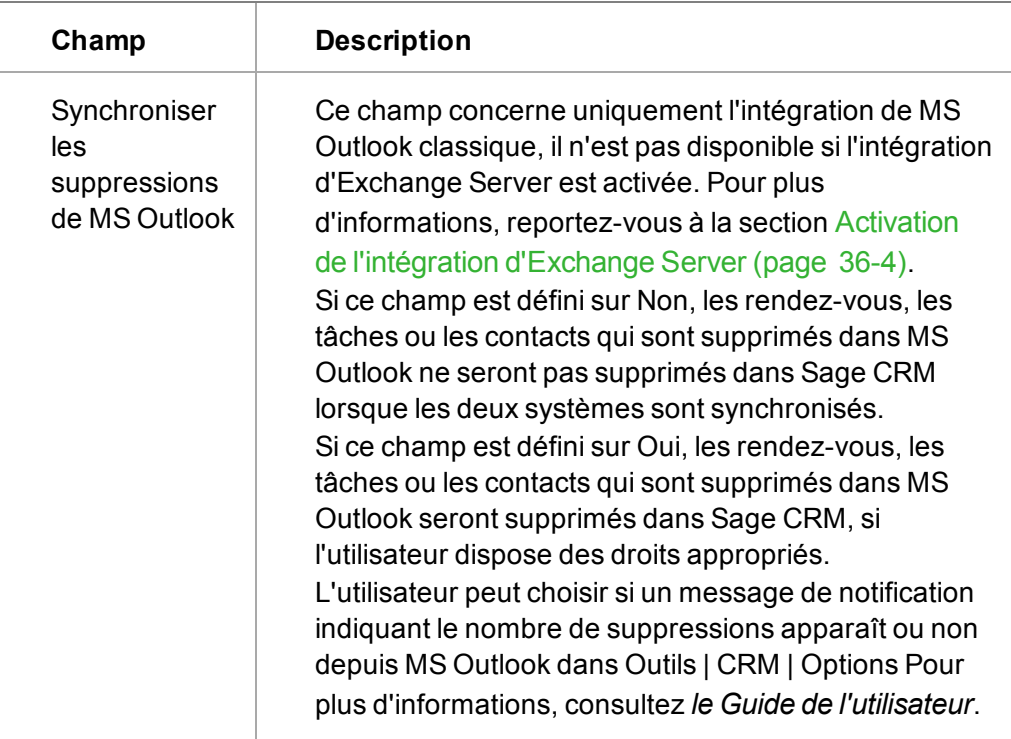

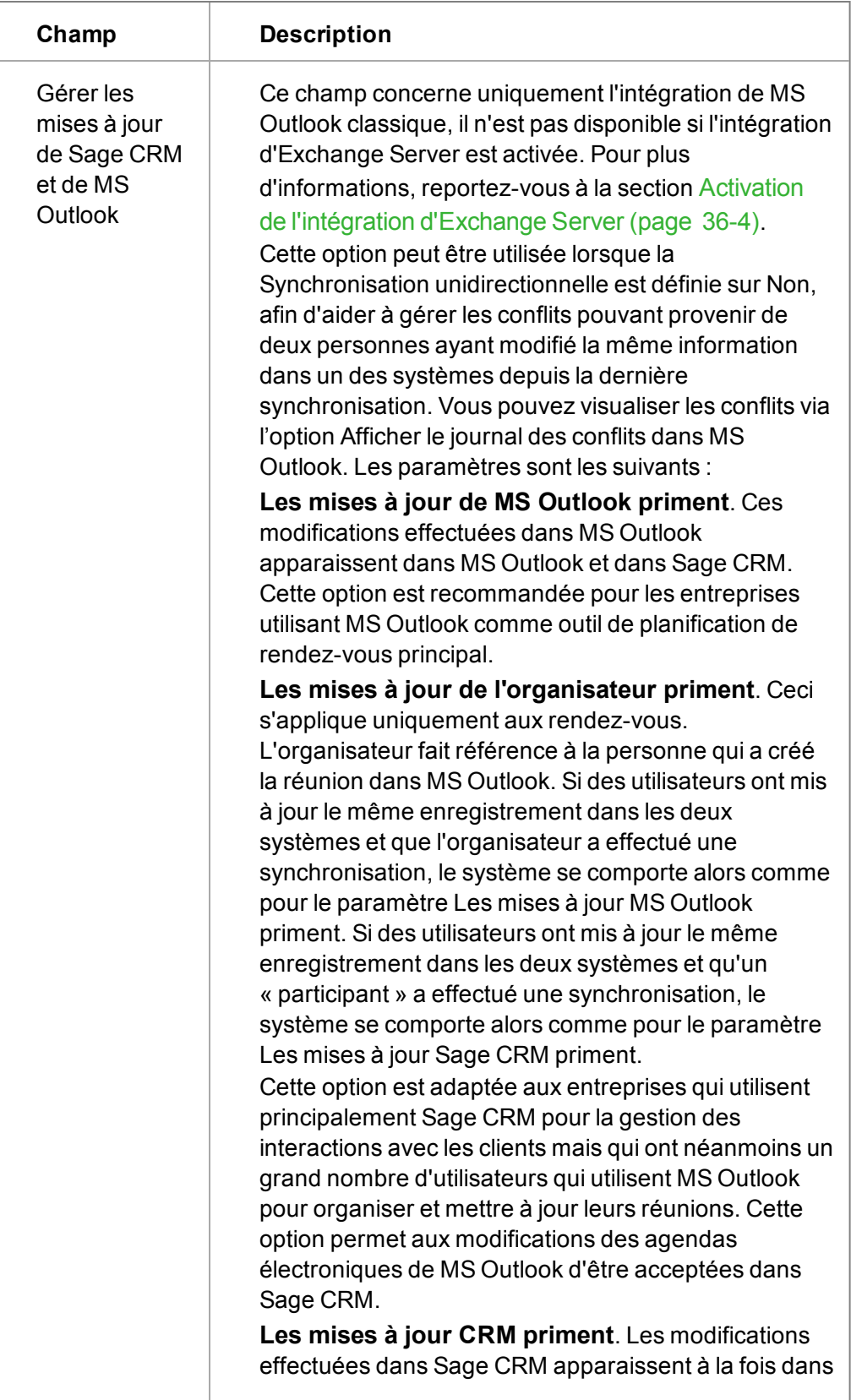

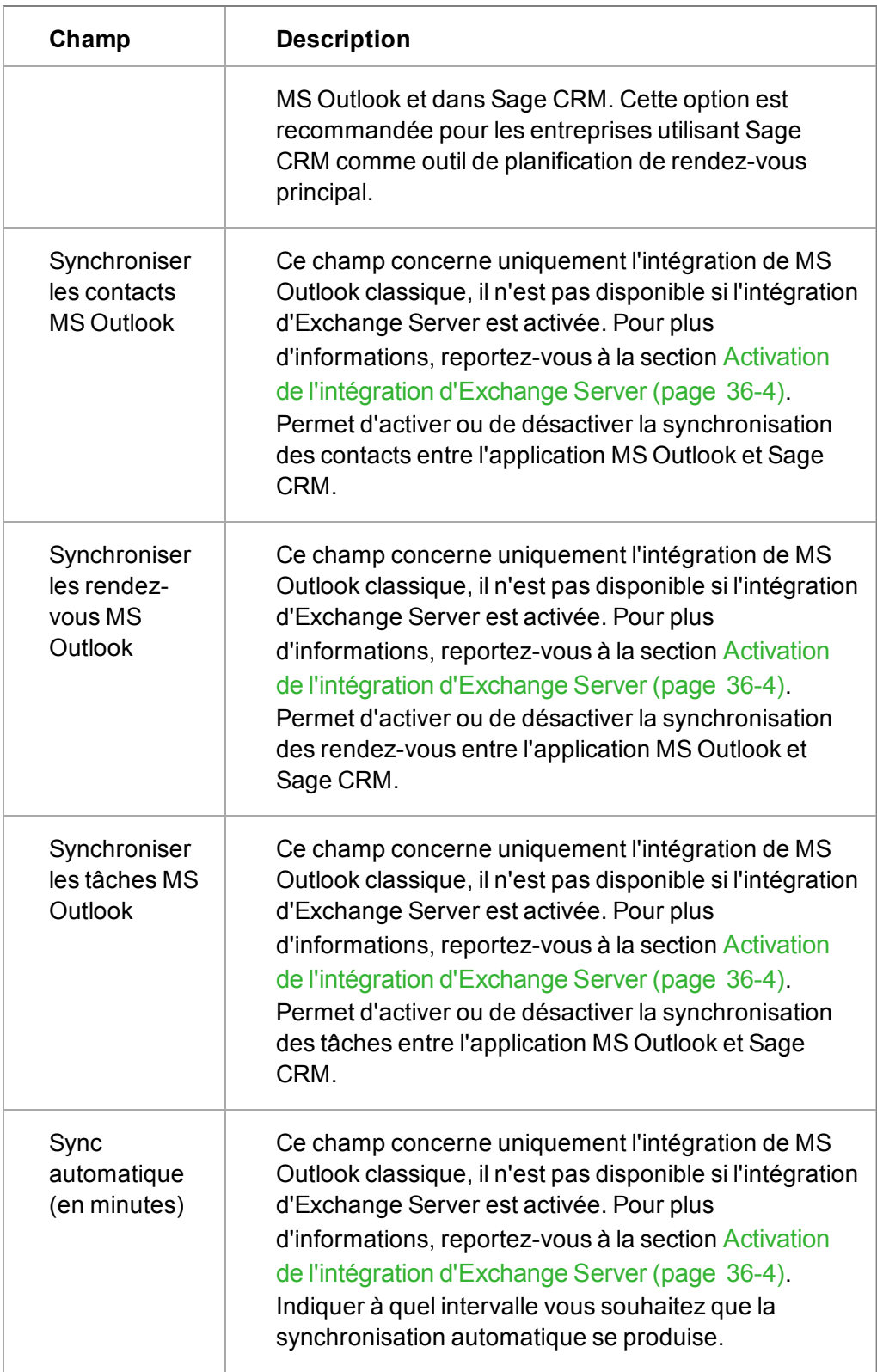

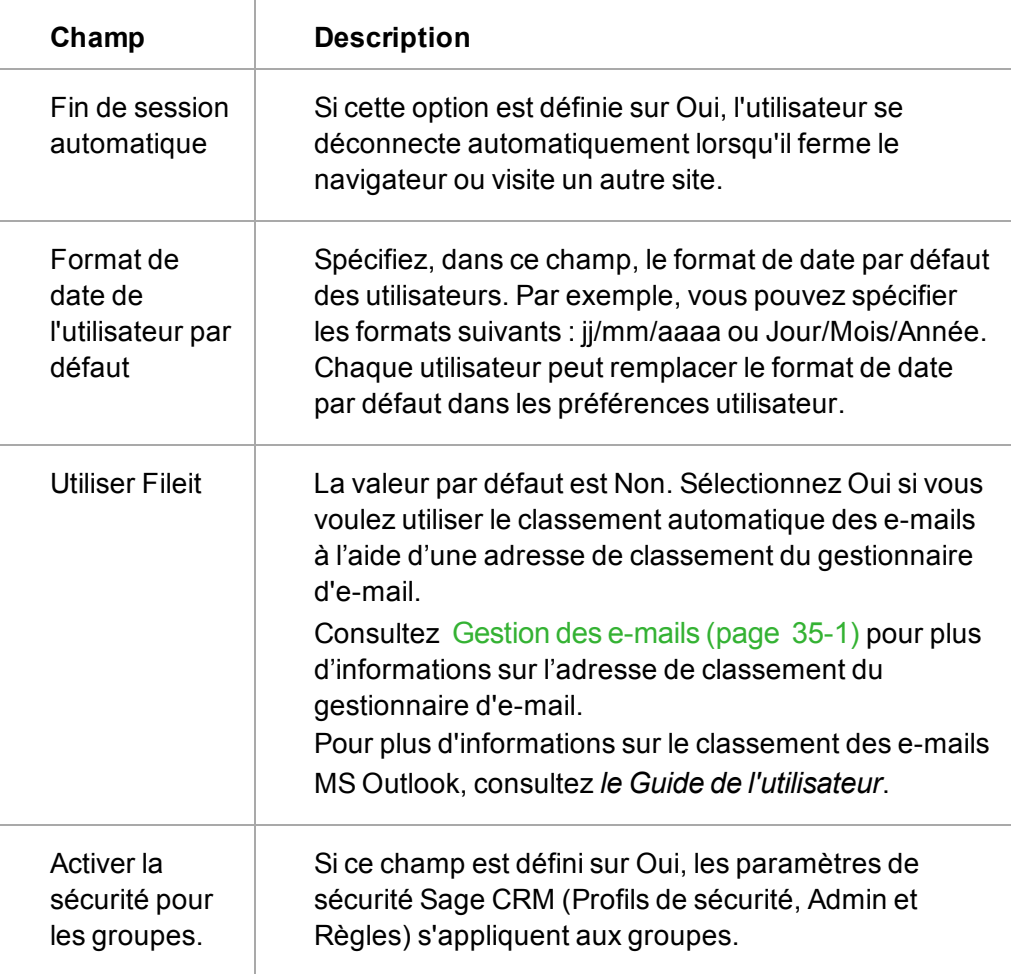

# <span id="page-93-0"></span>**Chapitre 9 : Modèles utilisateurs**

- **·** [Modifier les modèles utilisateurs par défaut](#page-93-1)
- [Sélectionner un modèle d'utilisateur](#page-93-2)
- [Configurer un nouvel utilisateur en fonction d'un modèle](#page-95-0)
- [Modifier les détails d'un modèle](#page-96-0)
- Modifier les préférences du modèle utilisateur
- [Modifier le profil de sécurité associé à un modèle utilisateur](#page-96-1)
- <span id="page-93-1"></span>• [Supprimer un modèle utilisateur](#page-97-0)

#### **Modification du modèle utilisateur par défaut**

Les nouveaux programmes d'installation Sage CRM contiennent un modèle utilisateur par défaut dans lequel vous pouvez définir vos paramètres de base pour tous les nouveaux utilisateurs. Ceci vous permet de définir un ensemble de caractéristiques communes (la langue par défaut, les droits d'accès communs à tous les utilisateurs et les paramètres des préférences utilisateur) qui peuvent être appliquées aux nouveaux utilisateurs.

Une fois que le modèle utilisateur par défaut est défini, vous pouvez créer d'autres modèles utilisateur, à l'aide du modèle par défaut. Le nombre de modèles utilisateur que vous pouvez créer n'est pas limité par votre nombre de licences utilisateur. Vous ne pouvez pas supprimer le modèle utilisateur par défaut.

- 1. Cliquez sur **Administration** | **Utilisateurs** | **Modèles d'utilisateur**.
- 2. Saisissez *Modèle utilisateur par défaut* dans **Nom du modèle** et cliquez sur **Rechercher**.
- 3. Cliquez sur le lien Modèle utilisateur par défaut. Trois onglets sont disponibles : Détails du Modèle, Préférences utilisateur et Profil de sécurité.
- 4. Cliquez sur l'onglet **Détails du modèle** puis sur **Changer**.
- 5. Effectuez vos modifications et cliquez sur **Sauvegarder**.
- 6. Modifiez et sauvegardez les informations sur le modèle dans les onglets **Préférences utilisateur** et **Profil de sécurité**.

#### <span id="page-93-2"></span>**Création d'un modèle utilisateur**

- 1. Cliquez sur **Administration** | **Utilisateurs** | **Modèles d'utilisateur**.
- 2. Cliquez sur **Nouveau**.
- 3. Remplissez les [champs du modèle](#page-94-0) et cliquez sur **Continuer**.
- 4. Remplissez les [champs Plus de détails utilisateur](#page-94-1) et les [champs Sécurité](#page-30-0).
- 5. Cliquez sur **Continuer**.
- 6. Remplissez les [champs des préférences](#page-35-0) et cliquez sur **Sauvegarder**. Pour revenir aux préférences utilisateur dans le modèle utilisateur par défaut, cliquez sur **Valeurs par défaut**.

### <span id="page-94-0"></span>**Champs du volet Modèle**

Le tableau suivant décrit les champs standard sur le volet Modèle.

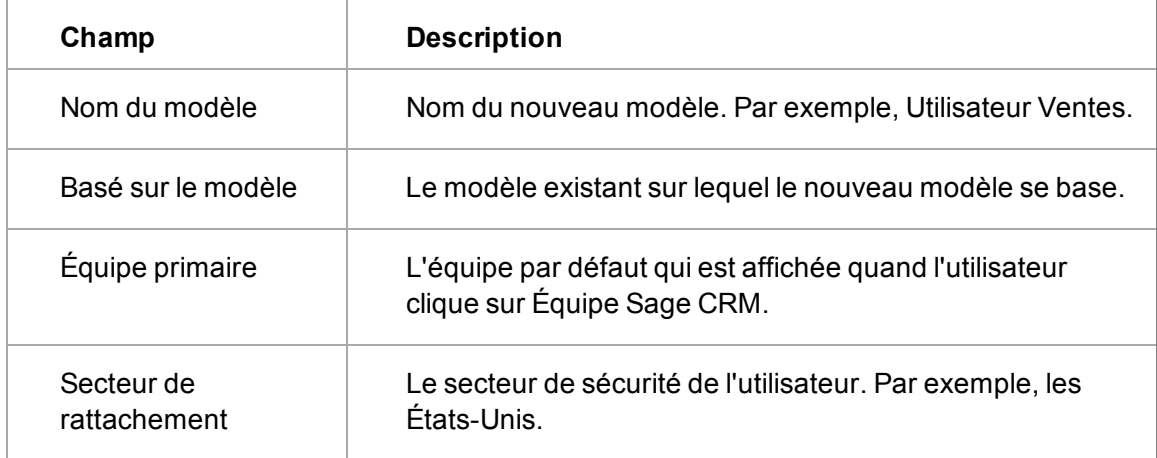

#### <span id="page-94-1"></span>**Champs de l'écran Informations complémentaires utilisateur**

Le tableau suivant décrit les champs du volet Informations complémentaires utilisateur.

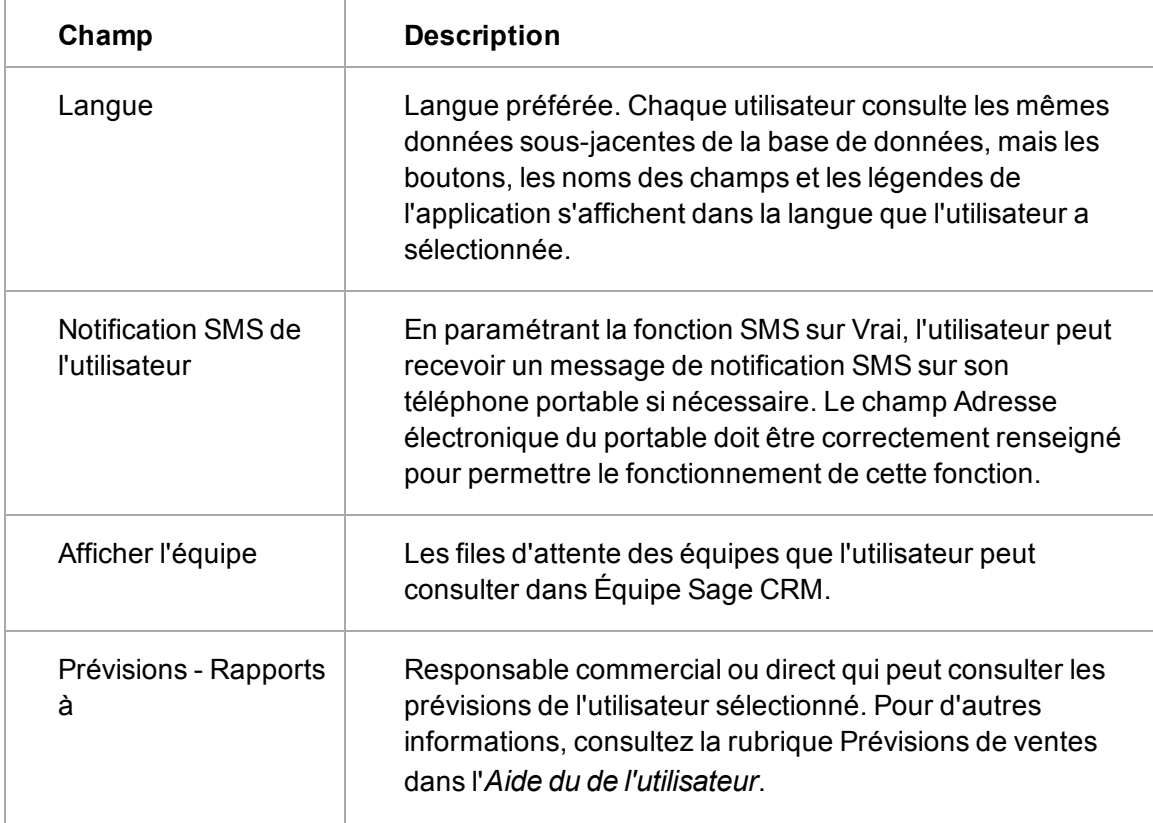

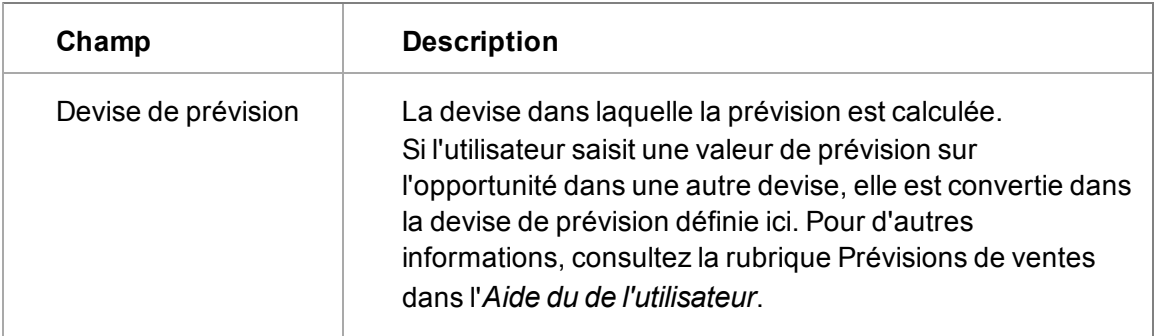

# <span id="page-95-0"></span>**Définition d'un nouvel utilisateur basé sur un modèle**

Si vous avez déjà défini des modèles d'utilisateurs, vous pouvez facilement créer de nouveaux utilisateurs basés sur les modèles prédéfinis.

- 1. Cliquez sur **Administration | Utilisateurs | Nouvel utilisateur**.
- 2. Renseignez les champs de la page. Pour plus d'informations, consultez la rubrique [Champs](#page-21-0) [de l'écran Utilisateur \(page 3-1\)](#page-21-0).
- 3. Sélectionnez le modèle que vous avez créé dans la liste déroulante **Modèle utilisateur**. Cette action remplit automatiquement les champs Administration, Équipe principale et Secteur de rattachement en fonction des paramètres du modèle.
- 4. Cliquez sur **Continuer**.
	- <sup>l</sup> Cliquez sur **Sauvegarder** pour retourner sur la page Recherche utilisateurs. et d'ignorer l'étape 2 sur 3 de la création d'utilisateurs.

**Remarque :** Si vous savez que tous les paramètres par défaut du modèle d'utilisateur sélectionné sont applicables à ce nouvel utilisateur, il est inutile de passer à l'étape 2 sur 3 de la création d'un nouvel utilisateur.

- <sup>l</sup> Cliquez sur **Sauvegarder & nouveau** pour sauvegarder le nouvel utilisateur et créer un autre nouvel utilisateur.
- <sup>l</sup> Cliquez sur **Précédent** pour retourner sur la page Création d'un nouvel utilisateur, Etape 1 sur 3.
- La page Création d'un nouvel utilisateur, Etape 2 sur 3 s'affiche. Tous les paramètres de cette page sont définis par défaut à partir du modèle sélectionné à l'étape précédente.
- 5. Vérifiez les paramètres par défaut et adaptez-les à cet utilisateur spécifique. Vous pouvez également ajouter des détails utilisateur spécifiques, notamment la fonction, le service, les numéros de téléphone, de télécopie et de téléavertisseur. Pour obtenir une explication des champs, reportez-vous aux sections [Champs de l'écran Informations complémentaires](#page-28-0) [utilisateur \(page 3-8\)](#page-28-0) et [Champs de l'écran Sécurité \(page 3-10\)](#page-30-0).
- 6. Cliquez sur **Continuer**. La page Création d'un nouvel utilisateur, Etape 3 sur 3 s'affiche. Tous les paramètres de cette page sont définis par défaut à partir du modèle sélectionné à l'étape 1 de la procédure de création d'un nouvel utilisateur.
- 7. Vérifiez les paramètres par défaut et adaptez-les à cet utilisateur spécifique, le cas échéant. Reportez-vous à la section [Champs des préférences utilisateur \(page 3-15\)](#page-35-0) pour plus d'informations sur les champs.
- 8. Cliquez sur **Sauvegarder**.
	- **.** Cliquez sur **Sauvegarder & Nouveau** pour sauvegarder le nouvel utilisateur et ajouter un autre nouvel utilisateur. Cette fonction est utile quand vous devez créer plusieurs utilisateurs à la suite et qu'il n'est pas utile de vérifier les préférences des utilisateurs à l'étape 3.
	- <sup>l</sup> Cliquez sur **Valeurs par défaut** pour restaurer les préférences utilisateur définies dans le modèle utilisateur par défaut.
	- <sup>l</sup> Cliquez sur **Précédent** pour retourner sur la page Création d'un nouvel utilisateur, Etape 2 sur 3.

<span id="page-96-0"></span>La page Détails d'utilisateur s'affiche pour le nouvel utilisateur créé.

#### **Modification des détails d'un modèle**

- 1. Cliquez sur **Administration** | **Utilisateurs** | **Modèles d'utilisateur**. L'écran Rechercher apparaît.
- 2. Saisissez le **Nom du modèle**.
- 3. Cliquez sur **Rechercher**.
- 4. Cliquez sur le modèle à modifier puis sur **Modifier**.
- 5. Saisissez les modifications dans la page **Détails Modèle Utilisateur**.
- 6. Cliquez sur **Sauvegarder**. La page Détails Modèle Utilisateur comprenant les informations mises à jour s'affiche.

#### **Modification des préférences d'un modèle utilisateur**

- 1. Cliquez sur **Administration** | **Utilisateurs** | **Modèles d'utilisateur**. L'écran Rechercher apparaît.
- 2. Renseignez le champ **Nom du modèle**.
- 3. Cliquez sur **Rechercher**.
- 4. Cliquez sur le modèle à modifier, puis cliquez sur l'onglet **Préférences utilisateur**.
- 5. Apportez les modifications aux Préférences de l'utilisateur.
- <span id="page-96-1"></span>6. Cliquez sur **Sauvegarder**.

### **Modification du profil de sécurité associé à un modèle utilisateur**

Vous pouvez afficher le profil de sécurité actuellement associé à un modèle depuis l'onglet Profil de sécurité.

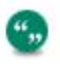

Pour modifier le profil actuellement associé à un modèle, utilisez **Nom du profil**dans l'onglet **Détails du modèle**. Pour plus d'informations, consultez la rubrique [Modification](#page-96-0) [des détails d'un modèle \(page 9-4\).](#page-96-0)

- 1. Cliquez sur **Administration** | **Utilisateurs** | **Modèles d'utilisateur**.
- 2. Saisissez un nom de modèle et cliquez sur **Rechercher**.
- 3. Cliquez sur le modèle à modifier puis sur l'onglet **Profil de sécurité**.
- 4. Cliquez sur le profil auquel le modèle est actuellement associé. La page Profils de sécurité du profil sélectionné s'affiche.
- 5. Apportez les modifications nécessaires aux **droits d'accès du profil**. Pour des informations sur les profils de sécurité et les secteurs, consultez la rubrique [Ajout d'un nouveau profil de](#page-50-0) [sécurité \(page 4-2\).](#page-50-0)
- <span id="page-97-0"></span>6. Cliquez sur **Sauvegarder**. La page Profils de sécurité s'affiche.

### **Suppression d'un modèle utilisateur**

- 1. Cliquez sur **Administration** | **Utilisateurs** | **Modèles d'utilisateur**. L'écran Rechercher apparaît.
- 2. Saisissez le nom du modèle et cliquez sur **Rechercher**.
- 3. Cliquez sur le modèle à supprimer. La page Détails Modèle Utilisateur s'affiche.
- 4. Cliquez sur **Supprimer** puis sur **Confirmer la suppression**. **Remarque** : Vous ne pouvez pas supprimer le modèle utilisateur par défaut.

# **Chapitre 10 : Tableaux de bord standard**

- [Création d'un tableau de bord classique standard](#page-99-0)
- <span id="page-99-0"></span>• [Personnalisation du tableau de bord de société classique](#page-100-0)

# **Création d'un tableau de bord classique standard**

Vous pouvez définir un tableau de bord classique standard qui est accessible à l'utilisateur via l'onglet **Mon CRM | Mon tableau de bord**.

- 1. Cliquez sur **Administration** | **Utilisateurs** | **Tableaux de bord classiques standard**. Une liste des tableaux de bord classiques existants s'affiche.
- 2. Cliquez sur **Tableau de bord classique standard** pour créer un tableau de bord classique standard. La page Détails du tableau de bord s'affiche.
- 3. Entrez le nom du nouveau tableau de bord, puis remplissez les champs :
	- **Affichage des contenus à partir de** : sélectionnez dans une liste le tableau de bord classique standard qui servira de base au nouveau tableau de bord.
	- **Limiter aux équipes** : sélectionnez une équipe dans une liste si vous souhaitez rendre ce tableau de bord classique accessible uniquement, par exemple, à l'équipe Ventes directes.
	- <sup>l</sup> **Définir comme Équipe par défaut** : sélectionnez cette option pour définir ce tableau de bord classique par défaut pour l'équipe.
- 4. Utilisez la liste déroulante **Filtrer par** pour rechercher les différentes catégories du contenu du tableau de bord classique.
- 5. Cliquez sur **Ajouter** situé en regard du contenu à ajouter.
	- Le contenu est ajouté aux colonnes format réduit ou grand format.
	- <sup>l</sup> Utilisez les flèches vers le **haut** et vers le **bas** permettant de modifier l'ordre d'apparition du contenu du tableau de bord classique.
	- Pour supprimer le contenu du tableau de bord classique, mettez le contenu en surbrillance dans la liste des colonnes, puis cliquez sur le **bouton moins**. Vous pouvez également accéder à la liste des filtres dans la partie gauche de la page où le contenu est stocké, puis cliquer sur la flèche de suppression.
	- **.** Cliquez sur **Effacer** pour supprimer tout le contenu du tableau de bord.
- 6. Lorsque vous avez terminé d'ajouter le contenu du tableau de bord classique standard, cliquez sur **Sauvegarder**. La liste des tableaux de bord classiques standard s'affiche et contient le nouveau tableau de bord que vous venez de créer.

Lorsqu'un utilisateur se connecte et sélectionne pour la première fois l'onglet Tableau de bord, et choisit l'option Tableau de bord classique, le tableau de bord classique standard s'affiche.

L'utilisateur peut ensuite décider de le définir par défaut pour qu'il s'affiche chaque fois qu'il clique sur l'onglet Mon tableau de bord. Il peut également définir un autre tableau de bord par défaut. S'il existe plusieurs tableaux de bord, mais qu'aucun n'est défini par défaut, le système affiche à l'écran le premier tableau de bord figurant dans la liste déroulante.

# <span id="page-100-0"></span>**Personnalisation du tableau de bord classique de société**

L'onglet Tableau de bord de société peut être utilisé pour afficher une vue d'ensemble de la gestion du statut d'un compte client

Si l'administrateur système définit un tableau de bord classique de société standard, il s'affiche lorsque l'utilisateur clique sur l'onglet **Tableau de bord** dans le contexte de la société. L'utilisateur peut alors personnaliser le tableau de bord Société en fonction de ses besoins.

- 1. Cliquez sur **Administration** | **Utilisateurs** | **Tableaux de bord classiques standard**. Une liste des tableaux de bord existants s'affiche.
- 2. Cliquez sur **Tableau de bord Société** pour ajouter un nouveau tableau de bord Société.
- 3. Cliquez sur **Continuer**.
- 4. Utilisez la liste déroulante **Filtrer par** pour rechercher les différentes catégories du contenu du tableau de bord.
- 5. Cliquez sur **Ajouter** situé en regard du contenu à ajouter.
- 6. Lorsque vous avez terminé d'ajouter le contenu du tableau de bord Société, cliquez sur **Sauvegarder**. La liste des tableaux de bord standard s'affiche.

Pour plus d'informations sur l'utilisation du tableau de bord classique de société dans l'onglet Tableau de bord de société, consultez *le Guide de l'utilisateur*.

# **Chapitre 11 : Traductions**

- **·** [Utilisation des traductions et des légendes de didacticiel](#page-101-0)
- [Modification des traductions](#page-101-1)
- [Mode de traduction en ligne](#page-102-0)
- [Méthode de personnalisation des champs](#page-102-1)
- [Méthode de liste de traductions](#page-103-0)
- [Création de nouvelles langues](#page-103-1)
- [Recommandations sur les pages de traductions](#page-103-2)
- [Champs de la page Détails de la traduction](#page-103-3)
- [Prise en charge de l'aide contextuelle multilingue](#page-107-0)
- <sup>l</sup> Personnalisation des liens d'aide contextuels
- [Ajout et modification de texte pour didacticiel écran](#page-107-1)
- <span id="page-101-0"></span>• [Ajout de l'aide au niveau des champs](#page-108-0)

#### **Utilisation des traductions et des légendes de didacticiel**

La traduction vous permet d'adapter les noms des champs standards et les listes de sélection en fonction de la terminologie utilisée dans votre société. Vous pouvez également utiliser des langues différentes sur un même système.

La langue utilisée à l'écran est définie pour chaque profil utilisateur. Pour modifier la langue de l'utilisateur :

- 1. Cliquez sur **Administration** | **Utilisateurs** | **Utilisateurs**. La page Rechercher s'affiche.
- 2. Saisissez le nom de famille de l'utilisateur.
- 3. Cliquez sur **Rechercher**.
- 4. Cliquez sur le lien de l'utilisateur et sur **Changer**.
- 5. Choisissez la langue requise dans le champ **Langue**.
- <span id="page-101-1"></span>6. Cliquez sur **Sauvegarder**. L'utilisateur peut afficher les traductions dans la langue choisie.

#### **Modification des traductions**

Il existe trois méthodes de gestion des traductions. Choisissez la meilleure méthode à utiliser pour réaliser votre objectif :

- <sup>l</sup> **Mode de traduction en ligne.**
- Utile pour renommer les champs dans une ou plusieurs langues.
- **Méthode de personnalisation des champs.** Utile lorsque vous modifiez les traductions de listes de sélection dans une langue.
- **Méthode de liste de traductions.** Utile lorsque vous ajoutez des traductions pour les listes de sélection dans plusieurs langues.

Utilisez **Légendes de didacticiel écran** pour modifier le texte dans les légendes de didacticiel. Pour plus d'informations, consultez le chapitre [Ajout et modification texte pour didacticiel écran](#page-107-1) [\(page 11-7\).](#page-107-1).

#### <span id="page-102-0"></span>**Mode de traduction en ligne**

Pour activer le mode de traduction en ligne :

- 1. Cliquez sur **Administration** | **Personnalisation** | **Traductions**. La page Rechercher s'affiche.
- 2. Sélectionnez **Mode de traduction en ligne**. Tous les noms des champs pouvant être traduits dans ce mode s'affichent, suivis d'un caractère de soulignement et d'un astérisque.

#### **Modification du nom d'un champ**

Cet exemple modifie la traduction du champ **Type** dans l'écran Rechercher société.

- 1. Activez **Mode de traduction en ligne**.
- 2. Cliquez avec le bouton droit de la souris sur le bouton de menu **Rechercher** et sélectionnez **Société** dans la liste déroulante.
- 3. Cliquez sur l'**astérisque** en regard du champ Légende.
	- La page Traduction s'affiche dans une nouvelle fenêtre.
	- **Le champ Contexte de la légende** aide le traducteur à rester fidèle à la signification initiale du mot.

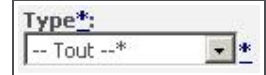

- 4. Saisissez les nouvelles traductions et cliquez sur **Sauvegarder**.
- 5. Cliquez sur **Administration**.
- 6. Désélectionnez **Mode de traduction en ligne**. Revenez à la page Rechercher société pour vérifier vos modifications.

#### <span id="page-102-1"></span>**Méthode de personnalisation des champs**

Cet exemple modifie l'élément de liste de sélection Lettre sortante en Lettre envoyée dans le champ Action des communications.

- 1. Cliquez sur **Administration** | **Personnalisation | Communication | Champs**. Une liste de champs s'affiche pour la table Communication.
- 2. Cliquez sur **Sélection** dans la colonne Type de champ du champ **Action**. La page Gestion des choix de consultation s'affiche.
- 3. Sélectionnez la sélection à modifier.
- 4. Saisissez la nouvelle traduction dans **Changer la traduction**. La langue appliquée par défaut est celle de l'utilisateur actif.
- 5. Cliquez sur **Mettre à jour** et cliquez sur **Enregistrer**.
- 6. Pour afficher la traduction, créez une nouvelle tâche depuis l'onglet **Mon CRM | Calendrier** et cliquez sur le champ **Action**.

# <span id="page-103-0"></span>**Méthode de liste de traductions**

Cet exemple ajoute les traductions française, alllemande et espagnole pour l'élément de liste de sélection En suspens dans le champ Statut des communications.

- 1. Cliquez sur **Administration** | **Personnalisation** | **Traductions**. La page Rechercher s'affiche.
- 2. Supposez que la langue de l'utilisateur actuel est l'anglais des Etats-Unis, saisissez **Pending** dans le champ Traduction américaine.
- 3. Cliquez sur **Rechercher**. Une liste de traductions correspondant à ce critère de recherche s'affiche.
- 4. Cliquez sur **En suspens** pour la famille de légende Comm\_Status. La page Détails de la traduction s'affiche.
- 5. Cliquez sur **Changer**.
- 6. Saisissez la traduction française, allemande et espagnole.
- 7. Cliquez sur **Sauvegarder**. La page Détails de la traduction comprenant la traduction dans les langues citées s'affiche. La traduction s'applique immédiatement. Si un utilisateur travaille en français, allemand ou espagnol, il voit la traduction du terme Pending dans le champ Statut de l'écran Communications.

# <span id="page-103-1"></span>**Création de nouvelles langues**

Une installation standard peut prendre en charge sept langues simultanément. Vous pouvez ajouter de nouvelles langues dans la page Traductions. Ces langues font ensuite partie de la liste de sélection des langues de l'utilisateur et de la page Détails de la traduction.

- 1. Cliquez sur **Administration** | **Personnalisation** | **Traductions**. La page Rechercher s'affiche.
- 2. Cliquez sur **Ajouter une nouvelle langue**.
- 3. Entrez les informations sur la nouvelle langue (saisissez de préférence le code ISO comme code de langue).
- 4. Cliquez sur **Sauvegarder**. Vous pouvez dès maintenant gérer cette nouvelle langue dans la page Détails de la traduction. Elle peut également être sélectionnée dans le champ Langue de l'administration utilisateur.

### <span id="page-103-2"></span>**Recommandations sur les pages de traductions**

Nous vous recommandons vivement de ne pas ajouter ou supprimer des enregistrements de traduction dans la page Traductions. Cela aurait des conséquences sans précédent sur le système. N'utilisez cette fonction que si vous avez suivi une formation en développement.

# <span id="page-103-3"></span>**Champs de la page Détails de la traduction**

Le tableau suivant décrit les champs standard de la page Détails de la traduction.

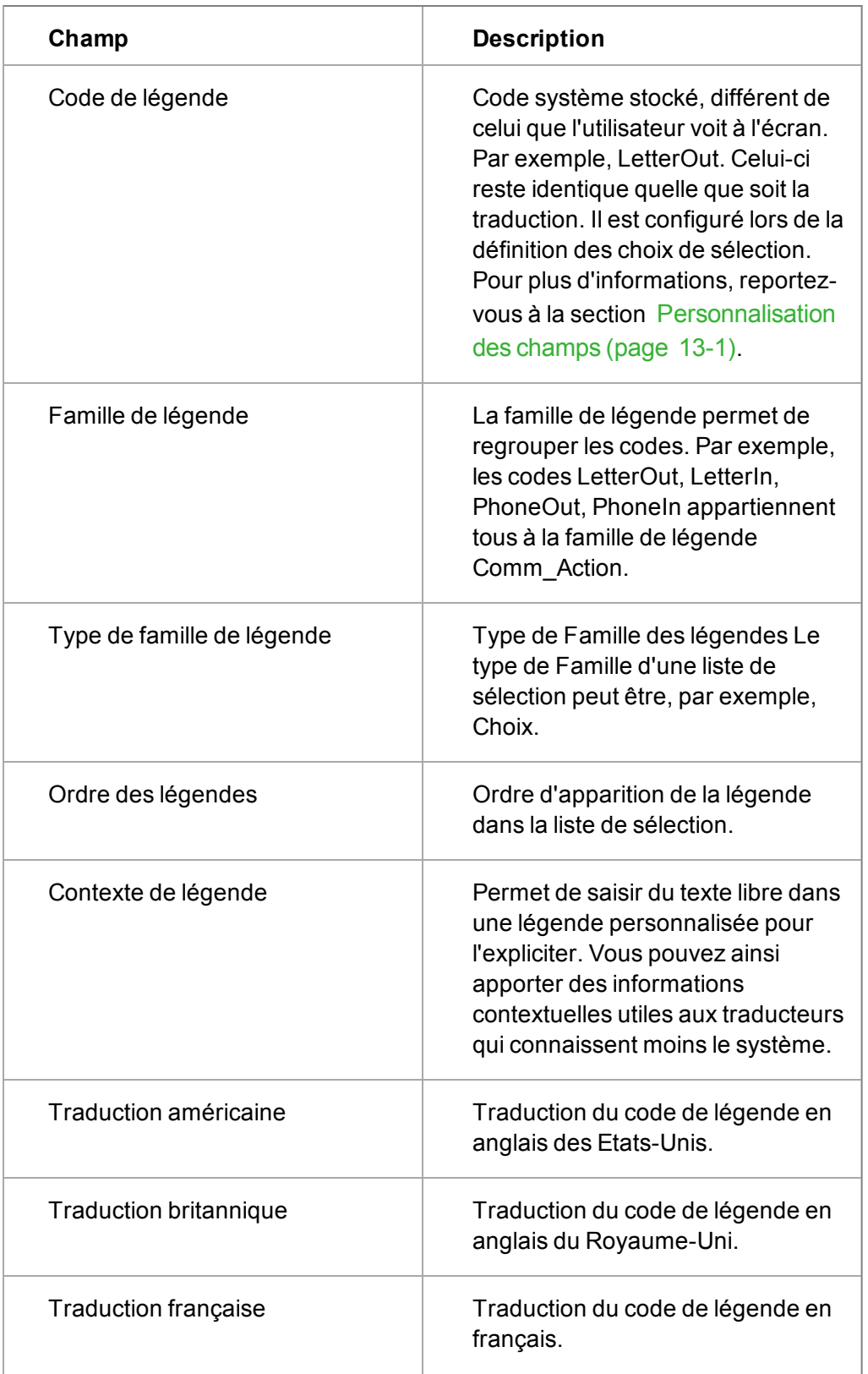

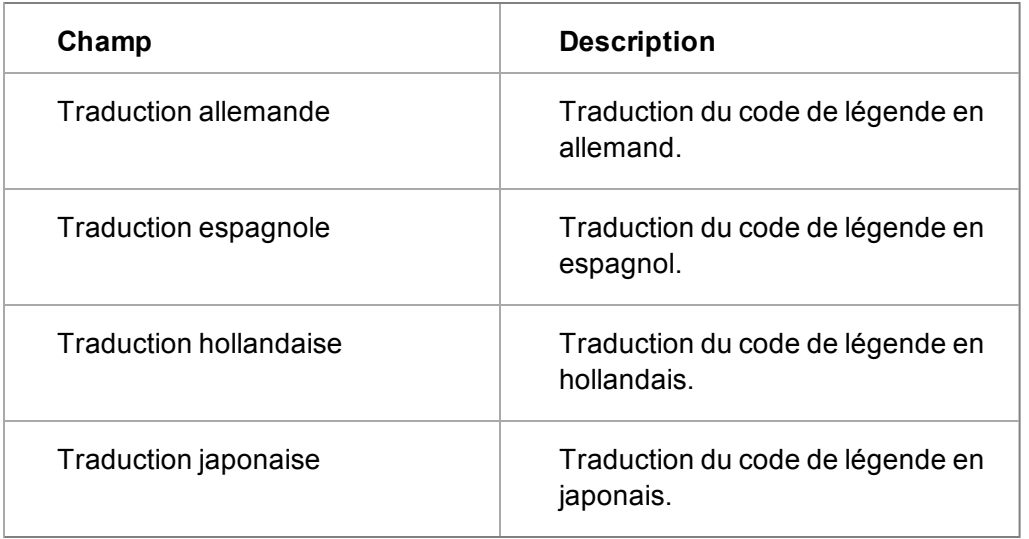

# **Personnalisation de l'aide**

L'aide de Sage CRM est installée avec l'aide contextuelle, et est accessible en cliquant sur le bouton d'aide disponible sur la plupart des écrans dans le système.

Les fichiers d'aide sont installés sur le serveur Sage CRM aux emplacements suivants :

- <sup>l</sup> ..WWWRoot\HELP\EN\Main Menu pour l'aide utilisateur accessible dans l'espace Menu principal.
- <sup>l</sup> ..WWWRoot\HELP\EN\Administration pour l'aide de l'administrateur système accessible dans l'espace Administration.

Un certain nombre d'options sont disponibles si vous souhaitez offrir une aide personnalisée à vos utilisateurs.

Les options suivantes peuvent être mises en places à l'intérieur du système par l'administrateur système :

- Personnalisation du Didacticiel écran. Une méthode rapide et simple pour offrir une aide personnalisée sur la plupart des écrans dans l'espace Menu principal. Pour plus d'informations, consultez le chapitre [Ajout et modification texte pour didacticiel écran \(page](#page-107-1) [11-7\).](#page-107-1)
- Changez les liens de l'aide contextuelle en fichier \*.HTM qui figure dans ..WWWRoot\HELP\EN\Main Menu\Content\User ou dans ..WWWRoot\HELP\EN\Administration\Content\Administrator. Pour plus d'informations, consultez le chapitre [Personnalisation des liens de l'aide contextuelle \(page 11-6\)](#page-106-0).
- Ajoutez et personnalisez l'aide au niveau des champs pour créer des conseils qui apparaissent lorsque vous passez la souris sur des champs spécifiques. Pour plus d'informations, consultez [Ajout de l'aide au niveau des champs \(page 11-8\)](#page-108-0).

Les options avancées suivantes peuvent être envisagées si une personnalisation plus complète est requise :

• Les fichiers source pour l'aide de Sage CRM sont créés à l'aide de Flare, un outil de création d'aide développé par Madcap Software. Si vous possédez les compétences et les licences

pour créer un projet d'aide personnalisé qui reflète la structure des fichiers d'aide Sage CRM, vous pouvez remplacer partiellement ou en totalité l'aide Sage CRM standard par votre projet personnalisé.

• Vous pouvez également créer une aide en utilisant l'outil de création d'aide de votre choix et remplacer partiellement ou en totalité l'aide Sage CRM standard.

Si l'une de ces options avancées est utilisée, deux critères de conception de base doivent être encore remplis :

- Les pages d'accueil d'aide par défaut pour les espaces Menu principal et Administration doivent être appelées DEFAULT.HTM et figurer dans .WWWRoot\HELP\EN\Main Menu ou ..WWWRoot\HELP\EN\Administration. Il s'agit du fichier et de l'emplacement par défaut que Sage CRM recherche si aucun lien d'aide contextuelle n'a été défini.
- Les fichiers du contenu de l'aide doivent être des fichiers \*.HTM et figurer dans ..WWWRoot\HELP\EN\Main Menu\Content\User ou ..WWWRoot\HELP\EN\Administration\Content\Administrator. Seuls les fichiers répondant à ces critères peuvent être sélectionnés depuis l'outil de traduction en ligne pour configurer les liens de l'aide contextuelle. Pour plus d'informations, consultez le chapitre [Personnalisation](#page-106-0) [des liens de l'aide contextuelle \(page 11-6\)](#page-106-0).

**Remarque** : Toute modification apportée à l'aide doit être gérée et sauvegardée par l'administrateur système. Sage CRM est fourni avec de nouveaux fichiers d'aide et des liens contextuels pour chaque version. À partir de la version 7.0, les fichiers et les liens d'aide personnalisés seront conservés lors de la mise à niveau.

### <span id="page-106-0"></span>**Personnalisation des liens de l'aide contextuelle**

- 1. Sélectionnez **Administration** | **Personnalisation** | **Traductions**.
- 2. Sélectionnez la case **Mode de traduction en ligne**.
- 3. Ouvrez la page sur laquelle vous souhaitez modifier le lien d'aide existant.
- 4. Cliquez sur le bouton **Aide**. Une liste des fichiers d'aide existants s'affiche dans une nouvelle fenêtre du navigateur. Le fichier d'aide actuellement lié à la page est mis en surbrillance dans la liste.

La liste de fichiers affichée ici est filtrée pour afficher tout fichier \*.HTM qui figure dans..WWWRoot\HELP\EN\Main Menu\Content\User ou dans ..WWWRoot\HELP\EN\Administration\Content\Administrator. Si vous avez ajouté vos propres pages d'aide personnalisées à ces emplacements, vous pouvez les lier en les sélectionnant dans cette liste.

- 5. Sélectionnez le fichier d'aide auquel vous souhaitez lier la page actuelle dans Sage CRM.
- 6. Cliquez sur **Sauvegarder**.
- 7. Répétez l'opération pour tous les liens d'aide que vous souhaitez modifier. **Remarque** : Dans Sage CRM, chaque « mode » représente un lien d'aide unique. Par exemple, le lien d'aide sur la page Généralités de la société en mode affichage est différent du lien d'aide en mode d'édition. Cela signifie que vous pouvez définir un lien d'aide spécifique à l'affichage, à la modification ou à la suppression de l'enregistrement.
- 8. Lorsque vous avez mis à jour les liens, retournez dans **Administration** | **Personnalisation** | **Traductions**, et désélectionnez l'option **Mode de traduction en ligne**. Si l'utilisateur clique sur le bouton Aide de la page sur laquelle le lien a été modifié, la nouvelle page s'affiche.

# <span id="page-107-0"></span>**Prise en charge de l'aide contextuelle multilingue**

L'aide contextuelle est disponible dans les espaces Menu principal et Administration et fournit des informations sur l'écran Sage CRM en particulier, ainsi que sur la fonction en cours d'utilisation. Par exemple, sélectionnez Rechercher | Société, cliquez sur le bouton Aide, et la page d'aide de Recherche d'une société s'affiche dans une nouvelle fenêtre du navigateur. Sélectionnez par exemple Administration | Gestion de données | Téléchargement des données, cliquez sur le bouton Aide, et la page d'aide de l'Exécution du téléchargement des données s'affiche.

Il est possible pour certains utilisateurs qui travaillent dans des langues différentes d'accéder à l'aide contextuelle dans la langue de leur choix. Cette option est fournie au cours de l'installation, lorsque les fichiers d'aide pour la ou les langues prises en charge par la licence Sage CRM sont installés dans la structure de répertoire.

Les fichiers d'aide sont placés dans les sous-répertoires WWWRoot\Help\<LanguageName> de l'installation Sage CRM. Par exemple, WWWRoot\Help\DE et WWWRoot\Help\EN, pour l'allemand et l'anglais, respectivement.

Chacun des sous-répertoires de langue est lui-même divisé en deux dossiers :

- Le dossier **Menu principal** contient tous les fichiers d'aide appelés à partir de l'espace Menu principal.
- <sup>l</sup> Le dossier **Administration** contient tous les fichiers d'aide appelés à partir de l'espace Administration.

La langue de l'aide contextuelle qui s'affiche pour un utilisateur dépend des préférences de langue de cet utilisateur. Pour plus d'informations sur la configuration d'une langue d'utilisateur, consultez le chapitre [Créer un nouvel utilisateur \(page 3-1\)](#page-21-1). Si le fichier d'aide dans la langue choisie par l'utilisateur n'a pas été installé, le texte de l'aide s'affiche dans la langue par défaut du système.

# <span id="page-107-1"></span>**Ajout et modification texte pour didacticiel écran**

Le didacticiel écran peut être affiché dans un volet des écrans Sage CRM. Ce volet fournit des informations générales et des conseils sur les écrans aux utilisateurs. Les administrateurs système peuvent ajouter du texte de didacticiel, modifier les légendes existantes, ou copier du texte initialement prévu pour un écran et l'utiliser dans un contexte différent.

Activez et désactivez les légendes du didacticiel dans **Administration | Système | Comportement système | Autoriser le didacticiel dans Sage CRM**.

- 1. Cliquez sur **Administration** | **Personnalisation** | **Traductions**.
- 2. Sélectionnez **Modification des légendes de didacticiel en ligne**. Un nouveau lien **Ajouter / modifier le texte du didacticiel** apparaît en haut de chaque écran. Ce lien permet d'ajouter ou de modifier le texte du didacticiel sur l'écran en cours.
- 3. Rendez-vous sur l'écran où vous souhaitez ajouter le nouveau texte de didacticiel en ligne. Par exemple

, cliquez sur **Nouveau | société**. Saisissez un nom dans le champ Raison sociale et cliquez sur **Saisir les détails d'une société**.

4. Clicquez sur **Ajouter / modifier le texte du didacticiel** en haut de l'écran. La page Didacticiel écran s'affiche dans une nouvelle fenêtre.
- 5. Sélectionnez **Créer un nouveau texte de didacticiel écran**.
	- <sup>l</sup> Pour réutiliser le texte d'un autre écran, sélectionnez **Réutiliser le texte de didacticiel écran existant**. Toutes les modifications effectuées sur le texte de didacticiel apparaissent sur tous les autres écrans qui utilisent ce texte.
	- <sup>l</sup> Pour réutiliser le texte d'un autre écran, sélectionnez **Cloner le texte de didacticiel écran existant**. Les modifications effectuées sur le texte de didacticiel n'apparaissent *pas* sur les autres écrans.
- 6. Saisissez le texte à afficher dans le didacticiel écran et cliquez sur **Sauvegarder**. Vous pouvez utiliser les commandes standard HTML Gras et Listes à puces pour personnaliser l'apparence du texte du didacticiel écran. La légende de didacticiel mise à jour s'affiche en haut de l'écran.
- 7. Cliquez sur **Administration** | **Personnalisation** | **Traductions**.
- 8. Décochez la case **Modification des légendes de didacticiel en ligne**. Le lien **Ajouter / modifier le texte du didacticiel** est supprimé de tous les écrans.

# **Ajout de l'aide au niveau des champs**

L'aide au niveau des champs affiche des info-bulles quand vous passez au dessus des champs.

 $\mathfrak{g}_{\mathfrak{g}}$ L'info-bulle pour le champ s'affiche dans tous les écrans en « mode édition » où le champ apparaît. Cela inclut aussi les écrans de recherche où le champ est présent. L'info-bulle n'est pas accessible sur les appareils tactiles.

- 1. Identifiez le nom du champ où vous souhaitez que l'aide au niveau des champs apparaisse, par example : **pers\_suffix**.
- 2. Rendez-vous dans **Administration** | **Personnalisation** | **Traductions**.
- 3. Cliquez sur **Nouveau**.
- 4. Ajoutez une nouvelle traduction. Le **code de légende** doit correspondre au nom de la colonne. Par exemple, avec **pers\_suffix**, la famille de légende doit être définie sur **ColHelpText**, et le type de famille de légende sur **Balises**.
- 5. Saisissez le texte pour l'info-bulle du champ dans les champs de traduction.
- 6. Cliquez sur **Sauvegarder**.
- 7. Par exemple, allez sur l'onglet Résumé du contact et sélectionnez **Changer**. Un point d'interrogation s'affiche en regard du champ Suffixe.
- 8. Passez la souris sur le point d'interrogation pour faire apparaître l'aide.

# **Chapitre 12 : Gestionnaire de composants**

- [Présentation du gestionnaire de composants](#page-109-0)
- <span id="page-109-0"></span>• [Téléchargement et installation des composants](#page-110-0)

# **Présentation du Gestionnaire de composants**

Le Gestionnaire de composants permet aux personnalisations réalisées sur un système CRM d'être enregistrées et transférées vers un autre système CRM. Elle permet aux développeurs CRM de conditionner et de réutiliser les personnalisations spécifiques à l'implémentation dans les futures mises en œuvre.

Le Module développeur de Sage CRM est nécessaire à l'enregistrement des modifications et à la création des composants. Pour plus d'informations sur l'enregistrement et la création de composants, consultez l'*Aide du développeur*.

Ce chapitre présente le processus de téléchargement et d'installation de composants par l'administrateur du système.

## **Quelles informations contiennent généralement les composants ?**

Les composants qui vous sont fournis peuvent contenir des détails complets dans les domaines suivants :

- personnalisation des champs;
- sécurité des champs, lorsque la mise à jour s'applique à « Tous les utilisateurs »;
- personnalisation des écrans : y compris la création de scripts au niveau des champs et le contenu personnalisé ;
- personnalisation des vues ;
- personnalisation des listes ;
- Personnalisation des onglets, notamment les boutons Menus du système et Menu;
- personnalisation des blocs, notamment les blocs Tableau de bord ;
- connexions à des tables et à des bases de données ;
- personnalisation des scripts de table.
- traductions : y compris le mode de traduction en ligne, la méthode de personnalisation des champs et de la liste des traductions ;
- rapports : création de rapports et modification de rapports existants ;
- personnalisation de la plupart des processus ;
- Groupes de boutons.
- Tableaux de bord interactifs.

Les fichiers de script de personnalisation, tels que les pages ASP, seront inclus automatiquement s'ils sont désignés directement (par exemple, par un onglet nouvellement créé). Toutefois, lorsqu'une page ASP est mise à jour, ou lorsqu'un fichier désigné indirectement est ajouté (par exemple, un « fichier include » dans une page ASP), ces fichiers doivent être copiés manuellement dans le dossier du composant. Pour plus d'informations, consultez l'*Aide du développeur*.

## <span id="page-110-0"></span>**Téléchargement et installation des composants**

Les étapes suivantes décrivent le téléchargement et l'installation des composants :

## **[Préparation à l'installation du composant \(page 12-2\)](#page-110-1) [Téléchargement des composants \(page 12-2\)](#page-110-2) [Installation des composants \(page 12-2\)](#page-110-3)**

## <span id="page-110-1"></span>**Préparation à l'installation du composant**

Avant d'installer un composant, vous devez noter les points suivants :

- Assurez-vous que le composant à installer est au format ZIP.
- Les fichiers ZIP qui vous sont fournis peuvent contenir plusieurs composants. Lorsque vous téléchargez un fichier ZIP contenant plusieurs composants, ces composants sont tous disponibles pour l'installation.
- Copiez le fichier ZIP du composant dans un emplacement facilement accessible.

## <span id="page-110-2"></span>**Téléchargement des composants**

- 1. Cliquez sur **Administration** | **Personnalisation** | **Gestionnaire de composant**. La page Composants s'affiche. Si des composants ont été installés précédemment sur votre système, ils s'affichent sur cette page.
- 2. Dans le volet **Ajouter un composant**, recherchez le fichier ZIP du composant et cliquez sur **Ouvrir**.
- 3. Cliquez sur **Télécharger un nouveau composant**. Le composant est ajouté à la liste Composants disponibles. Cette dernière affiche tous les composants qui ont été téléchargés sur le serveur et que vous pouvez installer. La liste des composants disponibles affiche les descriptions des composants sauf si une description n'est pas disponible, auquel cas le nom du composant est affiché.

## <span id="page-110-3"></span>**Installation des composants**

- 1. Dans l'onglet Composants, sélectionnez le composant à installer dans la liste des composants disponibles. **Afficher les détails** permet de consulter des informations supplémentaires sur le composant avant son téléchargement, par exemple la version dans laquelle il a été créé, et une description détaillée du composant.
- 2. Cliquez sur **Installer le composant** pour installer le composant. L'étape suivante dépend des paramètres spécifiés lors de la création du composant. Les paramètres vous offrent la possibilité de choisir le mode d'installation des composants.
	- Si des paramètres ont été spécifiés, la page Paramètres, étape 1 de 2 s'affiche avec un certain nombre de champs. Renseignez les champs et cliquez sur le bouton Installer le composant pour continuer l'installation du composant. Il se peut que l'écran Paramètres, étape 1 de 2 soit aussi affiché sans champ, mais avec des informations sur le composant que vous installez.
- Si aucun paramètre n'est spécifié, un message s'affiche pour vous informer que les paramètres n'ont pas été définis dans le fichier ECF.
- <sup>l</sup> **Appliquer toutes les modifications** se règle par défaut sur Oui. Ceci vous permet de remplacer les personnalisations existantes en installant les composants précédents. Dans la plupart des cas, ce menu déroulant doit être défini sur Oui. Sélectionnez Non pour conserver les modifications apportées aux mêmes objets par l'un des composants précédents. Pour plus d'informations, consultez l'*Aide du développeur*.
- <sup>l</sup> **Aperçu de l'installation** vous permet de voir le script qui sera réellement exécuté lorsque le composant sera installé, ainsi qu'une prévision concernant la réussite de chaque étape. A partir de la page Aperçu de l'installation, étape 2 sur 2, vous pouvez exporter le script vers un fichier CSV pour procéder à un examen plus approfondi.
- 3. Cliquez sur **Installer le composant** pour continuer. Si **Appliquer toutes les modifications** est défini sur Oui, une boîte de dialogue s'affiche pour vous avertir que les modifications provenant des composants précédents seront remplacées.
- 4. Cliquez sur **OK** pour continuer. Le Gestionnaire de composants démarre l'installation des scripts. L'opération comprend :
	- le chargement des nouvelles informations ;
	- la recréation des vues :
	- le rechargement des métadonnées.

Le processus d'installation peut prendre quelques minutes. La progression de l'installation s'affiche à l'écran.

- 5. Une fois le composant installé, vous pouvez sélectionner **Afficher le fichier journal** pour afficher des informations détaillées sur l'installation. Vous pouvez également voir le fichier journal depuis **Administration** | **Système** | **Consignation**.
- 6. Cliquez sur **Continuer**. L'onglet Composants s'affiche, et le composant que vous avez installé s'affiche dans la liste des composants installés.

# **Chapitre 13 : Personnalisation des champs**

- [Notions importantes à connaître avant de commencer](#page-113-0)
- [Exemples d'ajout d'un nouveau champ](#page-113-1)
- [Modification d'un champ existant](#page-115-0)
- [Suppression d'un champ](#page-116-0)
- **·** [Utiliser la sécurité des champs](#page-117-0)
- [Personnalisation des cartographies de dossiers prospects](#page-119-0)
- [Personnalisation des cartographies de solutions](#page-123-0)
- <span id="page-113-0"></span>• [Champs Modifier les propriétés de champ de la base de données](#page-124-0)

## **Notions importantes à connaître avant de commencer**

Vous pouvez supprimer tout nouveau champ que vous avez ajouté. Toutefois, soyez prudent lors de la mise à jour de la base de données. Assurez-vous que tous les utilisateurs sont déconnectés de Sage CRM lorsqu'une suppression de champ est effectuée et qu'une sauvegarde de la base de données est disponible. La suppression de champ est irréversible. Si vous avez commis une erreur, restaurez la sauvegarde de la base de données.

si vous souhaitez procéder à d'importantes modifications des champs et des écrans, il est recommandé de le faire au préalable sur un système d'essai avant de les implémenter dans votre environnement opérationnel. **Remarque :** si vous ne prenez pas cette précaution, le comportement du système risque d'être imprévisible.

# <span id="page-113-1"></span>**Exemples d'ajout d'un nouveau champ**

- [Ajout d'un nouveau champ à la table Société](#page-113-2)
- [Insertion du nouveau champ sur l'écran de saisie de la société](#page-114-0)
- [Ajout d'une nouvelle case à cocher au type de contact ou d'adresse](#page-114-1)
- [Ajout d'un champ de sélection de recherche avancée](#page-115-1)

## <span id="page-113-2"></span>**Ajout d'un nouveau champ à la table Société**

Pour suivre les relations d'un client avec votre société, vous pouvez ajouter un champ Relation à la table Société.

- 1. Cliquez sur **Administration | Personnalisation | Société**.
- 2. Cliquez sur l'onglet **Champs**. Une liste des champs de la table Société s'affiche.
- 3. Cliquez sur **Nouveau**.
- 4. Entrez les propriétés du champ.
- 5. Cliquez sur **Sauvegarder**. Le nouveau champ est ajouté à la table Société.

## <span id="page-114-0"></span>**Insertion du nouveau champ sur l'écran de saisie de la Société**

- 1. Cliquez sur **Administration | Personnalisation | Société**.
- 2. Cliquez sur l'onglet **Écrans**. La liste des écrans de sociétés pouvant être modifiés apparaît.
- 3. Cliquez sur l'icône en forme de crayon dans la colonne **Personnalisation** à côté de l'**écran Saisie de société**.
- 4. Sélectionnez le nouveau champ dans **Champ**.
- 5. Définissez la position, la hauteur et la pondération du champ.
- 6. Cliquez sur **Ajout**. Le nouveau champ apparaît dans la liste Contenu de l'écran.
- 7. Mettez le nouveau champ en surbrillance et utilisez les flèches vers le haut et vers le bas pour le déplacer dans la liste **Contenu de l'écran**. Positionnez le nouveau champ en regard du champ que vous souhaitez qu'il précède ou suive.
- 8. Cliquez sur **Sauvegarder**. Le nouveau champ s'affiche sur l'écran de saisie de la société

## <span id="page-114-1"></span>**Ajout d'une nouvelle case à cocher au type de contact ou d'adresse**

Cet exemple ajoute un nouveau Type d'adresse à l'écran Adresse. Il ne nécessite *pas* la création d'un nouveau champ La table Contact ou Adresse ne contient aucun champ intitulé **Type**. Ces informations sont traitées dans une table de liaison particulière.

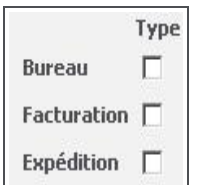

Cases à cocher de type d'adresse

- 1. Cliquez sur **Administration** | **Personnalisation** | **Traductions**. La page Recherche de traductions s'affiche.
- 2. Entrez les traductions d'un type d'adresse existant dans **Traduction**, puis cliquez sur **Rechercher**.
- 3. Cliquez sur le lien du code de légende.
- 4. Prenez note des informations, puis cliquez sur **Annuler**. Vous retournez à la page Recherche de traductions.
- 5. Cliquez sur **Nouveau** .
- 6. Créez une nouvelle traduction pour le nouveau type d'adresse appelé Livraison, en vous assurant que les valeurs **Link\_CompAddr** et **Links** sont respectivement attribuées à la famille de légende et au type de famille de légende.
- 7. Cliquez sur **Sauvegarder**. La nouvelle case à cocher Type d'adresse s'affiche sur l'écran Adresse.

Pour ajouter une nouvelle case à cocher Type de contact à l'écran Contact, suivez la même procédure en utilisant **Link\_CompPers**. Vous pouvez ajouter de nouveaux types d'e-mail et de téléphone de la même façon à l'aide des familles de légende : **Link\_CompPhon**, **Link\_PersPhon**, **Link\_CompEmai**, et **Link\_PersEmai**.

## <span id="page-115-1"></span>**Ajout d'un champ de sélection de recherche avancée**

Vous pouvez personnaliser les valeurs par défaut d'Entité à partir de **Administration** | **Traductions**. Pour modifier le champ de recherche par défaut de Entité du ticket de Description en Code référence, par exemple, modifiez la traduction dans **SS\_ViewFields** de **Case\_Description** en **Case\_ReferenceId**.

Vous pouvez créer un nouveau champ Sélection de recherche avancée à partir de cet exemple pour créer un lien vers une opportunité existante à partir de l'écran Détail d'opportunité.

- 1. Cliquez sur **Administration** | **Personnalisation** | **Opportunité | Champs**.
- 2. Cliquez sur **Nouveau**.
- 3. Choisissez **Sélectionner recherche avancée** dans **Type d'entrée**.
- 4. Ajoutez le **Nom de colonne**, la **légende** et sélectionnez une **Entité de recherche**. Après avoir précisé une entité de recherche, un certain nombre de champs non standard s'affichent.
- 5. Pour identifier l'opportunité à laquelle vous devriez vous lier, sélectionnez **Affecté à** dans **Champs d'affichage**.
- 6. Limitez la recherche au contexte Contact ou Société en cours dans **Par défaut**. Vous pouvez également ajouter le code SQL dans **Rechercher SQL** pour limiter la recherche. Si vous ne renseignez pas ces champs, la recherche porte sur l'ensemble de la base de données.
- 7. Cliquez sur **Sauvegarder**. Le nouveau champ est ajouté à la table Opportunité.
- 8. Ajoutez le nouveau champ à l'écran Détail de l'opportunité.
- 9. Pour tester les modifications apportées, cliquez sur **Mon CRM | Nouveau | Opportunité**.

Le champ de sélection de recherche avancée s'affiche dans le panneau Détails de l'opportunité. Pour plus d'informations, reportez-vous à la section [Champs Modifier les propriétés de champ de la](#page-124-0) [base de données \(page 13-12\)](#page-124-0).

# <span id="page-115-0"></span>**Exemples de modification d'un champ existant**

- [Ajout d'une liste de sélection à un champ existant](#page-115-2)
- [Modification des propriétés de champ par défaut](#page-116-1)
- [Modification de la largeur d'une zone de texte](#page-116-2)

## <span id="page-115-2"></span>**Ajout d'une liste de sélection à un champ existant**

Cet exemple ajoute une liste de sélection à un nouveau champ Relation de la table Société avec les valeurs « Positif », « Indifférent » et « Négatif ». Pour utiliser cet exemple, créez tout d'abord un champ de texte appelé Relation dans la table Société, puis ajoutez-le à l'écran de saisie Société.

- 1. Cliquez sur **Administration | Personnalisation | Société**.
- 2. Cliquez sur l'onglet **Champs**. Une liste des champs de la table Société s'affiche.
- 3. Cliquez sur le champ **Relation**.
- 4. Définissez Type d'entrée sur **Sélection**.
- 5. Sélectionnez **Créer un nouveau type de consultation** à partir de **Type de consultation**.
- 6. Cliquez sur **Sauvegarder**. La page Gestion des choix de consultation s'affiche. Vous pouvez créer les valeurs de la liste à partir de cet écran.
- 7. Entrez le code et la traduction de la sélection, puis cliquez sur **Mettre à jour**. Procédez à cette opération pour chaque sélection de la liste. Vous pouvez utiliser les flèches vers le haut et vers le bas pour déplacer la sélection dans la liste. **Remarque :** le code doit être unique. Utilisez du texte plutôt que des numéros pour ces codes.
- 8. Cliquez sur **Sauvegarder**. La liste est immédiatement opérationnelle et peut être visualisée sur l'écran de saisie Société.

## <span id="page-116-1"></span>**Modification des propriétés de champ par défaut**

Cet exemple permet de définir la valeur par défaut du champ Relation sur « Positif ».

- 1. Cliquez sur **Administration | Personnalisation | Société | Champs**.
- 2. Cliquez sur le champ **Relation**. La page Modifier les propriétés de champ de la base de données s'affiche.
- 3. Définissez la valeur par défaut sur **Positif**.
- 4. Cliquez sur **Sauvegarder**.
- 5. Pour visualiser le résultat, créez d'abord une société. Par défaut, la valeur Positif est attribuée au champ Relation.

## <span id="page-116-2"></span>**Modification de la largeur d'une zone de texte**

Cet exemple montre comment modifier la largeur de la zone de texte Notes dans les onglets de notes des sociétés, contacts, opportunités et tickets.

- 1. Cliquez sur **Administration** | **Personnalisation**, puis sélectionnez **Notes** dans la liste déroulante Entités secondaires de la page d'accueil Personnalisation.
- 2. Vérifiez que l'onglet **Champs** est sélectionné. Cet onglet affiche une liste des champs de la table Notes.
- 3. Cliquez sur le champ **Note**. La page Modifier les propriétés de champ de la base de données s'affiche.
- 4. Remplacez la valeur **80** par **40** dans le champ Largeur d'entrée.
- 5. Cliquez sur **Sauvegarder**.
- <span id="page-116-0"></span>6. Pour visualiser le résultat, créez une note dans le contexte d'une société.

# **Suppression d'un champ**

Vous pouvez supprimer des champs personnalisés dans Sage CRM, soit tout champ nouveau ajouté. Il est recommandé que tous les utilisateurs soient déconnectés de Sage CRM lorsqu'une suppression de champ est effectuée et qu'une sauvegarde de la base de données soit disponible. La suppression de champ est irréversible. Si vous avez commis une erreur, il est recommandé de restaurer la sauvegarde de la base de données.

Si le champ à supprimer n'est pas utilisé ailleurs dans le système, un message vous demande de confirmer la suppression du champ. Si le champ est utilisé dans Sage CRM, un avertissement ou un refus de suppression apparaît. Un avertissement est une notification indiquant que le champ est utilisé ailleurs dans le système (dans les écrans, les listes ou les recherches). Vous pouvez néanmoins continuer et supprimer le champ désiré. Si le champ est utilisé dans des rapports, des scripts, des vues, des groupes, des escalades progressives, des notifications, des processus, des onglets SQL ou des tableaux de bord, la suppression ne sera pas autorisée.

Pour supprimer un champ personnalisé dans l'entité société :

- 1. Cliquez sur **Administration | Personnalisation | Société | Champs**.
- 2. Cliquez sur le lien du nom de champ. La page Modifier les propriétés de champ de la base de données s'affiche.
- 3. Cliquez sur **Supprimer**. Un message d'avertissement s'affiche en indiquant où le champ est en cours d'utilisation. Par exemple, Écran de recherche de société.
- <span id="page-117-0"></span>4. Cliquez sur **Confirmer la suppression**.Le champ est supprimé et l'onglet Champs apparaît.

## **Utilisation de la sécurité des champs**

La sécurité des champs permet vous permet de définir l'accès des utilisateurs aux champs associés à un écran. Par exemple, vous pouvez rendre un champ invisible à certains utilisateurs, permettre à d'autres de voir le contenu de ce champ sans pouvoir le modifier, et accorder enfin à certains utilisateurs l'accès en lecture et en écriture. Vous pouvez également obliger un utilisateur à saisir la valeur d'un champ dans un formulaire avant de soumettre celui-ci au serveur.

Cette sécurité des champs peut être complétée par JavaScript en ajoutant un code dans les zones de scripts disponibles dans l'onglet Écrans, au moment de la personnalisation d'une entité. Pour plus d'informations sur les scripts de champ, reportez-vous à [Utilisation de code JavaScript](#page-142-0) [générique dans les scripts au niveau des champs \(page 15-6\)](#page-142-0).

Les modifications de la sécurité des champs s'appliquent immédiatement et à tous les utilisateurs connectés. Il est inutile de réinitialiser IIS, d'actualiser les métadonnées ou de demander aux utilisateurs de se déconnecter puis de se reconnecter.

- Si vous utilisez la sécurité au niveau des champs pour restreindre des droits, vous devez vérifier l'absence de contradictions. S'assurer par exemple qu'un utilisateur n'a pas l'obligation de saisir une valeur dans un champ pour lequel il ne dispose pas d'un accès en lecture.
- Si les cases à cocher des colonnes Accès en lecture et en écriture ne sont pas cochées, cela signifie qu'il y a un *refus* par défaut des droits d'accès pour les types de sécurité concernés. Par exemple, si toutes les cases à cocher de la ligne Tous les utilisateurs sont décochées, cela signifie que l'accès en lecture et en écriture est refusé à tous les profils, équipes, ou utilisateurs. Cependant, un utilisateur sera en mesure d'accéder au champ ou d'en modifier le contenu si un type de sécurité qui le concerne est ajouté à la liste et les cases **Autoriser** correspondantes sont cochées.
- Si un utilisateur se voit refuser l'accès en lecture à un champ, pour des raisons de sécurité le contenu de ce champ est exclu des recherches par mot clé effectuées par *tous* les utilisateurs. Pour plus d'informations, reportez-vous à la section [Paramètres du comportement](#page-441-0) [du système \(page 43-5\).](#page-441-0)

## **Accéder à la sécurité des champs**

Vous pouvez afficher les paramètres de sécurité des champs pour une entité.

- 1. Cliquez sur **Administration | Personnalisation**.
- 2. Sélectionnez l'entité.

",

3. Cliquez sur l'icône en forme de crayon dans la colonne **Sécurité des champs** à côté du champ que vous voulez passer en revue.

4. Les droits d'accès à ce champ pour « Tous les utilisateurs » sont définis par défaut. Vous y trouverez une case à cocher **Autoriser** et une autre **Refuser** pour les sections Accès en lecture et Accès en écriture.

La sélection d'une case peut avoir des conséquences sur les autres cases de la ligne. Par exemple, lorsque vous cochez la case **Autoriser** dans la section Accès en écriture, la case **Autoriser** de la section Accès en lecture est automatiquement cochée. Si vous cochez la case **Refuser** dans la section Accès en lecture, les cases de la section Accès en écriture ne sont plus disponibles, indiquant que l'accès en écriture n'est pas pertinent lorsqu'un champ n'est pas visible. De plus, la case **Obligatoire** qui indique qu'un champ doit contenir une valeur pour que le formulaire soit accepté, n'est pas non plus cochée dans cette situation : un champ qui n'est pas visible ne peut pas être marqué comme obligatoire.

## **Ajout de types de sécurité pour un champ**

La sécurité des champs peut être définie sur une entité pour tous les utilisateurs, un utilisateur individuel, une équipe, un profil de sécurité ou sur une combinaison de ces types de sécurité.

Par exemple, vous pouvez définir les nouveaux types de sécurité pour un utilisateur appelé Susan Maye et pour le profil du Responsable des ventes pour le champ Contrat de Service société. Le tableau suivant répertorie les types de sécurité qui peuvent avoir des conséquences sur le droit de Susan Maye de voir ou de modifier le champ Contrat de service :

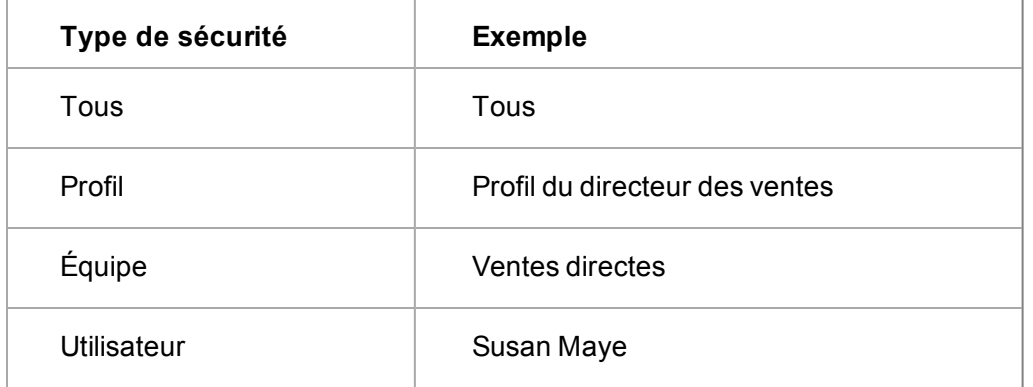

Susan Maye est membre de l'équipe Ventes directes et s'est vue affecter le profil Directeur des ventes. Susan Maye, en tant qu'utilisatrice individuelle, peut ainsi disposer d'un droit d'écriture pour le champ Contrat de service. Cependant, si le droit d'écriture est refusé à l'équipe Ventes directes ou au profil Directeur des ventes, les paramètres personnels de Susan Maye sont ignorés et elle ne peut pas modifier la valeur contenue dans le champ Contrat de service. L'accès de Susan Maye au champ Contrat de service est défini en dernier lieu par les droits de « Tous », qui s'appliquent à tous les utilisateurs du système.

- 1. Cliquez sur **Administration | Personnalisation** ou **| <Entité>**.
- 2. Cliquez sur l'icône en forme de crayon dans la colonne **Sécurité des champs** à côté du champ que vous voulez passer en revue.

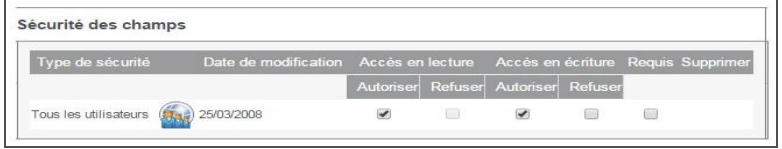

Droits d'accès

- 3. Cliquez sur **Nouveau**.
- 4. Sélectionnez **Utilisateur** à partir de **Sélectionner le type de sécurité**, et mettez en surbrillance l'utilisateur pour lequel vous souhaitez définir la sécurité des champs.
- 5. Cliquez sur **Sauvegarder**. La page Modifier la sécurité des champs apparaît avec le nouveau type de sécurité pour l'utilisateur individuel. Les cases **Autoriser** dans les colonnes Accès en lecture et Accès en écriture sont cochées par défaut.
- 6. Cochez la case **Refuser** dans la colonne Accès en écriture pour restreindre l'accès de l'utilisateur à la lecture seule uniquement.
	- <sup>l</sup> Si vous laissez l'accès en lecture et en écriture de l'utilisateur sur **Autoriser**, et que les droits de Tous les utilisateurs sont définis sur **Refuser**, alors l'accès est également refusé à cet utilisateur même s'il apparaît comme autorisé.
	- <sup>l</sup> Si vous laissez l'accès en lecture et en écriture de l'utilisateur défini sur **Refuser**, et que les droits de Tous les utilisateurs sont définis sur **Autoriser**, l'accès est tout de même refusé à cet utilisateur. En effet, l'objet des types de sécurité est uniquement de*restreindre* les droits d'accès. En d'autres termes, bien que le type de sécurité A puisse refuser l'accès en lecture ou en écriture pour le type B, il ne peut pas lui permettre l'accès si cela a déjà été refusé au type B. Si l'accès en écriture de Susan Maye a déjà été défini sur Refuser, même si l'accès de Tous les utilisateurs est défini sur Autoriser en lecture et en écriture, Susan Maye ne pourra pas modifier la valeur du champ.
- 7. Cliquez sur **Nouveau**.
- 8. Cliquez sur **Profil**, puis sélectionnez le profil pour lequel vous souhaitez définir la sécurité des champs.
- <span id="page-119-0"></span>9. Cliquez sur **Sauvegarder**, puis sur **Continuer** pour revenir à l'onglet Champs.

# **Personnaliser des cartographies de dossiers prospects**

Il est possible de créer des mappages entre des champs de la table Dossier Prospect et des champs de la table Opportunité. Les mappages sont effectifs lorsque le Dossier Prospect devient une opportunité.

- [Cartographies entre dossiers prospects et opportunités](#page-122-0)
- [Cartographies entre les dossiers prospects et les sociétés et contacts](#page-122-1)

Actuellement, un certain nombre de champs sont automatiquement convertis lorsqu'un dossier prospect devient une opportunité (le champ Description, par exemple). Reportez-vous au tableau présenté à la fin de cette section sur les mappages par défaut.

Pour personnaliser les Cartographies Dossier prospect à Opportunité, cliquez sur **Administration** | **Personnalisation | Dossier prospect** | **Champs**, puis cliquez sur **Cartographies**.

Il est également possible de créer des mappages entre des champs de la table Dossier Prospect et des champs des tables Société et Contact. Les mappages sont effectifs lorsque le Dossier Prospect est associé à une société et qu'un enregistrement de société est créé.

Actuellement, un certain nombre de champs sont automatiquement convertis lorsqu'un Dossier Prospect est associé à une nouvelle société. Par exemple, le nom de la société du dossier prospect est associé à la raison sociale. Reportez-vous au tableau présenté à la fin de cette section sur les mappages par défaut.

Les mappages Dossier Prospect à Opportunité peuvent être personnalisés en associant le nom des champs au même préfixe. Les mappages Contact, Adresse et Téléphone doivent utiliser le même ensemble de champs encodés. Reportez-vous à la section [Cartographies entre les dossiers](#page-122-1) [prospects et les sociétés et contacts \(page 13-10\).](#page-122-1)

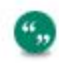

si vous créez un mappage correspondant dans Administration | Personnalisation, le mappage système par défaut est remplacé.

Le tableau ci-après répertorie les mappages système par défaut.

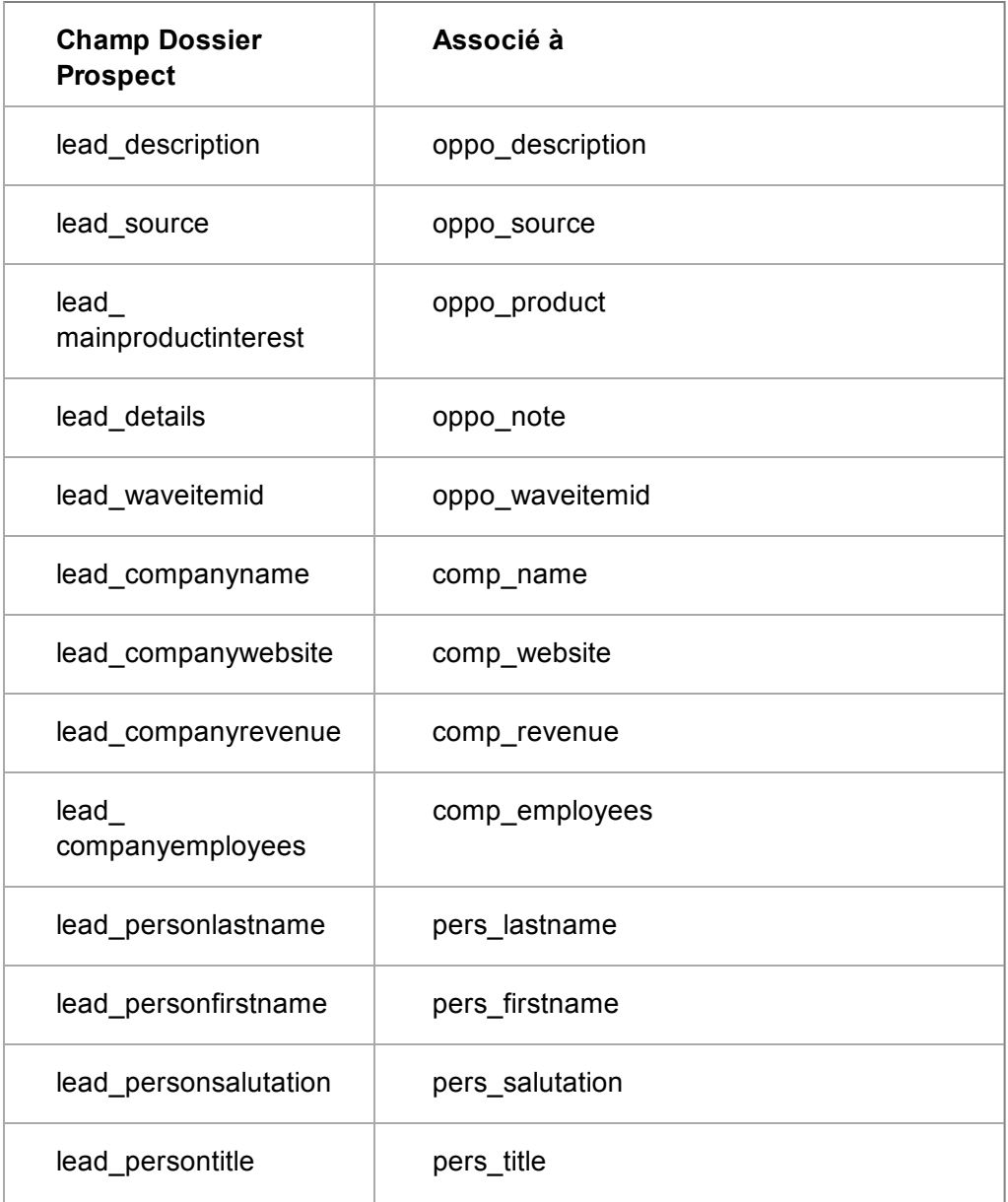

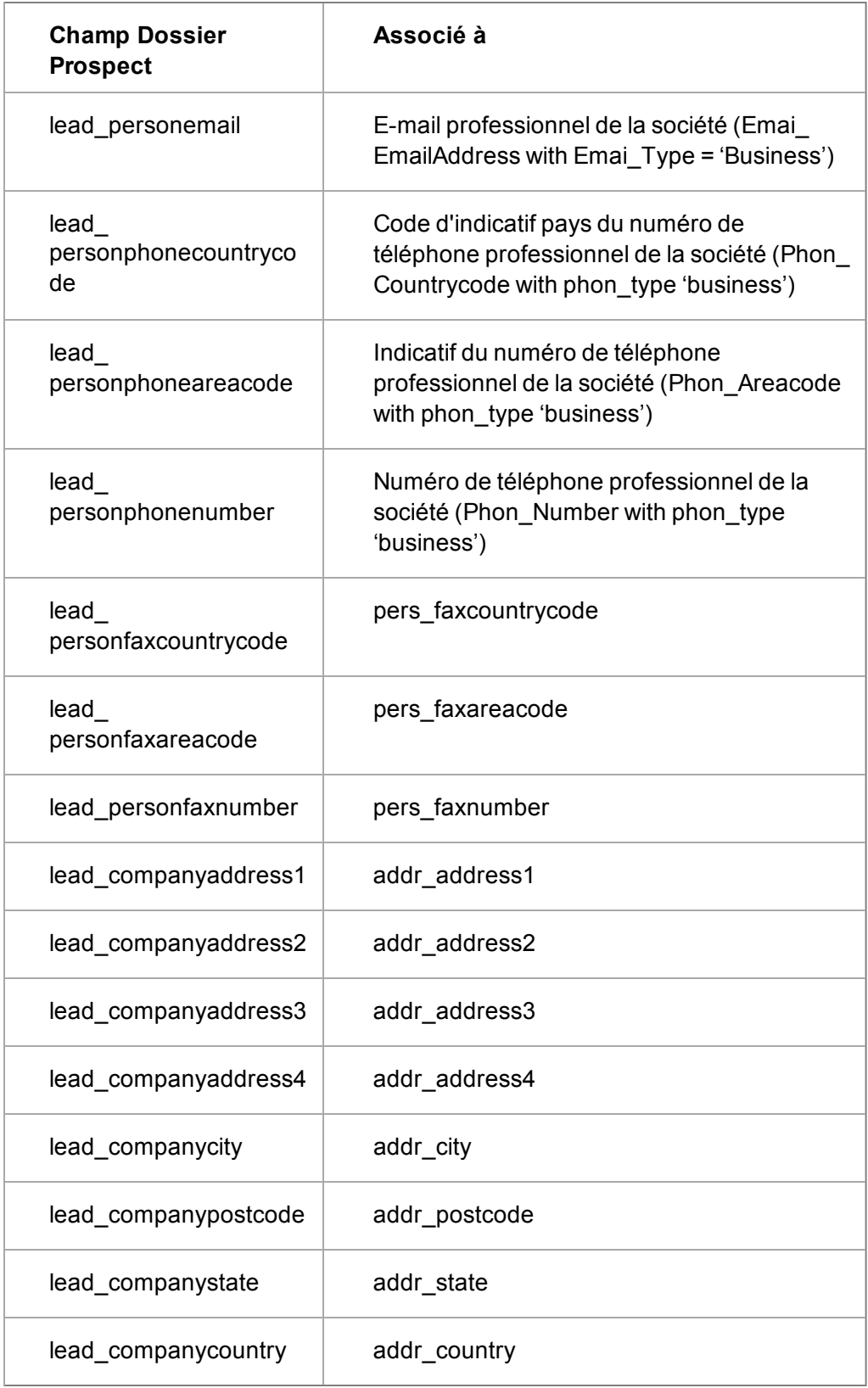

## <span id="page-122-0"></span>**Cartographies entre dossiers prospects et opportunités**

- 1. Cliquez sur **Administration | Personnalisation | Dossier prospect | Champs**.
- 2. Cliquez sur **Cartographies**. Les cartographies que vous avez éventuellement déjà créés s'affichent dans une liste. Les cartographies du système ne sont pas répertoriées.
- 3. Cliquez sur **Nouveau**. La page Détails du mappage s'affiche.
- 4. Sélectionnez le **Nom du champ personnalisé du dossier prospect** à partir duquel vous souhaitez créer des cartographies et le **Champ Opportunité cartographié** à cartographier. **Remarque** : vous pouvez uniquement cartographier les champs de même type entre eux. Par exemple, les champs de caractères entre eux ou les champs de nombres entiers entre eux.
- 5. Cliquez sur **Sauvegarder**. La cartographie apparaît dans la liste des cartographies. Pour la modifier, sélectionnez le lien hypertexte de la cartographie.
- 6. Poursuivez pour créer autant de mappages que vous le souhaitez.
- 7. Pour visualiser l'effet des mappages que vous avez créés, créez un Dossier Prospect et convertissez-le en Opportunité.

## <span id="page-122-1"></span>**Cartographies entre les dossiers prospects et les sociétés et contacts**

Vous pouvez cartographier n'importe quel champ entre un dossier prospect et une société, en nommant le champ de la table du dossier prospect lead\_companyXXXX et le champ de la table de la société comp\_XXXX. Les types de champ ne doivent pas nécessairement être identiques. Cela s'applique si vous transférez des champs de l'espace Détails de la société du dossier prospect vers la société.

Toutefois, lors du mappage entre un dossier prospect et un contact, vous devez utiliser les valeurs encodées suivantes.

- lead personlastname
- lead\_personfirstname
- lead persontitle
- lead\_personsalutation

De même pour les informations d'adresse :

- lead companyaddress1
- lead companyaddress2
- lead companyaddress3
- lead\_companyaddress4
- lead\_companycity
- lead\_companystate
- lead\_companycountry
- lead\_companypostcode

Ces champs sont mappés à l'adresse de la société.

Les champs relatifs au téléphone, à la télécopie et à l'e-mail sont tous configurés de façon à être cartographiés vers les champs correspondants standards. Seules les valeurs encodées peuvent être utilisées pour ces champs.

Finalement, pour que tout fonctionne correctement, le champ que vous transférez doit se trouver à la fois sur l'écran de saisie du dossier prospect et, par exemple, sur celui de la société. Par exemple, pour transférer des données de lead\_companyXXXX vers comp\_XXXX, comp\_XXXX doit se trouver sur l'écran de saisie de la société et sur l'écran du Dossier Prospect. Si elles n'apparaissent pas dans l'écran de saisie de la société, les données comp\_XXXX ne sont pas transférées.

Pour mapper un champ du Dossier Prospect à la Société :

- 1. Recherchez un champ dans la table de société qui n'est pas mappé avec la table du Dossier Prospect. Par exemple, le nouveau champ comp\_relationship. Pour plus d'informations, reportez-vous à la section [Exemples d'ajout d'un nouveau champ \(page 13-1\)](#page-113-1).
- 2. Notez le nom du champ. Par exemple, comp\_relationship.
- 3. Cliquez sur **Administration | Personnalisation | Dossier Prospect | Champs**.
- 4. Ajoutez un nouveau champ nommé **lead\_companyrelationship**.

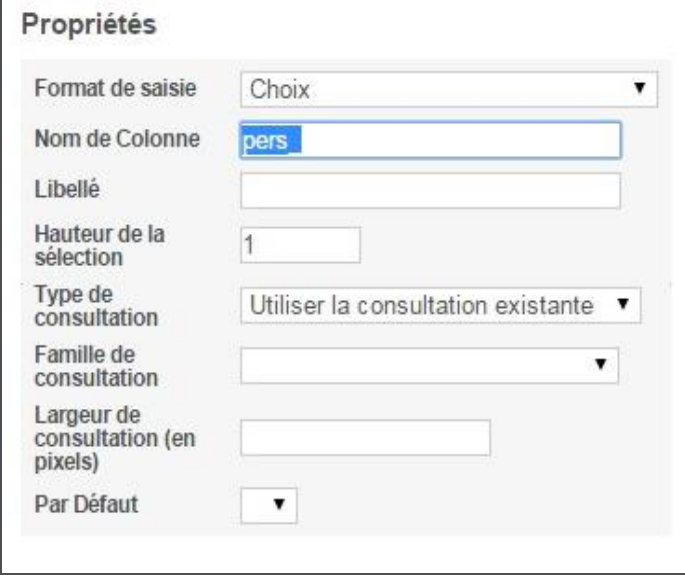

Saisie des détails pour un nouveau champ Dossier Prospect dans la page Propriétés de champ

Remarque : vous devez activer le mappage au champ de société en sélectionnant comp\_ relationship comme Famille de consultation.

- 5. Cliquez sur **Administration | Personnalisation | Dossier Prospect | Écrans**.
- 6. Cliquez sur l'**écran Société du dossier prospect** et ajoutez le nouveau champ à l'écran.
- 7. Cliquez sur **Administration | Personnalisation | Société | Écrans**.
- 8. Cliquez sur l'**écran de saisie de la société** et ajoutez le nouveau champ à l'écran.
- 9. Créez un nouvel enregistrement de prospects, puis faites-le correspondre à une nouvelle société. Le nouveau champ et la sélection de champ sont reportés sur la page Société.

## <span id="page-123-0"></span>**Personnaliser des cartographies de solutions**

Il est possible de créer des cartographies entre les champs du tableau Ticket et les champs du tableau Solutions. Les cartographies sont effectives lorsqu'une solution est créée dans le contexte d'un ticket.

- 1. Cliquez sur **Administration | Personnalisation | Solutions | Champs**.
- 2. Cliquez sur **Cartographies**. Sinon, sélectionnez l'onglet **Cartographies des champs**. La page Mapper les champs s'affiche.
- 3. Sélectionnez les champs Ticket à partir desquels doit être effectué la cartographie et les champs de solutions à cartographier. Par exemple, case\_description avec soln\_description.
- 4. Pour afficher le champ cartographié dans l'écran de recherche lorsque vous associez une solution existante à un ticket, sélectionnez **Inclure dans la recherche**.
- 5. Cliquez sur **Ajout**.
- 6. Lorsque vous avez terminé de cartographier les champs, cliquez sur **Continuer**.
- 7. Pour afficher vos cartographies, ouvrez un Ticket, cliquez sur l'onglet **Solutions**, puis sur **Nouvelle solution**. Les cartographies des champs que vous avez créés s'affichent sur la page **Détails de la solution**.

# <span id="page-124-0"></span>**Champs Modifier les propriétés de champ de la base de données**

Les tableaux ci-dessous décrivent les champs standard de la page Modifier les propriétés de champ de la base de données, les champs non standard qu'il est possible d'afficher en fonction du type d'entrée que vous avez sélectionné, ainsi que les différents types d'entrée.

## **Champs standard**

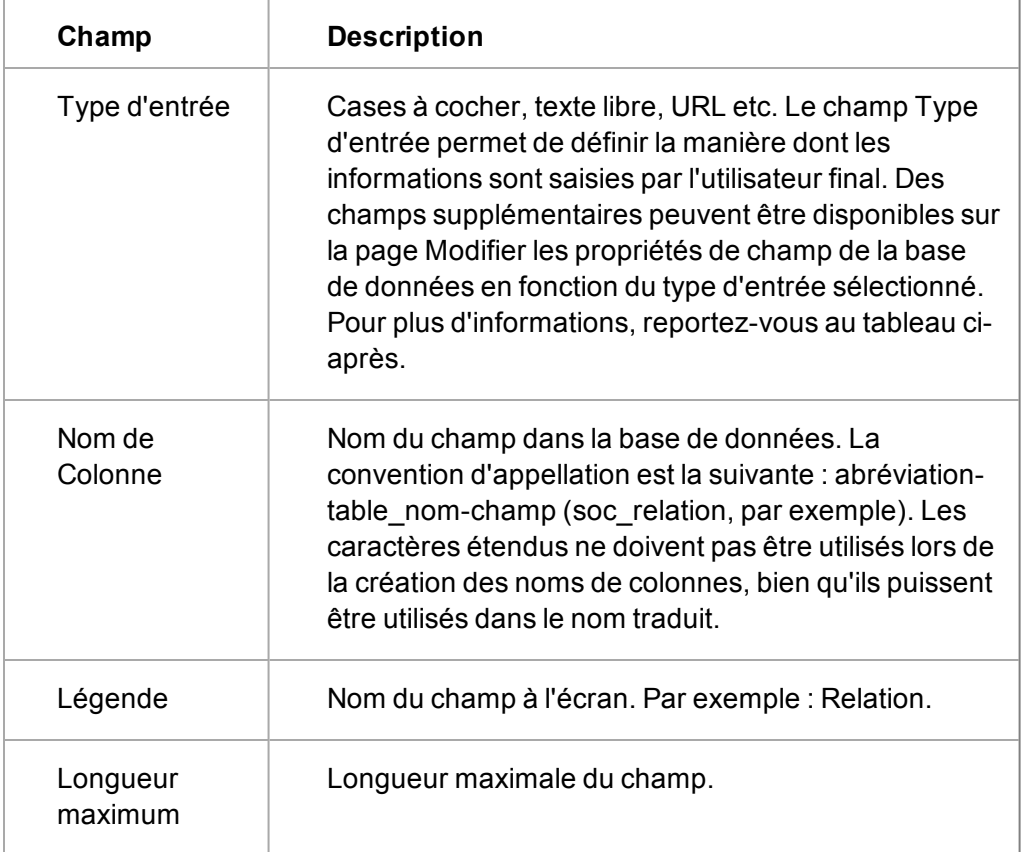

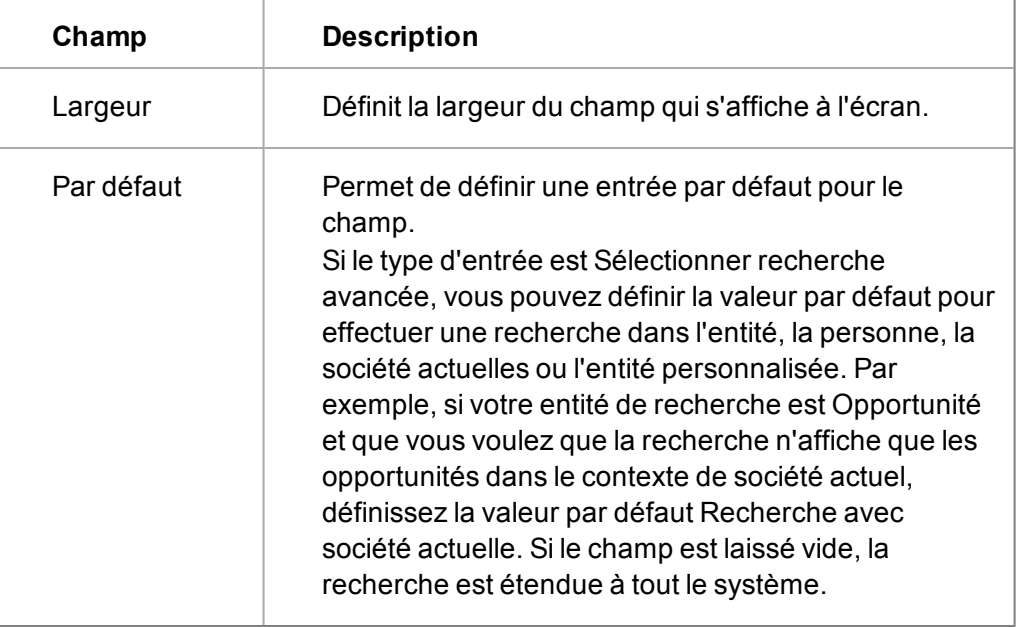

# **Champs non standard**

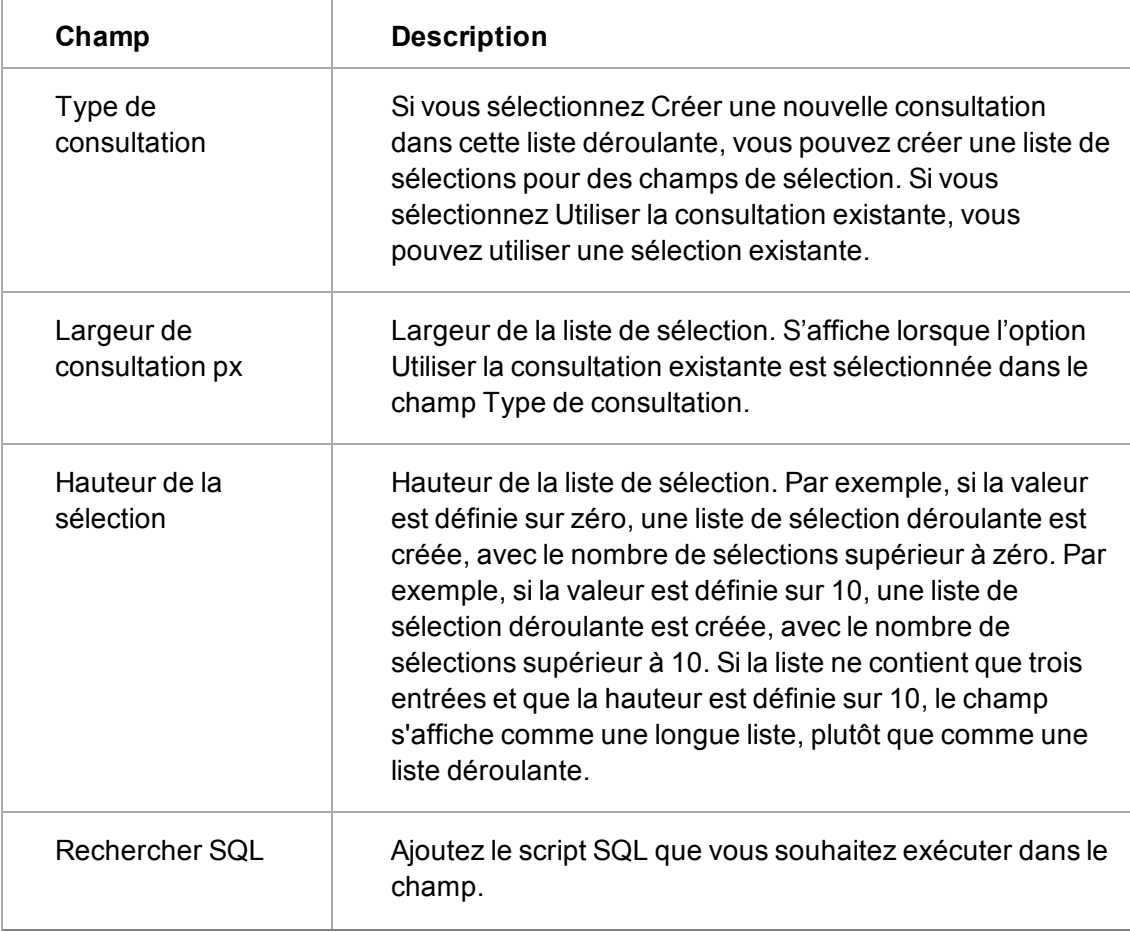

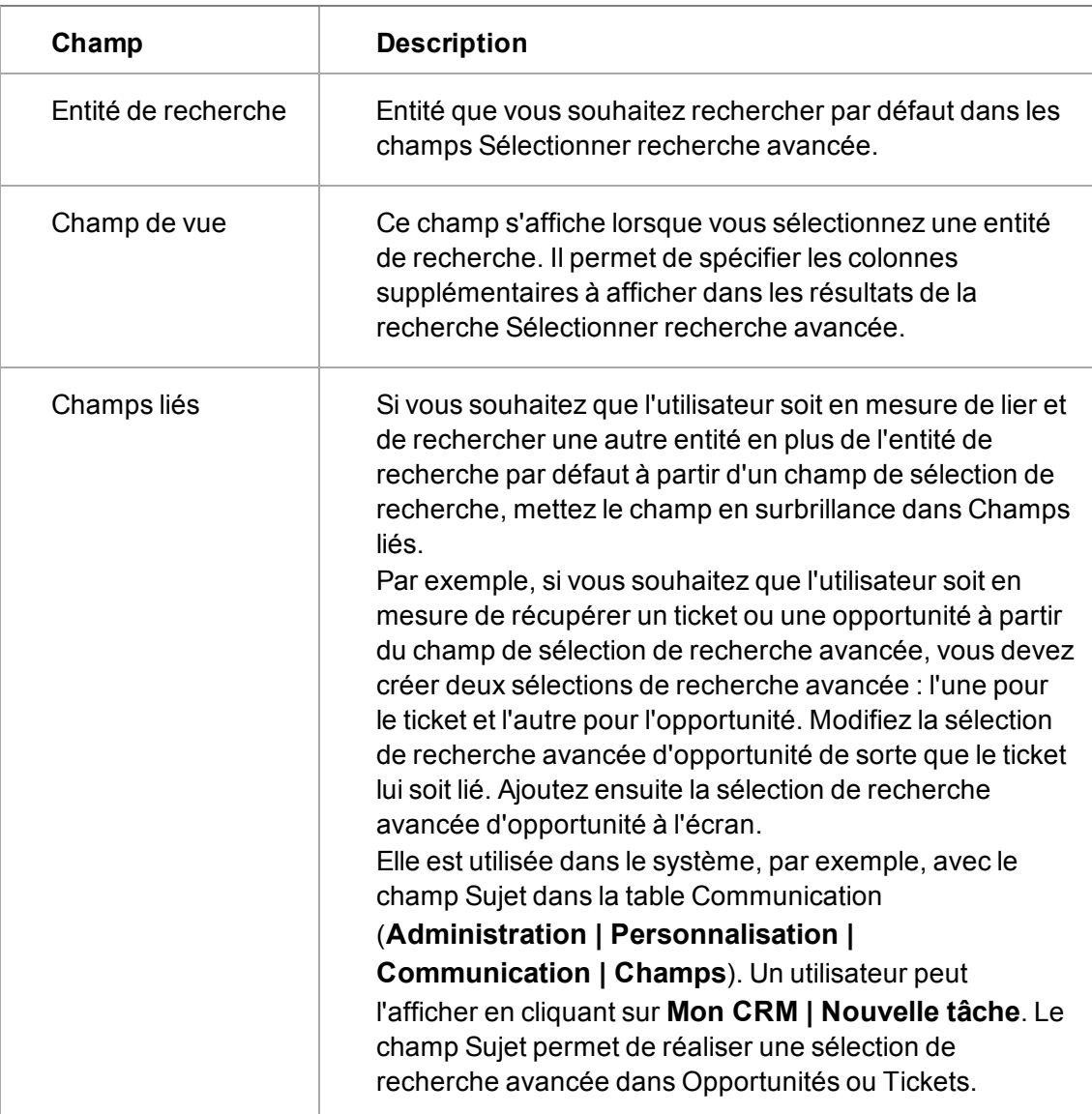

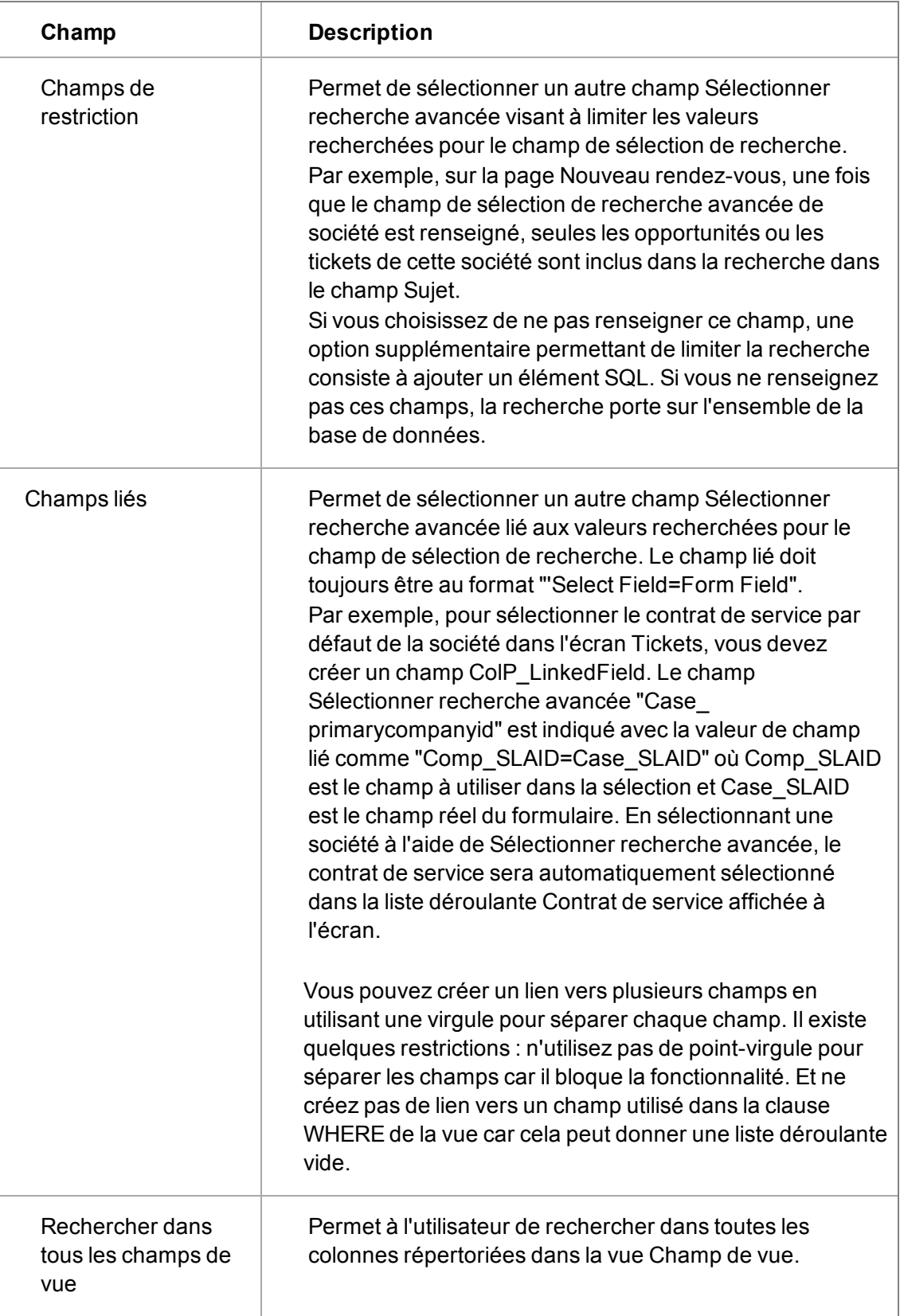

# **Types d'entrées**

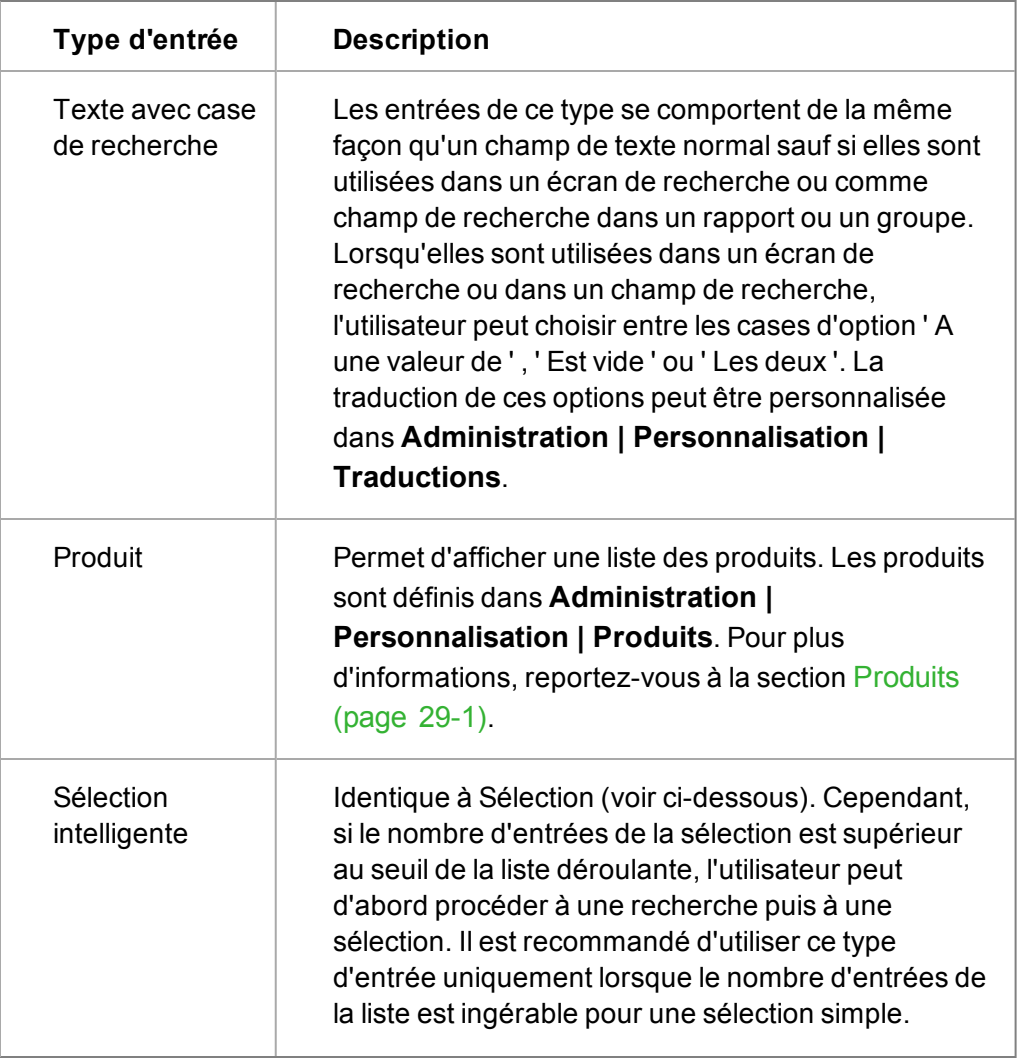

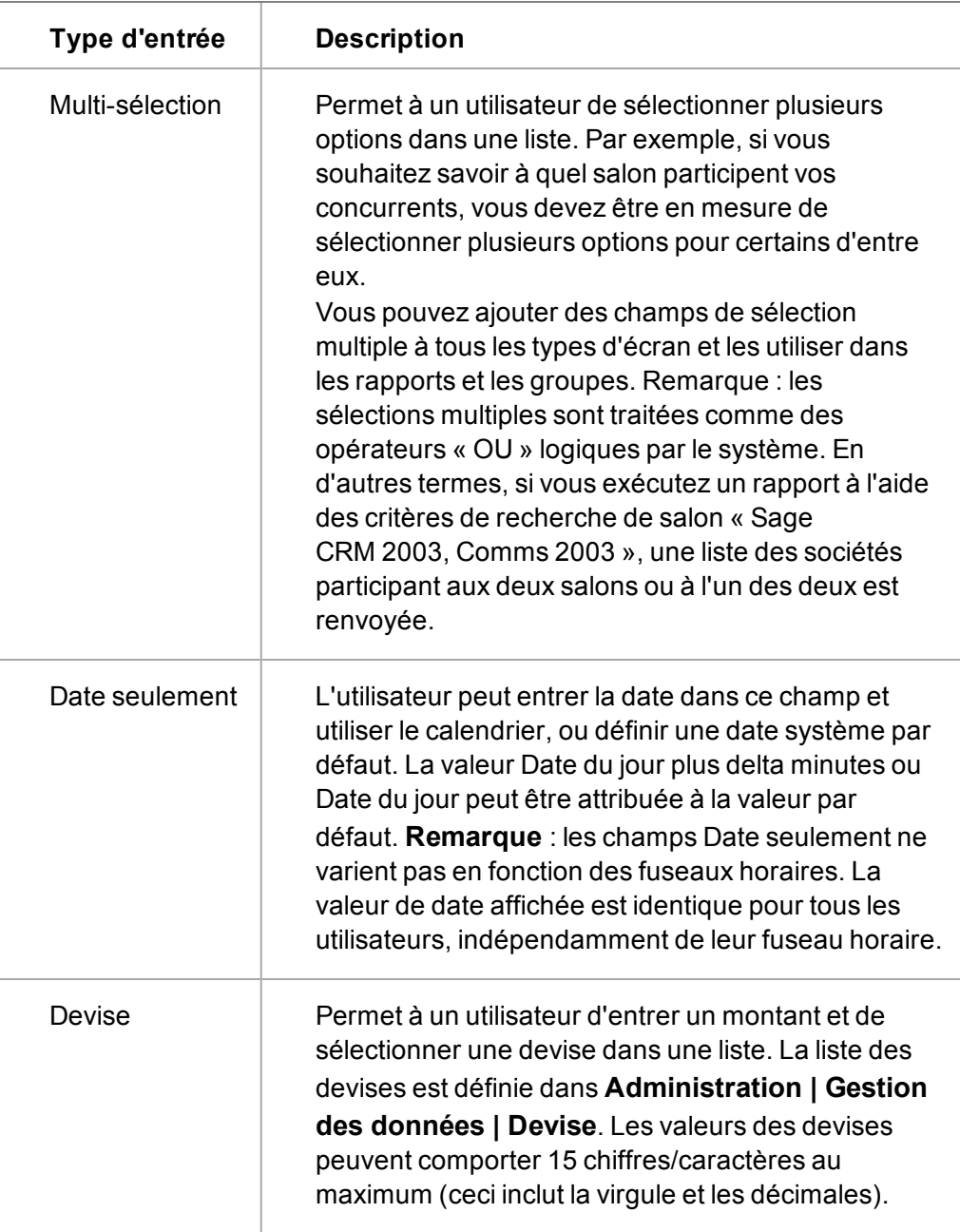

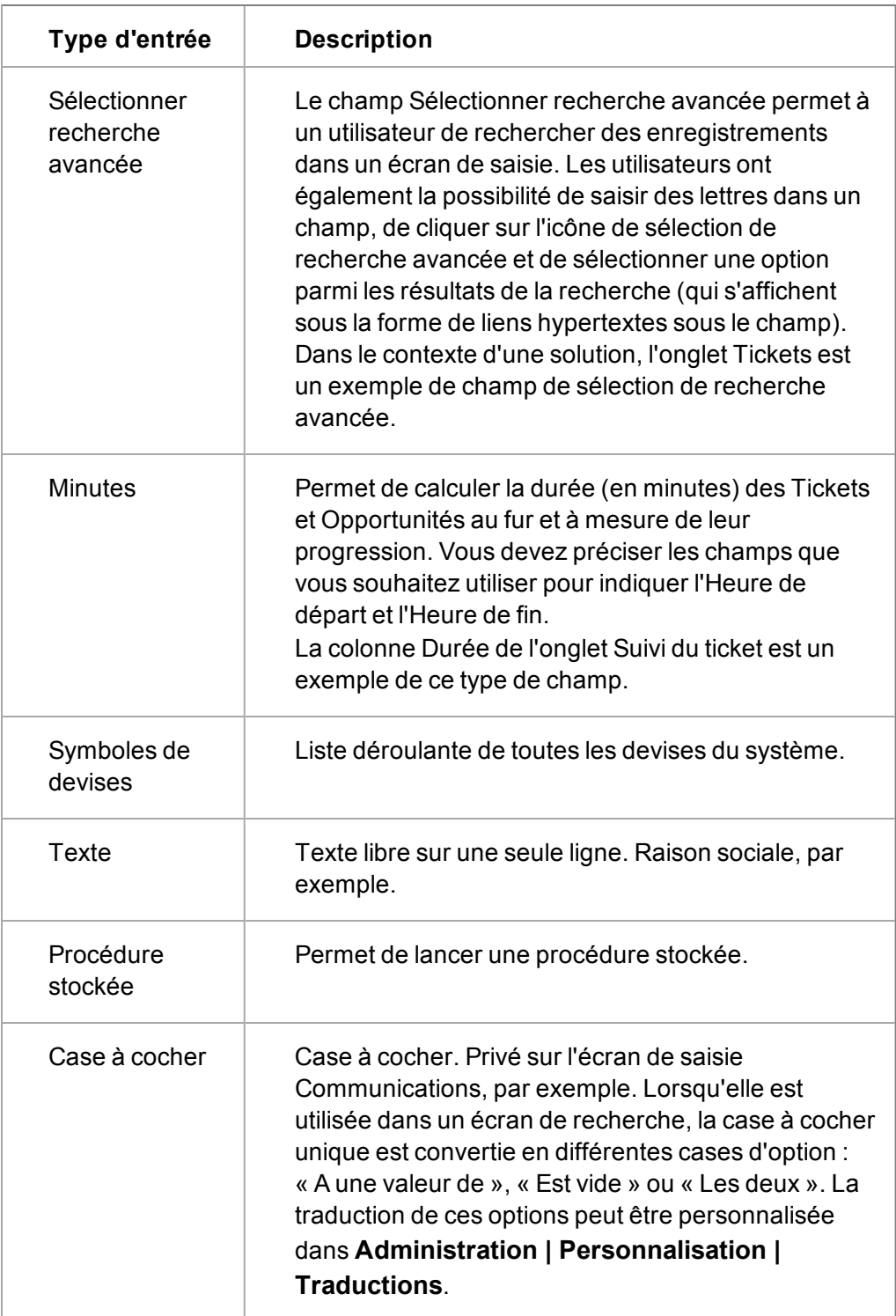

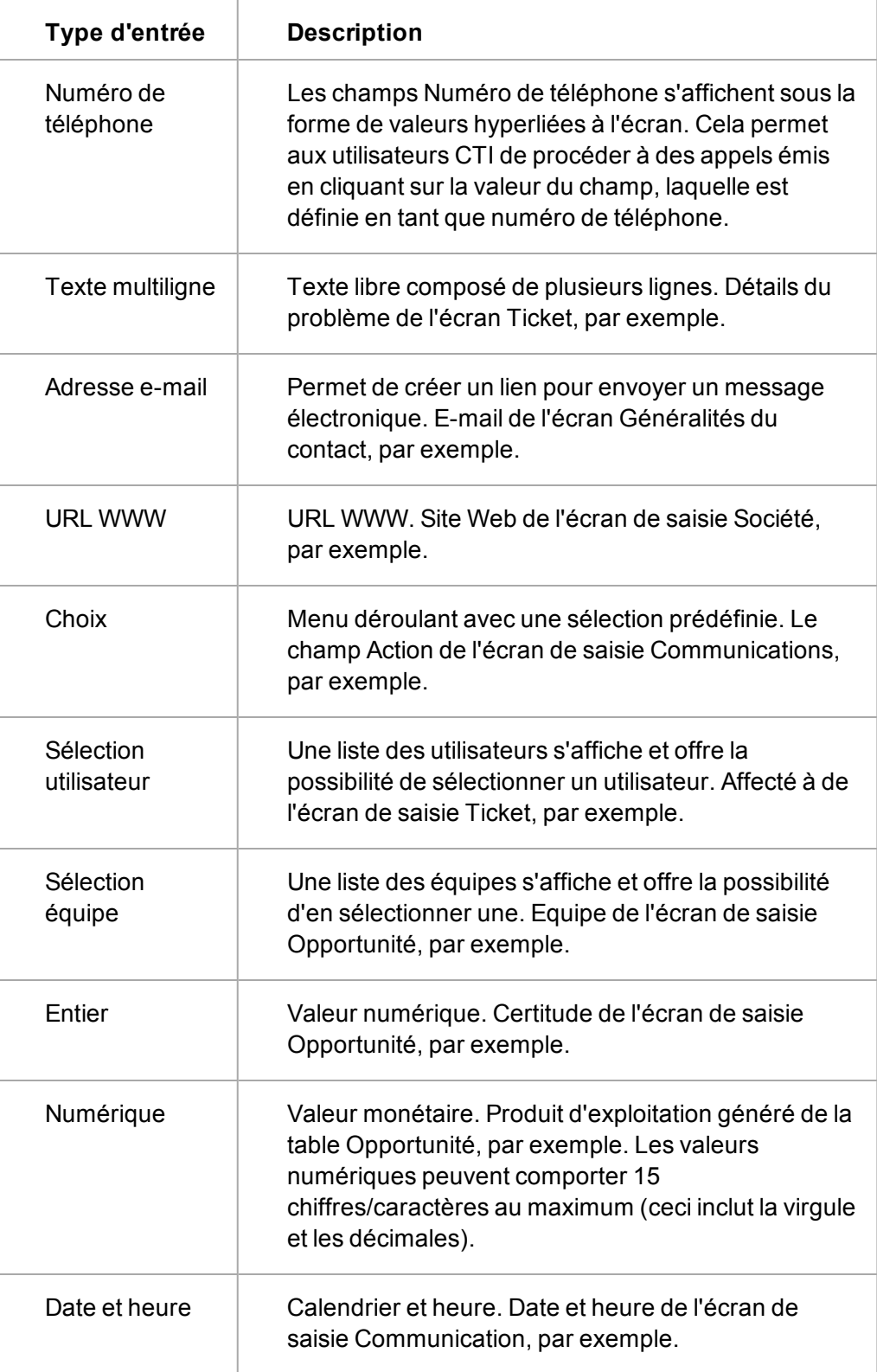

# **Chapitre 14 : Personnalisation des écrans**

- [Ajout d'un champ dans un écran](#page-133-0)
- [Exemples de modification d'une disposition d'un écran](#page-134-0)
- **·** [Personnalisation intégrée de l'écran](#page-134-1)
- <span id="page-133-0"></span><sup>l</sup> [Champs de la page Gérer la définition d'écran](#page-135-0)

# **Ajout d'un champ dans un écran**

Cet exemple permet d'ajouter un nouveau champ à l'écran Rechercher Société.

- 1. Cliquez sur **Administration** | **Personnalisation | Société**.
- 2. Cliquez sur l'onglet **Écrans**. La liste des écrans de sociétés pouvant être modifiés apparaît.
- 3. Cliquez sur l'icône en forme de crayon dans la colonne **Personnaliser** à côté de **Écran d'entrée de la société**. La page Gérer la définition d'écran s'affiche.
- 4. Sélectionnez le nouveau champ dans **Champ**.

❸

- 5. Définissez la position, la hauteur et la largeur, puis cliquez sur **Ajouter** . Le nouveau champ apparaît dans la liste Contenu de l'écran.
- 6. Mettez le nouveau champ en surbrillance et utilisez les flèches vers le haut et vers le bas pour le déplacer dans la liste **Contenu de l'écran**. Positionnez le nouveau champ en regard du champ que vous souhaitez qu'il précède ou suive.

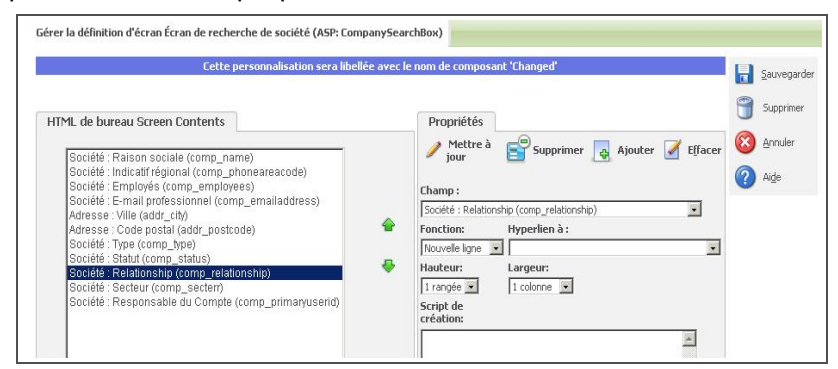

Page Gérer la définition d'écran affichant le champ Relation

- 7. Cliquez sur **Mettre à jour**. Ajustez le nouveau champ sur les champs précédents ou suivants, le cas échéant.
- 8. Cliquez sur **Sauvegarder**. Le nouveau champ s'affiche sur l'écran de Recherche de la société.

A partir de la liste des écrans, vous pouvez également modifier le type et les légendes de certains écrans en cliquant sur l'icône **Modifier**.

# <span id="page-134-0"></span>**Exemples de modification de la disposition d'un écran**

- [Modification de la disposition de l'écran Rechercher contact](#page-134-2)
- [Modifier la disposition de la zone de contexte](#page-134-3)

## <span id="page-134-2"></span>**Modification de la disposition de l'écran Rechercher contact**

Cet exemple permet de réorganiser l'écran Rechercher contact pour faciliter la recherche d'un contact à l'aide du Nom combiné au Code postal.

- 1. Cliquez sur **Administration** | **Personnalisation | Contact | Écrans**.
- 2. Cliquez sur l'icône en forme de crayon dans la colonne **Personnaliser** à côté de **Écran recherche de contact**. La page Gérer la définition d'écran s'affiche.
- 3. Sélectionnez **Code postal** dans la liste **Contenu de l'écran** et utilisez la flèche vers le haut pour le déplacer sous **Nom de la société**.
- 4. Définissez la **Position** à l'écran du champ à **Nouvelle ligne**.
- 5. Cliquez sur **Mettre à jour**.
- 6. Définissez la Position de l'**Indicatif régional** à Ligne identique, **E-mail professionnel** à Nouvelle ligne et **Agglomération** à Ligne identique. Cliquez sur**Mettre à jour** après chaque modification.
- 7. Cliquez sur **Sauvegarder**. Pour afficher la nouvelle présentation de l'écran, cliquez sur **Rechercher | Contact**.

## <span id="page-134-3"></span>**Modifier la présentation de l'espace de contexte**

Les espaces des contextes Société, Contact, Communication, Dossier Prospect, Opportunité, Solution et Ticket peuvent être personnalisées en ajoutant jusqu'à deux champs supplémentaires.

Pour ajouter, par exemple, le champ Responsable du Compte à l'espace de contexte Société :

- 1. Cliquez sur **Administration** | **Personnalisation | Société**.
- 2. Sélectionnez l'onglet **Écrans**. La liste des écrans personnalisables pour l'entité Société apparaît.
- 3. Cliquez sur l'icône en forme de crayon dans la colonne **Personnaliser** à côté de **Contenu supérieur de la société**. La page Gérer la définition d'écran de l'espace de contexte de la société apparaît.
- 4. Ajoutez le champ **Société : Responsable du compte** à la liste du contenu de l'écran, puis cliquez sur **Sauvegarder**.

Pour tester les modifications, recherchez une société, puis cliquez sur Nom de la société. La page Généralités de la société apparaît. L'espace de contexte contient le nouveau champ ajouté.

# <span id="page-134-1"></span>**Personnalisation intégrée de l'écran**

La personnalisation intégrée permet de voir rapidement un écran avant et après l'avoir personnalisé. Par exemple, vous pouvez souhaiter définir la position d'un nouveau champ sur l'écran Recherche de société. La personnalisation intégrée est également une méthode utile pour découvrir le nom d'un écran.

Cet exemple permet de personnaliser le volet Détails de la page Saisir un nouveau rendez-vous pour un Contact.

- 1. Cliquez sur **Administration | Personnalisation| Contact**.
- 2. Cliquez sur l'onglet **Écrans**, puis sélectionnez **Personnalisation intégrée**.
- 3. Ouvrez l'écran à personnaliser. Commencez en recherchant et ouvrant l'enregistrement d'un Contact. Faites un clic droit sur le bouton du menu**Rechercher**, puis sélectionnez **Contact**Cliquez sur , puis ouvrez l'enregistrement de contact.
- 4. Cliquez sur l'onglet **Mon CRM | Calendrier**.
- 5. Cliquez sur le bouton d'action **Nouveau rendez-vous**. La page Saisir la nouvelle communication apparaît, avec un lien Personnaliser l'écran dans chaque volet personnalisable.
- 6. Pour changer le volet Détails, cliquez sur **Personnaliser l'écran** du volet Détails. L'écran Gérer la définition d'écran apparaît. Effectuez des modifications de personnalisation. Par exemple, déplacez les listes Statut, Priorité et Secteur sur des lignes distinctes, à la suite les unes des autres.
- 7. Cliquez sur **Sauvegarder**. L'écran Gérer la définition d'écran se ferme et l'écran Saisir un nouveau rendez-vous est mis à jour de façon à prendre en compte les modifications du volet Détails.
- 8. Cliquez sur **Administration | Personnalisation| Contact | Écrans**, puis désélectionnez **Personnalisation intégrée** pour revenir au mode normal.

# <span id="page-135-0"></span>**Champs de la page Gérer la définition d'écran**

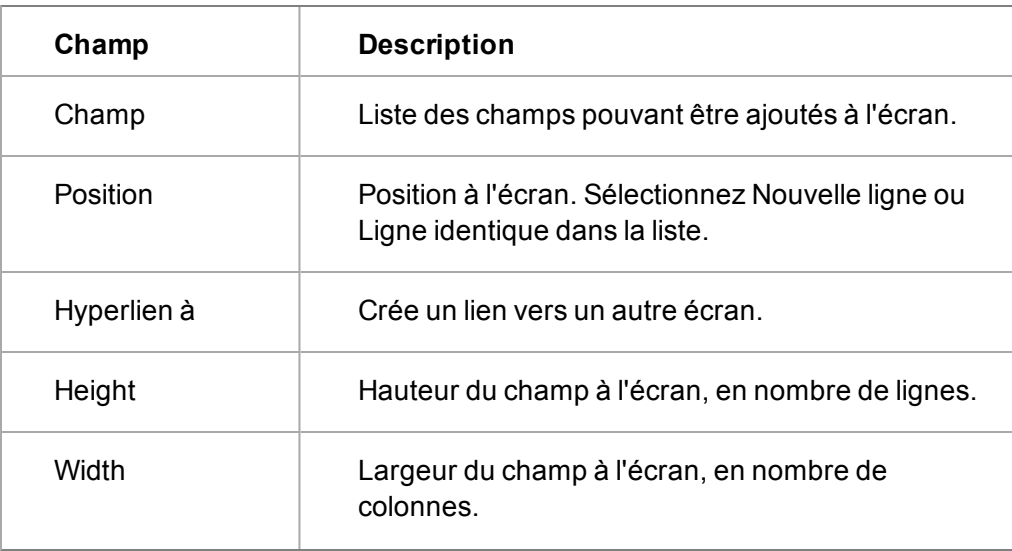

Le tableau ci-après décrit les champs standard de la page Gérer la définition d'écran.

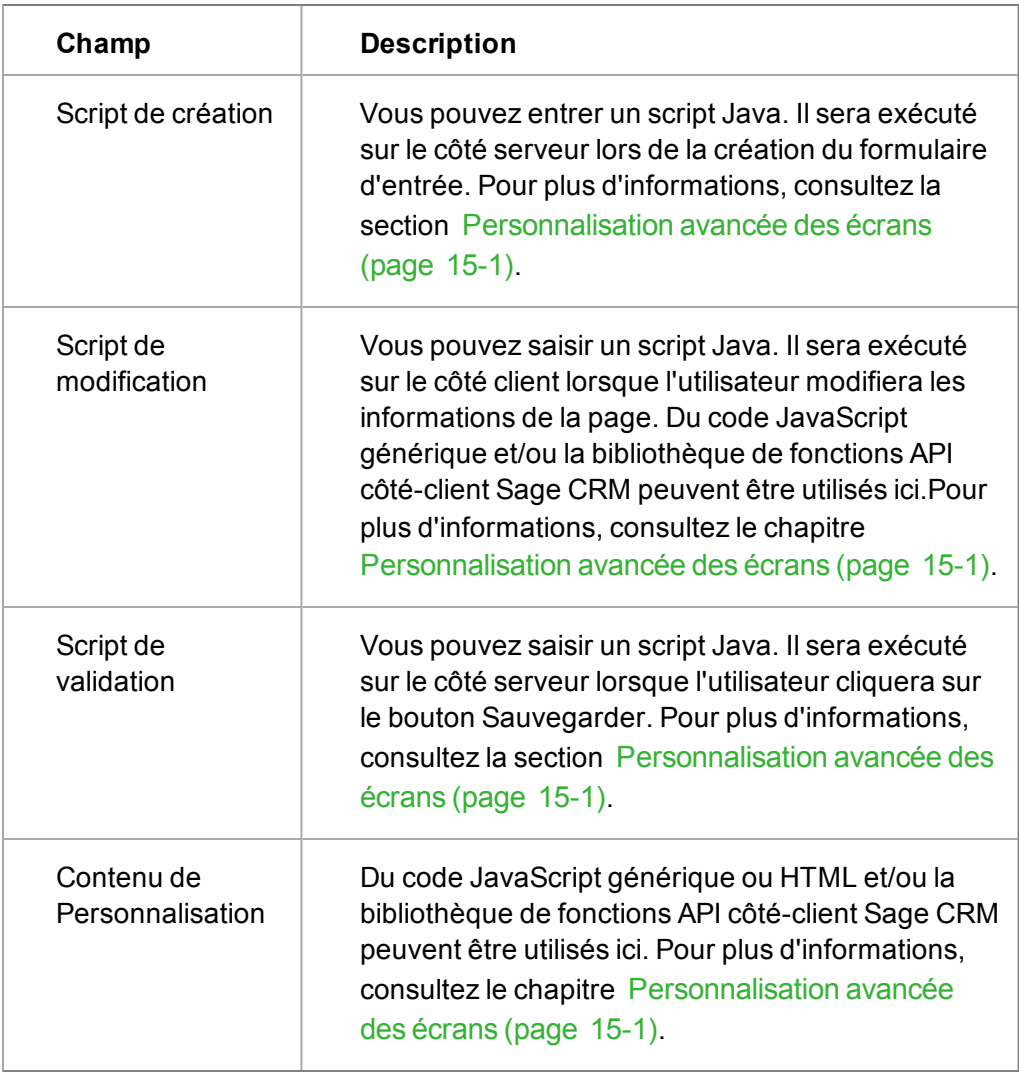

# <span id="page-137-0"></span>**Chapitre 15 : Personnalisation avancée des écrans**

- [Introduction](#page-137-1)
- [Personnalisation des écrans avec l'API côté client](#page-138-0)
- <sup>l</sup> [Exemples d'utilisation de l'API côté client](#page-139-0)
- [Ajout de code HTML et JavaScript générique au contenu de personnalisation](#page-142-1)
- [Utilisation de JavaScript dans les scripts au niveau des champs](#page-142-0)
- <span id="page-137-1"></span>• [Ajout de scripts au niveau des champs à l'aide de JavaScript](#page-144-0)

# **Introduction**

Vous pouvez modifier la manière dont les champs se comportent sur un écran.

- <sup>l</sup> **Sécurité des champs**. Une méthode sans code permettant de sécuriser les droits d'accès aux champs sur l'ensemble des écrans.
- <sup>l</sup> **Génération de scripts à l'aide de l'API Sage CRM côté client**. Un ensemble simple de fonctions côté-client avec mise à niveau éprouvée (upgrade-proof) pouvant être appelées à partir du champ Script de modification associé à un champ individuel ou à l'aide du champ Contenu de Personnalisation associé à un écran ou à une liste. Cet ensemble puissant permet surtout de modifier l'apparence des champs sur un écran afin de rendre la saisie plus simple et plus rapide. Une connaissance conceptuelle basique en programmation est utile mais pas essentielle. Les scripts utilisant l'API côté-client peuvent être conservés en un seul emplacement, dans le dossier WWWROOT\JS\CUSTOM de votre installation CRM. Gérer et mettre à jour les scripts de cette manière offre des avantages significatifs en termes de temps et de qualité par rapport à l'ajout de scripts à des champs ou à des écrans individuels. Il s'agit de la méthode recommandée pour utiliser des scripts côté-client dans Sage CRM. Quelques exemples simples sont inclus dans le Guide de l'administrateur système. Pour obtenir la documentation complète sur l'API, consultez l'[Aide du développeur](https://community.sagecrm.com/developerhelp).
- <sup>l</sup> **Génération de scripts à l'aide de JavaScript générique** . Ajoutez du code JavaScript (côté-client et côté-serveur) aux champs d'un écran pour, par exemple, définir plus précisément les conditions d'accès aux champs ou valider la valeur d'un champ dans un formulaire. Avec le module Développeur de Sage CRM, vous pouvez avoir accès au modèle Objet/Bloc CRM complet et notamment aux propriétés et aux méthodes de chaque champ. Pour plus d'informations, consultez l'[Aide du développeur](https://community.sagecrm.com/developerhelp). Les personnalisations ajoutées à l'aide de cette méthode doivent être minutieusement vérifiées durant un test de mise à niveau, elles peuvent nécessiter des modifications afin de fonctionner dans les futures versions. Une bonne connaissance de JavaScript est essentielle. Vous pouvez appliquer du code JavaScript générique et/ou l'API Sage CRM côté client aux actions de processus répertoriées cidessous.
	- Définir une valeur de colonne
	- Afficher le champ pour l'amendement

• Réinitialiser la valeur de colonne

# <span id="page-138-0"></span>**Personnalisation des écrans avec l'API côté client**

## **Quels types de modifications puis-je apporter ?**

Les fonctions de l'[API Sage CRM côté client](http://help.sagecrm.com/js-api/classes/caption.html) vous offrent des capacités de personnalisation aux trois niveaux principaux de personnalisation de l'écran et des listes.

- **Les fonctions au niveau des champs** : permettent de modifier la manière dont des champs spécifiques se comportent sur une page. Par exemple, elles permettent de définir une couleur d'arrière-plan ou de masquer un champ.
- <sup>l</sup> **Les fonctions au niveau des pages** : permettent de modifier la manière dont les parties de l'écran se comportent. Par exemple, elles permettent de définir un message d'erreur ou d'ajouter un bouton Imprimer sur un écran.
- **Les fonctions avancées** : peuvent être utilisées en association avec les autres appels API, par exemple pour comparer des dates.

**Remarque** : la création de scripts côté client est un outil permettant de personnaliser facilement l'**apparence** des écrans Sage CRM et des listes de façon à ce qu'elles soient adaptées à la manière de travailler de vos utilisateurs. Il ne s'agit pas d'une alternative à la validation ou à la sécurité des données de votre système. Celles-ci doivent continuer à être gérées par les fonctionnalités existantes de Sage CRM.

## **Où dois-je implémenter mes modifications ?**

Les fonctions doivent être ajoutées aux endroits suivants :

- <sup>l</sup> **Administration | Personnalisation | <Entité> | Écrans |** Champ **Script de modification**. Utilisez ce champ si vous souhaitez que l'événement ne se produise que lorsqu'un champ spécifique est modifié. Par exemple, affichez un message d'alerte à l'utilisateur lorsque le nom de la société est modifié. Toutefois, vous pouvez trouver plus simple d'ajouter l'ensemble de votre code pour un écran dans le champ Contenu de personnalisation, puis de faire référence à une fonction spécifique à partir du champ Script de modification associé à un champ particulier.
- <sup>l</sup> **Administration** | **Personnalisation** | **<Entité>** | **Écrans** | Champ **Contenu personnalisé**. Le code est activé lorsque l'ensemble de l'écran est en mode Édition (ou Affichage). Le code du champ Contenu de personnalisation doit être placé entre les balises <script></script>.
- <sup>l</sup> **Administration** | **Personnalisation** | **<Entité>** | **Listes** | champ **Contenu personnalisé**. Le code est activé lorsque la liste ou la grille est affichée.
- <sup>l</sup> Dans un fichier **.JS** externe du dossier **..WWWROOT\JS\CUSTOM** de votre répertoire d'installation. Les fichiers Javascript placés dans ce dossier sont automatiquement inclus dans la plupart des écrans CRM, mais pas dans le tableau de bord interactif ni dans l'écran de connexion. Ceci signifie que vous pouvez placer toutes vos fonctions personnalisées dans un fichier .JS centralisé. Ensuite, afin d'appliquer le code à une zone particulière de CRM, il vous suffit de faire référence à la fonction de l'un des emplacements susmentionnés. Ceci permet de faciliter la gestion des personnalisations depuis un emplacement central et de peu modifier les écrans CRM.

## **Je ne suis pas programmateur, quelles sont les principes de base ?**

<sup>l</sup> Si vous ajoutez du code dans le champ **Contenu de personnalisation**, il doit être placé entre les balises <script></script> :

```
<script>
crm.ready(function()
{
// Ajoutez votre script ici
});
</script>
```
- <sup>l</sup> Si vous ajoutez du code dans le champ **Script de modification**, il n'a pas besoin d'être placé entre les balises <script></script>.
- Utilisez des guillemets simples dans le champ Script de modification. Ceci s'applique également au champ Script de modification des actions de personnalisation de processus, Définir la valeur de colonne, Réinitialiser la valeur de colonne et Afficher le champ pour l'amendement.
- Si vous voulez essayer le code donné en exemple, supprimez tout caractère spécial de mise en forme qui interférera avec le code avant de le coller dans Sage CRM. Il est recommandé de coller le code dans Notepad ou dans un éditeur de texte similaire avant de le copier et de le coller dans Sage CRM.
- <sup>l</sup> Vérifiez que le premier caractère de la fonction API côté client est en **minuscules**. Par exemple, crm.**m**arkRequiredFields.

# <span id="page-139-0"></span>**Exemples d'utilisation de l'API côté client**

## **Ajout d'effets de texte à des champs spécifiques**

Cet exemple ajoute des effets pour surligner, mettre en gras et en italique deux champs sur l'écran Saisie de la société.

- 1. Cliquez sur **Administration | Personnalisation | Société | Écrans**.
- 2. Cliquez sur l'icône en forme de crayon dans la colonne **Personnalisation** à côté de l'**écran Saisie de société**.
- 3. Ajoutez le script suivant dans le champ **Contenu de personnalisation** :

```
<script>
crm.ready(function()
{
crm('comp_name').bold().highlight();
crm('comp_type').italic().underline();
});
</script>
```
4. Cliquez sur **Enregistrer**.

## **Surligner de tous les champs obligatoires**

Cet exemple ajoute une couleur de mise en surbrillance rose à tous les champs obligatoires sur l'écran Saisie de société.

- 1. Cliquez sur **Administration | Personnalisation | Société | Écrans**.
- 2. Cliquez sur l'icône en forme de crayon dans la colonne **Personnalisation** à côté de l'**écran Saisie de société**.
- 3. Ajoutez le script suivant dans le champ **Contenu de personnalisation** :

```
<script>
crm.ready(function()
{
crm.markRequiredFields('pink');
});
</script>
```
4. Cliquez sur **Enregistrer**.

## **Ajout d'un bouton Imprimer à une page**

Cet exemple ajoute un bouton Imprimer à l'écran Résumé de dossier prospect.

- 1. Cliquez sur **Administration | Personnalisation | Prospect | Écrans**.
- 2. Cliquez sur l'icône en forme de crayon dans la colonne **Personnalisation** à côté de l'**écran Personnalisation de prospect**.
- 3. Ajoutez le script suivant dans le champ **Contenu de personnalisation** :

```
<script>
crm.ready(function()
{
crm.addButton('print');
});
</script>
```
4. Cliquez sur **Enregistrer**.

## **Modification d'une valeur dans un champ dépendant de la sélection d'un autre champ**

Cet exemple modifie l'équipe affectée à une opportunité en fonction du type de l'opportunité. Ceci est similaire à la création d'un script de niveau de champ de l'exemple [Script de modification](#page-147-0), mais utilise l'API côté client à la place, et surligne en rose le champ **Équipe** pour notifier l'utilisateur de la modification.

- 1. Cliquez sur **Administration | Personnalisation | Opportunité | Écrans**.
- 2. Cliquez sur l'icône en forme de crayon dans la colonne **Personnalisation** à côté de l'**écran Détail d'opportunité**.
- 3. Sélectionnez **Opportunité : Type** dans le volet Contenu de l'écran.
- 4. Saisissez le script suivant dans le champ **Script de modification** :

```
if(crm('oppo_type').val() == 'Mix')
{
crm('oppo_channelid').val(4);
}
else if(crm('oppo_type').val() ==
'Consulting')
{
crm('oppo_channelid').val(3);
}
else
{
crm('oppo_channelid').val(2);
}
crm('oppo_channelid').highlight('pink');
```
La première partie du script vérifie que le champ channelid est présent à l'écran.

- 5. Cliquez sur **Mettre à jour** puis cliquez sur **Enregistrer**.
- 6. Ajoutez une nouvelle opportunité et sélectionnez **Conseil** dans la liste Type. Une valeur d'équipe (ici, Service clients) est insérée automatiquement dans le champ Equipe. Si vous remplacez le type d'opportunité par Mixte, une valeur d'équipe différente (ici, Marketing) est insérée automatiquement dans le champ Equipe surligner en rose.

#### **Affichage d'un message à l'utilisateur si une case à cocher est laissée vide**

Cet exemple affiche un message pour l'utilisateur si la case de désabonnement aux communications E-marketing n'est pas cochée.

- 1. Cliquez sur **Administration | Personnalisation | Société | Écrans**.
- 2. Cliquez sur l'icône en forme de crayon dans la colonne **Personnalisation** à côté de l'**écran Saisie de société**.
- 3. Sélectionnez **comp\_optout** dans le volet Contenu de l'écran.
- 4. Saisissez le script suivant dans le champ **Script de modification** :

```
if (crm('comp_optout').val() == false)
{
crm.infoMessage('Cette société ne reçoit
pas les communications E-marketing');
}
else
{
crm.infoMessage(false);
```
**}**

- 5. Cliquez sur **Mettre à jour** puis cliquez sur **Enregistrer**.
- 6. Ajoutez une nouvelle société et laissez le champ **Se désabonner des communications Emarketing** vide. Un message est affiché à l'utilisateur.

# <span id="page-142-1"></span>**Ajout de code HTML et de Javascript générique au contenu de personnalisation**

En plus d'ajouter des personnalisations de scripts à l'aide de l'API côté client dans le champ Contenu de personnalisation, vous pouvez ajouter du contenu HTML et Javascript générique sur une page individuelle. Par exemple, vous pouvez utiliser le champ **Contenu de personnalisation** pour ajouter du texte HTML et créer un lien en haut d'un écran, ou générer un bouton Javascript qui affiche un message d'alerte.

Le Contenu personnalisé est généré en début de page. Ainsi, tout ce que vous créez s'affiche en premier dans l'écran ou le volet.

Par exemple, ajoutez le texte HTML suivant au champ Contenu de personnalisation de l'écran Généralités de la société. Ceci génère un bouton pour ouvrir une page Web sur laquelle vous pouvez faire des recherches sur les informations de la société. Le bouton s'affiche en haut à gauche du volet Généralités de la société.

**<input type=button value="Company Information" name=Test onclick="window.open('http://www.sagecrm.com')">**

Lorsque vous affichez un écran de généralités des enregistrements associés, le nouveau bouton s'affiche dans le volet Société.

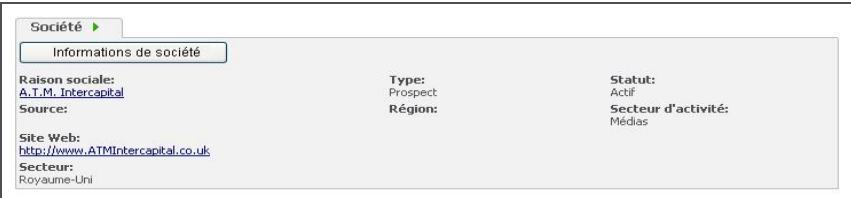

<span id="page-142-0"></span>Volet Généralités de société

# **Utilisation de code JavaScript générique dans les scripts au niveau des champs**

Dans Sage CRM, vous devez utiliser la syntaxe JavaScript normale dans l'environnement de scripts de champ. Toutefois, vous n'avez pas besoin d'inclure les balises de script <script></script> ou <% %>. Vous pouvez utiliser des scripts JavaScript côté serveur et côté client.

Il n'existe aucune restriction de taille pour le script dans les champs de création, de validation et de modification, même s'il est plus facile d'inclure les scripts plus volumineux dans une page ASP dans le dossier ..WWWROOT\CUSTOMPAGES du répertoire d'installation CRM. Pour plus d'informations, consultez l'[Aide du développeur](https://community.sagecrm.com/developerhelp).

- [Côté serveur](#page-143-0)
- [Côté client](#page-143-1)
- [Objets accessibles dans les scripts de Sage CRM](#page-143-2)
- **·** [JavaScript côté serveur \(création, validation\)](#page-143-3)
- **·** [JavaScript côté client \(modification\)](#page-144-1)

## <span id="page-143-0"></span>**Côté serveur**

- Script de création. Ce type de script est exécuté sur le serveur pendant la création de l'écran.
- Script de validation. Ce type de script est exécuté sur le serveur lorsque l'utilisateur clique sur le bouton Sauvegarder de l'écran.

## <span id="page-143-1"></span>**Côté client**

Un script de modification est exécuté sur le navigateur à chaque fois qu'un utilisateur modifie le champ sur lequel le script est associé.

- 1. Cliquez sur **Administration** | **Personnalisation | <Entité>**.
- 2. Cliquez sur l'onglet **Écrans**.
- 3. Cliquez sur l'icône en forme de crayon dans la colonne **Personnaliser** à côté de l'écran contenant le champ sur lequel vous souhaitez associer le script.
- 4. Saisissez les scripts de modification dans les champs **Script de création**, **Script de modification** et **Script de validation** .

**Remarque :** il existe une différence au niveau de la syntaxe entre les scripts côté serveur et les scripts côté client. En effet, les scripts côté serveur ont accès aux champs et propriétés de l'objet Sage CRM en cours, tandis que les scripts côté client ont accès au modèle d'objet du document HTML (DOM). Pour plus d'informations sur l'objet CRM, consultez l'*Aide du développeur*.

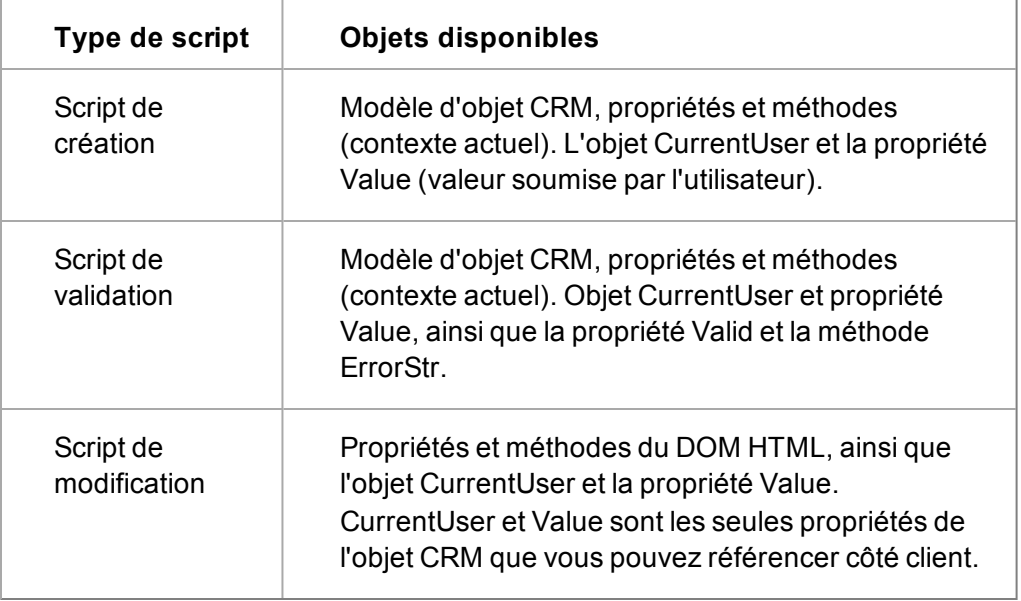

## <span id="page-143-2"></span>**Objets accessibles dans les scripts Sage CRM**

## <span id="page-143-3"></span>**JavaScript côté serveur (création, validation)**

Les scripts côté serveur sont exécutés sur le serveur Sage CRM. JavaScript côté serveur complète le langage de base en fournissant les objets nécessaires à l'exécution de JavaScript sur
un serveur. Par exemple, les extensions côté serveur permettent à une application de communiquer avec une base de données relationnelle, de garantir la continuité des informations entre les appels de l'application ou de manipuler les fichiers sur un serveur.

Dans les scripts côté serveur, vous pouvez vous référer au modèle d'objet CRM complet ;ainsi vous vous reportez directement aux entrées dans le contexte actuel. Comme ces scripts sont exécutés sur le serveur, votre utilisation est limitée aux actions qui n'envoient aucune information au client.

Les scripts de création sont associés aux champs de l'écran sur lesquels ils doivent être exécutés lorsque l'écran est créé. Ces scripts sont généralement utilisés pour définir automatiquement des champs en fonction des informations fournies.

Les scripts de validation ont également accès aux propriétés suivantes :

- Valid : défini sur la valeur False pour marquer l'entrée en cours comme non valide.
- <sup>l</sup> ErrorStr : renvoie la chaîne incorrecte dans le contenu erroné (barre rouge en haut de l'écran).
- Values : contient la valeur que l'utilisateur soumet.

#### **JavaScript côté client (Modification)**

Les scripts côté client sont chargés et exécutés sur le navigateur de l'utilisateur. JavaScript côté client complète le langage de base en fournissant les objets nécessaires au contrôle du navigateur et de son DOM. Par exemple, les extensions côté client permettent à une application d'insérer des éléments dans un formulaire HTML et de répondre aux événements utilisateur (par exemple, les clics de la souris, la saisie et la navigation au sein des pages).

Les scripts de modification sont associés aux champs que l'utilisateur sera amené à modifier (et non aux champs sur lesquels vous souhaitez que la modification porte). Les propriétés disponibles sont identiques à celles du modèle DOM HTML. L'objet CurrentUser est disponible côté client dans les écrans générés par le système.

Si vous affichez le code source de la page HTML, vous pouvez détecter toutes les modifications apportées aux objets CRM.

# **Ajout de scripts de niveau de champ à l'aide de Javascript**

Les exemples suivants illustrent certaines utilisations des scripts de niveau de champ à l'aide de Javascript.

Pour afficher les propriétés des champs que vous pouvez utiliser dans les scripts de création et de validation, ouvrez Administration | Personnalisation, puis sélectionnez l'entité dans la page d'accueil Personnalisation, puis l'onglet Champs.

Cliquez sur l'hyperlien du nom de champ pour afficher certaines des propriétés auxquelles vous avez accès et que vous pouvez modifier en utilisant JavaScript. La propriété la plus importante est le nom du champ – dans ce cas, « comp\_relationship »—qui vous permet d'accéder au champ et à ses propriétés associées en code.

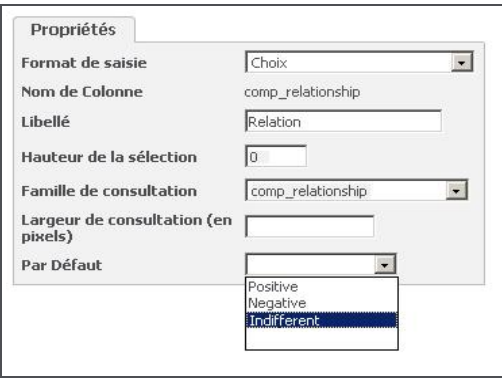

Modifier les propriétés de champ de la base de données

Vous pouvez également définir les droits d'accès au champ à l'aide de la fonction Sécurité de champ, accessible dans l'onglet Champs d'une entité.

L'écran Modifier la sécurité des champs vous permet d'utiliser des cases à cocher pour indiquer si des types de sécurité particuliers (un utilisateur individuel, une équipe, un profil de sécurité, ou « Tous les utilisateurs ») bénéficient d'un accès en lecture/écriture à un champ.

Le code JavaScript écrit par un administrateur ne peut pas autoriser l'accès en lecture ou en écriture à un utilisateur s'il est refusé sur cet écran.

Les scripts de champ doivent utiliser un guillemet simple (') plutôt que des guillemets doubles ("). Par exemple, case\_channelid=rec('user\_primarychannelid'); plutôt que case\_channelid=rec("user\_primarychannelid");. Les guillemets doubles (") dans les scripts de champs peuvent provoquer des problèmes lors de l'installation des composants scriptés.

[Script de création](#page-145-0)

",

[Script de modification](#page-147-0)

<span id="page-145-0"></span>[Script de validation](#page-149-0)

#### **Script de création**

#### **Exemple 1**

Vous pouvez ajouter un script de création qui définit automatiquement le statut de la société sur Aucun lorsqu'un utilisateur dont l'équipe primaire est celle des ventes directes, crée une société.

**Remarque :** vous devez associer les scripts de création aux champs sur lesquels vous souhaitez exécuter l'action.

- 1. Cliquez sur **Administration | Personnalisation | Société**.
- 2. Cliquez sur l'onglet **Écrans**. La liste des écrans personnalisables pour l'entité Société apparaît.
- 3. Cliquez sur l'écran Saisie de société. La page Gérer la définition d'écran apparaît.
- 4. Mettez en surbrillance le champ **Société : Statut**.

5. Saisissez le script suivant dans le champ du **Script de création**. Remarque : ce script suppose que le code primarychannelid (code de l'équipe principale) de l'équipe des ventes directes est égal à 1.

```
if(CurrentUser.user_primarychannelid==1)
{ 
DefaultValue='Aucun';
}
```
**Remarque** : La propriété Valeur par défaut peut être définie uniquement lorsqu'un enregistrement est créé ou dans un champ créé par une action de processus.

- 6. Cliquez sur **Mettre à jour** puis cliquez sur **Enregistrer**.
- 7. Déconnectez-vous, puis reconnectez-vous en tant qu'utilisateur dont l'équipe primaire est celle des ventes directes. Remarque : il n'est pas utile de se déconnecter pour activer le script, mais vous devez appartenir à l'équipe des ventes directes pour constater son activation.
- 8. Sélectionnez **Nouveau** pour créer une nouvelle société. Le champ **Statut** est automatiquement défini sur *Aucun*.

#### **Exemple 2**

Cet exemple montre comment ajouter un script de création pour définir automatiquement le champ de nouveau type de société sur Concurrent et pour qu'il soit en lecture seule lorsque Guillaume Durand (DurandG) crée la société.

- 1. Cliquez sur l'écran Saisie de société.
- 2. Mettez en surbrillance le champ **Société : Type**.
- 3. Saisissez le script suivant dans le champ du **script de création** :

```
if (Values("Act")==1200)
{
if(CurrentUser.user_logon=='DurandG')
{
DefaultValue='Concurrent';
ReadOnly=true;
}
}
```
**Remarque** : L'instruction "if (Values("Act")==1200)" permet de vérifier que l'action système est utilisée. Cette instruction est nécessaire pour que le script ne s'applique que pendant l'insertion. Sans cette instruction, le script s'applique aux mises à jour, ce qui signifie que le champ dans l'écran est toujours verrouillé en lecture seule pour l'utilisateur. Ce script suppose que le dédoublement est activé. Vérifiez dans **Administration | Système | Comportement du système** que le champ Dédoublement est défini sur Oui.

- 4. Cliquez sur **Mettre à jour** puis cliquez sur **Enregistrer**.
- 5. Connectez-vous sous le nom de Guillaume Durand. Lorsque vous créez une nouvelle société, le champ Type est automatiquement défini sur Concurrent et en lecture seule.

#### **Exemple 3**

Cet exemple montre comment ajouter un script de création pour supprimer l'élément de sélection Archivée de la liste du statut de la société lorsque l'administrateur système (Admin) crée une société.

- 1. Cliquez sur l'**écran Saisie de société**.
- 2. Mettez en surbrillance le champ **Société : Statut**.
- 3. Saisissez le script suivant dans le champ du **script de création** :

```
if(CurrentUser.user_logon=='Admin')
{
RemoveLookup('Archivée');
}
```
4. Connectez-vous en tant qu'administrateur système. Lorsque vous créez ou mettez à jour une société, l'option Archivée n'est plus disponible dans la liste Statut.

**Remarque** : Les scripts dans les exemples 2 et 3 fonctionnent conjointement avec les paramètres d'accès définis dans l'interface de sécurité des champs car dans les deux cas, les scripts limitent plus qu'ils n'élargissent l'accès aux champs. Au contraire, un script indiquant l'accès en écriture à un champ dépendant de l'identité de l'utilisateur ne s'applique pas si cet utilisateur s'est déjà vu refuser l'accès dans l'interface de sécurité des champs.

#### <span id="page-147-0"></span>**Script de modification**

#### **Exemple 1**

Vous pouvez ajouter un script de modification pour modifier l'équipe affectée à une opportunité en fonction du type d'opportunité.

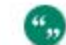

Vous devez associer le script de modification au champ que vous souhaitez modifier.

- 1. Cliquez sur **Administration | Personnalisation | Opportunité**.
- 2. Cliquez sur l'onglet **Écrans**. Une liste d'écrans personnalisables s'affiche pour l'entité Opportunité.
- 3. Cliquez sur l'icône en forme de crayon dans la colonne **Personnalisation** à côté de l'**écran Détail d'opportunité**. La page Gérer la définition d'écran apparaît.
- 4. Mettez en surbrillance **Opportunité : Type** dans le volet Contenu de l'écran.
- 5. Tapez ce qui suit dans le champ du script de modification :

```
if(typeof(oppo_channelid)!='non défini')
{
if(oppo_type.value=='Mixte')
{
```

```
oppo_channelid.value='4'
}
else if(oppo_type.value=='Conseil')
{
oppo_channelid.value='3'
}
else
{
oppo_channelid.value='2'
}
}
```
La première partie du script vérifie que le champ channelid est présent à l'écran.

- 6. Cliquez sur **Mettre à jour** puis cliquez sur **Enregistrer**.
- 7. Ajoutez une nouvelle opportunité et sélectionnez **Conseil** dans la liste Type. Une valeur d'équipe (ici, Service clients) est insérée automatiquement dans le champ Equipe. Si vous remplacez le type d'opportunité par Mixte, une valeur d'équipe différente (ici, Marketing) est insérée automatiquement dans le champ Equipe.

#### **Exemple 2**

Vous pouvez ajouter un script de modification pour donner la valeur Inactif au statut de la société lorsque son type devient Associé.

Remarque : vous pouvez utiliser « this.value » à la place du nom de champ réel lorsque le script est associé au champ qui est modifié.

- 1. Cliquez sur l'écran Saisie de société. La page Gérer la définition d'écran apparaît.
- 2. Mettez en surbrillance **Société : Type** et saisissez les éléments suivants dans le champ du script de modification.

```
if(this.value == 'Associé')
{
comp_status.value = 'Inactif'
}
```
Lorsque vous créez ou modifiez un type de société et que vous le remplacez par Associé, le champ Statut prend automatiquement la valeur Inactif.

#### **Exemple 3**

Vous pouvez ajouter un script de modification pour désactiver le champ Chiffre d'affaires de la société si le type de société est Associé.

- 1. Cliquez sur l'écran Saisie de société.
- 2. Mettez en surbrillance **Société : Type**.
- 3. Entrez le script suivant dans le champ du script de modification :

```
if(this.value == 'Associé')
{
comp_revenue.disabled='true';
}
```
- 4. Cliquez sur **Mettre à jour** puis cliquez sur **Enregistrer**.
- 5. Ouvrez un enregistrement de société et sélectionnez le type Associé.
- 6. Le champ Chiffre d'affaires de la société est désactivé. Le champ Chiffre d'affaires de la société est désactivé.

#### **Exemple 4**

Vous pouvez ajouter un script de modification pour masquer le champ du chiffre d'affaires pour les sociétés dont l'effectif est supérieur à 500. Cet exemple montre également comment utiliser la propriété de visibilité du DOM HTML.

- 1. Cliquez sur **Administration | Personnalisation | Société | Écrans**.
- 2. Cliquez sur l'écran Saisie de société.
- 3. Mettez en surbrillance **Société : Employés**.
- 4. Entrez le script suivant dans le champ du script de modification :

```
if(this.value =='501+')
{
comp_revenue.style.visibility = 'masqué';
}
else comp_revenue.style.visibility =
'visible'
```
5. Cliquez sur **Mettre à jour** puis cliquez sur **Enregistrer**.

Lorsque vous sélectionnez une nouvelle société et que vous sélectionnez 501+ dans la liste Employés, le champ Chiffre d'affaires est automatiquement masqué.

le script ci-dessus masque le champ Chiffre d'affaires (comp\_revenue) quand l'utilisateur sélectionne 501+. Il n'est pas exécuté si le champ est déjà défini sur 501+. Pour compléter cette personnalisation, vous pouvez ajouter un script de création au comp\_revenue comme suit et le champ reste alors masqué :

```
si (Values('comp_revenue')=='501+')
{
Hidden=true;
}
```
<span id="page-149-0"></span>**Script de validation**

**Exemple 1**

""

Cet exemple montre comment ajouter un script de validation pour vérifier la validité du champ Certitude de l'opportunité. Lorsque la valeur de ce champ est inférieure à 25 %, la valeur du champ Priorité de l'opportunité doit être Non prioritaire. Si ce n'est pas le cas, un message d'erreur de validation s'affiche.

**Remarque :** vous devez associer les scripts de validation aux champs pour lesquels vous souhaitez afficher l'erreur de validation.

- 1. Cliquez sur **Administration** | **Personnalisation**.
- 2. Sélectionnez **Progression de l'opportunité** dans **Entités secondaires**.
- 3. Cliquez sur l'onglet **Écrans**.
- 4. Cliquez sur **Zone de statut d'opportunité**. La page Gérer la définition d'écran apparaît.
- 5. Sélectionnez **Progression de l'opportunité : Priorité** dans le volet Contenu de l'écran.
- 6. Saisissez le script suivant dans le champ **Script de validation**.

```
if (Values('oppo_certainty')<25 && Values
('oppo_priority')!='Low')
{
Valid=false;
ErrorStr="veuillez définir la priorité sur
Non prioritaire";
}
```
- 7. Cliquez sur **Mettre à jour** puis cliquez sur **Enregistrer**.
- 8. Ajoutez une nouvelle opportunité, définissez la priorité sur 20, puis cliquez sur **Enregistrer**.

Le message d'erreur de validation que vous avez défini s'affiche.

#### **Exemple 2**

Vous pouvez ajouter un script de validation pour vérifier l'affectation d'une référence client commençant par la lettre « L » à chaque client achetant une licence. Dans le cas contraire, un message d'erreur s'affiche.

- 1. Cliquez sur **Administration | Personnalisation | Opportunité**, et cliquez sur l'onglet **Écrans**.
- 2. Cliquez sur l'**écran Détail d'opportunité**.
- 3. Sélectionnez **Opportunité : Référence Client**.
- 4. Saisissez le script suivant dans le champ **Script de validation** :

```
custref=Values('oppo_customerref')+'';
if ((Values('oppo_type')=='Licence') &&
(custref.charAt(0)!='L'))
{ErrorStr='!'+custref+'La référence client
doit commencer par L';
Valid=false;}
```
- 5. Cliquez sur **Mettre à jour** puis cliquez sur **Enregistrer**.
- 6. Créez une nouvelle opportunité, sélectionnez **Licence** dans le champ Type, entrez une référence client commençant par une lettre autre que « L ».
- 7. Cliquez sur **Enregistrer**.
- 8. Le message d'erreur indique qu'une référence client commençant par la lettre « L » doit être affectée à ce type d'opportunité.

# **Chapitre 16 : Personnalisation des listes**

- [Quelles listes pouvez-vous personnaliser ?](#page-154-0)
- [Ajouter une nouvelle colonne à une liste](#page-154-0)
- [Modifier la présentation d'une liste existante](#page-154-1)
- [Modifier la présentation d'une grille existante](#page-154-2)
- **•** [Personnalisation de liste avancée](#page-155-0)
- [Ajout d'un script de création à une grille](#page-155-1)
- [Ajout d'un contenu personnalisé à une grille ou une liste](#page-156-0)
- [Champs de la page Définition de liste](#page-156-1)

# **Quelles listes pouvez-vous personnaliser ?**

Vous pouvez personnaliser deux types de liste : les listes et les grilles.

Les listes s'affichent lorsque vous sélectionnez un onglet dans le contexte d'une société, d'un ticket, d'un dossier prospect, d'une opportunité, d'une solution ou d'un contact.

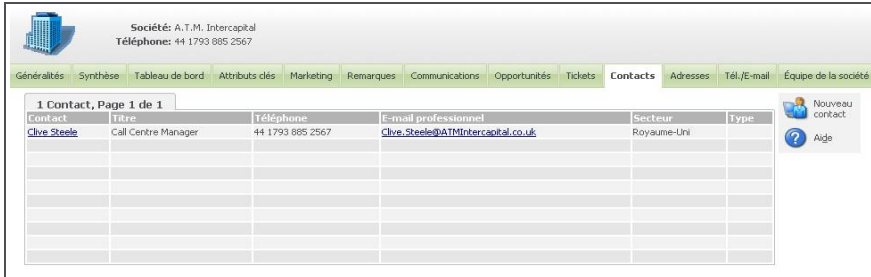

Liste de contacts dans une société

Les grilles s'affichent à la suite de la recherche d'un contact, d'un dossier prospect, d'un ticket, d'une opportunité, etc. Les listes qui s'affichent dans l'onglet Résumé de la société sont également des grilles.

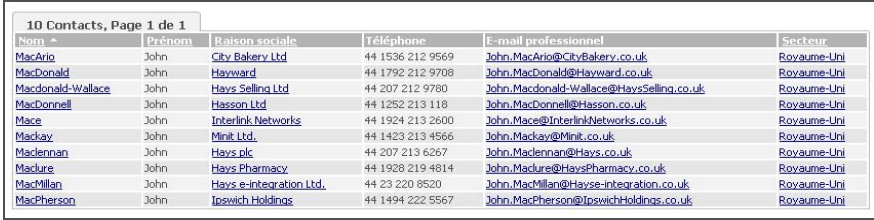

Grille de contacts renvoyée à partir d'une recherché sur le nom de famille.

# <span id="page-154-0"></span>**Ajouter une nouvelle colonne à une liste**

Cet exemple permet d'ajouter le champ Équipe en tant que nouvelle colonne à la liste **Communication** 

- 1. Cliquez sur **Administration | Personnalisation | Communication | Listes**. La liste des Listes de communication qui peuvent être modifiées s'affiche.
- 2. Cliquez sur l'icône en forme de crayon dans la colonne **Personnaliser** à côté de **Liste de communication**. La page Gérer la définition de liste s'affiche.
- 3. Sélectionnez **Communication : Équipe** dans la liste **Champ**.
- 4. Entrez dans les propriétés de la liste, puis cliquez sur **Ajouter**. Pour plus d'informations, voir [Champs de la page Définition de liste \(page 16-4\).](#page-156-1)La nouvelle colonne s'affiche dans **Contenu de la liste**.
- 5. Mettez la nouvelle colonne en surbrillance et replacez-la en utilisant les flèches vers le haut et vers le bas.
- 6. Cliquez sur **Sauvegarder**. Vous pouvez afficher la nouvelle colonne sur la liste des communications d'une société.

# <span id="page-154-1"></span>**Modification de la présentation d'une liste existante**

Cet exemple permet de modifier la position de la colonne Étape dans Liste des opportunités et permet à la liste d'être activée dans les colonnes Étape et Statut.

- 1. Cliquez sur **Administration | Personnalisation | Opportunités | Listes**. La liste des Opportunités qui peuvent être modifiées s'affiche.
- 2. Cliquez sur l'icône en forme de crayon dans la colonne **Personnaliser** à côté de **Liste des opportunités**. La page Gérer la définition de liste s'affiche.
- 3. Sélectionnez **Opportunité : Étape** dans la liste **Contenu de la liste**, et utilisez la flèche vers le haut pour la déplacer sous **Opportunité : Statut**.
- 4. Définissez **Permettre tri par** sur **Oui**, puis cliquez sur **Mettre à jour**.
- 5. Sélectionnez **Opportunité : Statut** dans la liste **Contenu de la liste**.
- 6. Définissez **Permettre tri par** sur **Oui**, puis cliquez sur **Mettre à jour**.
- 7. Cliquez sur **Sauvegarder**.
- 8. Pour afficher la nouvelle présentation de la liste, ouvrez un enregistrement d'une société ou d'un contact, puis cliquez sur l'onglet **Opportunité**.

# <span id="page-154-2"></span>**Modifier la présentation d'une grille existante**

Il est recommandé de conserver l'état actuel des quatre premières colonnes (N° ligne, Statut de la synchronisation, Type de ligne, et Nom de produit). Les modifications aux colonnes doivent être effectuées avec beaucoup de précaution, surtout pour les systèmes d'intégration ERP.

Cet exemple permet de personnaliser la grille des articles du devis.

".

- 1. Cliquez sur **Administration** | **Personnalisation** | **Entités secondaires** | **Articles du devis**.
- 2. Cliquez sur l'onglet **Listes**. La liste des articles du devis qui peuvent être modifiées s'affiche.
- 3. Cliquez sur la grille Articles du devis. La page Gérer la définition de liste s'affiche, et vous permet d'effectuer des modifications sur les colonnes.

Vous pouvez modifier la grille des articles de commande en suivant la même procédure et en sélectionnant **Articles de commande** dans **Entités secondaires**.

### <span id="page-155-0"></span>**Personnalisation de liste avancée**

Vous pouvez associer des scripts de création aux colonnes individuelles de grilles. Le script est exécuté sur le serveur lors de la création de la liste. A l'instar des scripts de création utilisés dans la personnalisation d'écran avancée, la totalité des propriétés et méthodes du modèle d'objet CRM (contexte actuel) sont accessibles. En outre, l'objet CurrentUser et la propriété Value (valeur que soumet l'utilisateur) le sont également.

Les propriétés de colonne de la grille suivantes sont accessibles à l'aide des scripts de création :

- $\bullet$  Visible ( )
- $\bullet$  Alignment ( )
- AllowOrderBy  $()$
- CustomActionFile ()
- $\bullet$  CustomIdField ( )
- $\bullet$  JumpEntity ( )
- ShowHeading ( )
- ShowSelectAsGif ( )

Vous pouvez associer un contenu HTML et JavaScript à une liste ou une grille complète (par opposition à une colonne) dans le champ Contenu personnalisé.

#### <span id="page-155-1"></span>**Ajout d'un script de création à une grille**

Cet exemple montre comment ajouter un script de création à la liste des opportunités permettant de masquer la colonne Raison sociale si le contexte société est présent.

Pour ajouter le script de création :

- 1. Sélectionnez **Administration** | **Personnalisation**, puis **Opportunité** dans la page d'accueil Personnalisation.
- 2. Cliquez sur l'onglet **Listes**.
- 3. Cliquez sur le lien hypertexte **Liste des opportunités**.
- 4. Cliquez sur la colonne à laquelle vous souhaitez associer le script de création, dans cet exemple, il s'agit de Société : Raison sociale.
- 5. Ajoutez le script de création suivant dans le champ Script de création, puis cliquez sur le bouton **Mettre à jour**.

```
if(CRM.GetContextInfo("company","comp_
name"))
{
```

```
Visible = false;
}
```
- 6. Accédez à l'onglet **Opportunités** dans le contexte société. La raison sociale n'est plus visible.
- <span id="page-156-0"></span>7. Accédez à l'onglet Opportunités dans **Mon CRM**. La raison sociale est toujours visible.

# **Ajout d'un contenu personnalisé à une grille ou une liste**

Cet exemple vous montre comment surligner une liste de devis retournée par une recherche. Différentes parties de la grille sont surlignées. Elles dépendent de la valeur du devis (supérieure à 1 000, à 10 000) et de l'activité du devis (actif ou non).

Pour ajouter du code à la grille de devis :

- 1. Cliquez sur **Administration** | **Personnalisation | Devis | Listes | Grille de devis**.
- 2. Ajoutez le script suivant dans le champ Contenu de personnalisation :

```
<script>
   crm.ready(function(){
        crm.grids('0').rows(':gt(0)',true)
              .filterWhere('quot_grossamt','ge','1000')
              .highlightCell('yellow');
        crm.grids('0').rows(':gt(0)',true)
              .filterWhere('quot_grossamt','ge','10000')
              .highlightCell('#E8D7FD');
         crm.grids('0').rows(':gt(0)',true)
              .filterWhere('quot_status','eq','Active')
              .highlightCell('green');
   });
```

```
</script>
```
3. **Sauvegardez**. Désormais, lorsque vous recherchez un devis, les éléments de la liste des résultats sont surlignés de différentes façons.

# <span id="page-156-1"></span>**Champs de la page Définition de liste**

Le tableau ci-dessous décrit les champs situés à droite dans la page Définition de liste.

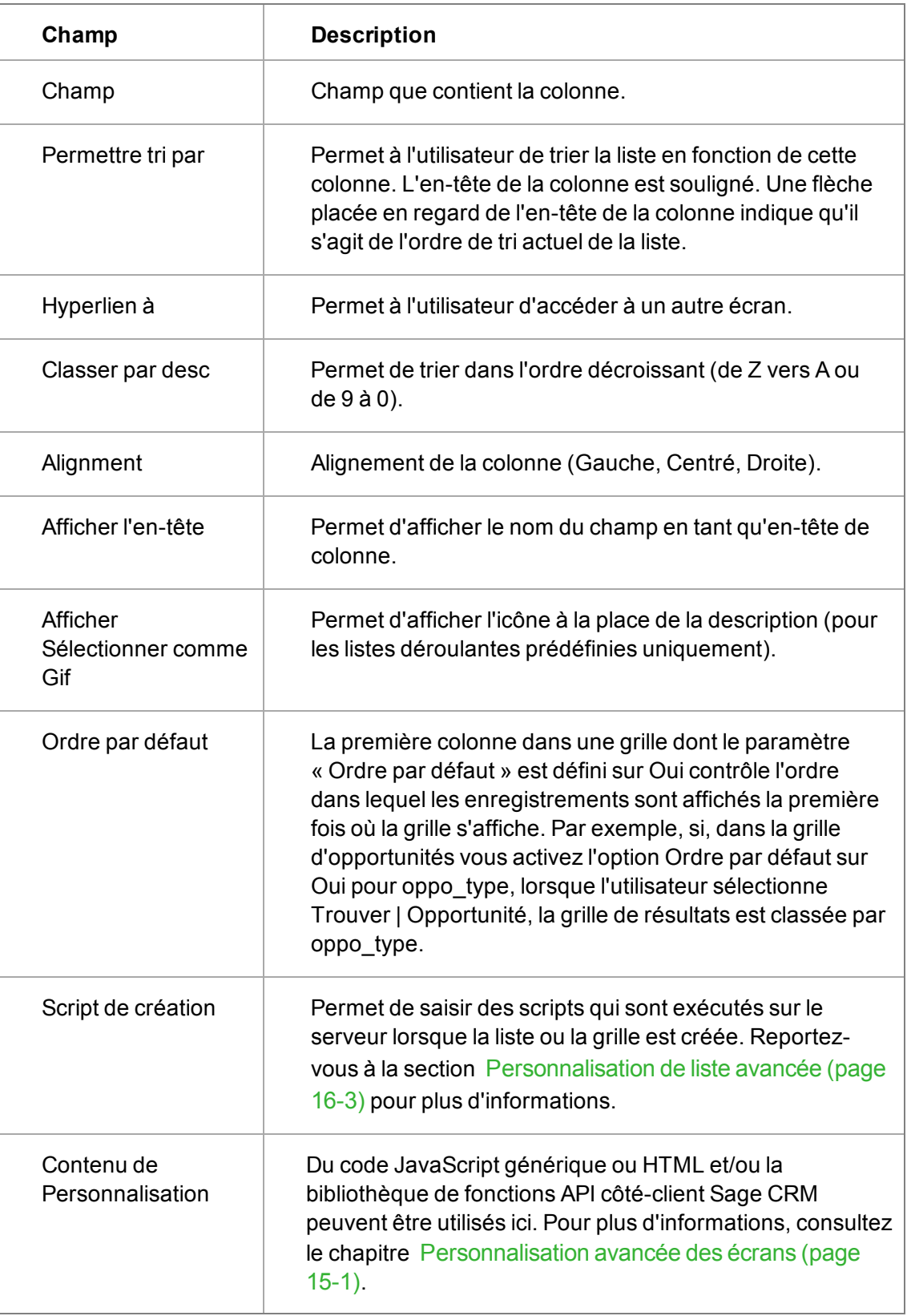

# **Chapitre 17 : Personnalisation des onglets**

- Quels onglets pouvez-vous personnaliser?
- [Exemples de modification des groupes d'onglets](#page-159-1)
- [Ajout d'un nouvel onglet](#page-160-0)
- [Actions de personnalisation des onglets](#page-160-1)
- [Champs d'onglet](#page-164-0)
- <span id="page-159-0"></span>• [Menus du système et groupes d'onglets](#page-166-0)

# **Quels onglets pouvez-vous personnaliser ?**

- Vous pouvez personnaliser les onglets pour les entités primaires. Par exemple, Société, Contact, Dossier Prospect, Opportunité, Commande, Devis, Ticket et Communication.
- Vous pouvez personnaliser les onglets pour les entités secondaires. Par exemple, Solutions, Liste d'appels, Campagnes, Etapes, Eléments d'étape, Prévision et Contrat de Service.
- En utilisant la fonction Menus du système, vous pouvez personnaliser les types de groupes d'onglets spéciaux suivants : menu Administration, menu principal, espaces de travail administration individuels et certains espaces de travail utilisateur (menu principal).

Pour modifier les groupes d'onglets pour les entités primaires et secondaires, cliquez sur **Administration | Personnalisation**. Pour modifier les groupes d'onglets pour les menus de système, cliquez sur **Administration | Personnalisation avancée | Menus système**.

# <span id="page-159-1"></span>**Exemples de modification des groupes d'onglets**

- [Modification de l'ordre dans un groupe d'onglets](#page-159-2)
- [Suppression d'un onglet dans un groupe d'onglets](#page-159-3)

#### <span id="page-159-2"></span>**Modification de l'ordre dans un groupe d'onglets**

Cet exemple modifie l'ordre des onglets dans le groupe d'onglet des contacts.

- 1. Cliquez sur **Administration | Personnalisation | Contact**.
- 2. Cliquez sur l'onglet **Onglets**.
- 3. Cliquez sur l'icône en forme de crayon dans la colonne **Personnalisation** à côté de **Contact**.
- 4. Sélectionnez **Notes** dans **Contenu de groupe d'onglets** et utilisez la flèche vers le bas pour déplacer l'onglet Note à la fin de la ligne d'onglets.
- 5. Cliquez sur **Mettre à jour** et cliquez sur **Enregistrer**.

#### <span id="page-159-3"></span>**Suppression d'un onglet dans un groupe d'onglets**

Vous pouvez supprimer un onglet d'un groupe d'onglets si vous n'en avez plus besoin. Cet exemple supprime l'onglet Marketing du groupe d'onglets Société.

- 1. Cliquez sur **Administration | Personnalisation | Société**.
- 2. Cliquez sur l'onglet **Onglets**.
- 3. Cliquez sur l'icône du crayon dans la colonne **Personnalisation** à côté de **Société**.
- 4. Sélectionnez **Marketing** dans le **Contenu de groupe d'onglets**.
- <span id="page-160-0"></span>5. Cliquez sur **Supprimer** et cliquez sur **Enregistrer**.

# **Ajout d'un nouvel onglet**

- 1. Cliquez sur **Administration | Personnalisation | <Entité>**.
- 2. Cliquez sur l'onglet **Onglets**.
- 3. Cliquez sur l'icône en forme de crayon dans la colonne **Personnalisation** à côté du nom du groupe d'onglet.
- 4. Sélectionnez le type d'informations qui seront affichées sur l'onglet depuis **Action système**.
- 5. Saisissez le nouveau nom d'onglet dans **Légende**.
- 6. Renseignez les [Champs d'onglet \(page 17-6\)](#page-164-0).
- <span id="page-160-2"></span><span id="page-160-1"></span>7. Cliquez sur **Ajouter** et **Enregistrer**. Le nouvel onglet s'affiche dans le contexte de l'entité.

# **Actions de personnalisation des onglets**

Pour choisir le type d'écran qui est affiché lorsqu'un utilisateur sélectionne un onglet, sélectionnez une action depuis **Action système** (sur l'écran Personnaliser les onglets) lorsque vous créez l'onglet.. Remarque : si vous utilisez le module Développeur de Sage CRM, vous devrez d'abord sélectionner Autre dans le champ Action avant que les actions système ne s'affichent. Les écrans incluent les écrans et listes Sage CRM standards, ainsi que les écrans que vous avez créés dans **Administration | Personnalisation**. Si vous utilisez le module Développeur de Sage CRM, vous pouvez même afficher des pages Web ou des fichiers personnalisés créés à l'aide de pages ASP. Pour plus d'informations, consultez l'*Aide du développeur*.

Il est important que vous passiez en revue l'intégralité des actions système disponibles. La sélection de certaines actions vous épargne les opérations de création de page ASP à chaque exécution d'un écran ou d'une liste Sage CRM, ce qui représente un gain de temps non négligeable.

Chacune des options de la liste correspond à un écran, une liste ou une zone d'écran Sage CRM standard, à l'exception de fichier personnalisé et url personnalisé, qui affichent respectivement des fichiers et pages Web personnalisés.

- [Actions de liste](#page-161-0)
- [Actions de liste connexe](#page-161-1)
- [Actions de résumé](#page-161-2)
- [Actions de saisie](#page-161-3)
- [Actions de modification et d'évolution](#page-161-4)
- [Actions de recherche](#page-162-0)
- [Actions d'onglet](#page-162-1)
- [Autres actions](#page-162-2)

#### <span id="page-161-0"></span>**Actions de liste**

Utilisez les actions de liste pour afficher les listes à partir d'un onglet. Dans la plupart des cas, le nom de l'action est intuitif. Par exemple, listeadresses affiche une liste d'adresses, listetickets affiche une liste de tickets et listeprospects affiche une liste de prospects. Les listes affichées sont associées à l'entité dans laquelle l'onglet a été créé. Par conséquent, si vous ajoutez listeadresses au groupe d'onglet Contacts, la liste affichée contient les adresses des Contacts. Cependant, si vous ajoutez listeadresses au groupe d'onglets Tickets, la liste est vide, car en principe les adresses ne sont pas associées à des tickets.

#### <span id="page-161-1"></span>**Actions de liste connexe**

Les actions de liste connexe ont précédé la fonctionnalité Relations entre entités. La plupart des actions de liste connexe ne sont pas utilisées dans le système standard. Elles sont conservées pour garantir que les systèmes personnalisés, qui les utilisent, puissent être mis à niveau avec succès. Si votre système utilise actuellement les Actions de liste connexe, envisagez de migrer vers la fonctionnalité Relations entre entités après la mise à niveau vers 6.2 ou une version supérieure. Pour plus d'informations, consultez [Ajout de nouveaux types de relation \(page 32-1\).](#page-315-0)

Utilisez les actions de liste connexe pour établir des relations entre les entités. Vous pouvez ajouter un nouvel onglet à une entité quelconque et créer une liste de tickets, communications, sociétés, opportunités ou contacts connexes.

Les actions de liste connexe disponibles sont présentées ci-après :

- listeticketsconnexes : non utilisée dans le système.
- listecommunicationsconnexes : non utilisée dans le système.
- listesociétésaffiliées : non utilisée dans le système.
- listeopportunitésconnexes : non utilisée dans le système.
- listecontactsconnexes—utilisé dans l'onglet Contacts connexes du groupe d'onglets Communications.

#### <span id="page-161-2"></span>**Actions de résumé**

Utilisez les actions de résumé pour créer un écran qui affiche un résumé de l'un des éléments suivants : appel, ticket, communication, société, Dossier Prospect, opportunité, contact, contrat de Service, solution, étape ou élément d'étape. Par exemple, résuméappel affiche un résumé des appels.

#### <span id="page-161-3"></span>**Actions de saisie**

Utilisez les actions de saisie pour créer un écran qui affiche un écran de saisie dans lequel vous pouvez créer l'un des éléments suivants : appel, ticket, communication, société, Dossier Prospect, opportunité, contact, contrat de Service, solution, étape ou élément d'étape. Par exemple, nouvellemodifcommunication affiche l'onglet Nouvelle modification de communication. Les utilisateurs cliquent généralement sur un bouton **Nouveau** pour afficher un écran de saisie.

#### <span id="page-161-4"></span>**Actions de modification et d'évolution**

Utilisez les actions de modification pour créer un écran qui affiche un écran de modification dans lequel les utilisateurs peuvent effectuer des modifications sur un ticket, des Dossiers Prospects, des opportunités, etc. Utiliser les actions d'évolution pour permettre aux utilisateurs de faire évoluer les tickets, dossiers prospects et opportunités vers le stade suivant de leur cycle de vie, en

modifiant les détails si nécessaire. Par exemple, modifcommunication affiche l'onglet Détails pour une communication.

- communicationmodif : non utilisée dans le système mais fonctionne comme l'action modifcommunications.
- évolutiondossierprospect : non utilisée dans le système.
- évolutionopportunité : non utilisée dans le système.

#### <span id="page-162-0"></span>**Actions de recherche**

Utilisez les actions de recherche pour créer un écran présentant un écran de recherche dans lequel les utilisateurs peuvent rechercher des tickets, communications, sociétés, dossiers prospects, opportunités, contacts et solutions. Par exemple, rechercheticket affiche un onglet Recherche de ticket. Les utilisateurs doivent en principe cliquer sur un bouton **Rechercher** et sélectionner un contexte pour effectuer une recherche dans le système.

#### <span id="page-162-1"></span>**Actions d'onglet**

Utilisez les actions d'onglet pour créer des zones d'écrans. Par exemple, ongletsolutiontickets affiche l'onglet de solution pour un ticket.

#### <span id="page-162-2"></span>**Autres actions**

Utilisez d'autres actions pour créer des écrans.

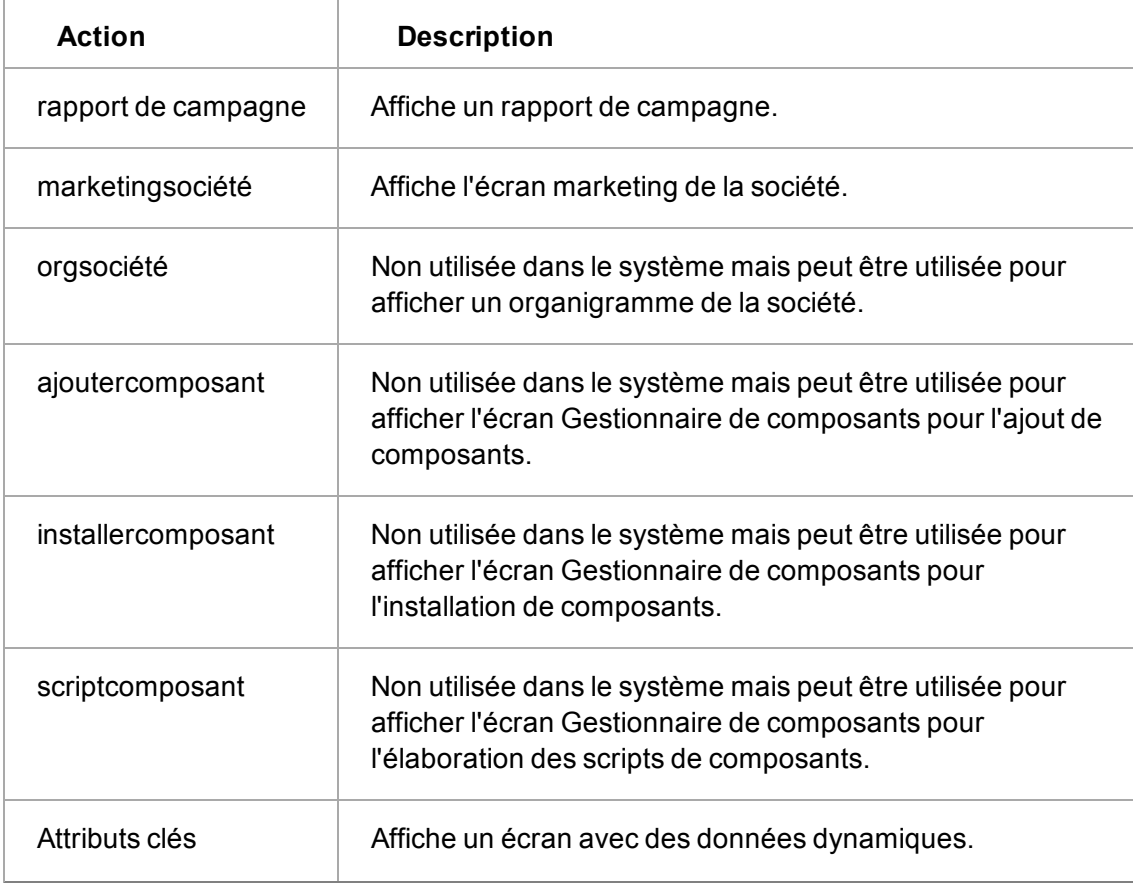

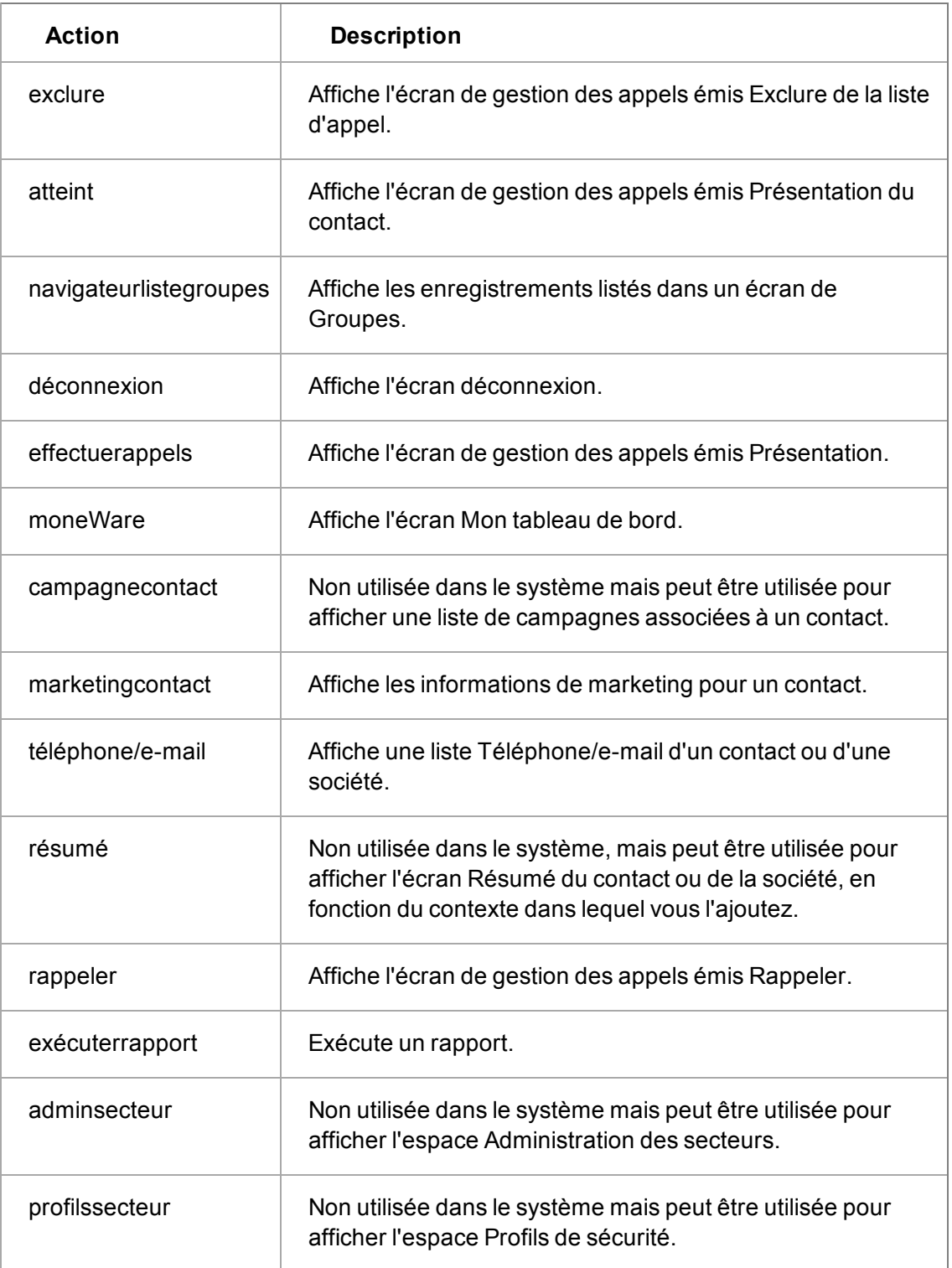

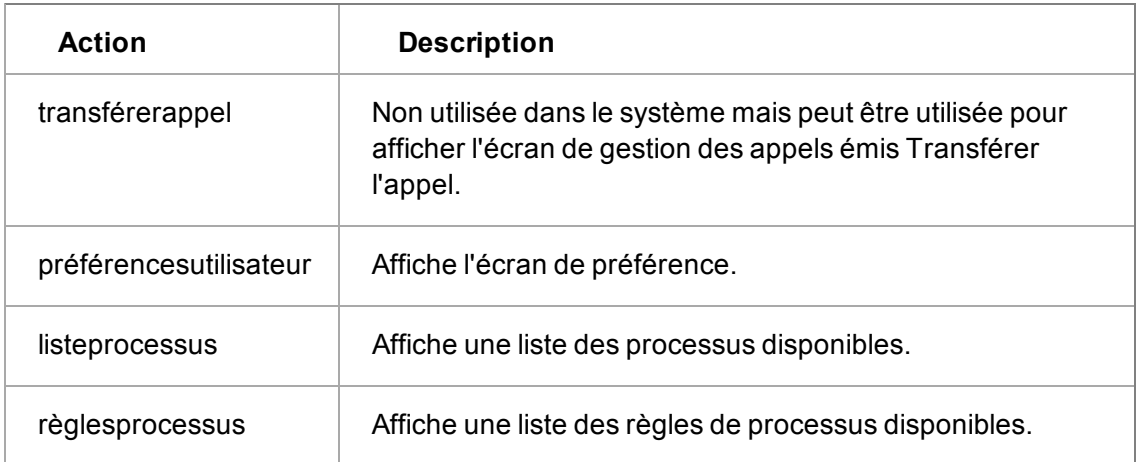

# <span id="page-164-0"></span>**Champs d'onglet**

Le tableau suivant décrit les champs apparaissant dans le volet Propriétés de la page Onglets.

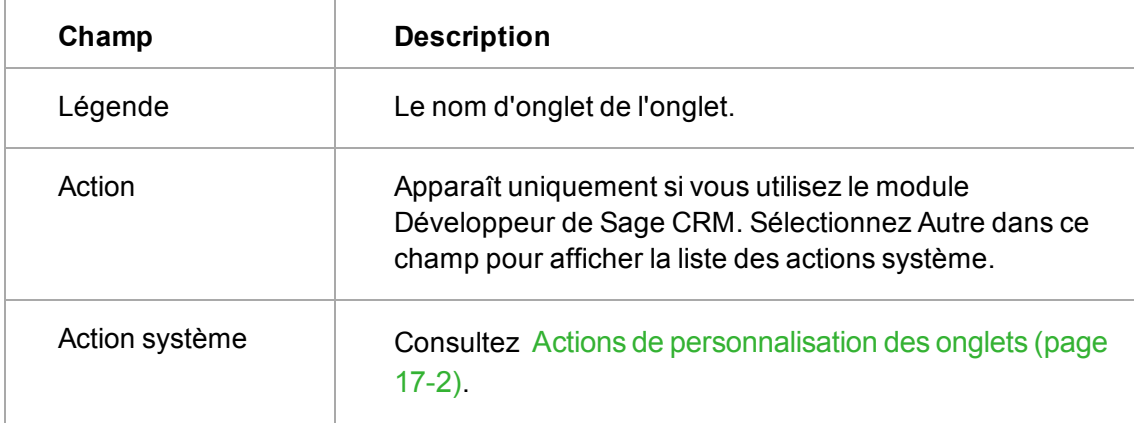

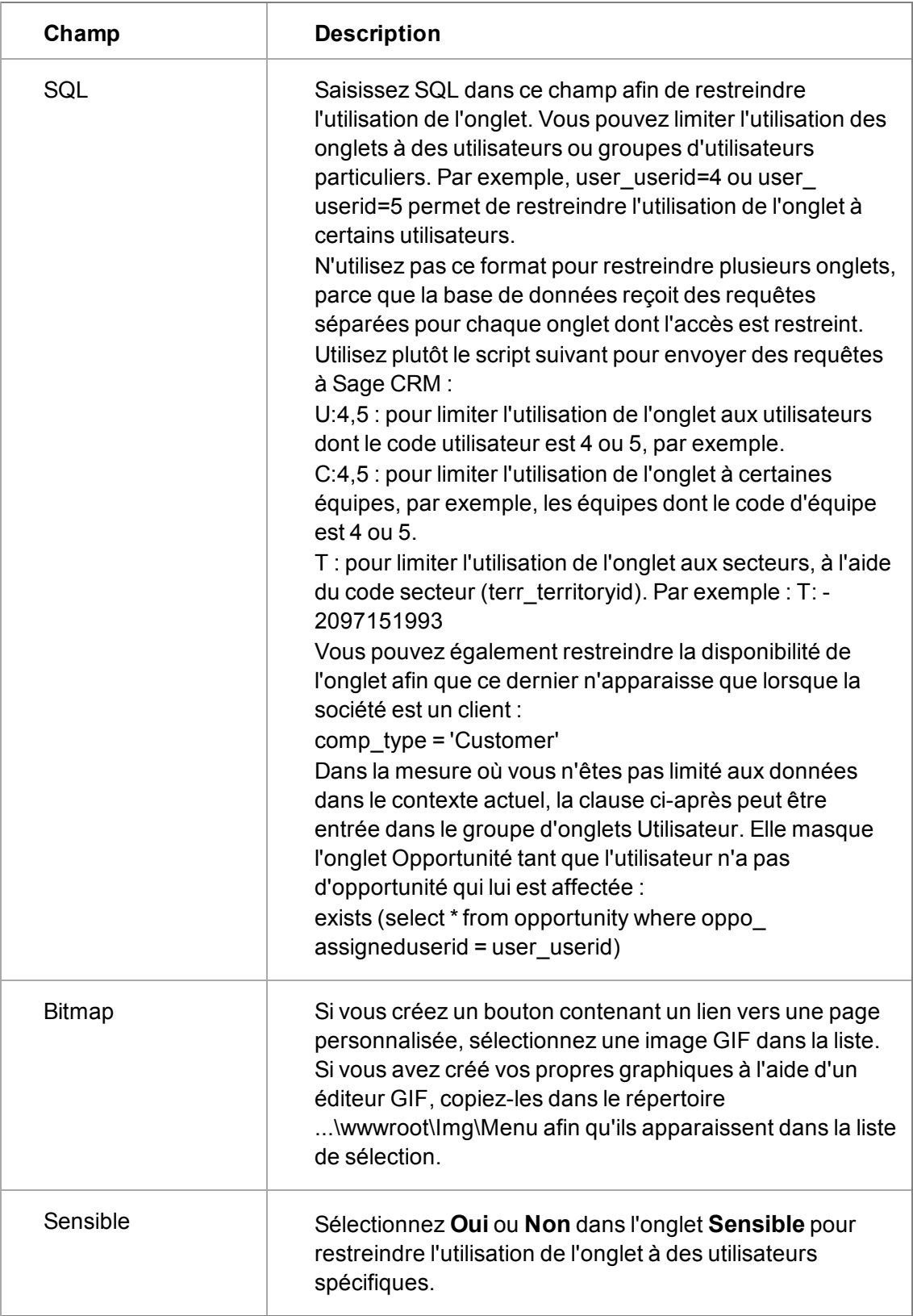

# <span id="page-166-0"></span>**Menus du système et groupes d'onglets**

Modifiez les menus du système pour personnaliser l'aspect et la convivialité de l'espace de travail d'administration. L'espace d'administration Menus du système contient un groupe d'onglets pour chaque page d'accueil Administration et le menu principal Administration. Dans ces groupes d'onglets, vous pouvez modifier l'ordre des éléments, ainsi qu'ajouter, supprimer ou modifier les éléments sur une page d'accueil Administration.

Certains des groupes d'onglets dans Menus du système correspondent aux onglets se trouvant dans des espaces d'administration individuels. Par exemple, le groupe d'onglets Onglets d'identité contient les onglets standards qui sont affichés dans **Administration | Personnalisation** lorsque vous sélectionnez une entité à personnaliser. Ces onglets sont Champs, Écrans, Listes, Onglets, Blocs, Scripts de tableau et Vues.

Les menus système comprennent également un nombre d'espaces de travail utilisateur que vous pouvez personnaliser :

- Les menus principaux sont repris dans les boutons qui apparaissent dans la partie gauche de l'écran, par exemple, Rechercher, Nouveau, Fermer la session, etc.
- Utilisateur comprend les onglets affichés dans le contexte Mon CRM.
- Equipe comprend les onglets affichés dans le contexte Equipe CRM.
- Les boutons Rechercher et Nouveau correspondent respectivement aux menus contextuels Rechercher et Nouveau.
- Rapports Le groupe d'onglets vous permet de personnaliser les catégories de rapports disponibles depuis le bouton de menu Rapports.

**Remarque** : Les groupes de boutons sont personnalisés de la même façon que les menus système. Vous pouvez les définir dans la page Administration | Personnalisation avancée si vous possédez le module Développeur de Sage CRM. Pour plus d'informations, consultez l'*Aide du développeur*.

#### **Modifier un groupe d'onglet Administration**

- 1. Cliquez sur **Administration | Personnalisation avancée | Menus système**.
- 2. Cliquez sur l'icône en forme de crayon dans la colonne **Personnalisation** à côté du groupe d'onglet Administration.
- 3. Effectuez les modifications requises, telles que la modification de l'ordre des onglets, la suppression d'onglets existants ou la modification d'onglets existants. Pour plus d'informations, consultez [Exemples de modification des groupes d'onglets \(page 17-1\)](#page-159-1)
- 4. Cliquez sur **Enregistrer**.

# **Chapitre 18 : Personnalisation des vues**

- [Conditions préalables à la personnalisation des vues](#page-167-0)
- [Introduction à la personnalisation des vues](#page-167-1)
- [Personnalisation des vues](#page-168-0)
- <sup>l</sup> [Exemples de création d'une nouvelle vue](#page-169-0)
- [Suppression d'une vue existante](#page-176-0)
- <span id="page-167-0"></span>**• [Conseils et dépannage](#page-177-0)**

# **Conditions préalables à la personnalisation des vues**

Pour personnaliser des vues, les conditions suivantes sont requises :

- Avoir une connaissance de SQL, notamment les vues, les tables, les bases de données et les relations entre les données.
- Effectuer une sauvegarde de votre système. Veuillez vous assurer que vous possèdez une sauvegarde des vues système que vous personnalisez, celles-ci pouvant être écrasées durant la mise à niveau.
- La situation idéale serait de tester les personnalisations des vues avant de les implémenter dans un système opérationnel.

#### <span id="page-167-1"></span>**Introduction à la personnalisation des vues**

Dans les bases de données relationnelles, une vue vous permet de créer une table qui représente différemment les données dans une ou plusieurs tables. Sage CRM utilise les vues pour retourner des enregistrements en réponse aux recherches des utilisateurs, et pour présenter les relations entre plusieurs entités. Par exemple, une vue peut présenter tous les tickets associés à une société en particulier et qui sont affectés à un utilisateur spécifique. Pour pouvoir créer des vues avancées définies par l'utilisateur, les administrateurs doivent utiliser des opérations SQL par exemple Jointures, et doivent par conséquent posséder des connaissances de base en création de scripts SQL.

Vous pouvez afficher, mettre à jour, créer et supprimer les vues de la base de données dans **Administration | Personnalisation**. Pour cela, sélectionnez l'entité à laquelle appartient la vue, puis cliquez sur l'onglet Vues. Vous devez faire très attention lorsque vous modifiez ou supprimez des vues. N'oubliez pas que la modification ou suppression d'une vue peut affecter plusieurs zones de l'application Sage CRM.

En outre, il est fortement recommandé de créer de nouvelles vues à l'intérieur du système Sage CRM, plutôt qu'à l'aide d'outils de bases de données, tels que SQL Server Enterprise Manager par exemple. La création d'une vue à l'extérieur du système requiert une mise à jour de la table de métadonnées Custom\_Views afin que Sage CRM puisse « récupérer » la nouvelle vue et la faire figurer dans l'interface. L'accès et la mise à jour des tables de métadonnées directement dans le contexte de Sage CRM est analogue à la modification manuelle des paramètres de la base de registre Windows : il s'agit d'une procédure qui doit être entreprise avec précaution et seulement par des administrateurs avancés.

**Remarque** : lors de la création d'une nouvelle vue ou de la modification d'une vue existante, les instructions SELECT des entités principales dans une vue doivent récupérer également les colonnes **\_secterr**, **\_assigneduserid** (ou équivalente), et **\_channelid** (ou équivalente) pour chaque entité principale référencée dans cette vue. Ceci peut être effectué en sélectionnant explicitement la colonne, par exemple comp\_name, comp\_companyid, **comp\_secterr**, **comp\_primaryuserid**, **comp\_channelid** depuis Société, ou en sélectionnant toutes les colonnes depuis les entités principales en question. Dans le cas contraire, cela pourrait entraîner des erreurs SQL dans l'interface utilisateur Sage CRM lors de l'exécution de la vue. Les vues Sage CRM « prêtes à l'emploi » contiennent déjà les colonnes \_secterr, \_assigneduserid (ou équivalente), et \_channelid (ou équivalente) appropriées. Un message de notification s'affiche lorsque vous ajoutez une nouvelle vue ou modifiez une vue existante.

# <span id="page-168-0"></span>**Personnalisation vues**

Il existe trois types de vues dans le système :

- <sup>l</sup> **Vues principales** : ne peuvent être ni modifiées ni supprimées. Vous pouvez consulter les détails des vues si vous le souhaitez.
- Les vues système sont modifiables. Mais, leur modification n'est pas recommandée car cela pourrait avoir un impact négatif sur le comportement du système. Les système pour les vues Publipostage, Groupe Rapportet Recherche par mot clé sont couramment modifiées. Mais, une extrême prudence doit être néanmoins observée car des modifications peuvent affecter plusieurs zones de Sage CRM. Vous trouverez un exemple de personnalisation d'une vue Publipostage dans cette section.
- <sup>l</sup> **Vues utilisateurs** : les vues que vous créez vous-même sont des vues utilisateurs. Vous pouvez les modifier et les supprimer.

Lorsque vous modifiez une vue système ou une vue utilisateur, vous pouvez rendre ces vues disponibles aux rapports groupes, ainsi qu'aux recherches par mot clé en sélectionnant les cases appropriées. Les vues utilisateurs peuvent être également affichées pour l'accès à SData (Sage Data) en cochant la case Vue SData.

#### **Modification d'une vue de publipostage**

Cet exemple modifie une vue de publipostage ; il ajoute un nouveau champ appelé case\_description dans la vue de publipostage du ticket. Pour cet exemple, vous devez bien connaître le processus de publipostage et avoir un modèle de document dans la section Modèles partagés, indiqué pour une utilisation dans le contexte d'un ticket.

- 1. Cliquez sur **Administration | Personnalisation | Tickets | Vues**. Une liste des vues associées au contexte Ticket s'affiche.
- 2. Sélectionnez la vue **vMailMergeCase**.
- 3. Cliquez sur **Changer**. La vue s'affiche en mode édition. Le champ Script de la vue contient l'instruction SQL utilisée pour créer la vue.
- 4. Recherchez Case\_CaseId et ajoutez le nouveau champ après Case\_CaseId. Cette partie du script est changée de :

```
Case_CaseId, Comp_CompanyId
```
à :

```
Case_CaseId, Case_Description, Comp_
CompanyId
```
**Remarque** : Si vous faites une erreur de syntaxe, vous ne pouvez pas enregistrer les modifications.

- 5. Cliquez sur **Sauvegarder**.
- 6. Une fois que vous avez inclus le champ case\_description dans la vue, vous pouvez répéter le processus de publipostage et ajouter le nouveau champ de fusion au modèle.

# <span id="page-169-0"></span>**Exemples de création d'une nouvelle vue**

Les exemples suivants illustrent la création de types très courants de la nouvelle vue qui peuvent être nécessaires :

- [Création d'une nouvelle vue destinée à être utilisée dans des rapports](#page-169-1)
- [Création d'une nouvelle vue pour les groupes](#page-172-0)
- [Création d'une vue destinée à être utilisée dans des recherches par mot clé](#page-174-0)
- <sup>l</sup> [Création d'une nouvelle vue pour l'accès à SData](#page-175-0)

#### <span id="page-169-1"></span>**Création d'une nouvelle vue destinée à être utilisée dans des rapports**

Cet exemple crée une nouvelle vue pour la table Tickets.

1. Cliquez sur **Administration | Personnalisation | Tickets| Champs**. Les noms des colonnes que vous pouvez inclure depuis la table Tickets dans une nouvelle vue apparaissent. L'onglet Champs des tables de société et de contact répertorie le nom des champs qui peuvent être appelés depuis ces tables.

En plus de ces champs illustrés dans l'interface, chaque table possède un identificateur masqué unique utilisé pour les liaisons SQL.

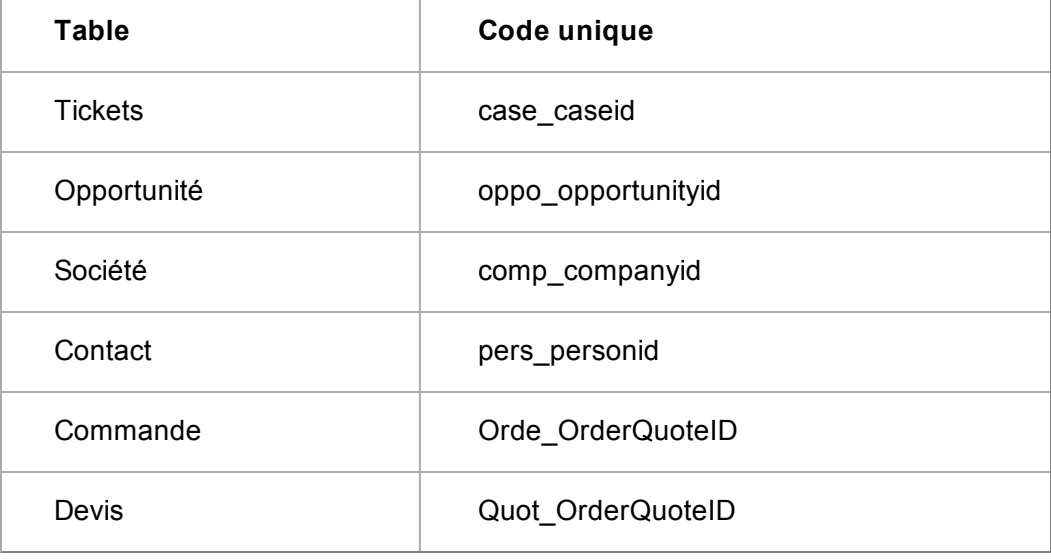

Chaque table est définie dans les relations et des clés étrangères définies permettent de lier les tables entre elles.

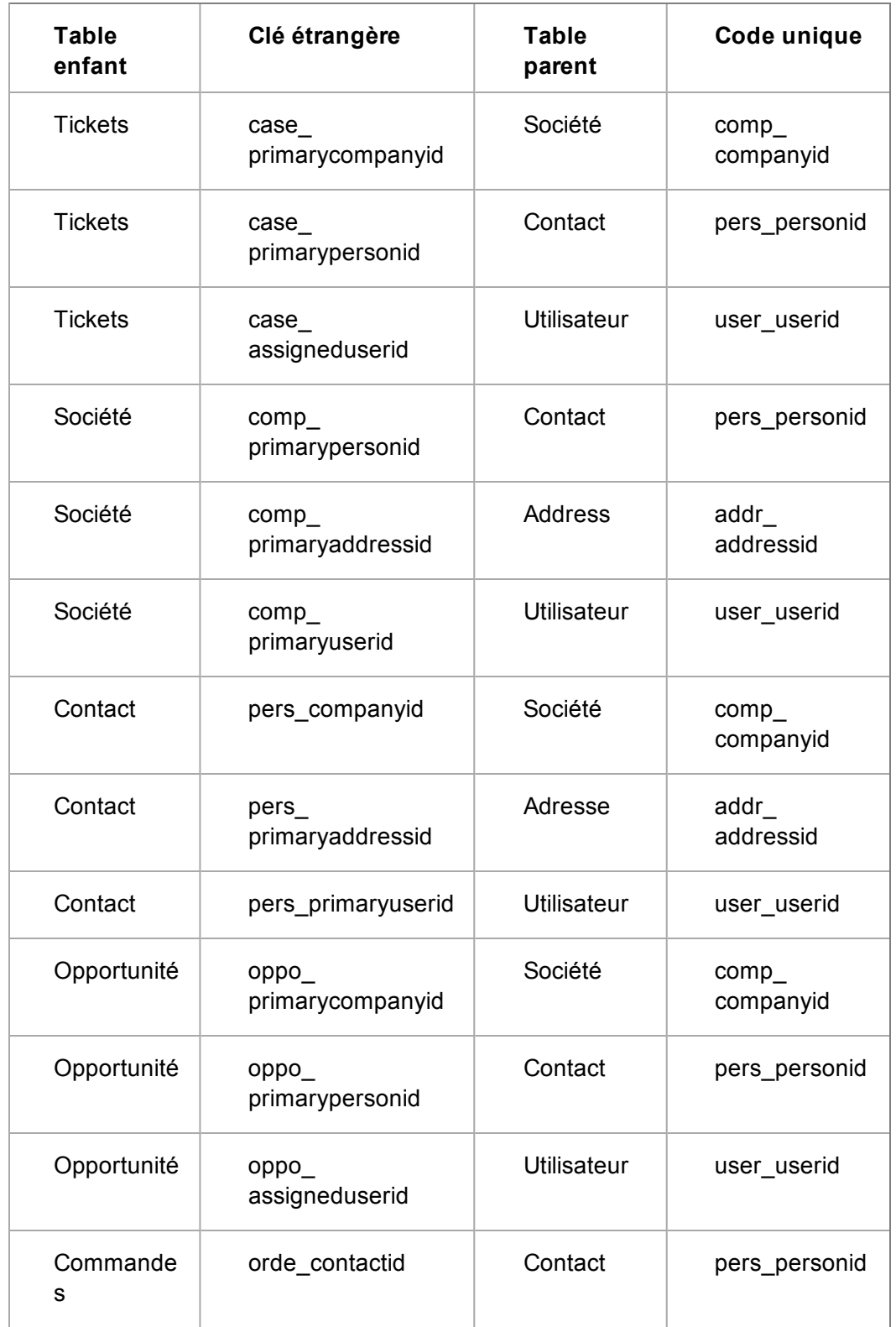

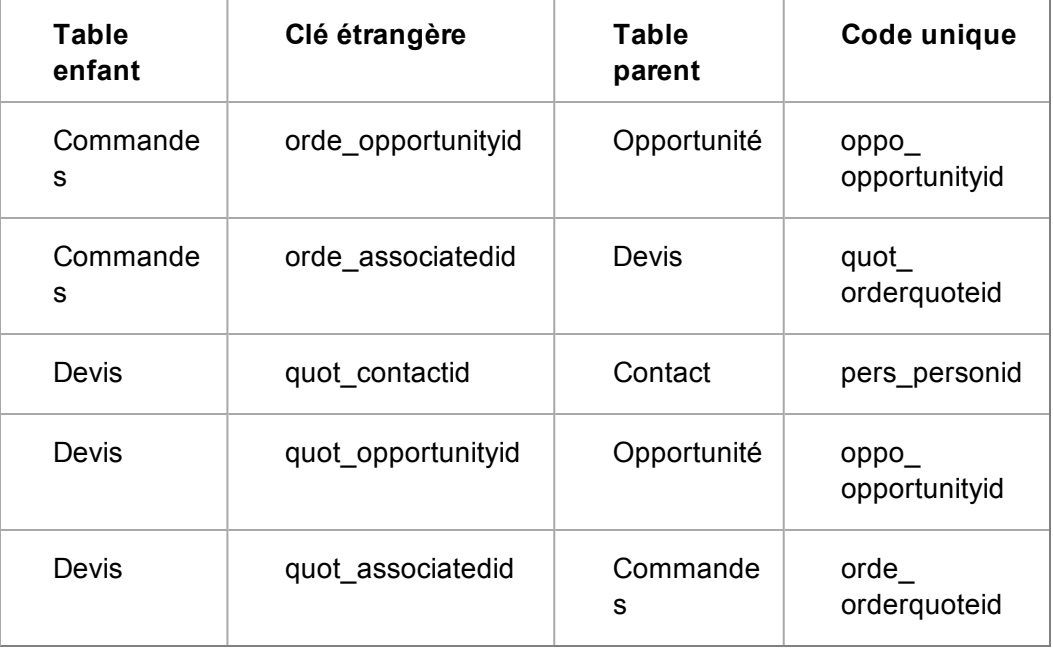

Ces informations vous sont nécessaires pour créer des liaisons entre les tables.

- 2. Cliquez sur **Nouveau** et saisissez le **nom de la vue**. **Remarque** : ajoutez le préfixe « v » au nom de la vue en un seul mot sans espace. Par exemple, **vSimpleCaseView**. Le champ Script de la vue est renseigné automatiquement avec le début du script.
- 3. Pour que la vue soit disponible lors de la création d'un nouveau rapport, sélectionnez **Vue Rapports**.
- 4. Saisissez une courte description dans **Description**.
- 5. Saisissez une traduction de la vue dans **Traduction**. Celle-ci apparaît à l'écran quand l'utilisateur sélectionne la vue.
- 6. Saisissez **SQL** pour la nouvelle vue. Par exemple, modifiez la syntaxe suivante :

```
CREATE VIEW vVueTicketSimple
AS
SELECT *
FROM CASES
à :
CREATE VIEW vVueTicketSimple
AS
SELECT comp_name, comp_status, comp_type,
case_description, pers_firstname, pers_
lastname, case_secterr, comp_secterr,
pers_secterr, comp_primaryuserid, comp_
channelid, pers_primaryuserid, pers_
```

```
channelid, case_assigneduserid, case_
channelid
FROM company
INNER JOIN cases
ON comp_companyid = case_primarycompanyid
INNER JOIN person
ON case_primarypersonid = pers_personid
```
Les colonnes dans l'instruction SELECT sont disponibles dans le rapport. Si vous connaissez SQL, vous pouvez concaténer les champs et appliquer des fonctions aux données pour les manipuler davantage.

- 7. Cliquez sur **Sauvegarder**.
- 8. Cliquez sur **Menu principal | Rapports** et cliquez sur **Service client**.
- 9. Cliquez sur **Nouveau** et sélectionnez la nouvelle vue depuis **Vue Source**. Les champs accessibles dans la vue sont répertoriés dans **Sélectionner la colonne** et vous pouvez les utiliser pour créer un nouveau rapport.

#### **Modifications personnalisées et légendes personnalisées**

Vous pouvez ajouter un champ à votre vue, calculé par exemple de la manière suivante :

```
select rtrim("pers_firstname") +' '+rtrim
(pers_lastname) as "pers_fullname", ......
from person;
```
Pour contrôler la façon sont le champ apparaît dans les rapports, vérifiez que le champ est décrit dans les tables de métadonnées, custom\_edits et custom\_captions. Créez un champ supplémentaire dans la table principale de la vue. Dans l'exemple ci-dessus, créez un nouveau champ sur la table de contact intitulée pers\_fullname. Vous ne pouvez pas conserver de données dans ce champ, mais en créant le champ avec le même nom que votre champ dérivé, vous créez les métadonnées nécessaires. Vous pouvez alors contrôler facilement les propriétés d'affichage des champs et les légendes utilisées dans les écrans.

#### <span id="page-172-0"></span>**Création d'une nouvelle vue pour les groupes**

Lors de la création d'une vue pour un groupe, vous devez inclure les champs d'identifiant unique. Par exemple, pour rendre la vue accessible pour un groupe d'enregistrements de société, l'identificateur unique de la société doit être inclus dans la vue. Pour rendre la vue accessible pour un groupe d'enregistrements de ticket, l'identificateur unique du ticket doit être inclus dans la vue. La même procédure s'applique aux dossiers prospects, aux opportunités et aux contacts.

Le tableau suivant indique les identificateurs uniques pour les différents groupes.

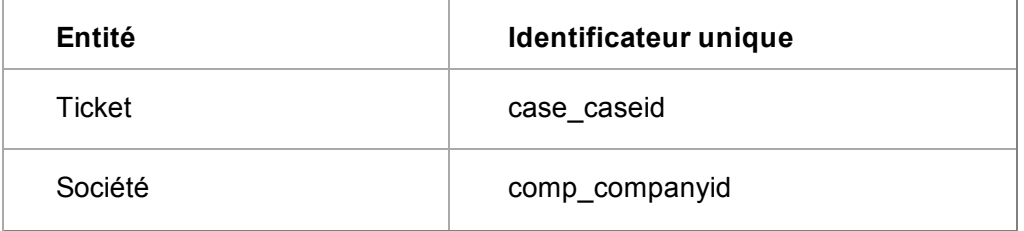

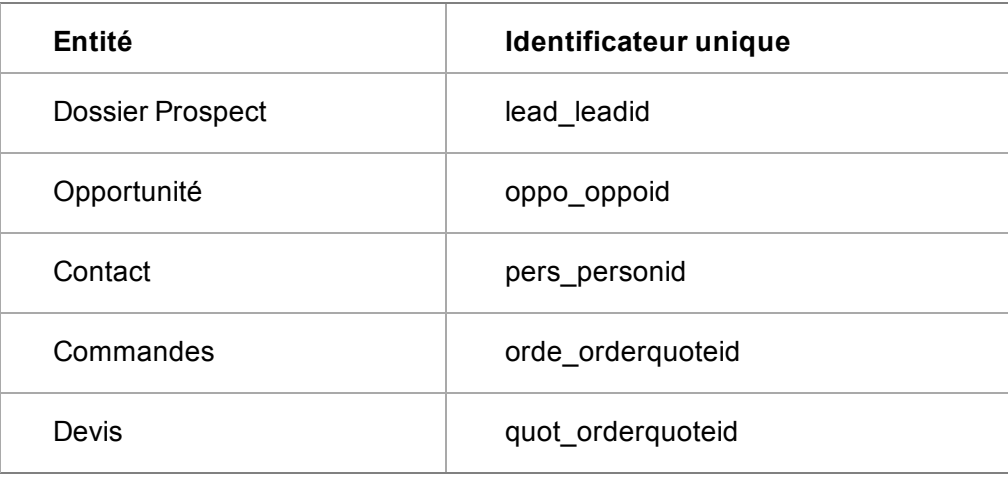

Dans cet exemple, une nouvelle vue de ticket peut être utilisée lors de la création de groupes de sociétés et de contacts.

- 1. Cliquez sur **Administration | Personnalisation | Tickets | Vues**.
- 2. Cliquez sur la vue à modifier. Par exemple, **vVueTicketSimple**.
- 3. Cliquez sur **Changer**.
- 4. Sélectionnez **Vue Groupes**.
- 5. Ajoutez les identifants uniques des contacts et des sociétés dans **Script de la vue** et cliquez sur **Sauvegarder**.

```
CREATE VIEW vVueTicketSimple
AS
SELECT case caseid, comp companyid, comp
name, comp_status, comp_type, case_
description, pers_personid, pers_
firstname, pers_lastname, case_secterr,
comp_secterr, pers_secterr, comp_
primaryuserid, comp_channelid, pers_
primaryuserid, pers_channelid, case_
assigneduserid, case_channelid
FROM company
INNER JOIN cases
ON comp companyid = case primarycompanyid
INNER JOIN person
ON case_primarypersonid = pers_personid
```
- 6. Cliquez sur **Menu principal | Mon CRM | Groupes**.
- 7. Cliquez sur **Nouveau groupe**. La page Nouveau groupe, étape 1 de 4 s'affiche.
- 8. Pour autoriser ce groupe à utiliser la nouvelle vue, sélectionnez un nom dans **Entité**. Dans cet exemple, il s'agit de Tickets.
- 9. **Vue source** répertorie toutes les vues associées à l'entité Ticket. Sélectionnez **vSimpleCaseView**.
- <span id="page-174-0"></span>10. Remplissez les champs restants et cliquez sur **Continuer**.

#### **Création d'une vue destinée à être utilisée dans des recherches par mot clé**

Lorsqu'un utilisateur effectue une recherche par mot clé, il peut choisir de cocher les cases et ainsi spécifier les entités principales sur lesquelles effectuer la recherche.

L'administrateur système peut modifier une vue existante utilisée par la recherche par mot clé ou il peut en ajouter une nouvelle pour une nouvelle entité personnalisée mais il ne peut spécifier qu'une seule vue de recherche par mot clé par entité principale. En effet, si plusieurs recherches par mot clé étaient effectuées sur une entité principale, la recherche par mot clé pourrait renvoyer deux fois le même enregistrement dans un même ensemble de résultats de recherche.

Pour plus d'informations sur la modification d'une vue existante, reportez-vous à la section [Personnalisation vues \(page 18-2\)](#page-168-0).

La table suivante affiche le nom de la vue pour les recherches par mot clé sur l'entité principale existante.

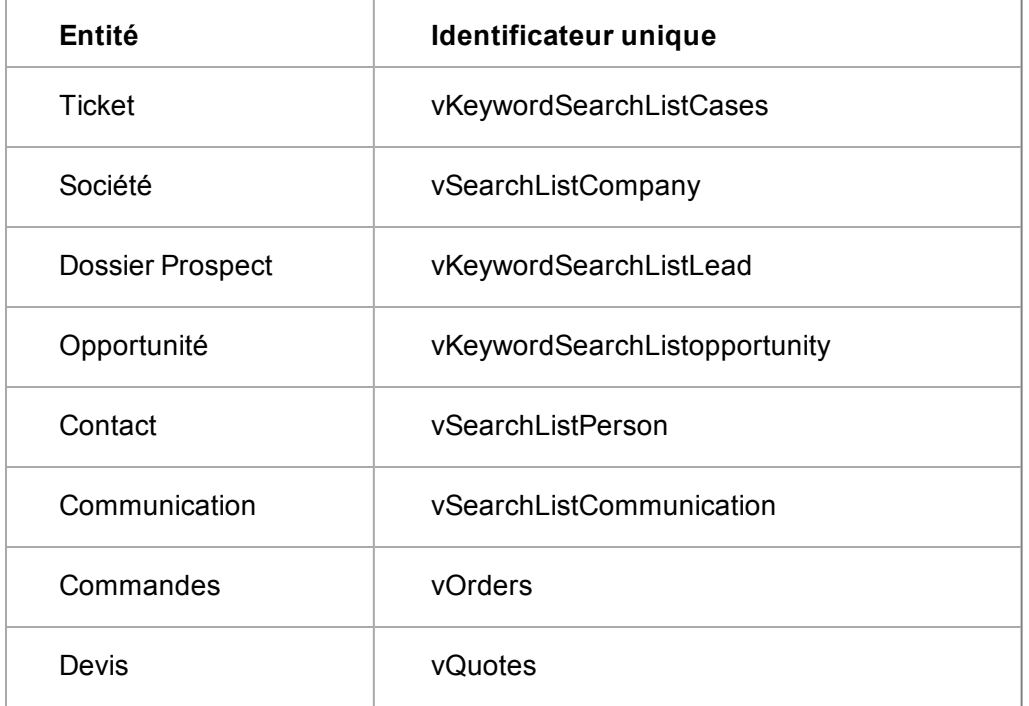

**Remarque** : Vous pouvez créer une nouvelle recherche par mot clé pour une entité principale existante en décochant la case Vue de recherche par mot clé dans la vue existante. Vous pouvez ainsi créer une nouvelle Vue de recherche par mot clé pour une entité principale existante.

Pour créer une vue de recherche par mot clé pour une entité personnalisée :

- 1. Sélectionnez **Administration** | **Personnalisation** | <**Entité**>.
- 2. Cliquez sur l'onglet **Vues**.
- 3. Cliquez sur le bouton **Nouveau**. La nouvelle page Vues apparaît.
- 4. Renseignez le champ **Nom de la vue**. Le champ Script de la vue est renseigné automatiquement avec le début du script.
- 5. Cochez la case **Vue de recherche par mot clé**. La vue est alors disponible lors d'une recherche par mot clé.
- 6. Saisissez une brève description de la vue dans le champ **Description**.
- 7. Saisissez une description pour la vue dans le champ **Traductions**.
- 8. Saisissez l'**instruction SQL** pour la nouvelle vue.
- 9. Cliquez sur **Sauvegarder**. Le nouvelle vue apparaît dans la liste des vues. Vous pouvez sélectionner la nouvelle entité personnalisée sur la page Recherche par mot clé.

#### <span id="page-175-0"></span>**Création d'une nouvelle vue pour l'accès à SData**

SData (Sage Data) est une norme Sage qui permet aux applications Sage Web, de serveur et de bureau de communiquer entre elles ainsi qu'avec des applications tierces et Internet. SData s'appuie sur les normes majeures dont HTTP, XML, REST et Atom/RSS.

Dans Sage CRM, les « flux » SData peuvent être utilisés dans un format en lecture seule par Sage CRM via le tableau de bord interactif et par les applications tierces.

La vue dans cet exemple comprend un champ dérivé, oppo daysopen, pour afficher la durée d'ouverture d'une opportunité. Une fois créée en tant que vue SData, les utilisateurs peuvent y accéder facilement via le tableau de bord interactif. La vue SData peut être également utilisée par une application tierce qui prend en charge les flux SData.

**Remarque** : Les vues SData ne sont pas affectées par le paramètre SData dans l'onglet Accès externe. Dans cet exemple, le paramètre SData en lecture seule dans l'onglet **Administration | Personnalisation | Opportunité | Accès externe** peut être défini sur Oui ou sur Non. La vue reste accessible.

Pour créer une vue pour l'accès à SData :

- 1. Cliquez sur **Administration** | **Personnalisation | Opportunité** | **Vues**.
- 2. Cliquez sur le bouton **Nouveau**.
- 3. Renseignez le champ **Nom de la vue**, par exemple **vOppoDatesOpen**.
- 4. Cochez la case **Vue SData**.
- 5. Saisissez une brève description de la vue dans le champ **Description**.
- 6. Saisissez une description pour la vue dans le champ **Traductions**.
- 7. Saisissez l'**instruction SQL** pour la nouvelle vue. Par exemple, modifiez la syntaxe suivante :

```
CREATE VIEW vOppoDatesOpen
AS
SELECT *
FROM OPPORTUNITY
à :
CREATE VIEW vOppoDatesOpen
AS
```

```
SELECT RTRIM(ISNULL(Pers_FirstName, '')) +
' ' + RTRIM(ISNULL(Pers_LastName, '')) AS
Pers_FullName, Pers_PersonId, Pers_
CreatedBy, Pers_SecTerr, Pers_
PrimaryUserId, Pers_ChannelID, Pers_
EmailAddress, Comp_Name, Comp_CompanyId,
Comp_CreatedBy, Comp_SecTerr, Comp_
PrimaryUserId, Comp_ChannelID, Chan_
ChannelId, Chan_Description, Comp_
EmailAddress, datediff(day, getdate
(),oppo_opened) as oppo_daysopen,
Opportunity.*, (COALESCE(Oppo_Forecast, 0)
* COALESCE(Oppo_Certainty, 0)) / 100 AS
Oppo_Weighted FROM Opportunity LEFT JOIN
Person ON Pers_PersonId = Oppo_
PrimaryPersonId LEFT JOIN Company ON Comp_
CompanyId = Oppo_PrimaryCompanyId LEFT
JOIN Channel ON Oppo_ChannelId = Chan_
ChannelId WHERE Oppo_Deleted IS NULL
```
- 8. Cliquez sur **Sauvegarder**.
- 9. Pour tester la vue sur le tableau de bord interactif, sélectionnez **Mon CRM** | **Tableau de bord**, et assurez-vous que le tableau de bord est ouvert.
- 10. Sélectionnez **Modifier un tableau de bord** | **Ajouter un nouveau gadget** | **Flux SData**.
- 11. Cochez la case **Fournisseur SData Sage CRM**, et cliquez sur **Suivant**.
- 12. Sélectionnez la vue que vous avez créée, et cliquez sur **Suivant**.
- 13. Sélectionnez les colonnes à afficher sur le gadget et effectuez les étapes de l'assistant du gadget.

La vue SData que vous avez créée est représentée dans un nouveau gadget sur tableau de bord interactif de l'utilisateur. L'URL pour rendre la vue accessible par une autre application adopte le format suivant :

<span id="page-176-0"></span>http://*myserver*/sdata/[*installname*]j/sagecrm/-/**vOppoDatesOpen**

#### **Suppression d'une vue existante**

Vous pouvez uniquement supprimer une vue que vous avez créée, à savoir une vue utilisateur.

- 1. Cliquez sur **Administration** | **Personnalisation**, puis l'entité à laquelle la vue appartient dans la page d'accueil Personnalisation.
- 2. Cliquez sur l'onglet **Vues**. Une liste des vues associées à ce contexte s'affiche.
- 3. Sélectionnez l'**hyperlien** de la vue à supprimer. La vue utilisateur sélectionnée s'affiche en mode Vue.
- 4. Cliquez sur le bouton **Supprimer** pour supprimer la vue.

# <span id="page-177-0"></span>**Conseils et dépannage**

- Vous pouvez utiliser un outil d'analyse de requêtes comme Query Analyzer pour créer vos instructions SQL pour personnaliser vos vues et vérifier que les données renvoyées sont correctes. Vous pouvez également copier et coller des sections SQL que vous avez vérifiées dans Sage CRM.
- Si vous utilisez SQL Server avec Enterprise Manager, la fonction de création de vue offre une interface graphique conviviale pour créer le code SQL d'une vue. Ce code SQL peut ensuite être copié et utilisé dans Sage CRM.**Remarque :** Il est recommandé de tester le code SQL d'abord sur un système de test.
- Message SQL incorrect. Si votre code SQL est incorrect, Sage CRM affiche un message d'erreur et le code SQL n'est pas enregistré dans la base de données.
- La sécurité Sage CRM (secteurs, profils, etc.) fonctionne avec une vue. Par exemple, les données qui vous sont renvoyées dans l'analyseur de requêtes sont différentes des données renvoyées à l'utilisateur depuis la vue personnalisée dans Sage CRM. Cela est dû aux contraintes de sécurité appliquées aux résultats dans Sage CRM.
- N'utilisez pas TOP dans l'instruction de sélection de la vue.
- Pour joindre les tables, utilisez de préférence JOIN ON au lieu de la syntaxe « where primary\_  $key = foreign key$ ».

# **Chapitre 19 : Accès externe**

<span id="page-179-0"></span>• [Modification des paramètres d'accès externe](#page-179-0)

# **Modification des paramètres d'accès externe**

- 1. Click **Administration | Personnalisation | <Entité> | Accès externe**.
- 2. Cliquez sur **Modifier**.
- 3. Effectuez les modifications requises aux champs sur l'onglet Accès externe. Vous trouverez la description des champs dans le tableau ci-dessous.
- **Champ Description** SData en lecture seule  $\parallel$  Activé par défaut. Sélectionnez Oui ou Non pour activer ou désactiver une entité pour l'accès à Sage Data (SData). Ce paramètre permet d'afficher les entités Sage CRM pour qu'elles puissent être lues et interrogées par des applications tierces à l'aide de la technologie de flux ATOM pour la norme SData. Pour plus d'informations sur l'utilisation de SData, reportez-vous à l'*Aide du développeur*. Services Web <br>Activé par défaut pour les entités principales. Sélectionnez Oui ou Non pour activer ou désactiver une entité pour l'accès aux Services Web. **Remarque** : Le paramètre Activer les services Web accessible depuis **Administration | Système | Services Web** remplace les paramètres des entités individuelles. Pour plus d'informations sur l'utilisation des services Web, consultez [Définir les](#page-461-0) [paramètres des services Web \(page 46-1\)](#page-461-0) et à l'*Aide du développeur*.
- 4. Cliquez sur **Enregistrer**.
# **Chapitre 20 : Rapports de synthèse**

- [Présentation des rapports de synthèse](#page-181-0)
- [Personnaliser le contenu de l'en-tête des rapports de synthèse](#page-181-1)
- <span id="page-181-0"></span>• [Personnaliser les résultats de liste des rapports de synthèse](#page-182-0)

# **Présentation des rapports de synthèse**

Vous devez être un administrateur système ou un gestionnaire d'informations disposant des droits d'accès aux rapports de synthèse Admin Info pour personnaliser les rapports de synthèse.

Les rapports de synthèse présentent un aperçu rapide des informations concernant les clients. Ils sont disponibles depuis Synthèse de :

- Sociétés
- Contacts
- Opportunités
- Tickets

Un rapport de synthèse est composé de deux espaces personnalisables :

- <sup>l</sup> Le **Contenu d'en-tête** contient les informations résumées de l'entité actuelle. Par exemple, cliquez sur le **Rapport de synthèse** dans le contexte d'un ticket et vous noterez que le contenu d'en-tête contient des informations générales sur le ticket. Pour personnaliser les informations de contenu d'en-tête, accédez à **Administration | Personnalisation | <Entité> | Rapport de synthèse** et cliquez sur **Modifier contenu de synthèse**.
- <sup>l</sup> Le **résultat de liste** contient les informations des entités associées à l'entité actuelle. Par exemple, si vous cliquez sur **Rapport de synthèse** dans le contexte d'une société, l'espace de résultat de liste contient des informations à propos des opportunités, tickets et communications associés. Pour personnaliser les informations de résultat de liste, accédez à **Administration | Personnalisation |** ou**<Entité > | Rapport de synthèse** et cliquez sur l'icône de modification à côté de la liste que vous souhaitez personnaliser.

# <span id="page-181-1"></span>**Personnalisation d'en-tête de rapport de synthèse contenu**

Pour personnaliser l'espace d'en-tête du rapport de synthèse :

- 1. Cliquez sur **Administration | Personnalisation | <Entité>**.
- 2. Cliquez sur l'onglet **Rapport de synthèse**.
- 3. Cliquez sur **Modifier contenu de synthèse**. La page Gérer la définition d'écran apparaît.
- 4. Ajoutez, supprimez ou modifiez les champs que vous souhaitez afficher.
- 5. Cliquez sur **Enregistrer**. Pour afficher la disposition mise à jour, cliquez sur **Rapport de synthèse** sur l'onglet Synthèse d'entité.

# <span id="page-182-0"></span>**Personnalisation synthèsede résultat de liste de rapport**

Cet exemple modifie le résultat de liste du rapport de synthèse de la société pour afficher les communications ayant le statut En suspens. Il déplace également la colonne Statut dans les informations de l'opportunité affichées dans les résultats de rapport de sorte à ce qu'elle se trouve à côté de la colonne Phase.

- 1. Cliquez sur **Administration | Personnalisation | Société | Rapport de synthèse |** .
- 2. Cliquez sur l'icône en forme de crayon à côté de **Communications**. La page Options de rapport, phase 1 de 2 apparaît. Pour plus d'informations sur la spécification des options de rapport, consultez l'Élaboration de rapports dans l'*Aide du Guide*.
- 3. Cliquez sur **Continuer**.
- 4. Sélectionnez En suspens depuis le critère de recherche **Communication Statut**.
- 5. Cliquez sur **Continuer** et **Enregistrer**. La page Rapports de Synthèse s'affiche.
- 6. Cliquez sur le lien Opportunités pour ajouter le statut de l'opportunité au résultat du rapport. Pour obtenir des informations sur la spécification des options de résultat, consultez l'Élaboration de rapports dans l'*Aide du Guide*
- 7. Sélectionnez **Statut d'opportunité** dans la liste **Contenu du rapport** et déplacez-le après la colonne Phase d'opportunité.
- 8. Cliquez sur **Continuer**, puis cliquez sur **Continuer** sur la page des Critères de recherche.
- 9. Cliquez sur **Enregistrer**. La page Rapports de Synthèse apparaît. Vous pouvez afficher la disposition mise à jour en cliquant sur le bouton Rapport de synthèse de l'onglet Généralités de la société.

# **Chapitre 21 : Notifications**

- [Introduction aux notifications rapides](#page-183-0)
- [Création des notifications à l'écran](#page-183-1)
- <span id="page-183-0"></span>• [Création de notifications d'e-mail](#page-184-0)

# **Introduction aux notifications rapides**

La fonction Notification rapide permet de créer des règles de notification pour les principales entités de Sage CRM. Les règles de notification peuvent contenir jusqu'à cinq conditions. Si tout ou partie des conditions sont satisfaites, une notification s'affiche sous forme de message à l'écran ou est envoyée par e-mail.

**Remarque** : vous pouvez créer des notifications contenant plus de cinq conditions, ou une clause de déclenchement SQL plus complexe en ajoutant des actions aux règles d'escalade progressive. Vous pouvez les définir dans **Administration | Personnalisation avancée | Escalade progressive**, ou dans le contexte d'un processus dans **Administration | Personnalisation avancée | Processus**.

Pour créer des règles de notification rapide :

- 1. Vérifiez que le champ Escalade progressive dans **Administration | Personnalisation avancée | Configuration de processus et Escalade progressive** est défini sur **Oui**.
- 2. Cliquez sur **Administration | Personnalisation**, puis sélectionnez l'entité pour laquelle vous souhaitez créer la règle dans la page d'accueil Personnalisation.
- 3. Cliquez sur l'onglet **Notifications**.
- 4. Cliquez sur **Nouvelle notification à l'écran** ou **Nouvelle notification par e-mail**, selon que vous souhaitez faire apparaître la notification à l'écran ou l'envoyer par e-mail.
- <span id="page-183-1"></span>5. Renseignez les détails de la page Notifications, puis **Sauvegardez**.

# **Création des notifications à l'écran**

Lorsque vous créez une règle de notification à l'écran, un message s'affiche pour l'utilisateur concerné lorsque les conditions de la règle sont réunies.

Cet exemple permet de créer une règle de notification qui alerte l'utilisateur lorsqu'une opportunité est créée suite à une annonce passée au Royaume-Uni.

- 1. Cliquez sur**Administration | Personnalisation | Opportunité**.
- 2. Cliquez sur l'onglet **Notifications**, puis sur **Nouvelle notification à l'écran**. L'écran Notifications apparaît.
- 3. Renseignez les champs décrits dans le tableau ci-dessous, puis cliquez sur **Sauvegarder**.

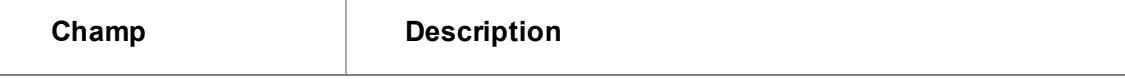

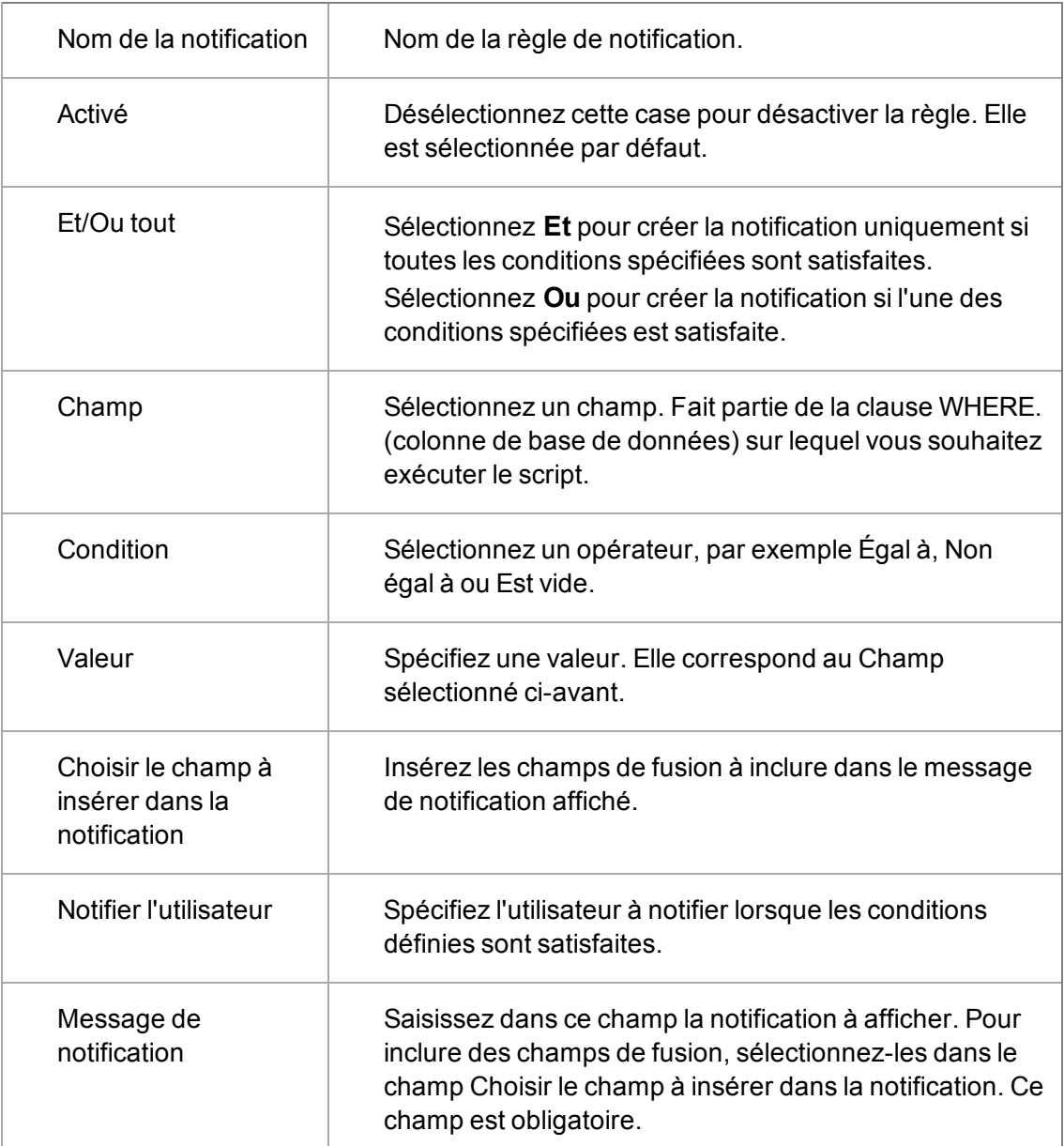

# <span id="page-184-0"></span>**Création de notifications d'e-mail**

Lorsque vous créez une règle de notification par e-mail, un e-mail est envoyé à l'utilisateur concerné lorsque les conditions à ajouter à la règle sont réunies.

Cet exemple permet de créer une règle de notification qui avertit l'utilisateur si un ticket est créé pour un client « Optima » ou si un ticket est créé avec une gravité du contrat de Service élevée.

- 1. Cliquez sur **Administration | Personnalisation | Ticket**.
- 2. Cliquez sur l'onglet **Notification**, puis sur **Nouvelle notification d'e-mail**.La page Notifications s'affiche.
- 3. Renseignez les champs des volets Notifications et Nouveau modèle d'e-mail.
	- Le tableau de la section [Création des notifications à l'écran \(page 21-1\)](#page-183-1) décrit les champs de l'écran Notifications.
	- <sup>l</sup> Saisissez les détails de l'e-mail que vous souhaitez envoyer dans le volet **Nouveau modèle d'e-mail** ou sélectionnez parmi une liste de modèles d'e-mails existants. Pour obtenir des détails sur l'envoi de messages électroniques, voir *l'aide au Guide*. **Remarque :** Utilisez **Choisir le champ à insérer dans l'E-mail** pour ajouter des champs de fusion dans le corps de l'e-mail. Vous pouvez également joindre des documents locaux ou globaux à la notification par e-mail.
- 4. Cliquez sur **Sauvegarder** pour enregistrer la règle.

# **Chapitre 22 : Dossiers Prospects Web**

- [Dossiers Prospects Web](#page-187-0)
- **·** [Personnalisation de l'écran Dossiers Prospects Web](#page-187-1)
- <span id="page-187-0"></span>• [Définir les paramètres de configuration de Dossier Prospect Web](#page-188-0)

# **Dossiers Prospects Web**

Sage CRM vous permet de créer des pages Web pour collecter des informations sur les Dossiers Prospects d'un simple clic. Ce processus en un seul clic crée le fichier HTML permettant de définir une page de formulaire Web pour la saisie des détails des Dossiers Prospects. Cette page HTML peut être insérée dans un site Web d'entreprise, permettant un transfert direct des informations depuis une interface définie par l'utilisateur vers la base de données Sage CRM.

Le fichier HTML créé contient l'URL de l'installation Sage CRM et définit les actions à exécuter lorsque le formulaire de Dossier Prospect Web est envoyé. Par conséquent, bien que la personnalisation permette à l'utilisateur d'ajouter ou de supprimer des champs du formulaire, aucune création de scripts HTML n'est requise pour rendre le formulaire complètement fonctionnel.

Pour accéder à l'espace Dossier Prospect Web dans Sage CRM :

- 1. Cliquez sur **Administration | Personnalisation | Dossiers Prospects | Dossier Prospect Web**.
- 2. Cliquez sur **Changer**, pour changer les paramètres de configuration par défaut, puis cliquez sur **Sauvegarder**. Pour plus d'informations, voir  [Définir les paramètres de configuration de](#page-188-0) [Dossier Prospect Web \(page 22-2\)](#page-188-0) .
- 3. Cliquez sur **Dossier Prospect Web HTML**. L'écran Dossier Prospect Web HTML s'affiche. Le matériel clé est regroupé dans la fonction Créer une action. Cette fonction (écrite dans JavaScript) indique l'installation Sage CRM recevant les informations du formulaire Dossier Prospect Web. Cet espace vaut la peine d'être vérifié dans les cas où les informations du Dossier Prospect Web n'ont pas été correctement transférées vers la base de données Sage CRM. Dans certains cas si Sage CRM est réinstallé sous un nom différent, l'URL utilisée par la page HTML générée par une installation antérieure n'est plus valide.
- 4. Vous pouvez copier le fichier HTML depuis cet écran sur le site Web de votre entreprise pour que vos clients puissent créer des Dossiers Prospects via votre Page d'accueil dans Sage CRM. Le HTML brut copié dans l'écran Dossier Prospect Web HTML crée un formulaire de base pour la saisie des informations relatives au Dossier Prospect.
- 5. Entrez les données de dossiers prospects, puis cliquez sur **Sauvegarder et soumettre**.
- 6. Retournez à Sage CRM pour rechercher le dossier prospect ajouté à l'aide de la page Web. Le nouveau dossier prospect est affiché avec la source définie sur Web.

# <span id="page-187-1"></span>**Personnalisation de l'écran Dossiers Prospects Web**

Vous pouvez personnaliser les champs disponibles sur le formulaire de Dossier Prospect Web en personnalisant l'écran Dossiers Prospects Web standard.

Personnalisation de l'écran Dossiers Prospects Web

- 1. Cliquez sur **Administration** | **Personnalisation | Dossiers Prospects | Écran.**
- 2. Cliquez sur le bouton **Personnaliser** situé à côté de l'écran Dossiers Prospects Web. La page Gérer la définition d'écran apparaît.
- 3. Vous pouvez ajouter ou supprimer des champs en procédant de la même manière que pour la personnalisation des autres écrans Sage CRM.
- 4. Cliquez sur **Sauvegarder**.
- 5. Cliquez sur le bouton **Dossiers Prospects Web**, puis sur le bouton **Fichier HTML Dossiers Prospects Web**.
- 6. Copiez et collez le nouveau fichier HTML sur votre page Web. Le formulaire de Dossier Prospect Web est mis à jour pour inclure les nouveaux champs que vous avez ajoutés.

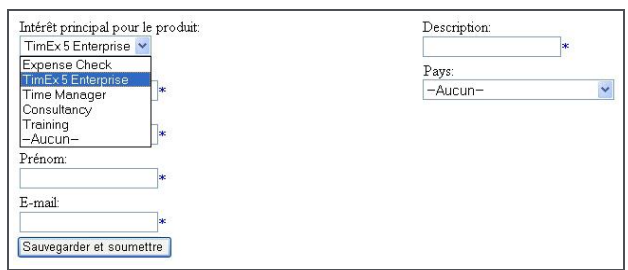

Formulaire Dossier Prospect Web

# <span id="page-188-0"></span>**Définir les paramètres de configuration de Dossier Prospect Web**

Le tableau suivant décrit les paramètres de configuration Dossier Prospect Web.

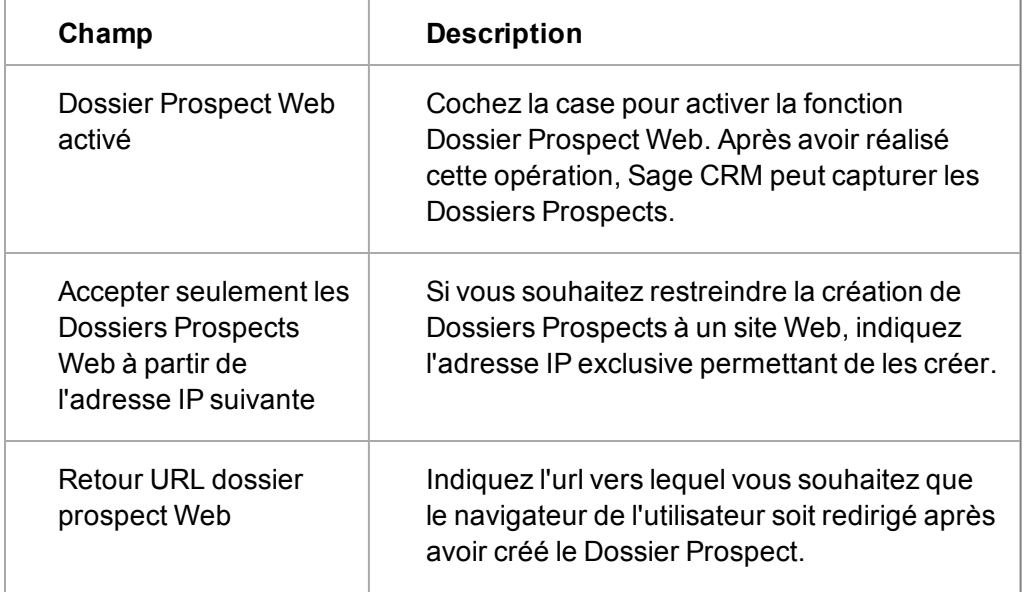

# **Chapitre 23 : Profilage d'attributs clés**

- [Introduction au profilage d'attribut clé](#page-189-0)
- **[Exemple pour démarrer rapidement](#page-189-1)**
- [Conception de la structure du profilage d'attributs clés](#page-197-0)
- **•** [Définition des catégories](#page-204-0)
- [Configurer des listes d'attributs clés](#page-205-0)
- [Ajouter des champs aux catégories](#page-206-0)
- [Définition des groupes de catégorie](#page-206-1)
- <sup>l</sup> [Afficher les données du profilage clé dans un onglet](#page-207-0)
- [Utiliser des données du profilage d'attributs clés](#page-207-1)
- <sup>l</sup> [Ajout de critères de recherche de données d'attribut clé à des rapports](#page-208-0)
- [Catégories de système](#page-208-1)
- <span id="page-189-0"></span>• [Champs de catégories et types de champs](#page-209-0)

## **Introduction au profilage d'attribut clé**

Le profilage d'attribut clé propose aux utilisateurs de Sage CRM une méthode permettant de configurer des ensembles dynamiques de données associés aux contacts, sociétés, opportunités, tickets et dossiers prospects.

Par exemple, si vous créez une société, vous voudrez également enregistrer son adresse, car toutes les sociétés en ont une. Si les champs standard ne sont pas assez détaillés pour recevoir toutes les informations relatives à l'adresse, vous pouvez ajouter de nouveaux champs aux tables Adresse et Société.

Toutefois, vous pouvez également enregistrer des informations spécifiques à la société (les sociétés qui ont assisté à vos présentations, les personnes qui y ont assisté et le moment auquel elles y ont assisté). Certaines sociétés ne sont associées à aucune donnée si elles n'ont jamais participé aux présentations, d'autres ont assisté à de nombreuses présentations et d'autres encore à une seule. C'est une situation idéale pour le profilage d'attributs clés.

## <span id="page-189-1"></span>**Exemple pour démarrer rapidement**

La fonctionnalité Profilage d'attributs clés constitue un outil puissant. L'exemple suivant vous indique comment l'utiliser dans un scénario de marketing classique.

Remarque : pour étudier cet exemple, vous aurez besoin des modules Ventes et Marketing, car ils fournissent des références pour la Gestion des campagnes et la Gestion des appels émis.

Les sections suivant cet exemple, cependant, examinent de manière plus détaillée la configuration des données d'attributs clés. En outre, elles peuvent être suivies par les modules Ventes et Marketing.

Le scénario est le suivant :

*Vous êtes directeur marketing avec les droits Profilage d'attributs clés Admin Info. Ceci vous offre l'accès au bouton Marketing et un accès limité à l'espace Administration.*

*Vous voulez inviter des directeurs informatiques de Londres à une série de briefings matinaux le trimestre prochain.*

*Vous configurez une campagne avec des étapes et des actions représentant les différentes étapes, par exemple, invitations, appels de suivi, confirmation de présence, etc.*

*Une de ces actions va être une action Appel sortant, générant une liste d'appels sur laquelle va travailler votre équipe de téléventes. Les objectifs de cette action seront :*

- <sup>l</sup> *d'établir si oui ou non les personnes invitées sont intéressées dans les formations à venir*.
- <sup>l</sup> *d'établir leurs date et emplacements de préférence*.
- <sup>l</sup> *de savoir pourquoi ils ne peuvent pas être présents*.

Ces questions et réponses peuvent être définies et saisies à l'aide des données d'attributs clés. L'intégration des données d'attributs clés dans les fonctionnalités de rapports et de groupes vous permet de faire un compte-rendu simple sur ceux qui ont répondu à des questions de manière spécifique, puis de créer un nouveau groupe pour une campagne de suivi.

Vous trouverez ci-après les étapes à examiner :

- 1. Créer une arborescence vous permettant de recueillir des données pertinentes aux briefings matinaux.
- 2. Si l'une des « réponses » nécessite que vous sélectionniez dans une liste de choix prédéfinis (par exemple, « Oui » ou « Non », ou « Hôtel Sheraton le 15 jan » ou « Hôtel Marriott le 12 fév » ou « Parc Radisson le 10 mars »), vous devrez les configurer comme listes d'attributs clés.
- 3. Ajouter les champs aux catégories, afin d'enregistrer les données à collecter.
- 4. Créer un Groupe de catégories de gestion des appels pour afficher les questions et réponses définies pour l'utilisateur Sage CRM.
- 5. Générer la liste des appels émis pour que l'utilisateur connaisse la personne appelée.
- 6. Une fois la configuration terminée, vous pouvez consulter quelques-uns des appels puis créer un rapport répertoriant toux ceux qui ont répondu Oui à l'invitation et sélectionné l'événement « Hôtel Sheraton le 15 jan » comme premier choix. Vous pouvez également créer un groupe en fonction de ces informations pour envoyer un mailing à toux ceux qui ne pouvaient pas être présents pour des raisons de planification, tout en faisant de la publicité pour votre série de briefings matinaux T2.

#### **Etape 1 : Ajout de catégories**

Pour cet exemple, vous avez uniquement réellement besoin de configurer une catégorie appelée « Briefings matinaux ». Toutefois, il est logique d'anticiper les futurs besoins et de créer une structure logique.

Par exemple :

*Evénements Marketing*

*Briefings et formations*

*Briefings matinaux*

Pour définir cette fonction :

- 1. Cliquez sur **Administration** | **Personnalisation avancée**.
- 2. Cliquez sur l'icône **Attributs clés** sur la page d'accueil Personnalisation avancée.
- 3. Cliquez sur l'onglet **Catégories**.
- 4. Mettez en surbrillance la catégorie de niveau supérieur, Toutes les catégories, et tapez le nom de la première catégorie, **Evénements Marketing**, dans le champ Nom de catégorie.
- 5. Assurez-vous que le champ Type de catégorie est défini sur **Catégorie Parent : Aucune donnée**.
- 6. Cliquez sur le bouton **Ajouter**. La nouvelle catégorie s'affiche dans la liste des catégories d'attributs clés.
- 7. Mettez en surbrillance la catégorie Evénements Marketing, et ajoutez la suivante appelée **Briefings et formations**. Le type de catégorie doit être défini sur **Catégorie parent : Aucune donnée**.
- 8. Mettez en surbrillance la catégorie Briefings et formations, et ajoutez la suivante appelée **Briefings matinaux**. Le type de catégorie doit être défini sur **Catégorie parent : Aucune donnée**.

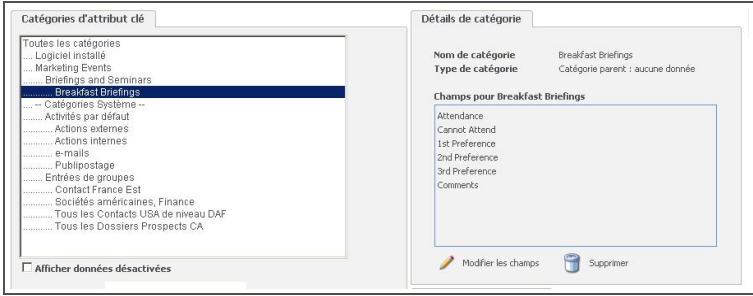

Votre arborescence doit ressembler à ceci :

#### Catégories d'attribut clé

A ce stade, vous pouvez commencer à améliorer la structure et ajouter une autre catégorie sous Briefings matinaux appelée, par exemple, T1. Ensuite, au même niveau de l'arborescence que T1, créez une autre catégorie appelée T2, etc. Toutefois, avant de commencer, pensez aux champs que vous allez ajouter pour collecter les données. Si certains de ces champs vont être communs à plusieurs sous-catégories, vous devez les configurer comme une catégorie de niveau supérieur, comme ils seront hérités par chaque nouvelle catégorie ajoutée. Cependant, vous devez configurer les champs avant d'ajouter les catégories de niveau inférieur.

Poursuivez l'étape 2 pour l'instant pour comprendre la manière dont ceci fonctionne.

#### **Etape 2 : Définition des listes d'attributs clés**

Avant de pouvoir ajouter les champs pour saisir toutes les informations nécessaires, vous devez définir les listes d'attributs clés utilisées par ces champs. En effet, lorsque vous définissez un type de champ comme étant Sélection, vous devez ensuite indiquer la liste d'attributs clés que le champ doit afficher. Si vous n'avez pas défini la liste des attributs clés, vous ne pouvez pas sauvegarder le champ.

Il se peut que l'étape 2 semble longue mais ces listes peuvent être réutilisées dans différentes catégories. A l'avenir, vous pourrez passer directement à l'étape 3, si vous savez que vos listes créées peuvent être réutilisées. Ceci est la raison pour laquelle ces listes doivent être aussi génériques que possible.

Pour définir des listes d'attributs clés :

- 1. Cliquez sur **Administration** | **Personnalisation avancée**.
- 2. Cliquez sur l'icône **Attributs clés** sur la page d'accueil Personnalisation avancée.
- 3. Sélectionnez l'onglet **Listes d'attributs clés**.
- 4. Tapez le nom de la première liste **ON (Oui/Non)** dans le champ Nom de nouvelle liste et cliquez sur le bouton **Ajouter la liste**.
- 5. Tapez **Oui** dans le champ Ajouter la traduction, et tapez **O** dans le champ Code.
- 6. Cliquez sur le bouton **Ajouter**. La traduction s'affiche dans la liste.
- 7. Tapez **Non** dans le champ Ajouter la traduction, et tapez **N** dans le champ Code.
- 8. Cliquez sur le bouton **Ajouter**.
- 9. Tapez **Je ne sais pas** dans le champ Ajouter la traduction, et tapez **UN** dans le champ Code.
- 10. Cliquez sur le bouton **Ajouter**. La liste doit ressembler à ceci :

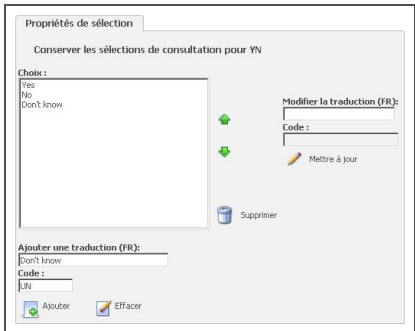

Page Gestion des choix de consultation

- 11. Cliquez sur le bouton **Sauvegarder**.
- 12. Ajoutez la nouvelle liste et appelez-la **DateLieu**. Les codes peuvent être configurés ainsi **1501SH** (Traduction : **Sheraton le 15 jan**), **1202MA** (Traduction : **Marriott le 12 fév**), et **1003RP** (Traduction : **Parc Radisson le 10 mars**).
- 13. Cliquez sur le bouton **Sauvegarder**.
- 14. Ajoutez la nouvelle liste et appelez-la **Absence**. Les codes peuvent être configurés ainsi **Abs** (Traduction : **Non intéressé**), **Plan** (Traduction : **Planification**), **Autre** (Traduction : **Autre**).
- 15. Cliquez sur le bouton **Sauvegarder**. Votre page Listes d'attributs clés doit désormais inclure les listes suivantes :

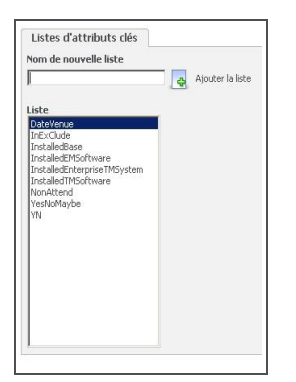

#### Listes d'attributs clés

#### **Etape 3 : Ajout de champs**

Vous pouvez dorénavant retourner à l'onglet Catégories et ajouter des champs à la catégorie Briefings matinaux.

L'ajout des champs suivants permet de saisir toutes les informations devant être collectées pour ce scénario :

- Présence. Sélectionnez Oui, Non ou Ne sais pas.
- 1ère préférence. Sélectionnez Hôtel Sheraton le 15 jan, Hôtel Marriott le 12 fév ou Parc Radisson le 10 mars.
- <sup>l</sup> 2ème préférence. Sélectionnez Hôtel Sheraton le 15 jan, Hôtel Marriott le 12 fév ou Parc Radisson le 10 mars.
- <sup>l</sup> 3ème préférence. Sélectionnez Hôtel Sheraton le 15 jan, Hôtel Marriott le 12 fév ou Parc Radisson le 10 mars.
- Je serai absent. Sélectionnez Non intéressé, Planification ou Autre.
- Observations. Ajoutez des commentaires textuels libres.

**Remarque** : Excepté pour le dernier champ, tous les autres peuvent utiliser les listes prédéfinies d'attributs clés, qui simplifient la saisie des données, des rapports, des analyses (contrairement à la saisie de commentaires textuels libres).

Pour ajouter ces champs :

- 1. Cliquez sur **Administration** | **Personnalisation avancée**.
- 2. Cliquez sur l'icône **Attributs clés** sur la page d'accueil Personnalisation avancée.
- 3. Cliquez sur l'onglet **Catégories**.
- 4. Mettez en surbrillance la catégorie **Briefings matinaux** dans la liste des Catégories d'attributs clés.
- 5. Cliquez sur le bouton **Modifier les champs**. Les volets Liste de champs et Détails de champ s'affichent.
- 6. Tapez **Présence** dans le champ Nom de champ.
- 7. Définissez le type de champ sur **Sélection**.
- 8. Définissez le champ Liste des attributs clés sur **ON (OUI/NON)**.
- 9. Cliquez sur le bouton **Ajouter**. Le nouveau champ est affiché dans le volet Liste des champs.
- 10. Tapez **Je serai absent** dans le champ Nom de champ.
- 11. Définissez le type de champ sur **Sélection**.
- 12. Définissez le champ Nouvelle ligne sur **Ligne identique**.
- 13. Définissez le champ Liste des attributs clés sur **Absence**.
- 14. Cliquez sur le bouton **Ajouter**.
- 15. Tapez **1ère préférence** dans le champ Nom de champ.
- 16. Définissez le type de champ sur **Sélection**.
- 17. Définissez le champ Nouvelle ligne sur **Nouvelle ligne**.
- 18. Définissez le champ Liste des attributs clés sur **Date Lieu**.
- 19. Cliquez sur le bouton **Ajouter**.
- 20. Répétez les cinq dernières étapes sur les champs 2ème et 3ème préférence.
- 21. Pour le champ Commentaires, définissez le nom de champ sur **Commentaires**, le type de champ sur **Texte multiligne**, définissez Nouvelle ligne **Nouvelle ligne**, et la largeur d'entrée sur **80**.
- 22. Cliquez sur le bouton **Ajouter**.
- 23. Cliquez sur le bouton **Sauvegarder**.

La page Catégories est affichée, indiquant les champs que vous avez ajoutés dans la catégorie Briefings matinaux.

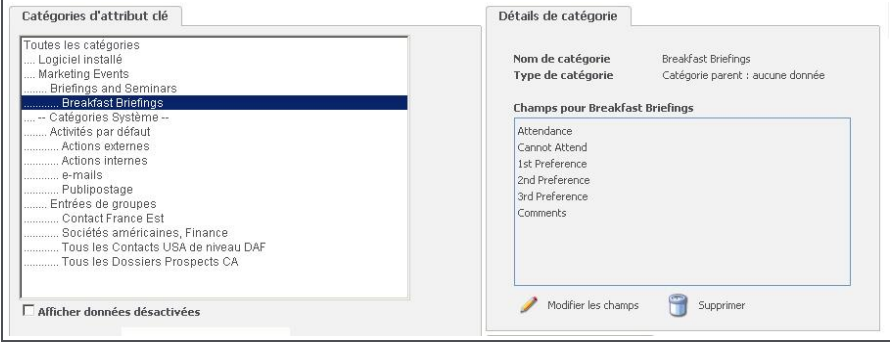

Champs pour Briefings matinaux

Au terme de l'étape 1, nous avons mentionné la possibilité de disposer de plusieurs souscatégories de la catégorie Briefings matinaux, comme T1 ou T2. Voici où vous pouvez utiliser la fonction d'héritage.

- 24. Si vous créez maintenant ces deux nouvelles catégories sous Briefings matinaux, les deux catégories incluent automatiquement tous les champs venant d'être ajoutés. Si les briefings T2 comportent d'autres informations à collecter (par exemple Date/Lieux différents), vous pouvez ajouter un nouveau champ ou modifier les sélections existantes dans la catégorie T2.
- 25. Ces catégories doivent être définies sur Type de catégorie **Instance unique de catégorie de données**. Ceci indique qu'aucune autre catégorie ne peut être ajoutée sous ces catégories.

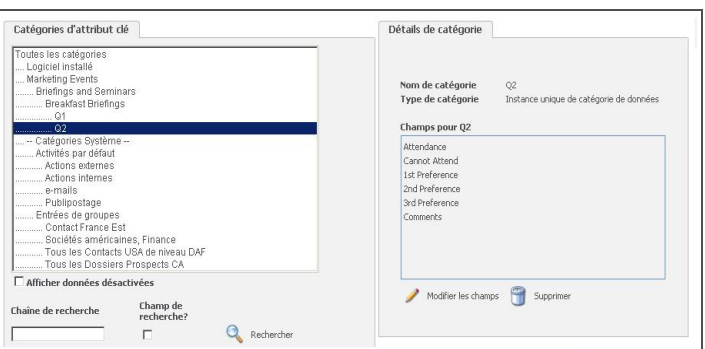

Votre nouvelle arborescence doit ressembler à ceci :

T1 et T2 héritent des champs de Briefings matinaux.

Ne vous souciez pas d'apporter des modifications aux champs T2 pour l'instant. Passez à l'étape 4.

## **Etape 4 : Création du Groupe de catégories de gestion des appels**

Si vous voulez que les données de gestion d'appels s'affichent sur votre nouvel écran, vous devez créer un Groupe de catégories de gestion des appels.

Lorsque vous créez un groupe de catégories, vous indiquez au système les catégories d'attributs clés à afficher sur votre écran. Lorsque vous exécutez votre activité d'appels émis pour savoir qui viendra à votre série de briefings matinaux T1, vous ne voulez pas que l'utilisateur fasse défiler chaque catégorie créée afin de trouver la réponse qu'il recherche. Vous voulez plutôt sélectionner les catégories pertinentes à votre campagne actuelle.

Dans cette étape, vous allez créer un nouveau Groupe de catégories de gestion des appels pour afficher tous les champs dans Briefings matinaux / T1 à l'intention de l'utilisateur.

Pour configurer le nouveau Groupe de catégories de gestion des appels :

- 1. Cliquez sur **Administration** | **Personnalisation avancée** | **Attributs clés**.
- 2. Cliquez sur l'onglet **Groupes de catégories**.
- 3. Sélectionnez **Groupe de catégories de gestion des appels** dans la liste en haut de la page.
- 4. Cliquez sur le bouton **Nouveau**. La page Groupes de catégories s'affiche.
- 5. Tapez **BM T1** dans le champ Nom de champ.
- 6. Mettez en surbrillance la catégorie **T1** dans la liste des Catégories d'attributs clés.
- 7. Cliquez sur le bouton **Ajouter**. Ceci déplace la catégorie T1 vers les catégories dans la liste de groupe.
- 8. Assurez-vous que le champ Entité Liée est défini sur **Contact**.

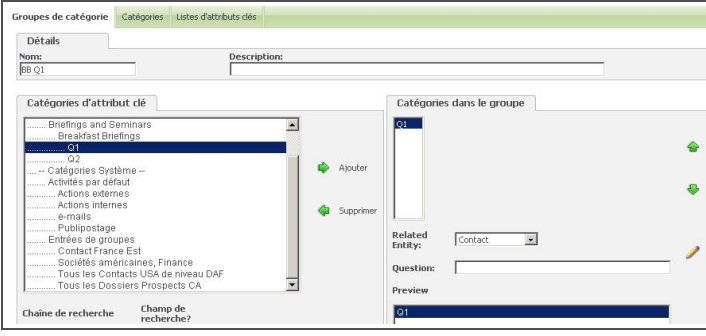

Groupe de catégories de gestion des appels

9. Cliquez sur le bouton **Sauvegarder**. Le nouveau groupe est affiché sur la page Groupes de catégories.

#### **Etape 5 : Création de la Liste d'appels émis**

Vous êtes un gestionnaire de campagne expérimenté. Par conséquent, il est inutile de passer en revue toutes les étapes ; assurez-vous simplement que les options Campagne, Etape et Action soient configurées. En outre, vérifiez d'avoir défini un groupe, par exemple, de directeurs informatiques dans la région de Londres. Dans cette étape, vous allez lier le Groupe de catégories de gestion des appels à l'action puis créer la liste des appels émis.

- 1. Ouvrez l'action et assurez-vous que le type est défini sur **Appel émis**.
- 2. Définissez le champ Groupes de catégories sur le groupe de catégories créé à l'étape précédente, c'est à dire, **BM T1**.
- 3. Assurez-vous d'avoir sélectionné votre nom comme un des utilisateurs pouvant accéder à la liste des appels émis.
- 4. Cliquez sur le bouton **Sauvegarder**.
- 5. Cliquez sur le bouton **Créer la liste d'appels**.
- 6. Confirmez le **groupe** pour lequel vous voulez créer la liste d'appels.
- 7. Cliquez sur le bouton **Sauvegarder**.

La liste des appels émis est créée et est désormais disponible dans l'espace mon CRM de tous les utilisateurs à qui vous l'avez assignée.

#### **Etape 6 : Utilisation du profilage d'attributs clés**

Une fois le processus de configuration terminé, vous pouvez vérifier le fonctionnement des attributs clés en pratique.

- 1. Cliquez sur **Mon CRM |** . Si cet onglet ne s'affiche pas, allez à **Préférences** et définissez **Listes des appels émis dans Mon CRM** sur Oui.
- 2. Cliquez sur Action sur lequel vous définissez l'action Appel émis.
- 3. Cliquez sur le bouton **Émettre un appel**.
- 4. Cliquez sur le bouton **Atteint**. Vos données de profilage d'attributs clés sont affichées sur l'écran de gestion des appels, prêtes à être validées.

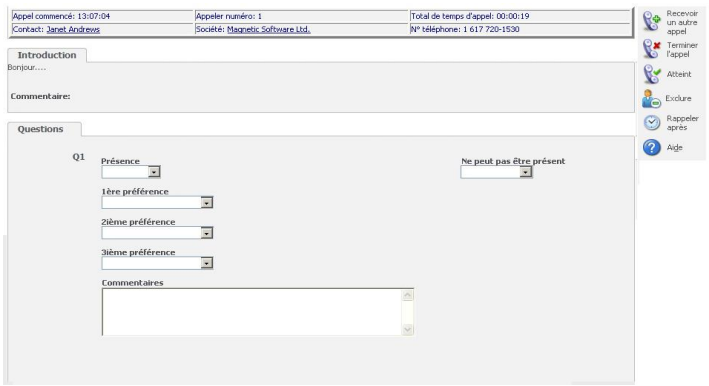

Ecran Gestion des appels émis

- 5. Remplissez les informations et cliquez sur le bouton **Émettre un autre appel**.
- 6. Parcourez quelques appels, puis cliquez sur le bouton **Terminer l'appel**.

Les informations collectées peuvent désormais être utilisées de plusieurs manières. Voici deux actions pouvant être testées :

- Vous pouvez signaler ceux qui ont répondu « Oui » et exprimé en 1ère préférence l'événement au Sheraton le 15 jan.
- Vous pouvez créer un groupe de tous les contacts qui ne pouvaient pas être présents pour des raisons de planning, et leur envoyer un e-mail de suivi avec les dates T2.

Les sections suivantes reprennent de nombreux domaines qui ont été brièvement abordés dans la section « Démarrage rapide ». Ils vous ramènent au début et décrivent d'autres exemples de manière plus détaillée.

# <span id="page-197-0"></span>**Conception de la structure du profilage d'attribut clé**

Avant de concevoir votre structure de catégories, il peut être préférable de créer un plan d'ensemble des données, des types de champ et des listes d'attributs clés dont vous aurez besoin. En particulier, cela va vous aider à identifier les listes d'attributs clés habituels, de façon à ne les concevoir qu'une seule fois.

L'exemple ci-dessous s'applique aux Informations de formation à consigner en rapport à Contact sur les sites Client. Ce type de planification vous permet aussi d'identifier à l'avance les types de catégories :

- Catégorie parent : Aucune donnée
- Instance unique de catégorie de données
- Instance multiple de catégorie de données

Dans cet exemple, vous souhaiterez peut être enregistrer les résultats de formulaires d'évaluation multiples, pour que la catégorie Réactions du formulaire d'évaluation soit définie comme une Instance multiple de catégorie de données. Les autres catégories sont toutes des Instances uniques de catégorie de données. Comme elles ne comportent pas d'autres sous-catégories, les données sont stockées directement dans ces catégories.

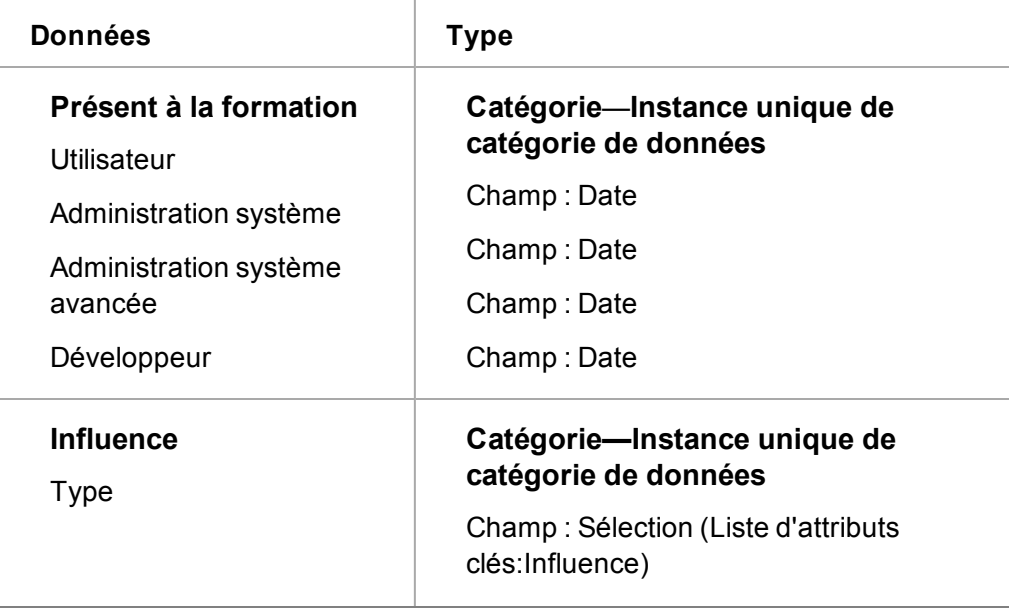

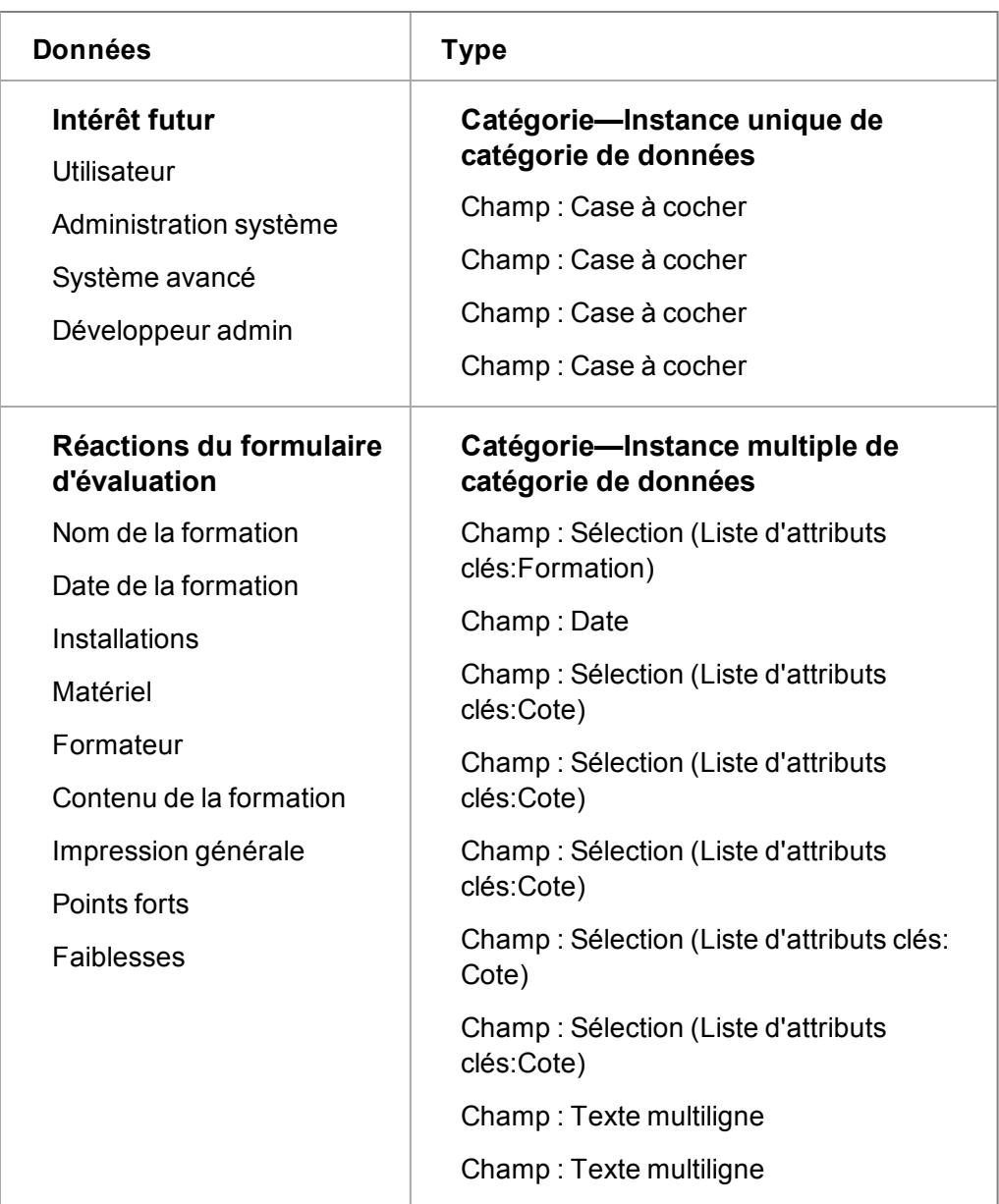

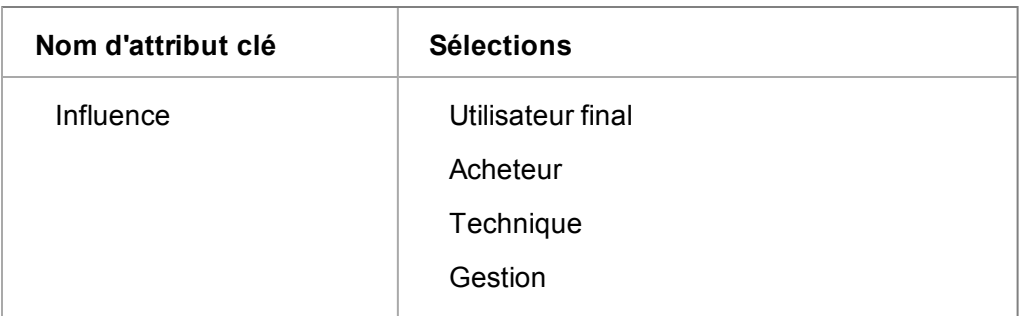

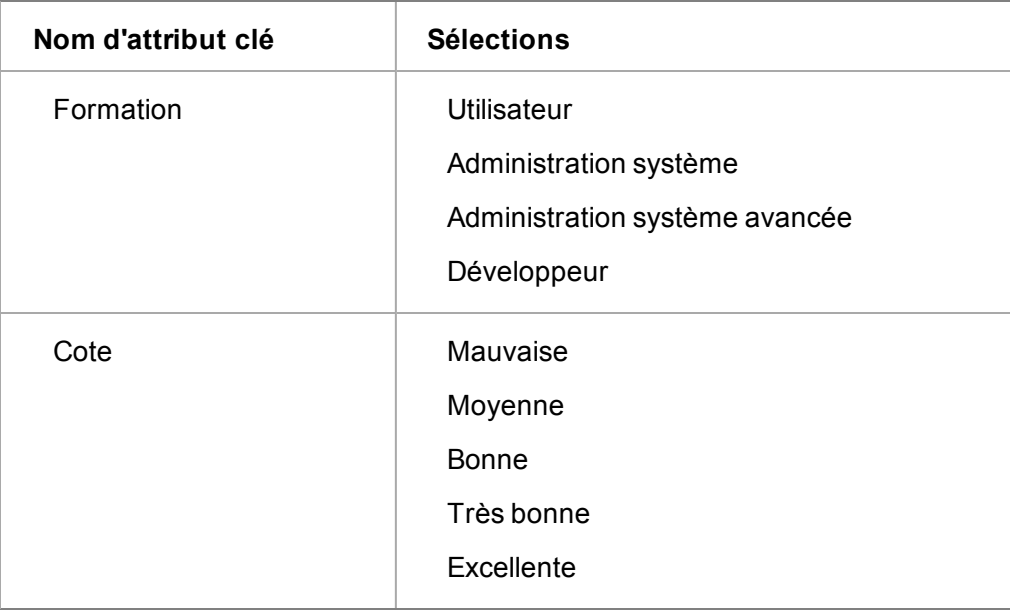

## **Utilisation de la profondeur de catégories et héritage**

Outre l'identification de listes d'attributs clés pouvant être communs à plusieurs champs, il est important d'identifier des champs pouvant être communs à plusieurs catégories.

Par exemple, si vous collectez des informations sur l'achat d'appareils ménagers, il se peut que vous pensiez dès le départ aux catégories et champs suivants :

*Toutes les catégories*

*Machine à laver*

*Aspirateur*

*Réfrigérateur*

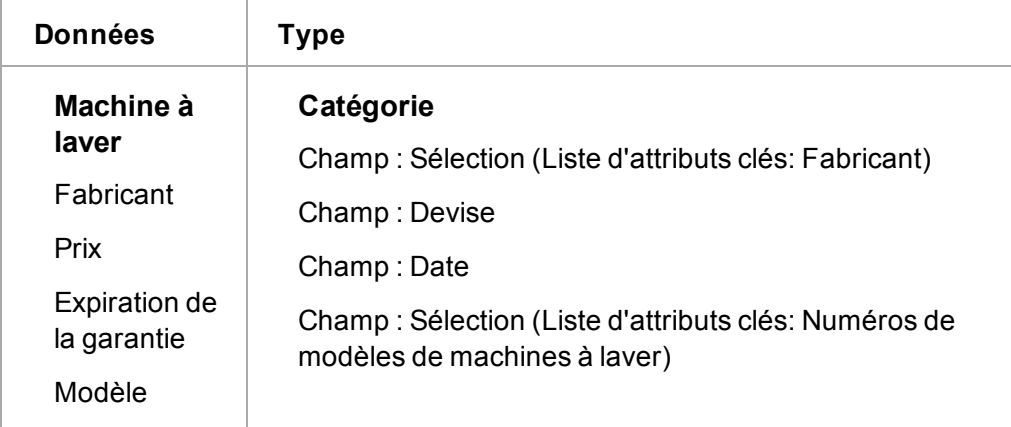

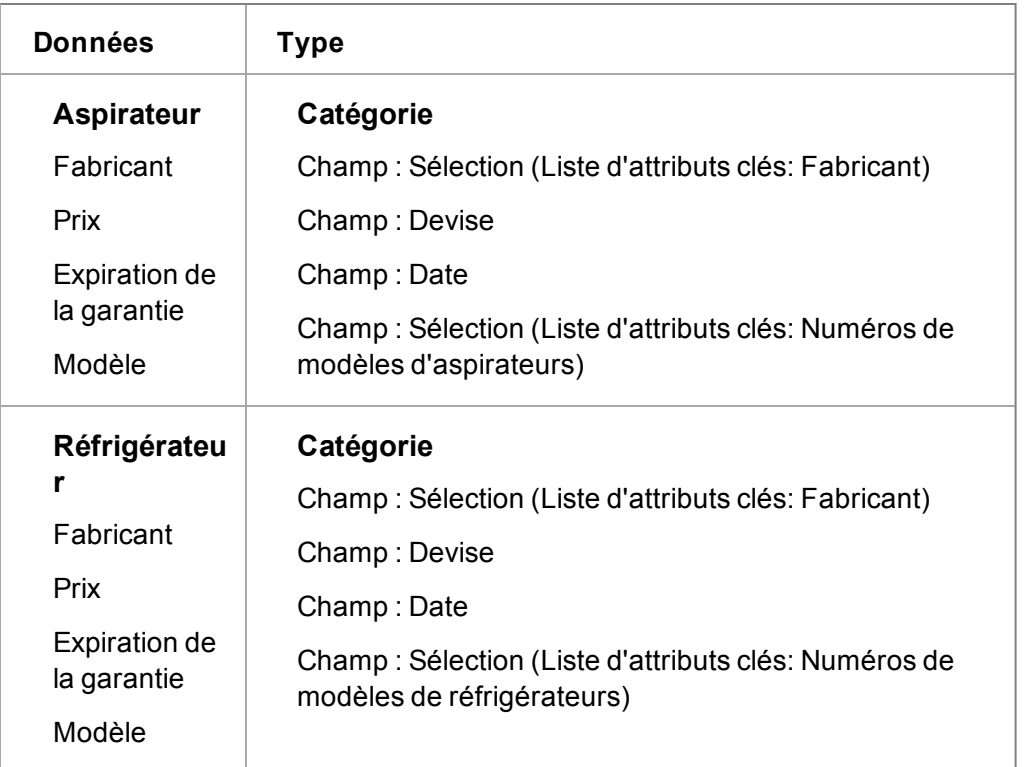

Vous pouvez identifier rapidement que chaque catégorie comporte trois champs en commun— Fabricant, Prix et Expiration de la garantie.

Au lieu de créer ces champs sous chaque catégorie, vous pouvez créer d'abord une catégorie parent de niveau supérieur appelée « Appareils ménagers », contenant ces trois champs qui sont associés. Ensuite, lorsque vous créez « Machine à laver », « Aspirateur » et « Réfrigérateur » comme catégories enfant d'Appareils ménagers, elles héritent automatiquement des trois champs communs. Tout ce que vous avez à ajouter sous chaque catégorie enfant est la liste d'attributs clés Modèle pour chaque type d'appareil :

*Toutes les catégories*

*Appareils ménagers*

*Machine à laver*

*Aspirateur*

*Réfrigérateur*

L'ajout de champs à la catégorie de niveau parent après la création des catégories enfants ne permet pas d'ajouter automatiquement les nouveaux champs aux sous-catégories. Si vous ajoutez un champ au niveau parent puis une nouvelle catégorie d'enfant, cette dernière hérite des champs existants et nouveaux.

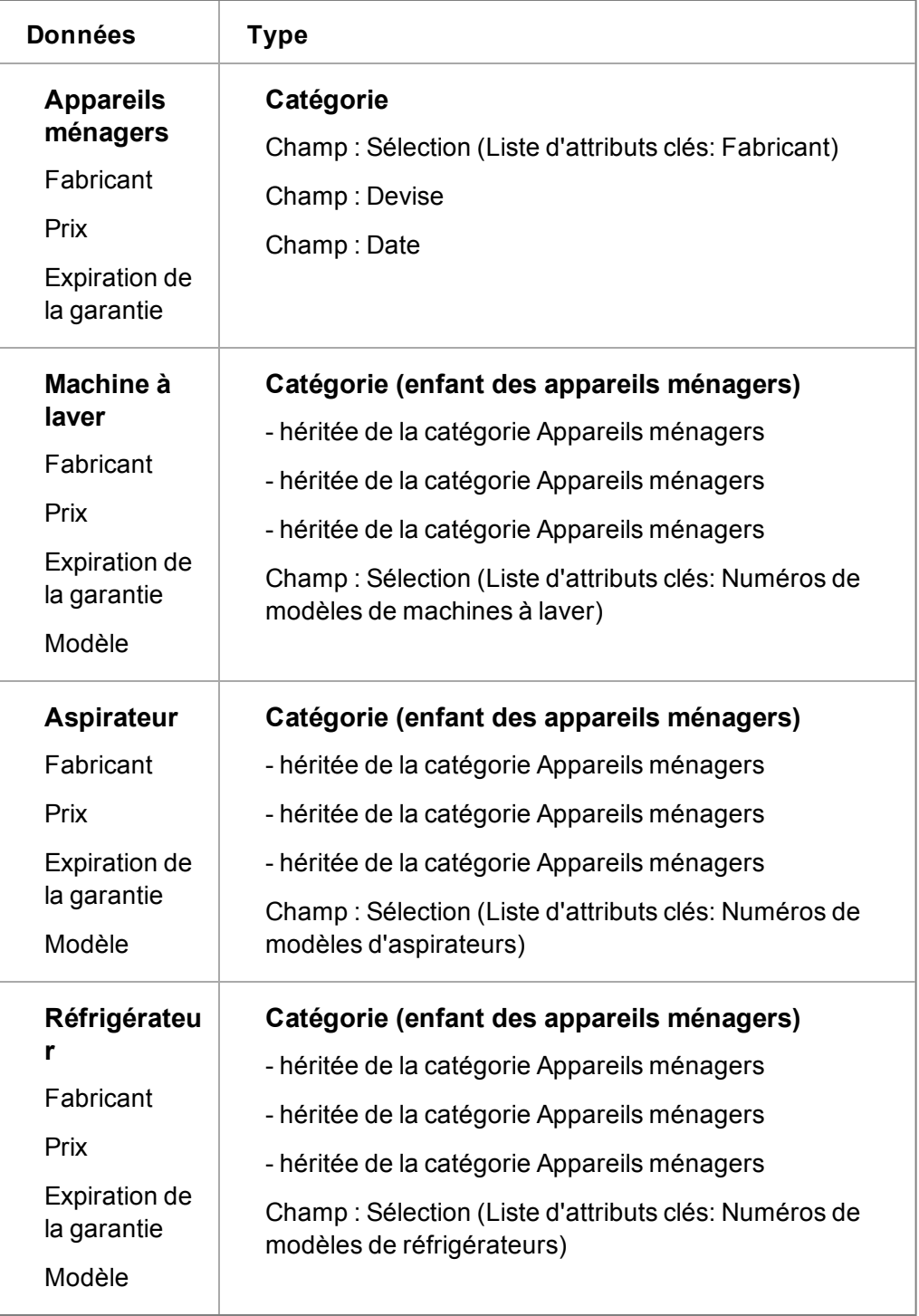

Si vous voulez suivre la présence au Salon professionnel sur un certain nombre d'années, vous pouvez utiliser la fonction d'héritage de la manière suivante :

*Toutes les catégories*

*Présence au salon professionnel*

## *CeBIT*

*Softworld*

*Salon Sage CRM*

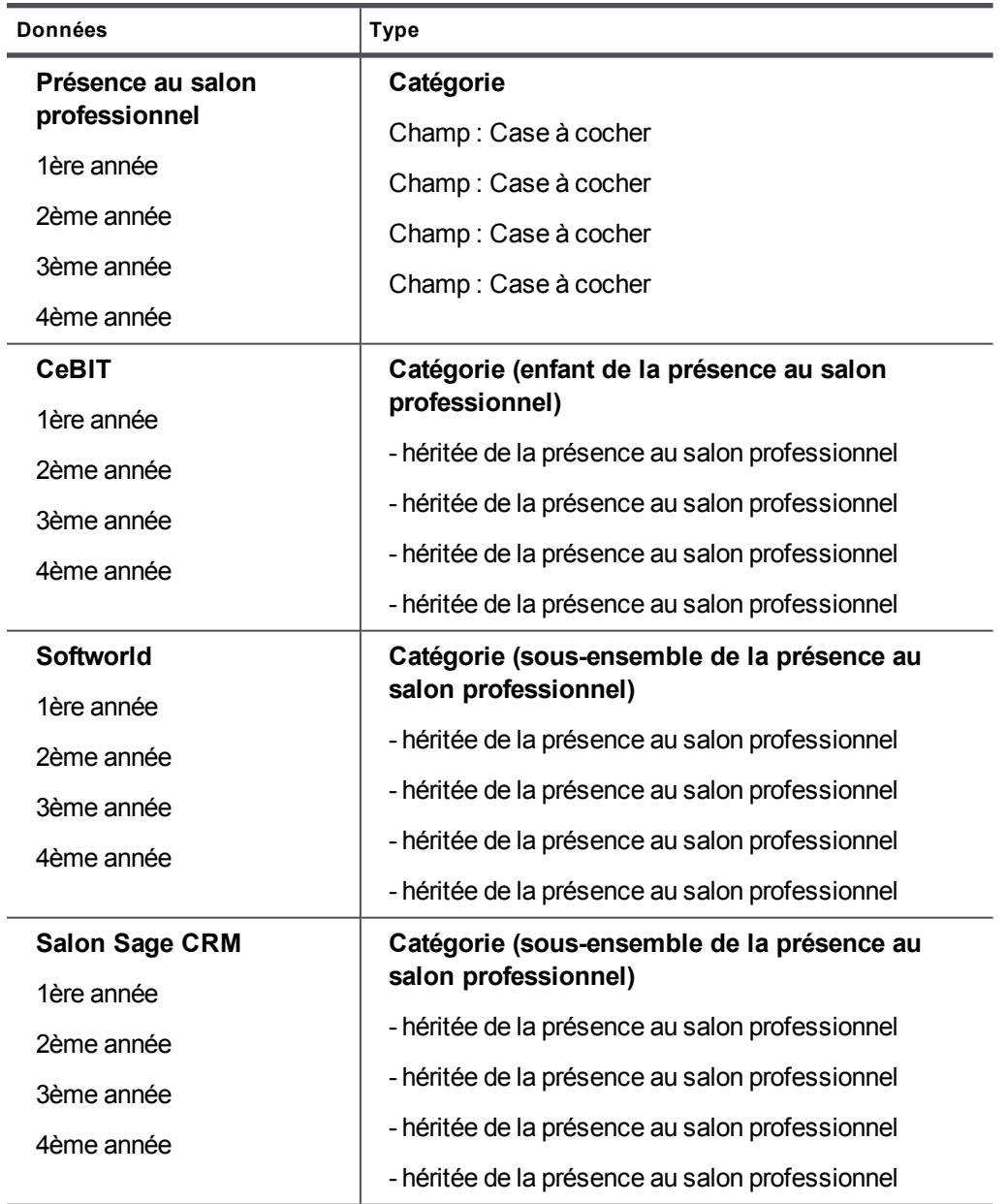

**Remarque** : Les catégories d'attributs clés n'enregistrent pas des valeurs par défaut. En l'absence de sélection, aucun élément n'est enregistré. Par conséquent, il est impossible d'effectuer un compte-rendu des cases « Vides ». C'est la raison pour laquelle la suggestion est faite dans cet exemple plus judicieux d'utiliser une sélection « Oui » ou « Non » au lieu d'un champ Case à cocher.

Toutefois, une conception intelligente serait la suivante :

*Toutes les catégories*

*Présence au salon professionnel*

*1ère année*

*2ème année*

*3ème année*

*4ème année*

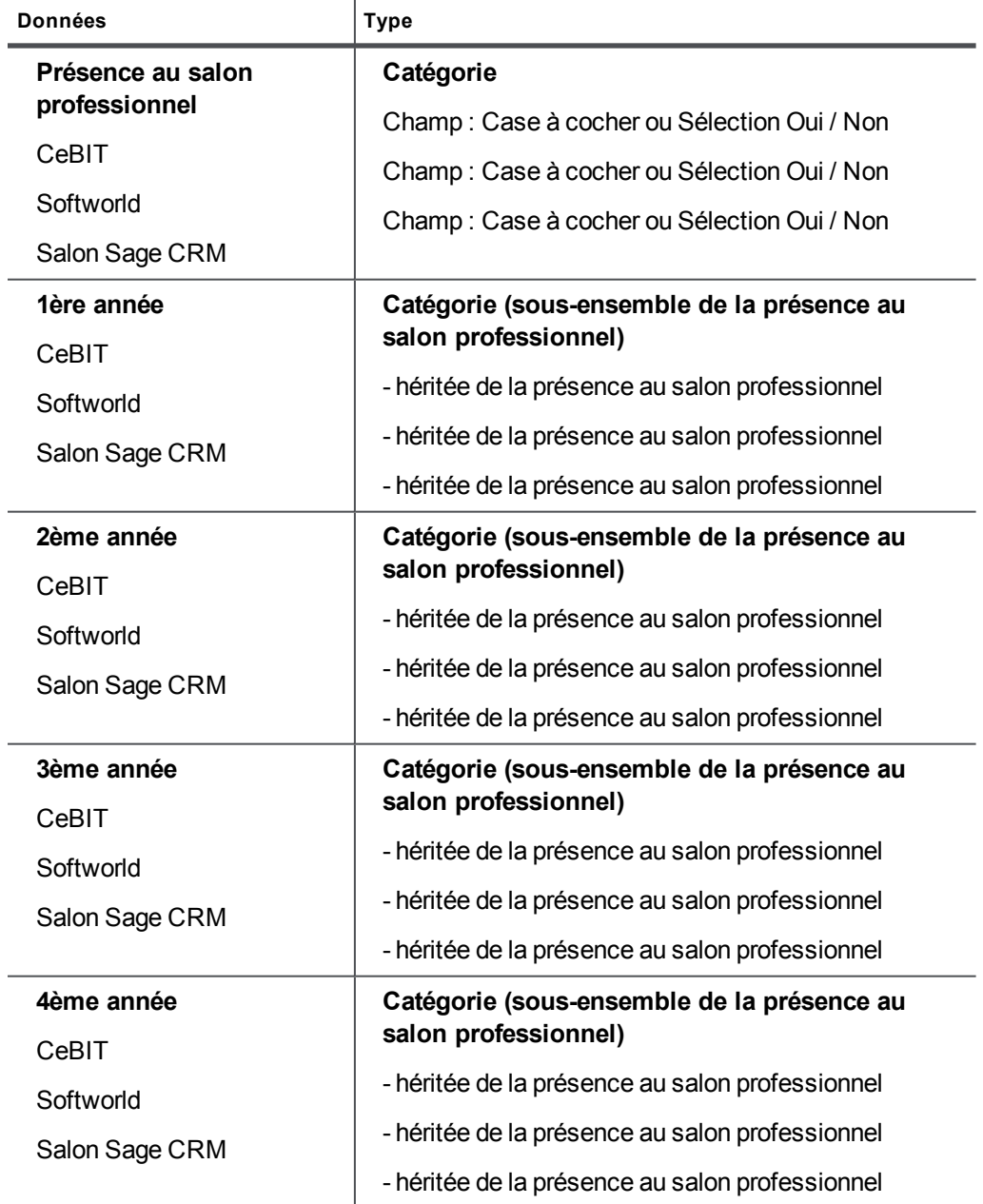

Ceci est recommandé car à l'avenir, il peut y avoir un nouveau salon professionnel pour lequel vous souhaiteriez suivre la présence. Ceci peut simplement être ajouté sous la catégorie pour l'année en cours, par exemple, 4ème année, et toutes les années futures.

Dans l'exemple moins judicieux, vous auriez hérité des dernières années redondantes pour toute nouvelle catégorie ajoutée. En outre, vous auriez dû anticiper les nombreuses années à venir pour bénéficier de l'héritage, tandis que dans l'exemple « judicieux », vous pouvez ajouter les années selon les besoins.

# <span id="page-204-0"></span>**Définition des catégories**

Les domaines suivants sont importants lors de la définition des catégories :

- [Création de catégories](#page-204-1)
- [Suppression d'une catégorie](#page-204-2)
- [Activités par défaut](#page-208-2)
- <sup>l</sup> [Groupes répertoriés comme entrées de groupes](#page-209-1)

#### <span id="page-204-1"></span>**Création de catégories**

Vous pouvez utiliser l'exemple Informations de formation dans la section [Conception de la structure](#page-197-0) [du profilage d'attribut clé \(page 23-9\)](#page-197-0) pour progresser dans cette section.

- 1. Cliquez sur **Administration | Personnalisation avancée | Attributs clés | Catégories**.
- 2. Sélectionnez la catégorie à laquelle est subordonnée votre nouvelle catégorie dans **Catégories d'attributs clés**. Si vous créez une catégorie pour la première fois, sélectionnez **Toutes les catégories**.
- 3. Entrez un nom dans **Nom de catégorie**.
- 4. Pour permettre à l'utilisateur final d'entrer plusieurs informations dans cette catégorie, sélectionnez **Instance multiple de catégorie de données** dans **Type de catégorie**. Par exemple, lorsque vous configurez les données afin d'enregistrer les réponses provenant d'un formulaire d'évaluation de formation et que vous souhaitez enregistrer les réponses provenant de plusieurs formulaires d'évaluation de formation dans le même onglet.
- 5. Cliquez sur **Ajout**. La nouvelle catégorie s'affiche dans **Catégories d'attributs clés**.
- 6. Sélectionnez la catégorie à laquelle vous souhaitez subordonner la nouvelle catégorie, puis ajoutez les autres catégories.

#### <span id="page-204-2"></span>**Suppression d'une catégorie**

- 1. Cliquez sur l'onglet **Catégories**.
- 2. Mettez en surbrillance la catégorie que vous souhaitez supprimer dans la liste Catégories d'attributs clés.
	- Si aucune donnée n'est enregistrée dans le système au sein de cette catégorie, vous pouvez supprimer la catégorie en cliquant sur le bouton Supprimer du volet Détails de catégorie.
	- Si la catégorie que vous tentez de supprimer contient des données, seul le bouton Désactiver apparaît. Lorsque vous cliquez sur ce bouton, la catégorie subit une suppression réversible. La catégorie est masquée dans la liste Catégories d'attributs clés tant que vous ne l'avez pas réactivée.
- La catégorie supérieure « Toutes les catégories » ne peut être ni désactivée ni supprimée.
- 3. Sélectionnez **Supprimer** ou **Désactiver**.
- 4. La catégorie est supprimée de la liste Catégories d'attribut clé ou est masquée.

Pour récupérer une catégorie désactivée :

- 1. Cliquez sur l'onglet **Catégories**.
- 2. Cochez la case **Afficher données désactivées**. Toutes les catégories désactivées et actives s'affichent dans la liste Catégories d'attribut clé. Les catégories désactivées s'affichent avec un astérisque (\*) en regard du nom de catégorie.
- 3. Mettez en surbrillance la catégorie que vous souhaitez réactiver.
- 4. Cliquez sur le bouton **Réactiver**.
- 5. Cliquez sur le bouton **Continuer**.

<span id="page-205-0"></span>La vue normale de la liste Catégories d'attribut clé s'affiche et montre la catégorie réactivée.

# **Configuration des listes d'attributs clés**

Vous pouvez utiliser l'exemple Informations de formation dans la section [Conception de la structure](#page-197-0) [du profilage d'attribut clé \(page 23-9\)](#page-197-0) pour progresser dans cette section.

Pour ajouter un type de champ de sélection dans l'espace Attributs clés du système, la liste d'attributs clés doit déjà exister. Elle est définie et gérée dans l'onglet Listes d'attributs clés.

Il est recommandé de définir ces listes avant d'ajouter les champs aux catégories que vous avez configurées.

Par exemple, l'un des éléments de données que vous souhaitez capturer dans la catégorie appelée Profil de formation est le type d'influence sur les décisions d'achat de formation. Les options possibles mutuellement exclusives sont Utilisateur final, Acheteur, Technique ou Gestion. Le type de champ le plus adapté à la capture de ces données est une liste d'attributs clés.

Pour créer une liste d'attributs clés :

- 1. Cliquez sur **Administration | Personnalisation avancée | Attributs clés | Listes d'attributs clés**.
- 2. Entrez le nom de la liste dans **Nom de nouvelle liste**. Il peut s'agir d'une description générique de la liste plutôt que du nom exact du champ, étant donné que vous pouvez réutiliser la liste d'attributs si elle s'applique à un certain nombre de champs. Par exemple, les réponses du questionnaire telles que Mauvais, Moyen, Bon, Très bon, Excellent sont réutilisées un certain nombre de fois et liées à des champs distincts. « Note » pourrait par exemple être une description générique de cette liste réutilisable.
- 3. Cliquez sur **Ajouter liste**. La page Gestion des choix de consultation s'affiche. Pour plus d'informations, voir [Personnalisation des champs \(page 13-1\).](#page-113-0)
- 4. Ajoutez les Codes et Traductions pour les sélections.
- 5. Cliquez sur **Sauvegarder**. La page Listes d'attributs clés s'affiche. **Non utilisé actuellement** indique que la liste n'a pas encore été liée à une catégorie dans **Catégories d'attributs clés**. Lorsqu'une liste est liée à une catégorie, cet espace s'intitule

Attribut clé utilisé dans, et une liste de toutes les branches de l'arborescence dans laquelle est utilisée la liste s'affiche.

- 6. Suivez la même procédure pour ajouter plusieurs listes.
- <span id="page-206-0"></span>7. Pour modifier les sélections existantes, cliquez sur **Changer**.

# **Ajout de champs à des catégories**

Vous pouvez utiliser l'exemple Informations de formation dans la section [Conception de la structure](#page-197-0) [du profilage d'attribut clé \(page 23-9\)](#page-197-0) pour progresser dans cette section.

Pour ajouter des champs pour les données que vous souhaitez capturer et enregistrer :

- 1. Cliquez sur l'onglet **Catégories**. La liste Catégories d'attributs clés s'affiche.
- 2. Mettez en surbrillance la catégorie à laquelle vous souhaitez ajouter des champs.
- 3. Cliquez sur le bouton **Modifier les champs** du volet Détails de catégorie. Les volets Liste de champs et Détails de champ s'affichent.
- 4. Dans le volet **Détails de champ**, entrez le nom de champ, le type de champ et d'autres informations, puis cliquez sur le bouton Ajouter. Les champs standard et les types de champs sont décrits dans la section [Champs de catégories et types de champs \(page 23-21\)](#page-209-0). Les champs varient en fonction du type de champ sélectionné. Par exemple, le champ Nom d'attribut clé s'affiche uniquement lorsque la valeur Sélection est attribuée à Type de champ.
- 5. Après avoir ajouté tous les champs correspondant à cette catégorie, cliquez sur **Sauvegarder**. La page Catégories s'ouvre et affiche les champs que vous avez ajoutés.
- 6. Si vous devez modifier les champs, cliquez sur le bouton **Modifier les champs**.
- <span id="page-206-1"></span>7. Ajoutez de la même manière les champs dont vous avez besoin aux autres catégories.

# **Définition des catégories de groupes**

Vous pouvez utiliser l'exemple Informations de formation dans la section [Conception de la structure](#page-197-0) [du profilage d'attribut clé \(page 23-9\)](#page-197-0) pour progresser dans cette section.

Les groupes de catégorie sont une définition des données qui s'affichent à l'écran Profilage d'attributs clés. Au fil du temps, vous créerez probablement un certain nombre d'espaces différents au sein du système dans lesquelles va apparaître le profilage d'attributs clés. Vous devez simplement définir une structure de catégories. Mais en définissant plusieurs groupes de catégories, vous pouvez réutiliser différents ensembles de catégories et n'utiliser que les catégories adaptées aux données que vous souhaitez rassembler.

- 1. Cliquez sur **Administration | Personnalisation avancée | Attributs clés | Groupes de catégories**. Une liste des groupes de catégories existants s'affiche.
	- Groupes de catégories généraux. Ceci est la configuration par défaut.
	- Groupes de catégories de gestion des appels
	- Groupes de catégories d'activités
- 2. Assurez-vous que **Groupes de catégories généraux** est sélectionné.
- 3. Cliquez sur **Nouveau**. La liste Catégories d'attributs clés affiche les catégories définies.
- 4. Ajoutez le **nom** et la **description**.
- 5. Utilisez les flèches pour déplacer les catégories de **Catégories d'attributs clés** à **Catégories dans le groupe**. Lorsque vous déplacez une catégorie parent, ses sous-catégories se déplacent également.
- 6. Utilisez les flèches sur **Catégories dans les groupes** pour modifier l'ordre d'affichage des catégories sur l'écran Données de profilage d'attribut clé.
- 7. Cliquez sur **Sauvegarder**.Le nouveau groupe de catégories s'affiche dans la liste des groupes de catégories.

## <span id="page-207-0"></span>**Affichage des données de profilage clé sur un onglet**

Vous pouvez utiliser l'exemple Informations de formation dans la section [Conception de la structure](#page-197-0) [du profilage d'attribut clé \(page 23-9\)](#page-197-0) pour progresser dans cette section.

Pour faire en sorte que l'utilisateur final puisse afficher les données de profilage clés définies jusqu'à présent, vous pouvez ajouter un nouvel onglet à un groupe d'onglets existant. Liez l'onglet à l'action appelée Attributs clés, puis sélectionnez les données de profilage clés que vous souhaitez afficher à l'écran.

Pour afficher les données d'attribut clés sur un nouvel onglet :

- 1. Cliquez sur **Administration** | **Personnalisation | Contact**.
- 2. Cliquez sur l'onglet **Onglets**. Une liste des groupes d'onglets correspondant à l'entité Contact s'affiche.
- 3. Sélectionnez le groupe d'onglets **Contact**. La page Personnaliser les onglets pour Contact s'affiche.
- 4. Dans le volet Propriétés, entrez le nom du nouvel onglet.
- 5. Sélectionnez **Attributs clés** dans la liste Action.
- 6. Sélectionnez le **groupe de catégories** dans la liste Groupe de catégorie d'attribut clé.
- 7. Ajoutez une instruction SQL si vous souhaitez faire en sorte que l'onglet affiche les éléments en fonction de certains critères. Par exemple, l'instruction ci-dessous permet d'afficher l'onglet uniquement si le contact travaille pour une société dans laquelle la valeur Client (plutôt que Prospect ou Fournisseur) a été attribuée au champ Type de société :

```
pers_companyid = (select comp_companyid from company where
comp_companyid = pers_companyid and comp_type = 'client')
```
- 8. Cliquez sur le bouton **Ajouter**. Le nouvel onglet s'affiche dans le volet Contenu
- 9. Cliquez sur **Sauvegarder**.

Le nouvel onglet s'affiche dans le cadre d'une recherche portant sur un contact qui travaille dans une société dans laquelle la valeur Client a été attribuée à Type de société (si vous avez ajouté l'instruction SQL ci-dessus).

## <span id="page-207-1"></span>**Utilisation des données de profilage d'attributs clés**

Les présentes étapes expliquent comment un utilisateur peut ajouter et modifier les données de profilage d'attributs clés.

1. Sélectionnez l'onglet qui contient un groupe de catégorie d'attributs clés. Par exemple, un nouvel onglet appelé Profil de formation, dans le contexte d'un contact.

- 2. Mettez en surbrillance la catégorie à laquelle vous souhaitez ajouter des données, puis cliquez sur **Ajouter la catégorie**. La catégorie sélectionnée et ses champs connexes s'affichent et peuvent être modifiés.
- 3. Ajoutez les données, puis cliquez sur **Sauvegarder**. Les données s'affichent en lecture seule.
- 4. Pour modifier les données d'une catégorie existante, cliquez sur **Changer**.
- 5. Pour ajouter des données à une nouvelle catégorie, cliquez sur **Nouveau**.
- 6. Si la catégorie a été sélectionnée en tant que Instance multiple de catégorie de données, vous pouvez la sélectionner plusieurs fois. La valeur du premier champ de la catégorie est utilisée en tant que libellé de la catégorie afin de faire la distinction entre plusieurs sélections de la même catégorie.

## <span id="page-208-0"></span>**Ajouter des données d'attributs clés critères de recherche des rapports**

Vous pouvez rechercher et trier les attributs clés pour vos rapports.

- 1. Cliquez sur **Rapports**.
- 2. Sélectionnez une catégorie de rapport à laquelle vous allez ajouter un nouveau rapport. Sélectionnez l'espace auquel vous souhaitez ajouter le nouveau rapport dans la liste de l'espace de contexte de l'écran (Généralités, par exemple).
- 3. Cliquez sur **Nouveau**. La page Options de rapport, phase 1 de 2 apparaît.
- 4. Définissez le contenu standard du rapport, les critères de recherche, etc. de votre rapport. Par exemple, Nom de famille du contact, Prénom du contact ou Code de poste du contact.
- 5. Cliquez sur **Ajouter données d'attribut clé**. Une page s'affiche dans une nouvelle fenêtre de navigateur, dans laquelle vous pouvez définir le contenu des données d'attribut clé et les critères de recherche.
- 6. Sélectionnez la **catégorie**, le **champ**, puis l'**entité** de ce champ. Ces trois éléments doivent être sélectionnés avant de pouvoir ajouter le champ au rapport.
- 7. Cliquez sur **Continuer** pour afficher les écrans, puis cliquez sur **Sauvegarder**.
- 8. Pour exécuter le rapport, cliquez sur **Exécuter**. Les critères de recherche de données d'attributs clés s'affichent.
- 9. Entrez les critères de recherche, puis cliquez sur **Exécuter**. Le résultat du rapport s'affiche dans une nouvelle fenêtre de navigateur.

Pour plus d'informations, Reportez-vous aux rubriques Exécution de rapports et Élaboration de rapports dans l'*aide de l'utilisateur*.

## <span id="page-208-1"></span>**Catégories de système**

Dans **Administration** | **Personnalisation avancée**| **Attributs clés** | **Catégories**, vous trouverez un certain nombre de catégories de système prédéfinies :

- [Activités par défaut](#page-208-2)
- <sup>l</sup> [Groupes répertoriés comme entrées de groupes](#page-209-1)

#### <span id="page-208-2"></span>**Activités par défaut**

Lorsque vous créez un groupe, vous pouvez effectuer des actions ou des activités le concernant (publipostage, e-mails groupés ou tâches, par exemple).

Vous pouvez également les créer dans Actions.

Lorsque vous définissez des actions pour un groupe, un écran de communication par défaut vous est présenté. En bas de cet écran s'affiche une liste de catégories, remplie en fonction des groupes de catégories d'activités.

Chacun de ces groupes de catégories d'activités encodées est initialement renseigné avec une catégorie d'activité par défaut. Ces groupes apparaissent dans la catégorie Catégories de système du répertoire Toutes les catégories.

L'administrateur peut y accéder dans **Administration | Attributs clés | Groupes de catégories** et modifier le contenu du groupe de catégories d'activités, mais agir ainsi supprime le groupe de catégories. La configuration se déroule de cette manière car l'administrateur n'a pas d'autres possibilités pour définir l'affichage de cet écran de communication du côté de l'utilisateur. Il ne peut donc pas spécifier un groupe de catégories d'activités différent. Il peut uniquement modifier le groupe existant.

Une fois l'activité sauvegardée, une nouvelle catégorie est créée sous le parent sélectionné dans la catégorie affichée. Tous les contacts du groupe en fonction desquels l'action est exécutée sont liés à un élément des données d'attribut clé (la date de l'action). Non seulement vous êtes en mesure de savoir quelles sont les personnes présentes dans le groupe, mais vous pouvez également connaître les personnes concernées par telle ou telle action. Vous pouvez également renseigner un certain nombre d'autres champs de la catégorie et les utiliser pour enregistrer les remontées d'information.

## <span id="page-209-1"></span>**Groupes listés comme entrée de groupes**

Lorsque vous créez un groupe, vous pouvez indiquer s'il est statique ou dynamique. Un groupe statique est automatiquement sauvegardé sous l'en-tête Entrées de groupes, qui fait partie de la liste Catégories d'attribut clé. En revanche, un groupe dynamique n'apparaît dans cette liste qu'après l'exécution d'une action (publipostage, envoi d'e-mails groupés) ou d'une tâche le concernant.

# <span id="page-209-0"></span>**Champs de catégories et types de champs**

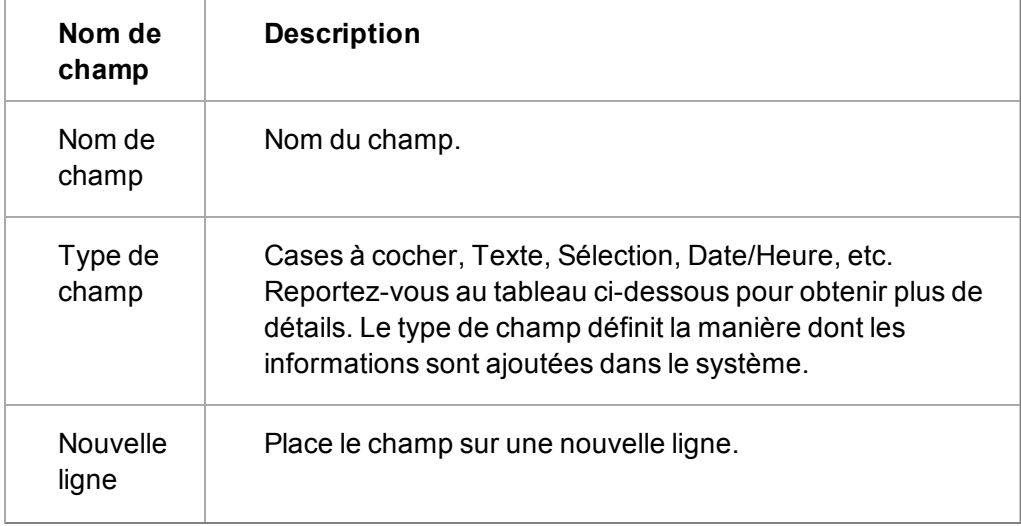

Les tableaux ci-dessous décrivent les champs Catégorie et les types de champs

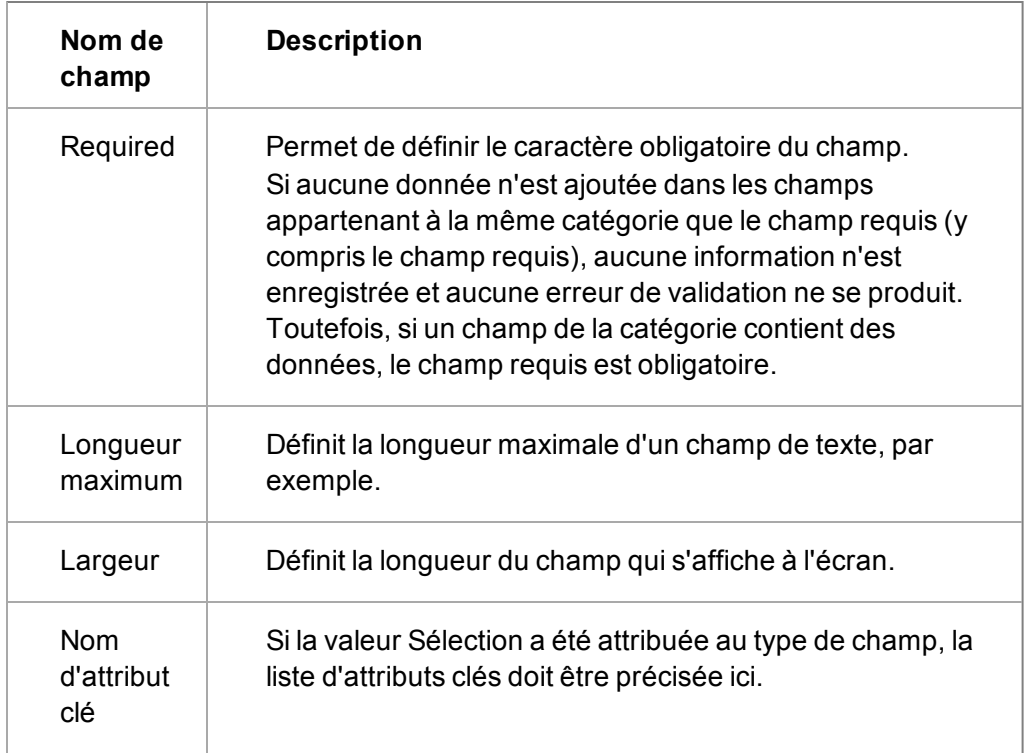

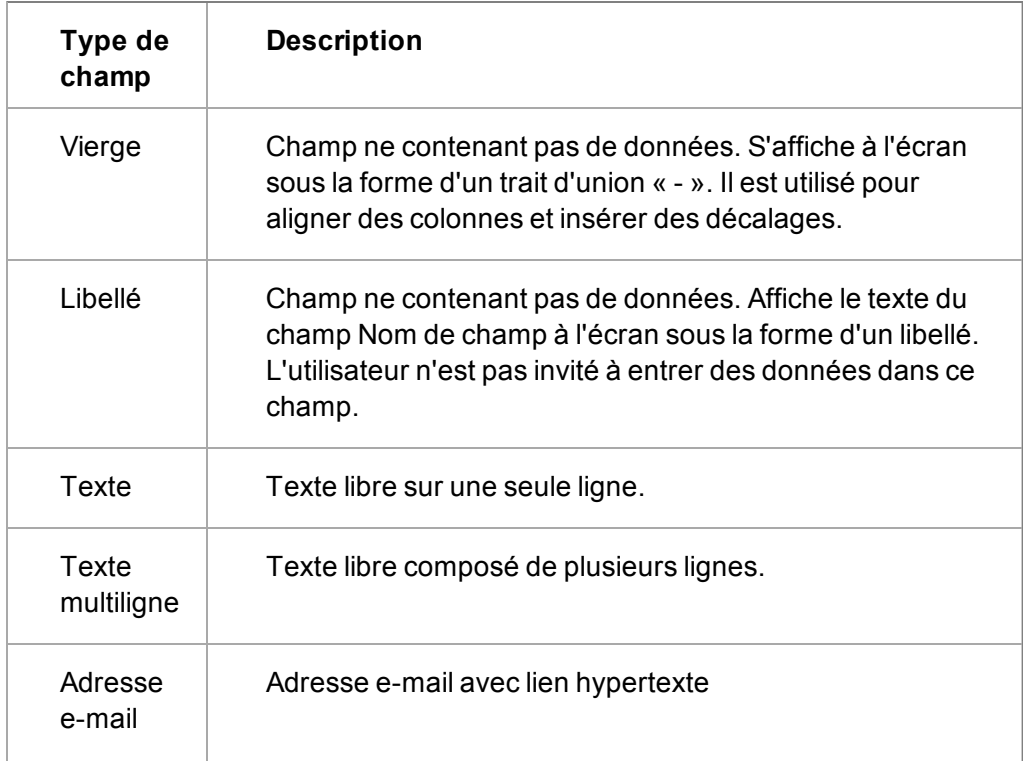

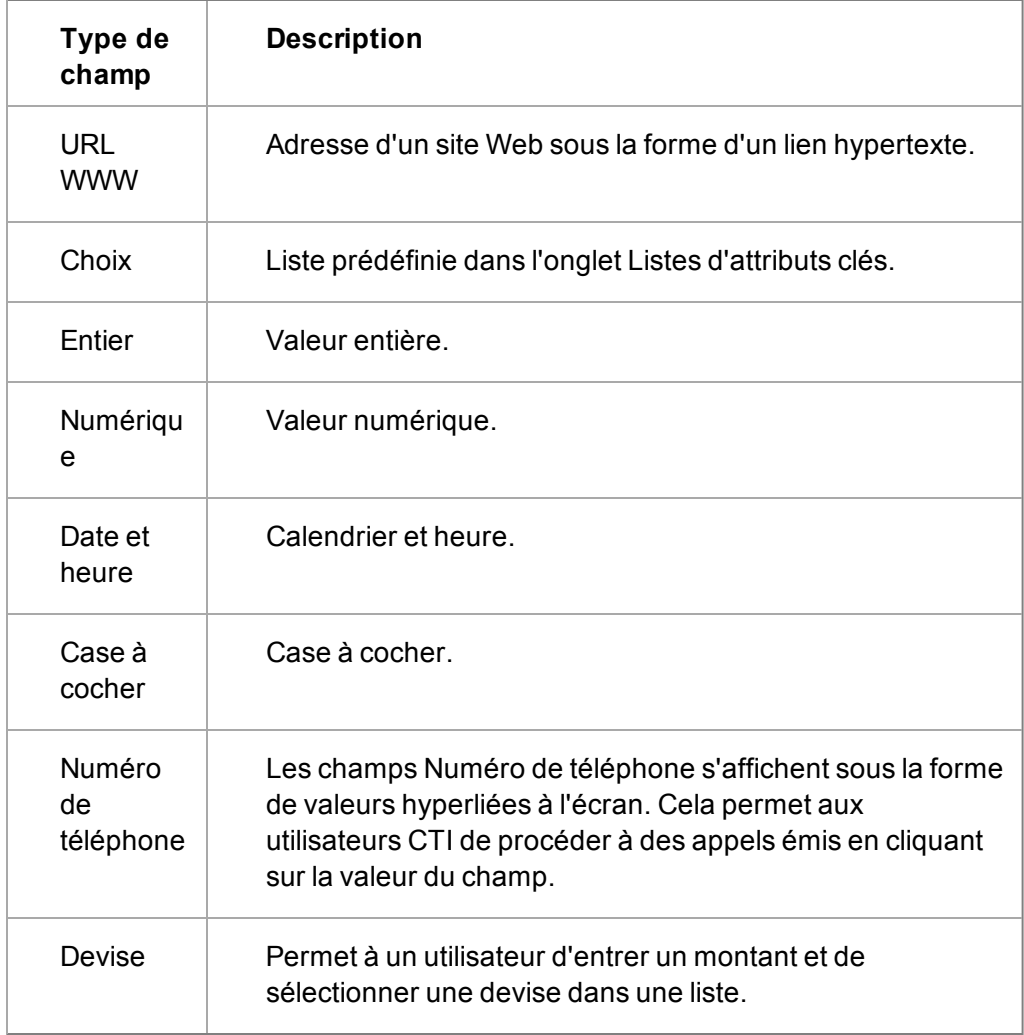

# **Chapitre 24 : Personnalisation des processus**

- [A quoi sert un processus ?](#page-213-0)
- [Configuration du système pour les processus](#page-215-0)
- [Activer le processus de vente rapide](#page-215-1)
- [Terminologie des processus](#page-215-2)
- [Avant de commencer à créer un processus](#page-221-0)
- [Insertion d'un nouveau processus](#page-215-1)
- [Création d'états de processus](#page-223-0)
- [Configuration des règles primaires](#page-224-0)
- [Ajout de règles de transition](#page-225-0)
- [Quelles actions pour quel type de règle ?](#page-227-0)
- **·** [Ajout d'actions aux règles](#page-229-0)
- [Actions Processus](#page-229-1)
- [Définition des conditions JavaScript](#page-259-0)
- [Règles conditionnelles](#page-261-0)
- [Ajout de règles d'escalade progressive](#page-262-0)
- <span id="page-213-0"></span>• [Duplication des règles](#page-263-0)

# **À quoi sert un processus ?**

Imaginez tous les processus que vous avez définis pour vos clients ainsi que tous les processus internes concernés. Un processus vous aide à automatiser de manière efficace ces procédures professionnelles en :

- <sup>l</sup> demandant aux utilisateurs de délivrer toutes les informations correspondantes à l'étape en cours de la procédure professionnelle ;
- créant des tâches pour le suivi ;
- affichant des messages d'aide correspondant à l'étape en cours de la procédure professionnelle ;
- <sup>l</sup> suivant des formats d'escalade progressive si les procédures définies ne sont pas suivies ;
- remplissant les champs en fonction des règles et événements intervenus ailleurs dans le système ;
- envoyant des courriers électroniques ou des SMS en guise de rappels de notification ;
- <sup>l</sup> définissant les chemins du processus par rapport à la société ou à l'équipe, ou par rapport à un tout autre critère.

La fonction de processus permet aux utilisateurs disposant des droits d'administrateur de configurer des règles prédéfinies et des actions correspondant aux procédures professionnelles de votre société.

Elle peut être appliquée à l'une ou à l'ensemble des entités suivantes :

- Société
- Contact
- Communication
- Dossier Prospect
- Opportunité
- Ticket
- Solution
- Campagne
- $\cdot$  Etape
- Elément d'étape

Par exemple, une règle de processus peut être appliquée à des opportunités afin de créer automatiquement un appel de suivi à chaque envoi de devis.

De manière différente, une règle de processus peut s'appliquer à des tickets afin d'envoyer un email au responsable du service clients si un ticket reste à l'état d'investigation pendant plus de 24 heures.

Si vous avez déjà travaillé avec des dossiers prospects, des opportunités, des tickets et des solutions, sans processus, vous avez certainement utilisé le bouton Progrès pour envoyer manuellement l'entité à l'étape suivante dans le cycle de Dossier Prospect, de vente ou de service client.

Une fois que le processus est activé, ce bouton n'est plus disponible. Il est remplacé par des puces apparaissant sous un titre commun : Actions.

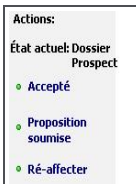

Actions Processus

 $\alpha_{ij}$ 

Ces actions sont configurées par l'administrateur système afin de guider l'utilisateur à travers les diverses procédures professionnelles prédéfinies. Sélectionnez l'une de ces actions pour demander à l'utilisateur d'effectuer une activité, par exemple collecter plus d'informations. Cette action peut également lancer des événements qui n'apparaissent pas immédiatement devant l'utilisateur. Par exemple, envoyer une notification SMS au responsable de compte.

Vous pouvez aussi créer des processus pour de nouveaux tableaux Sage CRM internes personnalisés. Consultez la section CRMBlockContainerObject de l'*Aide du développeur* pour plus d'informations.

# <span id="page-215-0"></span>**Configuration du système pour le processus**

Dans le cas d'une installation standard, les processus sont activés pour les tickets, les solutions, les dossiers prospects et les opportunités. En plus du processus d'opportunité standard, il existe un *Processus de vente rapide* prêt à l'emploi conçu pour les entreprises disposant d'un petit nombre de vendeurs, et qui concluent leurs ventes en quelques étapes seulement. Vous devez [activer le](#page-215-1) [Processus de vente rapide](#page-215-1) si vous voulez l'utiliser.

Pour activer le processus pour d'autres entités :

- 1. Cliquez sur **Administration** | **Personnalisation avancée** | **Configuration de processus et escalade progressive**. La page Configuration de processus et escalade progressive s'affiche.
- 2. Cliquez sur **Changer**.
- 3. Remplissez les informations dans la page Processus/Escalade progressive, en choisissant **Oui** pour les entités pour lesquelles vous voulez activer le processus.
- 4. Cliquez sur **Sauvegarder**. Le processus est à présent activé pour les entités sélectionnées cidessus. Vous devez créer vos processus et vous pouvez afficher et tester la progression au fur et à mesure.

# <span id="page-215-1"></span>**Activer le processus de vente rapide**

Le Processus de vente rapide est un processus prédéfini présentant moins d'étapes que le Processus d'opportunité standard. Il est conçu pour les entreprises disposant d'un petit nombre de vendeurs, et qui concluent leurs ventes en quelques étapes seulement. Le Processus d'opportunité standard est activé par défaut mais vous devez activer le Processus de vente rapide si vous voulez l'utiliser.

- 1. Cliquez sur **Administration | Personnalisation avancée | Processus**
- 2. Cliquez sur **Processus de vente rapide**.
- 3. Pour personnaliser le processus, cliquez sur **Nouvel état** ou **Nouvelle règle**, effectuez vos modifications puis cliquez sur **Enregistrer**.
- 4. Pour activer le processus et ainsi permettre aux utilisateurs de créer une vente rapide, cliquez sur **Activer le processus**.
- <span id="page-215-2"></span>5. Pour désactiver le processus, cliquez sur **Modifier le processus** et décochez **Activé**.

# **Terminologie des Processus**

Les sections suivantes fournissent une présentation des termes spécifiques aux processus dans Sage CRM.

- Processus (page  $24-4$ )
- $\cdot$  [Etat \(page 24-4\)](#page-216-1)
- $\cdot$  [Règle \(page 24-5\)](#page-217-0)
- Action (page  $24-6$ )
- [Conditions JavaScript \(page 24-6\)](#page-218-1)
- [Clauses de déclenchement SQL \(page 24-7\)](#page-219-0)
- Utilisation des symboles  $\#$  et  $\#$  (page 24-7)
- [Avant de commencer à créer un processus \(page 24-9\)](#page-221-0)

#### **Processus**

- Un processus est un ensemble prédéfini de procédures professionnelles.
- · Il est composé d'états et de règles.
- Les règles peuvent être composées d'actions de processus et de conditions JavaScript.

La page Conception de processus est composée de :

- 1. **Arborescence du processus.** Un diagramme en arborescence composé d'états et de règles.
- 2. **Palette États.** Les états existants peuvent être déplacés de la palette vers l'arborescence du processus.
- 3. **Palette Règles.** Les règles existantes peuvent être déplacées de la palette vers l'arborescence du processus.
- 4. **Corbeille.** Les états et les règles peuvent être déplacés vers l'icône de la Corbeille.
- 5. **Boutons.** Vous permettent de modifier le processus.

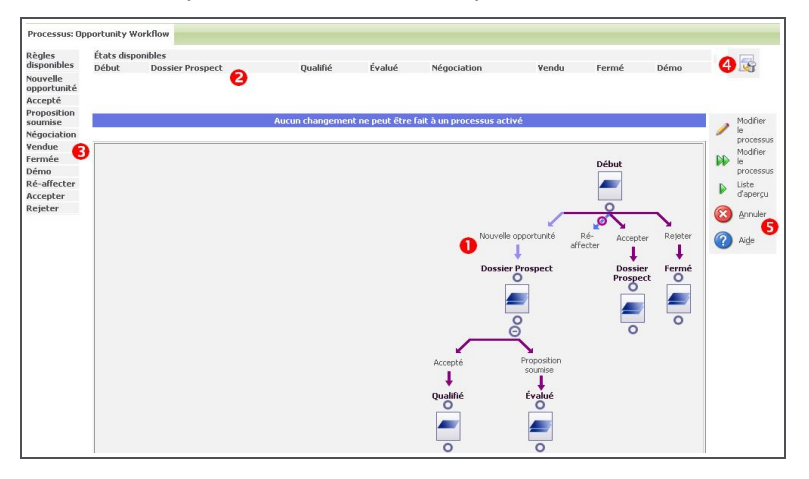

Page Conception de processus

#### **Etat**

1. **État**. Un état s'apparente à une étape de mise en attente pour le processus.

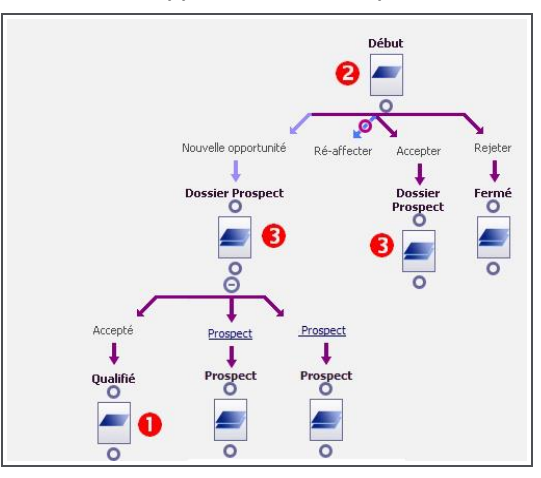

Arborescence du processus

L'utilisateur voit un ensemble prédéfini d'actions professionnelles basées sur l'état actuel de l'entité dans le processus (opportunité, ticket, dossier prospect, etc.). Remarque : l'état actuel du processus est affiché dans une colonne de l'entité correspondante.

En plus des états normaux, vous pouvez aussi définir :

- 2. **Entrée États.** Définit les points d'entrée dans le processus. Vous pouvez définir plusieurs points d'entrée dans le processus à l'aide de cette fonction. L'état de début dans l'arborescence du processus est par défaut un état d'entrée. En général, une règle primaire suspend cet état pour créer une nouvelle entité qui fait automatiquement partie du processus. Cependant, il se peut que vous ayez des enregistrements existants. Par exemple, des Dossiers Prospects importés qui ne font pas automatiquement partie du processus. Si vous définissez un état d'entrée qui n'est pas suivi par une règle primaire, mais par des règles de transition, ces dernières apparaissent comme des boutons de processus, en face de tous les exemples d'entité appropriés qui ne font pas encore partie d'un processus.
- 3. **En double États.** Représentent des branches et des boucles dans un tableau de flux traditionnel.

## **Règle**

Il existe différents types de règles dans un processus.

**Primaire.** Utilisée au début d'un processus pour créer une nouvelle entité, qui fait partie du processus. Les règles primaires sont représentées par une flèche violet clair dans l'arborescence de processus.

Pour l'utilisateur, une règle primaire remplace par exemple dans Opportunités, le bouton standard Nouvelle opportunité. Si vous souhaitez conserver une certaine cohérence dans l'interface utilisateur, vous pouvez faire en sorte que la règle primaire s'affiche exactement de la même manière que le bouton Nouveau. Pour ce faire, nommez la règle Nouvelle opportunité et assurezvous que l'option Image alternative pour la règle est sur Nouveau.gif.

Les actions généralement associées à des règles primaires sont des actions de changement de colonne. Les options Actions de campagne, Créer une tâche, Créer un dossier prospect, Créer une opportunité ou Créer un ticket ne peuvent pas être associées à des règles primaires.

Les règles primaires ne sont utilisées que pour les tickets, les opportunités, les solutions et les Dossiers Prospects (pas les sociétés, ni les contacts).

**De transition.** Règle utilisée dans le processus pour lier un état à un autre. Les règles de transition sont représentées par des flèches violettes dans l'arborescence du processus.

**Conditionnelle.** Règle utilisée dans le processus pour créer deux ensembles d'actions : une action est exécutée lorsque la condition JavaScript est vraie, l'autre est exécutée lorsque la condition JavaScript est fausse. Les actions soumises aux règles conditionnelles sont exécutées lorsque l'utilisateur sélectionne la règle en question. Les règles conditionnelles sont représentées par deux flèches violettes dans l'arborescence du processus. Une avec une coche verte (vrai), l'autre avec une croix rouge (faux).

**Escaladeprogressive.** Règle utilisée pour lancer une action ou une série d'actions basées sur une clause SQL WHERE. Les règles d'escalade progressive sont représentées par des flèches bleues dans l'arborescence du processus.

Les règles d'escalade progressive qui ne sont pas liées à un processus doivent être configurées séparément dans l'onglet Escalade progressive (par exemple, les rappels de notification de communication standard, reportez-vous à [Ajout de règles d'escalade progressive \(page 24-50\)](#page-262-0)).

**Globale.** Si vous voulez qu'une règle soit toujours disponible, utilisez une règle globale. Les règles globales ne font pas passer le processus à un autre état. Elles sont représentées par des flèches bleues avec un cercle violet dans l'arborescence du processus.

Les règles globales démarrent toujours de l'état d'entrée de début. Par exemple, si vous voulez que l'utilisateur puisse modifier une opportunité à n'importe quel moment du cycle de vie de cette opportunité, faites-le en utilisant une règle globale. Par conséquent, si l'utilisateur fait des changements sur certains détails d'une opportunité, celle-ci ne passera pas à l'état suivant.

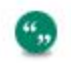

Pour modifier le nom d'une règle de processus existante, vous devez changer la traduction de toutes les langues nécessaires dans **Administration** | **Personnalisation** | **Traductions**.

#### **Action**

Les actions de processus sont liées aux règles. Elles sont exécutées lorsque l'utilisateur sélectionne la règle ou lorsqu'un ensemble de conditions est satisfait pour que la règle soit valide (exemple : règles d'escalade progressive).

Par exemple, vous pouvez configurer une nouvelle action sur la règle Accepté dans le processus d'une opportunité afin d'afficher l'écran Créer une nouvelle communication pour que l'utilisateur doive programmer un rappel. Pour ce faire, choisissez l'action Créer la tâche.

L'administrateur système peut sélectionner les actions à appliquer à la règle à partir de la palette Actions.

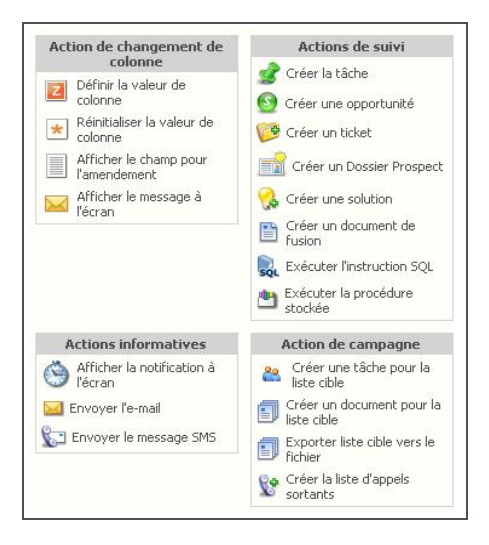

#### Palette Actions

#### **Conditions JavaScript**

Le champ Condition JavaScript des règles primaires, de transition, conditionnelles et globales détermine si une règle apparaît pour un élément donné. Vous pouvez utiliser des codes # au sein des conditions JavaScript. Reportez-vous à la section [Utilisation des symboles ## et # \(page 24-7\)](#page-219-0) pour obtenir plus d'informations. Avec JavaScript, vous pouvez aussi référencer d'autres entités ayant été créées par le processus.

Par exemple, si une communication a été créée au début du processus avec l'action Créer une tâche et le libellé « LOI », vous pouvez faire en sorte que cette règle n'apparaisse que lorsque la communication « LOI » est définie sur Terminée.

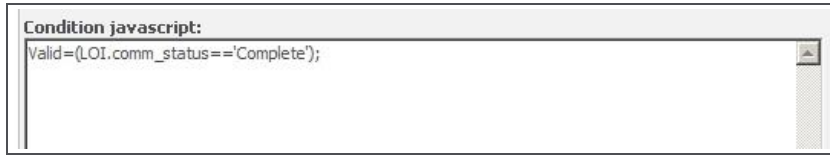

Condition JavaScript

#### **Clauses de déclenchement SQL**

Le champ Clause de déclenchement SQL des règles d'escalade progressive est utilisé pour spécifier une condition sous la forme d'une clause SQL WHERE. Par conséquent, les actions qui sont ajoutées à la règle n'interviennent que lorsque la condition est satisfaite. Utilisez des codes # au sein des clauses de déclenchement SQL. Reportez-vous à la section [Utilisation des symboles](#page-219-0) [## et # \(page 24-7\)](#page-219-0) pour obtenir plus d'informations.

Par exemple, supposons que vous avez ajouté une action à la règle, cette clause déclenche l'action si un dossier prospect, provenant du Web, est affecté à un utilisateur.

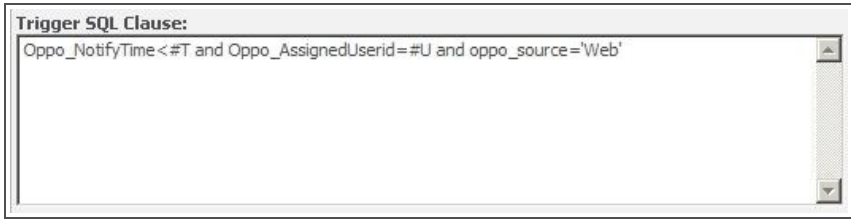

<span id="page-219-0"></span>Clause de déclenchement SQL

#### **Utilisation des symboles ## et #**

Dans les actions de processus, vous pouvez utiliser #[nom de champ]# avec n'importe quel champ de la table en cours actuel ou n'importe quel champ de la table utilisateur. Les symboles ## jouent un rôle similaire à celui des champs de publipostage, ils indiquent que les valeurs réelles de la base de données leur seront substituées lorsque les métadonnées seront analysées.

Par exemple, dans l'exemple de code suivant qui pourrait être utilisé pour une action de l'instruction SQL Execute, #[nom de champ]# est utilisé pour spécifier le Code d'action de campagne réel qui est comparé à la valeur d'un champ Action Communication.

```
Update Communication set Comm_Deleted=1 where
Comm_WaveItemId=#WaIt_WaveItemId#
```
Remarque : si les champs #field\_name# sont utilisés dans les e-mails, les traductions le sont aussi. Mais, s'ils sont utilisés dans l'action Exécuter l'instruction SQL, les valeurs de la base de données sont utilisées.

Les symboles ## peuvent également être utilisés dans des scripts pour les actions suivantes :

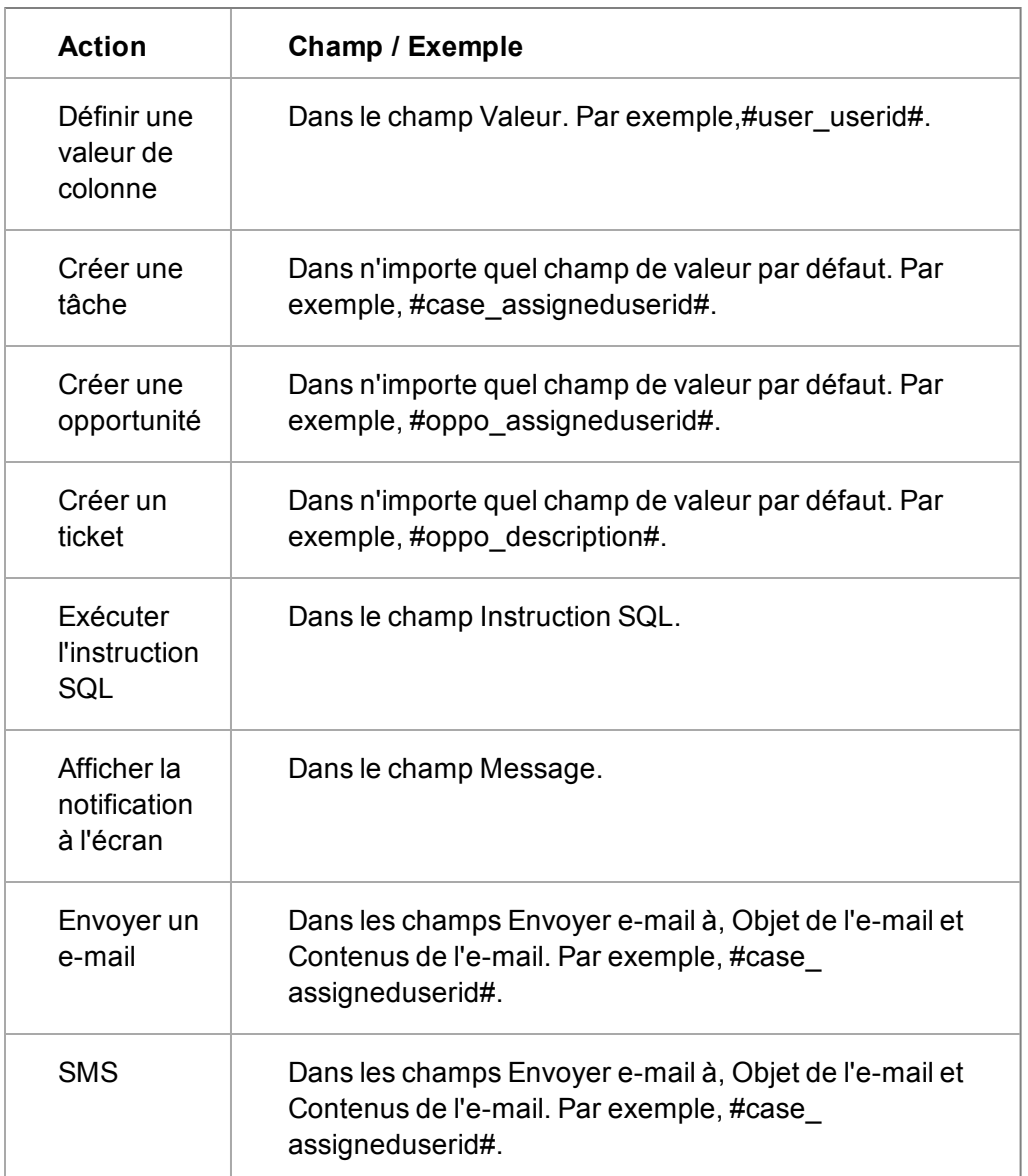

De plus, l'utilisation du symbole # avant certaines lettres dans les scripts indique à Sage CRM de remplacer ces références par des appels de fonction internes. Ces codes peuvent être compris comme des « macros » – de courtes fonctions qui retournent une valeur concrète.

Par exemple, le code suivant utilise les codes #T et #U pour comparer l'heure actuelle et l'utilisateur actuellement connecté avec les valeurs des deux champs contenant l'information d'escalade.

```
Escl_DateTime<#T And Escl_UserID=#U AND Upper
(RTRIM(comm_status))=N'PENDING'
```
Les symboles # peuvent être utilisés lorsque SQL est utilisé directement comme mécanisme de contrôle pour limiter les données retournées, comme dans :

- les conditions JavaScript de règles primaires, de transition, conditionnelles et globales.
- la clause de déclenchement SQL des règles d'escalade progressive.

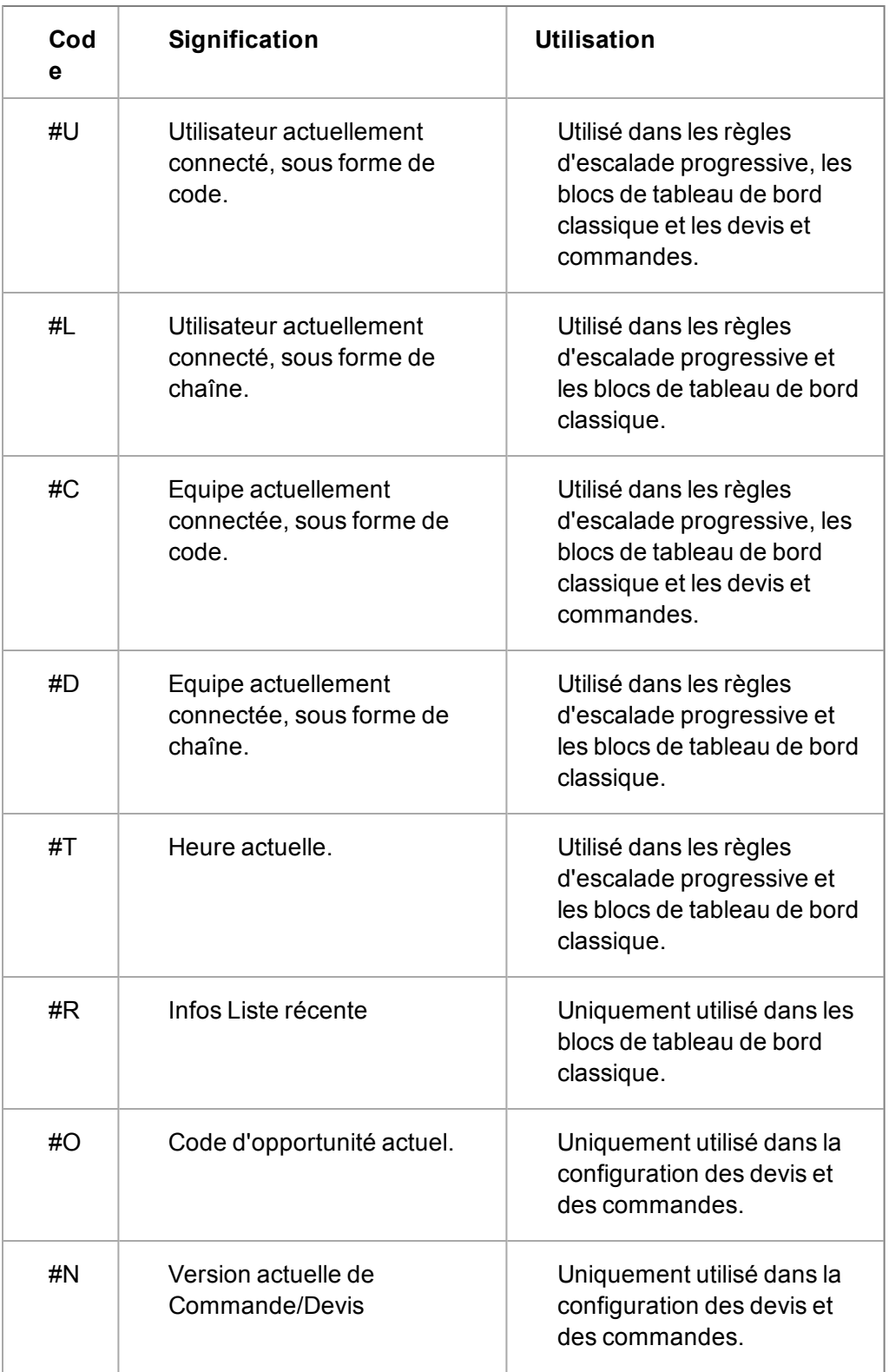

# <span id="page-221-0"></span>**Avant de commencer à créer un processus**

Avant de commencer à créer un processus graphique, vérifiez que vous avez bien :

<sup>l</sup> activé le processus pour votre système dans **Administration** | **Personnalisation avancée** | **Configuration de processus et escalade progressive**.

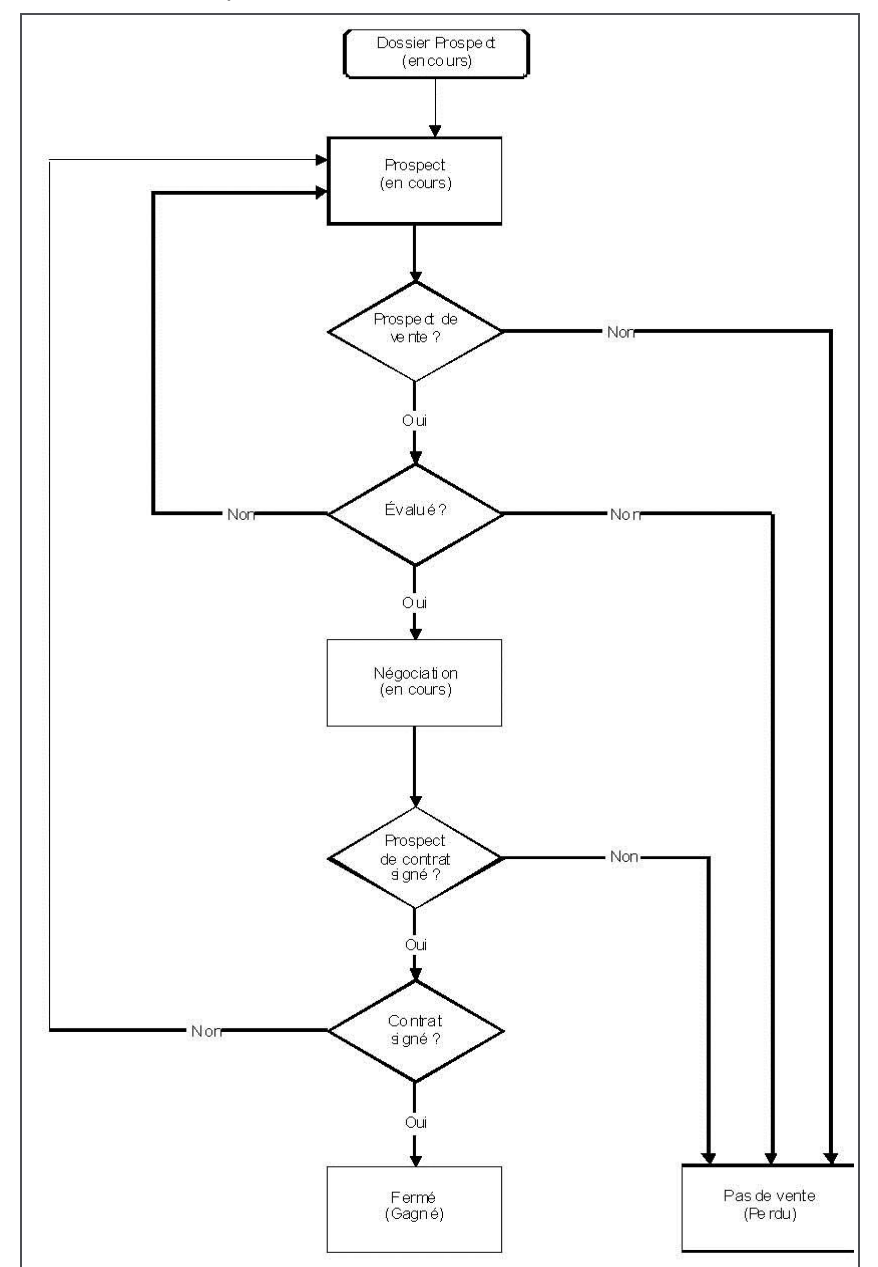

- créé une ébauche de votre processus et dressé la liste des actions nécessaires ;

Schéma d'exemple de processus d'opportunité

- terminé toutes les personnalisations de champs, de listes et d'écrans ;
- personnalisé les sélections Étape et Statut pour les opportunités, les tickets, les Dossiers Prospects et les solutions. Ceci est une personnalisation commune des champs, en préparation à la création d'un processus, puisque ces champs font souvent partie (mais pas toujours) de ce qui définit l'état de l'enregistrement à différents points du processus. **Remarque :**l'ajout d'autres sélections aux champs Etat et Etape n'affecte pas les processus existants, sauf si vous créez un comportement spécialement pour profiter des nouvelles

sélections. De plus, notez que bien qu'il soit possible d'ajouter des sélections à ces champs, nous vous recommandons de ne pas les supprimer. Renommez plutôt les traductions de ces éléments.

• vérifié les fichiers GIF. Si vous modifiez les listes Etape et Etat, vous pouvez perdre la représentation en fichier GIF des valeurs. Ceci peut être corrigé en modifiant ou en mettant à jour le fichier GIF dans le sous-répertoire Img de Sage CRM. Par exemple dans :

..\WWWRoot\Themes\Img\Color1\Choices\Oppo Status

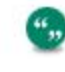

le nom du fichier GIF doit correspondre exactement au code non traduit du choix de la liste.

# **Insertion d'un nouveau processus**

- 1. Parcourez jusqu'à **Administration** | **Personnalisation avancée** | **Processus**. Une liste des processus existants s'affiche.
- 2. Cliquez sur **Nouveau processus**. La page Processus s'affiche.
- 3. Saisissez une description. Processus d'opportunité, par exemple. Laissez **Désactivé** décoché. Vous ne pouvez pas modifier un processus qui est activé. **Remarque :** Il est recommandé de ne pas activer de processus sur votre système de production jusqu'à ce qu'il soit entièrement testé. Par exemple, une base de données de test ou d'entraînement.

Pour activer et désactiver le processus depuis la page de conception de processus, en cliquant sur **Activer le processus**/**Modifier le processus**.

- 4. Cliquez sur **Sauvegarder**.
- 5. Lorsque la page de processus s'affiche, cliquez sur **Annuler**. Le nouveau processus s'affiche dans la liste des processus.

# **Création d'états de processus**

- 1. Cliquez sur le processus à modifier. La page Processus s'affiche. Elle affiche un état d'entrée par défaut à partir duquel vous pouvez créer votre arborescence de processus.
- 2. Pour ajouter un nouvel état, cliquez sur **Nouvel état**.
- 3. Saisissez le nom et la description. Par exemple, Dossiers prospects.
- 4. Cliquez sur **Sauvegarder**. Ce nouvel état s'affiche dans la palette Etats.
- 5. Continuez à ajouter les états pour ce processus.

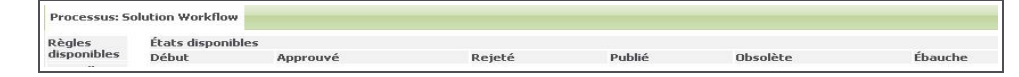

Palette Etats

6. Cliquez sur **Sauvegarder**.

**Remarque :** Si vous utilisez le module Développeur de Sage CRM, un nouveau bouton Liste d'aperçu s'affiche dans la page de conception de processus. Ceci est lié à la fonction Gestionnaire de composants. Pour plus d'informations, consultez l'*Aide du développeur*.

# **Configuration de règles primaires**

La règle primaire crée une nouvelle entité, par exemple une opportunité, qui fait automatiquement partie du processus. La règle primaire remplace le bouton standard Nouveau. Si vous souhaitez conserver une certaine cohérence dans l'interface utilisateur, vous pouvez faire en sorte que la règle primaire s'affiche exactement de la même manière que le bouton Nouveau. Pour ce faire, nommez la règle Nouveau et assurez-vous que l'option Image alternative pour la règle est sur Nouveau.gif.

1. Cliquez sur le premier état, **Dossier Prospect**, et faites-le glisser de la **palette Etats** vers le **cercle inférieur**(1) de l'état d'entrée de début.

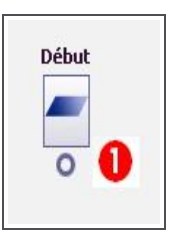

L'état du Dossier Prospect suit à partir de l'état de départ, et une règle de transition (1) est automatiquement créée pour lier les deux états (2). Le nom de la règle de transition passe de [nom de l'état source] à [nom de l'état de destination].

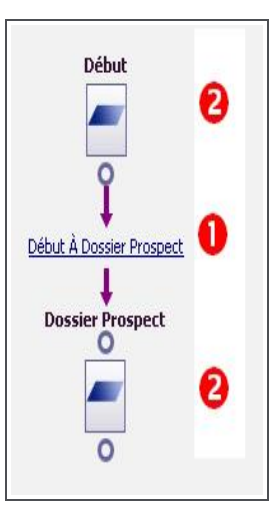

Vous pouvez à présent modifier la règle de transition pour la transformer en règle primaire. Pour ce faire :

- 2. Cliquez sur la règle. Vous pouvez aussi cliquer sur le bouton **Nouvelle règle** et créer une règle primaire. Celle-ci peut être déplacée vers le cercle inférieur de l'état. La page Règle du processus s'affiche.
- 3. Assurez-vous que le champ **Table** ou **Vue** est défini sur la bonne table. Dans cet exemple, **Opportunité**.

Si vous sélectionnez l'option Vue et saisissez le nom de la vue dans le champ adjacent; le champ Table affiche l'entité sur laquelle cette vue est probablement basée. Par exemple, si le nom de votre vue est vConsultingOpportunities, l'entité Opportunité est affichée dans le champ Table.

Cependant, si cette suggestion est incorrecte, vous pouvez la changer en sélectionnant l'entité correspondante dans la liste déroulante.

- 4. Nommez la règle **Nouvelle** ou **Nouvelle opportunité** ou n'importe quel autre terme que vous voulez afficher à l'écran.
- 5. Définissez le type sur **Règle primaire**.
- 6. Assurez-vous que **Image alternative pour la règle** affiche bien le fichier GIF que vous souhaitez afficher à l'écran.
- 7. Dans **Intervalle**, indiquez la durée d'exécution de cette règle. Si vous la définissez à, disons, 60 minutes, la règle d'escalade progressive sera exécutée toutes les heures. Si vous utilisez le service d'escalade progressive de Sage CRM, ce délai a une durée minimale de 5 minutes. Si vous n'utilisez pas le service d'escalade progressive de Sage CRM, la valeur minimale sera celle indiquée dans le champ Délai de notification (sec) de la fenêtre Configuration de processus et escalade progressive.
- 8. Cliquez sur **Sauvegarder**. Le nouveau nom de la règle s'affiche sur l'arborescence du processus et les flèches ont changé de couleur : elles passent du vert (règle de transition) au violet (règle primaire). Vous pouvez maintenant afficher les résultats du point de vue de l'utilisateur.
- 9. Cliquez sur **Sauvegarder** pour enregistrer la totalité de l'arborescence du processus. Une liste des processus existants s'affiche.
- 10. Retournez au processus et cliquez sur le bouton **Activer le processus**.
- 11. Ceci vous permet de tester le processus du point de vue de l'utilisateur.
- 12. Cliquez sur l'onglet **Mon CRM | Opportunités**. Le bouton standard Nouvelle opportunité a été remplacé par la règle primaire que vous avez créée. Si vous avez appelé cette règle Nouvelle opportunité, vous ne pourrez peut-être pas faire la différence immédiatement. Cependant, la création d'une nouvelle opportunité à l'aide de la règle primaire lance le processus pour cette opportunité.

# **Ajout de règles de transition**

Les règles de transition définissent les chemins entre les états. Elles créent les puces d'action affichées dans la partie droite de l'écran lorsque l'utilisateur travaille sur une opportunité. Pour ajouter une nouvelle règle de transition, assurez-vous que **Processus activé** est décoché, puis faites glisser la prochaine étape du processus vers le cercle inférieur de l'état précédent.

- 1. Faites glisser le prochain état, **Prospect**, de la **palette états** vers le **cercle inférieur de l'état** Dossier Prospect. Une règle de transition est automatiquement créée pour lier les deux états. Le nom de la règle de transition est Dossier Prospect à prospect. Vous pouvez modifier les règles plus tard Continuez à déplacer les états pour créer la branche principale de votre arborescence (Dossier Prospect, Prospect, Evalué, Négociation, Contrat, Fermé).
- 2. vues pouvez également cliquer sur le bouton Nouvelle règle et créer une règle de transition. Celle-ci peut être déplacée de la palette Règles jusqu'au cercle inférieur de l'état.
	- Vous pouvez aussi ajouter des branches et des boucles à votre arborescence, et ce à n'importe quel moment.

3. Pour ajouter la règle de transition Prospect à Pas de vente, suivez la même procédure que cidessus. Faites glisser l'état **Pas de vente** vers le **cercle inférieur** de l'état **Prospect**. Il n'est pas important qu'il y ait déjà une transition partant de l'état Prospect.

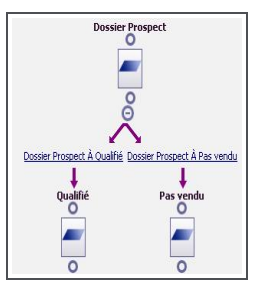

Arborescence de processus avec branches

4. Pour ajouter la règle de transition Évalué à Pas de vente, faites glisser l'état **Prospect** vers le **cercle inférieur** de l'état **Évalué**.

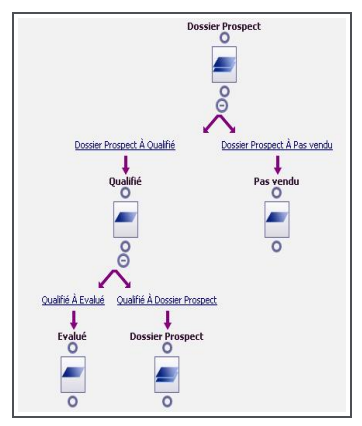

",

Arborescence de processus avec boucles (doublons d'états)

Les petits cercles avec les signes plus et moins peuvent être utilisés pour développer et réduire les branches dans l'arborescence du processus.

Dans cet exemple, l'icône de l'état Prospect change et indique un état Double. Si vous passez le curseur de la souris sur les états Prospect, les états doubles de l'arborescence sont surlignés.

- 5. Continuez à ajouter les autres règles de transition, puis cliquez sur **Sauvegarder** pour enregistrer l'arborescence du processus. Cliquez sur **Annuler** pour revenir à la liste des processus.
- 6. Pour terminer l'arborescence, vous devez modifier les règles de transition. Renommez chaque règle afin de refléter les noms de votre ébauche. Les noms des règles de transition sont affichés sous forme de puces d'action. Lorsque vous modifiez les règles de transition, vérifiez qu'elles s'appliquent à la bonne table Sage CRM, dans cet exemple, Opportunité.
	- <sup>l</sup> Ouvrez l'arborescence du processus de votre exemple de processus opportunité, puis cliquez sur le **lien hypertexte** de la règle de transition que vous voulez modifier.
	- <sup>l</sup> Cliquez sur **Table** et sélectionnez **Opportunité** dans la liste.
- . Remplacez le nom de la règle par celui que vous voulez afficher à l'écran. Par exemple, **En attente d'approbation**.
- Sélectionnez l'image gif que vous voulez utiliser à côté du nom de la règle. Par exemple, **WorkflowDefault.gif** affiche la puce standard.
- <sup>l</sup> Cliquez sur **Sauvegarder**. L'arborescence s'affiche avec le nouveau nom de règle de transition.
- Répétez cette opération pour toutes les règles de transition.
- 7. Testez le processus du point de vue de l'utilisateur.
	- Activez le processus.
	- <sup>l</sup> Dans l'onglet Opportunités d'une société test, cliquez sur **Nouveau Opportunité**.
	- **EXECT** Remplissez les champs et cliquez sur **Sauvegarder**. Les puces d'action, représentant les règles de transition à partir de l'état Dossier Prospect jusqu'à l'état Prospect, s'affichent.
	- <sup>l</sup> Cliquez sur la puce d'action **Prospect**. Les puces d'action, représentant les règles de transition à partir de l'état Prospect, s'affichent. Avant de passer à l'étape suivante, vous devez tester tous les chemins possibles dans votre processus afin de vous assurer que toutes les règles de transition et tous les états sont corrects.

# **Quelles actions pour quel type de règle ?**

Tous les processus ne peuvent être utilisés avec tous les types de règles de processus.

La plupart des actions de processus qui appartiennent à la catégorie Actions de suivi peuvent uniquement être utilisées avec des enregistrements créés et joints au processus. Ceci signifie que des actions telles que Créer une tâche et Créer une opportunité ne peuvent être utilisées avec les Règles primaires. Les exceptions à cette règle sont Exécuter la procédure stockée et Exécuter l'instruction SQL, qui peuvent être utilisés avec des Règles primaires.

La majorité des Actions de suivi nécessitent que l'utilisateur interagisse avec l'écran du processus. Ces actions nécessitent une demande auprès du navigateur. Ceci signifie qu'elles peuvent être utilisées avec tous les types de règles de processus par l'utilisateur ; Transition, Conditionnelle et Globale. Les Actions de suivi comprennent :

- Créer une tâche
- Créer une opportunité
- Créer un ticket
- Créer un dossier Prospect
- Créer une solution
- **.** Créer un document de fusion

Les règles d'escalade progressive ont un mécanisme de déclenchement différent. Elles sont basées sur le temps et sont lancées automatiquement dans le serveur sans une demande du navigateur. Ceci signifie que certaines actions ne peuvent être utilisées par des règles d'escalade progressive.

Chaque action du processus a un comportement bien spécifique.

 $\mathfrak{g}_{\mathfrak{g}}$ 

- <sup>l</sup> Créer une tâche crée une nouvelle Tâche liée au même processus, et fait référence à la même instance de processus, comme la création d'une entité.
- Créer une opportunité crée une nouvelle opportunité qui n'est pas liée au processus, donc oppo\_workflowid est nul. L'exception est une opportunité qui est créée à partir du processus d'opportunité. Elle est jointe au même processus, et fait référence à la même instance de processus, comme l'opportunité originale.
- Créer une ticket crée un nouveau ticket qui n'est pas lié au processus, donc oppo\_workflowid est nul. L'exception est un ticket qui est créé à partir du processus du ticket. Elle est jointe au même processus, et fait référence à la même instance de processus, comme le ticket original.
- Créer dossier prospect crée un nouveau dossier prospect qui n'est pas lié au processus, donc oppo\_workflowid est nul. L'exception est un dossier prospect qui est créé à partir du processus du dossier prospect. Il est joint au même processus, et fait référence à la même instance de processus, comme le dossier prospect original.
- Créer solution crée une nouvelle solution qui n'est pas liée au processus, donc oppo\_ workflowid est nul. L'exception est une solution qui est créée à partir du processus de la solution. Elle est jointe au même processus, et fait référence à la même instance de processus, comme la solution originale.

Pour créer une opportunité à partir d'un processus d'opportunité et lancer un nouveau processus, vous devez vider les valeurs des nouveaux enregistrements dans les nouveaux enregistrements du champ d'identification de processus.

**Remarque** : Les actions Exécuter l'instruction SQL, Exécuter la procédure stockée et Envoyer un SMS sont uniquement disponibles dans Sage CRM (Licence).

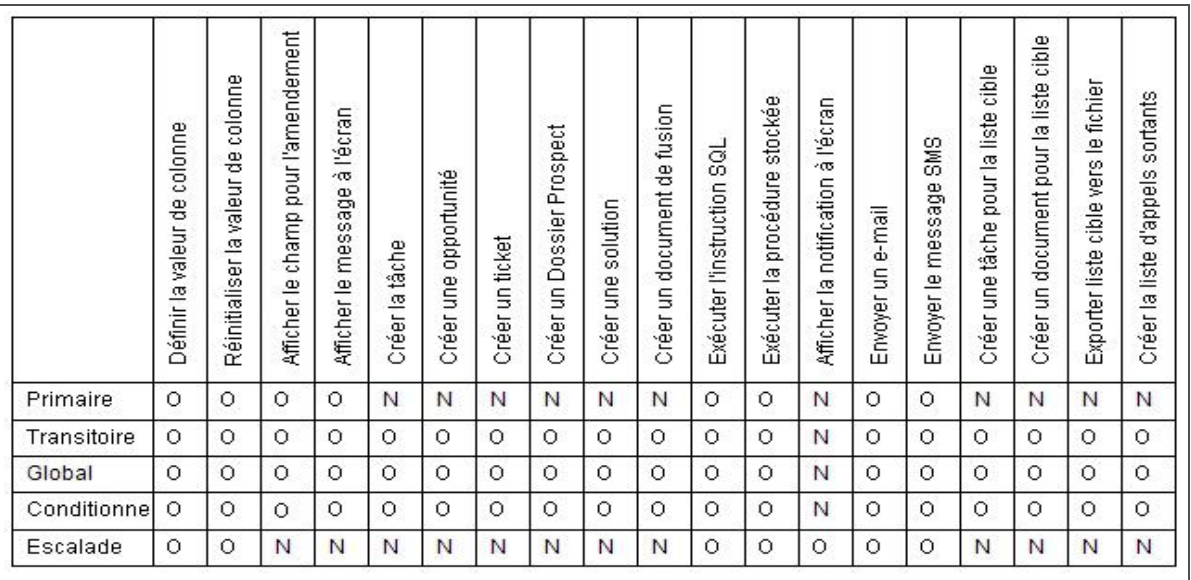

O = L'action peut être utilisée avec ce type de règle.

N = L'action ne peut pas être utilisée avec ce type de règle.

# <span id="page-229-0"></span>**Ajout d'actions aux règles**

- 1. Ouvrez l'arborescence et cliquez sur **Modifier le processus**.
- 2. Cliquez sur la règle à laquelle ajouter l'action. La page Règle du processus s'affiche.
- 3. Allez au bas de la page, puis cliquez sur **Nouveau**. La palette Actions s'affiche et répertorie les actions disponibles divisées en groupes logiques.
- 4. Sélectionnez l'action que vous voulez utiliser, par exemple, **Définir la valeur de colonne**. La page Nouveaux détails de l'action du processus s'affiche pour l'action Définir la valeur de colonne.
- 5. Fournissez les détails et cliquez sur **Sauvegarder**. La nouvelle action de processus s'affiche dans la liste d'actions sur la page Règle du processus.

# **Actions du processus**

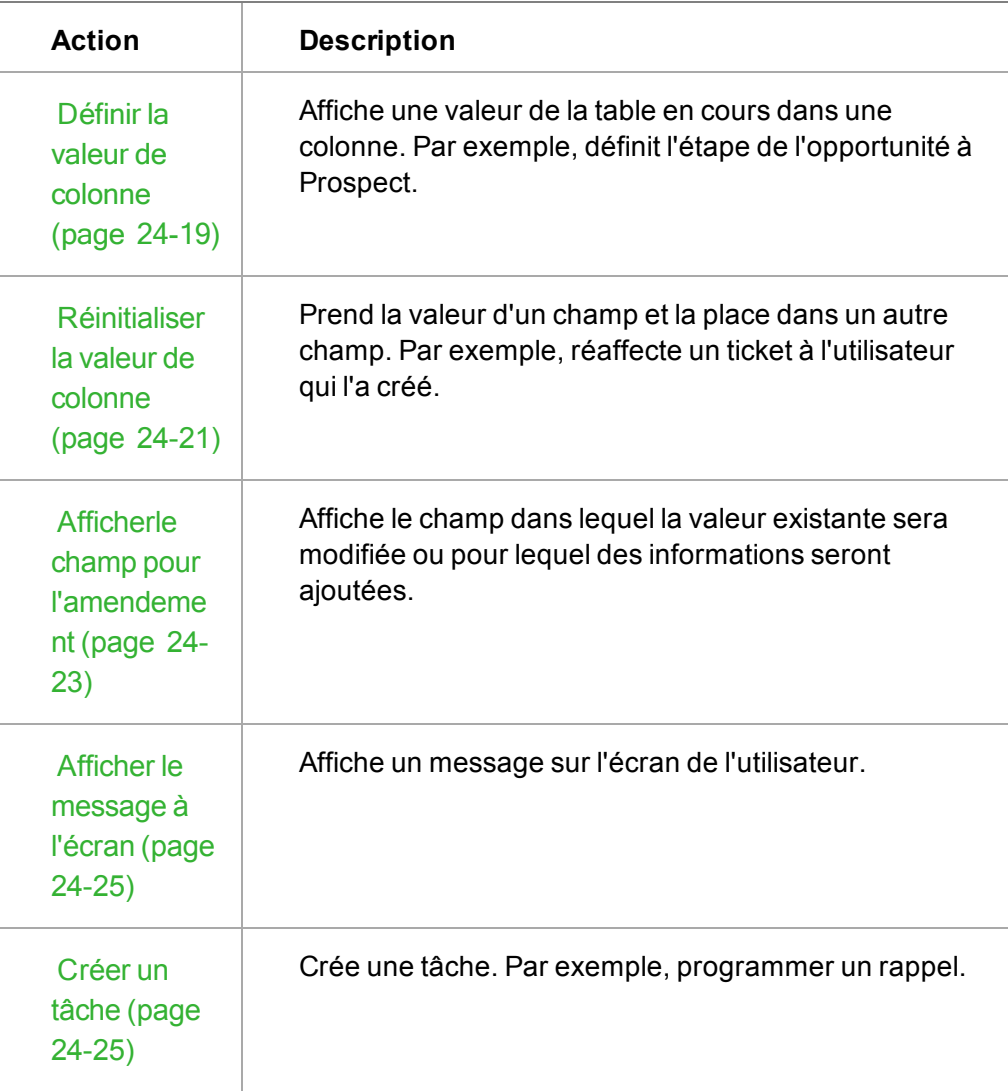

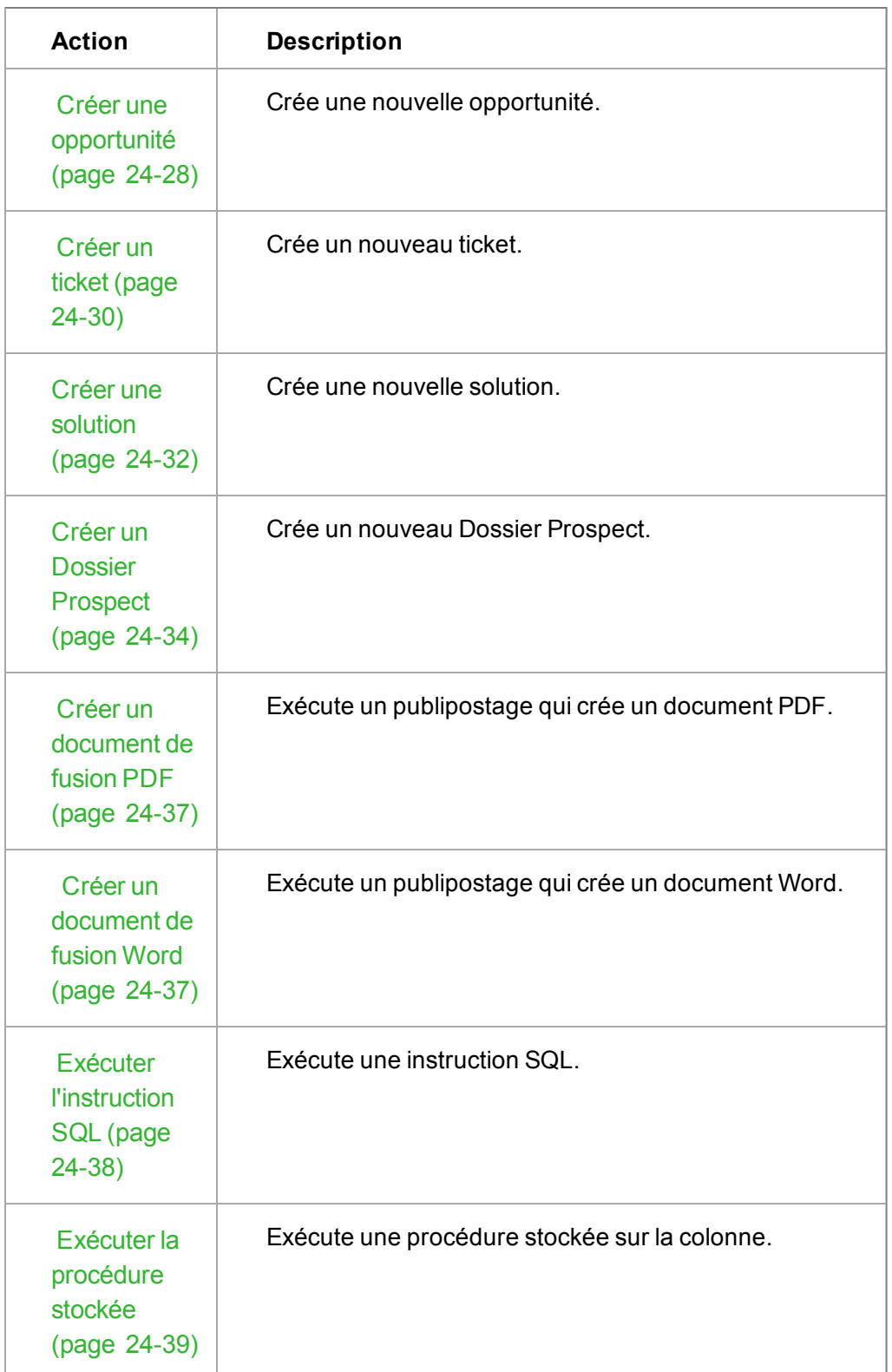

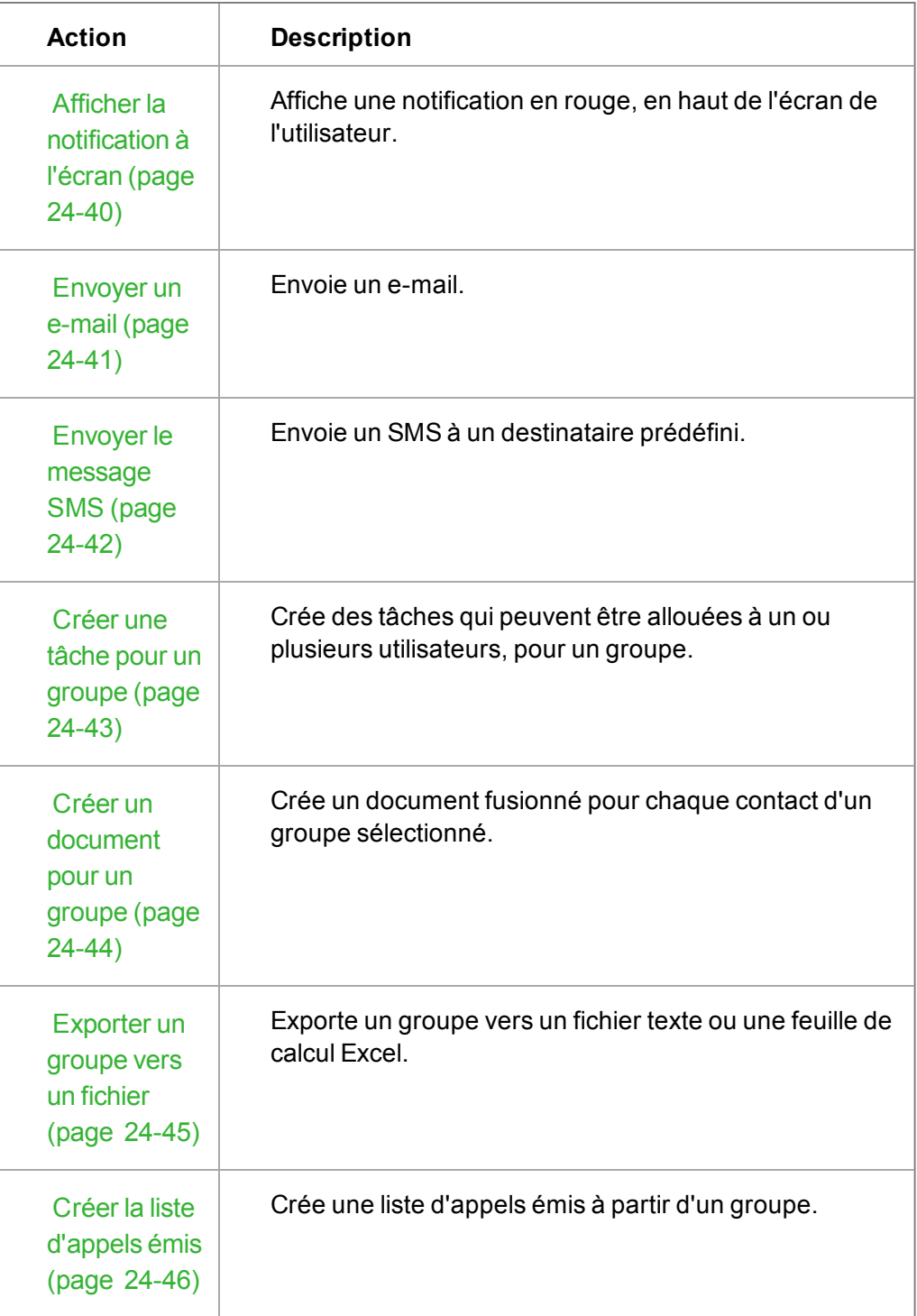

# <span id="page-231-0"></span>**Définir la valeur de colonne**

Cette action est utilisée pour configurer une valeur définie dans l'action du processus dans une colonne de la table en cours. Par exemple, lorsqu'une opportunité est créée, le champ % de certitude est réglé sur 25.

# **Champs Définir la valeur de colonne**

Le tableau suivant décrit les champs de la page Détails de l'action du processus pour Définir la valeur de colonne.

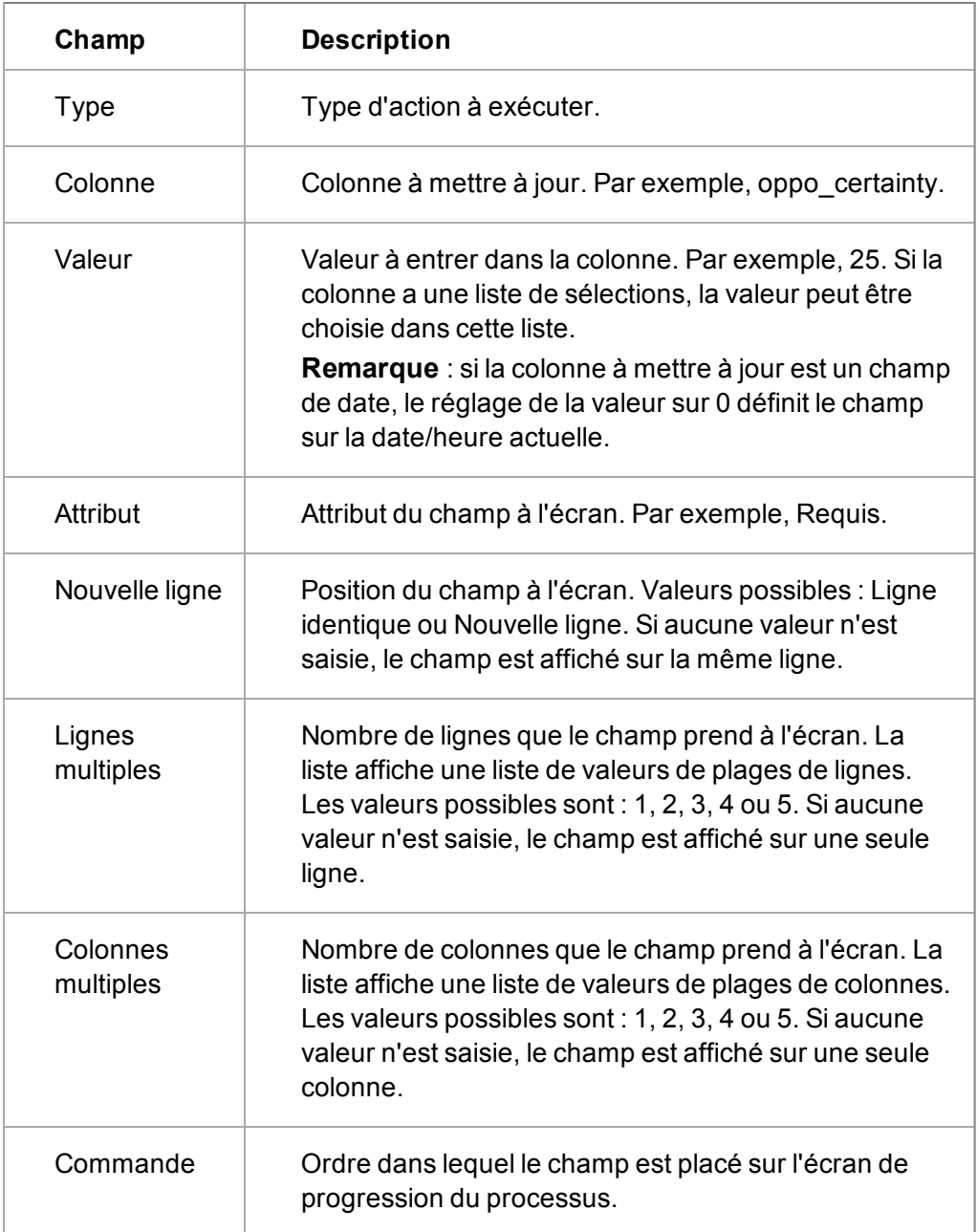

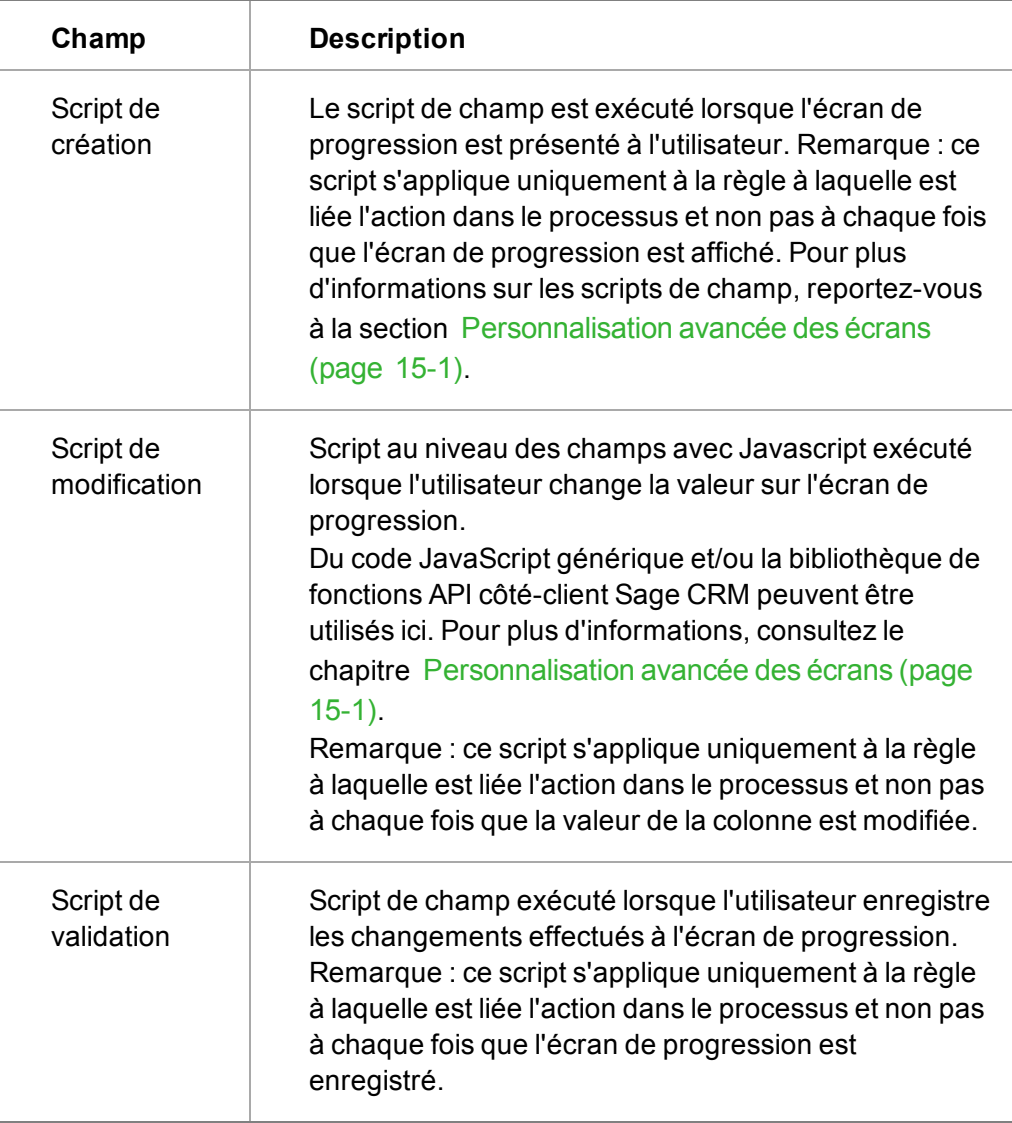

# <span id="page-233-0"></span>**Réinitialiser la valeur de colonne**

Cette action extrait la valeur d'un champ et la transfère dans un autre. Par exemple, réaffecter une opportunité à partir de son propriétaire actuel vers le contact qui l'a créée.

Pour ajouter une nouvelle action Réinitialiser la valeur de colonne à une règle, suivez les étapes décrites dans la section [Ajout d'actions aux règles \(page 24-17\)](#page-229-0) et sélectionnez **Réinitialiser la valeur de colonne** dans la palette Actions.

# **Champs Réinitialiser la valeur de colonne**

Le tableau suivant décrit les champs de la page Détails de l'action du processus pour Réinitialiser la valeur de colonne..

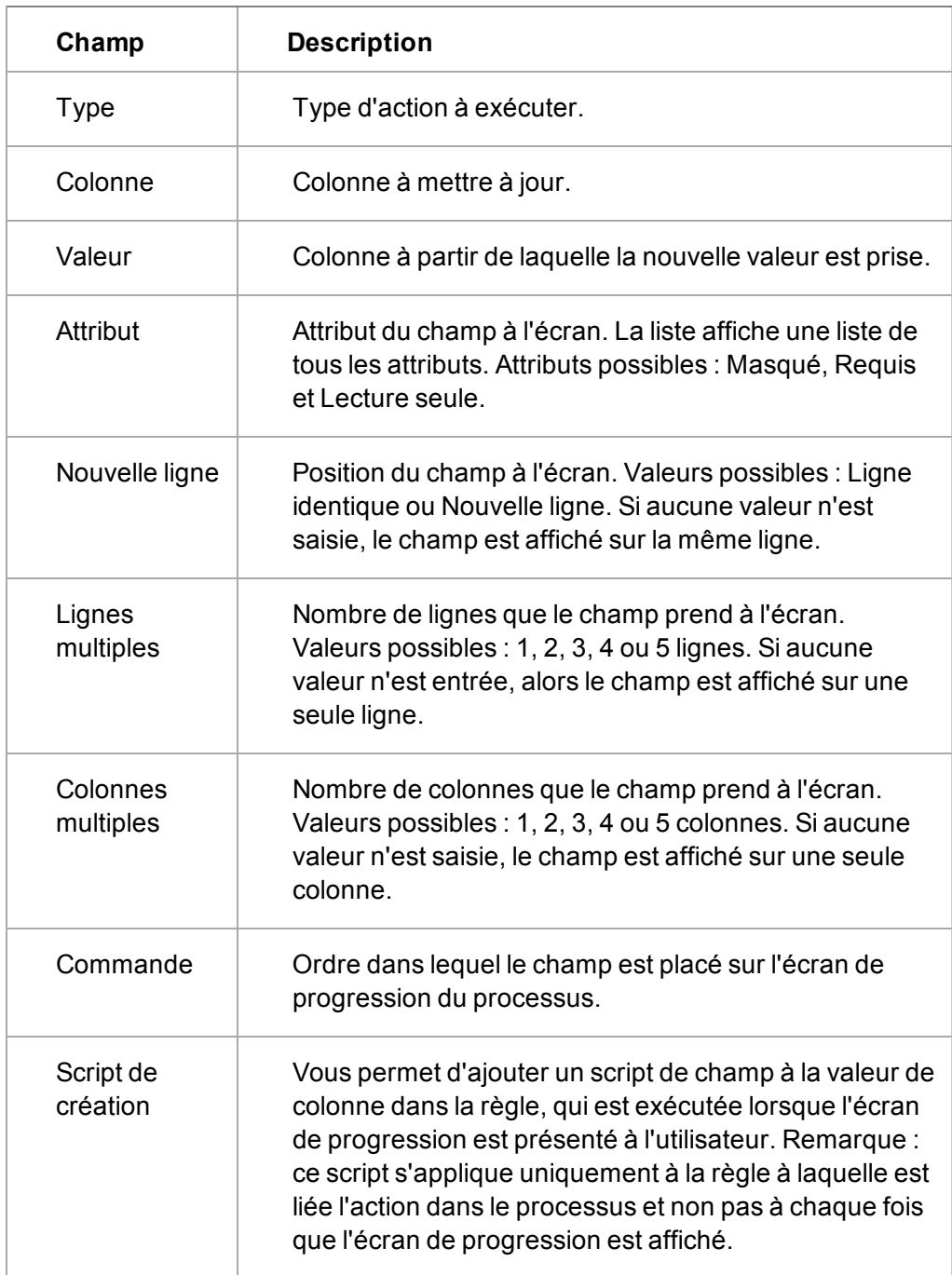

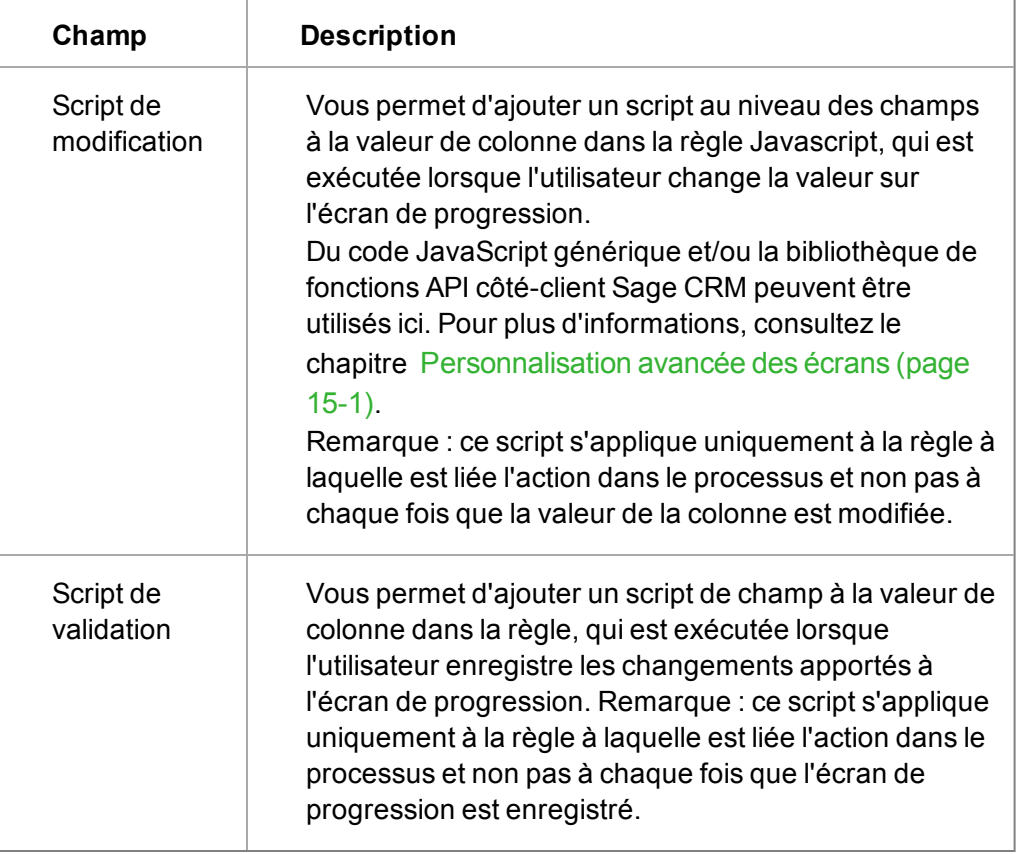

# <span id="page-235-0"></span>**Afficherle champ pour l'amendement**

L'action Afficher le champ pour l'amendement affiche la valeur actuelle dans un champ, même s'il est vide, de l'écran de progression.

Par exemple, cette action peut être affichée pour afficher la prévision d'une opportunité sur la page de progression.

Pour ajouter une nouvelle action Afficher le champ pour l'amendement à une règle, suivez les étapes décrites dans la section [Ajout d'actions aux règles \(page 24-17\)](#page-229-0) et sélectionnez **Afficher le champ pour amendement** dans la palette Actions.

# **Champs Afficher le champ pour l'amendement**

Le tableau suivant décrit les champs de la page Détails de l'action du processus pour Afficher le champ pour l'amendement.

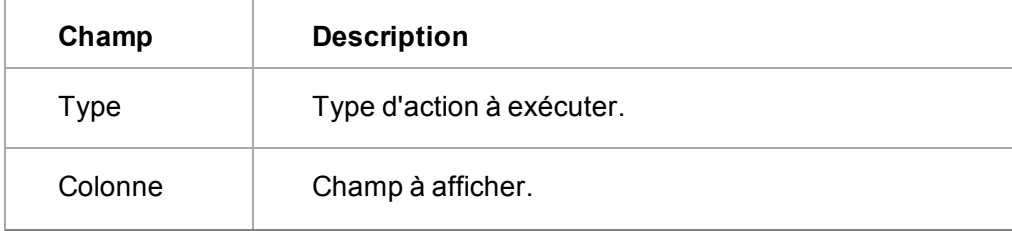

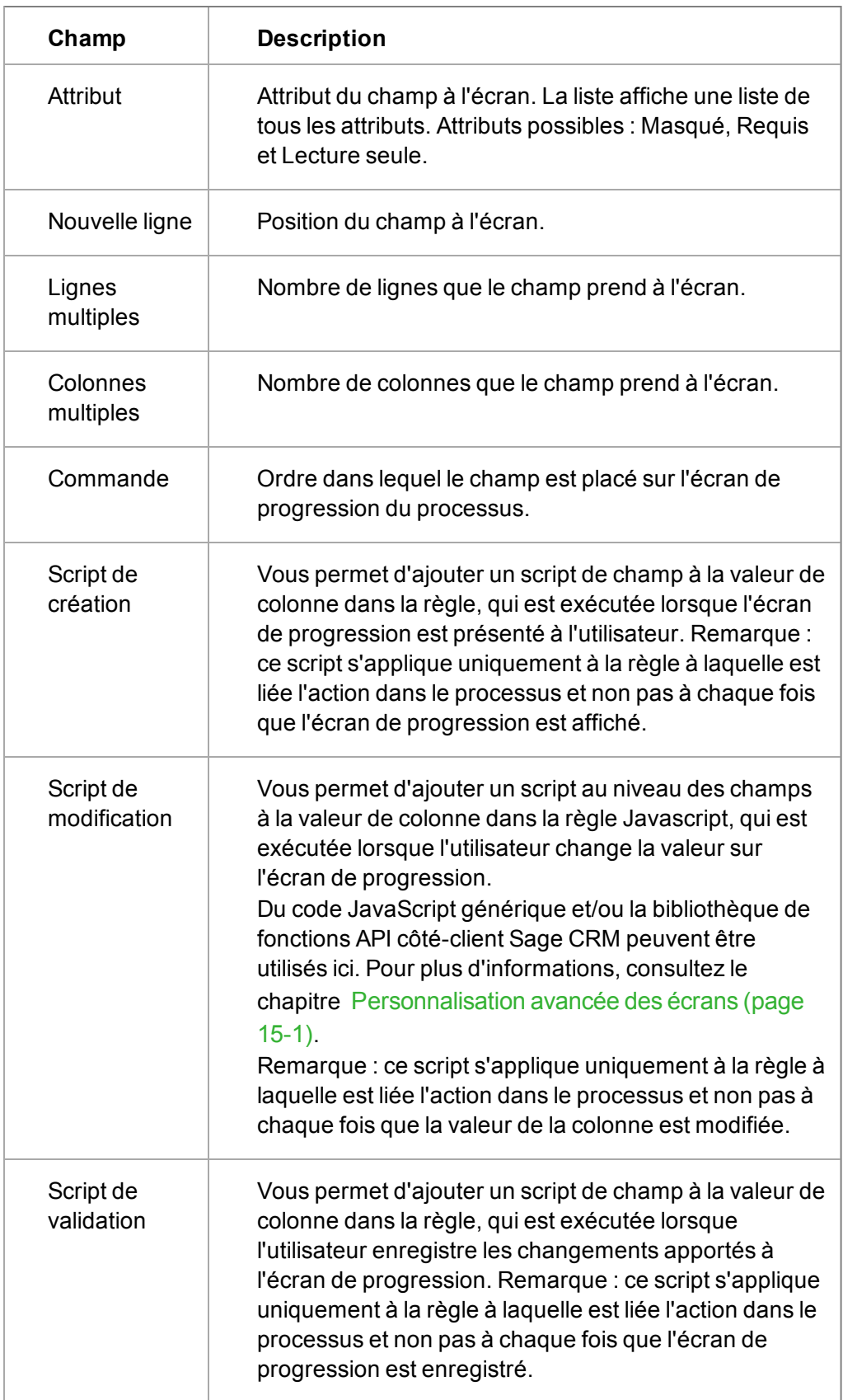

#### <span id="page-237-0"></span>**Afficher le message à l'écran**

L'action Afficher le message à l'écran affiche un message sur l'écran de l'utilisateur. Cette action peut être utilisée pour fournir des instructions ou de l'aide au cours du processus.

Par exemple, le texte « Produire et envoyer le devis », peut être positionné sur l'écran Progression de l'opportunité à l'aide de l'action Afficher le message à l'écran.

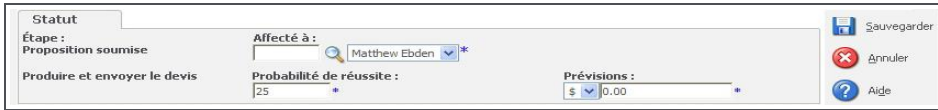

Page Evolution de la progression affichant le texte d'action Message

Pour ajouter une nouvelle action Afficher le message à l'écran à une règle, suivez les étapes décrites dans la section [Ajout d'actions aux règles \(page 24-17\)](#page-229-0) et sélectionnez **Afficher le message à l'écran** dans la palette Actions.

#### **Champs Afficher le message à l'écran**

Le tableau suivant décrit les champs :

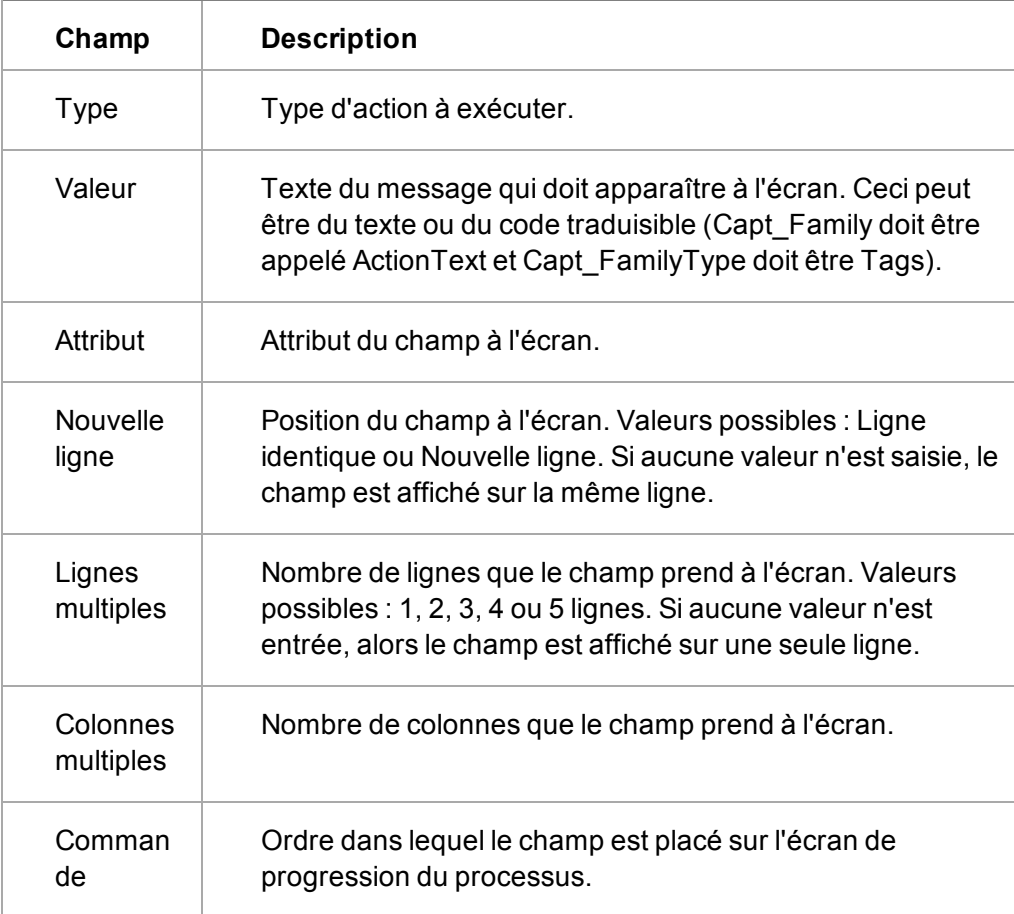

#### <span id="page-237-1"></span>**Créer un tâche**

L'action Créer une tâche peut être utilisée pour demander à l'utilisateur de programmer une tâche dans le processus de processus ou pour créer automatiquement une tâche avec des valeurs

prédéfinies et intervention de l'utilisateur (le champ Attribut doit être réglé sur Masqué). Remarque : cette action ne peut pas être utilisée avec des règles primaires. L'opportunité (ou une autre entité du processus) doit déjà exister avant que les tâches, par exemple, ne puissent lui être liées.

Pour ajouter une nouvelle action Créer une tâche à une règle, suivez les étapes décrites dans la section [Ajout d'actions aux règles \(page 24-17\)](#page-229-0) et sélectionnez **Créer une tâche** dans la palette Actions.

## **Champs Créer une tâche**

Le tableau suivant décrit les champs de la page Détails de l'action du processus pour Créer une tâche.

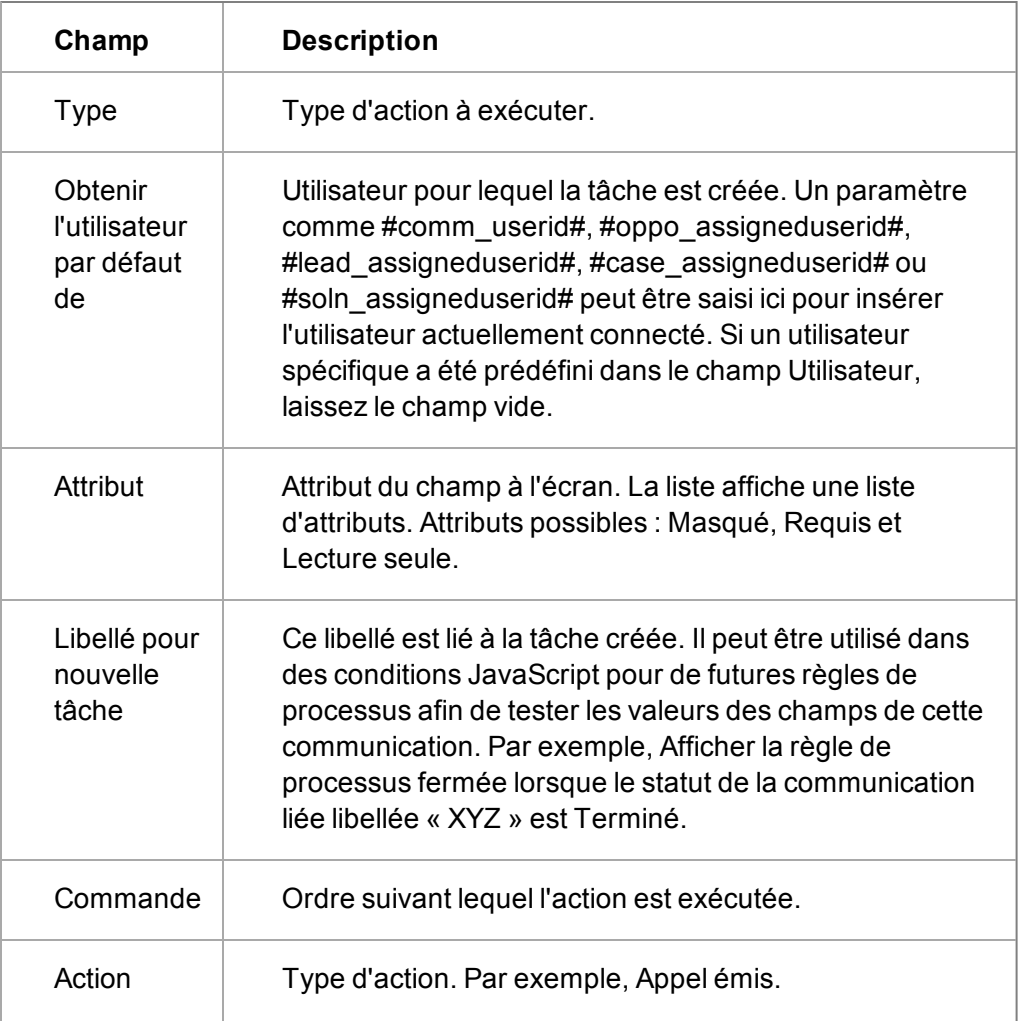

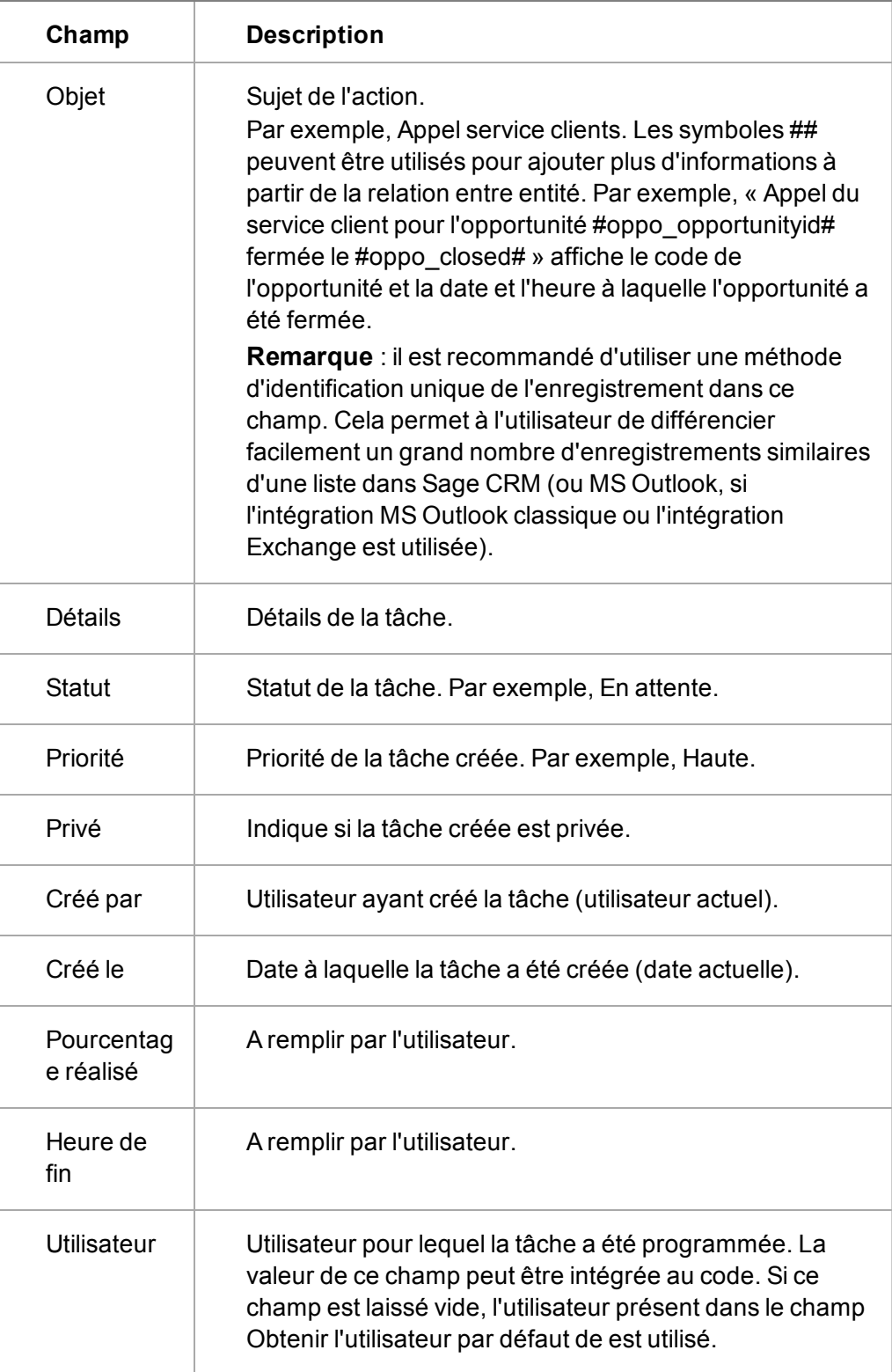

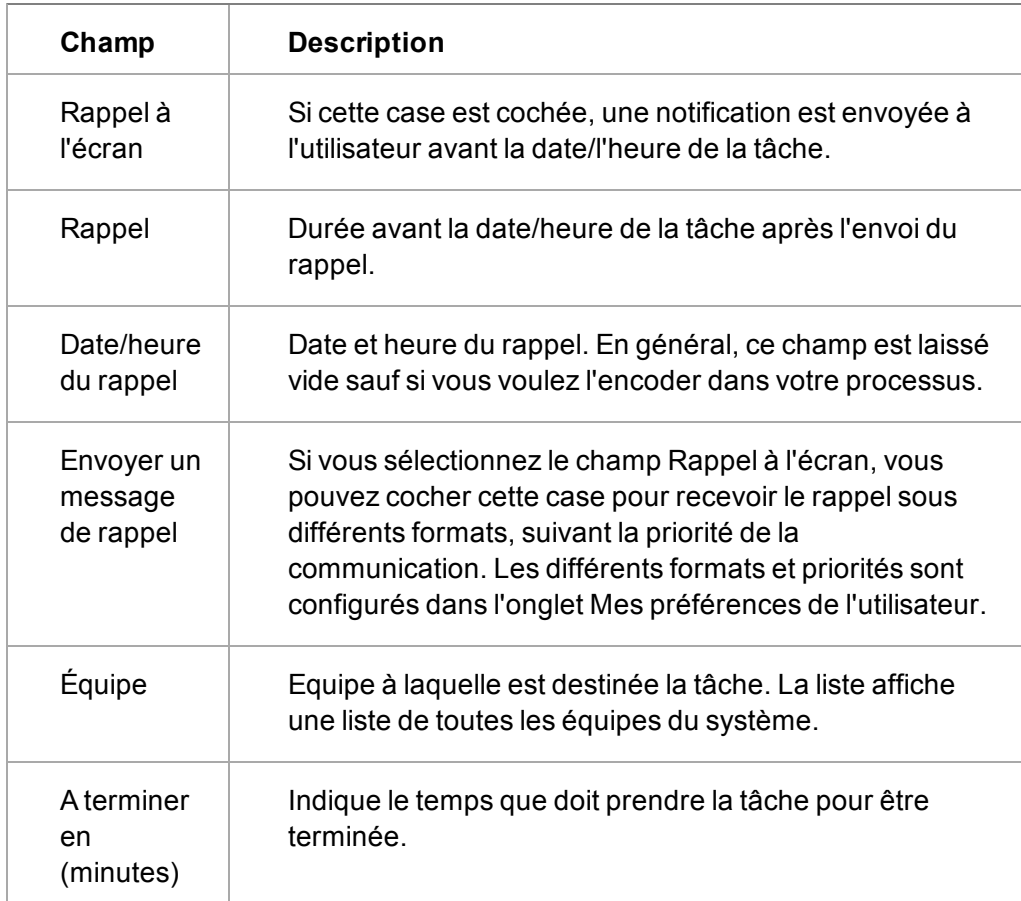

# <span id="page-240-0"></span>**Créer une opportunité**

L'action Créer une opportunité peut être utilisée pour inviter l'utilisateur à créer une nouvelle opportunité dans le processus ou pour créer automatiquement une opportunité avec des valeurs prédéfinies et sans intervention de l'utilisateur (le champ Attribut doit être réglé sur Masqué).

Vous pouvez utiliser cette opération dans un processus de tickets représentant vos processus de service d'assistance. Vous pouvez ajouter une action permettant à l'utilisateur de créer une nouvelle opportunité pour vendre des formations sur le produit posant des difficultés au client. Remarque : l'action Créer une opportunité ne peut pas être utilisée avec des règles primaires. L'opportunité (ou une autre entité du processus) doit déjà exister avant que les tâches, par exemple, ne puissent lui être liées.

Pour ajouter une nouvelle action de processus Créer une opportunité à une règle, suivez les étapes décrites dans la section [Ajout d'actions aux règles \(page 24-17\)](#page-229-0) et sélectionnez **Créer une opportunité** dans la palette Actions.

### **Champs Créer une opportunité**

Le tableau suivant décrit les champs de la page Détails de l'action du processus pour Créer une opportunité.

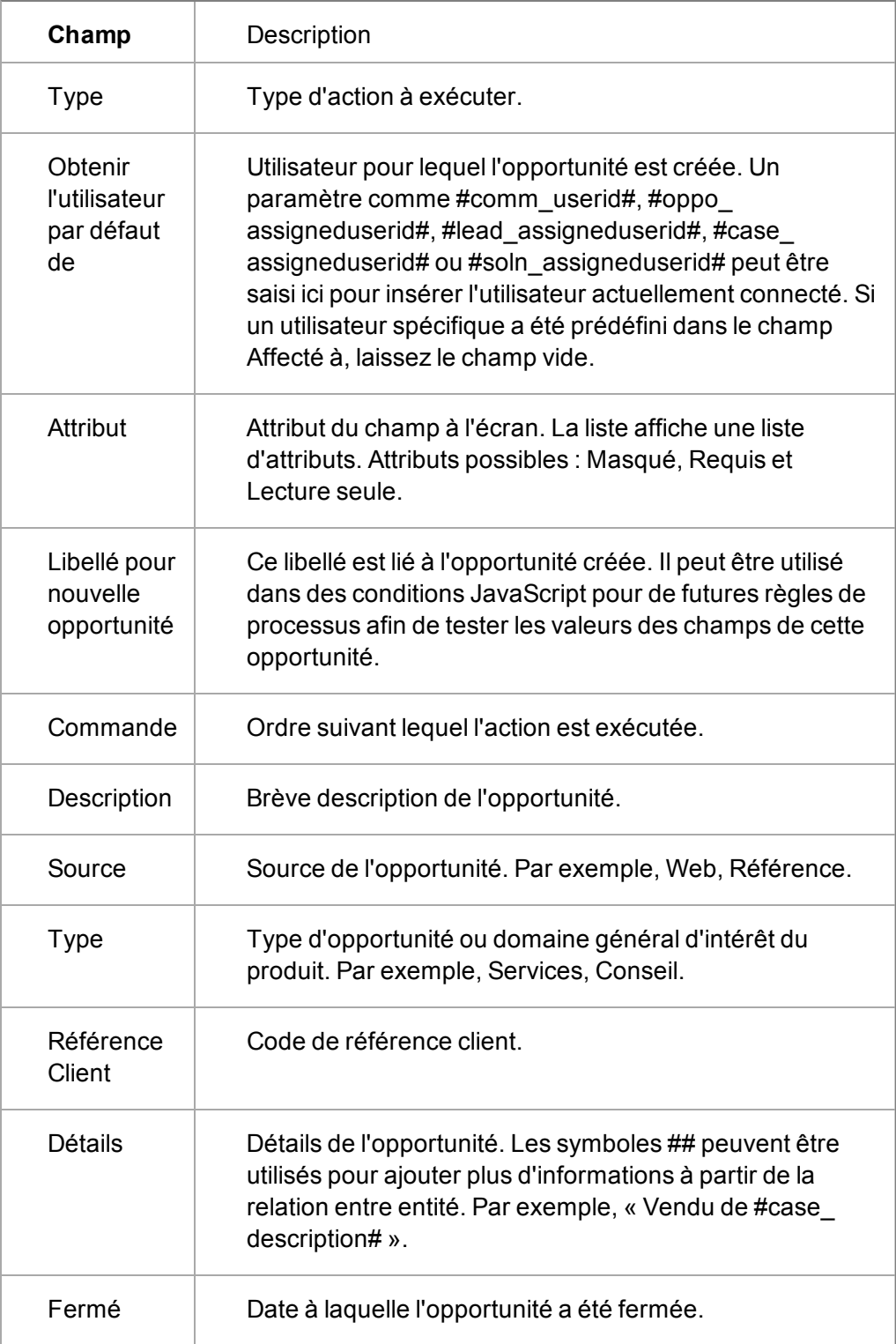

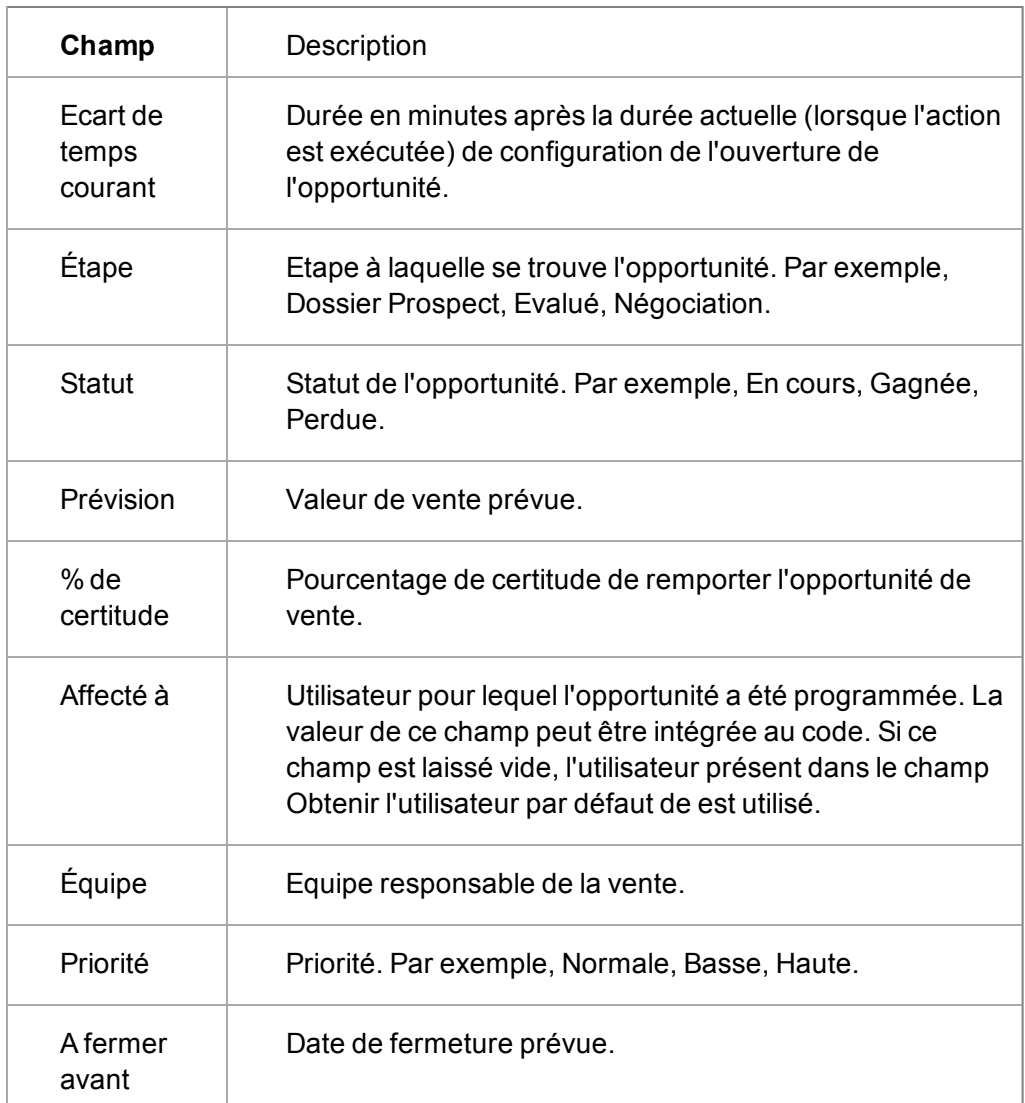

# <span id="page-242-0"></span>**Créer un ticket**

L'action Créer un ticket peut être utilisée pour inviter l'utilisateur à créer un nouveau ticket dans le cadre du processus ou pour créer automatiquement un ticket avec des valeurs prédéfinies et sans intervention de l'utilisateur (le champ Attribut doit être réglé sur Masqué). Remarque : cette action ne peut pas être utilisée avec des règles primaires. L'opportunité (ou une autre entité du processus) doit déjà exister avant que les tâches, par exemple, ne puissent lui être liées.

Pour ajouter une nouvelle action Créer un ticket à une règle, suivez les étapes décrites dans la section [Ajout d'actions aux règles \(page 24-17\)](#page-229-0) et sélectionnez **Créer un ticket** dans la palette Actions.

# **Champs Créer un ticket**

Le tableau suivant décrit les champs de la page Détails de l'action du processus pour Créer un ticket.

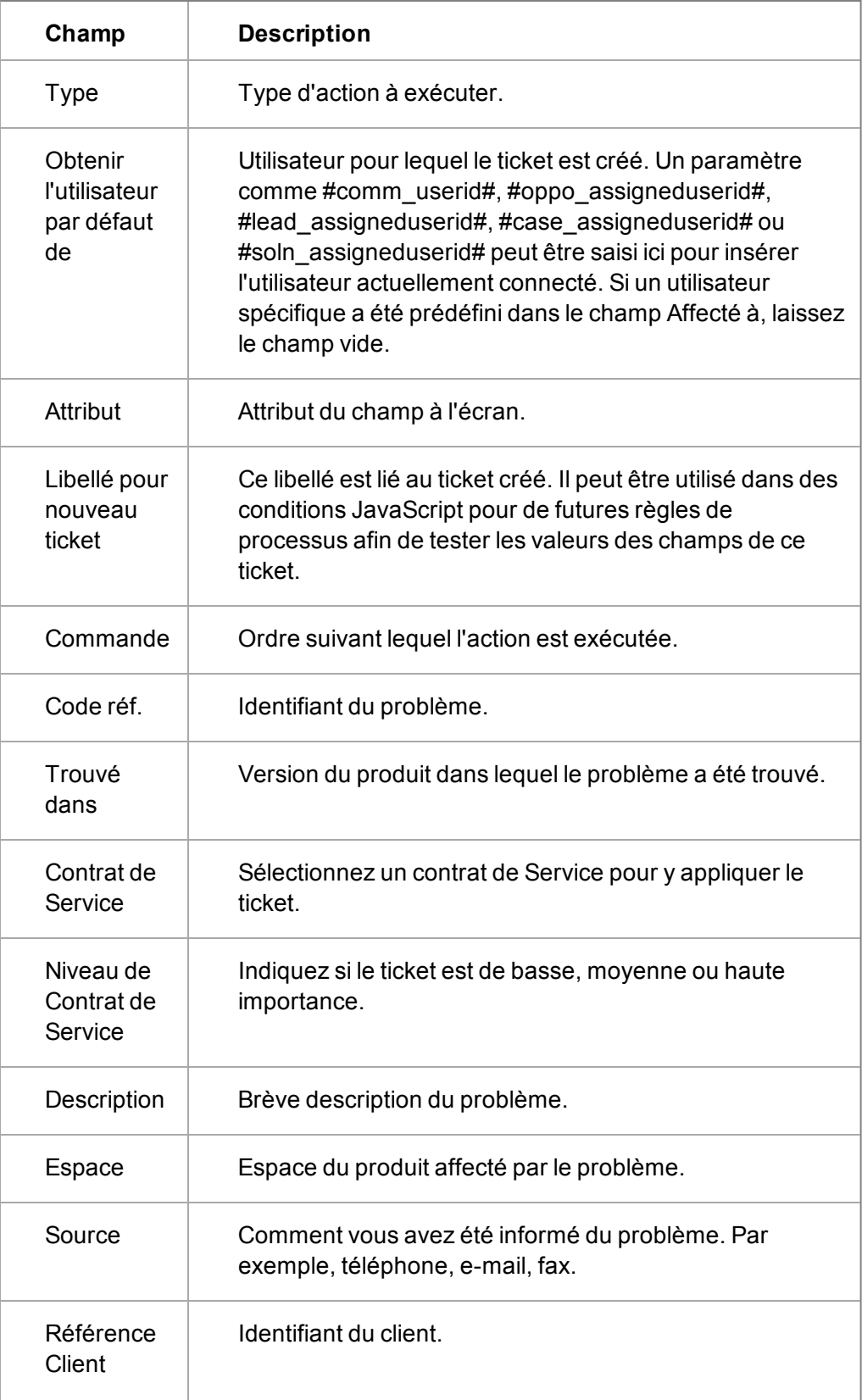

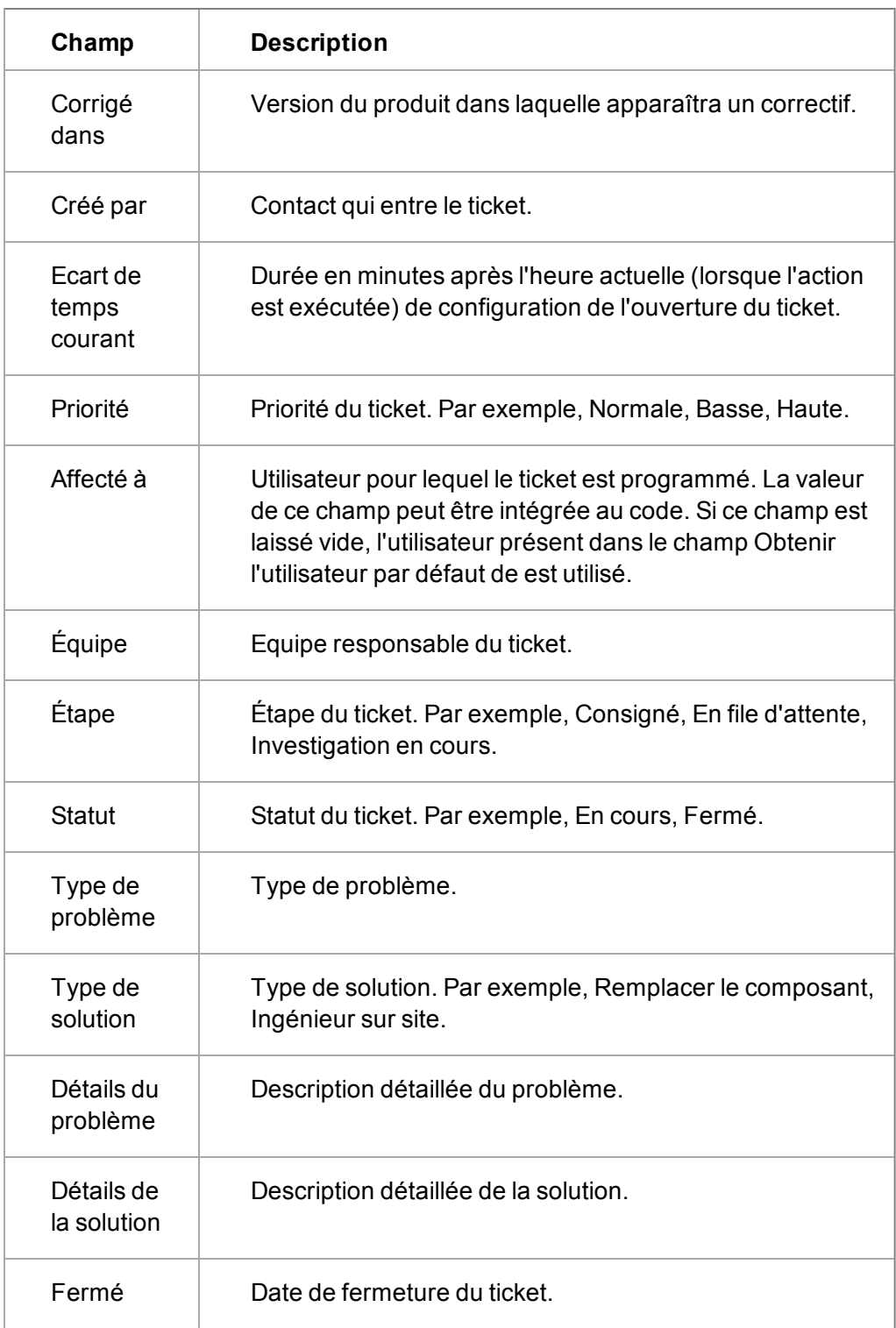

## <span id="page-244-0"></span>**Créer une solution**

L'action Créer une solution peut être utilisée pour inviter l'utilisateur à créer une nouvelle solution dans le cadre du processus ou pour créer automatiquement une solution avec des valeurs prédéfinies et sans intervention de l'utilisateur (le champ Attribut doit être réglé sur Masqué). Cette action ne peut pas être utilisée avec des règles primaires. L'opportunité (ou une autre entité du processus) doit déjà exister avant que les tâches, par exemple, ne puissent lui être liées.

Pour ajouter une nouvelle action Créer une solution à une règle, suivez les étapes décrites dans la section [Ajout d'actions aux règles \(page 24-17\)](#page-229-0) et sélectionnez **Créer une solution** dans la palette Actions.

# **Champs Créer une solution**

Le tableau suivant décrit les champs de la page Détails de l'action du processus pour Créer une solution.

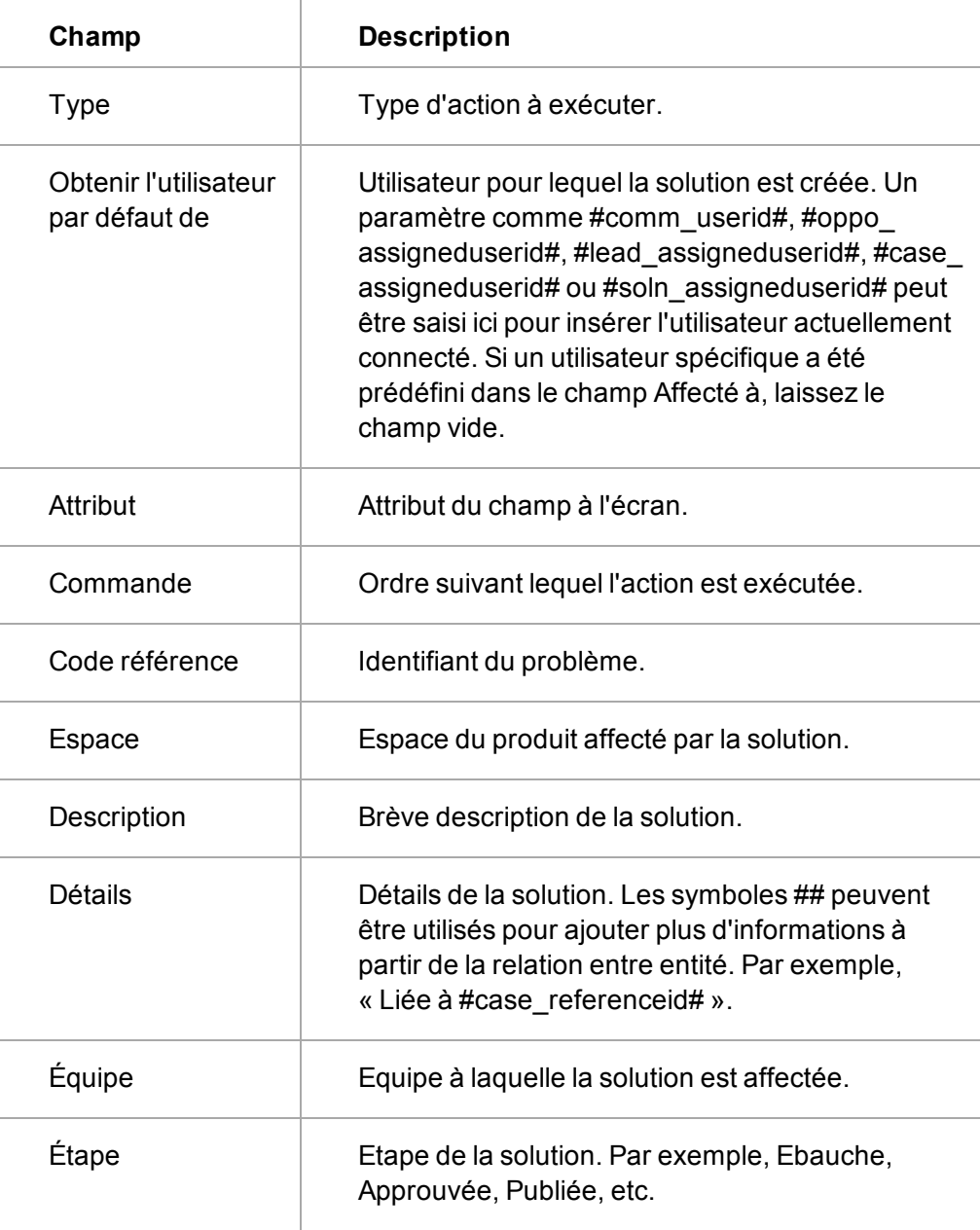

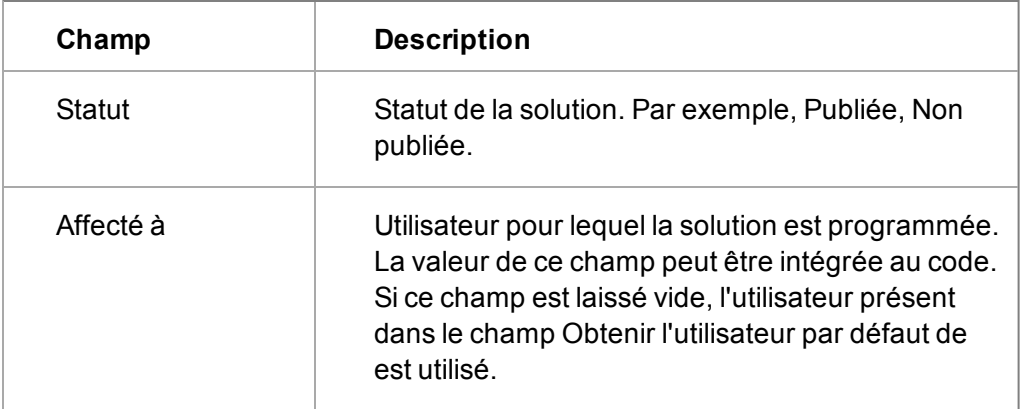

## <span id="page-246-0"></span>**Créer un Dossier Prospect**

L'action Créer un Dossier Prospect peut être utilisée pour inviter l'utilisateur à créer un nouveau Dossier Prospect dans le processus de processus ou pour créer automatiquement un Dossier Prospect avec des valeurs prédéfinies et sans intervention de l'utilisateur (le champ Attribut doit être réglé sur Masqué). Cette action ne peut pas être utilisée avec des règles primaires. L'opportunité (ou une autre entité du processus) doit déjà exister avant que les tâches, par exemple, ne puissent lui être liées.

Pour ajouter une nouvelle action Créer un dossier Prospect à une règle, suivez les étapes décrites dans la section [Ajout d'actions aux règles \(page 24-17\)](#page-229-0) et sélectionnez **Créer un dossier prospect** dans la palette Actions.

## **Champs Créer un Dossier Prospect**

Le tableau suivant décrit les champs de la page Détails de l'action du processus pour Créer un Dossier Prospect.

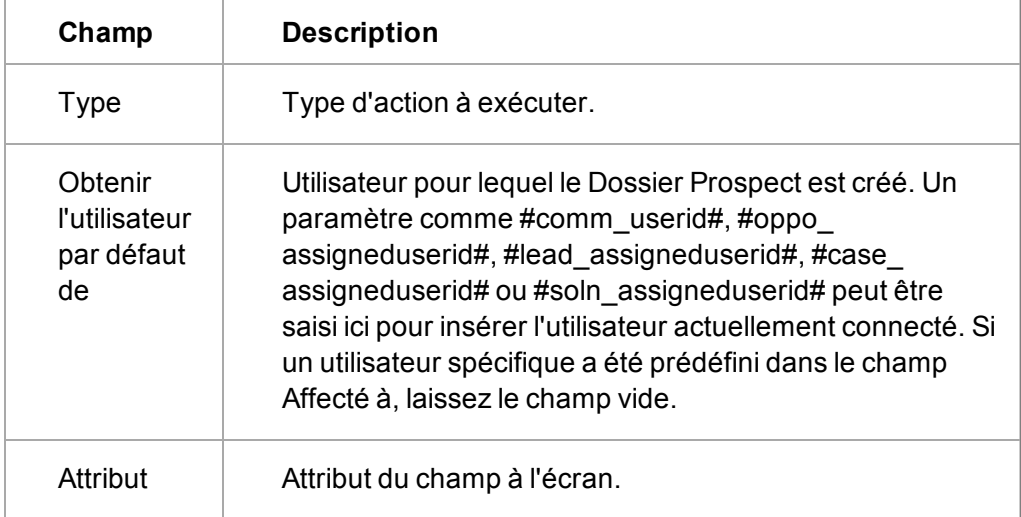

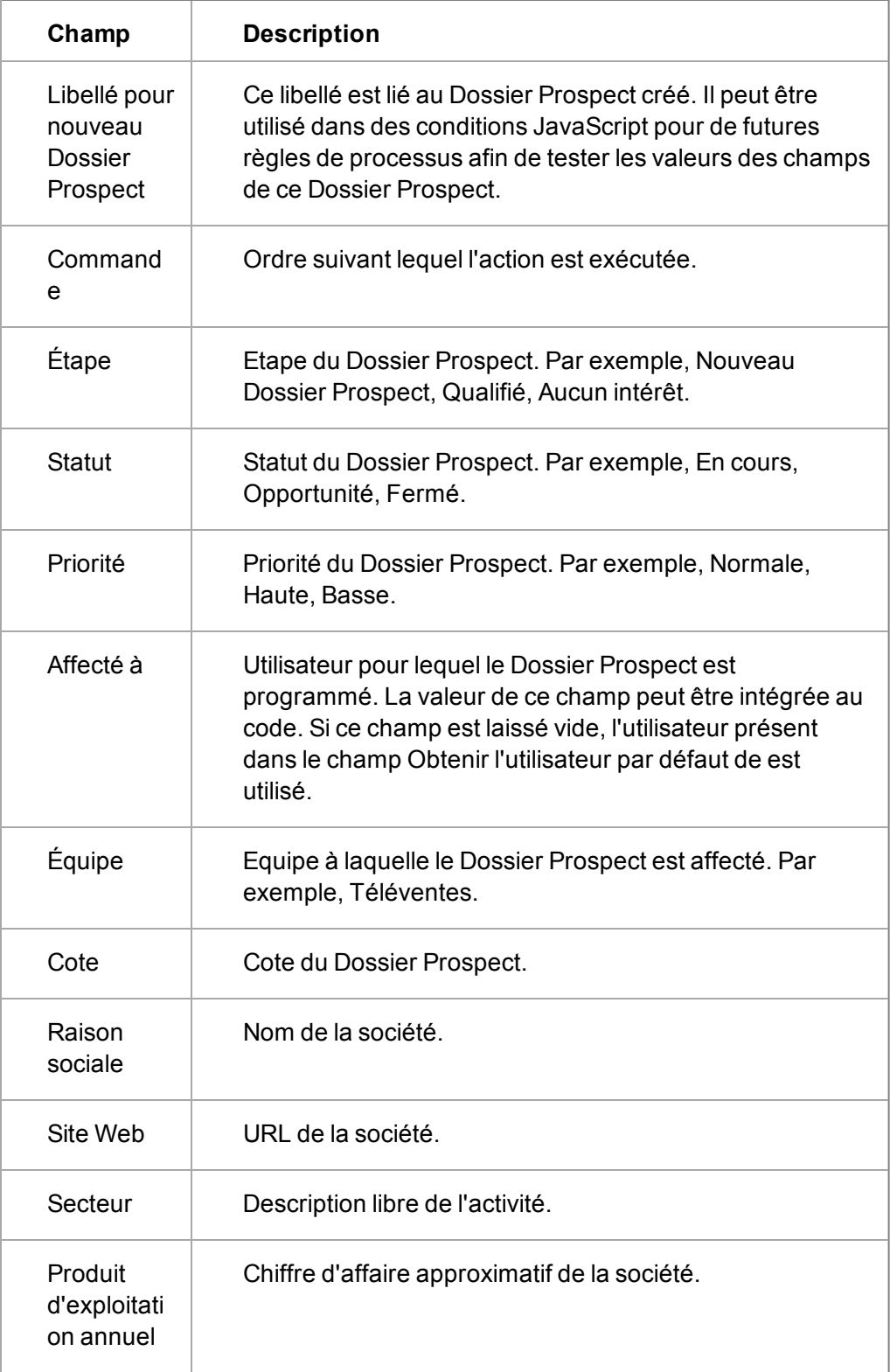

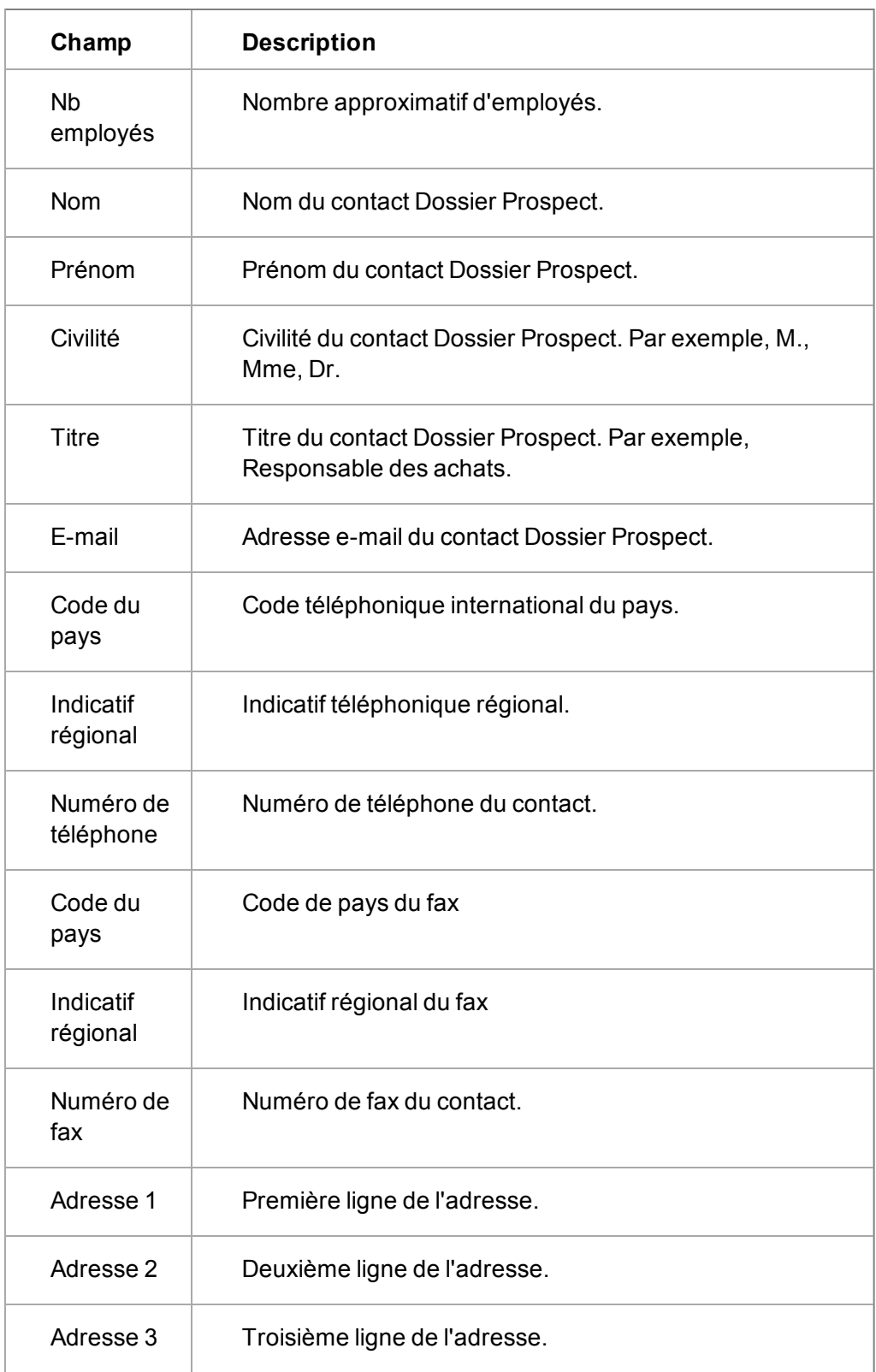

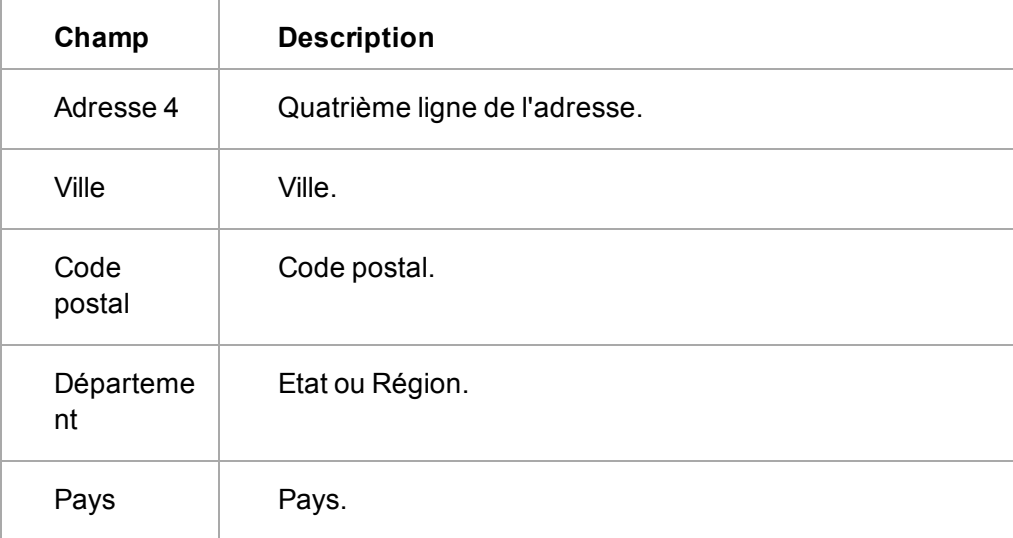

## **Créer un document de fusion**

L'action Créer un document de fusion réalise une fusion de document une fois que les détails de l'écran de progression ont été remplis.

Cette fusion est réalisée de la même manière qu'une fusion de document à l'extérieur du processus de processus. Un exemplaire du document fusionné est enregistré dans la bibliothèque.

Pour ajouter une nouvelle action Créer un document de fusion à une règle, suivez les étapes décrites dans la section [Ajout d'actions aux règles \(page 24-17\)](#page-229-0) et sélectionnez **Créer un document de fusion** dans la palette Actions.

# <span id="page-249-0"></span>**Créer un document de fusion PDF**

L'action Créer un document de fusion PDF réalise une fusion de document une fois que les détails de l'écran de progression ont été remplis, créant un document PDF.

Cette fusion est réalisée de la même manière qu'une fusion de document à l'extérieur du processus de processus. Un exemplaire du document PDF fusionné est enregistré dans la bibliothèque.

Pour ajouter une nouvelle action Créer un document de fusion PDF à une règle, suivez les étapes décrites dans la section [Ajout d'actions aux règles \(page 24-17\)](#page-229-0), mais sélectionnez **Créer un document de fusion PDF** dans la palette Actions.

### <span id="page-249-1"></span>**Créer un document de fusion Word**

L'action Créer un document de fusion Word réalise une fusion de document une fois que les détails de l'écran de progression ont été remplis, créant un document Word.

Cette fusion est réalisée de la même manière qu'une fusion de document à l'extérieur du processus de processus. Un exemplaire du document Word fusionné est enregistré dans la bibliothèque.

Pour ajouter une nouvelle action Créer un document de fusion Word à une règle, suivez les étapes décrites dans la section [Ajout d'actions aux règles \(page 24-17\)](#page-229-0), mais sélectionnez **Créer un document de fusion Word** dans la palette Actions.

### **Champs Créer un document de fusion**

Le tableau suivant décrit les champs :

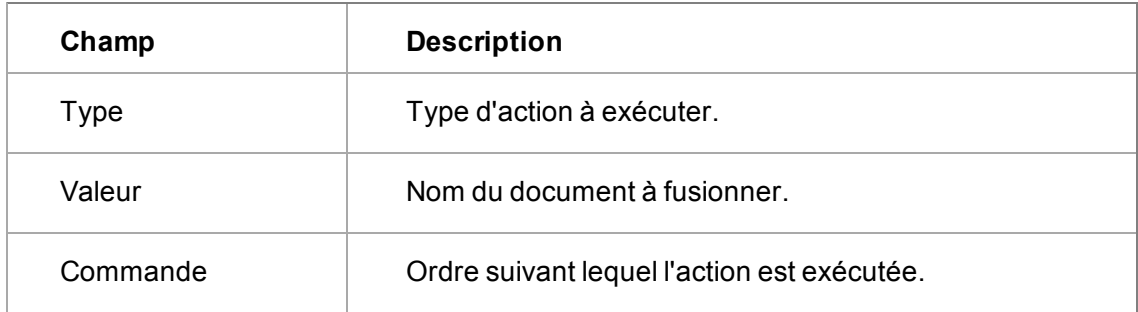

## <span id="page-250-0"></span>**Exécuter l'instruction SQL**

Pour ajouter une nouvelle action Exécuter l'instruction SQL à une règle, suivez les étapes décrites dans la section [Ajout d'actions aux règles \(page 24-17\)](#page-229-0). **Remarque** : n'utilisez pas cette action de processus, sauf si vous êtes expert en SQL et avez testé votre processus de manière approfondie dans un environnement non réel. Le code SQL mal construit peut engendrer des dommages sérieux sur votre système.

Ceci peut être utilisé, par exemple, dans les campagnes pour supprimer toutes les communications pour un élément d'étape. Vous pouvez utiliser les symboles ## pour référencer tous les champs de l'entité actuelle. Vous pouvez également avoir plusieurs instructions séparées par des points virgules.

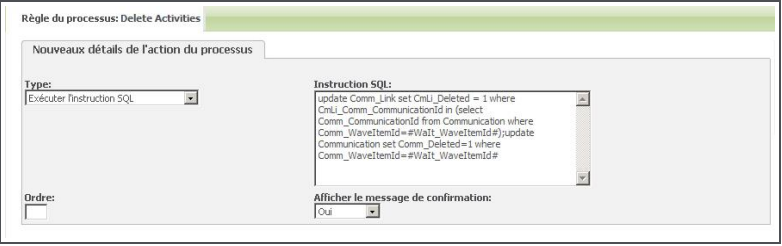

Détails d'action du processus pour Exécuter l'instruction SQL

Ceci est affiché à l'utilisateur comme suit :

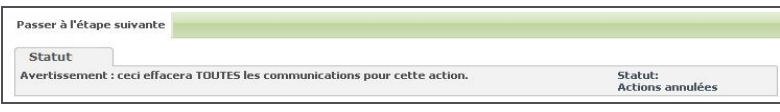

Page Evolution de la campagne

### **Champs Exécuter l'instruction SQL**

Le tableau suivant décrit les champs de la page Détails de l'action du processus pour Exécuter l'instruction SQL.

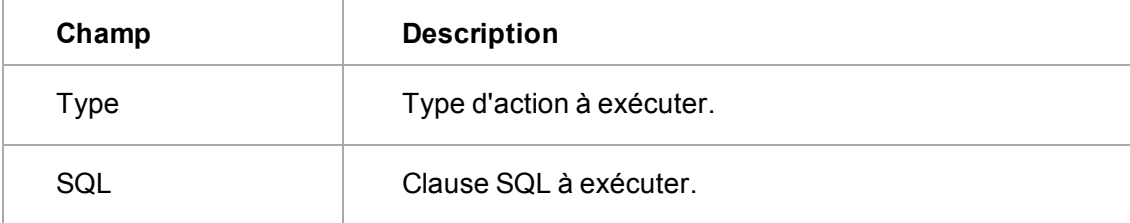

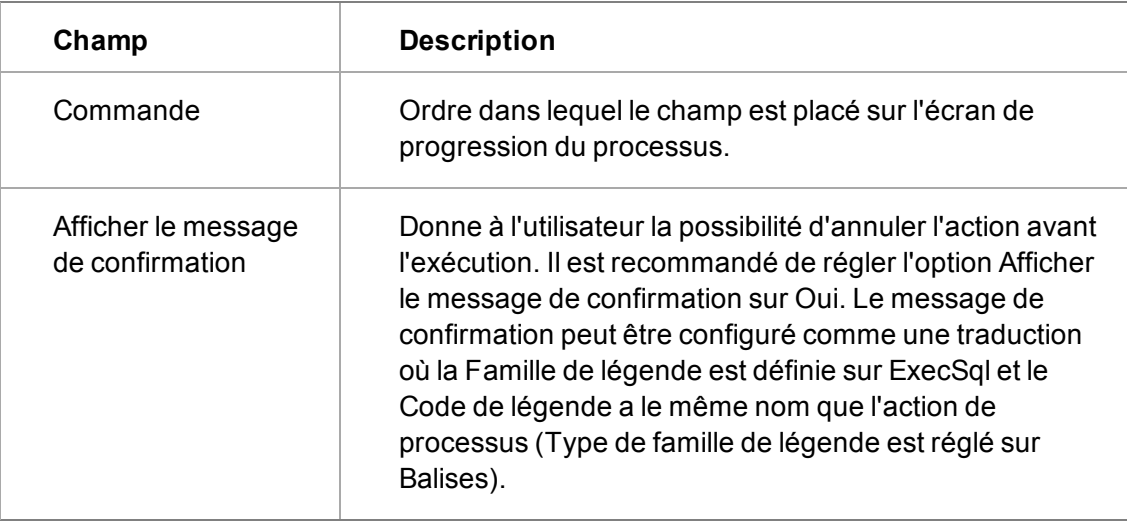

### <span id="page-251-0"></span>**Exécuter la procédure stockée**

",

Pour ajouter une nouvelle action Exécuter la procédure stockée à une règle, suivez les étapes décrites dans [Ajout d'actions aux règles \(page 24-17\)](#page-229-0) et sélectionnez Exécuter la procédure stockée dans la palette Actions.

n'utilisez pas cette action de processus, sauf si vous êtes expert en SQL et avez testé votre processus de manière approfondie dans un environnement non réel. Le code SQL mal construit peut engendrer des dommages sérieux sur votre système.

Remarque : le nom de la procédure stockée, [xxx] ci-dessous, peut être n'importe quel nom que vous choisissez. Les paramètres de la procédure stockée doivent cependant se conformer à l'exemple ci-dessous. La valeur définie dans @return\_value est placée dans le champ que vous avez spécifié dans la colonne action du processus. La procédure stockée doit toujours renvoyer (1).

```
CREATE PROCEDURE [xxx]
@table_name nvarchar (50),
@identity_name varchar (50),
@id_no int,
@logon_no int,
@return_value varchar(20) OUTPUT
AS
SELECT @return_value = '999'
RETURN (1)
```
### **Champs Exécuter la procédure stockée**

Le tableau suivant décrit les champs de la page Détails de l'action du processus pour Exécuter la procédure stockée.
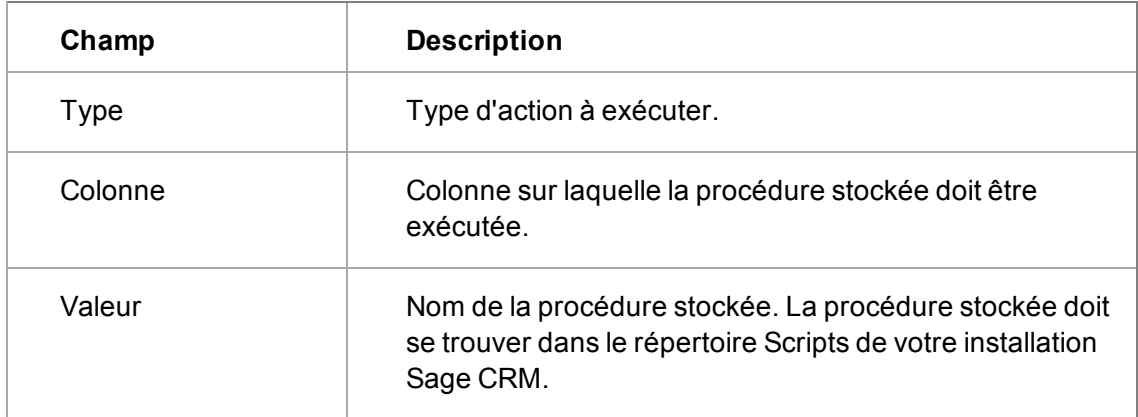

#### **Afficher la notification à l'écran**

Vous pouvez appliquer l'action Afficher la notification à l'écran aux règles d'escalade progressive.

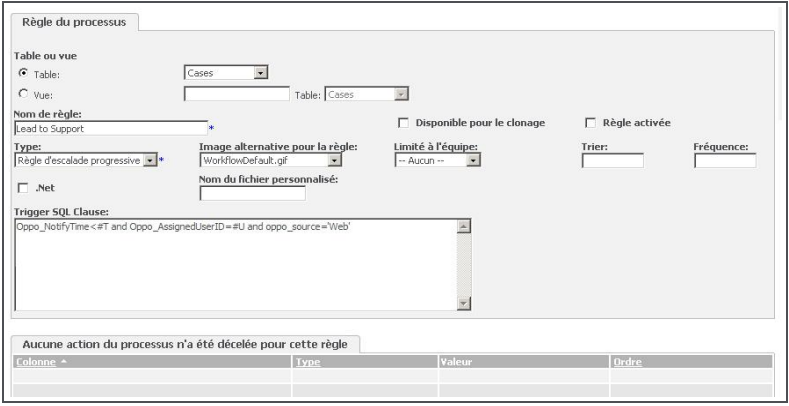

Règle d'escalade progressive avec action Notification

Ceci peut être utilisé, par exemple, pour informer l'utilisateur qu'un nouveau dossier prospect Web lui a été affecté.

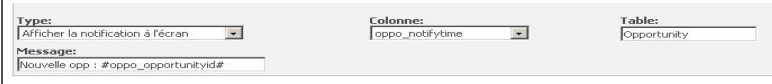

Détails d'action du processus pour Afficher la notification à l'écran

les codes # peuvent être utilisés dans les clause de déclenchement SQL des règles d'escalade progressive, configurées pour créer une action de notification. Pour plus d'informations, voir [Utilisation des symboles ## et # \(page 24-7\)](#page-219-0).

#### **Champs Afficher la notification à l'écran**

Le tableau suivant décrit les champs de la page Détails de l'action du processus pour Afficher la notification à l'écran.

 $\alpha_{ij}$ 

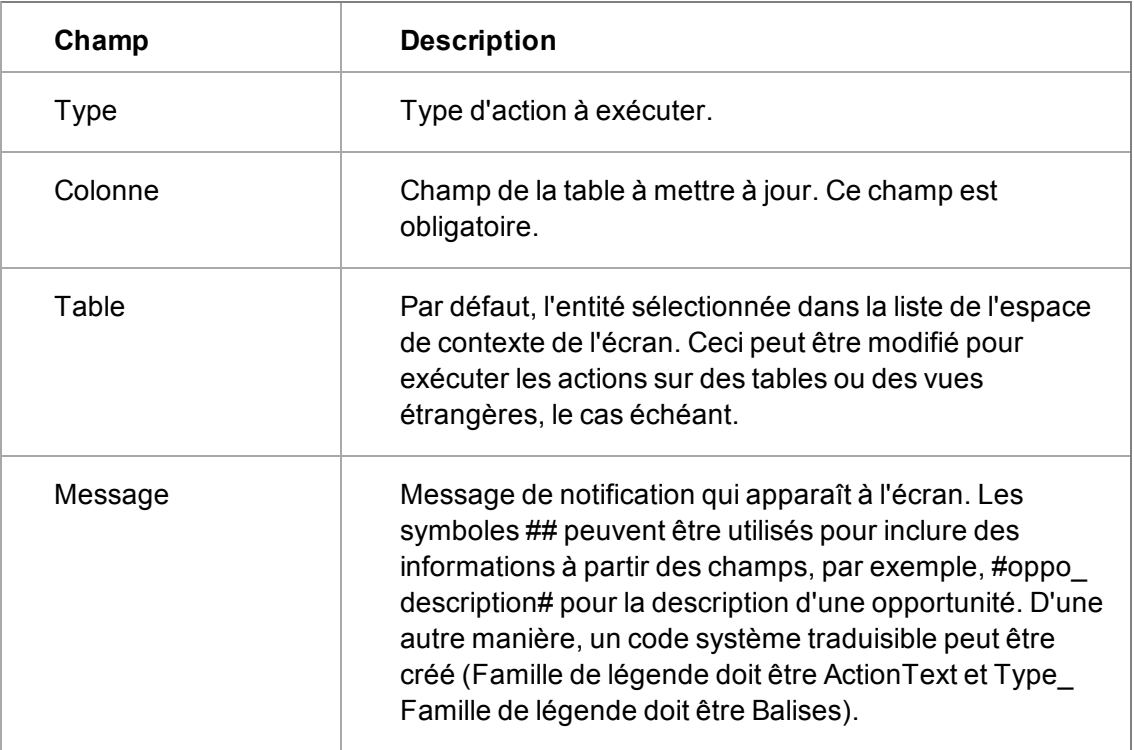

#### <span id="page-253-0"></span>**Envoyer un e-mail**

Vous pouvez ajouter une action Envoyer un e-mail à une règle. Votre service informatique doit configurer un serveur d'e-mail pour toute fonctionnalité d'e-mail pour vous permettre de travailler.

- 1. Cliquez sur **Administration** | **Personnalisation avancée** | **Configuration de processus et escalade progressive**.
- 2. Cliquez sur **Changer**.
- 3. Spécifiez une notification de l'adresse e-mail, puis cliquez sur **Sauvegarder**.
- 4. Suivez les étapes décrites dans la section [Ajout d'actions aux règles \(page 24-17\)](#page-229-0) et sélectionnez **Envoyer un e-mail** dans la palette Actions.

",, Pour ajouter des liens aux enregistrements de Sage CRM à partir des e-mails générés dans le processus et les règles d'escalade, utilisez les balises suivantes : *#recordanchor#* Placez le texte ici *#recordanchorend#* Ceci permet de créer un lien dans le formulaire http://localhost/crm/eware.dll/SessionFind?&Act=260&CLk=T&Key0=7&Key7=217 Lorsqu'un utilisateur connecté à Sage CRM clique sur le lien, l'enregistrement s'ouvre. Un utilisateur non connecté doit tout d'abord s'authentifié pour ouvrir l'enregistrement.

#### **Champs Envoyer un e-mail**

Le tableau suivant décrit les champs de la page Détails de l'action du processus lorsque vous sélectionnez l'action Envoyer un e-mail.

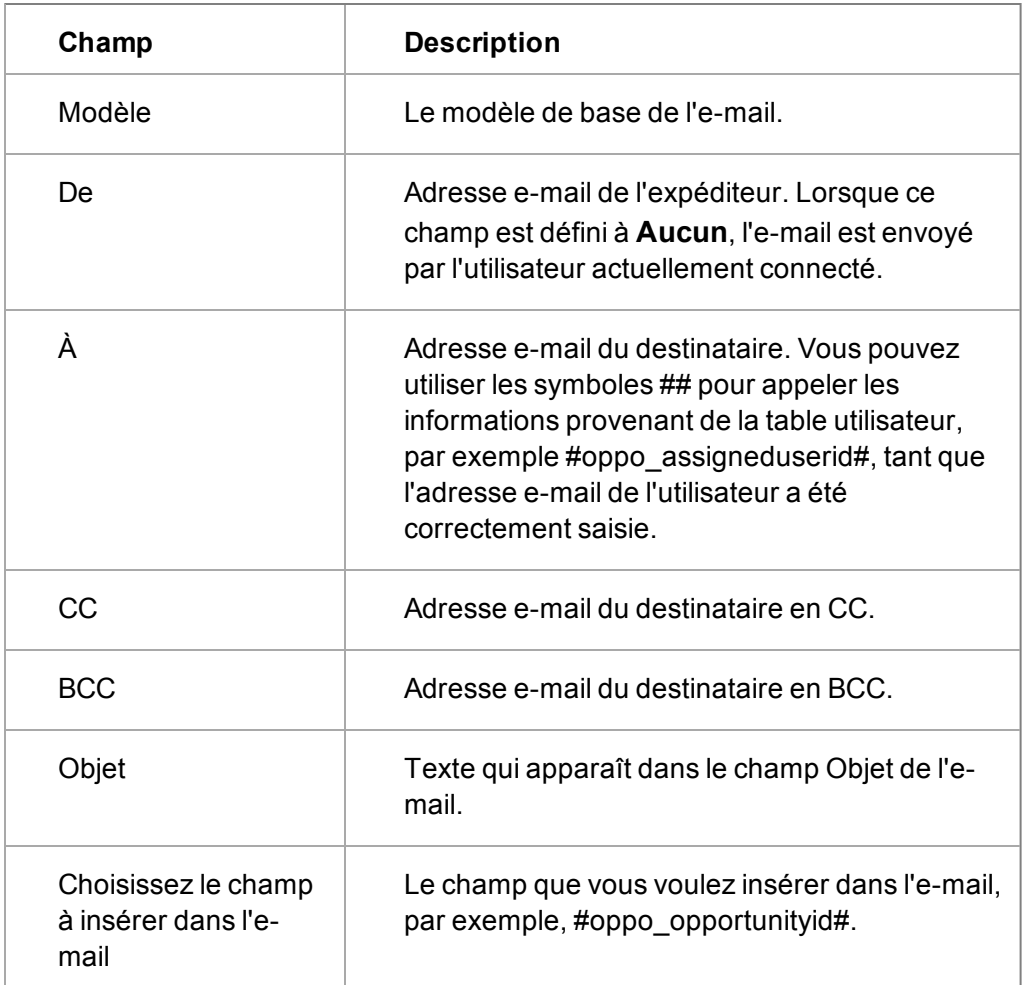

### **Envoyer le message SMS**

Cette action est utilisée pour, par exemple, notifier le " propriétaire " d'une opportunité d'un changement de statut.

Remarque : un portail SMS doit avoir été configuré par votre service informatique pour cela (ainsi que d'autres fonctions SMS du système).

Pour ajouter une nouvelle action Envoyer le message SMS à une règle, suivez les étapes décrites dans la section [Ajout d'actions aux règles \(page 24-17\)](#page-229-0) et sélectionnez **Envoyer le message SMS** dans la palette Actions.

#### **Champs Envoyer le message SMS**

Le tableau suivant décrit les champs de la page Détails de l'action du processus pour Envoyer le message SMS.

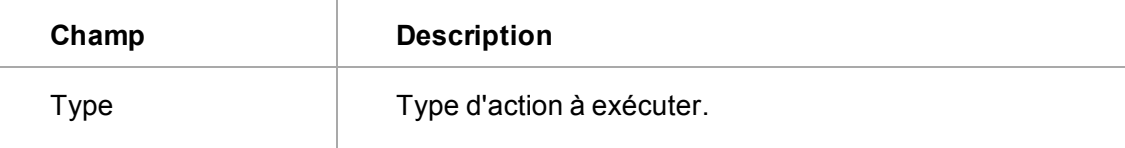

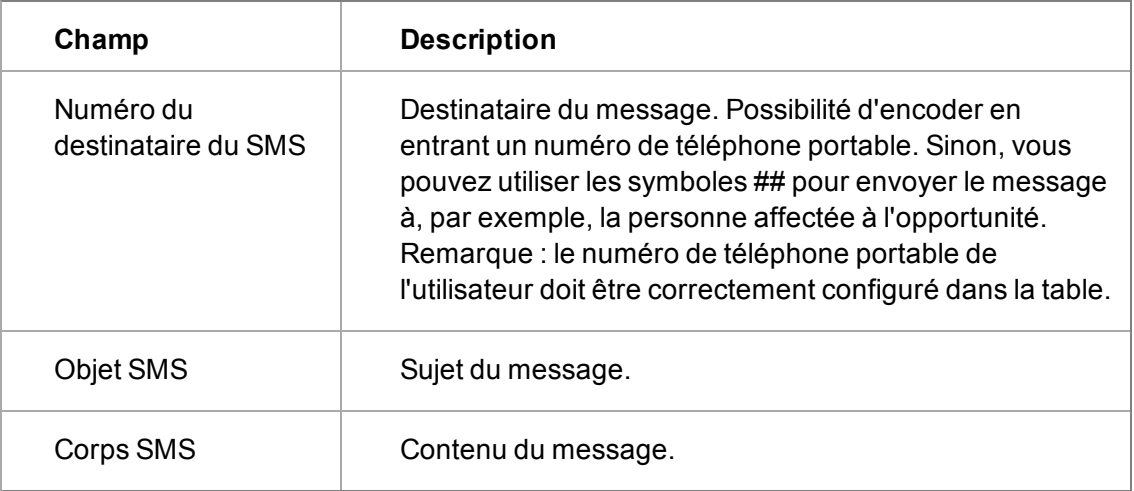

### **Créer une tâche pour un groupe**

Cette action est généralement utilisée avec des règles associées à des éléments d'étape (à l'intérieur du module Gestion des campagnes). Elle permet à l'utilisateur ou au gestionnaire de campagne de configurer, par exemple, une action télémarketing vers une liste de Prospects. Remarque : cette action ne peut pas être utilisée avec une règle primaire.

Lorsqu'elle est exécutée, l'utilisateur doit sélectionner un groupe. Il doit ensuite réaliser la programmation de la tâche.

Pour ajouter une nouvelle action Créer une tâche pour un groupe à une règle, suivez les étapes décrites dans la section [Ajout d'actions aux règles \(page 24-17\)](#page-229-0) et sélectionnez **Créer une tâche pour un groupe** dans la palette Actions.

### **Champs Créer une tâche pour un groupe**

Le tableau suivant décrit les champs de la page Détails de l'action du processus pour Créer une tâche pour un groupe.

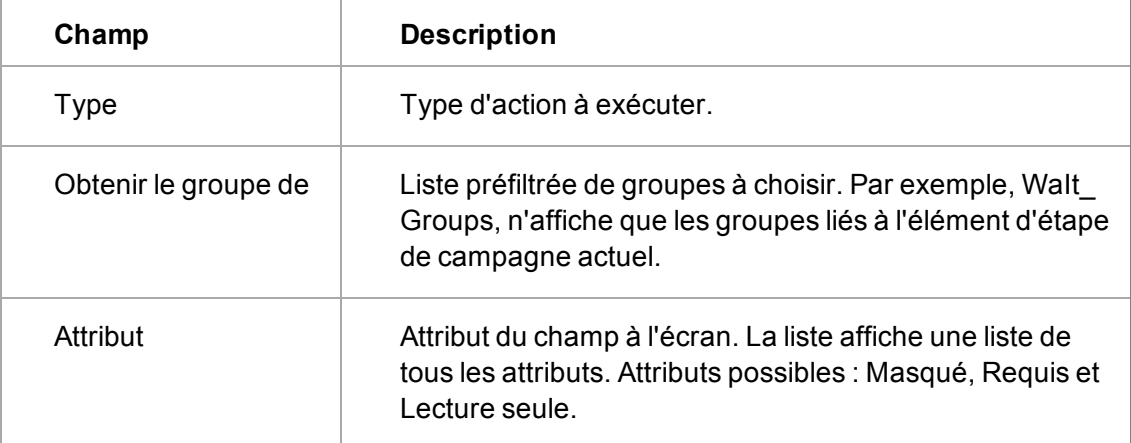

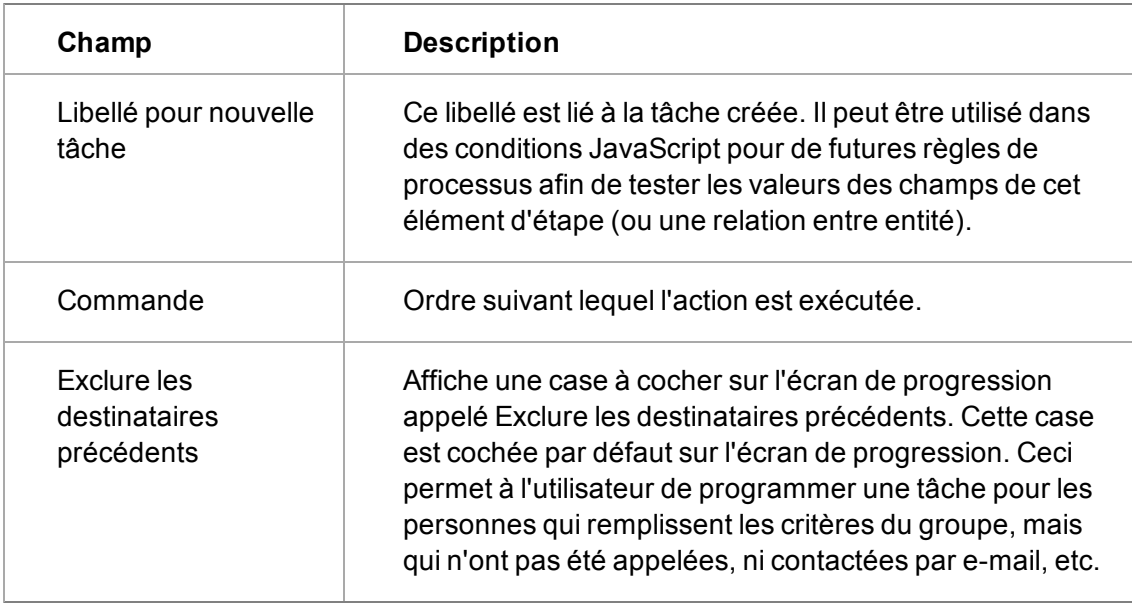

Reportez-vous à la section [Champs Créer une tâche \(page 24-26\)](#page-238-0) pour obtenir une explication du volet Valeurs par défaut de la nouvelle tâche.

### **Créer un document pour un groupe**

Cette action est généralement utilisée avec des règles associées à des éléments d'étape (à l'intérieur du module Gestion des campagnes). Elle permet à l'utilisateur ou au gestionnaire de campagne de configurer, par exemple, un e-mail envoyé à une liste de Dossiers Prospects. Remarque : cette action ne peut être utilisée avec une règle primaire.

Lorsqu'elle est exécutée, l'utilisateur doit sélectionner un groupe. Il doit ensuite réaliser le publipostage.

Pour ajouter une nouvelle action Créer un document pour un groupe à une règle, suivez les étapes décrites dans la section [Ajout d'actions aux règles \(page 24-17\)](#page-229-0) et sélectionnez **Créer un document** pour un Groupe dans la palette Actions.

#### **Champs Créer un document pour un groupe**

Le tableau suivant décrit les champs de la page Détails de l'action du processus pour Créer un document pour un groupe.

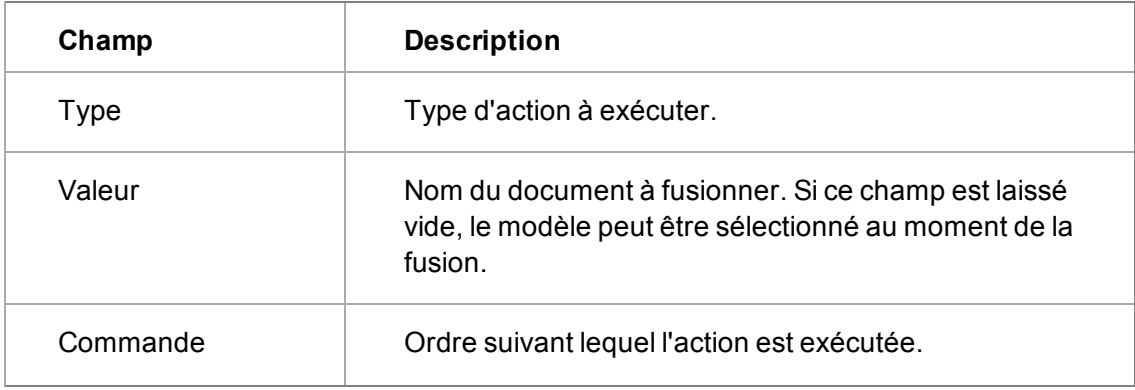

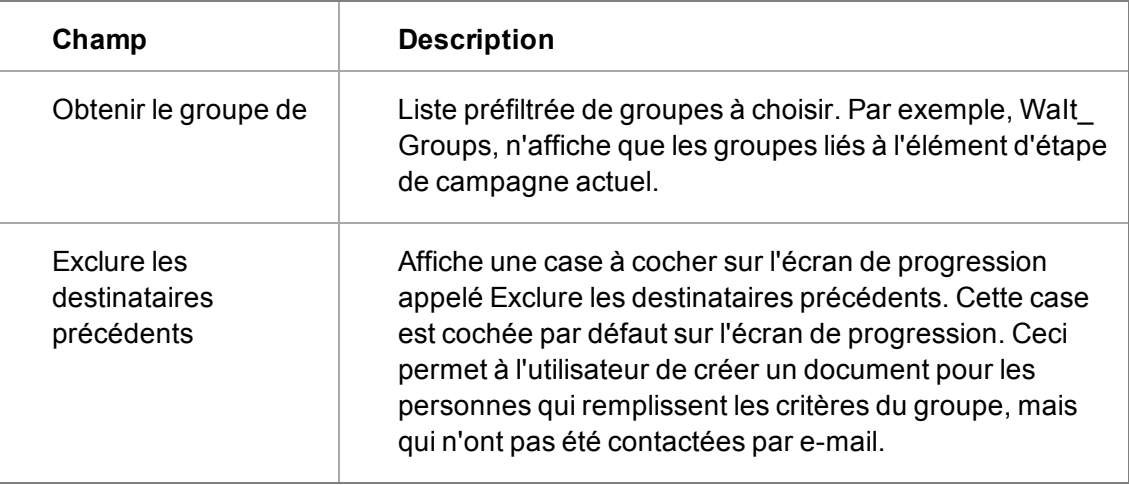

### **Exporter un groupe vers un fichier**

Pour ajouter une nouvelle action Exporter un groupe vers un fichier à une règle, suivez les étapes décrites dans la section [Ajout d'actions aux règles \(page 24-17\)](#page-229-0) et sélectionnez **Exporter un groupe** vers un fichier dans la palette Actions. Remarque : cette action ne peut être utilisée avec une règle primaire.

### **Champs Exporter un groupe vers un fichier**

Le tableau suivant décrit les champs de la page Détails de l'action du processus pour Exporter un groupe vers un fichier.

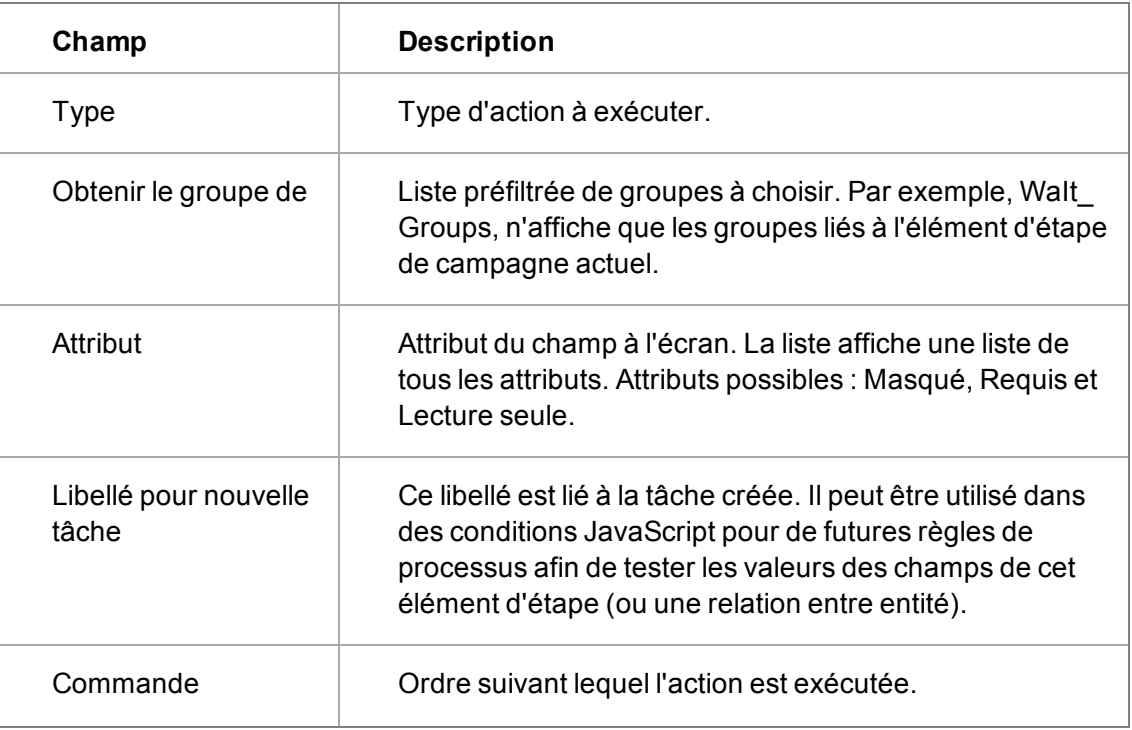

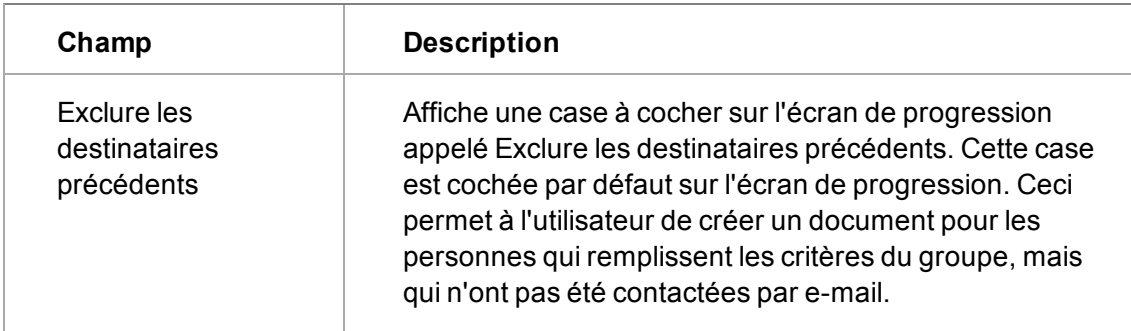

### **Créer la liste d'appels émis**

Pour ajouter une nouvelle action Créer la liste d'appels émis à une règle, suivez les étapes décrites dans la section [Ajout d'actions aux règles \(page 24-17\)](#page-229-0) et sélectionnez **Créer la liste d'appels émis** dans la palette Actions. Pour plus d'informations, voir Gestion des campagnes *de l'aide utilisateur*.

#### **Champs Créer la liste d'appels émis**

Le tableau suivant décrit les champs de la page Détails de l'action du processus pour l'écran Créer la liste d'appels émis.

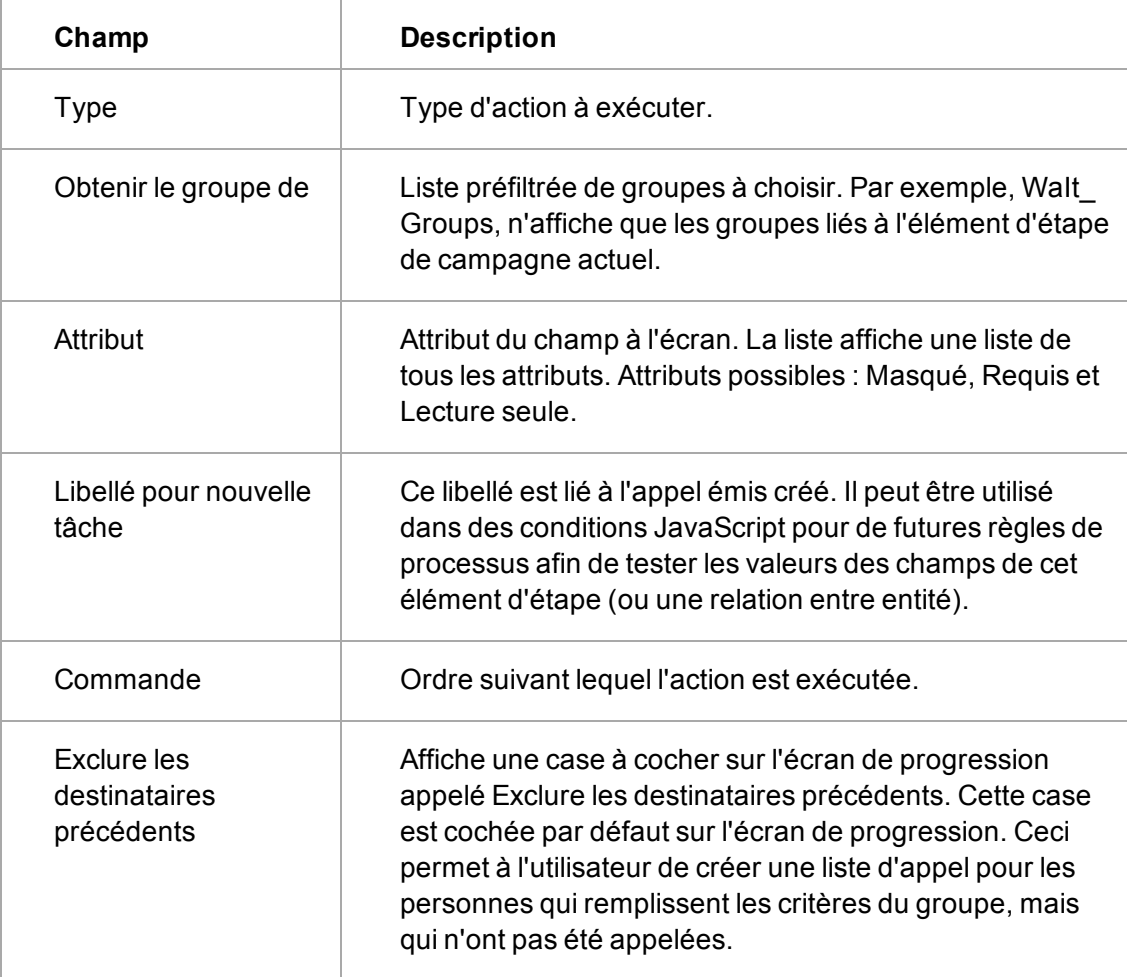

# **Définition des conditions JavaScript**

- Le responsable des ventes (par exemple, l'utilisateur Guillaume Durand) est la seule personne pouvant approuver un devis.
- <sup>l</sup> Seule l'équipe de télévente est capable d'émettre des devis pour des licences (c'est-à-dire, lorsque le type d'opportunité est réglé sur Licence).
- La prévision d'opportunité doit être supérieure à 10 000 \$ pour passer de l'état Dossier Prospect à Prospect.

Voici des exemples de conditions dont vous aurez besoin pour définir les règles. Ils peuvent tous être créés à l'aide du champ de condition JavaScript lorsque vous ajoutez ou modifiez une règle.

A partir du processus développé jusqu'à présent, toutes les règles correspondant à l'état actuel (là où vous vous trouvez dans l'arborescence) sont affichées.

Il est très probable que vous voudrez placer ces conditions, comme dans les exemples donnés cidessus, sur certaines des règles de votre processus.

Avant de commencer, il convient de noter qu'il existe un certain nombre de manières de placer des conditions dans votre processus. Avant d'ajouter des conditions JavaScript, définissez la méthode qui convient le mieux à la condition que vous voulez configurer.

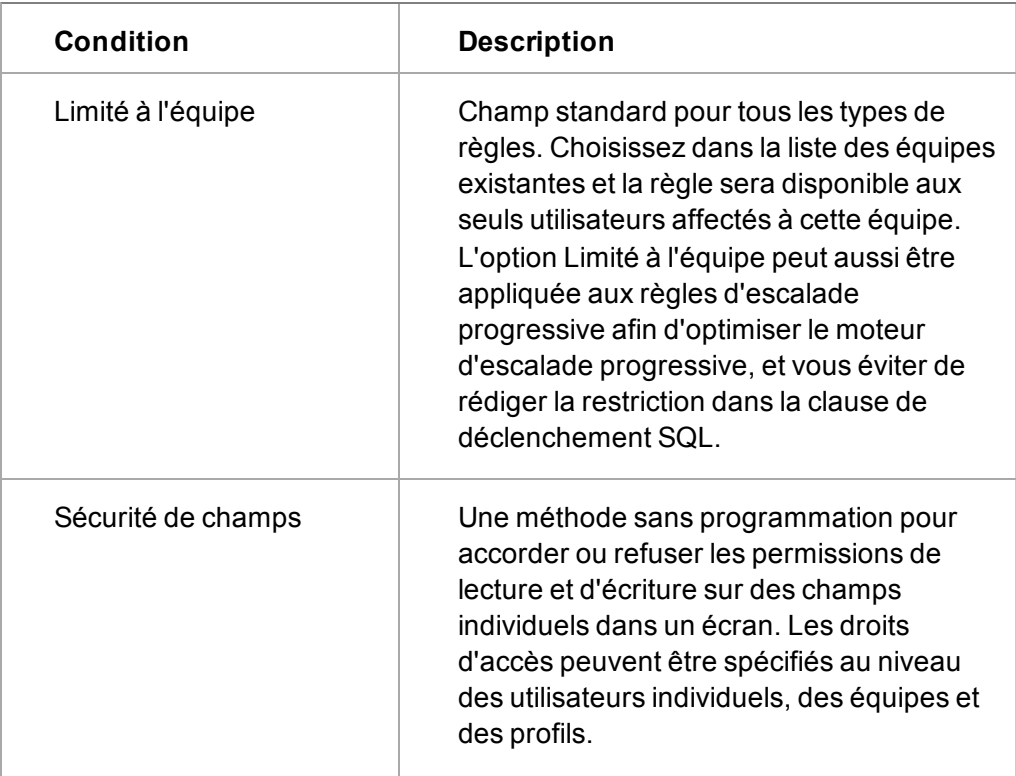

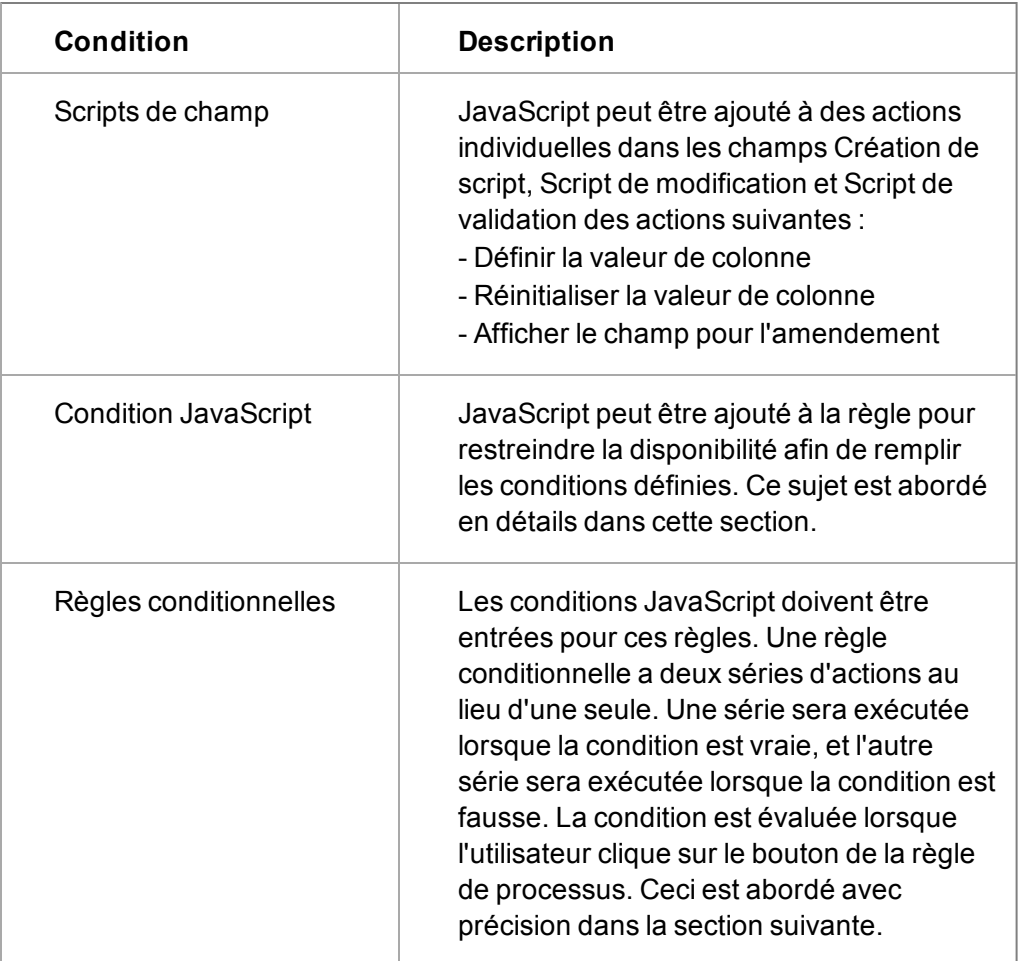

### **Exemple de condition JavaScript**

Pour créer une condition JavaScript pour le premier exemple, *« le responsable des ventes (Guillaume Durand) est la seule personne pouvant approuver un devis »* :

- 1. Ouvrez l'arborescence du processus de votre exemple de processus.
- 2. Cliquez sur la règle de transition Approuvé, qui relie Evalué à Négociation. La page Règle du processus s'affiche.
- 3. Entrez la condition JavaScript suivante dans le champ Condition JavaScript :

**Valid=(CurrentUser.user\_logon=='DurandG');**

- 4. Cliquez sur **Sauvegarder**.
- 5. Répétez cette opération pour la règle Rejeté, puis enregistrez le processus.

Lorsque le processus atteint l'état Evalué, seul Guillaume Durand est capable de voir les règles de processus Approuvé et Rejeté.

#### **Utilisation des libellés dans les conditions JavaScript**

Les conditions JavaScript peuvent référencer des champs de n'importe quelle entité ayant déjà été créée par le processus à l'aide de l'une des règles suivantes, et avec un libellé affecté :

- Créer une tâche
- Créer une opportunité
- Créer un ticket
- Créer une solution
- Créer un dossier Prospect

Les étapes suivantes vous montrent comment configurer une action de processus pour créer une communication avec un libellé, puis comment créer la condition JavaScript qui référence cette communication.

Pour configurer un libellé et une condition :

- 1. Ouvrez l'arborescence du processus de votre exemple de processus.
- 2. Cliquez sur la règle de transition Approuvé, qui relie Evalué à Négociation. La page Règle du processus s'affiche.
- 3. Cliquez sur **Nouveau** en bas de la page Règle de processus. La palette Actions du processus s'affiche.
- 4. Cliquez sur l'action **Créer une tâche**. La page Actions de règle s'affiche.
- 5. Entrez les détails comme indiqué ci-dessous, en vous assurant d'entrer un petit code dans le libellé pour le champ de la nouvelle tâche; par exemple LOI. Remarque : le champ Attribut doit être réglé sur Masqué lorsque vous ajoutez un libellé à une tâche.
- 6. Cliquez sur **Sauvegarder**. La page Règle du processus s'affiche.
- 7. **Enregistrez** la règle et le processus.
- 8. Activez le processus et vérifiez que l'action est créée lorsque le devis est approuvé. Une communication Lettre entrante doit être créée automatiquement.
- 9. Ouvrez l'arborescence du processus de votre exemple de processus.
- 10. Cliquez sur la règle de transition Signé, qui relie Négociation à Contrat. La page Règle du processus s'affiche.
- 11. Entrez la condition JavaScript suivante dans le champ Condition JavaScript :

**Valid=(LOI.comm\_status=='Terminée');**

12. Cliquez sur **Sauvegarder**.

Lorsque le processus atteint l'état Négociation, la règle Signé est affichée si l'utilisateur a rempli la communication Lettre entrante pour la lettre d'intention (la tâche avec le libellé LOI, créée pour la règle Approuvée).

# **Règles conditionnelles**

### *Une opportunité ne peut pas être fermée tant que trois directeurs n'ont pas approuvé le contrat.*

Une règle conditionnelle a deux séries d'actions au lieu d'une seule. Une série sera exécutée lorsque la condition est vraie, et l'autre série sera exécutée lorsque la condition est fausse. La condition JavaScript d'une règle conditionnelle est évaluée lorsque l'utilisateur clique sur le bouton de la règle de processus. Cela signifie que les règles conditionnelles s'affichent toujours tant que les conditions sont vraies (par exemple, Limité à l'équipe).

L'avantage d'une règle conditionnelle pour un utilisateur est que cette règle est toujours affichée en tant que rappel. Et, lorsque l'utilisateur sélectionne la règle et que les conditions ne sont pas satisfaites, il reçoit un message lui donnant la raison.

Pour configurer une règle conditionnelle sur la règle Approuvé (contrat) de votre processus d'opportunité :

- 1. Configurez des actions Créer une tâche pour Approbation1, Approbation2 et Approbation3 de la règle Signé, qui connecte Négociation et Contrat.
- 2. Cliquez sur la règle Approuvée (contrat). La page Règle du processus s'affiche.
- 3. Faites passer la sélection **Type** de Règle de transition à Règle conditionnelle. La liste des actions est maintenant divisée en deux. La série d'actions de gauche est exécutée lorsque la condition est vraie et celle de droite quand la condition est fausse.
- 4. Ajoutez une action **Afficher le message à l'écran** à la liste des actions à exécuter lorsque la condition est fausse, afin d'informer l'utilisateur de la raison pour laquelle elles ne passent pas à la prochaine étape.
- 5. Ajoutez la condition JavaScript pour vérifier les trois approbations.

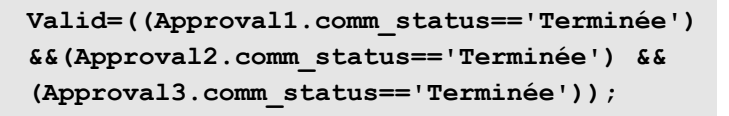

6. **Enregistrez** la règle de processus. L'arborescence s'affiche.

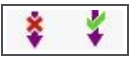

Icônes Règle conditionnelle représentant les actions Vrai et Faux pour une règle

# **Ajout de règles d'escalade progressive**

Les règles d'escalade progressive sont utilisées dans un processus lorsque vous voulez qu'une action intervienne si certaines conditions sont validées. Les conditions sont spécifiées comme des clauses SQL WHERE dans le champ Clause de déclenchement SQL de la règle. Par défaut, toutes les règles d'escalade progressive sont rédigées dans une table Escalades progressives prévue à cet effet. Un service d'escalade progressive interroge la table correspondante, ce qui permet aux règles d'être exécutées même lorsque les utilisateurs ne sont pas connectés au système. Vous pouvez aussi créer des règles d'escalade progressive en dehors du processus.

Vous créez de nouvelles règles d'escalade progressive de la même manière que les règles de transition, en vous assurant que la règle d'escalade progressive est sélectionnée dans le champ Type de la page Règle de processus. Pour plus de détails sur les règles d'escalade progressive, reportez-vous à la section [Voir " Présentation des règles d'escalade progressive" page 25-1](#page-265-0). Par défaut, toutes les règles d'escalade progressive sont rédigées dans une table Escalades progressives prévue à cet effet. Un service d'escalade progressive interroge la table correspondante, ce qui permet aux règles d'être exécutées même lorsque les utilisateurs ne sont pas connectés au système.

Disons que vous voulez ajouter une règle d'escalade progressive à un processus d'opportunité afin de vous assurer que lorsque l'opportunité est en cours de négociation, si le montant de la prévision de l'opportunité dépasse les 50 000 \$ et qu'il provient d'un employé, un e-mail soit envoyé au responsable des ventes.

- 1. Ouvrez l'arborescence du processus de votre exemple de processus.
- 2. Cliquez sur **Nouvelle règle**, puis saisissez *Envoyer e-mail au responsable des ventes* dans **Nom de la règle**.
- 3. Sélectionnez **Règle d'escalade progressive** dans **Type**.
- 4. Entrez la clause SQL WHERE dans le champ Clause de déclenchement sql. Une fois que vous avez précisé la condition, toutes les actions que vous créez pour la règle sont exécutées si la condition est satisfaite. La condition est que la valeur dans le champ Prévision d'opportunité soit supérieure à 50 000 \$ et que la valeur du champ Source soit Employé.
- 5. La condition définie, vous devez ajouter l'action **Envoyer e-mail** à la règle. Pour plus de détails sur l'ajout d'une action particulière, reportez-vous à la section [Envoyer un e-mail \(page](#page-253-0) [24-41\)](#page-253-0).
- 6. Utilisez le champ Nom du fichier personnalisé si vous définissez une règle d'escalade progressive pour une entité personnalisée. Si vous définissez le nom du fichier personnalisé comme page présentant le résumé de l'entité, lorsque la notification est affichée à l'écran, l'utilisateur peut cliquer dessus pour accéder à la page de résumé de l'enregistrement.
- 7. Indiquez le délai (en minutes) d'exécution de la règle. Si vous le définissez à, disons, 60 minutes, la règle d'escalade progressive sera exécutée toutes les heures. Si vous utilisez le service d'escalade progressive de Sage CRM, ce délai a une durée minimale de 5 minutes. Dans le cas contraire, la valeur minimale sera celle indiquée dans le champ Délai de notification (sec) dans **Administration | Personnalisation avancée | Configuration de processus et escalade progressive**.
- 8. Cliquez sur **Sauvegarder** pour enregistrer la nouvelle règle et l'action correspondante. La règle est alors ajoutée à la palette Règles.
- 9. Sélectionnez la règle et faites-la glisser vers le cercle inférieur de l'état Négociation.
- 10. Puis faites glisser l'état Négociation de la palette États vers l'image vide que vous avez créée. Cela garantit que la nouvelle règle est appliquée à l'état Négociation.

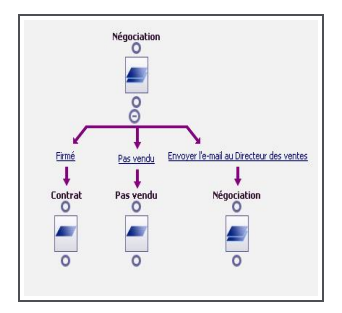

Arborescence de processus avec règle d'escalade progressive

Une fois que le processus est enregistré et activé, la nouvelle règle d'escalade progressive fonctionne comme suit : Si une opportunité arrive à l'étape Négociation, qu'elle provient d'un employé et qu'elle a une valeur supérieure à 50 000 \$, un e-mail est envoyé au responsable des ventes.

# **Duplication de règles**

Vous pouvez dupliquer les règles et les actions associées dans le processus. Cette fonction est utile quand vous devez configurer une règle, semblable à une autre règle, notamment lorsque les actions associées ou un état complexe de JavaScript sont semblables.

- 1. Sélectionnez la règle à dupliquer. La page Règle du processus s'affiche.
- 2. Vérifiez que la case **Disponible pour le clonage** est cochée.
- 3. Enregistrez la règle.
- 4. Cliquez sur le bouton **Nouvelle règle**. La page Règle du processus s'affiche.
- 5. Sélectionnez la règle à dupliquer dans le champ **Dupliquer une règle existante**.
- 6. Cliquez sur Oui ou sur Non dans le champ **Dupliquer les actions liées à la règle**.
- 7. Renseignez le nouveau champ **Nom de règle**, et mettez à jour les autres champs et actions, si nécessaire.
- 8. Cliquez sur **Sauvegarder**. Vous pouvez à présent ajouter la règle dupliquée dans votre processus.

# **Chapitre 25 : Règles d'escalade progressive**

- [Présentation des règles d'escalade progressive](#page-265-0)
- <sup>l</sup> [Règles d'escalade progressive prêtes à l'emploi](#page-265-1)
- [Rechercher une règle d'escalade progressive prête à l'emploi](#page-268-0)
- [Ajout d'une nouvelle règle d'escalade progressive](#page-268-1)
- <span id="page-265-0"></span>• [Champs des règles d'escalade progressive](#page-269-0)

""

## **Présentation des règles d'escalade progressive**

- <sup>l</sup> Vous pouvez définir une règle d'escalade progressive complexe à l'extérieur d'un processus.
- Sage CRM offre plusieurs [règles d'escalade progressive prêtes à l'emploi](#page-265-1). Par exemple, la règle d'escalade progressive Rappel de communication envoie aux utilisateurs associés à une tâche ou à une réunion un rappel à l'écran indiquant que la date d'échéance de l'événement est proche.
- <sup>l</sup> Pour activer une règle d'escalade progressive, cliquez sur **Administration | Personnalisation avancée | Escalade progressive**. Cliquez sur la règle d'escalade. Sélectionnez **Règle activée** puis cliquez sur **Enregistrer**.
- <sup>l</sup> Pour que les règles d'escalade progressive fonctionnent, vous devez définir **Escalade progressive** sur **Oui** sur la page Configuration de processus et escalade progressive. Pour plus d'informations, consultez [Paramètres de processus / escalade progressive \(page 26-1\)](#page-273-0).

Pour définir une règle d'escalade progressive simple à l'extérieur d'un processus dans Sage CRM, créez une notification rapide. Pour ce faire, cliquez sur **Administration | Personnalisation | <Entité> | Notifications**.

# <span id="page-265-1"></span>**Règles d'escalade progressive prêtes à l'emploi**

Les règles d'escalade progressive prêtes à l'emploi affichent des informations à l'écran destinées à renseigner les responsables des ventes et les utilisateurs Ventes à propos des dossiers prospects, des quotas et des opportunités. Par défaut, les informations sont envoyées à l'administrateur système uniquement. Pour envoyer les informations à un responsable des ventes ou à un utilisateur Ventes, ou encore à un groupe d'utilisateurs différents, ajoutez leur(s) identifiant(s) utilisateur à la fin de la clause de déclenchement SQL.

Par exemple, pour envoyer les informations à un groupe d'utilisateurs différents, ajoutez leurs identifiants comme suit :

```
oppo_forecast > '100000' and oppo_status='En cours' and oppo_
stage='Dossier prospect' and ((Escl_EscalationId is NULL ) OR (Escl_
WorkflowRuleId <> 10167) OR ((Escl_WorkFlowRuleId = 10167) and Escl_
Datetime < #T AND (Escl_UserId = 1 or Escl_userid = 2 or Escl_userid =
4) ))
```
6

Pour rechercher un identifiant utilisateur, cliquez sur **Administration | Utilisateurs | Utilisateurs | <nom d'utilisateur>**. L'URL en haut de l'écran contient l'identifiant de l'utilisateur.

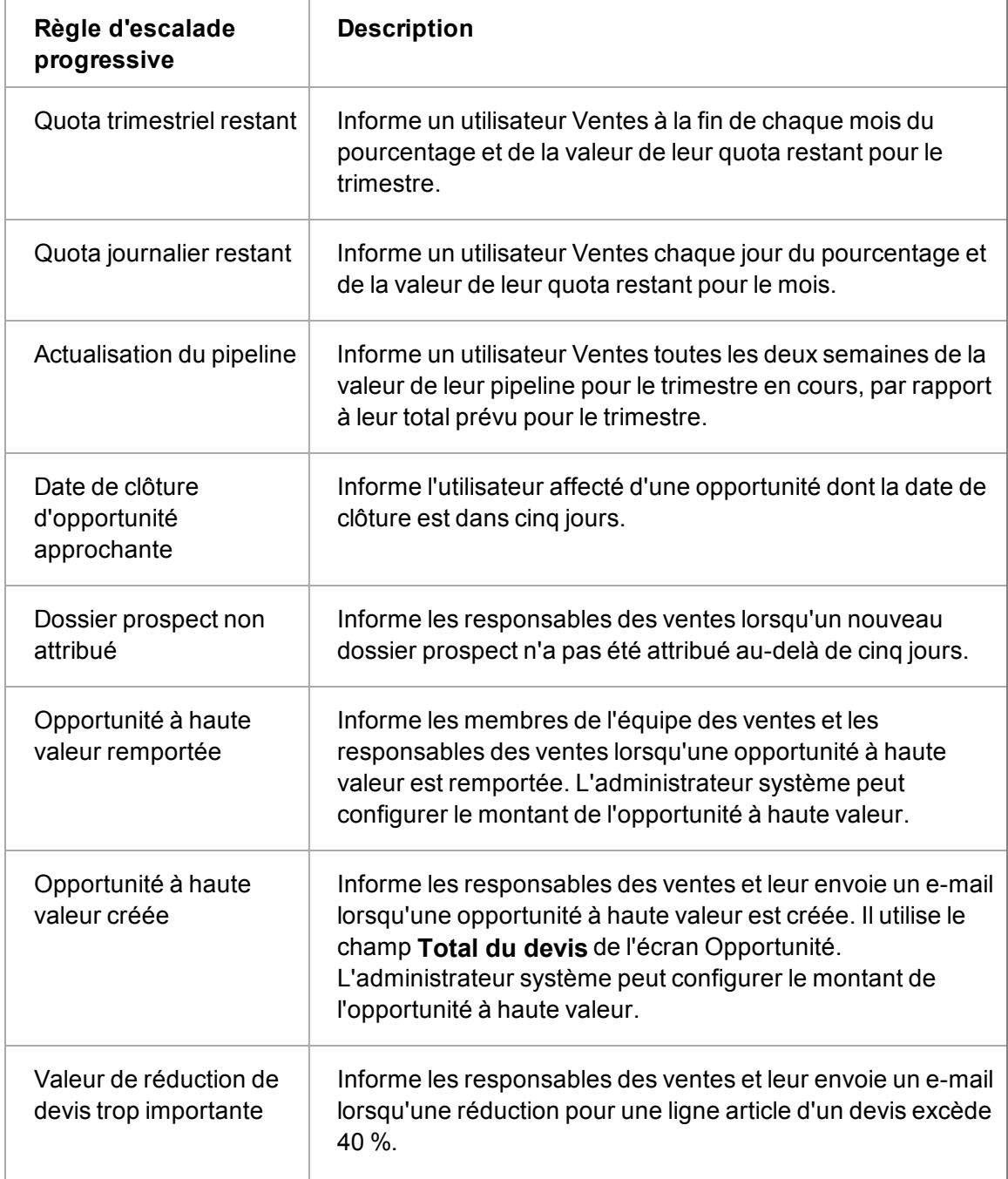

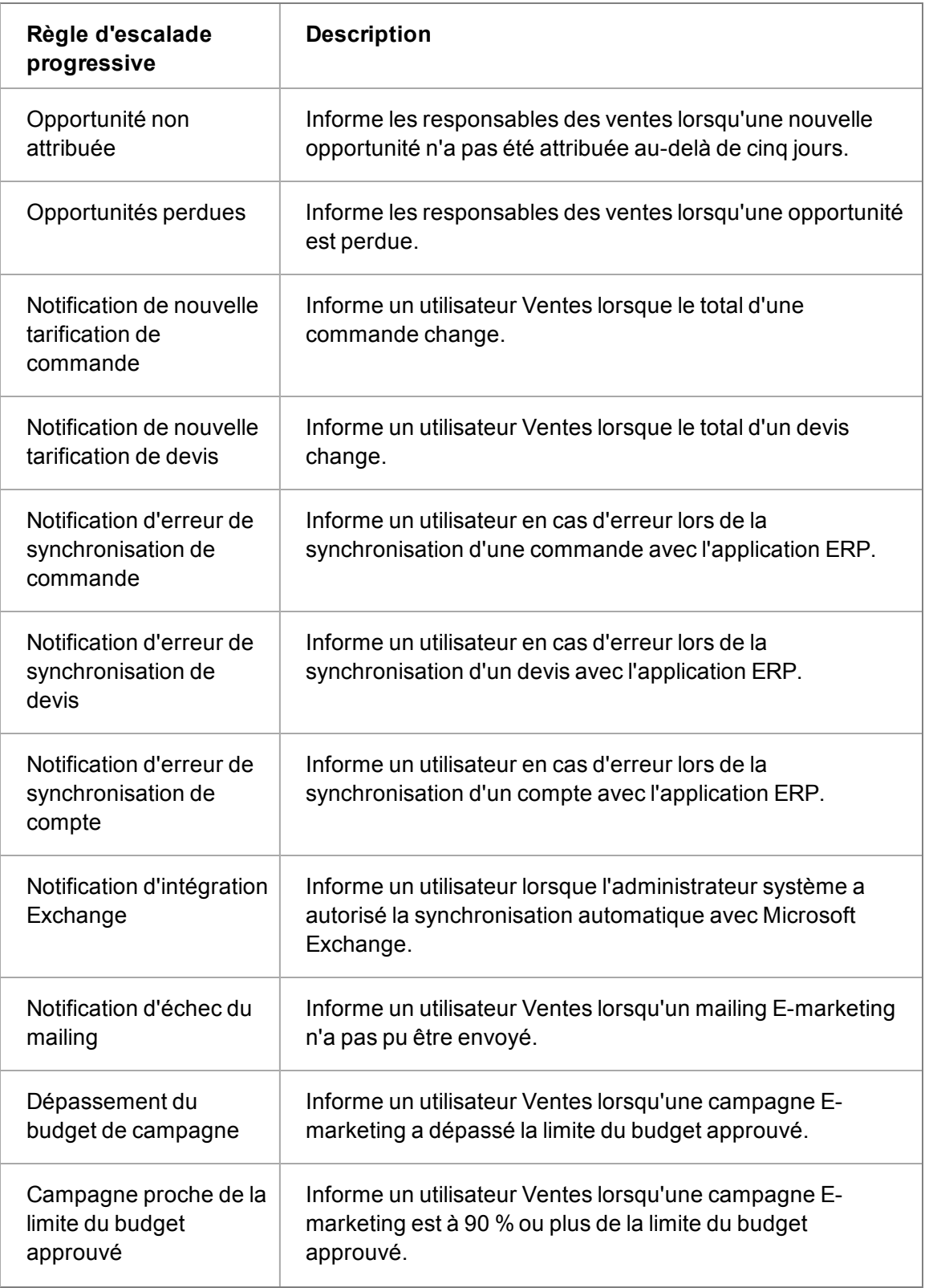

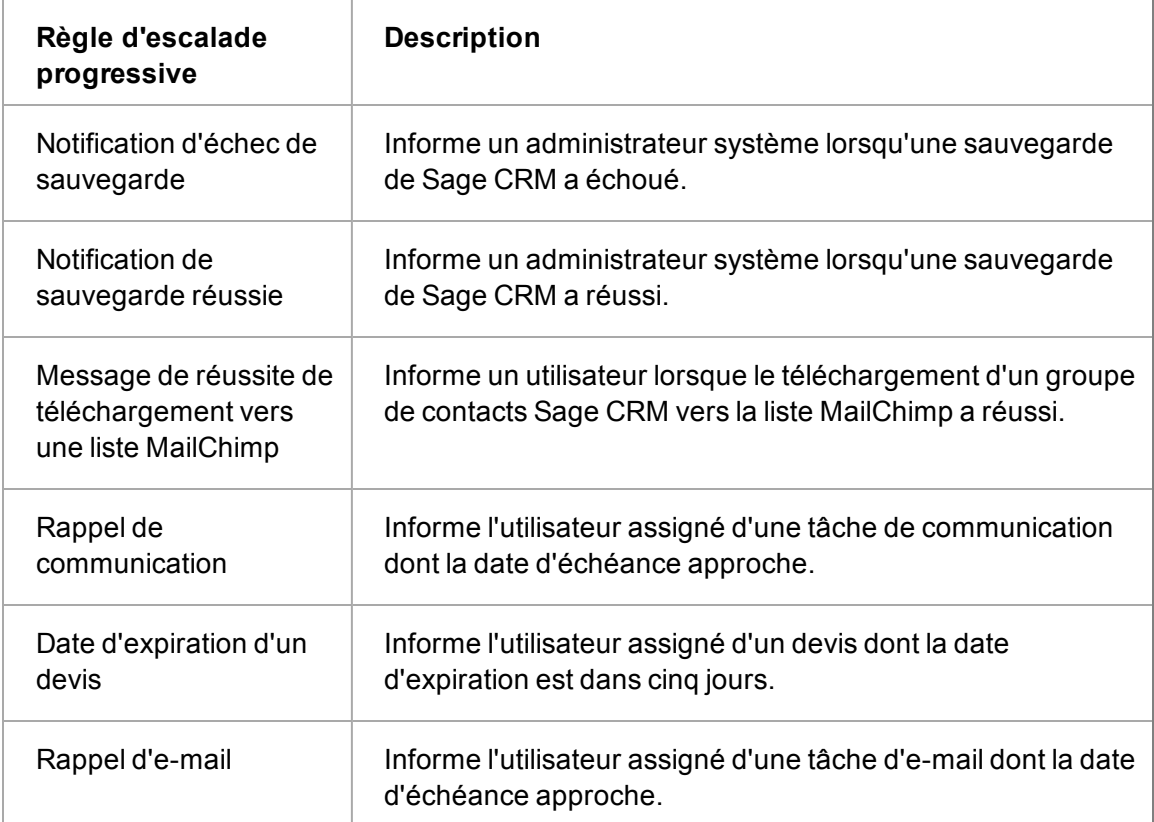

# <span id="page-268-0"></span>**Rechercher une règle d'escalade progressive prête à l'emploi**

- 1. Cliquez sur **Administration** | **Personnalisation avancée** | **Escalade progressive**.
- 2. Saisissez les critères de recherche dans les champs **Filtrer**. Par exemple, pour rechercher toutes les règles d'escalade progressive activées pour les opportunités perdues, vous pourriez utiliser les critères de recherche suivants.
	- <sup>l</sup> *Perdue* dans **Nom de la règle**.
	- <sup>l</sup> **Opportunité** dans **Nom de la table**.
	- <sup>l</sup> *O* dans **Règle activée**.
- <span id="page-268-1"></span>3. Cliquez sur **Filtrer**.

# **Ajout d'une règle d'escalade progressive**

L'exemple suivant permet de créer une règle d'escalade progressive ne faisant pas partie d'un processus. Cette règle peut être utilisée comme une variation de l'escalade progressive par défaut d'une règle de communication disponible dans Sage CRM. L'exemple illustre l'utilisation du signe # dans une règle.

- 1. Cliquez sur **Administration** | **Personnalisation avancée** | **Escalade progressive**.
- 2. Cliquez sur **Nouveau**. La page Règle du processus s'affiche.
- 3. Renseignez les champs restants sur la page Règle de processus. Vous trouverez à la section [Champs des règles d'escalade progressive \(page 25-5\)](#page-269-0) la description des champs de la page Règle de processus dans Administration | Personnalisation avancée | Escalade progressive.
- 4. Etant donné que le déclencheur SQL utilise des champs provenant d'une table autre que la table Communication, vous devez utiliser une vue. Cochez la case d'option Vue, tapez **vCommunication** dans le champ de la vue, et sélectionnez Communication dans la liste déroulante.
- 5. Saisissez le script suivant dans le champ **Clause du déclenchement SQL**.

```
CmLi_Comm_NotifyTime<#T AND
cmli_comm_userid=#U AND
Comm_Status='En cours' AND #L = 'DurandG'
```
#L permet de créer un déclencheur spécifique à un utilisateur particulier. Dans la séquence SQL ci-dessus, #L est l'identifiant de connexion utilisateur en cours en tant que chaîne, à savoir DurandG. #L précise que les notifications sont uniquement utilisées si l'utilisateur est DurandG.

Par ailleurs, vous pouvez utiliser la séquence SQL suivante dans le champ Clause de déclenchement sql. #C est ici utilisé pour indiquer que l'utilisateur est informé si l'équipe dont il est question est son équipe actuelle. Remarque : la séquence vérifie également si le champ Equipe est vide étant donné qu'il peut ne pas être obligatoire.

Pour plus d'informations sur l'utilisation des symboles #, reportez-vous à la section [Utilisation des symboles ## et # \(page 24-7\)](#page-219-0).

```
CmLi_Comm_NotifyTime<#T AND
cmli_comm_userid=#U AND
Comm_Status='En cours' AND
Comm_ChannelID = #C OR Comm_ChannelID IS NULL)
```
- 6. Ajoutez l'**action de notification** à la règle. Pour plus d'informations, reportez-vous à la section [Ajout d'actions aux règles \(page 24-17\)](#page-229-0).
- 7. Cliquez sur **Sauvegarder**. La nouvelle règle d'escalade progressive s'affiche sur la page Escalade progressive.

**Remarque** : Si vous créez des règles d'escalade progressive pour désactiver les notifications de rappel pour les communications et que vous utilisez une vue personnalisée, vous devez veiller à exclure (comm\_type) RecuMaster dans la vue, ou vous obtiendrez plusieurs notifications pour chaque instance d'une communication récurrente avec une notification de rappel. vEscalationComms comprend un exemple de la méthode utilisée.

# <span id="page-269-0"></span>**Champs des règles d'escalade progressive**

Vous trouverez dans le tableau ci-dessous la description des champs de la page Règle de processus dans **Administration | Personnalisation avancée | Escalade progressive**.

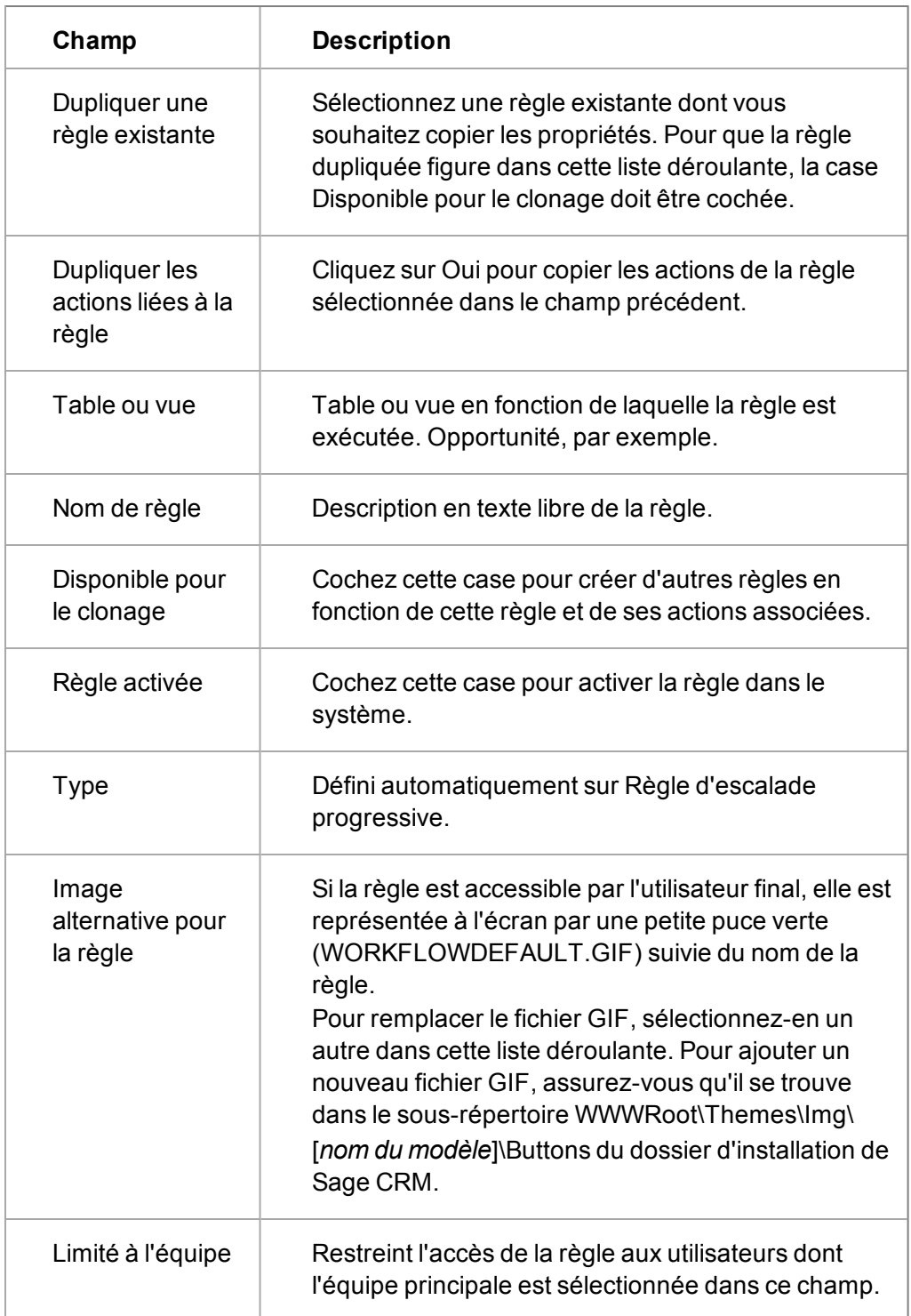

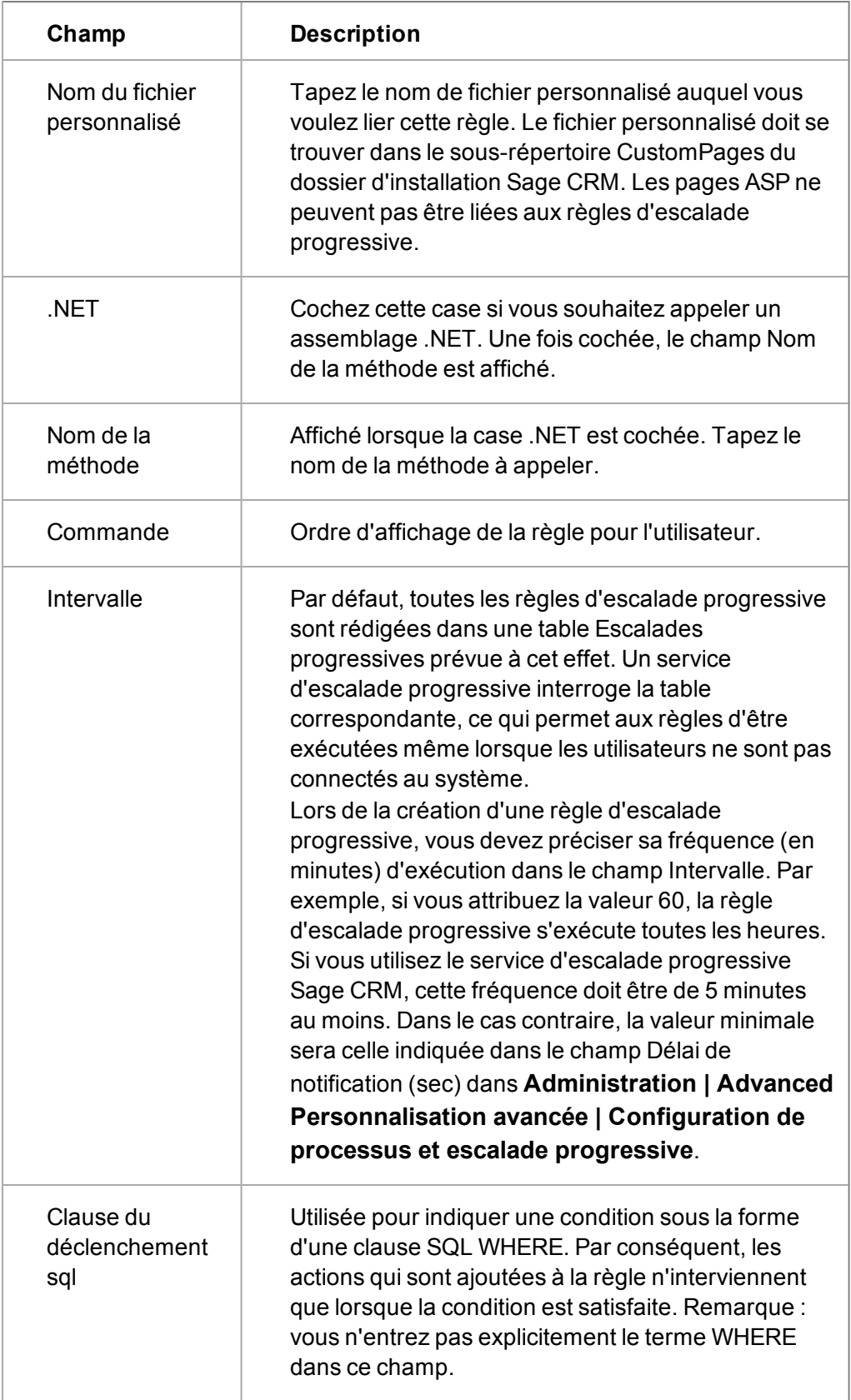

# **Chapitre 26 : Configuration de processus et escalade progressive**

<span id="page-273-0"></span>• [Paramètres de Processus / Escalade progressive](#page-273-0)

# **Paramètres de processus / escalade progressive**

- 1. Cliquez sur **Administration** | **Personnalisation avancée** | **Configuration de processus et escalade progressive**.
- 2. Cliquez sur **Changer**.
- 3. Une fois que vous avez complété tous les champs, cliquez sur **Sauvegarder**.

Le tableau suivant décrit les champs de la page Paramètres de processus et d'escalade progressive.

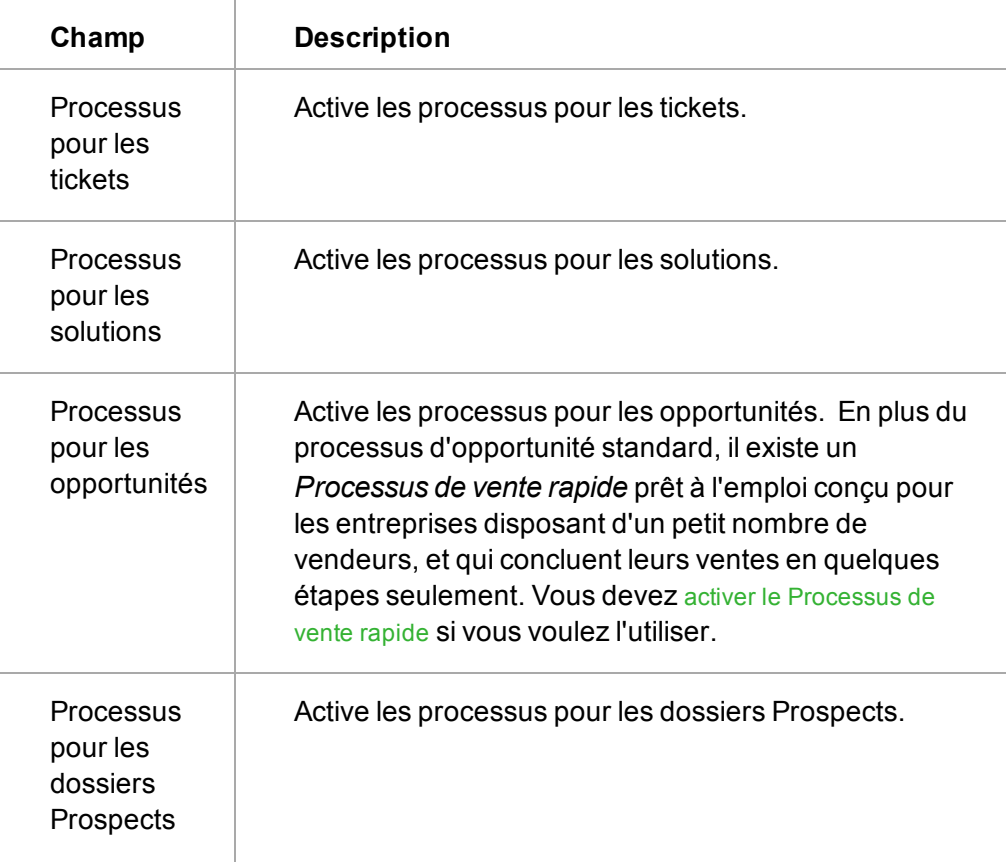

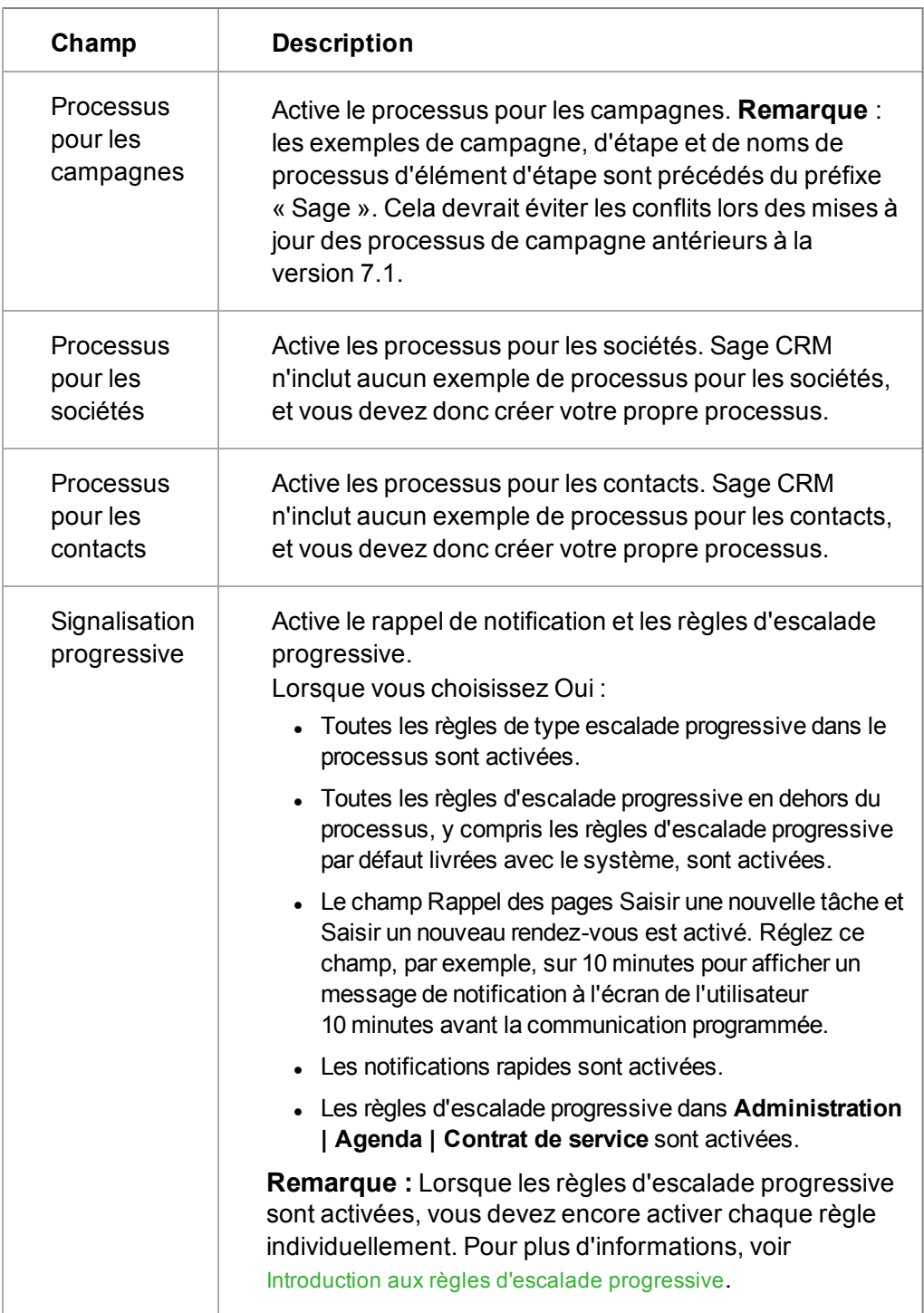

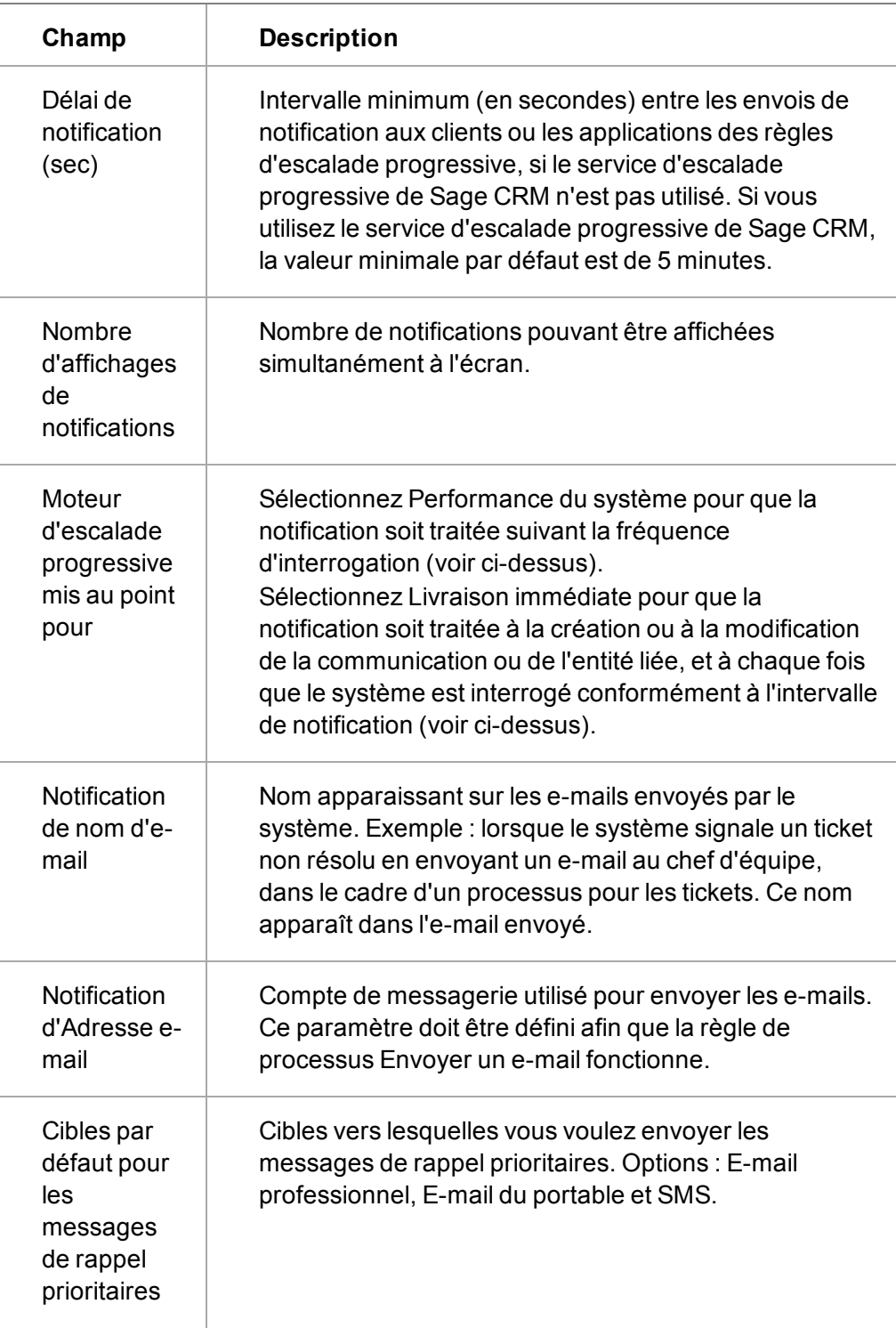

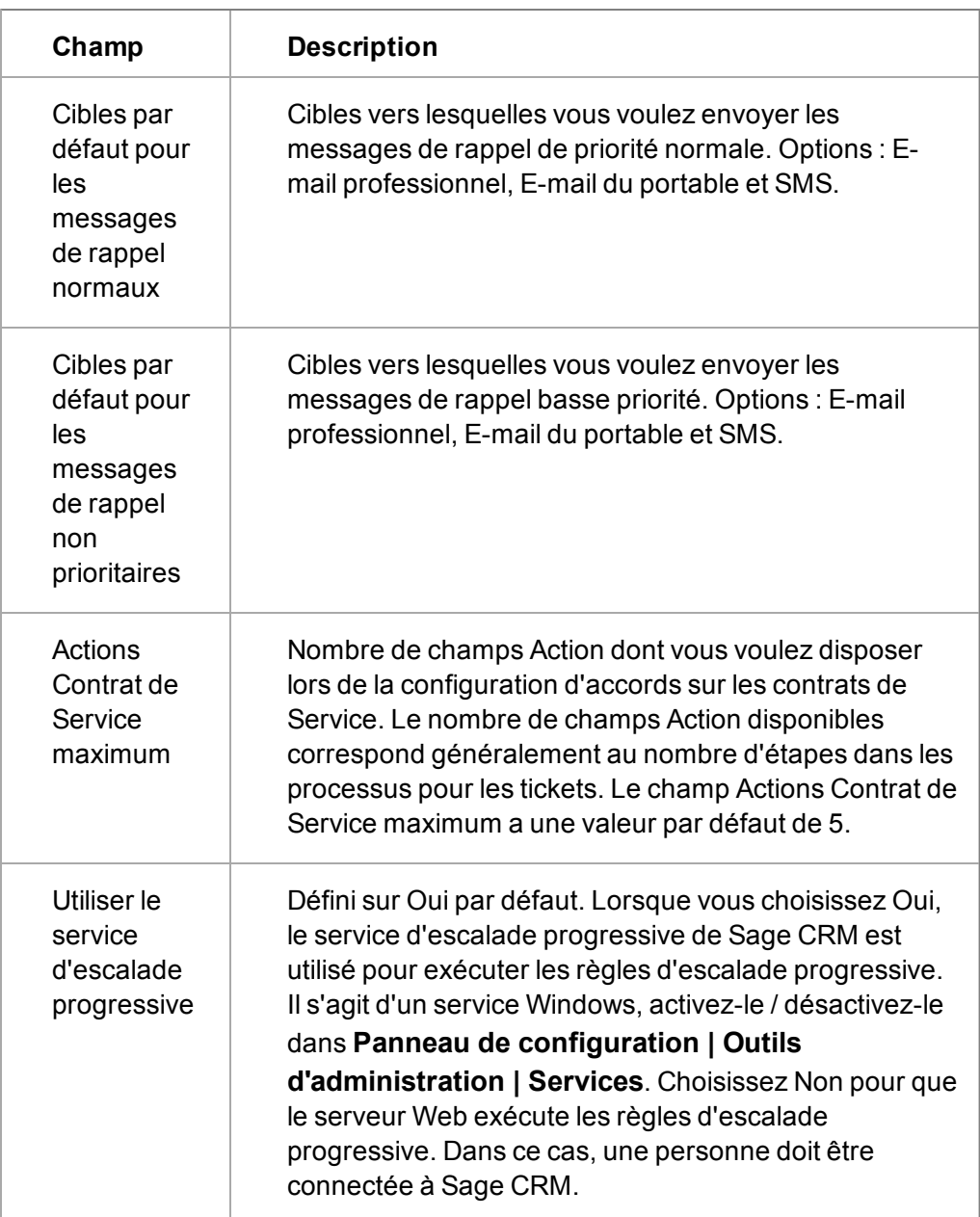

# **Chapitre 27 : Dédoublement**

- [A propos du dédoublement](#page-277-0)
- [Activation du dédoublement](#page-277-0)
- <sup>l</sup> [Personnalisation des écrans de dédoublement](#page-278-0)
- [Configuration des règles de correspondance](#page-279-0)
- [Création de listes de nettoyage des raisons sociales](#page-280-0)
- <span id="page-277-0"></span>• [Paramètres de nettoyage des raisons sociales](#page-281-0)

# **A propos du dédoublement**

Le dédoublement permet d'empêcher l'utilisateur d'ajouter des doublons. Le processus recherche les entrées qui présentent des similitudes et en informe l'utilisateur avant l'ajout du nouvel enregistrement. Vous pouvez utiliser la fonction de fusion, décrite dans le *Guide de l'utilisateur* pour nettoyer les données en cas de dédoublement.

Le dédoublement est activé par défaut si vous avez sélectionné Installer les données de démonstration pendant l'installation de Sage CRM. Si vous ne sélectionnez pas cette option, le dédoublement est désactivé par défaut.

Lorsque la fonction de dédoublement est activée, Sage CRM recherche les doublons pour les entités Société, Contact, Dossier prospect et Compte. Le dédoublement pour ces entités est basé sur les champs suivants et les règles de correspondance associées :

- Société règles de correspondance de type « contient » appliquées sur Raison sociale
- Contact règles de correspondance de type « contient » appliquées sur Nom de famille du contact
- Dossier prospect règles de correspondance de type « contient » appliquées sur Nom de la société du dossier prospect et Nom de famille du contact du dossier prospect
- Comptes règles de correspondance de type « contient » appliquées sur Nom du compte dans certains environnements intégrés.

# **Activation Dédoublement**

- 1. Cliquez sur **Administration | Système | Comportement du système**.
- 2. Cliquez sur **Modifier**. La page Comportement du système s'affiche.
- 3. Vérifiez que **Dédoublement** est défini sur **Oui**.
- 4. Pour spécifier que les règles de dédoublement de dossier prospect effectuent la recherche de correspondances à la fois dans les champs Nom de la société du dossier prospect *et* Nom de famille du contact du dossier prospect, sélectionnez **Et** dans **Règle de dédoublement**. Pour spécifier que les règles de dédoublement effectuent la recherche de correspondances dans *l'un ou l'autre* de ces champs, sélectionnez **Ou**.
- 5. Cliquez sur **Enregistrer** pour activer le dédoublement.

",

Avant d'utiliser le dédoublement pour les enregistrements de sociétés ou de contacts, vous pouvez personnaliser les écrans de dédoublement et définir des règles de correspondance pour les entités sur lesquelles vous voulez que le dédoublement s'effectue. Lorsque le dédoublement est activé, deux règles de correspondance sont configurées par défaut pour les champs Nom de la société du dossier prospect et Nom de famille du contact du dossier prospect sur l'écran Dédoublement de dossiers prospect, et vous n'avez ainsi pas besoin de personnaliser cet écran ou configurer des règles de correspondance.

## <span id="page-278-0"></span>**Personnalisation des écrans de dédoublement**

Lorsque le dédoublement est activé, l'utilisateur est dirigé vers un nouvel écran de recherche de dédoublement lorsqu'il clique sur le bouton de menu **Nouveau** et qu'il sélectionne Contact, Société ou Dossier prospect.

Les écrans Recherche de contact peuvent être personnalisés avec les champs pour lesquels le système doit vérifier s'il existe des doublons, à l'aide des règles de correspondance définies dans la section suivante.

Lorsque le dédoublement est activé, deux règles de correspondance sont configurées par défaut pour les champs Nom de la société du dossier prospect et Nom de famille du contact du dossier prospect sur l'écran Dédoublement de dossiers prospect, et vous n'avez ainsi pas besoin de personnaliser cet écran ou configurer des règles de correspondance.

De plus, en cliquant sur l'option Ajouter un contact de Microsoft Outlook pour ajouter un contact à Sage CRM, les règles de correspondance appliquées aux champs de Sage CRM sont appliquées aux champs MS Outlook correspondants et déclenchent un avertissement si un doublon est détecté.

#### <span id="page-278-1"></span>[Ajout de champs dans l'écran de recherche de dédoublement de société](#page-278-1)

#### **Ajout de champs dans l'écran de recherche de dédoublement de société**

Dans cet écran, vous pouvez ajouter des champs provenant des tableaux Adresse, Contact et Société sur l'écran de recherche de dédoublement de société. Généralement, il s'agit d'un sousensemble de données issues des informations principales sur les sociétés (par exemple, la raison sociale, l'adresse 1 et le code postal).

- 1. Cliquez sur **Administration | Personnalisation | Société | Écrans**. La liste des écrans personnalisables pour l'entité Société apparaît.
- 2. Cliquez sur l'icône en forme de crayon dans la colonne **Personnalisation** à côté de l'**écran de recherche de dédoublement de société**. La page Gérer la définition d'écran de la page Écran de recherche de dédoublement de société s'affiche.
- 3. Ajoutez les champs que vous voulez afficher à l'écran et cliquez sur **Enregistrer**. Par exemple, les champs Raison sociale, Adresse 1 et Code postal. La page de recherche de dédoublement que vous avez créée s'affiche lorsque vous avez défini des règles de correspondance.

Pour configurer un écran de recherche de dédoublement pour l'entité Contact, suivez les instructions ci-dessus, mais sélectionnez le contact sur la page d'accueil Personnalisation, puis cliquez sur l'icône en forme de crayon dans la colonne **Personnalisation** à côté de l'**écran de recherche de dédoublement de contact**.

# <span id="page-279-0"></span>**Configuration règles de correspondance**

Les règles de correspondance déterminent les critères utilisés pour comparer les données saisies par l'utilisateur sur l'écran de recherche de dédoublement avec les enregistrements du système.

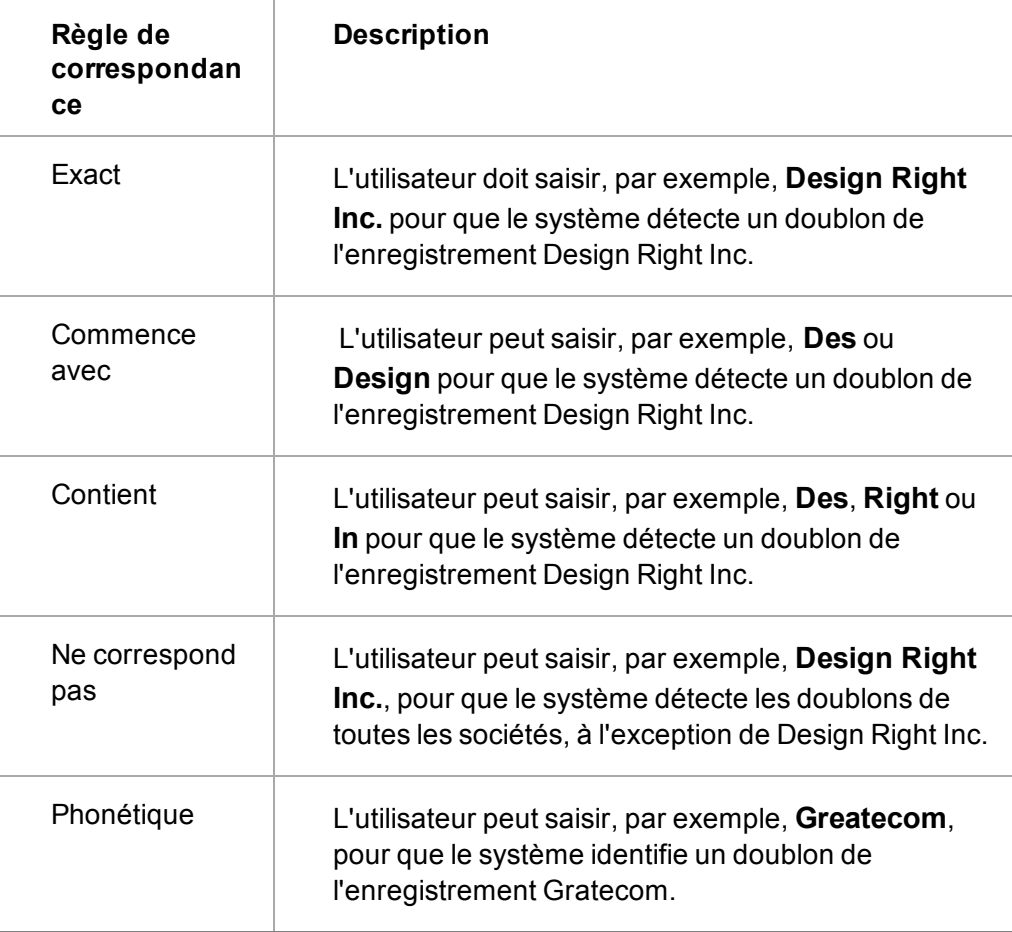

Remarques importantes lors de la configuration des règles de correspondance :

- Les champs pour lesquels vous définissez des règles de correspondance sont utilisés pour prévenir les doublons lorsqu'un utilisateur ajoute ou modifie un enregistrement.
- Une seule règle de correspondance peut être configurée par colonne de table. En d'autres termes, vous devez choisir un type de règle de correspondance pour le champ Raison sociale et un autre pour le champ Ville.
- Les champs dans les écrans de recherche de dédoublement sont basés sur les opérateurs logiques « AND ». Autrement dit, plus l'utilisateur entre d'informations dans l'écran de recherche de dédoublement, moins le système sera susceptible d'identifier un doublon, puisque TOUS les critères de recherche entrés doivent être réunis : raison sociale AND adresse AND ville AND code postal.

Pour configurer les règles de correspondance de l'écran de recherche de dédoublement de société :

- 1. Cliquez sur **Administration** | **Gestion des données** | **Règles de correspondance**.
- 2. Sélectionnez **Société** et cliquez sur **Continuer**. La page des règles de correspondance de l'écran de recherche de dédoublement de société s'affiche.
- 3. Cliquez sur **Nouveau**. La page Nouvelle règle de correspondance s'affiche.
- 4. Sélectionnez une valeur pour **Champ de correspondance** et **Type de correspondance**.
- 5. Cliquez sur **Enregistrer**.
- 6. Suivez cette procédure pour configurer une règle de correspondance pour chaque champ de l'écran de recherche de dédoublement de société, puis répétez ces étapes pour l'écran de recherche de dédoublement de contact.

Pour plus d'informations sur l'utilisation de la fonction de dédoublement, reportez-vous au *Guide de l'utilisateur*.

## <span id="page-280-0"></span>**Création de listes de nettoyage des raisons sociales**

La fonction de nettoyage des raisons sociales améliore le processus de dédoublement lorsque vous ajoutez des sociétés manuellement ou par téléchargement de données. Elle facilite l'identification de doublons au niveau des sociétés, en appliquant des règles prédéfinies qui suppriment ou remplacent des mots de la raison sociale.

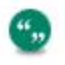

Le mot supprimé ou remplacé n'est pas modifié physiquement dans la mémoire, il est juste ignoré ou remplacé pour que le processus de dédoublement puisse détecter les correspondances.

Cliquez sur **Administration** | **Gestion des données** | **Nettoyage de raison sociale**. Vous pouvez alors définir deux types de listes qui peuvent être utilisées pour nettoyer les données :

**Caractères ou chaînes à supprimer :** liste de mots, expressions ou ponctuation à ignorer dans le champ Raison sociale au cours du processus de dédoublement. Par exemple, vous pouvez ignorer le mot « S.a.r.l. » pour toutes les nouvelles sociétés ajoutées, car ce terme n'est pas unique dans les raisons sociales.

**Caractères ou chaînes à remplacer :** liste des remplacements à utiliser. Cela signifie que certains mots ou expressions sont remplacés lorsque le système les détecte. Par exemple, l'abréviation « & » pourrait être remplacée par le mot « et » dans le nom de toutes les nouvelles sociétés ajoutées. Le mot de substitution n'est pas physiquement remplacé. Il est juste remplacé pendant le processus de dédoublement.

Le dédoublement doit être activé pour que la fonctionnalité Nettoyage de raison sociale fonctionne.

#### **Configuration des règles de suppression**

Le mot supprimé n'est pas supprimé physiquement ; il est juste ignoré du processus de dédoublement.

- 1. Cliquez sur **Administration** | **Gestion des données** | **Nettoyage de raison sociale**. La page Purge de raison sociale s'affiche.
- 2. Sélectionnez **Caractères ou chaînes à supprimer** de **Liste à consulter**.
- 3. Cliquez sur **Nouveau**. La page Nouveau caractère ou chaîne à supprimer de la raison sociale s'affiche.
- 4. Saisissez la chaîne de caractères que vous voulez supprimer dans **Détails**.
- 5. Cliquez sur **Enregistrer**. La règle s'affiche sur la page Caractères ou chaînes à supprimer.

Vous pouvez créer d'autres règles de cette manière afin de créer une liste de règles. Des boutons de suppression sont disponibles pour supprimer les règles qui ne s'appliquent plus.

Sage CRM détecte et supprime alors de la raison sociale les chaînes de caractères ou les mots spécifiés lors de la prochaine création d'une société ou du prochain téléchargement de données. Ensuite, si une correspondance est détectée, un message d'erreur s'affiche pour vous empêcher d'ajouter un doublon.

#### **Configuration des règles de remplacement**

Ces règles reconnaissent certains mots ou acronymes et les traitent comme des mots ou des chaînes de caractères spécifiés dans le cadre du processus de dédoublement. Par exemple, vous pouvez décider de traiter la raison sociale « Jour & nuit » comme « Jour et nuit » pendant le dédoublement, car vous savez que certaines raisons sociales contiennent le symbole « & » et que d'autres utilisent le mot « et ».

- 1. Cliquez sur **Administration** | **Gestion des données** | **Nettoyage de raison sociale**. La page Purge de raison sociale s'affiche.
- 2. Sélectionnez **Caractères ou chaînes à remplacer** de **Liste à consulter**.
- 3. Cliquez sur **Nouveau**. La page Nouveau caractère ou chaîne à remplacer dans la raison sociale s'affiche.
- 4. Saisissez la chaîne de caractères à remplacer dans **Détails** et saisissez le mot de remplacement dans **Remplacer par**.
- 5. Cliquez sur **Enregistrer**. Les règles s'affichent sur la page.

Vous pouvez créer d'autres règles de cette manière afin de créer une liste de règles. Des boutons de suppression sont disponibles pour supprimer les règles qui ne s'appliquent plus.

Sage CRM détecte alors le mot ou l'acronyme spécifié lors de la prochaine création d'une société ou du prochain téléchargement de données. Ensuite, si une correspondance est détectée, un message d'erreur s'affiche pour vous empêcher d'ajouter un doublon.

<span id="page-281-0"></span>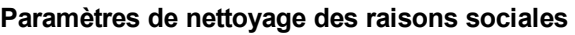

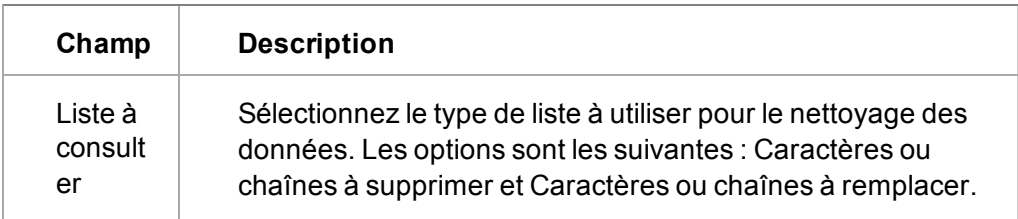

# **Chapitre 28 : Téléchargement de données**

- [Fonctionnement du téléchargement des données](#page-283-0)
- [Activation du téléchargement des données](#page-284-0)
- [Conditions requises pour l'importation de fichiers](#page-284-1)
- **-** [Exécution du téléchargement des données](#page-286-0)
- **·** [Configuration du téléchargement de données](#page-286-1)
- [Champs du téléchargement des données](#page-286-2)
- [Configurer les cartographies et les règles de dédoublement.](#page-289-0)
- [Traitement des cartographies d'utilisateurs et de secteurs](#page-293-0)
- [Aperçu des données](#page-294-0)
- **[Exécution du téléchargement de données](#page-295-0)**
- <span id="page-283-0"></span>• [Conseils et dépannage](#page-295-1)

## **Comprendre le fonctionnement du téléchargement des données**

Le téléchargement des données est un utilitaire qui permet à l'administrateur système d'importer des données sur les sociétés, les contacts ou les Dossiers Prospects au format MS Excel ou CSV (Comma Separated Value).

- L'utilitaire de téléchargement de données télécharge d'abord les données du fichier dans une table temporaire, puis insère les données de la table temporaire dans la base de données Sage CRM.
- Une fois toutes les données téléchargées, Sage CRM traite les Dossiers Prospects ou les sociétés, ainsi que leurs contacts et adresses, puis les insère dans Sage CRM.
- Règles de fusion. Vous pouvez choisir de fusionner les nouvelles données avec les données existantes ou de remplacer les données existantes par les nouvelles données.
- Avec l'option de dédoublement activée, vous définissez les règles de dédoublement des champs pour le téléchargement des données de sociétés, de contacts et dossiers prospect. Les règles de dédoublement sont configurées pour chaque téléchargement de données. Les tables de société et de contact doivent contenir au moins une règle de dédoublement si vous effectuez un téléchargement de données de type Société. La table de contact doit contenir au moins une règle de dédoublement si vous effectuez un téléchargement de données de type Contacts indépendants. Vous devez définir une règle de dédoublement pour les champs Nom de la société du dossier prospect et Nom de famille du contact du dossier prospect lorsque vous téléchargez des données Dossier prospect.
- Avec l'option de dédoublement désactivée, l'utilitaire de téléchargement des données effectue un simple dédoublement basé sur une correspondance parfaite de raison sociale, nom de contact et adresse 1.
- Les règles Purge de raison sociale s'appliquent.
- Sage CRM génère un rapport de téléchargement de données qui indique le nombre de chaque entité téléchargée et de doublons trouvés. Il génère un fichier d'erreurs de téléchargement et de dédoublement (si le dédoublement est activé).
- Les fichiers d'erreurs et de doublons sont générés dans le même format que le fichier de téléchargement. Autrement dit, un fichier de téléchargement CSV génère des fichiers de doublons et d'erreurs au format CSV. Un téléchargement MS Excel génère des fichiers de doublons et d'erreurs au format XLSX.

## <span id="page-284-0"></span>**Activation du téléchargement de données**

L'utilitaire de téléchargement des données peut être utilisé après l'installation initiale du système ou de manière régulière. Par exemple, vous pouvez l'utiliser pour télécharger des données à partir des listes de contacts achetées pour mettre en place des campagnes de marketing. Dans le cadre d'une installation standard de Sage CRM, l'utilitaire de téléchargement des données est activé par défaut.

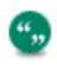

Effectuez une sauvegarde de votre base de données existante avant de procéder au téléchargement des données.

### <span id="page-284-1"></span>**Importer un fichier requises**

Le fichier préparé pour l'importation de données doit remplir les conditions suivantes :

- Les informations de contact doivent indiquer au moins la société et le nom des personnes. Elles peuvent également comprendre des adresses, des numéros de téléphone, des adresses électroniques et des remarques.
- Pour un téléchargement de données de type Société ou Dossier Prospect ; chaque ligne du fichier doit contenir au moins une société et un contact. Pour un téléchargement de données de type contact indépendant, chaque ligne du fichier doit contenir au moins un contact.
- Toutes les données d'un contact doivent s'afficher sur une ligne seulement. Par exemple, vous ne pouvez pas placer le numéro de téléphone d'un contact sur une ligne et son numéro de télécopie sur la ligne suivante.
- Plusieurs contacts appartenant à la même société doivent être insérés sur différentes lignes. Le nom de la société doit toujours apparaître sur chaque ligne.
- <sup>l</sup> Tous les champs Société, Contact, E-mail, Adresse et Téléphone définis comme champs obligatoires dans Sage CRM doivent avoir une colonne correspondante dans le fichier à télécharger. Pour les entités personnalisées créées avec le Générateur Sage CRM, tous les champs requis doivent également avoir une colonne correspondante dans le fichier de téléchargement. Les informations ne sont pas ajoutées à Sage CRM tant qu'elles ne répondent pas aux critères de validation.
- Vous pouvez inclure autant d'adresses que vous le souhaitez sur une même ligne.
- Vous pouvez inclure autant de remarques que vous le souhaitez sur une même ligne.
- Tous les champs de date du fichier doivent respecter le même format.
- <sup>l</sup> Il est possible de partager les données d'une colonne en plusieurs champs dans Sage CRM. Par exemple, si une colonne contient le prénom et le nom, elle peut être répartie sur les champs Sage CRM appropriés. Les champs doivent tous se trouver dans la même table. L'utilitaire ne peut pas traiter les noms « Mc » et « O' ». Il ne fonctionne donc pas si le champ

est « Nom Prénom » et que le nom contient des espaces. Les champs spécifiés doivent se trouver dans toutes les lignes de données. Par exemple, si vous définissez le format « Civilité Nom Prénom » et que vous n'utilisez pas de civilité dans les lignes, le nom peut être saisi dans le champ Civilité et le prénom dans le champ Prénom, ce qui fausse les données.

- Préparez votre fichier afin qu'il contienne les détails sur les sociétés suivis d'un nombre de contacts et de l'adresse. Si vous possédez la même adresse dans un téléchargement de société pour plusieurs contacts, l'adresse sera ajoutée une seule fois. Les mises à jour apportées à l'adresse après le téléchargement s'appliqueront à tous les contacts liés à cette adresse.
- Placez une ligne d'en-tête dans votre fichier pour identifier la nature des données contenues dans la colonne. Ainsi, lorsque l'outil de téléchargement des données pointe sur la ligne, il affiche les en-têtes pour faciliter le mappage des données. Pensez à utiliser les noms des colonnes de la base de données Sage CRM pour votre ligne d'en-tête, par exemple, cont\_ nomfamille. Le téléchargement des données procède automatiquement au mappage des champs, ce qui donne un résultat plus précis.
- La longueur du nom de fichier ne doit pas dépasser 60 caractères. Sinon, une erreur est affichée.

#### **CSV préparation du fichier d'importation**

- Si vous avez reçu un fichier CSV à télécharger qui a été préparé par quelqu'un d'autre, ouvrezle et vérifiez que les données sont au format CSV standard. Toutes les valeurs doivent être séparées par des virgules.
- Toutes les valeurs qui contiennent une virgule doivent être placées entre guillemets.
- Toutes les valeurs qui contiennent des guillemets doivent être entourées par d'autres guillemets.
- Notez que si vous enregistrez un fichier MS Excel au format CSV, il adopte automatiquement ce formatage.
- Veuillez vous assurer que le délimiteur dans le fichier d'importation correspond au délimiteur défini dans les préférences utilisateur.

#### **Préparation du fichier d'importation MS Excel**

- Le fichier MS Excel doit être un fichier .XLSX créé par Microsoft Office Excel 2010 ou des versions ultérieures.
- Si vous avez reçu un fichier MS Excel à télécharger qui a été préparé par quelqu'un d'autre, ouvrez-le dans MS Excel et vérifiez que les données sont présentées dans des colonnes séparées. Si ce n'est pas le cas, utilisez la fonction Convertir pour créer les colonnes individuelles. Enregistrez au format de feuille de calcul Excel.
- Vérifiez dans votre feuille de calcul les éventuels messages d'erreur Excel. Ces messages commencent généralement par le signe dièse (#) et désignent des erreurs qui peuvent se produire si l'utilisateur qui a préparé la feuille de calcul a manipulé les données en utilisant une formule qui ne convient pas pour certaines entrées de données. Recherchez les symboles # et remplacez par des blancs ceux qui correspondent à des erreurs Excel. Normalement, l'entrée est vide et lorsque le processus de téléchargement des données trouve une ligne qui contient une erreur Excel, il interrompt le téléchargement des données dans la table temporaire à cet endroit, mais continue le traitement des données de la table temporaire vers Sage CRM. Pour

consulter des exemples d'erreurs Excel, reportez-vous à l'aide MS Excel. Exemple courant : #Nom?.

## <span id="page-286-0"></span>**Exécution du téléchargement des données**

Avant d'exécuter un téléchargement de données, vous devez suivre les étapes suivantes.

- [Configuration du téléchargement de données \(page 28-4\)](#page-286-1)
- [Configuration des cartographies et des règles de dédoublement \(page 28-7\)](#page-289-0)
- [Aperçu des données \(page 28-12\)](#page-294-0)
- <span id="page-286-1"></span>• [Exécution du téléchargement de données \(page 28-13\)](#page-295-0)

## **Configuration du téléchargement de données**

- 1. Cliquez sur **Administration** | **Gestion des données** | **Téléchargement des données**. Une liste de configurations de téléchargement disponibles s'affiche.
- 2. Sélectionnez **Société**, **Individus**, ou **Prospect** dans la zone de contexte de l'écran.
	- Société : les informations téléchargées sont importées dans la table de société et dans les tables de contact et d'adresse associées.
	- Contacts indépendants : les informations que vous téléchargez sont importées dans la table de contact, sans enregistrement de société associé.
	- Dossier Prospect : les informations téléchargées sont importées exclusivement dans la table de Dossier Prospect.
- 3. Cliquez sur **Continuer**. Une liste des téléchargements de données existants s'affiche.
- 4. Cliquez sur **Nouveau**. La page Téléchargement des données, étape 1 de 4 s'affiche.
- 5. Entrez les détails. Pour plus d'informations, reportez-vous à la section [Champs du](#page-286-2) [téléchargement des données \(page 28-4\)](#page-286-2).
- <span id="page-286-2"></span>6. Cliquez sur **Enregistrer**. La page Téléchargement des données, étape 2 de 4 s'affiche.

# **Champs du téléchargement des données**

Le tableau ci-dessous décrit les champs standard qui s'affichent si vous effectuez un téléchargement de données de type Société ou Contact indépendant.

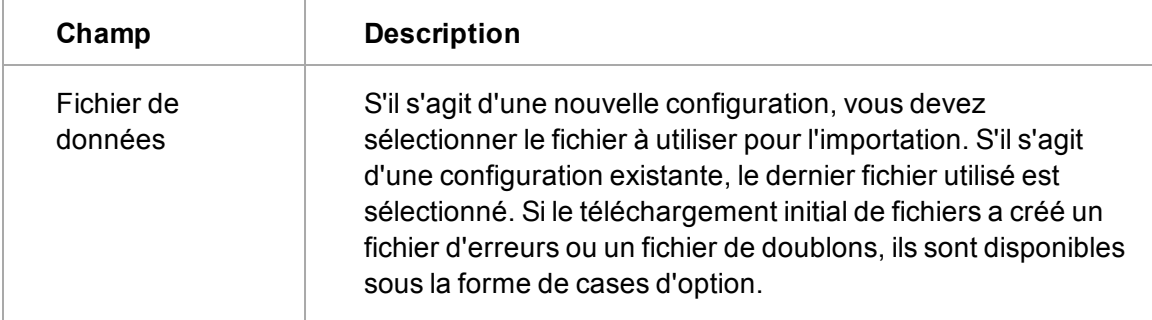

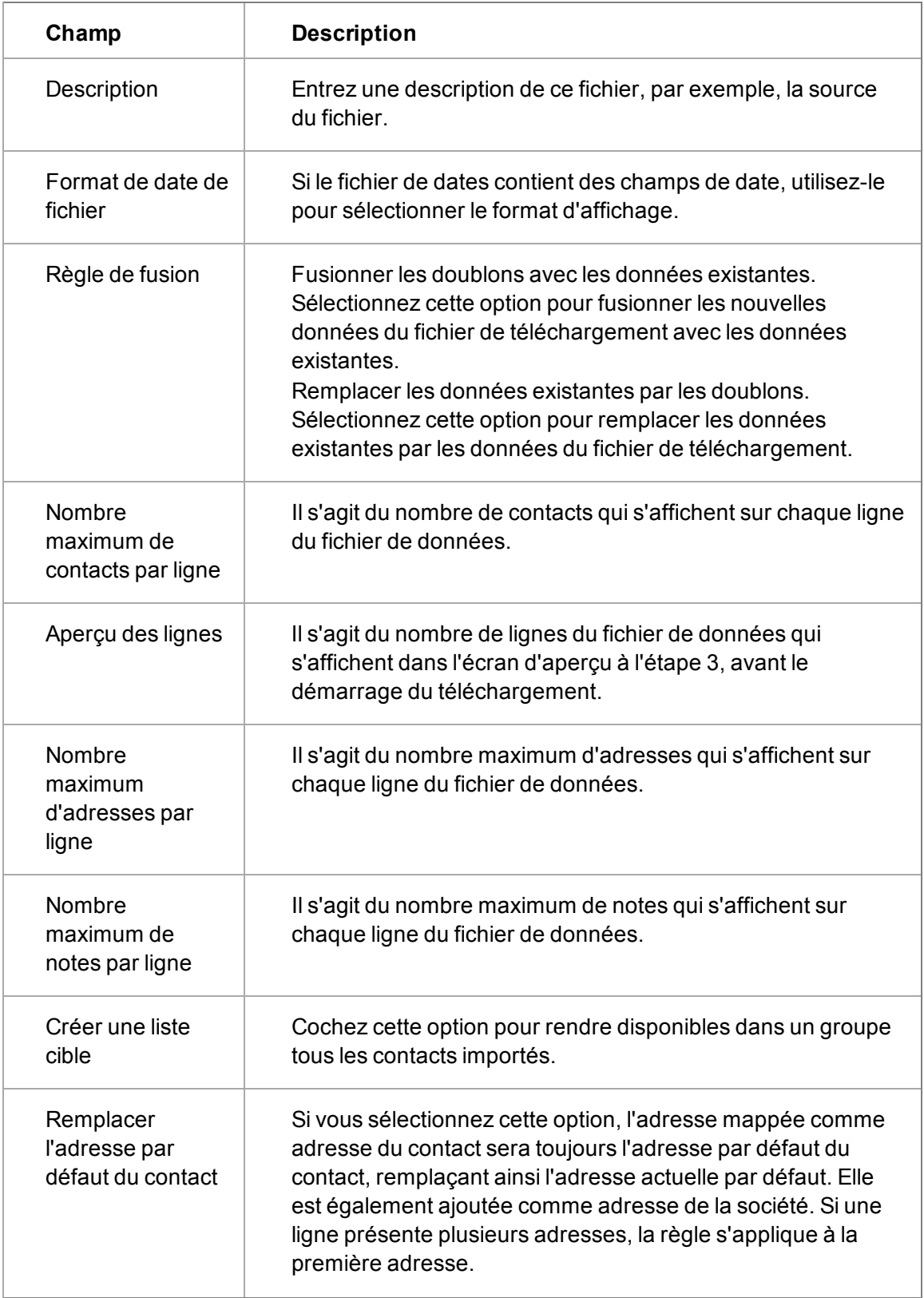
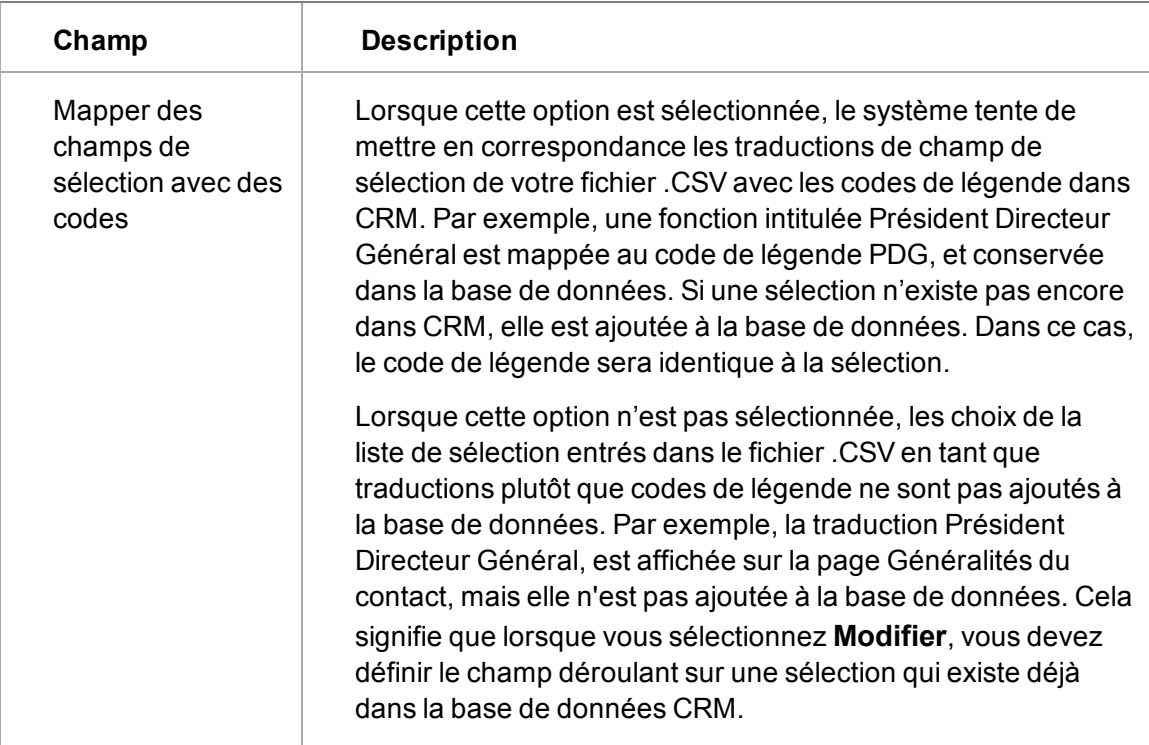

Si vous effectuez un téléchargement de données de Dossier Prospect, les champs suivants s'affichent en plus des champs Fichier de données, Description, Format de date de fichier, Aperçu des lignes et Créer un groupe.

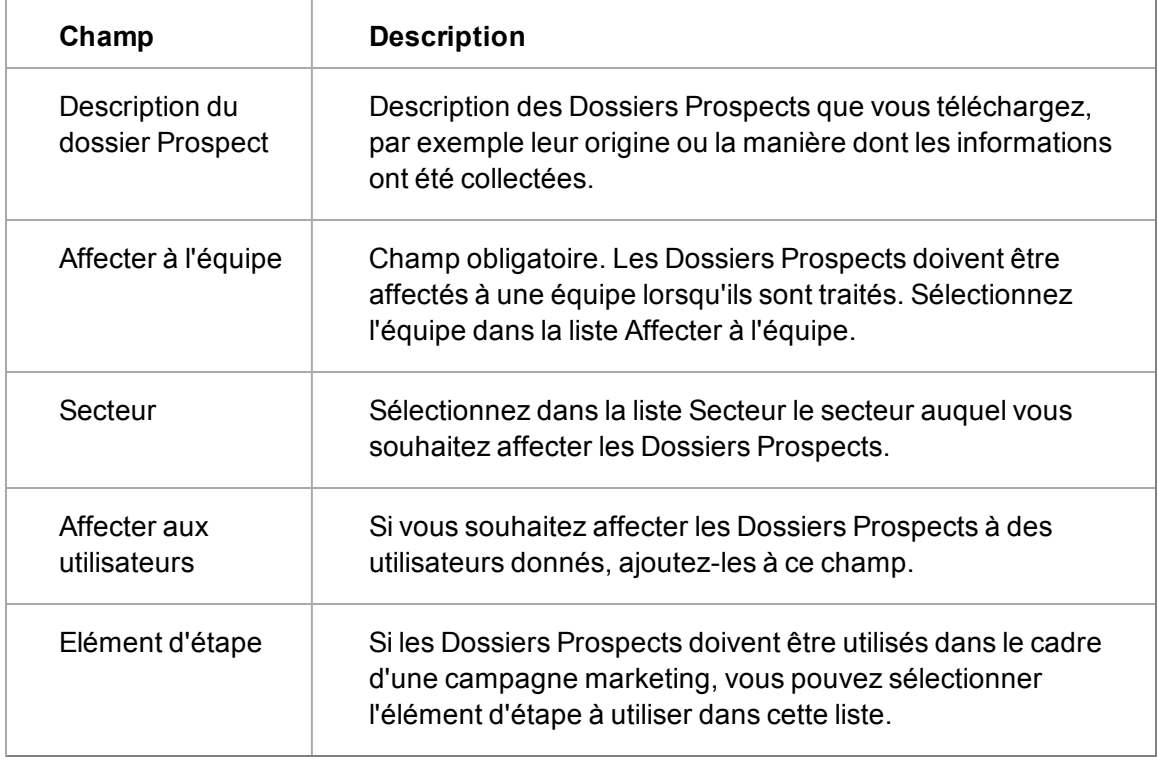

# **Configuration des cartographies et des règles de dédoublement**

La page Téléchargement des données, étape 2 de 4 affiche une liste de colonnes du fichier de données, et les champs et tables dans lesquels ils seront importés.

- La première fois qu'un fichier de données est importé, le système établit au mieux une correspondance entre les champs de Sage CRM et les colonnes auxquelles ils sont associés, en fonction du nom des colonnes. Le but étant de donner une première estimation raisonnable des mappages.
- Vous pouvez afficher l'aperçu des mappages et les modifier jusqu'à ce que vous obteniez le résultat correct.
- La liste est triée et groupée par table.
- La section Les champs ne sont pas encore mappés (ils seront ignorés) peut être modifiée pour procéder au mappage manuel ; sinon les champs sont ignorés.
- La colonne Fichier de données affiche l'en-tête du fichier de données.
- La colonne Données exemple affiche un exemple du mode d'importation des données.
- La colonne Champ réel affiche le nom de la colonne de la table Sage CRM utilisée pour le mappage avec la colonne du fichier de données.

### **Création d'une cartographie**

Cet exemple élabore la cartographie de la colonne Ville sur Agglomération.

- 1. Cliquez sur le lien hypertexte **Ville**.
- 2. Sélectionnez **Société** depuis **Appartient à**.
- 3. Sélectionnez **Adresse** depuis **Tableau de données**. La page Fichier de données : Ville modifiée s'affiche.
- 4. Sélectionnez **Adresse : Agglomération** depuis **Nom de champ** et sélectionnez **Bureau** depuis **Type d'adresse de société**.
- 5. Cliquez sur **Enregistrer**. Si vous ne souhaitez pas afficher l'aperçu du téléchargement de données, mais que vous voulez enregistrer les cartographies et revenir ultérieurement sur le téléchargement, cliquez sur **Enregistrer**. Ville est cartographiée sur Agglomération.

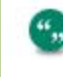

Pour modifier une cartographie de colonne, sélectionnez le lien de cartographie existant et modifiez les champs sur la page Fichier de données.

### **Champs de la page Fichier de données**

Le tableau suivant décrit les champs standard de la page Fichier de données.

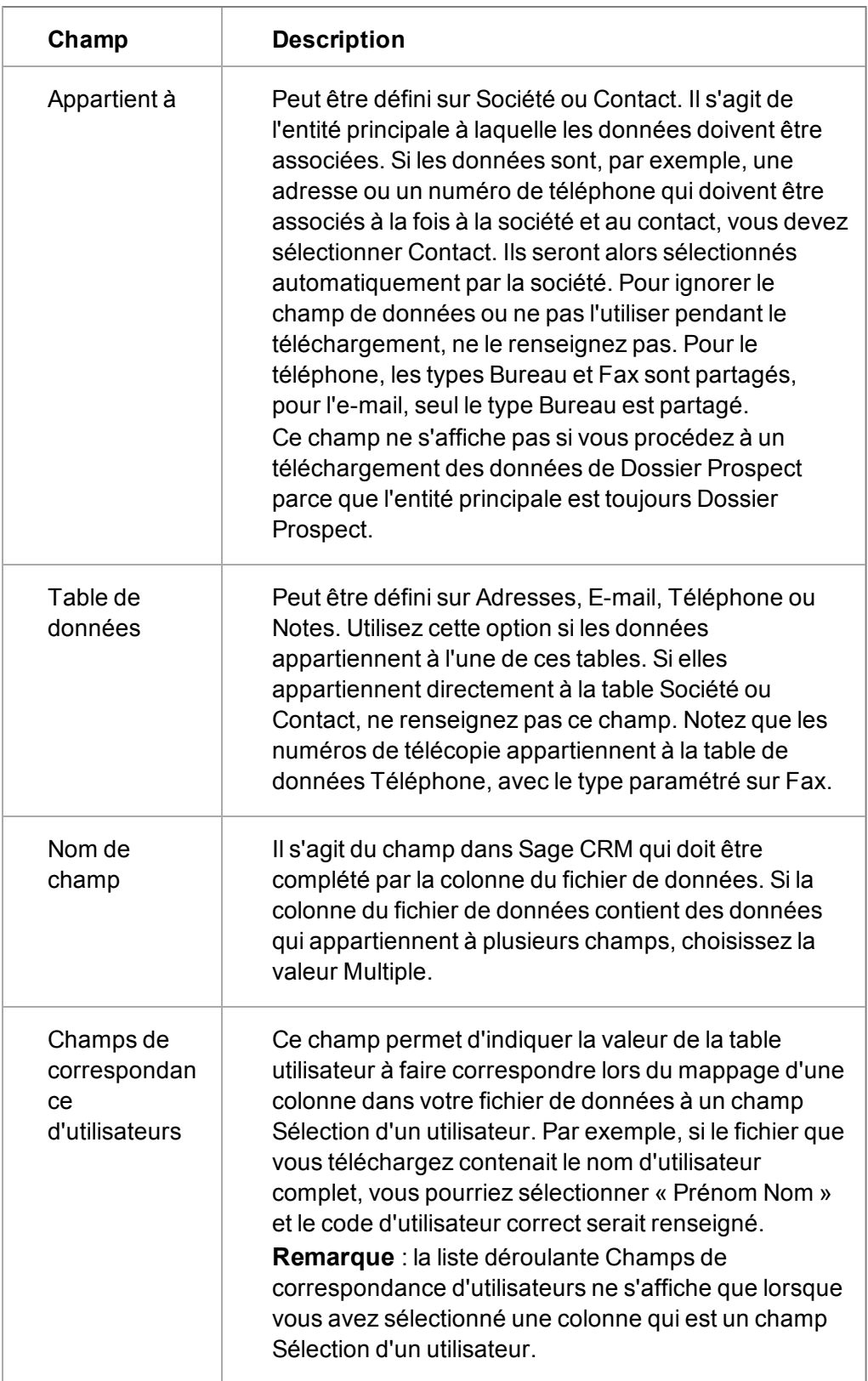

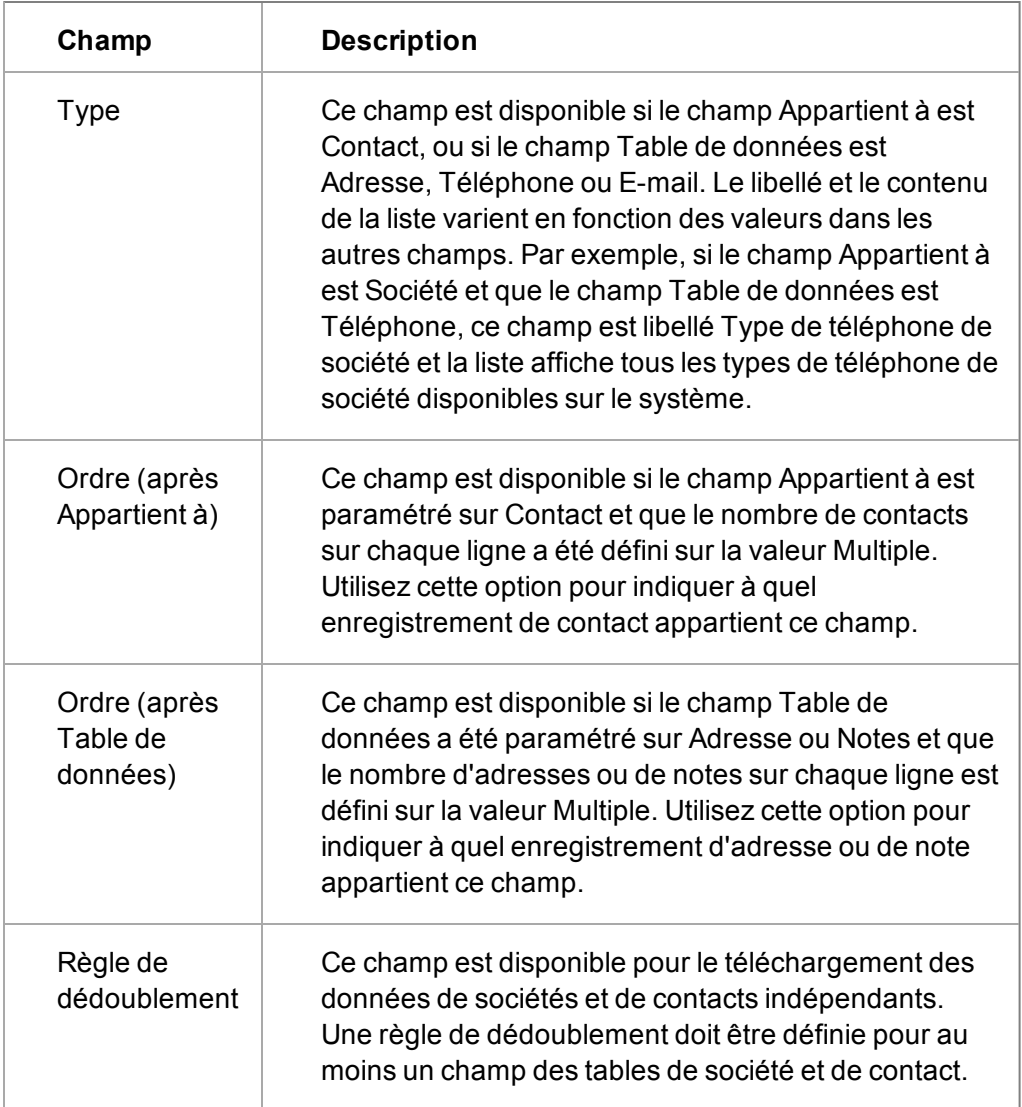

### **Paramètres de champs multiples**

Si les informations dans une colonne de données appartiennent à plusieurs champs dans Sage CRM, sélectionnez la valeur Multiple pour la zone Nom de champ. Par exemple, si votre fichier de données comprend le prénom et le nom du contact dans la même colonne.

- 1. Cliquez sur le nom de famille.
- 2. Sélectionnez **Multiple** dans **Nom de champ**. Ceci active un nouveau bouton appelé Modifier les paramètres de champs multiples et que vous utilisez pour spécifier le format du champ. Remarque : les informations ne peuvent être partagées qu'entre les champs de la même table.
- 3. Cliquez sur **Modifier les paramètres de champs multiples** La page Modifier les paramètres de champs multiples s'affiche dans une nouvelle fenêtre du navigateur.
- 4. Sélectionnez **Contact : Prénom** dans **Sélectionner le champ** et cliquez sur **Ajouter**. Le nom de la colonne s'affiche entre les caractères # dans le champ Format du masque.
- 5. Sélectionnez **Contact : Nom de famille** dans **Sélectionner le champ** et cliquez sur **Ajouter**. Le nom de la colonne est ajouté au champ Format du masque.

€,

- 6. Séparez la chaîne de la même manière qu'elle l'est dans le fichier de données, en ajoutant un espace entre #pers firstname# et #pers lastname# s'ils sont séparés ainsi dans le fichier de données (ou avec une virgule s'ils sont séparés par une virgule).
- 7. Cliquez sur **Enregistrer**. La page Fichier de données : Nom s'affiche.
- 8. Cliquez sur **Enregistrer**. Les données sont cartographiées vers deux champs distincts pendant le téléchargement.

#### **Paramétrage des règles de dédoublement des champs**

Lorsque le dédoublement est activé, la page Téléchargement des données, étape 2 de 4 affiche une colonne supplémentaire appelée Règle de dédoublement. Cette colonne vous permet de sélectionner individuellement les règles de correspondance pour chacun des champs des tables Société et Contact. Toutes les correspondances de la table Société sont établies avant les correspondances de la table Contact.

Vous devez sélectionner une règle de dédoublement pour au moins un champ dans les entités société et contact pour un téléchargement de type Société, et au moins un champ dans l'entité contact pour un téléchargement de type Contact indépendant. Vous devez définir une règle de dédoublement pour les champs Nom de la société du dossier prospect et Nom de famille du contact du dossier prospect lorsque vous téléchargez des données Dossier prospect.

Cet exemple définit les règles de dédoublement pour les champs de raison sociale et de nom de contact.

- 1. Cliquez sur le lien hypertexte **Raison sociale**. La page Fichier de données : Raison sociale s'affiche.
- 2. Sélectionnez la règle de dédoublement dans la liste déroulante Règle de dédoublement. Les sélections des règles de dédoublement sont les suivantes :
	- <sup>l</sup> **Correspondance exacte** : les données importées doivent correspondre exactement au champ existant dans le système. Par exemple, la raison sociale importée Design Right Inc. sera détectée comme un doublon de Design Right Inc.
	- **Phonétique** : les données importées doivent correspondre phonétiquement au champ existant dans le système. Par exemple, la dénomination sociale importée Greatecom sera détectée comme un doublon de Gatecom.
	- <sup>l</sup> **Correspondance de la première lettre** : les données importées doivent commencer par la même lettre que les données existantes. Par exemple, la dénomination sociale importée Design Right Inc. sera détectée comme un doublon de Davis & Son Publishing Ltd.
	- **Commence par** : le champ importé doit commencer par les mêmes lettres que les données existantes. Par exemple, la dénomination sociale importée Design Right Inc. sera détectée comme un doublon de Des Barnes Sign Makers.
	- <sup>l</sup> **Contient** : le champ importé doit contenir une partie du champ existant dans le système. Par exemple, la dénomination sociale importée Design Right Inc. sera détectée comme un doublon de Right & Shine Ltd.
	- <sup>l</sup> **Non égal à** : le champ importé ne doit pas correspondre au champ existant dans le système. Par exemple, la dénomination sociale importée Design Right Inc. sera détectée comme un doublon de Cheshire Cats Petcare.
- 3. Cliquez sur **Enregistrer**. La page Téléchargement des données, étape 2 de 4 s'affiche. La règle de dédoublement s'affiche dans la colonne Règle de dédoublement.
- 4. Cliquez sur la colonne de fichier de données Nom de famille.
- 5. Définissez une règle de dédoublement pour la colonne du fichier de données Nom de famille, par exemple Correspondance exacte. La page Téléchargement des données, étape 2 de 4 s'affiche. La règle de dédoublement s'affiche dans la colonne Règle de dédoublement.

Lorsque vous exécutez le téléchargement avec l'option Traiter les doubles en mode interactif sélectionnée, les correspondances du champ Nom de famille du contact sont détectées une fois que toutes les correspondances des sociétés ont été trouvées. Si une société en double est détectée et que vous choisissez de la fusionner avec le doublon, les correspondances des contacts sont détectées en fonction des règles de dédoublement dans les champs de la table Contact.

Une fois que vous êtes prêt à traiter les correspondances de dédoublement des champs, les données sont fusionnées ou écrasées en fonction de la règle de fusion sélectionnée au cours de la première étape de la configuration.

## **Traitement des cartographies d'utilisateurs et de secteurs**

La fonction de téléchargement de données est flexible dans la manière dont elle peut traiter le transfert d'informations sur les utilisateurs et les secteurs, d'un fichier de téléchargement vers la base de données Sage CRM. Par exemple, si l'utilisateur est Susan Maye, et figure dans une feuille Excel sous le titre de colonne « Informations utilisateur », ces informations s'afficheront dans la section intitulée Les champs ne sont pas encore cartographiés (ils seront ignorés) à l'étape 2 du téléchargement de données.

Cependant, cartographier les noms dans la colonne Informations utilisateur vers un format de données Sage CRM est simple car le système suggère un champ Sage CRM approprié, à partir de l'entité concernée. Ce nom de champ est présenté dans un langage accessible plutôt que dans le nom de champ réel utilisé par le système. Par exemple, Société : Responsable de compte plutôt que comp\_primaryuserid.

Pour mapper un champ utilisateur :

- 1. Cliquez sur le lien hypertexte **Colonne de fichier de données**. Dans ce cas, il s'agit d'Informations utilisateur. L'écran de mappage pour la colonne de fichier de données s'affiche
- 2. Dans la liste déroulante **Appartient à**, sélectionnez l'entité correspondant à la colonne. Il s'agit ici de Société car Susan Maye est définie en tant que responsable de compte.
- 3. Un champ Nom de champ affiche maintenant le mappage suggéré : Société : Responsable du compte.
- 4. Indiquez la Règle de dédoublement appropriée en la sélectionnant dans la liste déroulante.
- 5. Cliquez sur **Enregistrer**. Le mappage de la colonne Informations utilisateur vers le champ « réel » correspondant dans Sage CRM a été exécuté avec succès.

Vous pouvez utiliser une méthode similaire lors du mappage de secteurs d'un fichier de téléchargement. Par exemple, si les fichiers de téléchargement utilisent le terme « Marché » pour décrire des entités que Sage CRM traite comme des « secteurs », vous pouvez utiliser l'écran de mappage pour la colonne du fichier de données pour sélectionner Société : Secteur ou Contact : Secteur comme champ Sage CRM de destination du mappage. Le téléchargement sera réussi tant que les valeurs dans le fichier de téléchargement (« USA Côte Est, » « USA Côte Ouest, » « Canada, » etc.) correspondront aux noms de secteurs dans le système.

# **Aperçu des données**

Lorsque vous avez terminé la modification des cartographies, cliquez sur **Aperçu du téléchargement des données** pour visualiser l'apparence des données dans le fichier une fois qu'elles sont importées dans Sage CRM. Utilisez cet aperçu pour vérifier que les cartographies ont été effectuées et que les données sont correctes pour les champs auxquels ils sont associés.

- Les colonnes de la liste d'aperçu sont triées et groupées par table. L'en-tête de la première liste affiche le nom de la table (et le type, le cas échéant). L'en-tête de la seconde liste affiche le nom réel des champs de Sage CRM.
- <sup>l</sup> Cliquez sur **Confirmer le téléchargement** pour continuer.

### **Champs Aperçu des données**

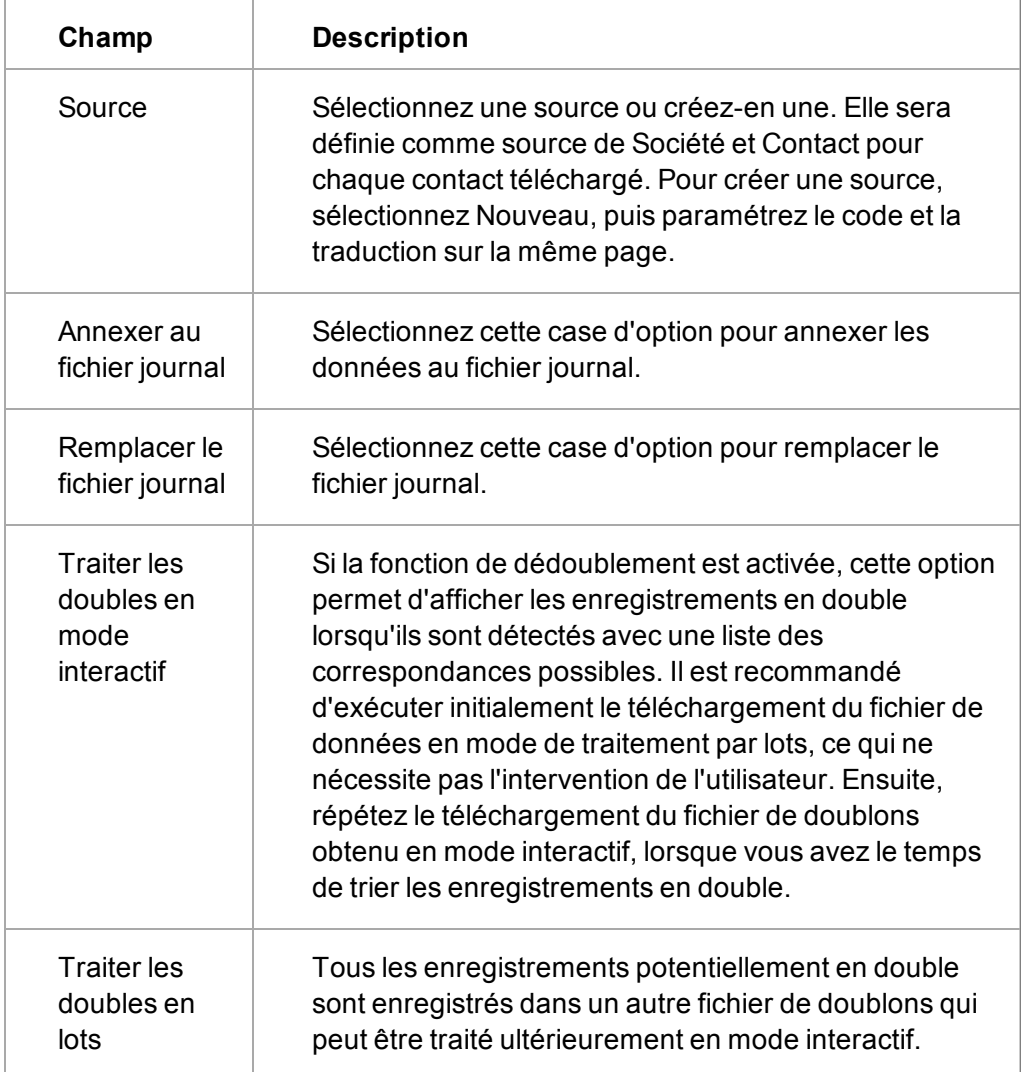

Le tableau suivant décrit les champs Aperçu des données standard.

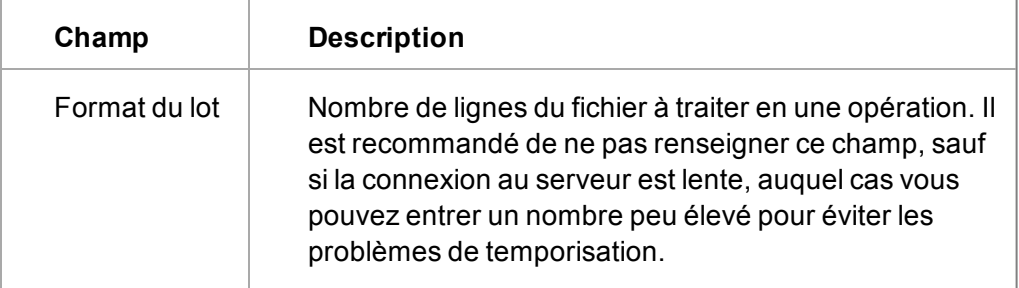

# **Exécution du téléchargement de données**

Pendant le téléchargement des données, une page de progression s'affiche. Si le fichier que vous téléchargez est très petit, la progression peut être si rapide que vous n'apercevrez pas cette page. A l'issue du téléchargement, la page Résultats du téléchargement s'affiche.

Sur la page Résultats du téléchargement, vous pouvez effectuer les opérations suivantes :

- <sup>l</sup> Afficher le groupe, si l'option Groupe a été sélectionnée au cours de la première étape du téléchargement.
- Vous pouvez également afficher les fichiers journaux, de doublons et d'erreurs.
- Le fichier d'erreurs peut être modifié et, si nécessaire, les erreurs peuvent être corrigées et le fichier soumis à un nouveau traitement. Le fichier peut être traité de nouveau en conservant la même configuration et en sélectionnant la case d'option Utiliser un fichier d'erreur. Ainsi, les informations restantes sont affectées au même groupe que l'importation d'origine. Le fichier peut être traité de nouveau de manière répétée jusqu'à ce que toutes les informations figurent dans le système.

# **Conseils et dépannage**

- [Nouveau traitement d'un fichier de données](#page-295-0)
- [Cartographiage des adresses](#page-296-0)
- [Vérification des cartographies](#page-296-1)
- [Mode interactif](#page-296-2)
- [Fichiers multiples](#page-296-3)
- [Nettoyage SQL](#page-296-4)
- [Message d'expiration du délai](#page-298-0)
- $\cdot$  [Écran bloqué](#page-298-1)

### <span id="page-295-0"></span>**Nouveau traitement d'un fichier de données**

Si vous êtes amené à traiter de nouveau un fichier de données que vous avez précédemment mappé parce qu'il contient de nouvelles informations qui n'ont pas encore été téléchargées, mais que le format est identique à la feuille de calcul précédente, vous pouvez au choix :

• Passer dans le répertoire Library\Data Upload de l'installation Sage CRM et renommer l'ancien fichier. Copier le nouveau fichier en lui attribuant le même nom que celui de la feuille de calcul précédente téléchargée. A présent, lorsque vous sélectionnez Exécuter dans Sage CRM pour télécharger ces données, la nouvelle feuille de calcul est prise en compte.

#### Ou

• Pour éviter le remappage de tous les champs, joindre le nouveau fichier au téléchargement de données, puis sélectionner Sauvegarder. A l'aide d'un outil d'analyse de requêtes, recherchez l'ID du téléchargement des données à partir de la table du même nom correspondant à votre nouveau fichier (nouvel ID de téléchargement) et le nouvel ID de téléchargement de données correspondant à votre fichier d'origine (ID de téléchargement d'origine). Exécutez l'instruction SQL suivante pour modifier les anciens mappages en fonction de votre nouveau fichier :

```
update DataUpload_Link set DLink_DaUp_DataUploadId = 'Nouvel
ID de téléchargement' where DLink_DaUp_DataUploadId = 'ID de
téléchargement d'origine'
```
#### <span id="page-296-0"></span>**Cartographiage des adresses**

Pendant le téléchargement des données, Sage CRM s'assure qu'une société ait toujours une adresse. Si aucun champ n'est mappé à l'adresse de la société, l'adresse du premier contact associé à la société dans le fichier de téléchargement sera utilisée comme adresse principale de la société. Même si vous ajoutez un second contact au fichier de téléchargement, seule la première adresse sera mappée à la société. Par exemple, si un contact possède une adresse professionnelle (première adresse) et une adresse personnelle (deuxième adresse), seule l'adresse professionnelle sera mappée à la société. De même, si deux contacts sont associés à la société dans le fichier de téléchargement, seule l'adresse du premier contact sera mappée à la société.

Les règles de dédoublement définies sur les champs adresse affectent le mappage des adresses au moment du téléchargement des données. Si les règles de dédoublement empêchent une adresse d'être téléchargée, aucune modification n'est faite ni à l'adresse du contact ni à celle de la société dans Sage CRM. Le téléchargement ignore simplement cette adresse, qui n'est pas mise à jour ni utilisée comme adresse principale de la société associée.

#### <span id="page-296-1"></span>**Vérification des cartographies**

Vérifiez soigneusement si tous les mappages ont été effectués correctement. Vérifiez également les mappages automatiques. Pour cela, entrez chaque mappage et passez en revue la liste pour vérifier si chaque colonne appartient à l'entité correcte. Cette étape est essentielle car le mappage de données peut rapidement être une source d'erreurs.

### <span id="page-296-3"></span>**Fichiers multiples**

Si vous téléchargez des fichiers multiples, copiez les journaux d'erreurs ou les fichiers upload.txt dans un emplacement de sauvegarde (depuis ..\Library\Data Upload) pour des questions de suivi afin de tenir le compte de toutes les données traitées.

#### <span id="page-296-2"></span>**Mode interactif**

Si le téléchargement des données est traité en mode interactif, les éventuels doublons s'affichent pour l'utilisateur au fur et à mesure qu'ils sont trouvés. Il peut ainsi choisir s'il s'agit de doublons ou s'il faut les ajouter. L'utilitaire de téléchargement de données utilise les écrans de dédoublement standard Société et Contact pour afficher les données du fichier qui sont d'éventuels doublons. Remarque : seules les valeurs des champs des tables principales s'affichent ici.

#### <span id="page-296-4"></span>**Nettoyage SQL**

Si vous avez choisi de télécharger les données avec l'option de dédoublement désactivée et que vous avez désactivé tous les champs obligatoires, vous pouvez créer de nombreux enregistrements de contact et d'adresse en double, si vos données ne sont pas complètes. A

l'issue de l'exécution du téléchargement, lancez les commandes SQL suivantes sur la base de données.

**PEOPLE!**

**update company set comp\_primarypersonid=null where comp\_primarypersonid**

in (select pers personid from person where **pers\_lastname is null and pers\_firstname is null)**

**delete from phone where phon\_phoneid in (select phon\_phoneid from vPersonPhone where plink\_recordid in (select pers\_personid from Person where pers\_lastname is null and pers\_ firstname is null))**

**delete from email where emai\_emailid in** (select emai emailid from vPersonEmail where **elink\_recordid in (select pers\_personid from Person where pers\_lastname is null and pers\_ firstname is null))**

**delete from phonelink where plink\_phoneid in (select phon\_phoneid from vPersonPhone where plink\_recordid in (select pers\_personid from Person where pers\_lastname is null and pers\_ firstname is null))**

**delete from emaillink where elink\_emailid in** (select emai emailid from vPersonEmail where **elink\_recordid in (select pers\_personid from Person where pers\_lastname is null and pers\_ firstname is null))**

**delete from address where addr\_addressid in (select adli\_addressid from address\_link where adli\_personid**

in (select pers personid from person where **pers\_lastname is null and pers\_firstname is null))**

**delete from address\_link where adli\_personid** in (select pers personid from person where **pers\_lastname is null and pers\_firstname is null)**

```
delete from person_link where peli_Personid
in (select pers personid from person where
pers_lastname is null and pers_firstname is
null)
```

```
delete from person where pers_lastname is
null and pers_firstname is null
```
#### **ADDRESSES!**

```
update company set comp_primaryaddressid =
null where comp_primaryaddressid
in (select addr_addressid from address where
addr_address1 is null)
update person set pers_primaryaddressid =
null where pers_primaryaddressid
in (select addr_addressid from address where
addr_address1 is null)
delete from address_link where adli_addressid
in (select addr_addressid from address where
addr_address1 is null)
delete from address where addr_address1 is
null
]
```
#### <span id="page-298-0"></span>**Message d'expiration du délai**

Si vous recevez un message d'expiration de délai pendant le téléchargement des données, paramétrez le champ **Format du lot** (à l'étape 3 sur 4 de Téléchargement des données) sur 70. Le graphique de progression du téléchargement des données est actualisé toutes les 70 lignes, et la reconnexion de Sage CRM au serveur est déclenchée après le traitement de ce nombre de lignes. Cette actualisation est nécessaire pour les fichiers volumineux contenant plus de 70 lignes.

#### <span id="page-298-1"></span>**Écran bloqué**

Si votre écran est bloqué sans indication d'erreur, votre fichier de données est peut-être trop volumineux ou vous n'avez pas indiqué le nombre de lignes à traiter. Limitez la taille de votre fichier à 5 000 lignes environ.

# **Chapitre 29 : Produits**

- [Paramètres de comportement du système](#page-299-0)
- [Paramètres de configuration des produits](#page-299-1)
- [Configuration d'une structure de produit simple](#page-302-0)
- [Configuration de produits](#page-302-1)
- [Configuration d'une structure tarifaire complexe](#page-303-0)
- [Configuration des listes de prix](#page-303-1)
- [Configuration des fourchettes d'unités de mesure](#page-303-2)
- [Configuration d'unités de mesure](#page-304-0)
- [Configuration des gammes de produits](#page-304-1)
- [Configuration des produits dans une matrice](#page-305-0)
- **·** [Utiliser plusieurs devises avec les produits](#page-305-1)
- <sup>l</sup> [Utilisation d'éléments d'opportunités](#page-306-0)
- [Apporter des modifications aux produits](#page-306-1)
- <span id="page-299-0"></span>• [Suppression d'un produit](#page-307-0)

### **Définir les paramètres de comportement du système**

Éléments d'opportunités est le prédécesseur de la fonction Devis et commandes du produit. SI votre version de Sage CRM a été mise à jour à partir d'une version précédente, vous pouvez utiliser Devis et Commandes au lieu des Éléments d'opportunité. Pour ce faire, précisez la fonction du produit dans les paramètres de comportement du système.

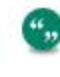

Si vous utilisez une version plus récente de Sage CRM, Éléments d'opportunité a été automatiquement remplacé par la fonction du produit Devis et Commandes et les paramètres Utiliser les éléments d'opportunité ne sont pas disponibles.

- 1. Cliquez sur **Administration** | **Système** | **Comportement du système**.
- 2. Cliquez sur **Changer** et assurez-vous que **Utiliser les éléments d'opportunité** est défini sur **Devis et Commandes**.
- <span id="page-299-1"></span>3. Cliquez sur **Sauvegarder**.

## **Paramètres de configuration des produits**

Il existe un certain nombre de paramètres de configuration des produits, qui déterminent la façon dont les produits sont configurés et dont les utilisateurs les utilisent.

Pour accéder aux paramètres de configuration des produits :

- 1. Sélectionnez **Administration | Gestion des données | Produits**.
- 2. cliquez sur l'onglet **Configuration produit**.

С,

- 3. Cliquez sur **Changer**.
- 4. Apportez les modifications souhaitées, puis cliquez sur **Sauvegarder**.

**Mettre à jour les produits** sur la page Configuration des produits permet de transférer des éléments d'opportunités existants vers l'onglet Produits. Ce bouton est disponible uniquement lorsque votre version de CRM a été mise à jour à partir d'une version précédente. Pour plus d'informations, voir [Utilisation d'éléments d'opportunités \(page](#page-306-0) [29-8\).](#page-306-0)

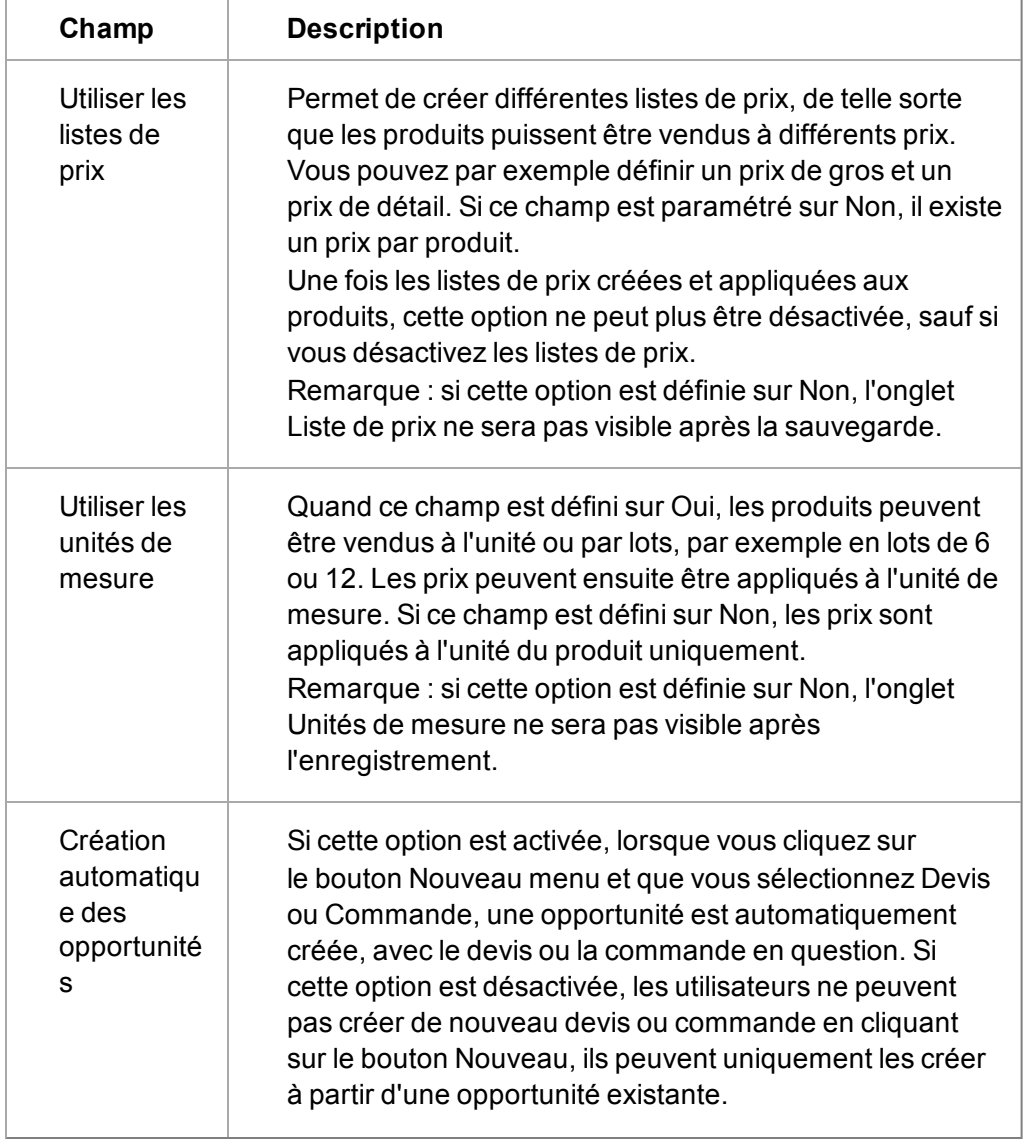

Le tableau suivant décrit les champs qui apparaissent à l'écran Configuration produit.

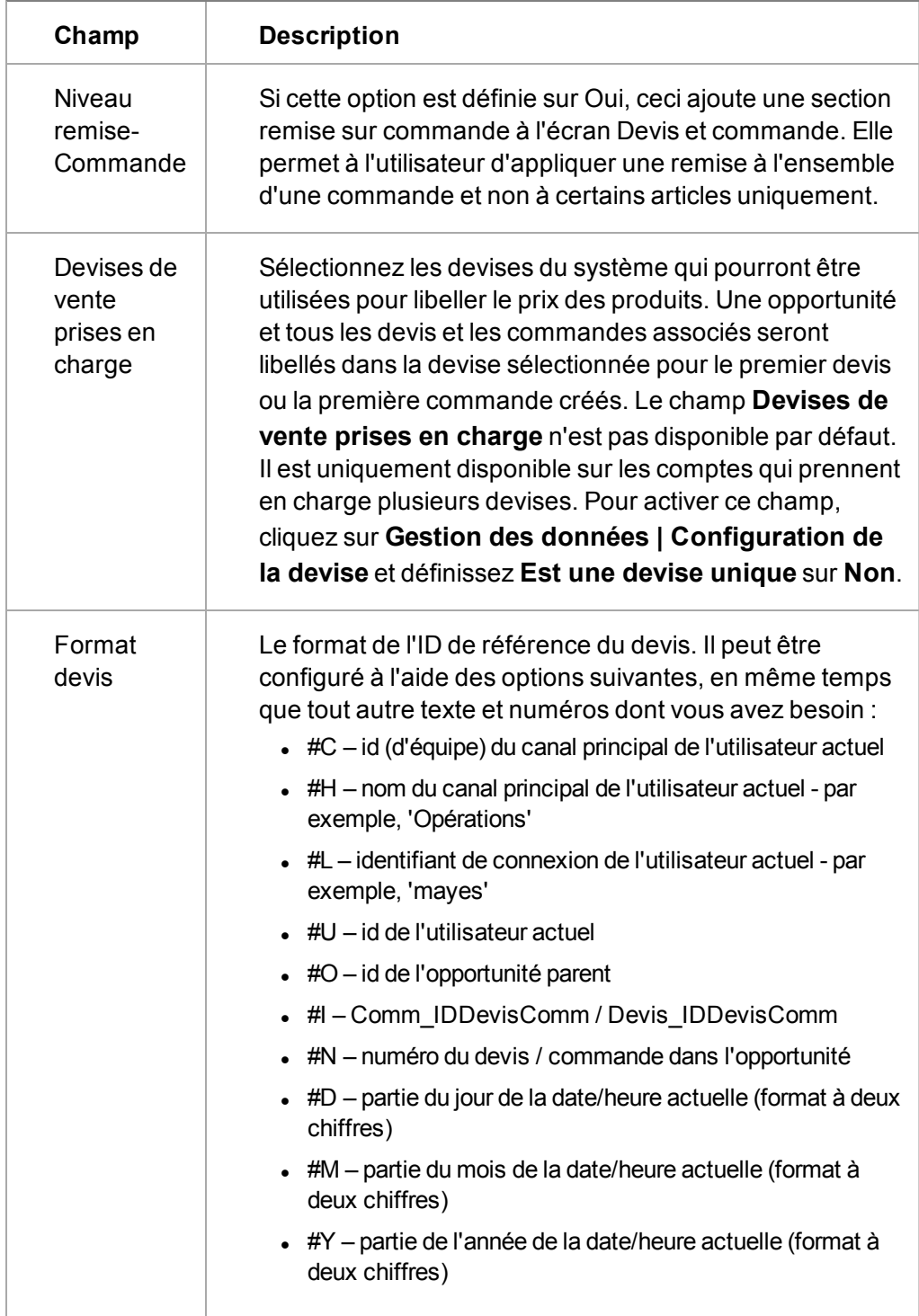

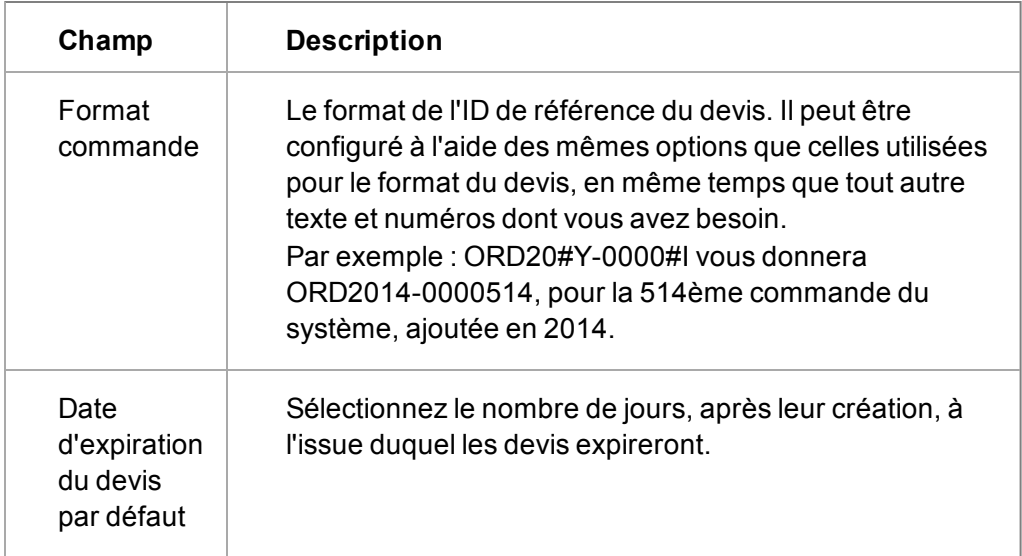

# <span id="page-302-0"></span>**Configuration d'une structure de produit simple**

Si vous utilisez les paramètres de configuration par défaut des produits et que votre système ne contient pas de données de démonstration, vous pouvez configurer une structure de produit simple.

Grâce aux paramètres de configuration par défaut, vous disposez de trois onglets accessibles en sélectionnant **Administration | Gestion des données | Produits**. En voici une liste :

• Produits

 $\alpha_{ij}$ 

- Gammes de produits. Remarque : pour que vous puissiez définir des gammes de produits au sein de cette structure de produit simple, les instructions y afférent sont couvertes dans la section [Configuration des gammes de produits \(page 29-6\).](#page-304-1)
- Configuration produit

si votre système contient des données de démonstration, vous devez désactiver toutes les unités de mesure et les listes de prix existantes (sauf celles par défaut) avant de configurer une structure de produit simple.

# <span id="page-302-1"></span>**Configuration de produits**

Pour configurer une structure tarifaire simple :

- 1. Sélectionnez **Administration | Gestion des données | Produits**.
- 2. Cliquez sur l'onglet **Produits**, puis choisissez **Nouveau**. La page de saisie Nouveau produit apparaît.
- 3. Entrez le nom du produit dans **Nom de produit**.
- 4. Entrez le code du produit dans **Code du produit**.
- 5. Cliquez sur **Sauvegarder**, puis sur **Changer**.
- 6. Entrez le prix du produit.
- 7. Cliquez sur **Sauvegarder**, puis sur **Continuer**.

8. Procédez de la même façon pour ajouter d'autres produits. La liste des nouveaux produits que vous avez définis apparaît.

Lorsqu'un utilisateur ajoute une ligne article avec ce système de tarification, il lui suffit de sélectionner le produit à l'aide du champ de recherche de produit. Les champs Prix courant et Prix indiqué sont automatiquement renseignés.

## <span id="page-303-0"></span>**Configuration d'une structure tarifaire complexe**

Vous pouvez créer une structure tarifaire plus complexe en définissant les listes de prix, les unités de mesure et les gammes de produits. Avant de pouvoir configurer ces fonctions, vous devez d'abord les activer en sélectionnant **Administration | Gestion des données | Produits | onglet Configuration produit**. Pour plus d'informations, reportez-vous à la section [Paramètres de](#page-299-1) [configuration des produits \(page 29-1\)](#page-299-1).

Si vous définissez une structure tarifaire en utilisant toutes ces fonctions, il est conseillé de le faire dans l'ordre suivant :

- 1. Créez les listes de prix.
- 2. Créez les fourchettes d'unités de mesure.
- 3. Créez les unités de mesure au sein des fourchettes d'unités de mesure.
- 4. Créez les gammes de produits.
- 5. Créez les produits et spécifiez les gammes de produits, les listes de prix et les unités de mesure s'y rapportant.

## <span id="page-303-1"></span>**Configuration des listes de prix**

Les listes de prix permettent de vendre un même produit à différents prix. Vous pouvez par exemple vendre un produit aux grossistes à un certain prix et à un prix supérieur aux utilisateurs finaux. Cet exemple explique comment définir deux listes de prix, une pour la vente en gros et une pour la vente au détail.

- 1. Cliquez sur **Administration | Gestion des données | Produits**.
- 2. Cliquez sur l'onglet **Listes de prix**, puis sur **Nouveau**.
- 3. Entrez le nom de la Liste de prix dans **Nom**. Par exemple, Gros.
- 4. Entrez une description de la liste dans **Description**.
- 5. Cliquez sur **Sauvegarder**, puis sur **Continuer**.
- 6. Créez une seconde liste de prix et nommez-la Détail en suivant la même procédure. Les deux listes de prix apparaissent dans l'onglet Listes de prix.

## <span id="page-303-2"></span>**Configuration des fourchettes d'unités de mesure**

Si vous souhaitez vendre les produits selon certaines quantités, vous devez définir des unités de mesure, mais celles-ci doivent au préalable être regroupées dans des fourchettes d'unités de mesure. Supposons que vous souhaitiez vendre des licences utilisateurs par quantités de 10, 20 et 50 uniquement. Vous devez pour cela créer une fourchette d'unités de mesure (appelée Licences utilisateurs par exemple) puis créer des unités de mesure de 10, 20 et 50.

- 1. Sélectionnez **Administration | Gestion des données | Produits**.
- 2. Cliquez sur l'onglet **Unités de mesure**, puis sur **Nouveau**.
- 3. Saisissez le nom de la Fourchette d'unités de mesure dans **Nom**. Par exemple, Licences d'utilisateurs.
- 4. Saisissez une description dans **Description**.
- 5. Cliquez ensuite sur **Sauvegarder**. La fourchette d'unités de mesure apparaît alors à l'écran Unité de mesure.
- <span id="page-304-0"></span>6. Pour créer plusieurs fourchettes d'unités de mesure, cliquez sur **Nouveau**.

### **Configuration d'unités de mesure**

Pour créer une unité de mesure faisant partie d'une fourchette d'unités de mesure :

- 1. Sélectionnez **Administration | Gestion des données | Produits**.
- 2. Cliquez sur Fourchette d'unités de mesure.
- 3. Cliquez sur **Nouvelle unité de mesure**.
- 4. Saisissez un nom d'unité de mesure dans **Nom**. Par exemple, **5 licences utilisateurs**.
- 5. Saisissez une description dans **Description**.
- 6. Saisissez la quantité d'unités contenues dans cette unité de mesure dans **Unités**. Dans cet exemple, la quantité est 5.
- 7. Cliquez sur **Sauvegarder**, puis ajoutez trois autres unités de mesure en procédant de la même manière — Lot de 10 licences utilisateurs, Lot de 20 licences utilisateurs et Lot de 50 licences utilisateurs. Les unités de mesure apparaissent à l'écran Unité de mesure.

### <span id="page-304-1"></span>**Configuration des gammes de produits**

Les gammes de produits permettent de créer des catégories pour les différents types de produits. Elles n'affectent en rien les prix. Elles permettent toutefois aux utilisateurs de retrouver plus facilement le produit qu'ils recherchent lorsqu'ils créent des lignes articles. Il leur suffit en effet de sélectionner une famille de produits, puis de choisir dans cette gamme le produit recherché. Ainsi, si vous vendez différents types de systèmes logiciels, vous pouvez les classer par Systèmes Sage CRM, Systèmes comptables et Systèmes ERP.

Pour configurer des gammes de produits :

- 1. Sélectionnez **Administration | Gestion des données | Produits**.
- 2. Cliquez sur l'onglet **Gammes de produits**, puis sur le bouton **Nouveau**.
- 3. Entrez le nom de la famille de produits dans le champ Nom et ajoutez une description dans le champ Description (facultatif).
- 4. Cliquez sur **Sauvegarder**, puis sur **Continuer**.
- 5. Pour créer d'autres gammes de produits, cliquez à nouveau sur le bouton **Nouveau**. Les gammes de produits sont présentées sous forme de liste.

# <span id="page-305-0"></span>**Configuration des produits dans une matrice**

Une fois les gammes de produits, les listes et les unités de mesure configurées, vous pouvez créer des produits et des tarifs au sein d'une matrice reflétant ces éléments.

- 1. Sélectionnez **Administration | Gestion des données | Produits**.
- 2. Cliquez sur l'onglet **Produits**, puis sur **Nouveau**. La page Nouveau produit apparaît.
- 3. Saisissez le nom du produit dans **Nom de produit**. Par exemple, CRM Standard.
- 4. Saisissez le code du produit dans **Code du produit**. Par exemple, 00010.
- 5. Associez une gamme de produits au champ Gamme de produit à l'aide des boutons de sélection de recherche avancée.
- 6. Choisissez une catégorie d'unité de mesure dans **Catégorie d'unités de mesure**.
- 7. Cliquez sur **Sauvegarder**. La page Produit s'affiche avec les volets Listes de prix existantes. Dans cet exemple, il y a deux listes de prix, Gros et Détail avec une liste d'unités de mesure existantes.

**Remarque :** si vous avez configuré le système de façon à pouvoir utiliser plusieurs devises pour les produits, des colonnes supplémentaires sont créées, de manière à pouvoir définir les prix dans toutes les devises.

- 8. Cliquez sur **Modifier**, puis saisissez un prix pour chaque unité de mesure dans chaque liste de prix.
- 9. Cliquez sur **Sauvegarder**, puis sur **Continuer**.
- 10. Créez les autres produits en procédant de la même manière. Les nouveaux produits sont affichés dans l'onglet Produits. L'utilisateur peut alors commencer à créer un devis et sélectionner la liste de prix à utiliser, par exemple Gros ou Détail.

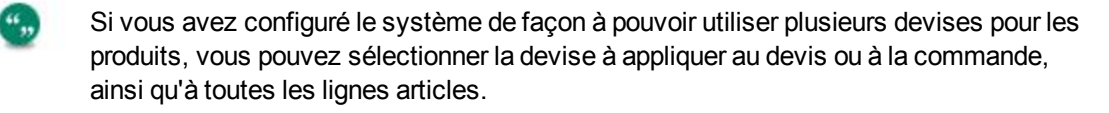

Lorsqu'une ligne article est ajoutée au devis, la gamme de produit, le produit et l'unité de mesure peuvent être définis. Le prix correct est alors ajouté automatiquement dans les champs Prix courant et Prix indiqué. La valeur du champ Prix indiqué peut être modifiée de façon à inclure une remise, qui sera prise en compte dans le champ Remise de ligne article lorsque l'article sera sauvegardé.

Pour plus d'informations sur l'utilisation des devis, des commandes et des produits, voir *le Guide l'aide*

# <span id="page-305-1"></span>**Utiliser plusieurs devises avec les produits**

""

Pour permettre aux utilisateurs de créer des devis et des commandes dans plusieurs devises, vous devez spécifier les devises, puis ajouter chaque prix à chaque devise. Pour plus d'informations, voir [Paramètres de configuration des produits \(page 29-1\).](#page-299-1)

Le champ **Devises de vente prises en charge** n'est pas disponible par défaut. Il est uniquement disponible sur les comptes qui prennent en charge plusieurs devises. Pour activer ce champ, cliquez sur **Gestion des données | Configuration de la devise** et ",

définissez**Est une devise unique** sur **Non**.

- 1. Cliquez sur l'onglet **Configuration des produits**, et vérifiez que les devises à utiliser apparaissent dans **Devises de vente prises en charge**.
- 2. Cliquez sur l'onglet **Produits** et créez un nouveau produit. ou sélectionnez un produit existant. La matrice des prix tient maintenant compte du traitement multidevise.

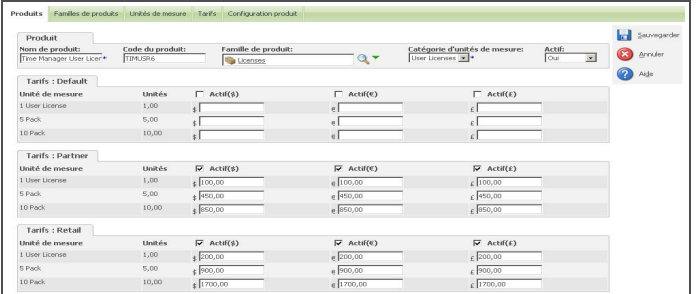

Matrice des prix

Vous pouvez ajouter des tarifs dans toutes les devises spécifiées dans l'onglet Configuration produit. Les utilisateurs peuvent créer des devis et des commandes et leur ajouter des lignes articles en fonction des prix et des devises contenus dans la matrice des tarifs. Si les prix des produits n'ont pas été spécifiés dans une devise particulière, les utilisateurs ne peuvent pas les ajouter (dans cette devise) à une ligne article.

## <span id="page-306-0"></span>**Utilisation d'éléments d'opportunités**

Éléments d'opportunités est le prédécesseur de la fonction Devis et commandes du produit. Si votre version de Sage CRM a été mise à jour à partir d'une version précédente, vous pouvez souhaiter continuer d'utiliser Éléments d'opportunité au lieu de Devis et Commandes. Pour ce faire, précisez la fonction du produit dans les paramètres de comportement du système.

Si vous utilisez une version plus récente de Sage CRM, Éléments d'opportunité a été automatiquement remplacé par la fonction du produit Devis et Commandes et les paramètres Utiliser les éléments d'opportunité n'est pas disponible.

- 1. Cliquez sur **Administration** | **Système** | **Comportement du système**.
- 2. Cliquez sur **Changer** et choisissez **Éléments d'opportunité** dans **Utiliser élements d'opportunité**.
- 3. Cliquez sur **Sauvegarder**.

Pour transférer des éléments d'opportunités existants vers l'onglet Produits, cliquez sur **Mettre à jour les produits** sur la page Configuration des produits.

### <span id="page-306-1"></span>**Apporter des modifications aux produits**

Pour changer par exemple le prix courant d'un produit :

- 1. Sélectionnez **Administration** | **Gestion des données** | **Produits**.
- 2. Entrez le nom du produit dans la page Recherche produit.

",

- 3. Cliquez sur **Rechercher**.
- 4. Cliquez sur le lien du produit.
- 5. Cliquez sur **Changer**.
- 6. Entrez le nouveau prix dans **Liste de prix**.
- 7. Cliquez sur **Sauvegarder**. La page Détails du produit s'affiche, avec le nouveau prix. Ce nouveau prix devient alors le prix courant qui apparaît lorsque le produit est sélectionné. Les produits déjà liés à des opportunités à l'ancien prix ne sont pas affectés.

## <span id="page-307-0"></span>**Suppression d'un produit**

Vous pouvez supprimer un produit tant qu'il n'est pas associé à un devis ou à une commande.

Si un produit n'est plus utilisé, mais qu'il est déjà associé à un devis ou à une commande, vous pouvez définir son statut sur Inactif. Ainsi, les utilisateurs ne pourront plus à l'avenir sélectionner ce produit.

Vous pouvez également supprimer une gamme de produits de l'onglet Gammes de produits tant qu'aucun produit ne lui est associé.

- 1. Sélectionnez **Administration | Gestion des données | Produits**.
- 2. Entrez le nom du produit dans la page Rechercher produit.
- 3. Cliquez sur **Rechercher**.
- 4. Cliquez sur le lien du produit.
- 5. Cliquez sur **Supprimer**, puis sur **Confirmer la suppression**.

# **Chapitre 30 : Prise en charge de plusieurs devises**

- [Activer la prise en charge de plusieurs devises](#page-309-0)
- [Considérations relatives aux devises](#page-309-1)
- [Modifier la devise de base](#page-310-0)
- [Configuration des devises et des taux](#page-310-1)
- [Ajouter des champs de devises dans les écrans](#page-311-0)
- **·** [Configuration des préférences de devise](#page-311-1)

# <span id="page-309-0"></span>**Activation de la prise en charge de plusieurs devises**

La prise en charge de plusieurs devises permet par exemple à un utilisateur du Royaume-Uni d'établir un devis en Livres Sterling, à un utilisateur en Allemagne d'utiliser l'Euro et à un contrôleur financier aux Etats-Unis d'établir un rapport de prévisions en Dollars US. La prise en charge de plusieurs devises est activée par défaut si vous choisissez d'installer les données de démonstration pendant l'installation de Sage CRM.

- 1. Sélectionnez **Administration** | **Gestion des données** | **Configuration de la devise**.
- 2. Vérifiez que le champ **Est une devise unique** est défini sur Non.
- 3. La prise en charge de plusieurs devises est activée. Si vous ne souhaitez pas activer la prise en charge de plusieurs devises, définissez le champ Est une devise unique sur Oui. La devise par défaut est alors affichée en lecture seule pour tous les champs de type devise de Sage CRM.
- 4. Si les données de démonstration ont été installées au moment de l'installation de Sage CRM, vous pouvez vérifier quelle devise a été sélectionnée comme devise par défaut dans le champ Devise de base de **Administration** | **Gestion des données** | **Configuration de la devise**.

# <span id="page-309-1"></span>**Considérations relatives aux devises**

Avant de configurer les devises et les champs de devise, notez les points suivants :

- Décidez de la devise de base au début de l'implémentation et ne la changez plus.
- Décidez du processus à utiliser pour maintenir les taux de change des devises par rapport à la devise de base (à quelle fréquence et par qui). Pour certaines entreprises, une mise à jour trimestrielle peut être suffisante. D'autres peuvent nécessiter une mise à jour quotidienne ou hebdomadaire.
- Les champs de devises permettent de spécifier une valeur et une devise. La valeur reste la même dans l'enregistrement quels que soient les changements apportés aux taux de change. Si un devis est établi pour 100 000 dollars US pour un projet, ce chiffre ne changera pas. Ceci est la valeur enregistrée dans la base de données. En revanche, si un utilisateur effectue un rapport sur les données dans une autre devise, la valeur du projet peut changer si les taux de change ont été modifiés depuis le dernier rapport.

• Les valeurs converties des champs de devise sont calculées par validation. La valeur monétaire entrée par l'utilisateur est divisée par la devise spécifiée pour obtenir la valeur dans la devise de base, puis multipliée par le taux de change spécifié pour la devise privilégiée de l'utilisateur.

## <span id="page-310-0"></span>**Modification de la devise de base**

La devise de base peut être changée en toute autre devise déjà définie dans le système.

Étant donné que les détails de la devise de base ne peuvent pas être modifiés, définissez le taux de la devise que vous souhaitez utiliser comme devise de base à " 1 " avant de changer la devise de base dans les paramètres de configuration. Tous les taux de change existants doivent être changés manuellement de façon à refléter la nouvelle base.

- 1. Sélectionnez **Administration** | **Gestion des données** | **Configuration de la devise**. La page Devise s'affiche.
- 2. Cliquez sur **Changer**.
- 3. Sélectionnez la nouvelle devise dans le champ **Devise de base**. Une boîte de dialogue d'avertissement apparaît.
- 4. Cliquez sur OK pour continuer, puis sur **Sauvegarder**. La nouvelle devise de base est définie.
- 5. Pour confirmer la devise de base, cliquez sur **Administration | Gestion des données | Devise**.

## <span id="page-310-1"></span>**Configuration des devises et des taux**

Une fois la devise de base définie, vous pouvez configurer les autres devises avec lesquelles vous travaillez.

Pour configurer une nouvelle devise :

- 1. Sélectionnez **Administration | Gestion des données | Devise**.
- 2. Cliquez sur **Nouveau**.
- 3. Entrez le **symbole**, la **précision** et le **taux**.
- 4. Cliquez sur **Sauvegarder**. La liste des devises s'affiche et contient la nouvelle devise que vous avez ajoutée.

Le tableau ci-après décrit les champs des devises standard.

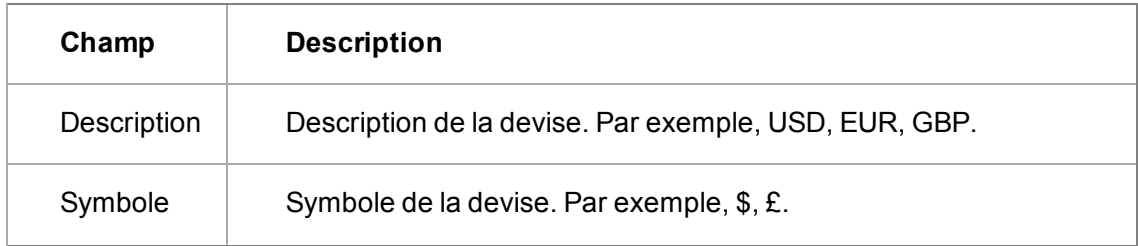

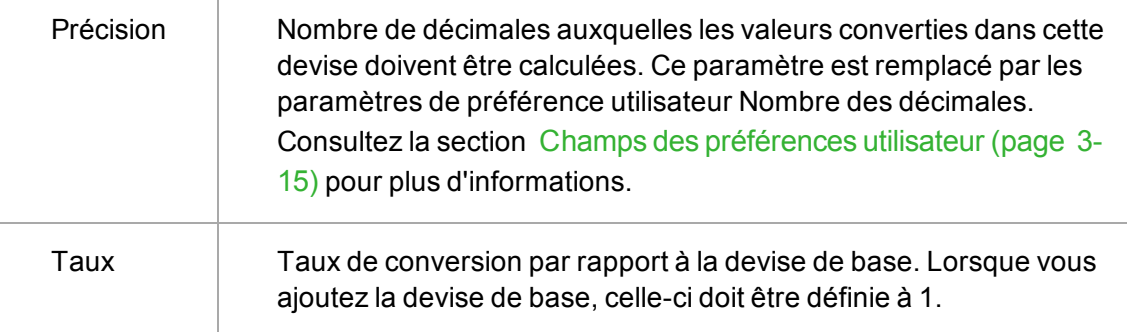

La description de la devise est conservée dans Administration | Traductions, à l'aide de la famille de légende CurrencyCodes. Si la description correcte n'apparaît pas automatiquement lorsque vous enregistrez la devise, vérifiez que vous avez bien entré le bon symbole. Si la description n'apparaît toujours pas, vous devrez configurer une nouvelle traduction en utilisant le symbole de la devise comme code de légende.

<span id="page-311-0"></span>Reportez-vous à la section [Traductions \(page 11-1\)](#page-101-0) pour obtenir plus d'informations.

## **Ajout des champs de devises aux écrans**

Vous pouvez convertir les champs existants en champs de devises ou ajouter des nouveaux champs de devises aux tables et aux écrans. Pour plus d'informations, reportez-vous à la section [Personnalisation des champs \(page 13-1\).](#page-113-0) Cet exemple vous permet d'ajouter un champ à la table Opportunité et à l'écran de détail de l'opportunité, appelé Coût des ventes.

- 1. Ajoutez un nouveau champ dans la table Opportunité, appelé **Coût des ventes**, et définissez le type d'entrée sur **Devise**.
- 2. Ajoutez le nouveau champ à l'écran de détail de l'opportunité.

Pour afficher le champ de devise que vous avez ajouté :

- 1. Cliquez sur l'onglet **Mon CRM | Opportunités**.
- 2. Cliquez sur **Nouvelle opportunité**. Le nouveau champ de devise apparaît.
- 3. Pour saisir une valeur dans le champ, sélectionnez la devise dans le champ, puis entrez le montant.

# <span id="page-311-1"></span>**Configuration des préférences de devise**

Vous pouvez définir votre devise préférée sur n'importe quelle devise configurée.

- 1. Cliquez sur **Mon CRM | Préférences**.
- 2. Cliquez sur **Changer**.
- 3. Définissez **Devise** sur votre devise privilégiée.
- 4. Cliquez sur **Sauvegarder**. Une valeur convertie est affichée à côté de toute autre valeur saisie. Et les valeurs des champs de devises sont affichées en tant que valeurs converties dans les rapports.

# **Chapitre 31 : Configuration de la prévision des ventes**

<span id="page-313-0"></span>• [Paramètres de prévision](#page-313-0)

## **Paramètres de prévision**

Ces paramètres de configuration de prévision s'appliquent à toutes les prévisions créées par les utilisateurs.

Pour modifier les paramètres de configuration de la prévision des ventes :

- 1. Cliquez sur **Administration | Gestion des données | Prévision**.
- 2. Cliquez sur **Changer** et effectuez les changements voulus.
- 3. Sélectionnez **Enregistrer**.

Le tableau ci-dessous décrit les champs de la page de configuration des prévisions.

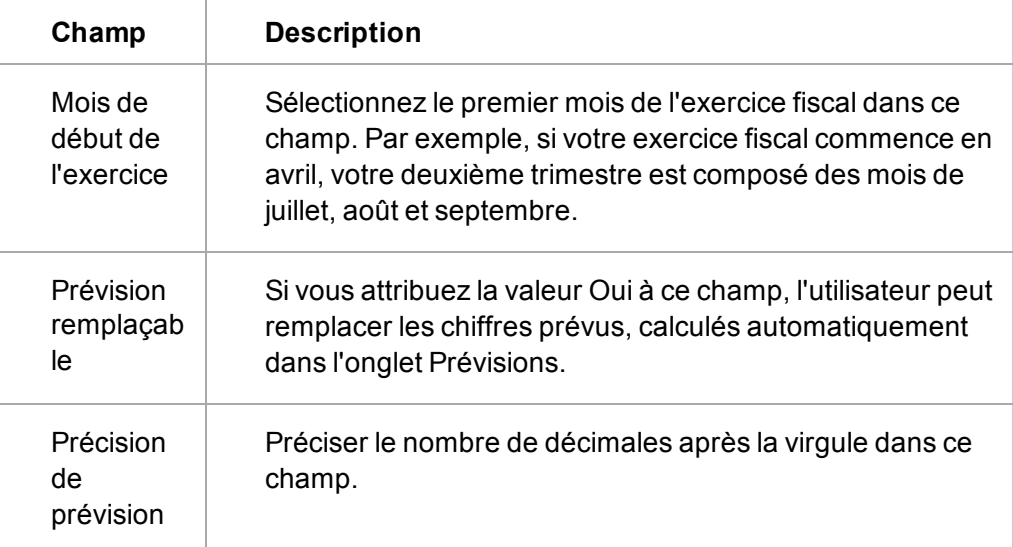

# **Chapitre 32 : Relations entre entités**

- [Ajouter de nouveaux types de relation](#page-315-0)
- [Conseils pour la conception des entités relatives](#page-316-0)
- [Champs de définition de la relation](#page-316-1)
- [Modifier des types de relation](#page-317-0)
- [Supprimer des types de relation](#page-317-1)
- <sup>l</sup> [Personnalisation des listes de sélection de recherche de relations entre entités](#page-317-2)
- <span id="page-315-0"></span>• [Établissement d'un rapport sur les relations entre entités](#page-318-0)

## **Ajout de nouveaux types de relation**

Les nouveaux types de relation peuvent être configurés par un utilisateur Gestionnaire d'informations disposant de droits d'administration des informations, ou par un administrateur système possédant les pleins droits administratifs.

Vous pouvez configurer des types de relation qui reflètent les relations de réciprocité multidirectionnelles entre des entités principales. Les utilisateurs finaux peuvent ensuite définir les relations via l'onglet Relations affiché sur toutes les entités principales.

Dans cet exemple, vous entreprise a besoin de suivre l'influence des Directeurs de société sur votre base de clients.

- 1. Cliquez sur **Administration | Gestion des données | Gérer les types de relation**.
- 2. Cliquez sur **Nouveau**. La page Définition de la relation apparaît.
- 3. Renseignez les champs du nouveau type de relation. Dans cet exemple, le type de relation est parent/enfant ; l'entité parent est le contact qui **Dirige** (Nom de la relation sur le parent) la société (entité enfant). La société est **Dirigée par** (Nom de la relation sur l'enfant) le contact.
- 4. Cliquez sur **Sauvegarder**. Le nouveau type de relation s'affiche dans la liste des définitions de relations. L'utilisateur peut maintenant configurer des relations entre les directeurs et les sociétés à partir de l'onglet Relations des contacts ou l'onglet Relations des entreprises.

Suivant la croissance des besoins de votre entreprise, vous devrez peut-être définir d'autres types de relation. Par exemple :

- Suivi des sous-traitants et des sociétés dans lesquelles ils sont actifs actuellement.
- Affichage des tickets à résoudre qui influent sur le projet d'un site client.

Suivez les instructions ci-dessus pour ajouter de nouveaux types de relation. L'exemple des soustraitants peut être configuré à l'aide du type de relation parent/enfant (société/contact). L'exemple des tickets peut être configuré à l'aide du type de relation connexe (société/ticket). Pour obtenir des détails sur l'onglet Relations, voir *l'aide au Guide*.

# <span id="page-316-0"></span>**Conseils sur la conception des relations entre entités**

Les conseils de conception suivants aideront vos utilisateurs finaux à utiliser efficacement les onglets Relations du système :

- Sélectionnez le type de relation parent/enfant pour les relations impliquant une hiérarchie évidente ou un concept de « propriété ». Sélectionnez le type de relation connexe lorsque la relation est de nature à « influencer » ou « affecter ».
- Soyez cohérent concernant les conventions d'appellation de vos types de relation. Il est recommandé de former la base du nom de la relation avec des « mots d'action » (verbes) utilisant le même temps. Ce format aide l'utilisateur final à « lire » l'écran Relation à partir du contexte actuel de haut en bas : [nom] + [verbe] + [nom].

## <span id="page-316-1"></span>**Champ de définition des relations**

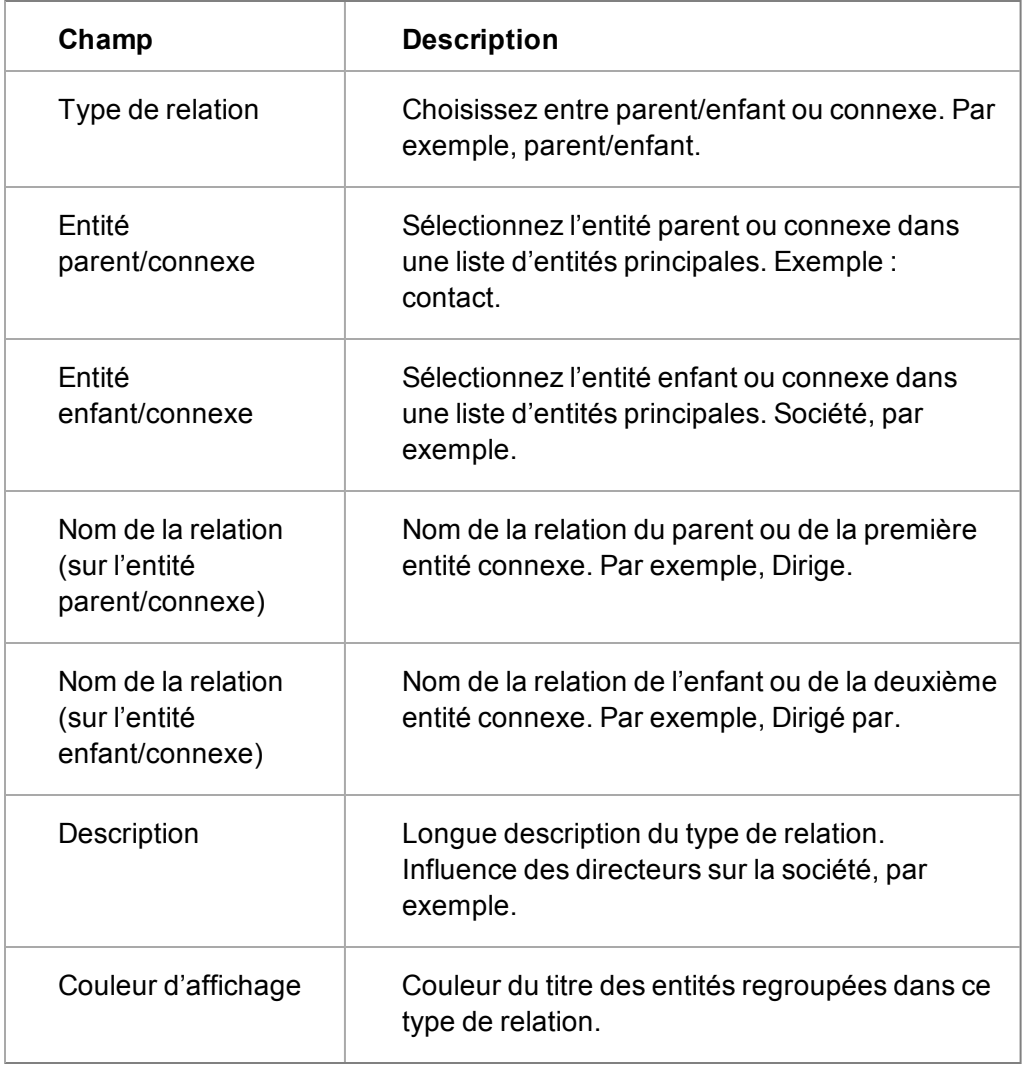

# <span id="page-317-0"></span>**Modification des types de relation**

Une fois que vous avez défini un type de relation, vous pouvez modifier les noms, la description et la couleur d'affichage, mais pas les entités.

- 1. Cliquez sur **Administration** | **Gestion des données** | **Gérer les types de relation**. La page Définitions de relation apparaît.
- 2. Cliquez sur la relation à modifier.
- 3. Cliquez sur **Changer**.
- 4. Effectuez vos modifications, puis cliquez sur **Sauvegarder**.
- <span id="page-317-1"></span>5. Cliquez sur **Continuer** pour revenir à la page Définitions de relation.

## **Suppression des types de relation**

Vous pouvez supprimer des types de relation, mais vous recevez un avertissement si des relations ont déjà été configurées à l'aide du type de relation que vous souhaitez supprimer.

- 1. Cliquez sur **Administration** | **Gestion des données** | **Gérer les types de relation**. La page Définitions de relation apparaît.
- 2. Cliquez sur la relation à supprimer.
- 3. Cliquez sur **Supprimer**. Un avertissement s'affiche si des relations ont déjà été configurées à l'aide de ce type de relation.
- 4. Cliquez sur **Confirmer la suppression** pour continuer. La page Définitions de relation apparaît.

# <span id="page-317-2"></span>**Personnalisation Relations entre entités listes de sélection de recherche**

Pour personnaliser les listes Sélectionner recherche avancée pour les relations entre entités, modifiez les traductions avec une famille de légende de SS\_RelViewFields. Par exemple, la liste actuelle Sélectionner recherche avancée pour les tickets affiche le nom de la société, l'ID de référence de ticket et la description du ticket. Ceci peut être modifié pour afficher uniquement la première et la deuxième colonne.

- 1. Cliquez sur **Administration | Personnalisation** | **Traductions**.
- 2. Recherchez la famille de légende **SS\_RelViewFields**.
- 3. Cliquez sur le lien hypertexte du code de légende de la sélection de recherche d'entités que vous souhaitez modifier, par exemple, ticket.
- 4. Modifiez les traductions, en supprimant par exemple la colonne Description du ticket.
- 5. Cliquez sur **Sauvegarder**.
- 6. Accédez à l'onglet Relations où il est possible de configurer une relation de ticket. Par exemple, une nouvelle relation connexe dans l'onglet Relation de société.
- 7. Sélectionnez le nom de la relation, et cliquez sur la loupe Sélectionner recherche avancée dans le champ **Ticket**. La liste de sélection de recherche avancée personnalisée s'affiche.

# <span id="page-318-0"></span>**Etablissement de rapports sur les relations entre entités**

Vous trouverez des exemples de rapport pour les relations entre entités dans Rapports | Général. Ils utilisent des exemples de vue de société créés dans **Administration | Personnalisation | Société | Vues**. Ils utilisent la vue **vListRelatedEntityReportData** pour afficher les informations sur les relations entre entités. Vous pouvez utiliser vListRelatedEntityReportData pour créer de nouvelles vues pour les sociétés ou d'autres entités, afin d'afficher les informations sur les relations entre entités.

# **Chapitre 33 : Configuration des e-mails**

- [Compréhension des outils d'e-mail](#page-319-0)
- [Paramètres des e-mails / SMS](#page-320-0)
- [Options avancées du serveur de gestion des e-mails](#page-324-0)
- <span id="page-319-0"></span>• [Statut des e-mails](#page-325-0)

# **Compréhension des outils d'e-mail**

Afin de vous aider à choisir la configuration appropriée pour le traitement des e-mails, vos choix doivent être pris en fonction de la manière dont vous souhaitez envoyer les e-mails et dont vous voulez les enregistrer.

- [Envoi d'e-mails](#page-319-1)
- **[Enregistrer les e-mails sortants](#page-320-1)**

#### <span id="page-319-1"></span>**Envoi d'e-mails**

",

Sage CRM offre un moyen efficace d'accéder aux informations sur les e-mails pour une société ou un contact indépendant. Par exemple, lorsque vous consultez la page Généralités d'une société ou d'un contact, vous pouvez cliquer sur le lien hypertexte de l'e-mail correspondant pour démarrer le processus de création d'un e-mail. Ce qui se produit après que vous ayez cliqué sur le lien hypertexte dépend des paramètres que vous avez sélectionnés.

Si vous avez sélectionné l'**Editeur d'e-mail intégré** de Sage CRM, un nouveau cadre ou une nouvelle fenêtre s'affiche pour créer un nouvel e-mail. Cette page des e-mails contient tous les outils associés à une interface d'e-mail type, comprenant les champs de saisie des destinataires, les boutons de formatage et l'espace de composition du texte de l'e-mail.

Lorsque vous avez terminé de composer l'e-mail, vous pouvez cliquer sur le bouton Envoyer un email. Le serveur de messagerie spécifié traite le transfert du message. Pour plus d'informations, consultezl'[Éditeur d'e-mail intégré \(page 34-1\)](#page-327-0).

Outre l'éditeur d'e-mail proposé par Sage CRM, vous avez également la possibilité d'utiliser Microsoft Outlook pour envoyer vos e-mails. La procédure qui consiste à rechercher un contact et cliquer sur le lien hypertexte de l'e-mail reste la même. Toutefois, l'application MS Outlook est lancée. Le nom du destinataire est déjà saisi dans le champ À.

L'éditeur d'e-mail intégré et Outlook ne sont pas des options d'envoi des e-mails qui s'excluent mutuellement : vous pouvez utiliser les deux. Dans de tels cas, lorsque vous cliquez sur un lien hypertexte d'e-mail, l'interface de l'éditeur s'affiche dans un nouveau cadre, dans la partie inférieure de l'écran.

Spécifiez comment l'éditeur s'affiche en modifiant les préférences des utilisateurs. Pour plus d'informations, consultez les Préférences dans le *Guide de l'utilisateur*.

Il existe deux boutons pour envoyer l'e-mail : Envoyer un e-mail et Envoyer avec Outlook. Vous pouvez également commencer à renseigner les différents champs proposés par l'éditeur intégré et

cliquer sur Envoyer avec Outlook. Toutes les informations saisies sont transférées dans l'application de messagerie lancée.

#### <span id="page-320-1"></span>**Enregistrer les e-mails sortants**

Les e-mails envoyés à des contacts ou des sociétés sont enregistrés en tant que communications sortantes. Pour classer les e-mails expédiés, vous pouvez utiliser : la fonction Sage CRM intégrée ou le service de gestion des e-mails.

La principale différence entre les deux utilitaires est que l'outil Sage CRM suit uniquement l'activité qui se déroule dans le système. Si vous sélectionnez la fonction Sage CRM intégrée et utilisez l'éditeur d'e-mail intégré pour envoyer un e-mail, l'élément généré dans l'onglet Communications reflètera fidèlement le contenu de l'e-mail. Cependant, si vous choisissez d'envoyer un e-mail avec Outlook, l'outil Sage CRM ne pourra pas suivre les modifications apportées hors du système. En d'autres termes, ce qui peut être enregistré par l'onglet Communications dépend de la manière dont vous avez lancé Outlook :

- Si vous n'avez sélectionné qu'Outlook comme éditeur d'e-mail (l'éditeur d'e-mail intégré étant désélectionné), Outlook est lancé directement dans une nouvelle fenêtre lorsque vous cliquez sur un lien hypertexte d'e-mail. L'outil Sage CRM n'a pas la possibilité d'enregistrer l'e-mail, ce qui signifie que le message n'apparaîtra pas dans l'onglet Communications.
- <sup>l</sup> Si Outlook et l'éditeur d'e-mail intégré sont tous deux sélectionnés, l'interface de l'éditeur de Sage CRM s'affiche lorsque vous cliquez sur le lien hypertexte d'un contact ou d'une société. L'interface présente deux boutons pour envoyer l'e-mail. Si vous cliquez ensuite sur le bouton Envoyer avec Outlook, le message sera enregistré dans l'onglet Communications. Toutefois, seul le texte écrit avant que vous ayez cliqué sur le bouton sera enregistré dans Sage CRM. Les ajouts et les modifications effectués dans le logiciel Outlook ne peuvent pas être suivis.

Le serveur de gestion d'e-mail fonctionne à l'extérieur de Sage CRM, en tant que service Windows. Vous pouvez le trouver dans Windows en sélectionnant Panneau de configuration | Outils d'administration | Services. Lorsque le serveur de gestion d'e-mail est en cours d'exécution, les emails lancés dans Sage CRM mais composés avec MS Outlook sont envoyés en copie cachée au serveur de gestion d'e-mail du service, qui classe le message dans l'onglet Communications ou dans un autre emplacement spécifié par des règles personnalisables. Pour plus d'informations sur les différences entre les fonctionnalités intégrées de Sage CRM et le serveur de gestion des emails, consultez [Introduction à la gestion d'e-mail \(page 35-1\).](#page-333-0)

Les options que vous sélectionnez dans l'écran de configuration des e-mails n'ont pas de conséquence sur la manière dont vous pouvez traiter les e-mails entrants, car les messages ne sont pas transmis directement à votre système Sage CRM mais au client de messagerie que vous avez choisi. Toutefois, si vous exécutez le serveur de gestion des e-mails, vous pouvez transférer des e-mails vers l'adresse de classement du gestionnaire des e-mails pour qu'ils soient classés. Sinon, vous pouvez utiliser l'option Classer un e-mail dans le plug-in Sage CRM pour Outlook, ou les options de la fonction Déposer le document. Pour obtenir plus d'informations sur ces options, consultez les sections concernées dans le *Guide de l'utilisateur*.

## <span id="page-320-0"></span>**Paramètres des e-mails / SMS**

- 1. Cliquez sur **Administration | E-mails et documents | Configuration des e-mails**.
- 2. Cliquez sur **Modifier**.
- 3. Renseignez les champs sur la page des paramètres des e-mails / SMS, comme décrit dans le tableau ci-dessous et cliquez sur **Enregistrer**.

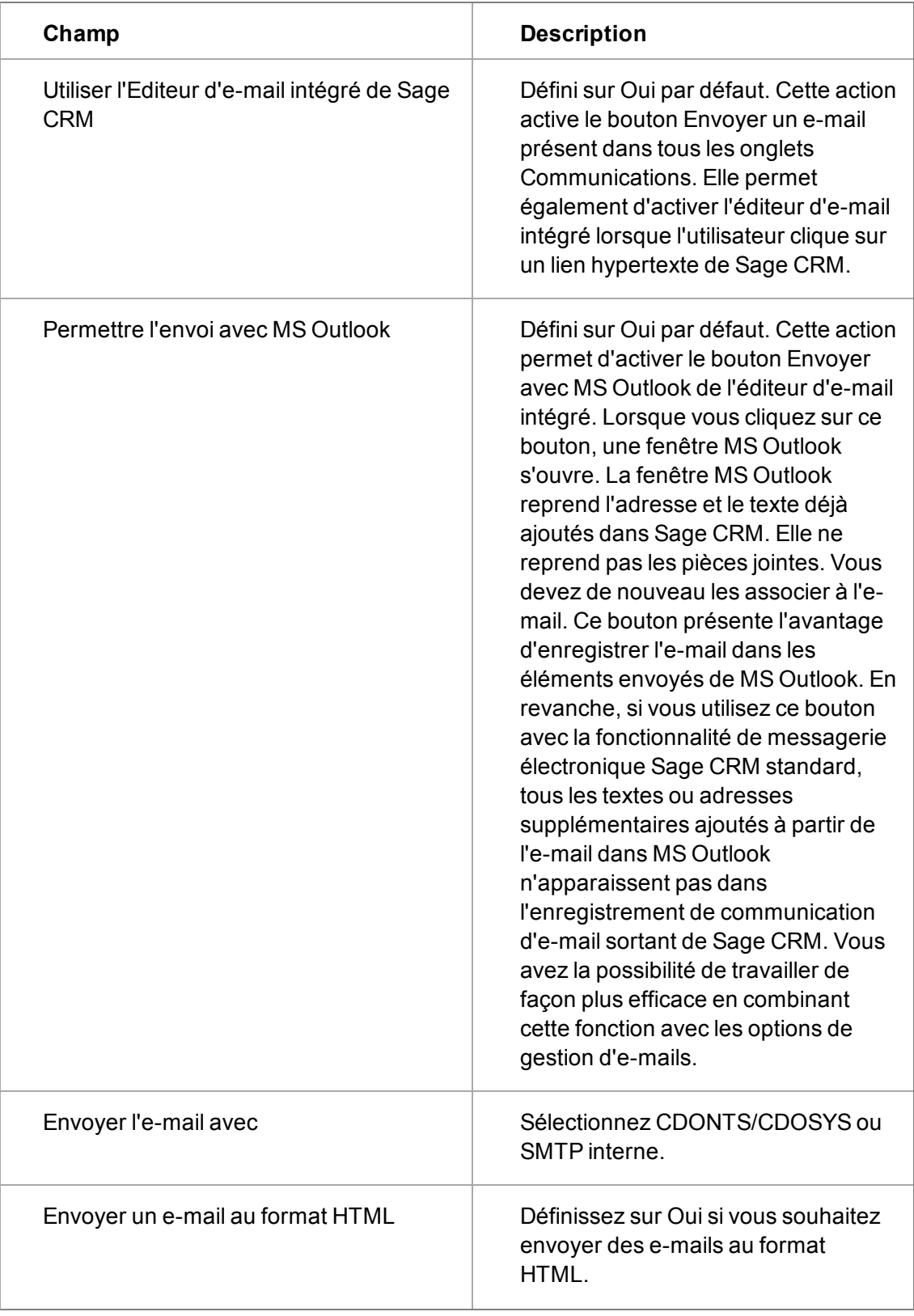

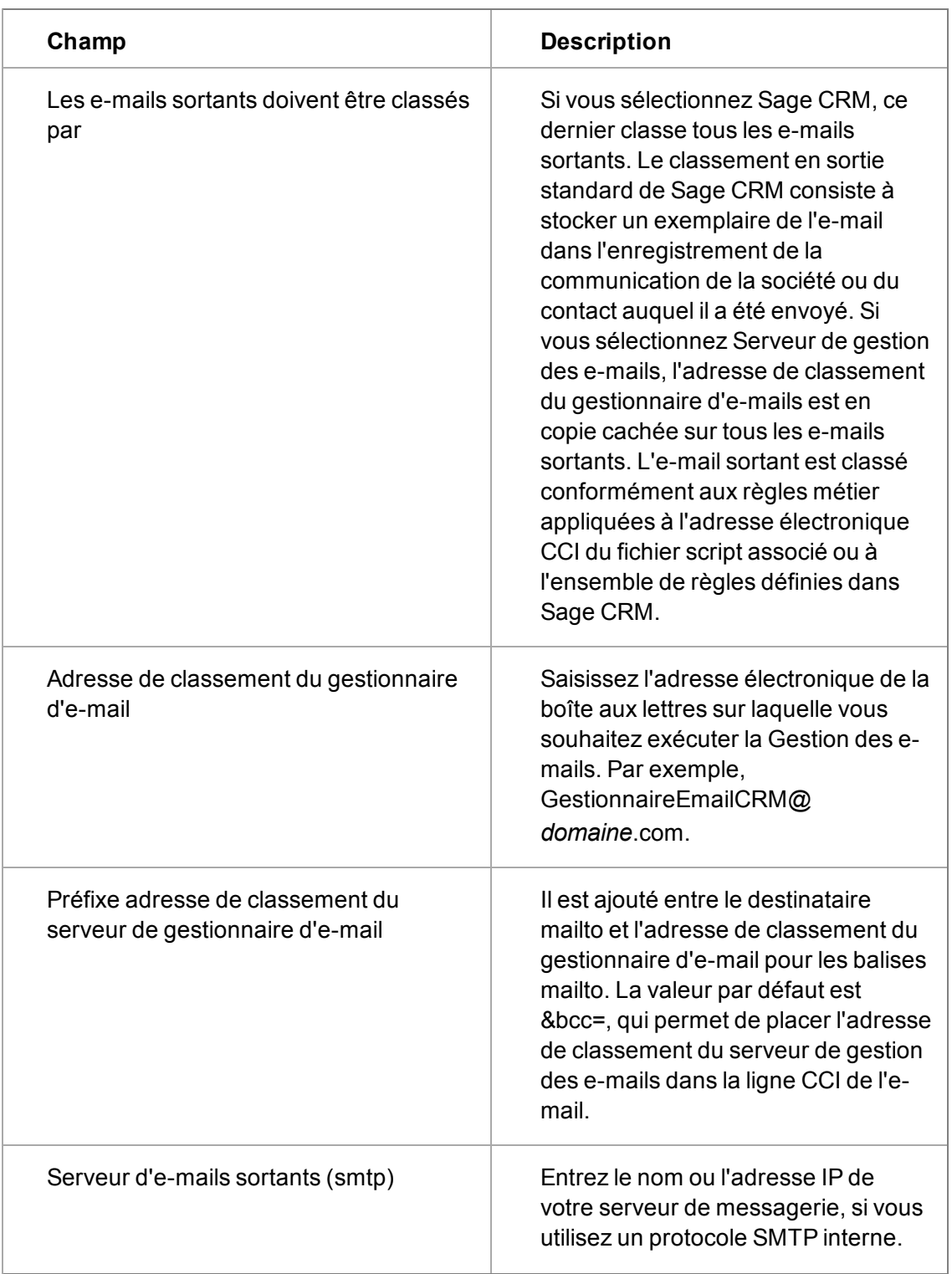

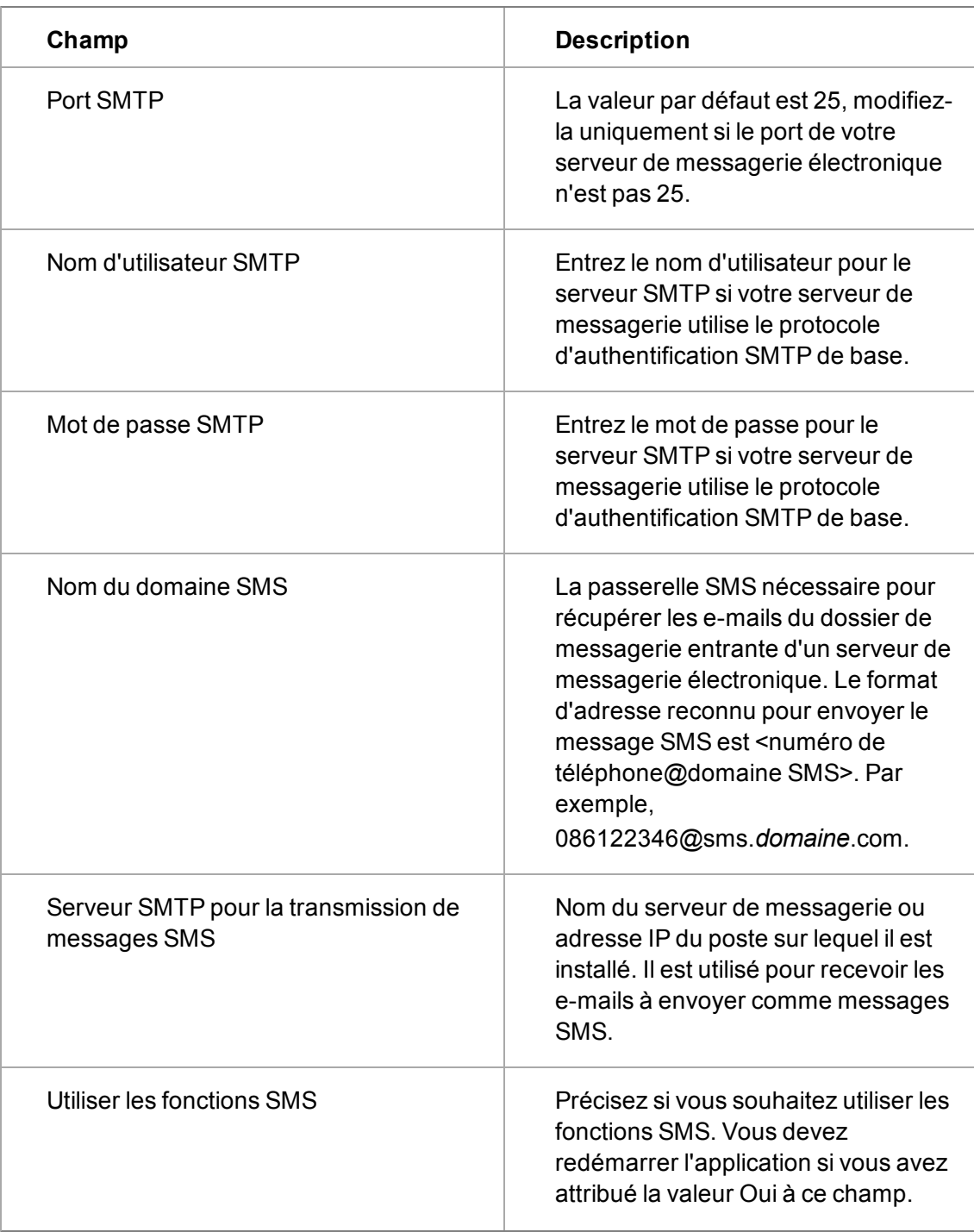
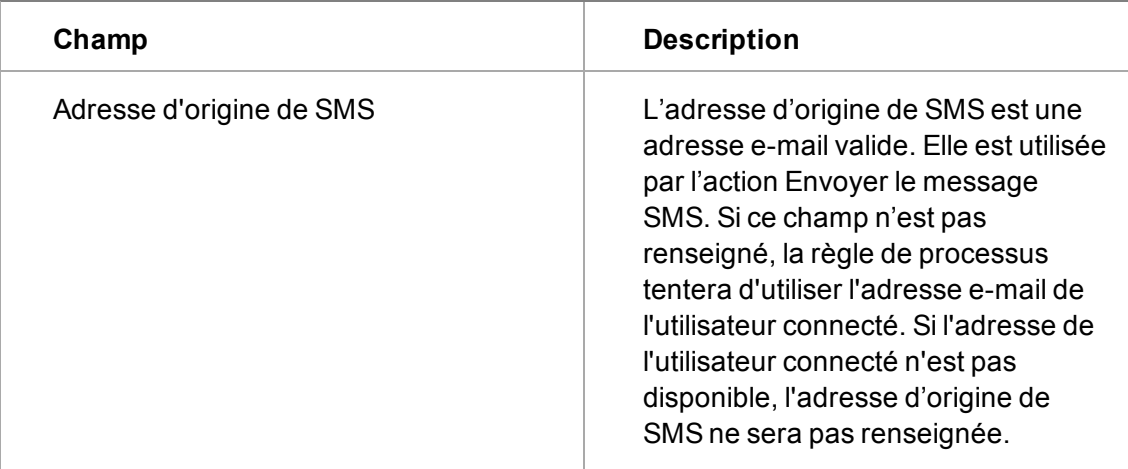

# **Options avancées du serveur de gestion d'e-mails**

Vous pouvez définir les paramètres Options avancées du serveur de gestion d'e-mail de la façon suivante :

- 1. Ouvrez **Administration** | **E-mails et Documents** | **Options avancées du serveur de gestion d'e-mails**. La page Options avancées du serveur de gestion d'e-mails s'affiche.
- 2. Cliquez sur le bouton **Modifier**.
- 3. Cliquez sur **Enregistrer** après avoir renseigné les champs.

**Remarque** : les fonctionnalités avancées du gestionnaire d'e-mails ne sont pas prises en charge sur le système d'exploitation Windows 2003 Small Business Server. Ceci est dû à des problèmes connus avec Exchange lorsqu'il est situé sur le même serveur que CRM.

Le tableau ci-dessous décrit les champs de la page Options avancées du serveur de gestion d'emails.

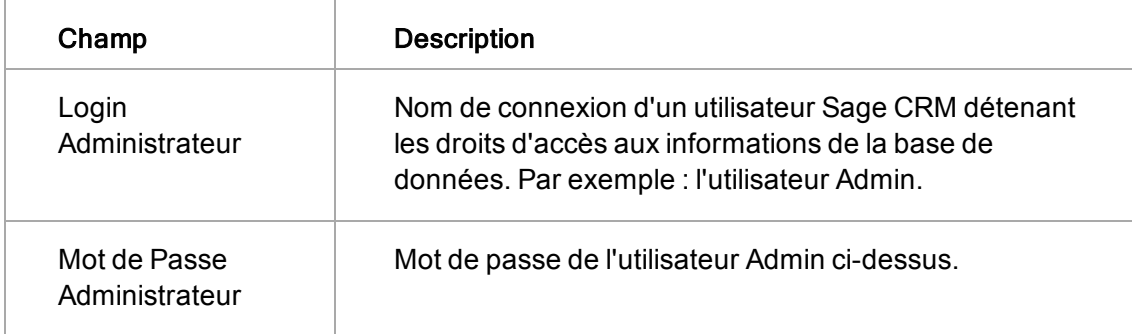

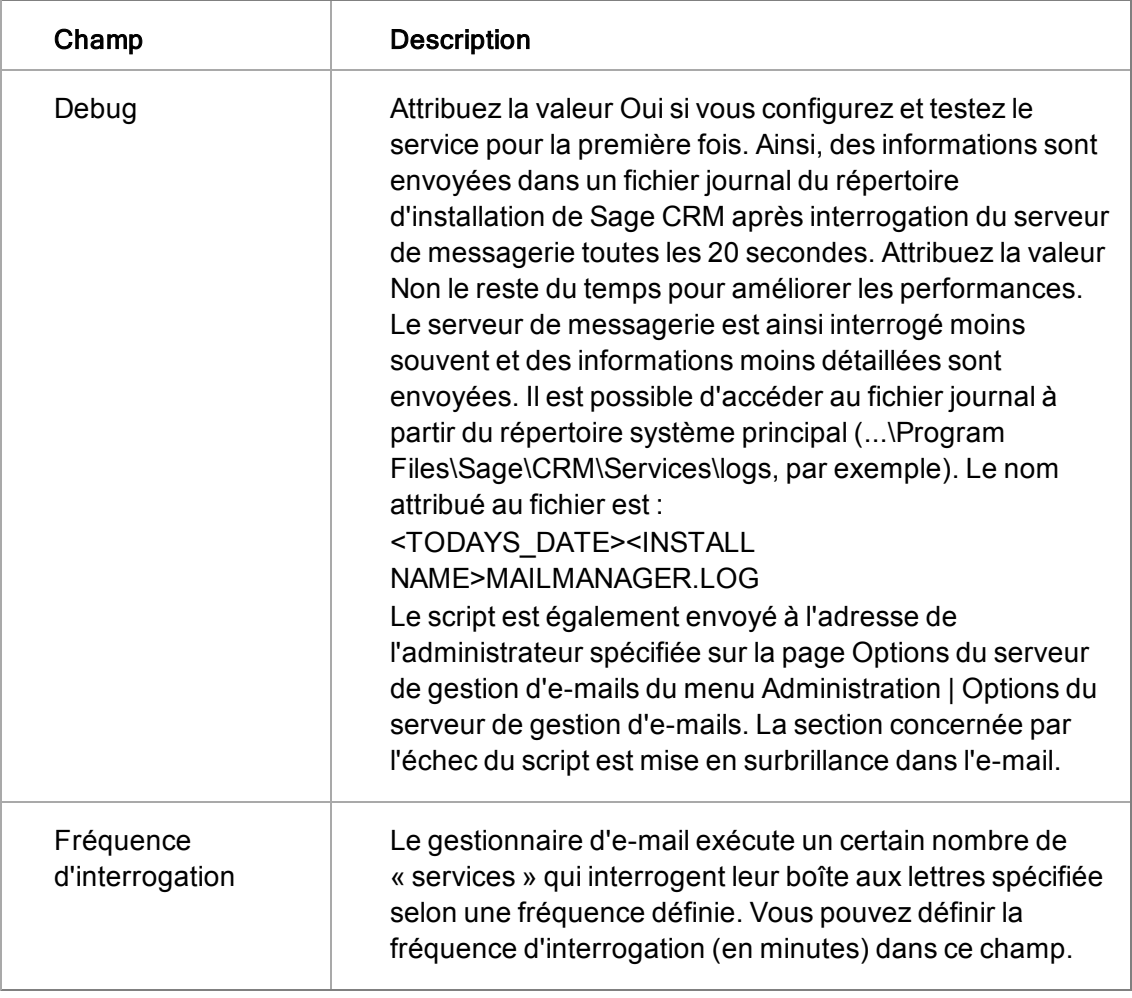

# **Statut des e-mails**

L'écran Statut des e-mails permet de vérifier le statut du service de gestion des e-mails et des emails envoyés.

- <sup>l</sup> Sélectionnez **Administration | E-mails et Documents | Statut des e-mails**. L'écran Statut des e-mails s'affiche.
- Elle apporte les informations suivantes :
	- l'arrêt ou le fonctionnement du gestionnaire des e-mails ;
	- $\bullet$  le nombre d'e-mails sortants ;
	- le nombre d'e-mails erronés ;

# **Chapitre 34 : Éditeur d'e-mail intégré**

- [Introduction à l'éditeur d'e-mail intégré](#page-327-0)
- [Paramètres de configuration](#page-327-1)
- [Choix d'une méthode d'envoi des e-mails](#page-328-0)
- [Paramétrage des alias d'e-mail](#page-329-0)
- [Paramétrage des modèles d'e-mail](#page-330-0)
- <span id="page-327-0"></span>• [Traduction du texte d'en-tête de réponse et de transfert.](#page-330-1)

# **Introduction à l'éditeur d'e-mail intégré**

Utilisez l'éditeur d'e-mail intégré pour paramétrer et envoyer des e-mails aux sociétés et contacts à partir de Sage CRM, ainsi qu'à d'autres utilisateurs Sage CRM. Vous pouvez également utiliser l'éditeur pour créer un modèle d'e-mails.

Vous pouvez envoyer des e-mails depuis l'onglet **Mon CRM | Calendrier** et depuis l'onglet **Communications** lorsque vous êtes dans un contexte de Contact, Société, Prospect, Opportunité, Ticket ou Solution. Vous pouvez également envoyer les e-mails depuis la page Généralités des solutions. Lorsque vous procédez à cette opération, les détails de la solution sont automatiquement insérés dans le corps de l'e-mail et peuvent être directement envoyés au client.

Vous pouvez également choisir d'utiliser Sage CRM ou la Gestion d'e-mail pour gérer la manière dont les e-mails sortants sont envoyés et stockés dans la base de données. La Gestion des e-mails est incluse dans la fonctionnalité Sage CRM standard. Toutefois, elle doit être installée et configurée. Dans le cas contraire, les e-mails sont traités par Sage CRM.

# <span id="page-327-1"></span>**Configuration des paramètres**

Avant de pouvoir commencer à utiliser l'éditeur d'e-mail intégré, vous devez spécifier les options de configuration.

- 1. Cliquez sur **Administration** | **Emails et documents** | **Configuration des e-mails**.
- 2. Cliquez sur **Modifier**.
- 3. Assurez-vous que **Utiliser le client d'e-mail intégré de Sage CRM** est défini sur **Oui**.
- 4. Si vous voulez envoyer des e-mails avec Microsoft Outlook, définissez **Permettre l'envoi avec MS Outlook** sur **Oui**.
- 5. Dans le champ Envoyer l'e-mail avec, choisissez la méthode qui va permettre à Sage CRM d'envoyer les messages électroniques. Les options disponibles sont **CDONTS / CDOSYS** et **SMTP interne**.
- 6. Si vous souhaitez avoir la possibilité d'envoyer des e-mails au format HTML, définissez Envoyer un e-mail au format HTML sur **Oui**.
- 7. Si la gestion d'e-mail est installée, vous pouvez choisir la manière dont les messages électroniques sortants vont être traités dans le champ **Les e-mails sortants doient être classés par**. Les options disponibles sont :
- **Sage CRM et serveur de gestion des e-mails** cette option définit Sage CRM en tant que programme de stockage des e-mails sortants dans la base de données et d'envoi.
- **Serveur de gestion d'e-mail** sélectionner cette option signifie que CRM enverra l'email et une copie cachée à l'adresse de classement du gestionnaire d'e-mail. Le serveur de gestion des e-mails devient alors responsable du traitement de l'enregistrement de la communication.
- 8. Cliquez sur **Enregistrer**.

## <span id="page-328-0"></span>**Choix d'une méthode d'envoi des e-mails**

Vous pouvez choisir le client de messagerie interne SMTP ou CDONTS / CDOSYS pour traiter le transfert d'e-mails.

**Remarque** : d'après la terminologie Windows, CDONTS s'appelle désormais CDOSYS. Cette fonctionnalité reste quasiment inchangée du point de vue de l'utilisateur.

Lorsque vous sélectionnez SMTP Interne, Sage CRM agit en tant que SMTP du Serveur d'e-mails sortants. Il s'agit de l'option la plus simple à configurer, qui nécessite seulement que vous indiquiez l'adresse IP de votre serveur SMTP interne et le nom du port SMTP (25) dans les champs correspondants, dans l'écran de configuration des e-mails. Vous devez aussi vous assurer que le port 25 est ouvert et qu'il peut permettre le transfert des messages.

L'une des limites de l'option SMTP Interne est que lorsque vous cliquez sur le bouton Envoyer un email, le message est toujours enregistré en tant que communication envoyée, même dans les cas où l'e-mail n'a pas été expédié par le client de messagerie. L'un des moyens dont disposent les utilisateurs pour vérifier que les messages enregistrés en tant que communications envoyées avec succès ont bien été expédiés, est de se mettre en copie lors de l'envoi d'e-mails à des sociétés ou des contacts. Ils peuvent ainsi établir un lien entre les communications et les messages arrivés dans leur boîte aux lettres.

Outre la nécessité pour les utilisateurs de spécifier l'adresse IP et le nom du port SMTP, l'option CDOSYS nécessite aussi l'ouverture de IIS (disponible dans Panneau de configuration Windows | Outils d'administration) par les administrateurs. Les paramètres CDOSYS sont accessibles par un clic droit sur le noeud serveur virtuel SMTP par défaut.

Pour accéder aux paramètres CDOSYS :

- 1. Assurez-vous que le service est en cours d'exécution (l'option Démarrer est grisée).
- 2. Sélectionnez l'option **Propriétés** pour lancer la boite de dialogue Propriétés du serveur virtuel SMTP par défaut.
- 3. Dans la boîte de dialogue qui s'affiche, sélectionnez l'onglet **Livraison** et cliquez sur le bouton **Avancé**. La boîte de dialogue Livraison avancée s'affiche.
- 4. Dans le champ Hôte actif, saisissez l'**adresse IP** de votre serveur de messagerie SMTP. Grâce à ce paramétrage de l'hôte actif, vous pourrez accéder aux copies des e-mails envoyés, ce qui vous permet de vérifier facilement que l'envoi des e-mails a bien été effectué.

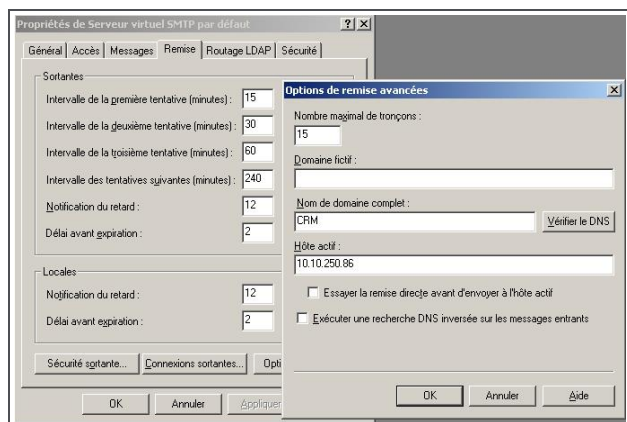

Indiquez un hôte actif pour une configuration CDOSYS

Vous pouvez maintenant contrôler l'absence de problèmes concernant la livraison des e-mails en accédant à la page C:\Inetpub\mailroot\badmail et en examinant les fichiers qu'elle contient.

## <span id="page-329-0"></span>**Configuration des alias d'e-mail**

Vous pouvez spécifier une liste de comptes dans Sage CRM à utiliser pour l'envoi des e-mails. Ces comptes peuvent être limités à des équipes spécifiques ou des utilisateurs individuels. Par exemple, l'adresse électronique support@*domaine*.com peut être mise à la disposition des membres du service clients ainsi qu'à un certain nombre d'utilisateurs spécifiés.

- 1. Cliquez sur **Administration | E-mails et documents | Alias d'e-mails**.
- 2. Cliquez sur **Nouveau**.
- 3. Saisissez l'adresse à laquelle envoyer les e-mails dans **Adresse e-mail**.
- 4. Saisissez le nom que le destinataire voit dans **Nom affiché**.
- 5. Pour permettre aux e-mails d'être envoyés depuis l'adresse e-mail spécifiée, sélectionnez **Activée comme adresse d'expéditeur**.
	- Sélectionnez les équipes qui peuvent envoyer des e-mails depuis cette adresse dans **Limiter aux équipes**. Dans cet exemple, sélectionnez **Service clients** et **Opérations** pour permettre aux utilisateurs dans les équipes d'Opérations et de Service clients d'envoyer des e-mails depuis l'adresse.
	- Sélectionnez les équipes qui peuvent envoyer des e-mails depuis cette adresse dans **Limiter aux utilisateurs**.
- 6. Pour permettre aux réponses d'être envoyés à cette adresse e-mail, sélectionnez **Activée comme adresse de réponse**.
	- <sup>l</sup> Sélectionnez les équipes qui reçoivent les e-mails de réponse dans **Limiter aux équipes**. Dans cet exemple, une réponse à un e-mail envoyé depuis support@*domaine*.com est envoyée à l'équipe du service clients.
	- Sélectionnez les contacts individuels qui reçoivent les e-mails de réponse dans **Limiter aux utilisateurs**.
- 7. Cliquez sur **Enregistrer**.

Les utilisateurs peuvent envoyer des e-mails à partir de l'adresse définie dans la page Adresses d'envoi et de réponse d'e-mails. Pour obtenir plus de détails sur l'envoi des e-mails, consultez le *Guide de l'utilisateur*.

# <span id="page-330-0"></span>**Configuration des modèles d'e-mails**

Vous pouvez configurer des modèles d'e-mails et des adresses pour gagner du temps et vous faciliter la tâche.

- 1. Cliquez sur **Administration | E-mails et documents | Modèles d'e-mails**.
- 2. Cliquez sur **Nouveau**.
- 3. Saisissez un nom dans **Nom de modèle**.
- 4. Afin de limiter l'utilisation du modèle à un contexte spécifique, sélectionnez une entité depuis **Pour l'entité**. Si vous sélectionnez **Contact**, le modèle est uniquement disponible dans l'écran Communication de contact. Vous pouvez ajouter des champs de fusion dans le modèle pour cette entité uniquement. Par exemple, si vous souhaitez inclure le champ de fusion « #pers\_firstname# », vous devez sélectionner **Contact** depuis **Pour l'entité**.
- 5. Sélectionnez une adresse **De**. Votre adresse électronique est la valeur par défaut. Les autres options dépendent de ce que votre Administrateur système a configuré et de vos permissions. Lorsque ce champ est défini à **Aucun**, l'e-mail vient de l'utilisateur qui est actuellement connecté.
- 6. Saisissez et formatez le contenu de l'e-mail.
	- Pour spécifier des champs de fusion, assurez-vous de sélectionner l'entité à laquelle ils sont associés depuis **Pour l'entité**.
	- Vous pouvez inclure un contenu HTML dans le corps du message. Pour plus d'informations, consultez les Groupes dans le Guide de l'utilisateur.
	- <sup>l</sup> Pour joindre un document global, localisez le fichier à l'aide des icônes **Sélection de recherche avancée**, sélectionnez le fichier, puis cliquez sur le bouton **Télécharger la pièce jointe**.
	- **Pour joindre un fichier local, cliquez sur Parcourir, accédez au fichier et cliquez sur Télécharger la pièce jointe**.
	- <sup>l</sup> Pour ajouter une image intégrée, accédez au fichier et cliquez sur **Télécharger l'image intégrée**. Pour effectuer cette action, vous devez sélectionner **Oui** dans **Administration | Emails et documents | Configuration d'e-mails | Envoyer les emails au format HTML**.
	- **.** Pour supprimer une pièce jointe, cliquez sur **Supprimer**.
	- Pour formater le contenu de l'e-mail, utilisez les [boutons de l'éditeur de texte](#page-418-0).
- 7. Cliquez sur **Enregistrer**. Le nouveau modèle est ajouté à la liste des modèles disponibles et peut être réutilisé. Toutes les valeurs et le contenu que vous saisissez dans le modèle, y compris les pièces jointes, font partie du modèle.

# <span id="page-330-1"></span>**Traduction du texte d'en-tête de réponse et de transfert**

Dans Sage CRM, lorsqu'un utilisateur répond à un e-mail ou le transfère, le corps et l'en-tête du message d'origine sont automatiquement insérés dans le nouvel e-mail.

Il existe quatre modèles traduisibles, contenant les codes de légende :

- $\bullet$  replytemplate
- $\bullet$  replytemplatehtml
- forwardtemplate
- forwardtemplatehtml

# **Chapitre 35 : Gestion des e-mails**

Dans ce chapitre, vous apprendrez comment :

- **[Présentation de la fonctionnalité de gestion d'e-mail](#page-333-0).**
- [Exécution de l'application du service de gestion d'e-mail de Sage CRM](#page-336-0).
- [Configuration de la gestion d'e-mail](#page-337-0).
- [Exemple pratique de la configuration de la gestion d'e-mail](#page-341-0).
- <sup>l</sup> [Ajout d'ensembles de règles au service d'e-mail](#page-345-0).
- **[Personnalisation des modèles de scripts](#page-347-0).**
- **·** [Présentation des objets déployés dans la gestion d'e-mail](#page-347-1).
- [Résolution des incidents liés à la gestion d'e-mail](#page-349-0).
- <span id="page-333-0"></span><sup>l</sup> [Présentation des champs d'options d'adresse électronique](#page-351-0).

# **Introduction à la gestion d'e-mail**

Lorsqu'il est activé, le service de gestion d'e-mail Sage CRM fonctionne comme processus d'arrière-plan sur le serveur CRM et traite les messages électroniques entrants et sortants en fonction de règles métier préalablement définies. La fonction de gestion d'e-mail est disponible quelle que soit l'option choisie pour le traitement des e-mails sortants : l'Éditeur d'e-mail intégré de Sage CRM ou Microsoft Outlook . Elle est aussi disponible pour le transfert des informations depuis les e-mails entrants présents dans votre boite aux lettres Outlook, vers votre système Sage CRM.

Cette fonctionnalité est automatiquement installée avec Sage CRM. Pour rendre la gestion d'e-mail effective, l'administrateur système doit mettre en œuvre un certain nombre de tâches de configuration.

La présente section vous explique comment configurer et personnaliser la fonctionnalité de gestion d'e-mail.

Pour obtenir des informations relatives à l'utilisation de base de la gestion d'e-mail, reportez-vous à la rubrique « Classement des e-mails entrants et sortants » *du GuideUtilisateur*.

- [Conditions préalables](#page-333-1)
- [E-mail CRM standard](#page-334-0)
- [Présentation de la fonctionnalité de gestion d'e-mail](#page-334-1)
- [Traitement des e-mails](#page-335-0)

## <span id="page-333-1"></span>**Conditions préalables**

Les programmes requis pour la gestion d'e-mail sont :

• le service de gestion d'e-mail Sage CRM (EWAREEMAILMANAGER.EXE) doit être installé. Pour plus d'informations, reportez-vous à la section [Exécution de l'application de service de](#page-336-0) [gestion des e-mails Sage CRM \(page 35-4\)](#page-336-0).

## <span id="page-334-0"></span>**E-mail standard Sage CRM**

Vous pouvez choisir de *ne pas* utiliser la fonctionnalité de gestion d'e-mail. **Remarque :** même si vous avez choisi de ne pas avoir recours à la gestion d'e-mail, vous pouvez toujours utiliser la totalité des fonctions de messagerie électronique Sage CRM standard suivantes :

- utilisation de l'éditeur d'e-mail intégré ;
- envoi d'e-mails à partir de Sage CRM aux sociétés et contacts enregistrés dans la base de données Sage CRM ;
- utilisation du bouton Envoyer un e-mail de l'onglet Calendrier de Mon CRM et de tous les onglets Communications ;
- eliquer sur n'importe quelle adresse électronique dans Sage CRM pour activer l'éditeur d'email intégré ;
- utilisation du bouton Envoyer avec Outlook pour ouvrir une fenêtre MS Outlook, qui « reprend » les destinataires de l'e-mail déjà sélectionnés dans Sage CRM et le contenu déjà ajouté à l'aide de l'éditeur d'e-mail intégré ;
- création automatique d'un enregistrement de communication « E-mail sortant » lié à l'enregistrement du client. L'enregistrement de communication intègre le contenu de l'e-mail et les pièces jointes ;
- utilisation des différents modes de l'éditeur d'e-mail intégré (Partagé, Normal et Fenêtre contextuelle) de façon à l'adapter à votre manière de travailler ;
- <sup>l</sup> création, personnalisation et utilisation de différents modèles d'e-mail. Les modèles peuvent inclure des champs de fusion #pers\_firstname#, par exemple) ;
- <sup>l</sup> configuration des adresses d'envoi et de réponse d'e-mail (ventes@*domaine*.com, par exemple). En outre, vous pouvez définir les utilisateurs Sage CRM autorisés à utiliser chacune des adresses électroniques ;
- Envoi d'e-mails groupés au format HTML aux destinataires du groupe.

Il vous suffit pour cela de préciser l'adresse IP de votre serveur de messagerie électronique dans Administration | E-mails et Documents | Configuration de l'e-mail du champ Serveur d'e-mails sortants.

## <span id="page-334-1"></span>**Présentation de la fonctionnalité de gestion des e-mails**

Si vous choisissez d'utiliser cette fonction, les fonctionnalités supplémentaires suivantes sont disponibles une fois les tâches de configuration et de personnalisation terminées :

- Envoi d'un e-mail sortant à partir de Sage CRM ou d'un autre logiciel (MS Outlook, par exemple). Le « classement » de l'e-mail est assuré par l'envoi d'une copie cachée à l'adresse de classement du gestionnaire d'e-mail qui place alors l'enregistrement de l'e-mail dans Sage CRM selon des règles commerciales prédéfinies.
- Transfert des e-mails entrants vers un autre système (MS Outlook, par exemple), vers l'adresse de classement du gestionnaire d'e-mail. Cela permet de classer automatiquement l'e-mail dans le bon enregistrement de client dans Sage CRM.
- <sup>l</sup> Sauvegarde de toutes les pièces jointes des e-mails classés dans l'onglet Bibliothèque de l'enregistrement Sage CRM correspondant.
- <sup>l</sup> Définition de plusieurs adresses électroniques (info@*domaine*.com, par exemple) permettant de gérer le classement des différents types d'e-mails entrants et sortants.
- Personnalisation des règles métier à partir de Sage CRM en associant les ensembles de règles personnalisées à chaque adresse électronique.
- Association de chaque adresse électronique à un modèle de script. Un certain nombre de modèles est fourni avec la gestion d'e-mail. Vous pouvez les personnaliser à l'aide des objets de messagerie électronique décrits dans l'*Aide du développeur*.
- Du point de vue de l'utilisateur, cela signifie qu'il est possible de transférer ou d'envoyer en copie cachée un e-mail vers l'adresse de classement du gestionnaire d'e-mail et d'autres adresses électroniques (support@*domaine*.com, par exemple). Cela n'implique pas forcément une interaction de la part de l'utilisateur. Tous les e-mails qui arrivent à l'une des adresses électroniques définies dans Gestion d'e-mail seront soumis aux règles du modèle et des ensembles de règles associés dans Sage CRM.

## <span id="page-335-0"></span>**Traitement des e-mails**

La présente section propose une présentation générale de la manière dont les e-mails sont traités lorsque vous utilisez Sage CRM avec Gestion d'e-mail.

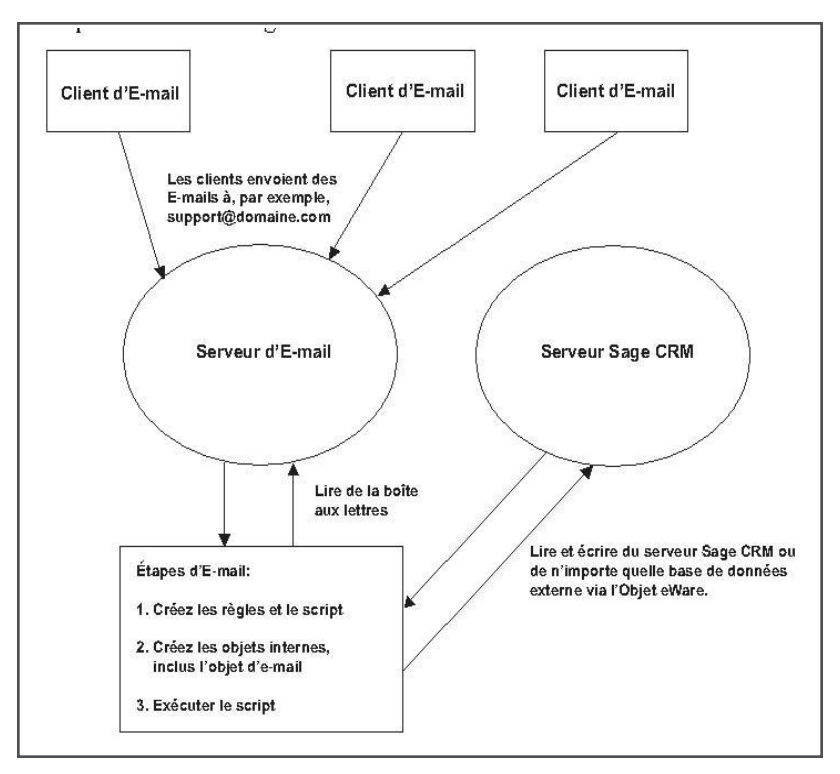

- <sup>l</sup> L'utilisateur envoie un e-mail à une adresse électronique spécifiée (info@*domaine*.com, par exemple).
- L'application du service de gestion d'e-mail de Sage CRM accède à la boîte aux lettres.
- . Le service lit individuellement chaque e-mail que contient la boîte aux lettres.

Voici ce qu'il se produit pour chacun d'eux :

• L'application de gestion d'e-mail de Sage CRM lit le script personnalisé présent dans la mémoire et construit les ensembles de règles définies par l'utilisateur s'ils l'ont été dans le système.

- Les ensembles de règles sont insérés dans le fichier script au format JavaScript. Dans le cas de la Gestion d'e-mail, les ensembles de règles sont déjà intégrés dans le script COMMUNICATION.JS qu'il utilise.
- Un certain nombre d'objets prêts à l'emploi sont transmis au fichier script, notamment celui permettant d'accéder à l'e-mail.
- Le script est ensuite exécuté en interne à partir de l'application et des actions sont réalisées sur l'e-mail. Par exemple, une nouvelle communication contenant des informations provenant de l'e-mail peut être générée.
- Les pièces jointes sont sauvegardées dans la Bibliothèque Sage CRM.
- <span id="page-336-0"></span>• L'e-mail est alors supprimé de la boîte aux lettres.

# **Exécution de l'application de service de gestion des e-mails Sage CRM**

Le service de gestion d'e-mail de Sage CRM est exécuté par le fichier

EWAREEMAILMANAGER.EXE. Ce fichier est installé sur le serveur Sage CRM par défaut lors de l'installation de l'application. Le service d'application est responsable de la mise en marche de toutes les installations de Sage CRM configurées pour la Gestion d'e-mail. Peu importe l'installation sur laquelle est enregistrée l'application, mais une fois enregistrée, elle ne doit pas être déplacée du dossier à partir duquel elle l'a été. Si vous ne parvenez pas à démarrer l'application du service, vous devrez l'installer manuellement.

Remarque : il est recommandé de ne placer qu'un seul fichier eWareEmailManager.exe sur le serveur.

- [Installation manuelle de l'application du service](#page-336-1)
- [Désinstallation de l'application du service](#page-336-2)
- [Traitements des erreurs](#page-336-3)

## <span id="page-336-1"></span>**Installation de l'application du service manuellement**

Pour installer manuellement l'application du service :

- 1. Sélectionnez **Démarrer** | **Exécuter**puis saisissez **cmd**. La fenêtre d'invite DOS s'affiche.
- 2. Accédez au dossier dans lequel a été sauvegardé le fichier eWareEmailManager.exe, puis entrez **eWareEmailManager /i**.
- 3. Appuyez sur **Entrée**. Une fenêtre contextuelle s'affiche et vous informe que l'installation de l'application a abouti.

## <span id="page-336-2"></span>**Désinstallation de l'application du service**

- 1. Sélectionnez **Démarrer** | **Exécuter**puis saisissez **cmd**. La fenêtre d'invite DOS s'affiche.
- 2. Accédez au dossier dans lequel a été sauvegardé le fichier eWareEmailManager.exe, puis entrez **eWareEmailManager /u**.
- 3. Appuyez sur **Entrée**. Une fenêtre contextuelle s'affiche et vous informe que le service a été désinstallé avec succès.

## <span id="page-336-3"></span>**Traitement des erreurs**

Cette section présente brièvement le traitement des erreurs dans la Gestion d'e-mail.

- La détection des erreurs repose sur l'état du script après son exécution. L'application de gestion d'e-mail exécute le script et capture le résultat de cette exécution.
- <sup>l</sup> S'il échoue, le script et les informations relatives à l'erreur feront l'objet d'un fichier journal permettant aux responsables de la mise en œuvre de Sage CRM de résoudre le problème. Il est possible d'accéder au fichier journal à partir du répertoire système principal, par exemple, ... \Program Files\Sage\CRM\Services\logs. La section dans laquelle le script a échoué est mise en surbrillance. Le nom de fichier qui lui est affecté est "yyyymmdd<installname>MailManager.log". Un nouveau fichier journal est généré tous les jours. Vous pouvez également accéder au fichier journal à partir de l'écran Options du serveur de gestion d'e-mail lorsque vous cliquez sur le bouton Afficher les fichiers journaux.
- <sup>l</sup> Vous pouvez lire et renseigner les bases de données externes par l'intermédiaire du script personnalisé.
- Chaque boîte aux lettres est accessible et contrôlable par son propre thread au sein de l'application.
- Les e-mails à l'origine de la défaillance interne du système sont sauvegardés dans un dossier regroupant les e-mails suspects et placés dans ...\Program Files\Sage\CRM\Services\CustomPages\Scripts.

# <span id="page-337-0"></span>**Configuration de la gestion d'e-mail**

Les tâches de configuration de la Gestion d'e-mail impliquent :

- De préciser un certain nombre de paramètres dans Administration | E-mails et Documents | Configuration des e-mails, notamment l'adresse électronique de la boîte aux lettres chargée du classement des e-mails sortants.
- De saisir une entrée dans Administration | E-mail et Documents | Options du serveur de gestion d'e-mail de sorte que la Gestion d'e-mail puisse être exécutée dans la boîte aux lettres ci-dessus. Ensuite, vous pouvez créer des entrées pour les autres boîtes aux lettres sur lesquelles vous souhaitez exécuter la gestion d'e-mail.

# <span id="page-337-1"></span>**Paramètres de configuration de la gestion d'e-mail**

Pour modifier les paramètres par défaut existants et ajouter de nouveaux paramètres :

- 1. Sélectionnez **Administration** | **E-mail et Documents** | **Configuration d'e-mail**. La page Email/SMS s'affiche.
- 2. Cliquez sur le bouton **Modifier**.
- 3. Si vous souhaitez que le serveur de gestion d'e-mail classe les e-mails sortants, sélectionnez **Serveur de gestion d'e-mail** dans le champ Les e-mails sortants devraient être classés par.
- 4. Dans le champ Adresse de classement du gestionnaire d'e-mail, entrez l'adresse électronique de la boîte aux lettres vers laquelle vous souhaitez envoyer les e-mails sortants. La Gestion d'e-mail peut alors s'exécuter sur la boîte aux lettres et classer les e-mails sortants. **Remarque :** l'adresse de classement du gestionnaire d'e-mail doit être une adresse électronique unique, configurée spécialement pour la Gestion d'e-mail. La boîte aux lettres ne peut pas être utilisée à d'autres fins. Il ne peut non plus s'agir de la boîte aux lettres privée d'un contact.
- 5. Vérifiez le préfixe de l'adresse de classement du serveur de gestionnaire d'e-mail. Il est ajouté entre le destinataire mailto et l'adresse de classement du gestionnaire d'e-mail pour les balises

mailto. La valeur par défaut est &bcc=, ce qui permet de placer l'adresse de classement du gestionnaire d'e-mail dans la ligne CCI de tous les e-mails envoyés à partir de Sage CRM.

- 6. Cliquez sur le bouton **Sauvegarder**.
- 7. Ouvrez **Administration** | **E-mail et Documents** | **Options avancées du serveur de gestion d'e-mail**. La page Options avancées du serveur de gestion d'e-mail s'affiche.
- 8. Cliquez sur le bouton **Modifier**.
- 9. Dans le champ Ouverture de session Gestionnaire, entrez le nom de connexion d'un utilisateur Sage CRM détenant les droits d'accès suffisants aux informations de la base de données. L'utilisateur Admin est probablement le plus à même de renseigner ce champ.
- 10. Saisissez le mot de passe de l'utilisateur Admin ci-dessus dans le champ **Mot de passe du Gestionnaire**.
- 11. Cliquez sur **Sauvegarder**.

## <span id="page-338-0"></span>**Options de serveur de gestion d'e-mail**

Les options du serveur de gestion d'e-mail doivent être spécifiées dans **Administration** | **E-mail et Documents** | **Options du serveur de gestion d'e-mail** pour chaque boîte aux lettres pour laquelle vous souhaitez procéder à une gestion d'e-mail.

**Remarque :**si vous souhaitez que la gestion d'e-mail classe les e-mails sortants, vous devez en premier lieu préciser les options de la boîte aux lettres de « E-mail sortant » avant de configurer les autres boîtes aux lettres. Cet exemple illustre la manière de configurer les options de la boîte aux lettres par défaut.

Pour définir les paramètres Options du serveur de gestion d'e-mail de la boîte aux lettres par défaut :

- 1. Sélectionnez **Administration** | **E-mail et Documents** | **Options du serveur de gestion d'email**.
- 2. Cliquez sur le bouton d'action **Nouveau**. La page Options d'adresse électronique s'affiche. Pour obtenir une description des champs, reportez-vous à la section [Champs Options](#page-351-0) [d'adresse électronique \(page 35-19\)](#page-351-0).
- 3. Renseignez les champs de la page Options d'adresse électronique. Pour plus d'informations, reportez-vous à la section [Champs Options d'adresse électronique \(page 35-19\)](#page-351-0).
- 4. Cliquez sur le bouton **Sauvegarder**. Les options d'adresse électronique que vous définissez s'affichent dans une liste. Vous pouvez configurer d'autres d'adresses de la même façon. Un bouton Afficher les fichiers journaux est disponible. Il vous permet d'afficher les informations consignées lorsque le service est en fonctionnement.

## **Etapes supplémentaires pour MAPI**

Si vous utilisez la méthode d'accès MAPI, vous devez :

- Ouvrez votre dossier Services et double-cliquez sur le service eWareEmailManager.
- <sup>l</sup> sélectionner l'onglet Connexion dans la boîte de dialogue Propriétés du gestionnaire d'e-mails eWareEmailManager.
- Vous remarquerez que le service fonctionne par défaut sur un compte système local (pour POP). Toutefois, pour MAPI, vous devez configurer le service de sorte qu'il fonctionne sous un compte de domaine pour lequel toutes les boîtes aux lettres auxquelles vous souhaitez que la Gestion d'e-mail accède et s'exécute détiennent des droits d'accès.

## **Utilisation du modèle Communication**

Une fois les tâches de configuration terminées, et si l'on suppose que vous avez sélectionné le modèle Communication, tous les e-mails envoyés à la boîte aux lettres par défaut que vous avez configurée sont classés dans la base de données Sage CRM en tant que Communications. De même, toutes les pièces jointes correspondantes sont classées dans l'onglet Bibliothèque Sage CRM. Pour que tout fonctionne correctement, les critères ci-dessous doivent être respectés :

## **E-mail sortant**

- Concernant tous les e-mails envoyés depuis le système, une communication est créée et possède un lien de communication vers chaque destinataire ayant une correspondance dans la base de données. Si aucune correspondance n'a été trouvée, l'e-mail est sauvegardé en tant que communication terminée de l'utilisateur Sage CRM uniquement.
- L'émetteur doit être un utilisateur Sage CRM valide, et son adresse électronique doit se trouver dans la base de données Sage CRM accompagnée des informations le concernant.
- L'adresse de classement du gestionnaire d'e-mail spécifiée doit se trouver dans le champ CCI.

Pour envoyer un e-mail d'un utilisateur Sage CRM vers un client :

- 1. Recherchez un enregistrement de client puis cliquez sur le **nom de famille** du client.
- 2. Cliquez sur l'**adresse e-mail** du client. Le volet E-mail s'affiche dans la moitié inférieure de la page.
- 3. Tapez le texte de l'e-mail.
	- Si vous préférez utiliser MS Outlook comme éditeur d'e-mail, cliquez sur le bouton **Envoyer avec MS Outlook** avant de taper l'e-mail.
	- <sup>l</sup> **Remarque** : L'**adresse de classement du gestionnaire d'e-mail**, que vous avez définie dans les paramètres de configuration d'e-mail, est affichée dans le champ CCI dans MS Outlook. Si vous utilisez Sage CRM pour créer votre e-mail, l'adresse de classement du gestionnaire d'e-mail n'est pas visible dans le champ CCI de l'e-mail. Toutefois, une copie conforme invisible est envoyée dans la boîte aux lettres tant que le champ **Les e-mails sortants doivent être classés par** a été défini sur Gestionnaire d'e-mail et que l'adresse de classement du gestionnaire d'e-mail a été spécifiée.
	- Si vous ne voulez pas que l'e-mail soit traité par le Gestionnaire d'e-mail ou enregistré comme une communication, vous devez activer la case à cocher **Ne pas classer comme communication** avant d'envoyer l'e-mail.
- 4. Cliquez sur **Envoyer**.

Ceci doit entraîner :

- Le client recevant l'e-mail.
- La communication enregistrée dans Sage CRM.

**Remarque** : L'affichage de la communication dans Sage CRM peut prendre quelques instants, en fonction de la fréquence d'interrogation définie dans les options avancées du serveur de gestion d'e-mail.

• Le fichier journal mis à jour avec les détails de traitement de l'e-mail.

## **E-mail entrant**

- Pour les e-mails entrants reçus par les utilisateurs puis transférés vers l'adresse de classement du gestionnaire d'e-mail, cette adresse électronique doit être la seule adresse que contient le champ À.
- <sup>l</sup> L'adresse électronique de l'émetteur d'origine doit être la première adresse contenue dans le corps de l'e-mail transféré vers la boîte aux lettres. En effet, la Gestion d'e-mail reconnaît la première adresse présente dans le corps de l'e-mail comme étant celle de l'émetteur d'origine.

Pour classer un e-mail envoyé d'un client vers un utilisateur Sage CRM :

- 1. Simulez l'envoi d'un e-mail du compte client test vers un utilisateur Sage CRM test.
- 2. Accédez à la boîte aux lettres de l'utilisateur Sage CRM test et ouvrez l'e-mail.
- 3. Cliquez sur le bouton **Transférer**.
- 4. Tapez l'**adresse de classement du gestionnaire d'e-mail** dans le champ **À**.

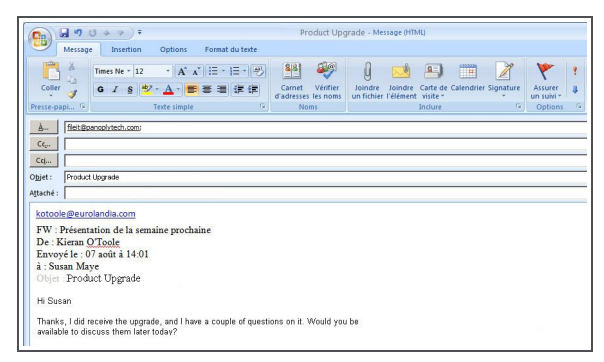

Transférer l'e-mail.

**Remarque** : La Gestion d'e-mail reconnaît la première adresse e-mail dans l'e-mail transmis et classe l'e-mail avec cet enregistrement du client. Si l'adresse e-mail ne s'affiche pas dans l'en-tête ou le corps de l'e-mail ou si elle s'affiche après une autre adresse e-mail, vous pouvez taper ou coller l'adresse e-mail correcte du client en haut de l'e-mail transmis pour vous assurer que l'e-mail est classé correctement.

5. Cliquez sur le bouton **Envoyer**.

Ceci doit entraîner :

Un enregistrement de communication est créé avec l'enregistrement de client contenant les détails de l'e-mail transmis depuis l'utilisateur Sage CRM.

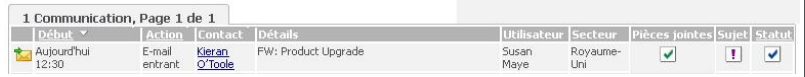

Communication d'E-mail entrant

#### **Pièces jointes aux e-mails**

Les pièces jointes aux e-mails sont mémorisées avec l'enregistrement de communication créé par le classement de l'e-mail entrant ou sortant.

Pour classer un e-mail avec des pièces jointes envoyé d'un client vers un utilisateur Sage CRM :

- 1. Simulez l'envoi d'un e-mail avec des pièces jointes du compte client test vers un utilisateur Sage CRM test.
- 2. Accédez à la boîte aux lettres de l'utilisateur Sage CRM test et ouvrez l'e-mail.
- 3. Cliquez sur le bouton **Transférer**.
- 4. Saisissez l'**adresse de classement du gestionnaire d'e-mail** dans le champ **À**.
- 5. Cliquez sur le bouton **Envoyer**.

Ceci doit entraîner :

• Un enregistrement de communication est créé avec l'enregistrement de client, contenant les détails et les pièces jointes de l'e-mail transmis depuis l'utilisateur Sage CRM.

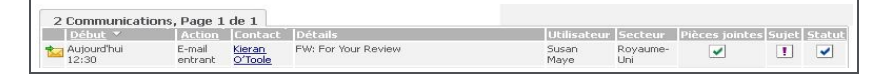

Communication d'E-mail entrants avec des pièces jointes

<sup>l</sup> Vous pouvez cliquer sur l'icône **E-mail entrant** pour consulter les détails de l'e-mail et les pièces jointes.

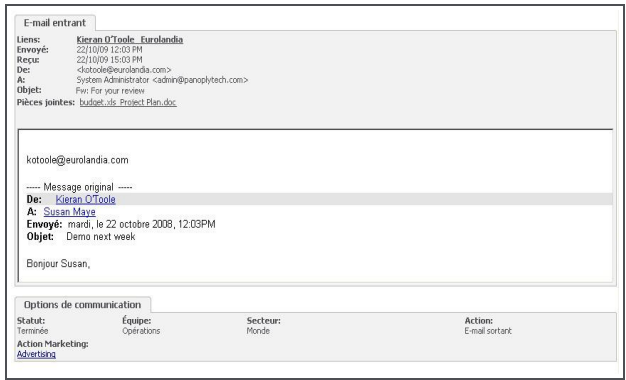

E-mail entrant avec pièces jointes

#### **Règles appliquées au traitement d'e-mails**

- Lorsque la boîte aux lettres spécifiée reçoit un e-mail, tous les contacts associés à l'adresse électronique sont recherchés dans la table de base de données e-mail.
- Si un seul contact est associé à cette adresse électronique (qu'elle soit utilisée à des fins privées ou commerciales), une communication est établie pour ce contact, qui est alors associé à l'utilisateur Sage CRM.
- Si un contact associé est introuvable ou si plusieurs contacts sont associés à l'adresse, une société associée est recherchée dans la base de données e-mail et une communication est établie pour cette société. Elle est également associée à l'utilisateur Sage CRM.

Pour obtenir des informations relatives à l'utilisation de base de la gestion d'e-mail, reportez-vous à la rubrique « Classement des e-mails entrants et sortants » *du Guideutilisateur*.

# <span id="page-341-0"></span>**Utilisation du modèle d'assistance**

La présente section illustre la configuration et l'utilisation de la gestion des e-mails pour traiter les emails et répondre à vos besoins commerciaux particuliers. Sage CRM propose une solution de gestion d'e-mail particulière dans le cadre de l'assistance clientèle. La solution repose sur un script

existant, SUPPORT.JS, livré avec Sage CRM. Cet exemple illustre comment la Gestion d'e-mail peut traiter les e-mails de manière efficace dans le cadre du service clients. Cependant, il convient de noter que la gestion des e-mails peut être configurée pour traiter les e-mails en fonction des besoins de votre société, grâce à l'un des scripts livrés avec Sage CRM ou un script personnalisé.

L'exemple suivant suppose que le serveur d'e-mail de la société contient une boîte aux lettres appelée support@*domaine*.com. Les clients doivent être en mesure de consigner les problèmes liés au service clients par l'intermédiaire de cette boîte aux lettres. Supposons que vous souhaitiez traiter les e-mails de la façon suivante.

Si la boîte aux lettres support@*domaine*.com reçoit un e-mail d'un contact ou d'une société présent dans la base de données Sage CRM, vous voulez :

- lui envoyer une réponse automatique comprenant un code de ticket;
- créer et consigner un ticket pour l'équipe du Service clients ;
- <sup>l</sup> créer deux communications dans le système concernant le contact ou la société qui a consigné le ticket. La première communication doit être un e-mail entrant afin d'accuser réception de l'e-mail envoyé par le client. La seconde doit être un e-mail sortant afin de signaler le fait qu'une réponse a été envoyée au contact ou à la société.

Si la boîte aux lettres support@*domain*.com reçoit un e-mail contenant déjà un code de ticket, vous voulez :

• Créer une communication d'e-mail entrant pour accuser réception de l'e-mail (inutile de créer un ticket).

Les tâches de configuration de ce scénario sont les suivantes :

- Spécification et révision des paramètres dans Administration | E-mails et Documents | Configuration des e-mails. Reportez-vous à la section [Paramètres de configuration de la](#page-337-1) [gestion d'e-mail \(page 35-5\)](#page-337-1).
- Dans Administration | E-mail et Documents | Options du serveur de gestion d'e-mail, configurez les adresses électroniques auxquelles s'appliquent les options du serveur de gestion d'e-mail. Ce scénario décrit la manière d'en configurer une, support@*domaine*.com en l'occurrence.

Le scénario sera alors développé pour illustrer la manière dont vous pouvez adapter le traitement des e-mails à vos besoins commerciaux personnalisés, notamment en :

- <sup>l</sup> définissant des ensembles de règles et des modèles de personnalisation associés aux différentes adresses électroniques ;
- Utiliser des objets de messagerie électronique afin de personnaliser les modèles de fichier script (pour modifier la manière de sauvegarder les pièces jointes, par exemple).

La procédure ci-dessous est appliquée :

**[Ajout d'adresses électroniques à la gestion d'e-mail \(page 35-10\)](#page-342-0) [Gestion des e-mails d'assistance \(page 35-12\)](#page-344-0) [Ajout d'ensembles de règles au service d'e-mail \(page 35-13\)](#page-345-0) [Champs du volet Règles \(page 35-14\)](#page-346-0)**

## <span id="page-342-0"></span>**Ajout d'adresses électroniques à la gestion d'e-mail**

Cette section explique comment configurer la Gestion d'e-mail de sorte qu'elle fonctionne sur la boîte aux lettres support@*domaine*.com. Remarque : vous pouvez configurer la Gestion d'e-mail de sorte qu'elle fonctionne sur autant de boîtes aux lettres que vous le souhaitez. Il vous suffit de répéter la procédure présentée ci-après.

Pour configurer la Gestion d'e-mail de sorte qu'elle fonctionne sur support@*domaine*.com :

- 1. Sélectionnez **Administration** | **E-mail et Documents** | **Options du serveur de gestion d'email**.
- 2. Cliquez sur le bouton d'action **Nouveau**. La page Options d'adresse électronique s'affiche.
- 3. Cochez la case **Activé** pour activer le service que vous souhaitez configurer.
- 4. Entrez l'adresse électronique de la boîte aux lettres sur laquelle vous souhaitez exécuter ce service dans le champ Adresse électronique (**support@***domain***.com**, par exemple).
- 5. Entrez le nom du serveur d'e-mail sur lequel réside la boîte aux lettres dans le champ Serveur d'e-mail.
- 6. Entrez le nom d'utilisateur requis permettant de se connecter à support@*domain*.com dans le champ Connexion au compte de messagerie électronique.
- 7. Dans le champ Mot de passe, entrez le mot de passe requis pour se connecter à support@*domain*.com.
- 8. Dans le champ Adresse électronique de l'administrateur, entrez l'adresse électronique vers laquelle les messages du service de messagerie doivent être envoyés. Les messages sont envoyés au démarrage du service ou s'il rencontre un problème.
- 9. Dans le champ Modèle, sélectionnez le fichier script que vous souhaitez utiliser pour traiter l'email. Cet exemple fait appel au fichier script du support. Ce fichier fait partie intégrante de la Gestion d'e-mail et vous permet de spécifier différentes façons de traiter les messages électroniques.
- 10. Dans le champ Utilisateur Sage CRM, indiquez le nom de l'utilisateur Sage CRM qui va créer les tickets, les communications, etc.
	- Les trois champs suivants concernent la manière par défaut dont vous souhaitez classer les e-mails dans la base de données Sage CRM. Tous les e-mails de la boîte aux lettres support@*domain*.com sont classés en fonction de ces champs par défaut, sauf si des ensembles de règles ont été créés dans Sage CRM pour classer certains emails d'une façon différente ou si les conditions spécifiées dans les ensembles de règles ne sont pas satisfaites.
	- Les deux premiers champs sont utilisés pour spécifier l'utilisateur et l'équipe par rapport auxquels vont être classés les e-mails. Le troisième champ est utilisé pour préciser l'action que vous souhaitez effectuer sur les e-mails. Dans cet exemple de service clients, vous pouvez sélectionner les actions Créer un ticket, Créer une communication ou Suivi du ticket.
- 11. Ne renseignez pas le champ Utilisateur affecté à l'ensemble de règles par défaut car vous ne souhaitez pas attribuer le ticket ou la communication créée à un utilisateur particulier.
- 12. Dans le champ Equipe affectée à l'ensemble de règles par défaut, précisez que le Service clients est l'équipe à laquelle vous souhaitez attribuer le ticket ou la communication.
- 13. Dans le champ Action de l'ensemble de règles par défaut, sélectionnez **Suivi du ticket**. Si vous sélectionnez Suivi du ticket, les e-mails sont classés en tant que tickets et suivis au fur et à mesure de l'évolution des tickets. Cette action signifie que les e-mails vont être classés en tant que tickets et qu'un code de ticket va leur être attribué. Mais si un e-mail est déjà

associé à un code de ticket, une communication est classée pour suivre le ticket.

14. Cliquez sur **Sauvegarder**.

#### <span id="page-344-0"></span>**Gestion des e-mails d'assistance**

Une fois le service lancé, les e-mails sont traités en fonction des paramètres que vous avez définis.

L'exemple ci-dessous illustre ce qu'il se passe :

- 1. Jean Dupont, un contact de la base de données Sage CRM, envoie un e-mail à support@*domaine*.com pour faire état d'un problème lié au service Clients.
- 2. Voici ce qu'il se passe suite à l'envoi de cet e-mail à la boîte aux lettres support@*domain*.com :
	- Une réponse automatique est envoyée à Jean Dupont pour l'informer qu'un ticket a été consigné.
	- Le ticket peut être affiché dans la liste des tickets associés à Jean Dupont. Il peut également l'être dans Equipe Sage CRM | Service clients, car vous avez préalablement précisé Service client dans le champ Equipe affectée à l'ensemble de règles par défaut.

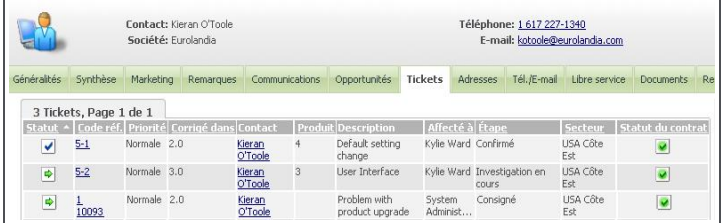

Liste des tickets

3. Deux communications sont enregistrées pour Jean Dupont, l'une accusant réception de son email et l'autre signalant qu'une réponse automatique a été envoyée.

|                     |            | Contact: Kieran O'Toole<br>Société: Eurolandia |                        |                                                                     | Téléphone: 1 617 227-1340<br>E-mail: kotoole@eurolandia.com |                            |                            |                   |                                                 |   |                  |
|---------------------|------------|------------------------------------------------|------------------------|---------------------------------------------------------------------|-------------------------------------------------------------|----------------------------|----------------------------|-------------------|-------------------------------------------------|---|------------------|
| Généralités         | Synthèse   | Marketing                                      | <b>Remarques</b>       | Communications                                                      | Opportunités                                                | <b>Tickets</b>             | Adresses                   | Tél./E-mail       | Libre service                                   |   | <b>Documents</b> |
|                     |            | 11 Communications, Page 1 de 2                 |                        |                                                                     |                                                             |                            |                            | Aller à la page 1 | $\rightarrow$                                   |   |                  |
| Début *             |            |                                                | Action Contact Détails |                                                                     |                                                             |                            |                            |                   | Utilisateur Secteur Pièces jointes Sujet Statut |   |                  |
| 30/07/2009<br>14:00 |            | E-mail<br>entrant                              | Kieran<br>O'Toole      | Re: Case Ref: 1-10024 - I think it is solved                        |                                                             |                            | System<br>AdministratorEst | USA Côte          |                                                 |   | V                |
| 19:00               | 28/07/2009 |                                                | Kieran<br>O'Toole      | Case Ref 1-10093: Please quote this number<br>in all correspondance |                                                             | System<br>AdministratorEst | USA Côte                   |                   |                                                 | V |                  |
| 16:00               | 14/07/2009 |                                                | Kieran<br>O'Toole      | Problem with product upgrade                                        |                                                             | System<br>AdministratorEst | LISA Côte                  |                   |                                                 | V |                  |

Liste des communications

La communication E-mail sortant est également incluse dans Equipe Sage CRM | Service clients.

Lorsque Jean Dupont répond à l'e-mail qu'il a reçu de la part de support@domaine.com pour dire qu'il est parvenu à relancer le logiciel, une communication E-mail entrant est enregistrée dans sa fiche et dans Equipe Sage CRM | Service clients pour le signaler.

# <span id="page-345-0"></span>**Ajout d'ensembles de règles au service d'e-mail**

Une fois un service configuré, vous pouvez définir un ensemble de règles permettant, à la lecture de certains e-mails, de réaliser des actions différentes des actions par défaut que vous avez spécifiées plus haut. Vous pouvez utiliser les ensembles de règles pour compléter les actions par défaut disponibles dans le volet Options d'adresse électronique sous Administration | E-mail et Documents | Options du serveur de gestion d'e-mail.

Par exemple, admettons que vous souhaitiez classer tous les e-mails que reçoit la boîte aux lettres support@*domaine*.com dans Equipe Sage CRM | Service clients, en fonction de l'action Suivi du ticket par défaut. Toutefois, vous décidez que tous les e-mails provenant de sociétés de type Concurrent ou Analyste industriel doivent être traités différemment. Vous pouvez atteindre cet objectif en appliquant un nouvel ensemble de règles à la boîte aux lettres support@*domain*.com. Vous pouvez créer autant d'ensembles de règles que vous le souhaitez, chacun d'eux pouvant être respectivement associé à trois règles.

Cet exemple illustre la manière dont les e-mails provenant de sociétés de type Concurrent ou Analyste industriel peuvent être traités en créant des ensembles de règles.

Les ensembles de règles sont composés :

- de plusieurs règles (ou « conditions »);
- $\bullet$  d'une action à réaliser lorsque les conditions d'une ou de plusieurs règles sont satisfaites.

Pour ajouter un nouvel ensemble de règles au service que vous avez précédemment configuré :

- 1. Sélectionnez **Administration** | **E-mail et Documents** | **Options du serveur de gestion d'email**.
- 2. Cliquez sur le lien hypertexte du service.
- 3. Cliquez sur le bouton **Ajouter un ensemble de règles** pour créer un ensemble de règles. Le formulaire de saisie Règles s'affiche. Vous pouvez spécifier trois règles au maximum dans cette page.
- 4. Tapez une description dans le champ Description de l'ensemble de règles (**Si la société est un concurrent ou un analyste industriel**, par exemple)
- 5. Pour définir la première règle, sélectionnez **Société** sur la ligne 1 du champ Nom de colonne. Le champ Nom de colonne répertorie les colonnes pour lesquelles vous pouvez définir des actions.
- 6. Sélectionnez **Égal à** dans le champ Opérateur.
- 7. Dans le champ Valeur, sélectionnez **Concurrent**. Les options disponibles dépendent de la colonne que vous avez sélectionnée. Les valeurs disponibles pour cet exemple sont les différents types de sociétés du système.
- 8. Ajoutez une règle similaire pour les sociétés de type **Analyste industriel**, puis distinguez-la de l'autre règle en sélectionnant « ou » dans le champ qui les sépare.
	- Si vous les séparez par « et », les deux règles doivent être satisfaites pour que l'action soit réalisée. Si vous les séparez par « ou », l'action est réalisée si l'une des deux règles est satisfaite.
	- Ensuite, sur le volet Action, vous devez spécifier une action à effectuer si les règles que vous avez indiquées sont satisfaites (si elles ne le sont pas, les actions par défaut

que vous avez indiquées plus haut sont utilisées). Vous devez également préciser un utilisateur et une équipe à associer à l'action.

- 9. Sélectionnez **Créer une communication** dans le champ Action du volet Action. Cela signifie que si l'une des règles spécifiées est satisfaite, une communication est créée.
- 10. Dans le champ Utilisateur affecté, sélectionnez l'utilisateur Sage CRM pour lequel la communication va être enregistrée. Dans cet exemple, la communication est créée si une règle est satisfaite. Elle est attribuée à Simon O'Neill, le directeur de marketing.
- 11. Dans la liste Équipe affectée, sélectionnez l'équipe dans laquelle va être sauvegardée la communication. Dans cet exemple, la communication va être attribuée à l'équipe de marketing.
- 12. Le formulaire de saisie Règles contient trois autres champs que vous devrez peut-être renseigner : Ordre d'exécution de l'ensemble de règles, Activé et Quitter règle. Ces champs sont décrits en détail dans le tableau ci-dessous.
- 13. Cliquez sur le bouton **Sauvegarder**, puis sélectionnez **Continuer**. Le nouvel ensemble de règles est ajouté à la liste en cours des ensembles de règles.
- 14. Cliquez sur le bouton **Ajouter un ensemble de règles** pour ajouter des ensembles de règles supplémentaires ou sélectionnez **Continuer** pour retourner à la liste de services.

## <span id="page-346-0"></span>**Champs du volet Règles**

Le tableau ci-dessous décrit les champs standard du volet Règles.

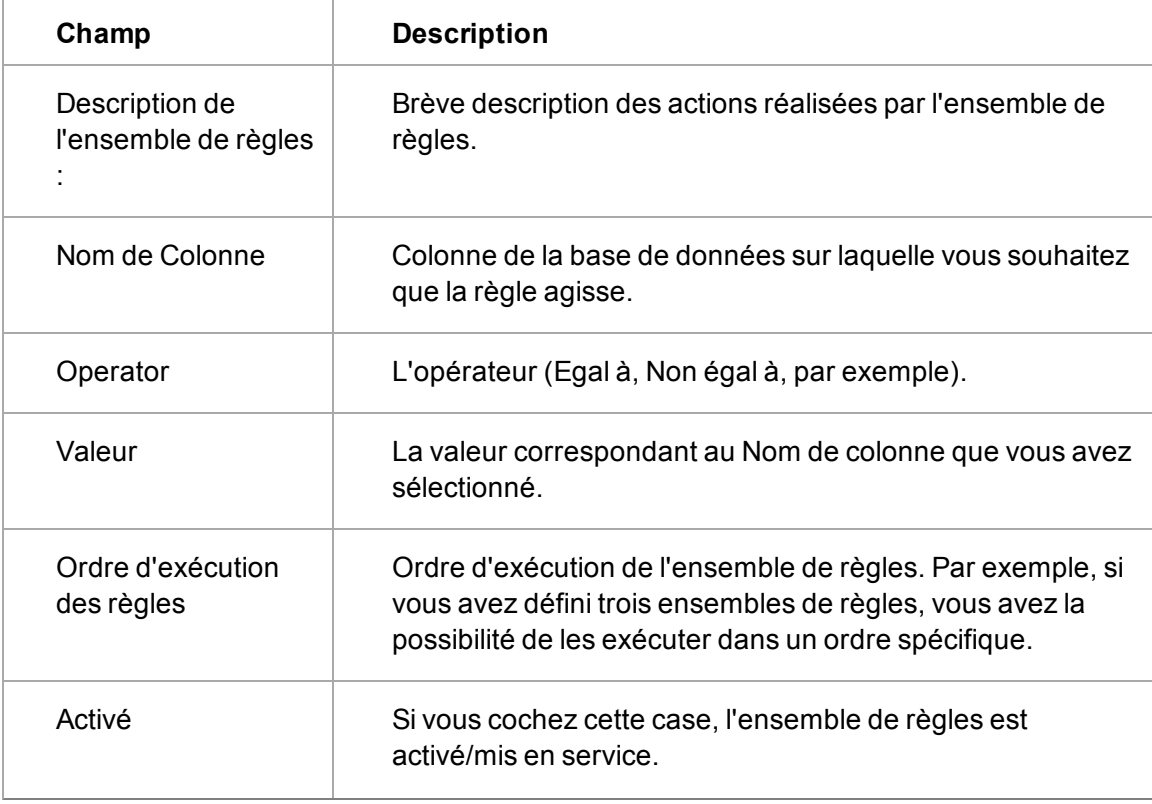

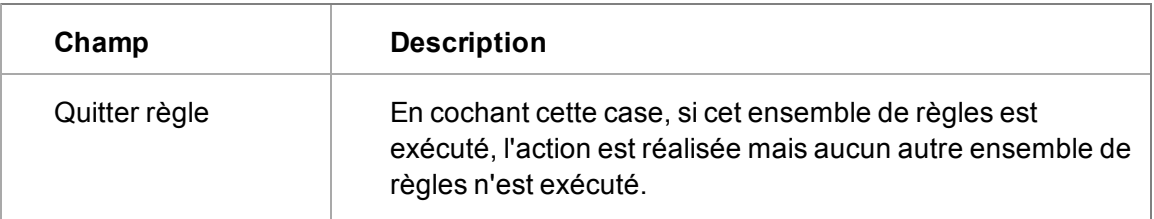

# <span id="page-347-0"></span>**Personnalisation des Modèles de script**

Deux modèles de scripts sont fournis avec la Gestion d'e-mail :

- COMMUNICATIONS.JS. Il s'agit du script déployé par défaut une fois la Gestion d'e-mail configurée.
- SUPPORT.JS. Il s'agit du script utilisé dans le scénario du Service client ci-dessus.

Les trois fonctions fondamentales ci-dessous sont à la base du fichier SUPPORT.JS et sont exécutées dans l'ordre suivant :

- 1. BeforeMainAction
- 2. MainAction
- 3. AfterMainAction

BeforeMainAction et AfterMainAction sont déclarées dans le fichier SUPPORT.JS. MainAction n'est pas déclarée. La fonction MainAction est générée à partir de règles définies dans le formulaire de saisie Règles de Sage CRM. Il est recommandé de ne jamais déclarer cette fonction dans un fichier JavaScript utilisé avec la Gestion d'e-mail. Si vous avez besoin d'une fonctionnalité complexe, elle peut être codée dans la fonction BeforeMainAction ou AfterMainAction.

**Remarque :** il est recommandé d'utiliser l'un des scripts existants fournis avec Sage CRM. Toutefois, si aucun script personnalisé ne vous convient, vous devrez probablement en écrire un nouveau. Tous les nouveaux scripts écrits doivent être implémentés dans un environnement d'essai avant d'être installés sur un système opérationnel. Contactez votre consultant Sage CRM certifié avant d'écrire de nouveaux scripts.

Vous pouvez utiliser les objets décrits dans la section suivante pour approfondir la personnalisation des modèles de script.

# <span id="page-347-1"></span>**Référence d'objet**

Cette section offre un aperçu général de ce qu'il se passe lorsqu'un service est activé à l'aide d'une boîte aux lettres, telle que support@*domain*.com, et des ensembles de règles associés.

Elle propose également un aperçu général des objets déployés dans la Gestion d'e-mail.

- 1. Lorsque l'application du service est lancée, elle crée un objet CRM et se connecte au système à l'aide des entrées de registre.
- 2. Grâce à l'objet CRM, l'application du service interroge la table custom\_emailaddress. Il s'agit de la table qui détient les informations relatives à chaque service pour l'installation.
- 3. Les données sont lues, puis :
	- Le fichier script spécifié est lu.
	- Un autre objet CRM est créé et connecté à l'aide du code de connexion de l'utilisateur Sage CRM.
	- Grâce aux informations du compte de messagerie électronique, la boîte aux lettres est ouverte et les e-mails sont lus. Un objet d'interface vers l'e-mail est créé. Il s'agit de l'objet MsgHandler.
- 4. Grâce à l'adresse d'origine présente dans l'e-mail, il est demandé à la base de données :
	- de vérifier si l'e-mail appartient à un utilisateur. Un objet de requête CRM UserQuery est créé et exécute le script ci-dessous.

```
SELECT * FROM vUsers WHERE
user_emailaddress = FromAddress
OU
user_mobileemail = FromAddress
```
- de vérifier si l'e-mail appartient à une société. Un objet de requête CRM CompanyQuery est créé et exécute le script ci-dessous.

```
Select * from vCompanyEmail where elink_recordid = comp_
companyid and emai_Emailaddress = FromAddress
```
• de vérifier si l'e-mail appartient à un contact. Un objet de requête CRM PersonQuery est créé et exécute le script ci-dessous.

```
Select * from vPersonEmail where elink_recordid = pers_
Personid and emai_emailaddress = FromAddress
```
5. Tous les objets mentionnés sont transmis dans le contexte du script et les actions spécifiées sont exécutées.

Vous pouvez approfondir la personnalisation des fonctions de la Gestion d'e-mail à l'aide des objets ci-dessous. Reportez-vous à l'*Aide du développeur* Sage CRM pour obtenir des descriptions détaillées des méthodes et propriétés des objets.

- Objet MsgHandler : l'objet MsgHandler fournit un accès de base à l'objet Email et aux fonctionnalités du système. Il s'agit de l'objet de niveau supérieur à l'intérieur du script. Il est transmis au script lors de l'exécution.
- <sup>l</sup> Objet Email : l'objet Email fournit un accès à l'e-mail lui-même par l'intermédiaire de ses propriétés et méthodes. Cet objet est transmis au script par défaut en tant qu'objet Email, mais il est également possible d'y accéder à partir de l'objet MsgHandler, comme suit :

```
myemail = MsgHandler.msg
```
• Objet AddressList : Composant de l'objet Email, cet objet fournit un accès aux listes À, CC et CCI des adresses. Vous pouvez accéder à cet objet de la façon suivante :

```
myaddresslist = email.CC;
```
• Objet MailAddress : Cet objet fournit un accès à une adresse individuelle à partir de l'objet AddressList. Vous pouvez renvoyer un objet MailAddress individuel de la façon suivante :

```
myaddress = email.CC.Items(1);
```
• Objet AttachmentList : Cet objet fournit un accès aux pièces jointes de l'e-mail. Vous pouvez accéder à cet objet de la façon suivante :

**myAttachmentList = email.Attachments;**

• Objet Attachment : Cet objet fournit l'accès à une pièce jointe individuelle. Vous pouvez utiliser la propriété des « éléments » de l'objet AttachmentList pour accéder à cet objet.

**myAttachment = email.Attachments.Items(1);**

# <span id="page-349-0"></span>**Conseils de dépannage**

Les sections ci-après proposent des astuces permettant de résoudre des incidents liés à la configuration de la Gestion d'e-mail et de vous assurer que les e-mails sont traités de façon à répondre à vos impératifs commerciaux.

**[La Gestion d'e-mail ne classe pas les e-mails sortants. \(page 35-17\)](#page-349-1) [La Gestion d'e-mail crée deux communications \(page 35-18\)](#page-350-0) [CDOSYS rencontre des difficultés pour envoyer des e-mails sortants \(page 35-18\)](#page-350-1)**

#### <span id="page-349-1"></span>**La Gestion d'e-mail ne classe pas les e-mails sortants.**

Bien que vous puissiez envoyer des e-mails à partir de Sage CRM, il se peut que la Gestion d'email ne les classe pas en tant que communications (ou tickets) dans la base de données Sage CRM. Dans ce cas, procédez comme suit :

- 1. Vérifiez que vous avez configuré l'adresse de classement du gestionnaire d'e-mail et attribuez-lui un préfixe dans Administration | E-mail et Documents | Configuration de l'e-mail. Pour plus d'informations, reportez-vous à la section [Paramètres de configuration de la gestion](#page-337-1) [d'e-mail \(page 35-5\)](#page-337-1).
- 2. Vérifiez qu'une entrée a bien été créée pour l'adresse de classement du gestionnaire d'e-mail ci-dessus dans Administration | E-mail et Documents | Options du serveur de gestion d'e-mail. Pour plus d'informations, reportez-vous à la section [Options de serveur de gestion d'e-mail](#page-338-0) [\(page 35-6\)](#page-338-0).

Une fois les étapes 1 et 2 terminées, les e-mails sortants doivent en principe être placés dans la boîte aux lettres Adresse de classement du gestionnaire d'e-mail. Pour vérifier, procédez comme suit :

- 3. Ouvrez l'entrée Adresse de classement du gestionnaire d'e-mail que vous avez vérifiée à l'étape 2, puis désélectionnez la case Activé de sorte que la Gestion d'e-mail ne s'exécute pas dans cette boîte aux lettres.
- 4. Envoyez un e-mail à partir de Sage CRM.
- 5. Consultez la boîte aux lettres Adresse de classement du gestionnaire d'e-mail pour vérifier si l'e-mail lui a été envoyé.
- 6. Réactivez l'entrée Adresse de classement du gestionnaire d'e-mail en cochant la case Activé. Si la Gestion d'e-mail s'exécute sur la boîte aux lettres et parvient à lire les e-mails, l'e-mail

que vous avez envoyé n'apparaît plus dans la boîte aux lettres. S'il ne disparaît pas, reprenez à l'étape 2 ci-dessus, en vérifiant particulièrement la Connexion au compte de messagerie électronique et le Mot de passe que vous avez spécifiés.

- 7. Dans Administration | E-mail et Documents | Configuration de l'e-mail, attribuez la valeur **Oui** au champ Déboguer pour procéder au débogage.
- 8. Vérifiez le fichier journal (yyyymmdd<installname>MailManager.log) dans ...\Program Files\Sage\CRM\Services\Logs. Si le message « cannot log » (impossible de se connecter) s'affiche dans le fichier, cela signifie que le nom de connexion au compte de messagerie électronique et le mot de passe que vous avez spécifiés à l'étape 2 sont incorrects.
- 9. Vérifiez le dossier RogueMails pour vous assurer que les e-mails sont formatés de telle sorte que la Gestion d'e-mail soit en mesure de les traiter. Le dossier est situé dans ...\Program Files\Sage\CRM\Services\CustomPages\Scripts\RogueMail

## <span id="page-350-0"></span>**La Gestion d'e-mail crée deux communications**

**La Gestion d'e-mail crée deux communications dans Sage CRM pour chaque e-mail qu'elle classe**. D'une manière générale, ce problème se produit lorsque vous utilisez le modèle Communication, mais que vous avez également attribué une valeur au champ Action de l'ensemble de règles par défaut dans Administration | E-mail et Documents | Options du serveur de gestion d'email pour créer une communication. Il est préférable d'attribuer la valeur Aucune à ce champ.

## <span id="page-350-1"></span>**CDOSYS rencontre des difficultés pour envoyer des e-mails sortants**

Des difficultés peuvent apparaître si vous utilisez CDOSYS pour envoyer des e-mails sortants, en d'autres termes si vous avez sélectionné CDONTS/CDOSYS dans le champ Envoyer l'e-mail avec dans Administration | E-mail et Documents | Configuration de l'e-mail. Si vous utilisez CDOSYS mais que vos e-mails ne sont pas envoyés :

- 1. Vérifiez que CDOSYS est installé (parfois, il n'est pas installé automatiquement avec IIS). Pour ce faire, ouvrez IIS et vérifiez qu'un dossier Serveur virtuel existe. S'il n'existe pas, CDOSYS n'est pas installé.
- 2. Vérifiez que CDOSYS fonctionne. Pour ce faire, dans IIS, cliquez à l'aide du bouton droit de la souris sur le dossier Serveur virtuel SMTP par défaut, puis sélectionnez **Démarrer**.
- 3. Vérifiez la présence d'e-mails dans les dossiers d'e-mails de CDOSYS. Si CDOSYS fonctionne correctement, aucun e-mail ne doit s'y trouver.
	- Les e-mails présents dans le dossier BadMail prouvent qu'ils n'ont pas été transférés du serveur SMTP (Simple Mail Transfer Protocol) de CDOSYS vers le serveur de messagerie électronique ou qu'ils ont été refusés. Dans ce cas, vous devez ouvrir les e-mails pour trouver l'erreur. Les principales raisons pour lesquelles vous risquez de trouver des e-mails dans le dossier BadMail sont les suivantes :

L'adresse d'origine n'est peut-être pas configurée pour les e-mails envoyés comme notifications depuis Sage CRM. Vous devez attribuer des valeurs aux champs Indiquer le nom de l'e-mail et Indiquer l'adresse électronique dans Administration | Personnalisation avancée | Processus. Pour plus d'informations, reportez-vous à la section [Personnalisation des processus \(page 24-1\)](#page-213-0).

L'adresse À n'est probablement pas configurée. Cela est également possible pour les e-mails envoyés en tant que notifications ou à partir de processus. Vous devez

vérifier l'e-mail erroné et déterminer sa provenance. Vous serez ensuite en mesure de configurer l'adresse électronique.

- La présence d'e-mails dans les dossiers Queue ou Pick up prouve que CDOSYS ne fonctionne probablement pas ou que les e-mails ne sont pas transmis du serveur de messagerie électronique. Si c'est le cas, vérifiez que le serveur de messagerie électronique est configuré de façon à distribuer les e-mails à partir du serveur Sage CRM.
- 4. Assurez-vous que CDOSYS peut trouver le serveur de messagerie électronique. Pour ce faire, ouvrez IIS Manager, cliquez à l'aide du bouton droit de la souris sur Serveur SMTP par défaut, puis sélectionnez Propriétés | Livraison / Avancé. Entrez l'adresse IP du serveur de messagerie électronique dans le champ Hôte actif, puis redémarrez CDOSYS.
- 5. Vérifiez que le serveur de messagerie électronique assure la distribution des e-mails. Si ce n'est pas le cas, les e-mails peuvent être envoyés à des boîtes aux lettres internes de la société mais pas à des boîtes aux lettres externes. L'administrateur du serveur de messagerie électronique peut activer la distribution à votre place.

# <span id="page-351-0"></span>**Champs Options d'adresse électronique**

Reportez-vous au tableau ci-dessous pour obtenir une description des champs de la page Options d'adresse électronique.

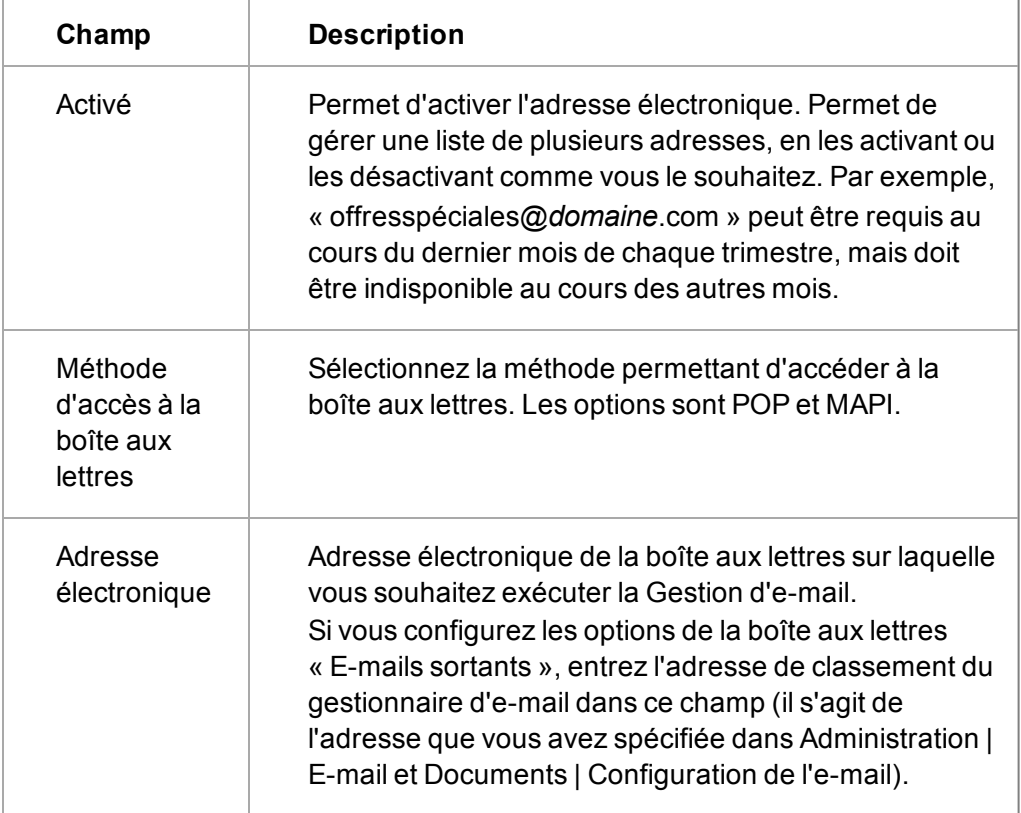

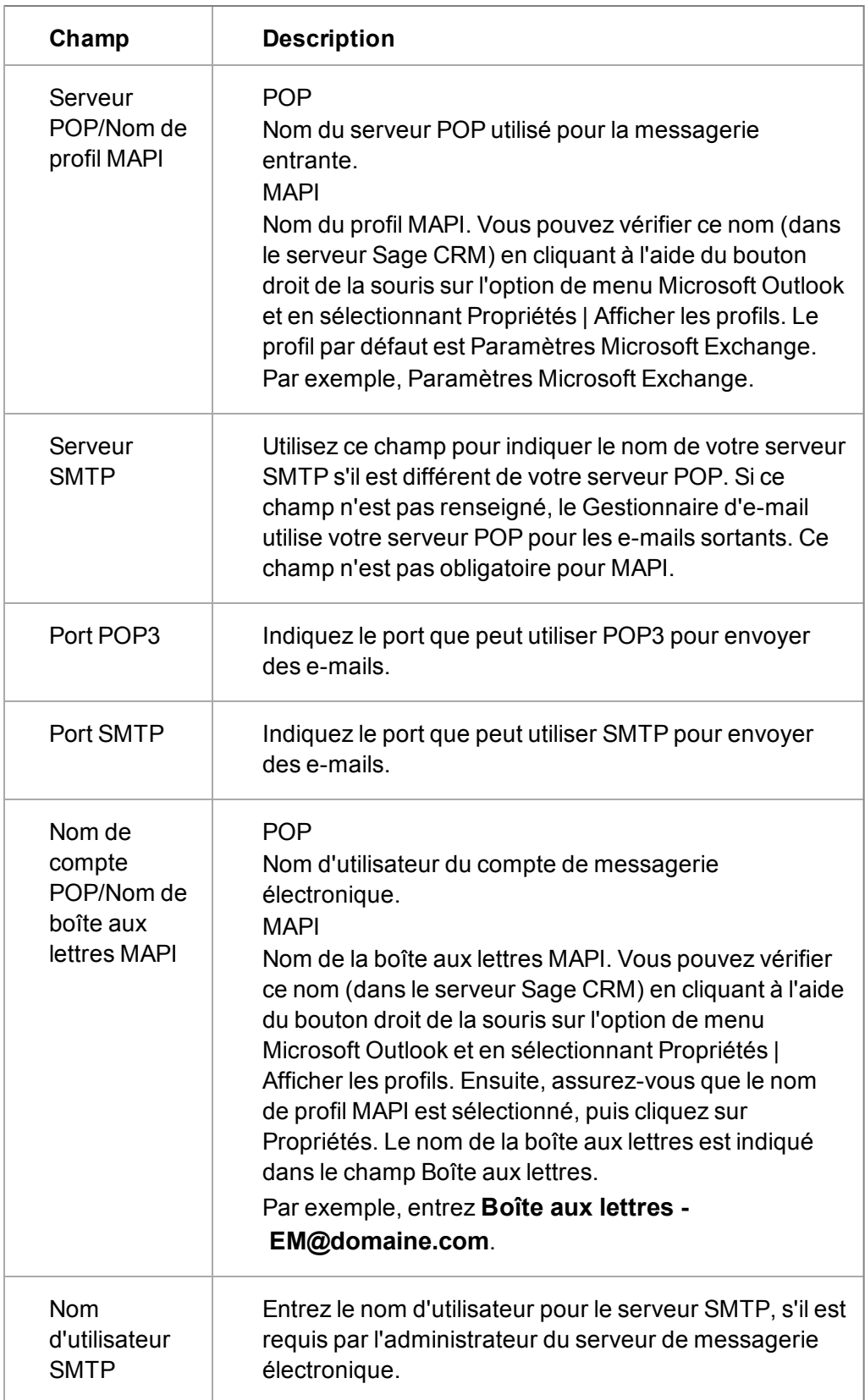

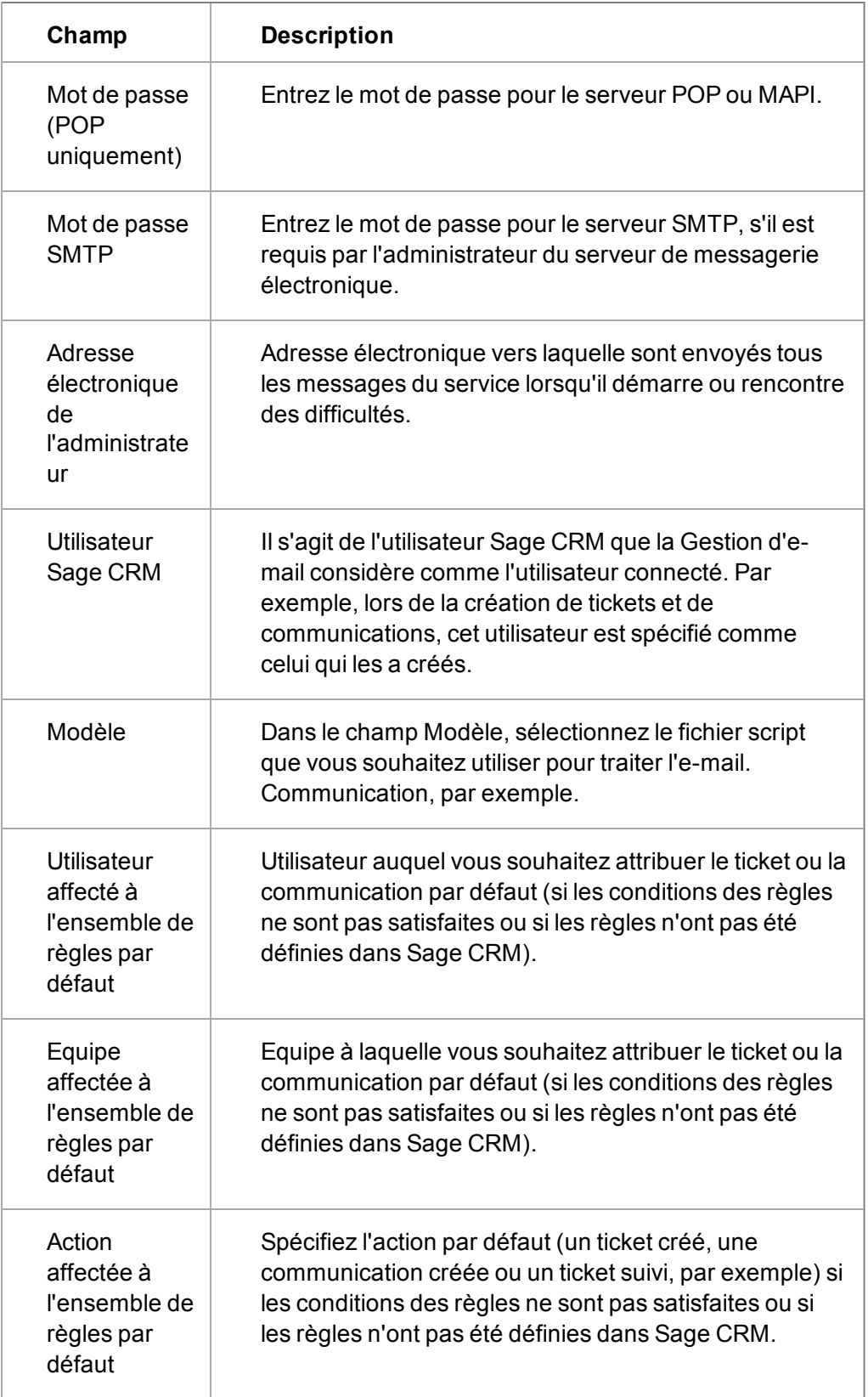

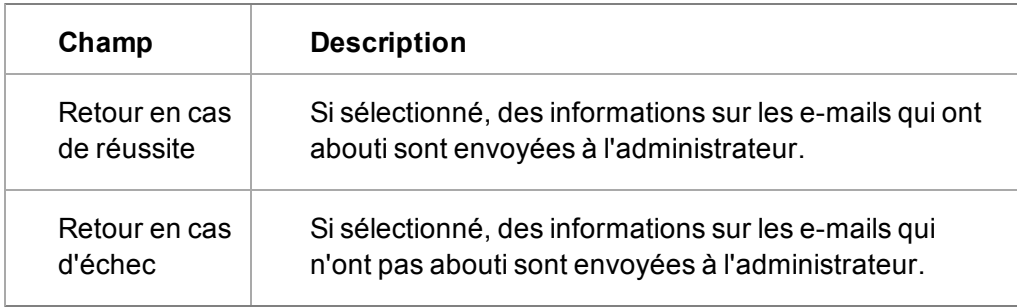

# **Chapitre 36 : Intégration Exchange**

Dans ce chapitre, vous apprendrez comment :

- [Comprendre ce qu'est l'intégration Sage CRM Exchange](#page-355-0).
- **·** [Présentation de l'architecture de l'intégration Exchange](#page-357-0).
- **·** [Préparer le serveur Exchange Server à l'intégration à Sage CRM](#page-357-1).
- **[Activer l'intégration d'Exchange Server](#page-358-0).**
- **.** [Créer une connexion à Exchange Server](#page-359-0).
- **.** [Comprendre les champs de connexion à Exchange Server](#page-360-0).
- [Autoriser les boîtes aux lettres utilisateur pour la synchronisation](#page-363-0).
- [Définir les options de synchronisation Exchange](#page-363-1).
- [Comprendre les champs de gestion de la synchronisation](#page-364-0).
- [Activer le processus de synchronisation Exchange](#page-370-0).
- [Optimiser la synchronisation d'origine](#page-371-0).
- [Déployer le moteur de synchronisation à distance](#page-373-0).
- [Comprendre quelles données sont synchronisées entre Sage CRM et Exchange](#page-374-0).
- [Comprendre les erreurs de synchronisation](#page-381-0).
- **[Utiliser les journaux de l'intégration Exchange](#page-383-0).**
- <span id="page-355-0"></span>**[Installer le plug-in MS Outlook pour l'intégration Exchange](#page-385-0).**

# **Qu'est-ce que l'intégration Exchange Sage CRM ?**

L'intégration Exchange Sage CRM est une intégration entre Sage CRM et le serveur MS Exchange. Il n'existe pas de synchronisation aux clients MS Outlook individuels. La synchronisation s'exécute en arrière-plan et n'a pas besoin d'être démarrée par les utilisateurs : elle se poursuit même lorsque les clients MS Outlook sont fermés. Pour de plus amples informations, veuillez consulter [Présentation de l'intégration Exchange \(page 36-3\)](#page-357-0).

Les rendez-vous, les tâches et les contacts peuvent tous être synchronisés entre Sage CRM et MS Exchange Server. Cela signifie que la fonctionnalité est prise en charge que l'utilisateur utilise l'**accès Web MS Outlook**, le **client Outlook** ou un périphérique mobile qui se connecte à Exchange. La structure des communications (rendez-vous et tâches) dans CRM prend même en charge des fonctionnalités d'organisateur / invité plus complexes d'Exchange. Pour de plus amples informations, consultez [Qu'est-ce qui est synchronisé ? \(page 36-20\)](#page-374-0)

Un simple composant plug-in peut être installé sur l'ordinateur client (mais ceci n'est pas obligatoire). Cela permet d'accéder à d'autres fonctionnalités comme autoriser les utilisateurs à classer les e-mails et ajouter de nouveaux contacts à Sage CRM depuis le client Outlook. Ce plugin peut être installé par l'utilisateur ou via une installation MSI de règle de groupe de répertoire actif. Pour plus d'informations, veuillez consulter [Installation du plug-in MS Outlook pour l'intégration](#page-385-0) [d'Exchange \(page 36-31\)](#page-385-0).

La synchronisation Sage CRM Exchange requiert :

- MS Exchange Server 2013 SP1.
- Services Web Exchange activés.
- Un compte Exchange configuré utilisant l'emprunt d'identité.

Consultez la rubrique [Préparation d'Exchange Server \(page 36-3\)](#page-357-1) pour plus d'informations.

# <span id="page-357-0"></span>**Présentation de l'intégration Exchange**

L'environnement MS Exchange est composé du serveur de courrier électronique et des API des services Web Exchange (EWS).

- Le moteur de synchronisation communique avec les EWS à l'aide de SOAP sur HTTP.
- Le moteur de synchronisation communique avec Sage CRM à l'aide de HTTP (SData et services spécialisés).

Le diagramme suivant propose une présentation de l'environnement Intégration Exchange.

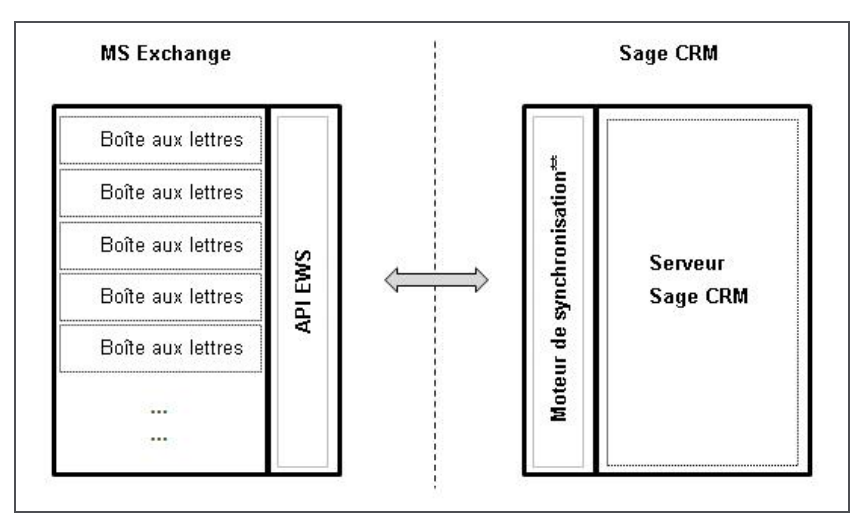

Présentation de l'Intégration Exchange Sage CRM

**\*** : le moteur de synchronisation peut être déployé sur un serveur distant.

Dans les environnements multi-serveurs, une seule instance Moteur de duplication doit être installée sur le premier serveur d'un groupe.

# <span id="page-357-1"></span>**Préparation d'Exchange Server**

Vous devez préparer Exchange Server pour garantir le bon fonctionnement de l'intégration d'Exchange de Sage CRM.

- [Configuration d'Exchange 2010](#page-357-2)
- [Configuration d'Exchange 2013](#page-358-1)

<span id="page-357-2"></span>Pour plus d'informations, consultez les articles les plus récents sur le site [msdn.microsoft.com](http://msdn.microsoft.com/).

# **Configurer Exchange 2010**

- 1. Assurez-vous de remplir les conditions préalables requises à la configuration de l'usurpation d'identité dans Exchange :
	- Vérifiez que CAS (Client Access Server) est activé sur Exchange server. Il permet de réaliser plusieurs fonctions, notamment l'exposition du répertoire virtuel EWS.
	- <sup>l</sup> Informations de connexion de l'administrateur du domaine ou autres informations de connexion disposant des autorisations de créer et d'affecter des rôles et des droits.
	- PowerShell distant installé sur l'ordinateur à partir duquel vous exécutez les commandes.

2. Exécutez **cmdlets** dans l'environnement Exchange Management Shell.

```
New-ManagementRoleAssignment –Name:<any name> –
Role:ApplicationImpersonation –User:<nom d'utilisateur
utilisé pour l'usurpation d'identité>
```
- 3. A l'aide de l'accès Web de MS Outlook, connectez-vous en tant qu'**utilisateur usurpé** pour l'initialisation.
- 4. Définissez l'**authentification du répertoire virtuel EWS** sur les paramètres suivants :

```
Authentification anonyme : Activé
Usurpation d'identité ASP.NET : Désactivé
Authentification de base: Activé
Authentification condensée: Désactivé
Authentification des formulaires: Désactivé
Authentification Windows: Désactivé
```
#### <span id="page-358-1"></span>**Configurer Exchange 2013**

- 1. Remplissez les conditions préalables pour configurer l'usurpation d'identité dans Exchange :
	- <sup>l</sup> vérifiez que CAS (Client Access Server) est activé dans Exchange server. Il permet de réaliser plusieurs fonctions, notamment l'exposition du répertoire virtuel EWS.
	- Configurez les Informations de connexion de l'administrateur du domaine ou les autres informations de connexion disposant des autorisations de créer et d'affecter des rôles et des droits.
	- Installez Remote PowerShell sur l'ordinateur à partir duquel vous exécutez les commandes.
- 2. Exécutez **cmdlets** dans l'environnement Exchange Management Shell.

```
New-ManagementRoleAssignment –Name:<any name> –
Role:ApplicationImpersonation –User:<nom d'utilisateur
utilisé pour l'usurpation d'identité>
```
Sinon, pour activer manuellement un utilisateur pour l'usurpation d'identité à l'aide d'EAC dans Exchange 2013, ajoutez le rôle d'admin *ApplicationImpersonation* dans les permissions et ajoutez la boîte aux lettres utilisée pour l'usurpation d'identité à ce rôle.

- 3. A l'aide de l'accès Web de MS Outlook, connectez-vous en tant qu'utilisateur usurpé pour l'initialisation.
- 4. Accédez à **Serveurs | Répertoires virtuels | EWS | Authentification** et activez l'authentification de base dans EAC.

# <span id="page-358-0"></span>**Activation de l'intégration d'Exchange Server**

Pour activer l'intégration d'Exchange Server :

1. allez dans **Administration** | **Système** | **Comportement du système** et cliquez sur le bouton **Modifier**.

- 2. Définissez le champ **Utiliser l'intégration d'Exchange Server** sur **Oui**. **Remarque** : lorsque le champ est défini sur Oui, nous vous déconseillons de revenir à Non (ce qui réactive la fonctionnalité d'intégration MS Outlook classique) sauf avec l'aide d'un professionnel de l'assistance technique de Sage CRM.
- 3. Cliquez sur **Sauvegarder**. Une nouvelle option du menu des options appelée **Intégration d'Exchange Server** apparaît dans **Administration** | **E-mail et documents**.

L'activation de l'intégration d'Exchange Server provoque également les modifications suivantes dans d'autres parties de Sage CRM :

- <sup>l</sup> dans **Administration** | **Utilisateurs** | **Cofiguration de l'utilisateur**, tous les champs des plug-ins de l'intégration MS Outlook classique disparaissent. Reportez-vous à la rubrique [Paramètres utilisateur \(page 8-1\)](#page-83-0) pour plus d'informations.
- <sup>l</sup> Dans **Mon CRM** | **Préférences**, le bouton **Installer / Réinstaller l'intégration Sage CRM MS Outlook** et le champ **Menu complet dans MS Outlook** ne sont plus disponibles.
- L'intégration MS Outlook classique et l'intégration Exchange ne peuvent pas être utilisées en même temps. Tout utilisateur qui essaie d'utiliser le plug-in de l'intégration MS Outlook classique pour se connecter à Sage CRM reçoit un message d'erreur.
- <sup>l</sup> Dans **Administration** | **Utilisateurs** | **Utilisateurs**, deux nouveaux champs apparaissent : **Synchroniser avec Exchange Server** (case en lecture seule), et **Afficher les journaux d'intégration d'Exchange Server**. Pour plus d'informations, consultez la rubrique [Champs](#page-21-0) [de l'écran Utilisateur \(page 3-1\)](#page-21-0).
- Les enregistrements associés à des clients MS Outlook via l'intégration MS Outlook classique ne seront plus synchronisés.

# <span id="page-359-0"></span>**Création d'une connexion à Exchange Server**

Pour créer une connexion à Exchange Server :

- 1. Sélectionnez **Administration** | **E-mail et documents** | **Intégration d'Exchange Server** | **Gestion des connexions** et cliquez sur **Nouveau**.
- 2. Entrez l'**URL des services Web Exchange**, le **Domaine** et le **Mot de passe** d'un utilisateur usurpé d'Exchange Server et le **Nom d'utilisateur Sage CRM** de l'utilisateur CRM, utilisé pour communiquer entre Sage CRM et le moteur de synchronisation. Il doit s'agir d'un utilisateur Sage CRM avec des droits Administrateur complets. Tous les champs de cette page sont décrits dans [Champs de connexion à Exchange Server \(page 36-6\).](#page-360-0)

**Remarque** : Si vous choisissez de déployer le moteur de synchronisation à distance, et que vous sélectionnez **Non** dans le champ **Utiliser l'emplacement du moteur de synchronisation par défaut**, un écran de liste de vérification supplémentaire apparaît avant toute tentative de connexion. Lisez et confirmez les cases ou revenez à la page de gestion des connexions en sélectionnant **Annuler**. Pour des informations supplémentaires, veuillez consulter la rubrique [Déploiement du moteur de synchronisation Exchange sur un serveur](#page-373-0) [distant \(page 36-19\)](#page-373-0).

- 3. Cliquez sur **Sauvegarder**. La progression du statut de connexion s'affiche à l'écran. Un message apparaît lorsque la connexion a été établie.
- 4. Cliquez sur **Continuer**. Les onglets Connexion Exchange Server et Gestion des boîtes aux lettres utilisateur apparaissent.
**Remarque** : l'intégration Exchange n'est pas encore activée pour la synchronisation. Avant l'activation du processus de synchronisation, vous devez sélectionner les boîtes aux lettres utilisateur que vous souhaitez synchroniser et vérifier les options de synchronisation.

# **Dépannage des problèmes de connexion**

Si une connexion à Exchange Server n'a pas été établie, cela provient certainement de l'une des raisons suivantes :

- <sup>l</sup> **Pas d'autorisations d'usurpation d'identité**. Le nom de l'utilisateur d'Exchange Server dans le paramètre de connexion au serveur Exchange Server nécessite des autorisations d'usurpation d'identité dans Exchange. Pour effectuer une rectification, cochez les droits utilisateur dans Exchange.
- **Impossible d'accéder à l'URL des EWS**. Si vous n'arrivez pas à accéder à l'URL des EWS, la connexion ne peut pas s'effectuer. Faites un copier-coller de l'URL des EWS dans un navigateur et vérifiez qu'elle est accessible à l'aide du nom d'utilisateur et du mot de passe de l'utilisateur usurpé.
- **.** les fichiers jdbc.properties ou syncengine.properties contiennent des informations **sur le serveur ou le port incorrectes**. Le fichier jdbc.properties contient un nom de serveur ou un numéro de port incorrect ou le fichier syncengine.properties contient le mauvais nom de serveur. Ces fichiers se trouvent généralement dans ..\Program Files\Sage\CRM\ [*installname*]\tomcat\webapps\[*installname*]ExchangeSyncEngine\WEB-INF.
- <sup>l</sup> **Tomcat ne fonctionne pas**. Le service Apache Tomcat est nécessaire pour établir la connexion Exchange et pour l'exécution du moteur de synchronisation. Si le service Tomcat ne fonctionne pas, des erreurs surviennent généralement dans d'autres domaines de Sage CRM basés sur ce service. Par exemple, le tableau de bord interactif. Redémarrez le service Tomcat si celui s'est arrêté.
- **Paramètres d'authentification incorrects dans le dossier EWS**. Si le dossier EWS dans l'IIS du serveur Exchange Server a des paramètres d'authentification incorrects, la connection ne peut pas être établie. Consultez la rubrique [Préparation d'Exchange Server \(page 36-3\)](#page-357-0) pour plus d'informations.

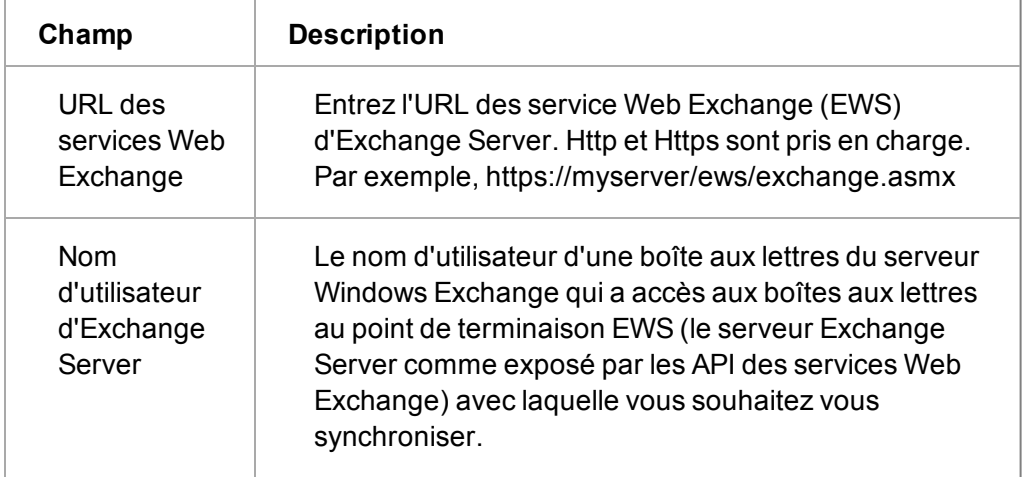

## <span id="page-360-0"></span>**Champs de connexion à Exchange Server**

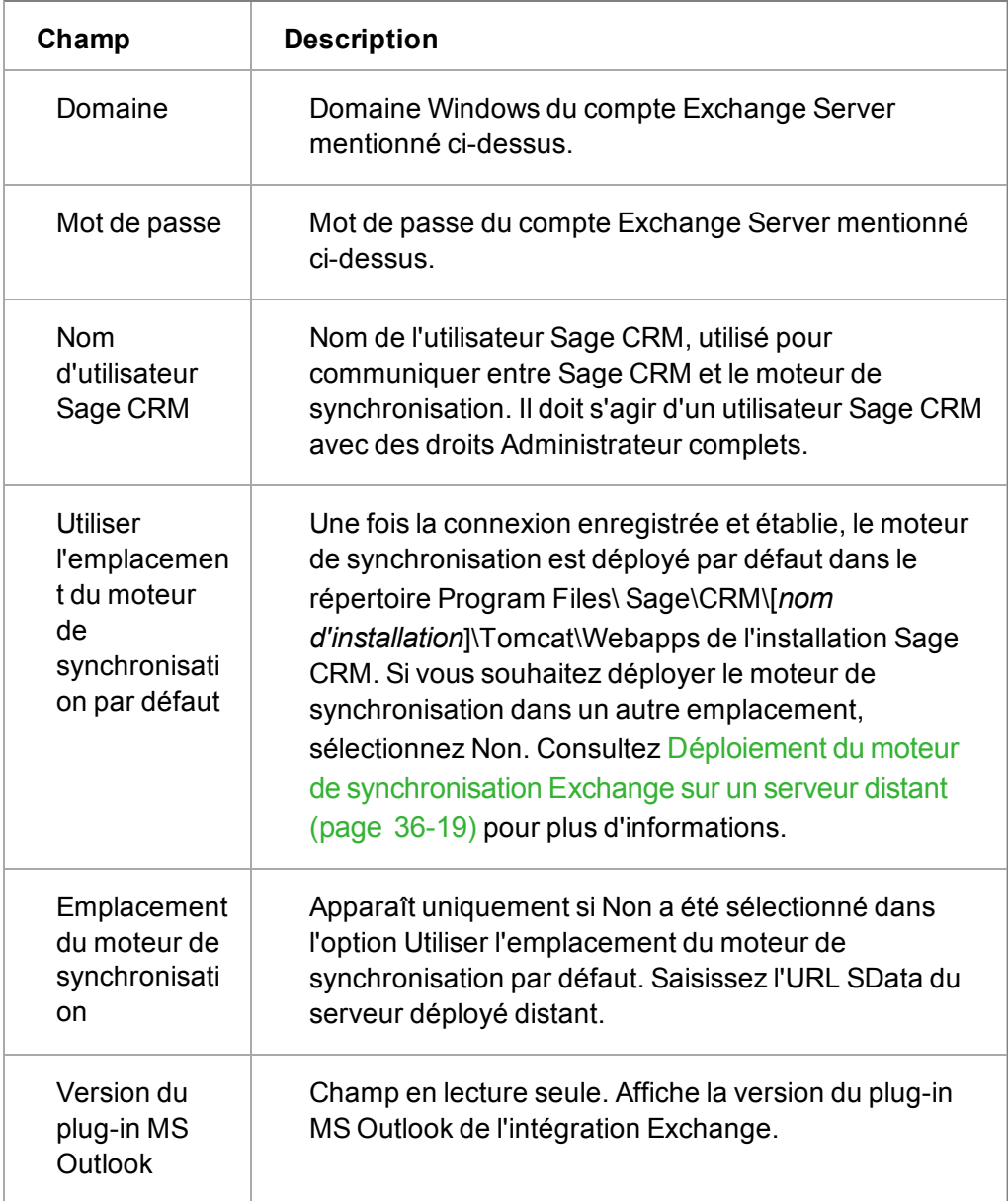

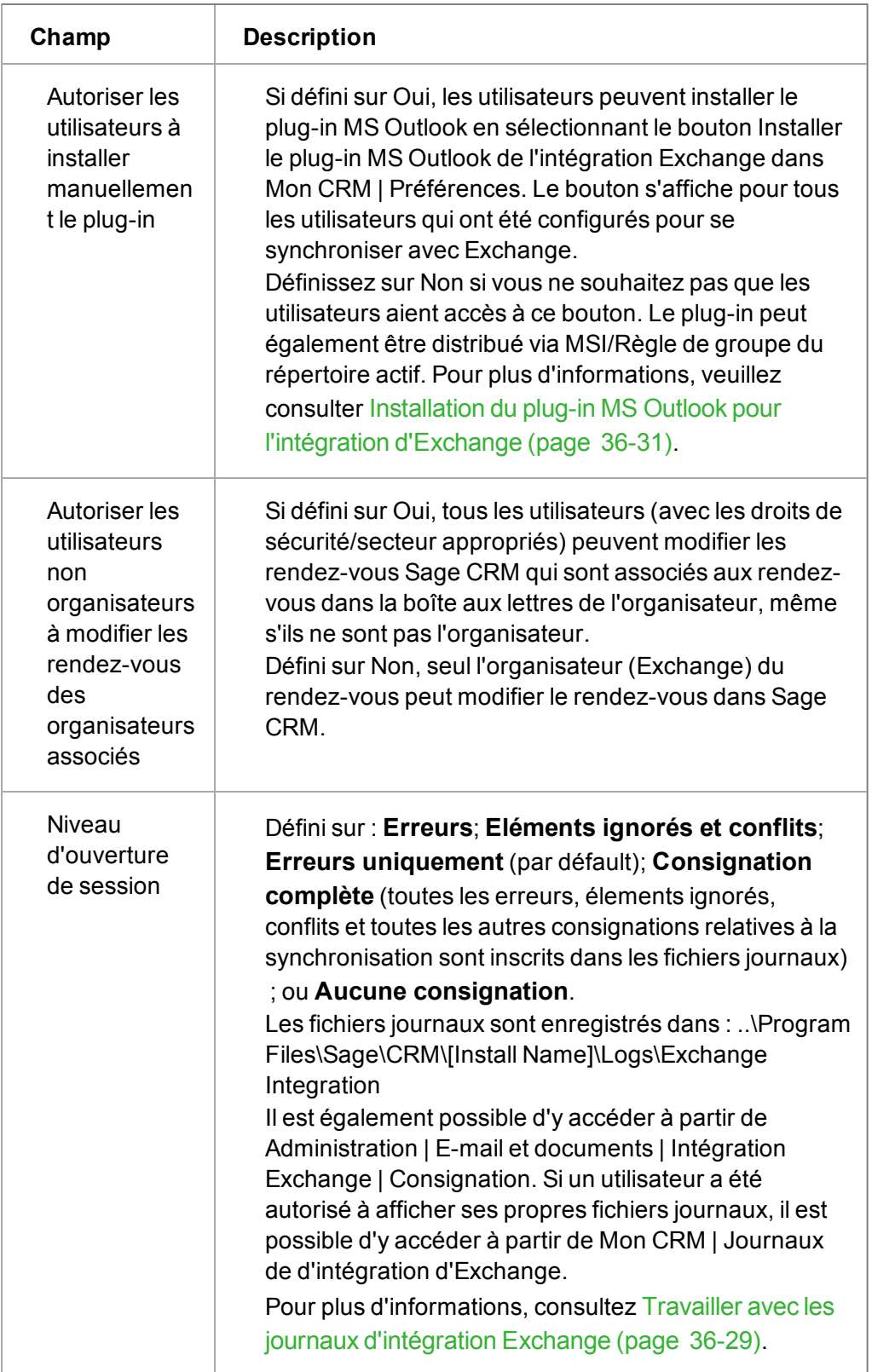

# **Autorisation de la synchronisation des boîtes aux lettres utilisateur**

Nous vous recommandons vivement d'autoriser tous les utilisateurs Sage CRM à utiliser la synchronisation Exchange pour vous garantir une intégration réussie.

Pour autoriser les boîtes aux lettres des utilisateurs à utiliser la synchronisation Exchange :

- 1. Sélectionnez l'onglet **Gestion des boîtes aux lettres utilisateur** dans **Administration** | **Email et documents** | **Intégration Exchange** | **Gestion des connexions**. Une liste de tous les utilisateurs Sage CRM (à l'exception des utilisateurs Désactivés, Supprimés et Ressources ou des utilisateurs sans adresse électronique) apparaît.
- 2. Cliquez sur **Modifier**. Ce bouton n'est pas disponible si le processus de synchronisation est déjà activé. La synchronisation doit être désactivée pour modifier les cases Gestion des boîtes aux lettres utilisateur.
- 3. Sélectionnez les cases dans la colonne Synchroniser à côté des boîtes aux lettres utilisateur que vous souhaitez synchroniser avec Exchange. **Remarque** : aucune synchronisation ne peut avoir lieu avant l'activation de la synchronisation.
- 4. Cliquez sur **Sauvegarder**. Le moteur de synchronisation vérifie que les utilisateurs sélectionnés peuvent être connectés via l'utilisateur usurpé. Lorsqu'une connexion à une boîte aux lettres est réussie, une icône Activé apparaît dans la colonne Synchronisation.

Si une connexion à une boîte aux lettres échoue pour une raison quelconque, une icône « x » d'échec apparaît dans la colonne Synchronisation. **Remarque** : Si deux adresses électroniques différentes dans Sage CRM sont mappées à l'adresse électronique principale dans Exchange, alors il est probable que le premier utilisateur se connecte avec succès mais que le deuxième ne puisse pas se connecter. Vous trouverez des informations supplémentaires sur l'échec de connexion dans les fichiers journaux.

**Remarque** : la synchronisation avec les boîtes aux lettres ayant été exposées à un serveur Exchange Server via Federated Trust n'est pas prise en charge dans la version 7.1.

## **Configuration des options de synchronisation Exchange**

Pour modifier les options de synchronisation par défaut sur la page Gestion des synchronisations :

1. Sélectionnez le bouton **Modifier** depuis **Administration** | **E-mail et Documents** | **Intégration de Exchange Server** | **Gestion des synchronisations**. **Remarque** : l'état de la connexion doit être désactivé pour modifier ces options. Cliquez sur le bouton **Désactiver** pour modifier ces paramètres si la connexion est activée.

| <b>Statut</b>                                                            |                                                                        |                                                                    |
|--------------------------------------------------------------------------|------------------------------------------------------------------------|--------------------------------------------------------------------|
| <b>URL Exchange Web Service:</b><br>http://10.2.91.224/ews/exchange.asmx | Statut de connexion:<br><b>Désactivé</b>                               | Etat de synchronisation actuel:                                    |
| Statut de la dernière synchronisation:<br>Succès                         | Dernière heure de synchronisation:<br>17/02/2011 11:17                 | Prochaine heure de synchronisation:<br>17/02/2011 11:22            |
| Erreurs dans la dernière synchronisation:                                | Conflits lors de la dernière synchronisation:<br>n                     | Eléments ignorés dans la dernière synchronisation:<br>0            |
| <b>Sync Options</b>                                                      |                                                                        |                                                                    |
| Synchroniser les rendez-vous:<br>Oui                                     | Synchroniser les tâches:<br>Oui                                        | Synchroniser les contacts:<br>Non                                  |
| Direction de la synchronisation des rendez-vous:<br>Bidirectionnelle     | Direction de la synchronisation des tâches:<br><b>Bidirectionnelle</b> | Direction de la synchronisation des contacts:<br>Ne s'applique pas |
| Rendez-vous en conflit:<br>Exchange prime toujours                       | Tâches en conflit:<br>Exchange prime toujours                          | Contacts en conflit:<br>Ne s'applique pas                          |
| Politique des rendez-vous archivés (jours):<br>180                       | Politique des rendez-vous récurrents archivés (jours):<br>180          | Politique des tâches archivées (jours):<br>180                     |
| Intervalle de synchronisation (minutes):                                 | Délai d'attente de réponse (secondes):<br>300                          | Nombre d'erreurs maximum autorisé:<br>100                          |
| Inclure les informations sur Sage CRM dans le corps:<br>Oui              | Développer les listes de distribution:<br>Oui                          |                                                                    |

Options de synchronisation Exchange

- 2. Modifiez les paramètres requis. Tous les champs sont décrits dans [Champs de gestion de la](#page-364-0) [synchronisation \(page 36-10\)](#page-364-0).
- 3. Cliquez sur **Sauvegarder**.
- 4. Une fois les modifications terminées, cliquez sur **Activer** pour démarrer le processus de synchronisation. Si vous souhaitez apporter d'autres modifications, telle que l'activation d'autres boîtes de réception utilisateur, laissez l'état désactivé jusqu'à ce que toutes les modifications soient effectuées.

## <span id="page-364-0"></span>**Champs de gestion de la synchronisation**

Tous les champs de gestion de la synchronisation sont généraux et s'appliquent à toutes les boîtes aux lettres impliquées dans la synchronisation. Tous les champs du volet Statut sont en lecture seule.

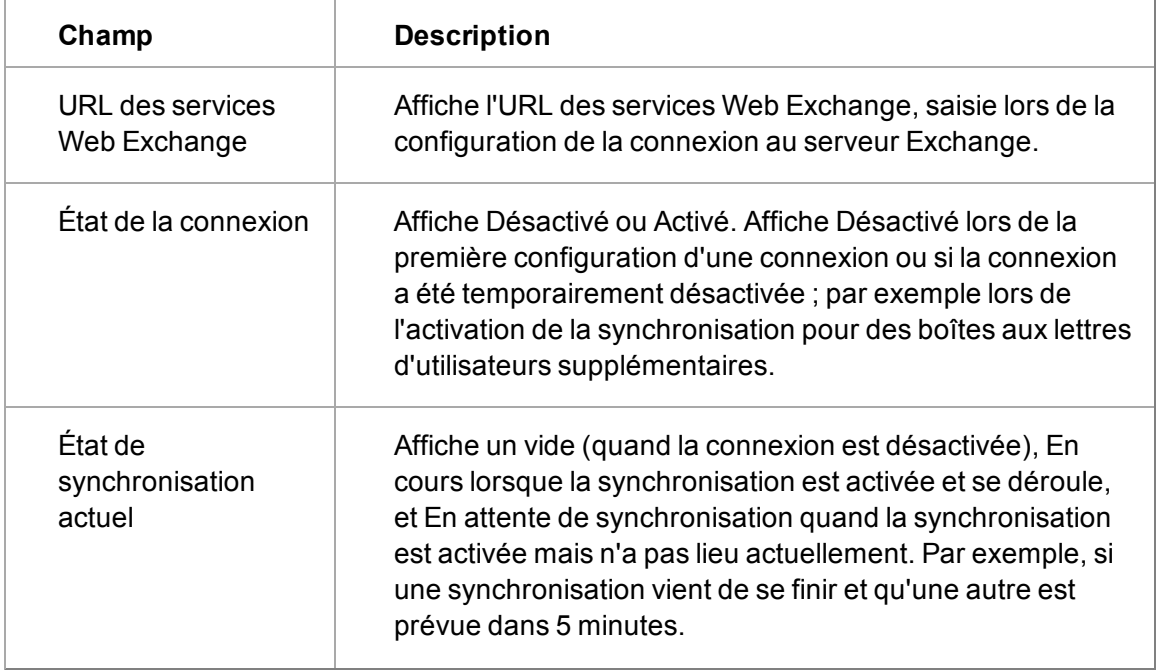

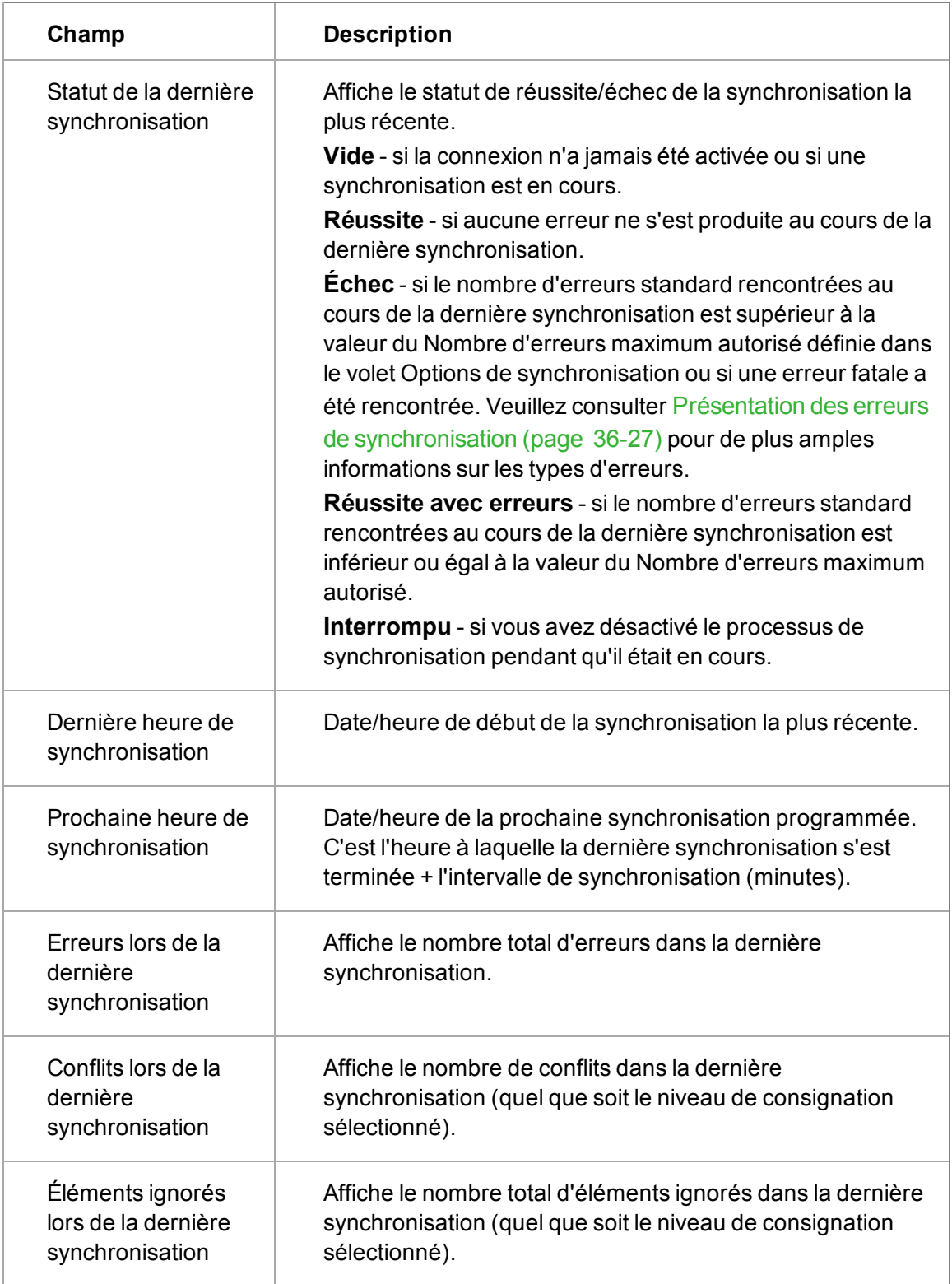

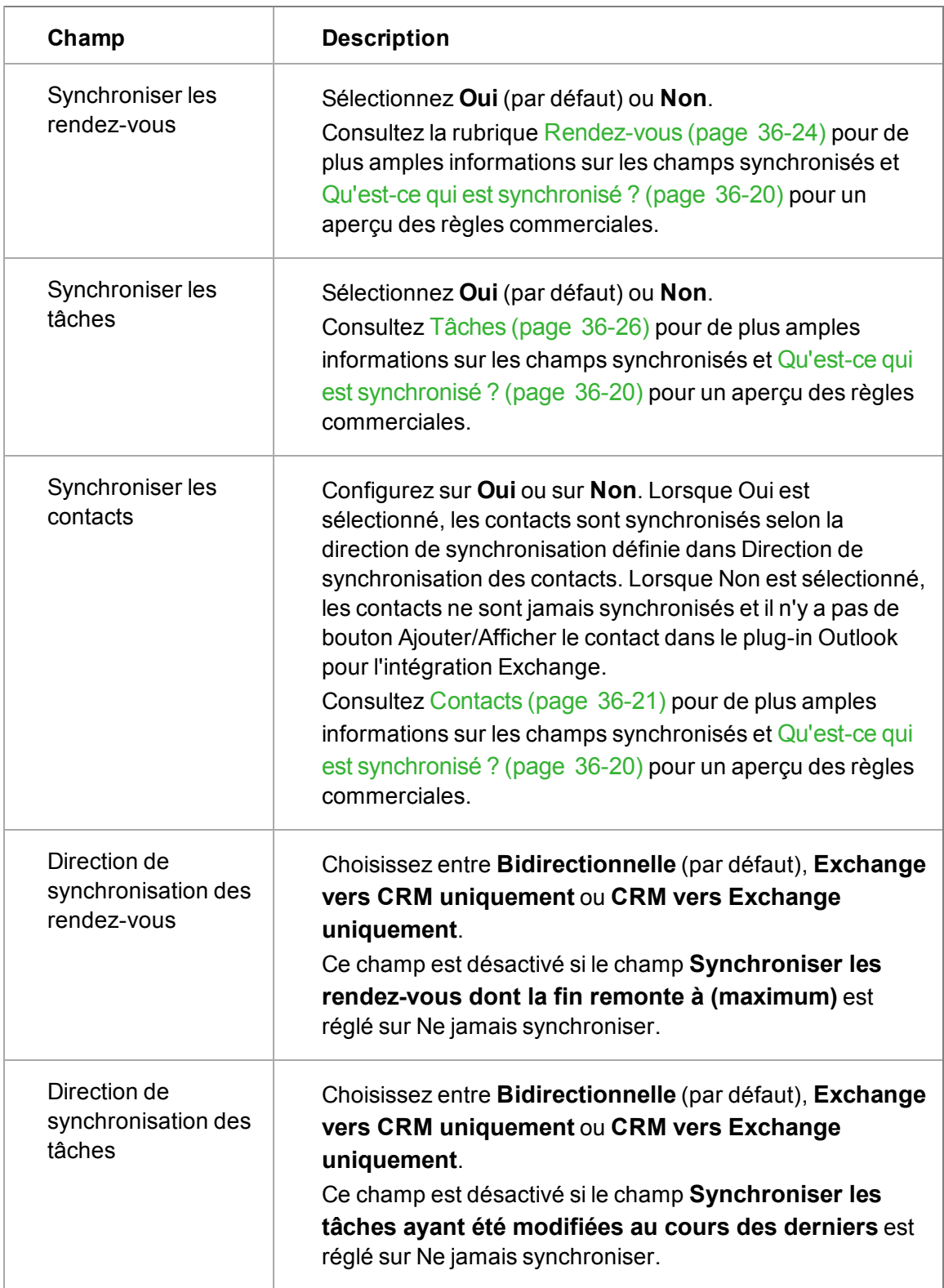

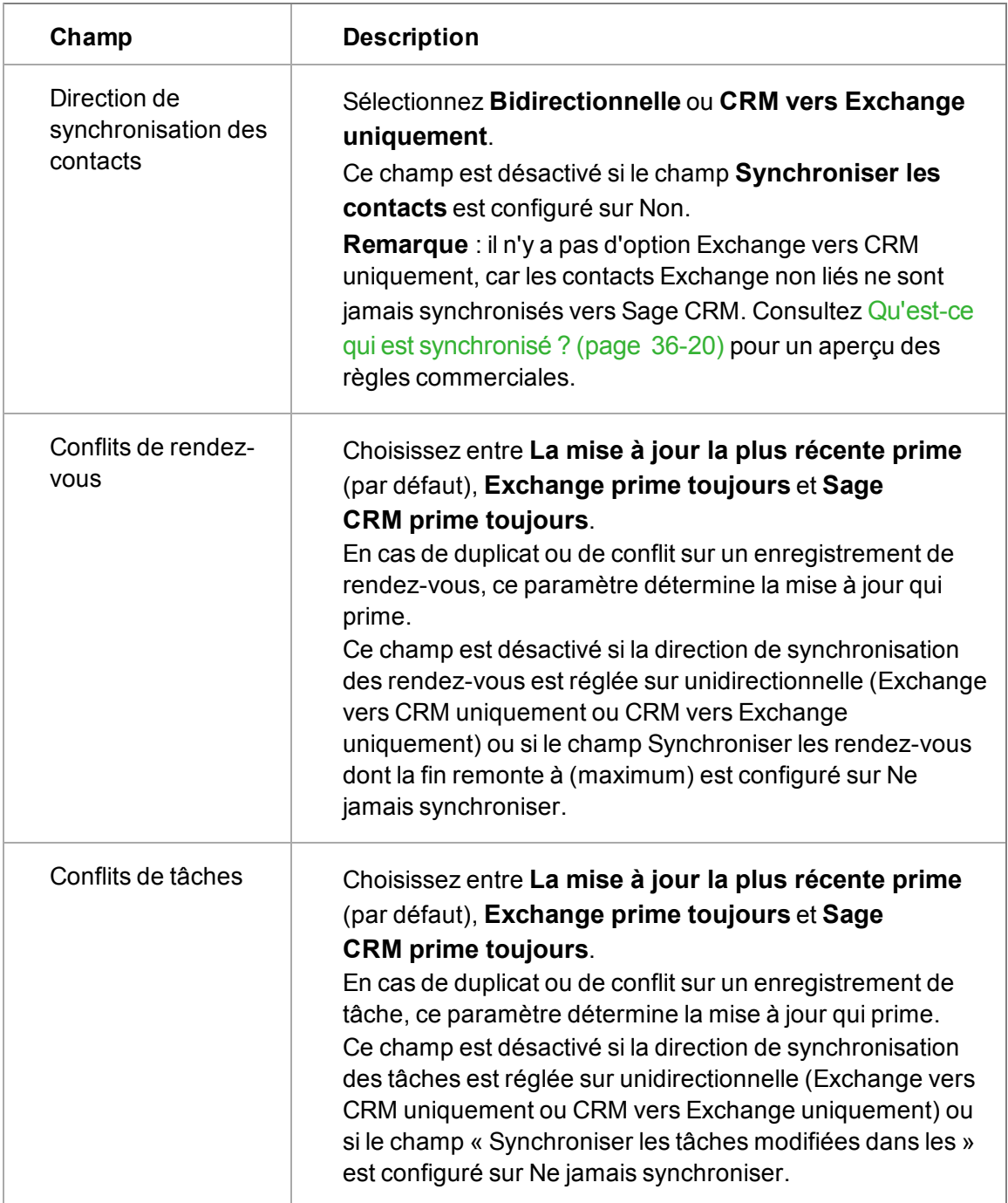

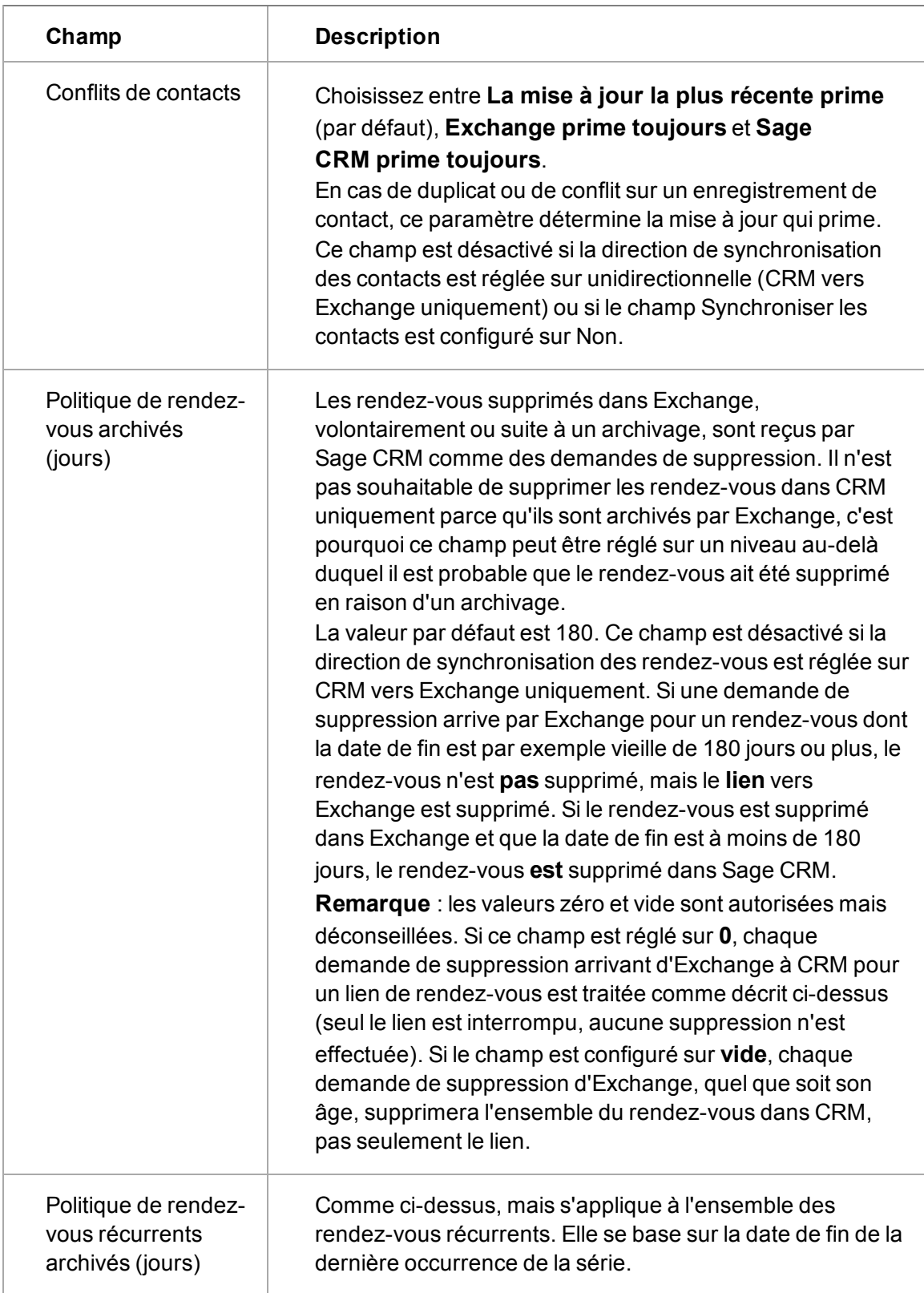

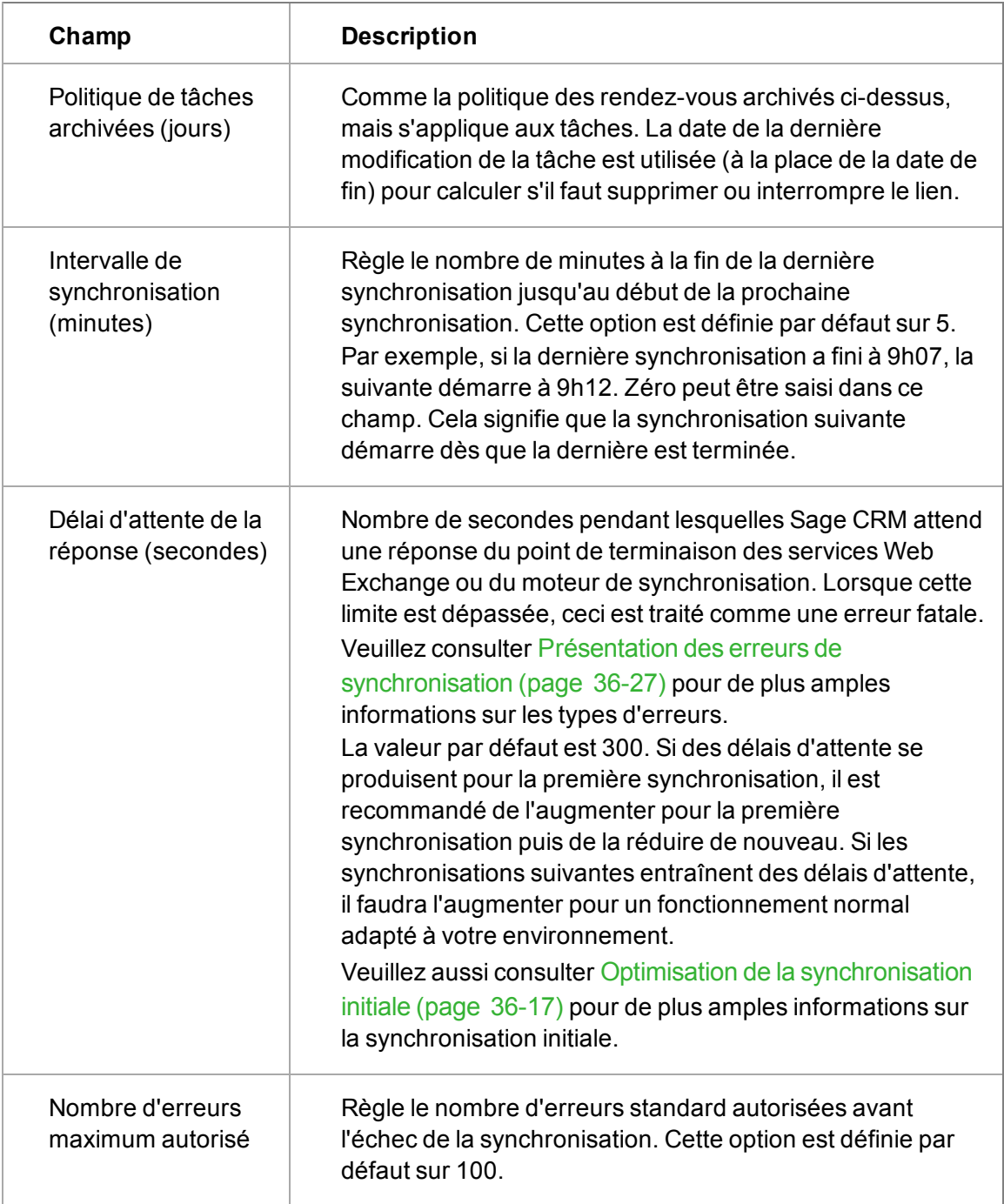

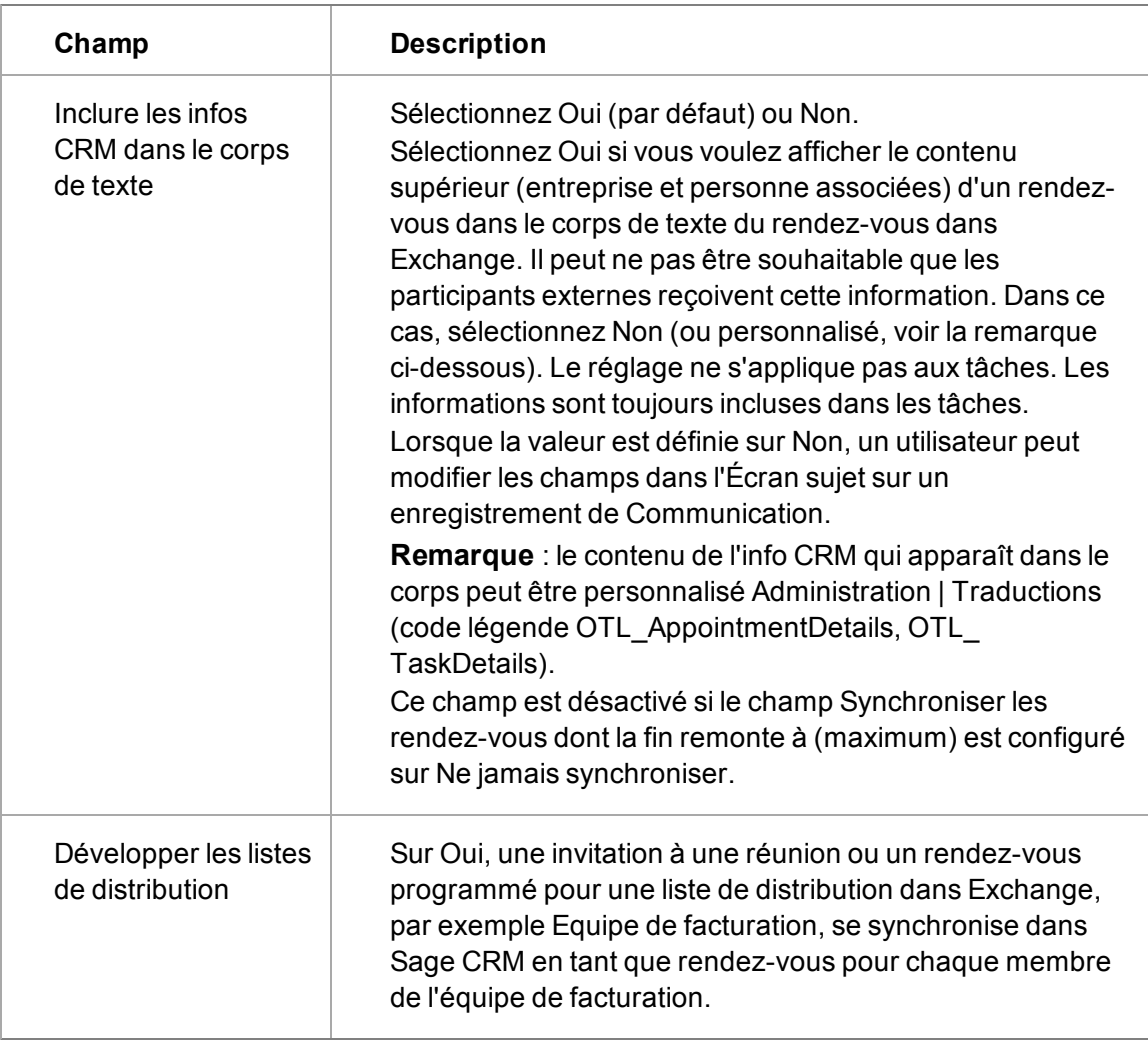

# **Activation de la synchronisation Exchange**

Pour activer le processus de synchronisation :

<sup>l</sup> dans **Administration** | **E-mails et documents** | **Intégration d'Exchange Server** | **Gestion de la synchronisation**, sélectionnez le bouton **Activer**.

Le champ État de synchronisation actuel affiche **En cours**. Une fois la synchronisation effectuée, les autres champs Statut de la synchronisation sont mis à jour et le Statut de la synchronisation passe alors au statut **En attente** jusqu'à la prochaine synchronisation. Il est possible que vous deviez cliquer sur une autre page afin de revenir à la page Gestion de la synchronisation pour actualiser l'écran. Pour plus d'informations sur ces champs, reportez-vous à la section [Champs de](#page-364-0) [gestion de la synchronisation \(page 36-10\).](#page-364-0)

Le bouton Activer se change en **Désactiver**. Pour désactiver le processus de synchronisation, cliquez sur ce bouton.

# <span id="page-371-0"></span>**Optimisation de la synchronisation initiale**

#### **Présentation**

La première synchronisation entre Sage CRM et les boîtes de réception utilisateur prendra plus de temps que les synchronisations suivantes pour les raisons ci-dessous :

- Les données n'ont pas encore été synchronisées entre les systèmes et par conséquent le volume de données à synchroniser est plus grand.
- Le processus de dédoublement du moteur de synchronisation est plus actif car la probabilité qu'un enregistrement existe à la fois dans Sage CRM et Exchange est élevée. Par exemple, Exchange et Sage CRM étaient tous deux utilisés, par le passé, pour la gestion des calendriers ou agendas, mais de manière indépendante. Cela signifie que, par exemple, William Dolan créait fréquemment des rendez-vous dans MS Outlook (Exchange) puis créait ensuite les mêmes rendez-vous dans le système Sage CRM.

**Remarque** : Dans la mesure où des volumes importants de données sont transférés lors des synchronisations initiales, il est fortement recommandé que toutes les synchronisations initiales soient exécutées lorsque Sage CRM et Exchange ne sont pas utilisés, par exemple en dehors des heures de bureau.

En supposant que les rendez-vous, les tâches et les contacts sont tous définis pour être synchronisés de façon bi-directionnelle, **lors de la synchronisation initiale** entre Sage CRM et Exchange, le moteur de synchronisation effectuera les actions suivantes :

#### **Exchange vers Sage CRM**

- Synchronisation des rendez-vous/réunions dont la date/l'heure de fin est comprise dans les 14 derniers jours (depuis le début de la synchronisation initiale) **ou** dont la date/l'heure de fin est dans le futur (par rapport au début de la synchronisation initiale).
- Synchronisation de toutes les occurrences des rendez-vous/réunions récurrents dont la date/l'heure de fin du modèle de récurrence est comprise dans les 14 derniers jours (depuis le début de la synchronisation initiale) **ou** dont la date/l'heure de fin du modèle de récurrence est dans le futur (par rapport au début de la synchronisation initiale).
- Synchronisation des tâches modifiées ou créées dans les 14 derniers jours (depuis le début de la synchronisation initiale).

## **De Sage CRM vers Exchange**

- Synchronisation des rendez-vous/réunions qui ne sont pas encore liés, dont la date/l'heure de fin est comprise dans les 14 derniers jours (depuis le début de la synchronisation initiale) **ou** dont la date/l'heure de fin est dans le futur (par rapport au début de la synchronisation initiale).
- Synchronisation de toutes les occurrences des rendez-vous/réunions récurrents qui ne sont pas encore liés, dont la date/l'heure de fin du modèle de récurrence est comprise dans les 14 derniers jours (depuis le début de la synchronisation initiale) **ou** dont la date/l'heure de fin du modèle de récurrence est dans le futur (par rapport au début de la synchronisation initiale).
- Synchronisation des tâches, non encore liées, qui ont été modifiées ou créées dans les 14 derniers jours (depuis le début de la synchronisation initiale).
- Synchronisation des contacts figurant sur la liste Mes contacts de Mon CRM des utilisateurs désignés pour être synchronisés.

#### **Heure de fin de la synchronisation initiale**

La durée de la synchronisation initiale dépend de plusieurs facteurs, tels que :

- Le nombre de boîtes de réception utilisateur en cours de synchronisation
- Le volume des données en cours de synchronisation
- La direction de synchronisation de chaque entité en cours de synchronisation
- Le nombre de doublons potentiels détectés par le moteur de synchronisation
- La taille et la complexité de la base de données Sage CRM
- Les spécifications matérielles du serveur Sage CRM et d'Exchange Server

Si vous avez des volumes importants de données et un grand nombre de boîtes de réception utilisateur, vous devriez considérer de procéder à la synchronisation initiale en plusieurs fois. Une illustration de synchronisation initiale échelonnée de 210 utilisateurs est fournie dans la section suivante. **Remarque** : Pour plus d'informations sur la synchronisation initiale, reportez-vous aux dernières notes de publication et aux articles de la communauté.

#### **Procédure échelonnée de synchronisation initiale pour de grands volumes de données**

Par exemple, si 210 boîtes de réception utilisateur doivent être synchronisées, vous pouvez procéder à une synchronisation initiale échelonnée, de 30 boîtes de réception à la fois, de la manière suivante :

- 1. Désignez les utilisateurs 1 à 30 pour la synchronisation et activez la connexion de la synchronisation. En d'autres termes, démarrez une synchronisation initiale pour ces 30 utilisateurs uniquement.
- 2. Une fois la synchronisation initiale de ces 30 utilisateurs terminée, désactivez la synchronisation et retournez à la grille de gestion des boîtes de réception utilisateur.
- 3. Ensuite, désignez les utilisateurs 31 à 60 pour la synchronisation. Les utilisateurs 1 à 60 sont maintenant désignés pour être synchronisés avec Exchange alors qu'une synchronisation initiale a déjà été réalisée pour les utilisateurs 1 à 30.
- 4. Réactivez la synchronisation dans la zone Gestion de la synchronisation. Ceci déclenche une synchronisation initiale pour les utilisateurs 31 à 60 et une synchronisation suivante pour les utilisateurs 1 à 30.
- 5. Une fois cette synchronisation terminée pour les 60 utilisateurs désignés, désactivez la synchronisation et retournez à la grille de gestion des boîtes de réception utilisateur.
- 6. Ensuite, désignez les utilisateurs 61 à 90 pour la synchronisation. Les utilisateurs 1 à 90 sont maintenant désignés pour être synchronisés avec Exchange alors qu'une synchronisation initiale a déjà été réalisée pour les utilisateurs 1 à 60.
- 7. Réactivez la synchronisation dans la zone Gestion de la synchronisation. Ceci déclenche une synchronisation initiale pour les utilisateurs 61 à 90 et une synchronisation suivante pour les utilisateurs 1 à 60.
- 8. Une fois cette synchronisation terminée pour les 90 utilisateurs désignés, désactivez la synchronisation et retournez à la grille de gestion des boîtes de réception utilisateur.

# <span id="page-373-0"></span>**Déploiement du moteur de synchronisation Exchange sur un serveur distant**

Si vous voulez déployer le moteur de synchronisation Exchange sur un serveur distant (sur un autre poste que le serveur CRM), plusieurs étapes doivent être exécutées avant de créer une nouvelle connexion. Ces étapes comprennent, en résumé :

- Copier les fichiers du moteur de synchronisation vers un serveur Tomcat.
- Démarrer Tomcat sur le serveur du moteur de synchronisation.
- Démarrer l'application Web du moteur de synchronisation.
- Configurer manuellement le moteur de synchronisation.

Un écran de liste de vérification vous demande de confirmer que ces tâches ont été effectuées avant d'établir la nouvelle connexion.

Pour installer le moteur de synchronisation sur un serveur distant :

- 1. Installez **Tomcat** sur le serveur distant.
- 2. Téléchargez les fichiers suivants : **jre-6u22-windows-x64** et **apache-tomcat-6.0.29**. Pour toutes les étapes ultérieures, on suppose que Tomcat est correctement installé sur le serveur distant.
- 3. **Arrêtez** le service Apache Tomcat sur le serveur CRM.
- 4. Toujours sur le serveur CRM, sélectionnez :
	- <sup>l</sup> le dossier **[***Nom de l'installation***]ExchangeSyncEngine**,
	- <sup>l</sup> et le fichier **[***Nom de l'installation***]ExchangeSyncEngine.war**
- 5. Déplacez ce dossier et le fichier de l'emplacement du serveur CRM :
	- \Program Files\Sage\CRM\[Install Name]\tomcat\webapps\

vers

• Tomcat sur le serveur distant. Par exemple

\\sync\_engine\_machine ..\Program Files\Apache Software Foundation\Tomcat 6.0\webapps

- 6. **Démarrez** le service Apache Tomcat sur le serveur CRM.
- 7. Sur le serveur distant, vérifiez que **webapps\[***Nom d'installation***] ExchangeSyncEngine\WEB-INF\jdbc.properties** contient des paramètres valides pour la connexion à la base de données.
- 8. Sur le serveur distant, vérifiez que **webapps\[***Nom d'installation***] ExchangeSyncEngine\WEB-INF\syncengine.properties** contient des paramètres valides pour la connexion au point de terminaison. Par exemple :
	- <sup>l</sup> syncengine.configurationurl=http://2K8X64CRMX86001/sdata/crmj
- 9. Redémarrez le service Apache Tomcat sur le serveur distant (nécessaire quand les propriétés ont été modifiées).
- 10. Installez le module réécriveur afin que Sage CRM puisse accéder au **CRMRewriter**. Pour ce faire :
- a. copiez le dossier CRMRewriter du serveur CRM (..Program Files\Sage\CRM\Services\IISUtils) vers le serveur distant.
- b. Sur le serveur distant, ajoutez une application **sdata** à IIS, dirigeant vers le dossier CRMRewriter.
- c. Modifiez le fichier **CRM.Rewriter.rules** comme suit :
	- <sup>o</sup> retirez toutes les lignes exceptée celle contenant : **RewriteRule ^ (/sdata/test.html) /sdata/Default.aspx?r=\$1 [R,NC]** et par exemple **RewriteRule ^/sdata/[***nom d'installation***]ExchangeSyncEngine/(.\*)\$ http:// [***nom du serveur distant***]:10009/[***nom d'installation***] ExchangeSyncEngine/\$1?%{QUERY\_STRING} [P]**
	- <sup>o</sup> Modifiez la ligne : **RewriteRule ^/sdata/[***nom d'installation***] ExchangeSyncEngine/(.\*)\$ http://pl-crm70-vm:10009/[***nom d'installation***] ExchangeSyncEngine/\$1?%{QUERY\_STRING} [P]** pour associer le dossier Moteur de synchronisation Exchange et le port utilisé par Tomcat.
- d. Redémarrez **IIS** et vérifiez que le module réécriveur fonctionne. Par exemple, l'URL suivante doit renvoyer une page d'accès non autorisé : http://localhost/sdata/[install name]ExchangeSyncEngine/\$service/status.
- 11. Vérifiez que le moteur de synchronisation est visible du serveur CRM. Par exemple, l'URL suivante doit renvoyer une page d'accès non autorisé : http://<sync engine host name>/sdata/<appname>ExchangeSyncEngine/\$service/status
- 12. Créez une connexion au serveur Exchange à l'aide du moteur de synchronisation déployé sur le serveur distant. Ces étapes sont décrites dans [Création d'une connexion à Exchange](#page-359-0) [Server \(page 36-5\)](#page-359-0).

# <span id="page-374-0"></span>**Qu'est-ce qui est synchronisé ?**

Les règles suivantes sont un guide de **haut niveau** de la manière dont les données sont synchronisées entre Exchange et Sage CRM dans l'intégration Exchange.

## **Processus de synchronisation**

- 1. Le moteur de synchronisation synchronise les données d'Exchange vers Sage CRM.
- 2. Sage CRM effectue la duplication et la gestion des conflits et les enregistrements sont insérés/mis à jour/supprimés dans Sage CRM.
- 3. Le moteur de synchronisation synchronise ensuite les données de Sage CRM vers Exchange.
- 4. Le moteur de synchronisation effectue les insertions/mises à jour/suppressions (et déduplications si CRM vers Exchange uniquement) dans les boîtes de réception.

**Remarque** : seuls le calendrier par défaut, la liste des tâches et les dossiers de contacts sont synchronisés (pas de sous-dossiers). Si vos utilisateurs Exchange ont des données qu'ils ne souhaitent pas synchroniser vers Sage CRM, il est recommandé de créer ces éléments dans des dossiers secondaires.

## **Règles de synchronisation des rendez-vous**

• La copie des rendez-vous Exchange destinée à l'organisateur est synchronisée vers Sage

CRM.

- Les rendez-vous dans Sage CRM sont synchronisés vers la boîte de réception Exchange de l'organisateur.
- Une méthode « Envoyer la mise à jour » envoie la copie de l'organisateur à tous les invités selon le comportement Exchange/Outlook normal.
- <sup>l</sup> Lorsque l'organisateur du rendez-vous n'est **pas** un **utilisateur CRM activé pour la synchronisation** et que le rendez-vous inclut des **invités qui sont des utilisateurs CRM activés pour la synchronisation**, la synchronisation se base sur les **copies d'invités** du rendez-vous afin d'assurer que les calendriers de tous les utilisateurs CRM restent à jours. Ces copies de rendez-vous des invités sont appelés des **Rendez-vous souches**.
- Les rendez-vous CRM dont l'organisateur n'est pas un utilisateur synchronisé CRM ne seront pas synchronisés dans Exchange.
- La fonction Participants externes dans les communications CRM signifie que les invités, internes et externes à la base de données Sage CRM ou à votre propre environnement Exchange, reçoivent tous une demande de réunion Exchange.

## **Règles de synchronisation des tâches**

- Les tâches ne peuvent être détenues que par un seul utilisateur, c'est pourquoi la synchronisation se fait entre CRM et la boîte de réception Exchange du propriétaire de la tâche.
- Les tâches de masse, générées pour des groupes ou des listes, ne sont pas synchronisées et ne sont pas inclues dans le journal des éléments ignorés.

# **Règles de synchronisation des contacts**

- Les contacts ne sont pas partagés avec les boîtes de réception Exchange, mais les contacts de nombreuses boîtes de réception peuvent être associés à **un** enregistrement de contact dans Sage CRM.
- Les contacts sont facilement synchronisés de CRM à Exchange (dans Mon CRM | Liste de contacts).
- Un contact peut être ajouté manuellement à partir du plug-in Outlook d'Exchange vers CRM à l'aide du bouton Ajouter un contact.
- Les mises à jour/suppressions de contacts liés se synchronisent facilement d'Exchange vers CRM.

La description de ces règles est basée sur les options de synchronisation par défaut (les rendezvous, tâches et contacts liés sont tous synchronisés dans les deux directions). Les options de synchronisation peuvent être personnalisées en fonction de l'implémentation de votre organisation. Pour plus d'informations, reportez-vous à la section [Champs de gestion de la synchronisation \(page](#page-364-0) [36-10\)](#page-364-0).

## <span id="page-375-0"></span>**Contacts**

Les tableaux suivants indiquent les données qui sont synchronisées dans l'intégration Exchange.

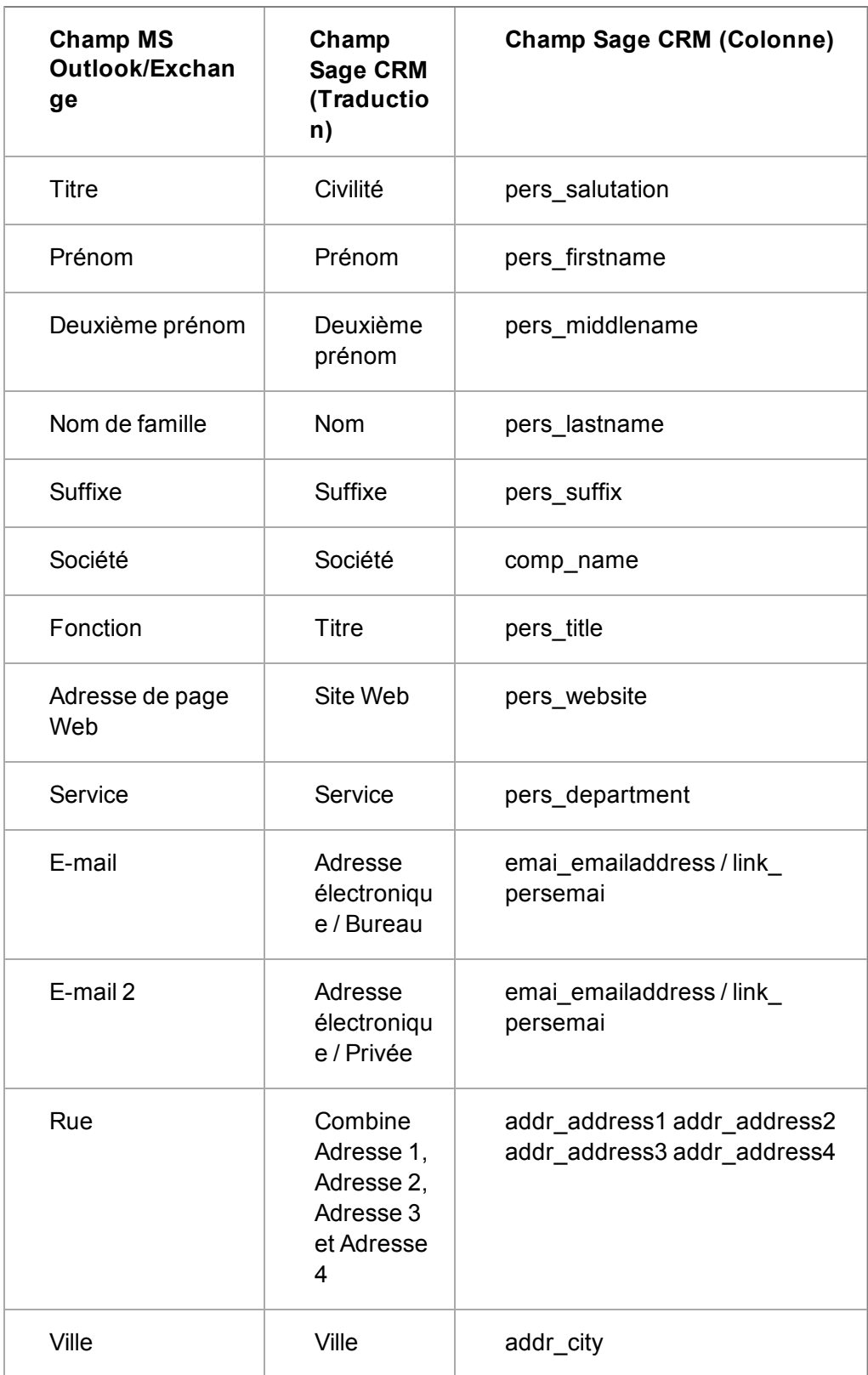

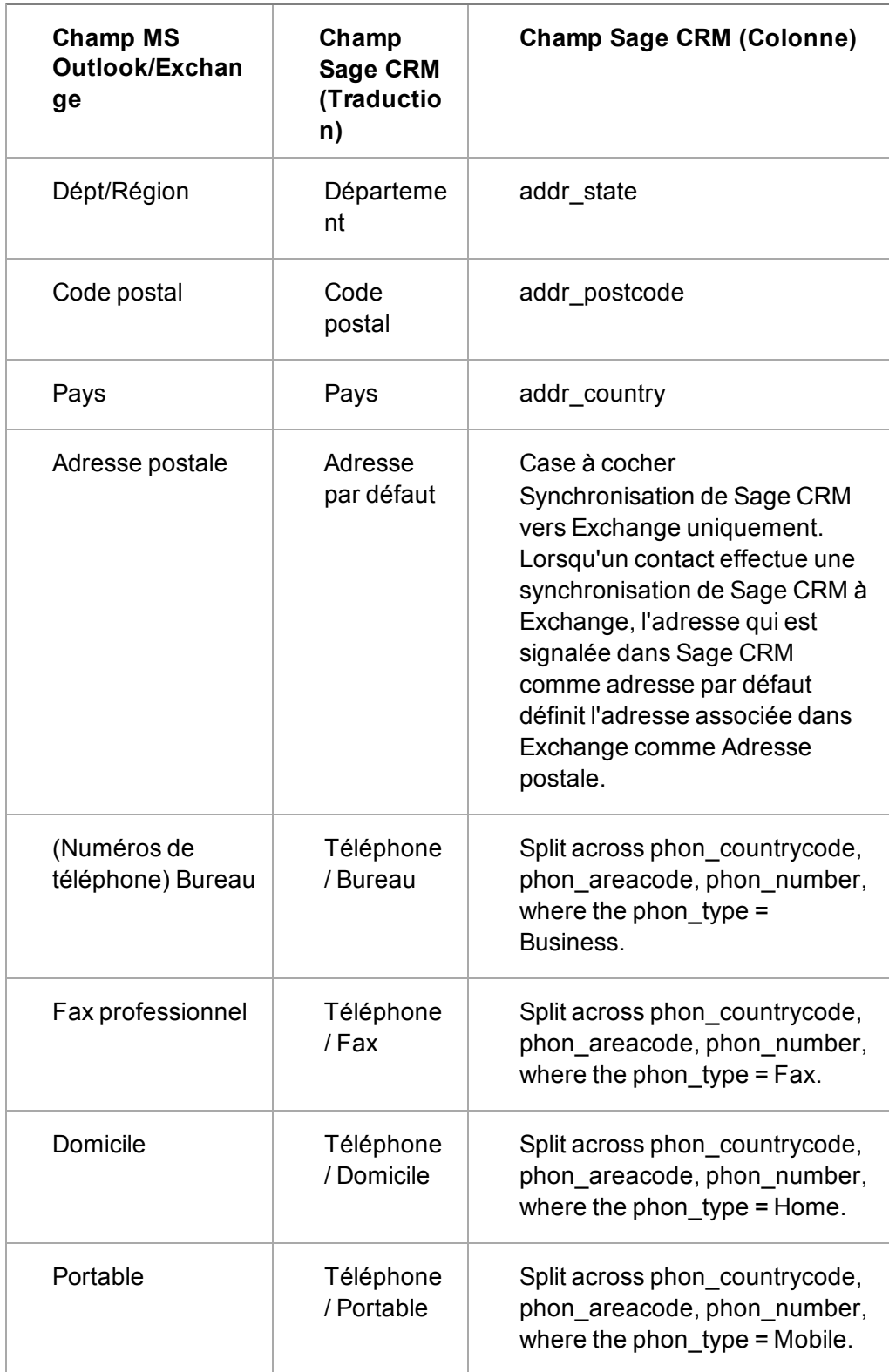

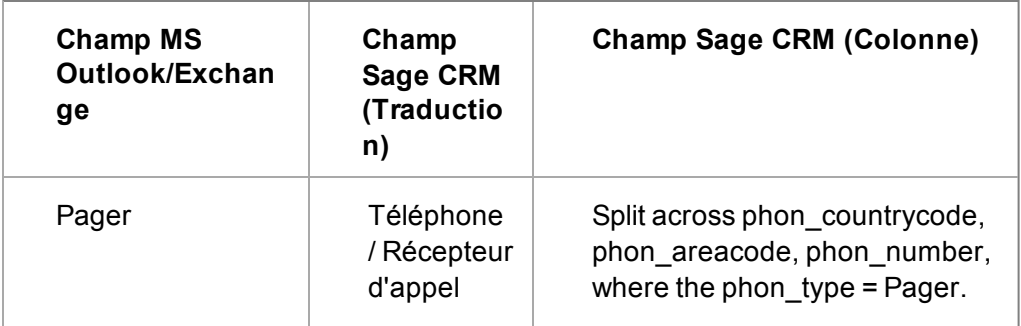

## <span id="page-378-0"></span>**Rendez-vous**

Les tableaux suivants indiquent les données qui sont synchronisées dans l'intégration Exchange.

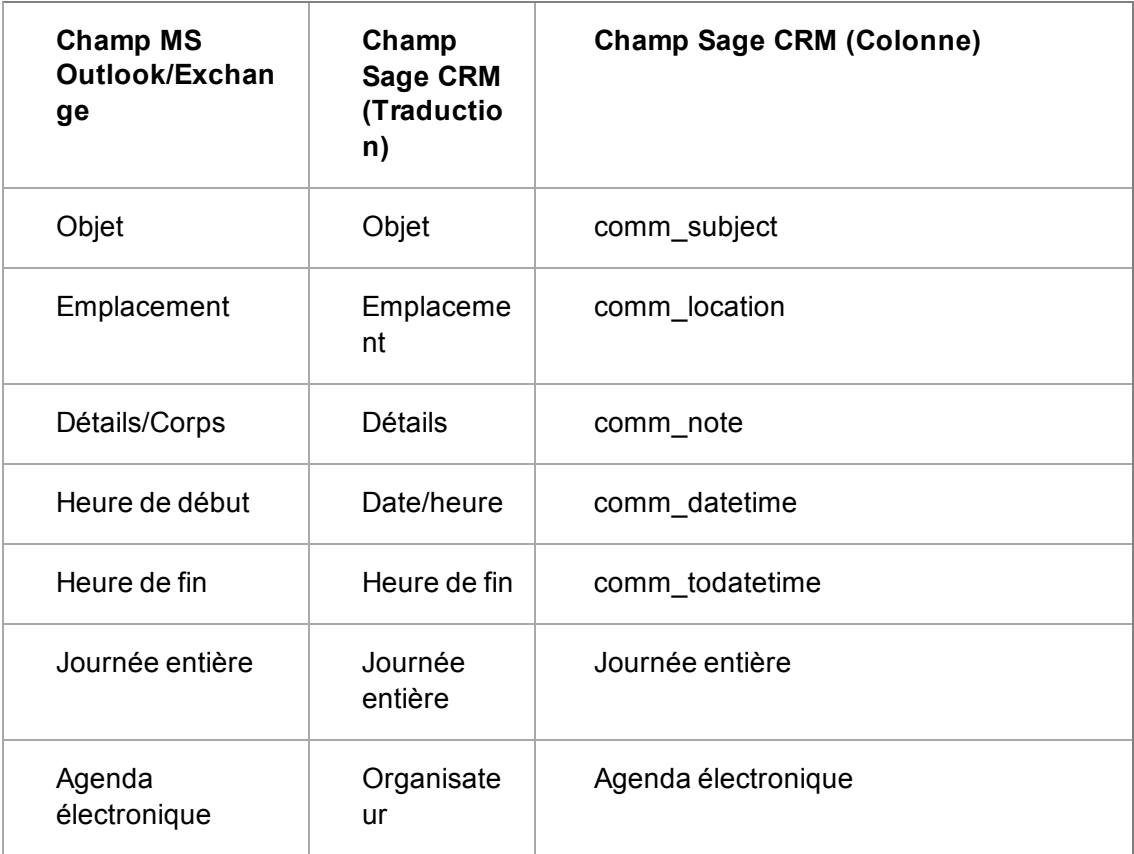

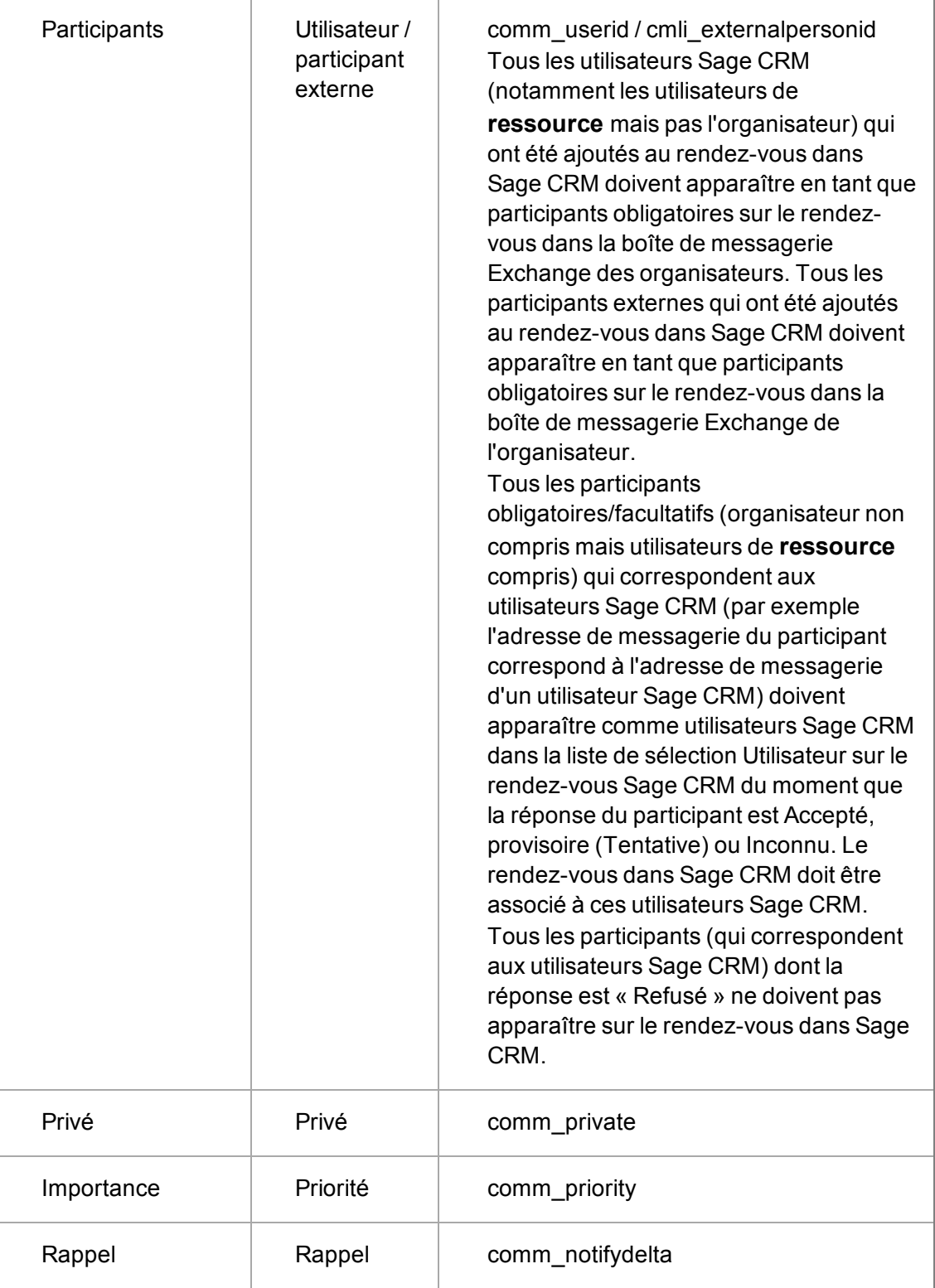

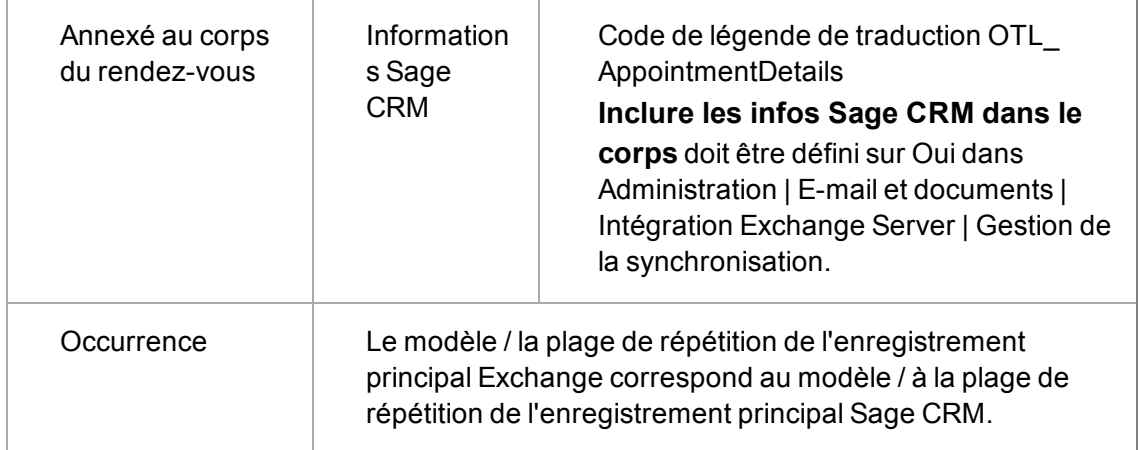

# <span id="page-380-0"></span>**Tâches**

Les tableaux suivants indiquent les données qui sont synchronisées dans l'intégration Exchange.

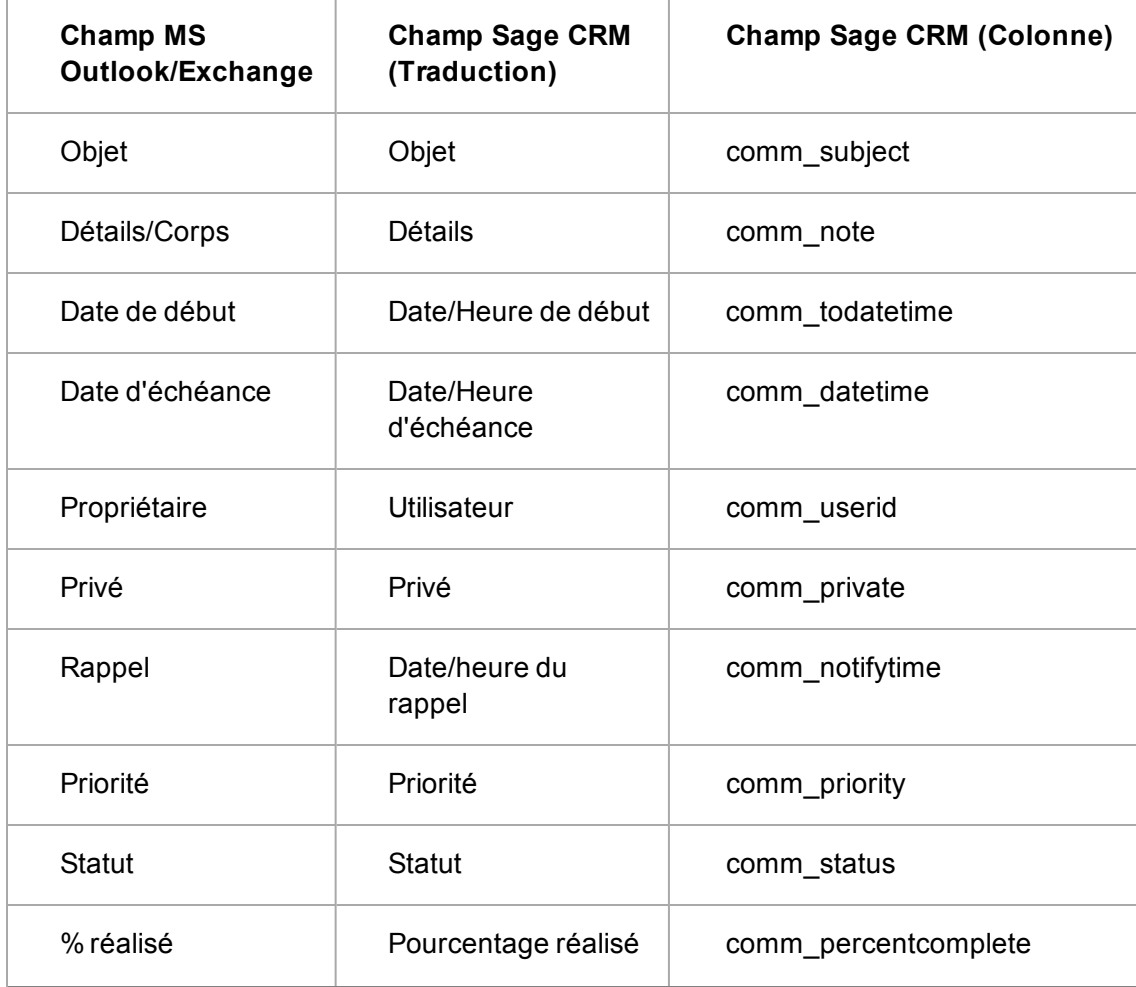

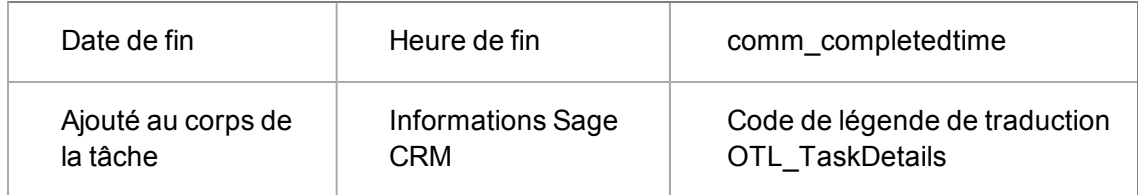

#### **Statut des tâches**

Le tableau suivant résume le mappage du statut des tâches lors de la synchronisation de Exchange vers Sage CRM.

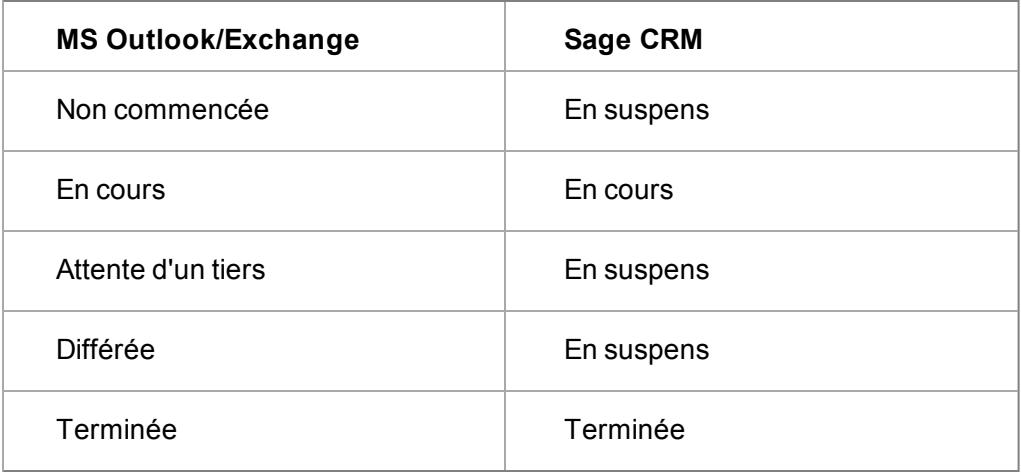

Le tableau suivant résume le mappage du statut des tâches de Sage CRM vers Exchange.

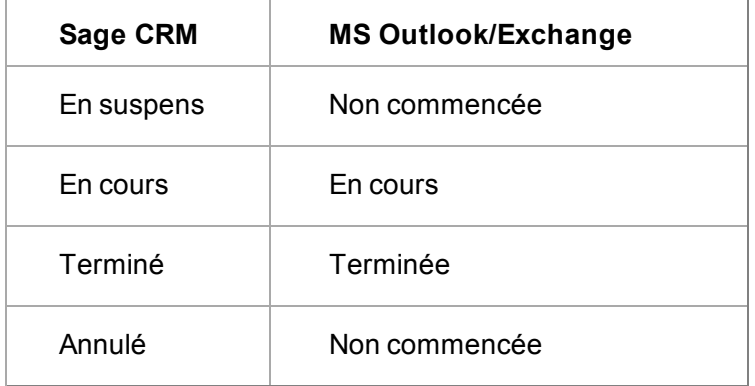

# <span id="page-381-0"></span>**Présentation des erreurs de synchronisation**

Les tableaux ci-dessous décrivent les erreurs qui peuvent résulter du processus de synchronisation.

#### **Erreurs standard**

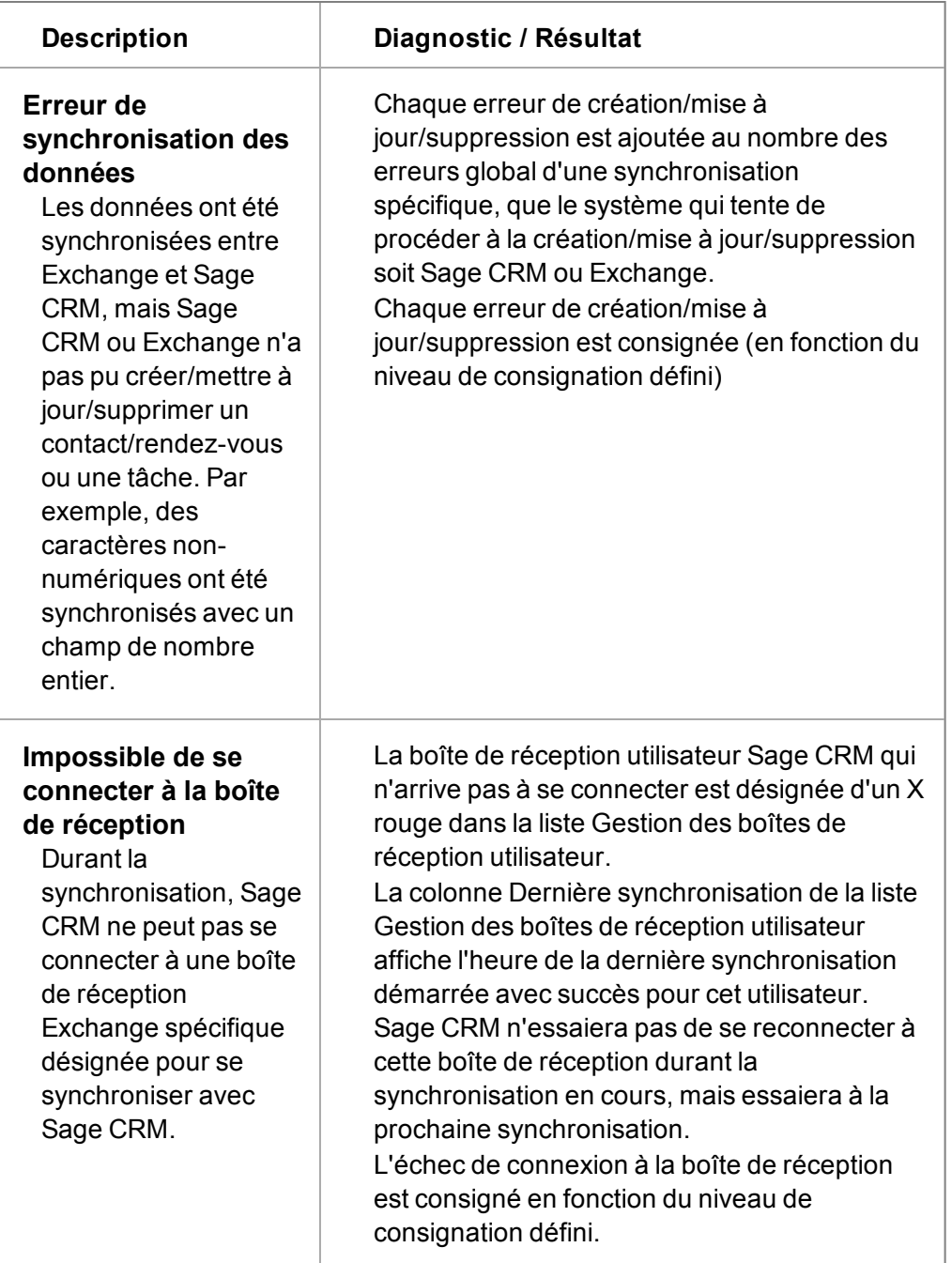

#### **Erreurs fatales**

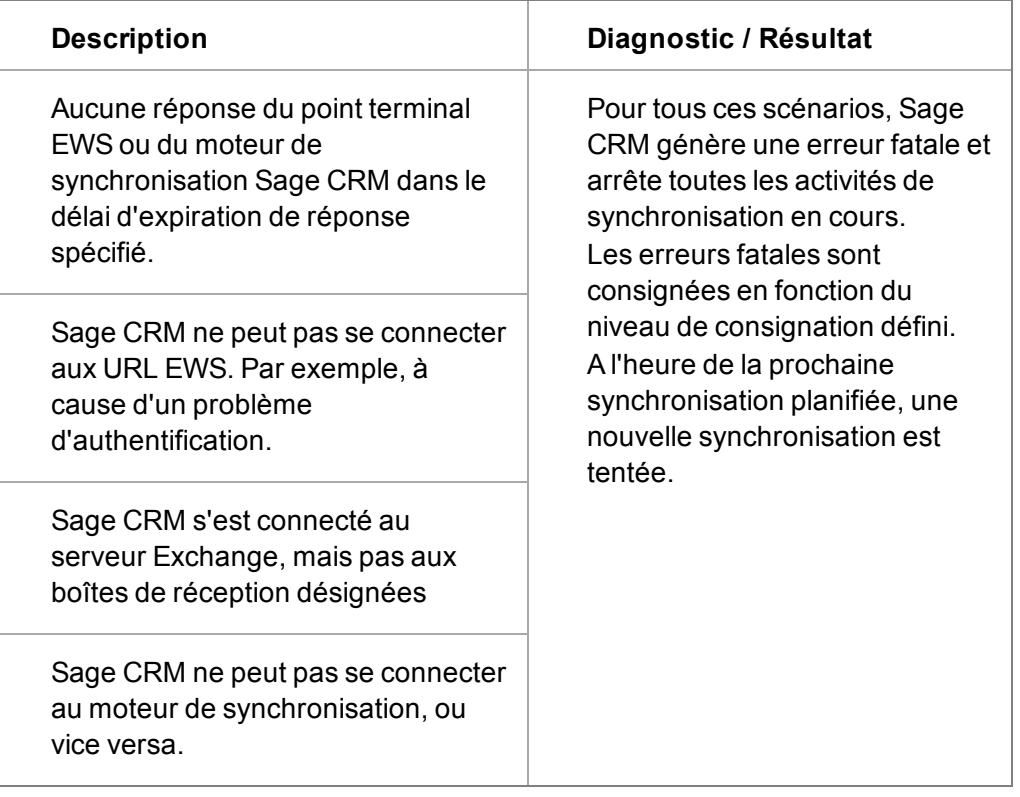

# <span id="page-383-0"></span>**Travailler avec les journaux d'intégration Exchange**

Les journaux d'intégration Exchange sont accessibles dans **Administration** | **E-mail et Documents** | **Intégration d'Exchange Server** | **Consignation**.

Les journaux peuvent être affichés par utilisateur (**Fichiers journaux utilisateur**) ainsi que pour toutes les boîtes de réception des utilisateurs et toute la configuration (**Journaux génériques**). Les journaux peuvent aussi être affichés depuis l'installation de CRM dans ..\Program Files\Sage\CRM\[*install name*]\Logs\Exchange Integration.

Les utilisateurs que l'administrateur a activés (dans Administration | Utilisateurs | Utilisateurs) peuvent voir leurs propres journaux dans **Mon CRM** | **Journaux Exchange Integration**.

Le niveau de consignation peut être configuré dans **Administration** | **E-mail et Documents** | **Intégration d'Exchange Server** | **Gestion de la connexion**. Pour plus d'informations, reportezvous à la section [Champs de connexion à Exchange Server \(page 36-6\)](#page-360-0).

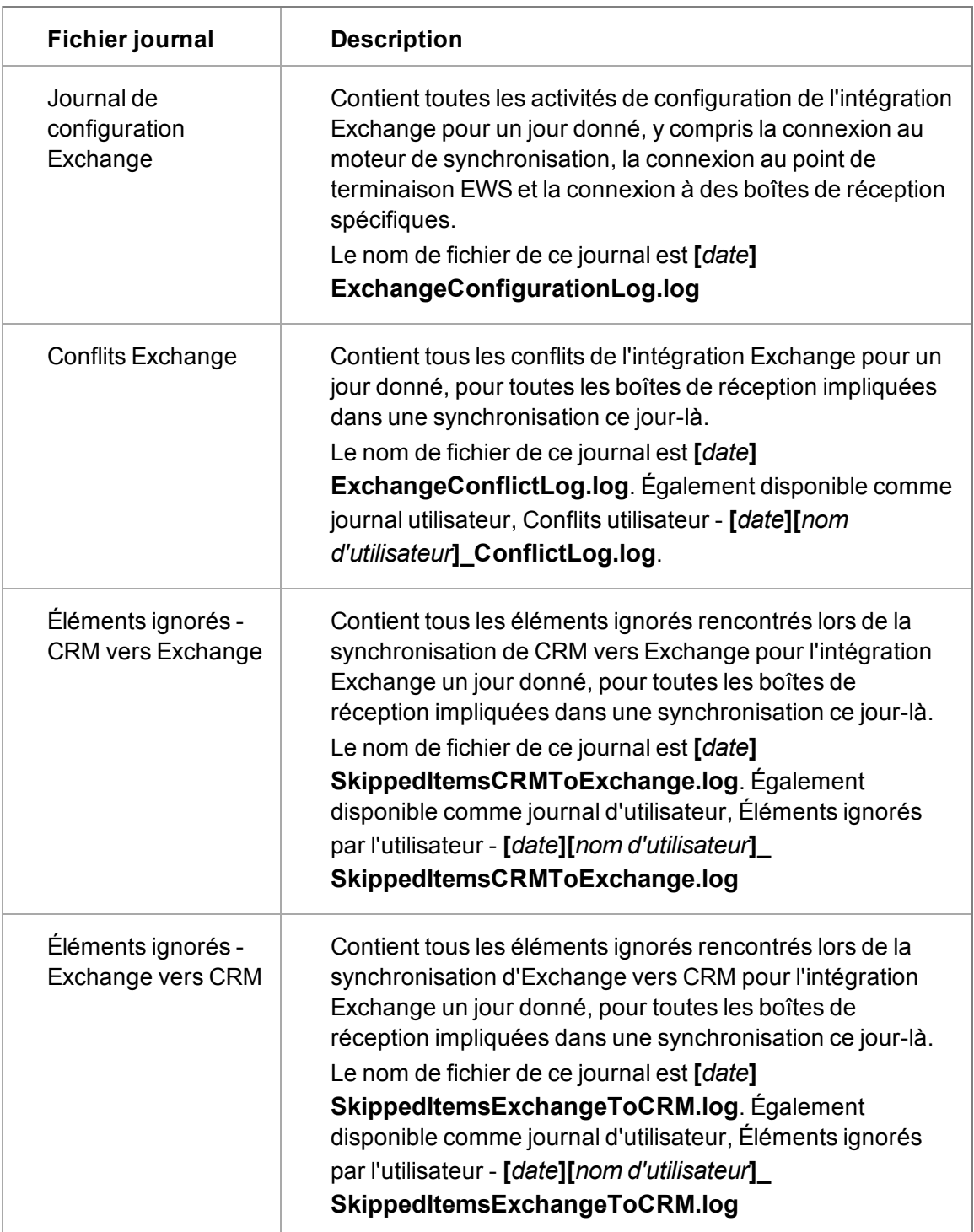

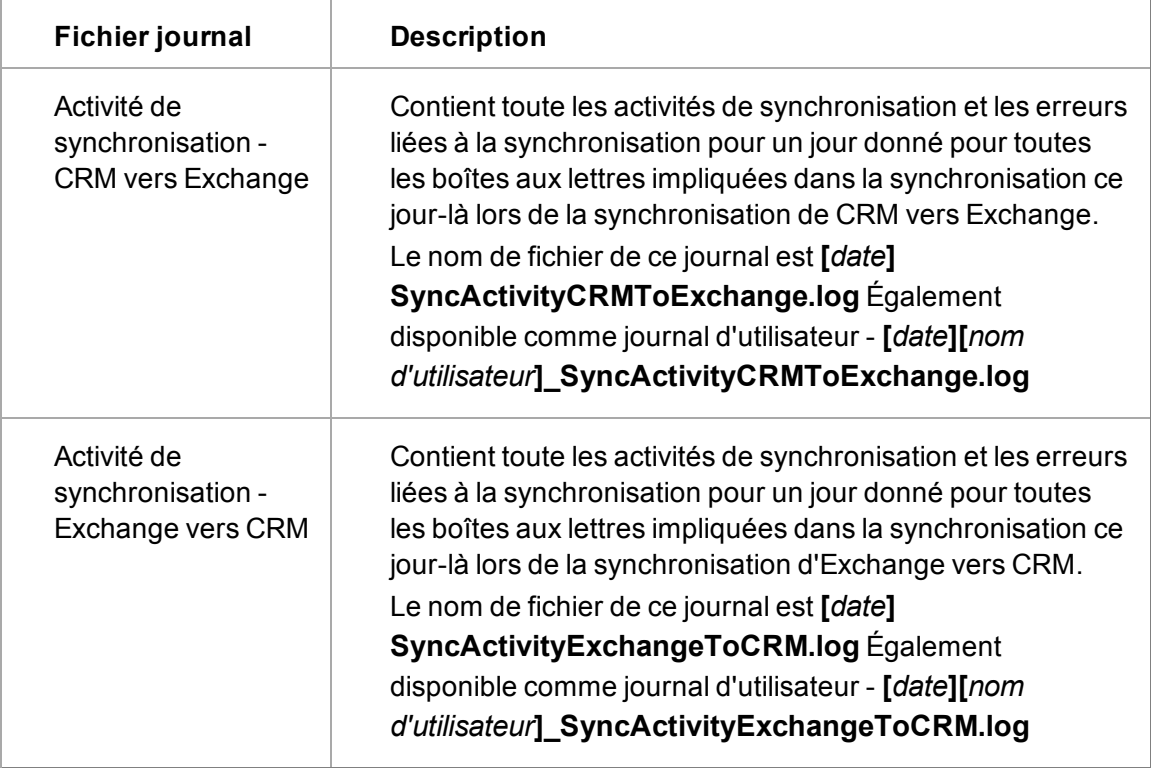

# <span id="page-385-0"></span>**Installation du plug-in MS Outlook pour l'intégration d'Exchange**

Le plug-in MS Outlook pour l'intégration Exchange fournit aux utilisateurs des fonctionnalités supplémentaires, accessibles depuis le client MS Outlook. Ces fonctionnalités incluent l'ajout de contacts MS Outlook dans Sage CRM depuis MS Outlook, et le classement d'e-mails uniques ou multiples en fonction des contacts associés dans Sage CRM.

- Les utilisateurs, qui sont des administrateurs de leurs propres ordinateurs, peuvent installer le plug-in depuis **Mon CRM** | **Préférences**. Pour plus d'informations, reportez-vous *au Guidede l'utilisateur Sage CRM*. En tant qu'administrateur de système, vous pouvez activer et désactiver cette option dans **Administration** | **E-mails et Documents** | **Intégration Exchange** | **Gestion des connexions**.
- <sup>l</sup> Les administrateurs réseau peuvent installer le plug-in en utilisant **la stratégie de groupe Active Directory** pour des **ordinateurs** spécifiques. Aucun droit administratif n'est nécessaire.

**Remarque** : pour les utilisateurs pour lesquels le plug-in ne doit pas être visible, il peut être accessible via la stratégie de groupe Active Directory d'ordinateurs spécifiques combinée avec la distribution d'une entrée du registre. Reportez-vous à la section [Désactivation du](#page-387-0) [plug-in dans le registre \(page 36-33\)](#page-387-0) pour obtenir plus d'informations.

Les profils itinérants sont pris en charge pour le plug-in Outlook pour l'intégration Exchange. Veuillez vous référer aux articles de la base de connaissances Microsoft ([http://support.microsoft.com](http://support.microsoft.com/)) pour obtenir des détails sur la mise en place et la configuration des profils itinérants dans votre environnement actuel.

# **Utilisation de la stratégie de groupe Active Directory pour installer le plugin MS Outlook pour l'intégration Exchange**

Un certain nombre de composants sont fournis lors de l'installation Sage CRM afin de permettre à l'administrateur du réseau/domaine Windows de déployer le plug-in MS Outlook pour l'intégration Exchange vers les utilisateurs via la stratégie de groupe Active Directory.

#### **Préparation au déploiement de la stratégie de groupe Active Directory**

- 1. Identifiez les composants nécessaires au préalable. Le fichier **Applications.MSI du client Sage CRM** est le fichier principal de l'installation Plug-in MS Outlook. Cependant, le plug-in nécessite un certain nombre de composants prérequis pour fonctionner correctement (tous les composants se trouvent dans : **..\Program Files\Sage\CRM\[***nom d'installation***] \WWWRoot\Plugin**). Il est essentiel que les composants nécessaires soient installés sur les ordinateurs clients individuels **avant** le déploiement du fichier **Applications.MSI du client Sage CRM** :
	- <sup>l</sup> **.NET Framework 4**. Ce composant s'applique à Office 2007 et Office 2010.

Par commodité, la version 4 de .Net Framework (dotNetFx40\_Client\_x86\_x64.exe) est livrée avec Sage CRM v7.1. L'article suivant de Microsoft décrit comment y accéder sur les ordinateurs clients :

[http://msdn.microsoft.com/library/ee390831%28v=VS.100%29.aspx](http://msdn.microsoft.com/library/ee390831(v=VS.100).aspx)

**• VSTOR**. Ce composant s'applique à Office 2007 et Office 2010.

Par commodité, les fichiers exécutables de VSTOR sont fournis avec Sage CRM v7.1. Pour la version 32 bits d'Office 2007 ou d'Office 2010, le fichier vstor40\_ x86.exe doit être installé. Pour la version 64 bits d'Office 2010, le fichier vstor40\_ x64.exe doit être installé.

**.** Office PIA. Ce composant s'applique uniquement à Office 2007.

Par commodité, le fichier o2007pia.msi est livré avec Sage CRM v7.1. Il est accessible sur les ordinateurs clients par le biais des règles de déploiement de la stratégie de groupe MSI standard.

**Remarque** : lorsque **Outlook 2007 SP2** est utilisé, il est recommandé d'installer le correctif décrit dans l'article suivant de la base de connaissances Microsoft **avant** de déployer le fichier Applications.MSI du client Sage CRM : <http://support.microsoft.com/kb/976811>

- 2. Installez les composants nécessaires sur les ordinateurs clients appropriés.
- 3. Si vous souhaitez rendre le plug-in accessible à certains utilisateurs, et exclure l'accès au plug-in à d'autres, dans un environnement où les utilisateurs ne sont pas les administrateurs de leurs ordinateurs - par exemple Citrix/TS - il est recommandé de déployer le plugin sur tous les **ordinateurs** concernés via la stratégie de groupe. Le plug-in pourra ensuite être supprimé des ordinateurs auxquels il n'est pas destiné. Reportez-vous à la section [Désactivation du](#page-387-0) [plug-in dans le registre \(page 36-33\)](#page-387-0) pour obtenir plus d'informations.
- 4. Configurez les paramètres du fichier **Applications.MSI du client Sage CRM**. Le fichier **Applications.MSI du client Sage CRM** dépend d'un certain nombre de paramètres qui lui sont transmis. Ils peuvent être définis depuis le programme d'installation, à l'aide d'un éditeur de table MSI (ORCA), disponible dans le kit de développement logiciel MS Windows ([http://www.microsoft.com/downloads/en/details.aspx?FamilyID=c17ba869-9671-4330-a63e-](http://www.microsoft.com/downloads/en/details.aspx?FamilyID=c17ba869-9671-4330-a63e-1fd44e0e2505&displaylang=en)

[1fd44e0e2505&displaylang=en](http://www.microsoft.com/downloads/en/details.aspx?FamilyID=c17ba869-9671-4330-a63e-1fd44e0e2505&displaylang=en)). Pour plus d'informations, reportez-vous à la section [Paramètres du programme d'installation du plug-in MS Outlook \(page 36-33\).](#page-387-1)

#### **Installation via la stratégie de groupe pour des ordinateurs spécifiques**

- L'installation déployée sur des ordinateurs spécifiques via la stratégie de groupe est exécutée en mode **silencieux**. Le plug-in est installé au démarrage de l'ordinateur.
- L'administrateur système peut automatiquement **mettre à jour** le plug-in déployé en utilisant la fonctionnalité de **Redéploiement** de la stratégie de groupe Active Directory. La mise à jour s'exécute en mode **silencieux** au démarrage de l'ordinateur.
- <sup>l</sup> L'administrateur système peut automatiquement **désinstaller** le plug-in en utilisant la fonctionnalité de suppression de la stratégie de groupe Active Directory. La désinstallation s'exécute en mode **silencieux** au démarrage de l'ordinateur.

# <span id="page-387-0"></span>**Désactivation du plug-in dans le registre**

Pour désactiver le plug-in dans le registre de chaque utilisateur qui n'est pas censé voir ou utiliser le plug-in de l'ordinateur spécifié :

- 1. Ajoutez la valeur chaîne « **PluginDisabled** » à : **HKey\_Current\_User\Software\Sage\Exchange Outlook Plugin\**
- 2. Sélectionnez la valeur chaîne « Y » si le plug-in ne doit **pas** apparaître dans MS Outlook (sur l'ordinateur en question) pour les utilisateurs qui ont cette valeur de chaîne spécifiée.

Si cette valeur de chaîne est absente du registre pour les utilisateurs spécifiés ou si elle est présente mais que sa valeur = « N » ou toute valeur autre que « Y » alors le plug-in doit apparaître dans MS Outlook comme normal pour les utilisateurs qui se connectent à l'ordinateur.

Cette valeur de chaîne peut être ajoutée au registre de l'ordinateur pour des utilisateurs spécifiques (specific HKey\_Current\_User registry entries) via la Règle de groupe.

## <span id="page-387-1"></span>**Paramètres du programme d'installation du plug-in MS Outlook**

Avant de déployer le fichier **Applications.MSI du client Sage CRM** par le biais de la stratégie de groupe, utilisez un éditeur de table MSI ORCA pour spécifier les valeurs et paramètres suivants dans la table « Propriété » de MSI.

**Remarque** : ces paramètres ne s'appliquent qu'au plug-in MS Outlook de l'intégration Exchange (Licence) , lorsque le plug-in est déployé avec la stratégie de groupe Active Directory. Ils ne s'appliquent pas au plug-in d'intégration MS Outlook classique qui ne peut pas être déployé avec cette méthode.

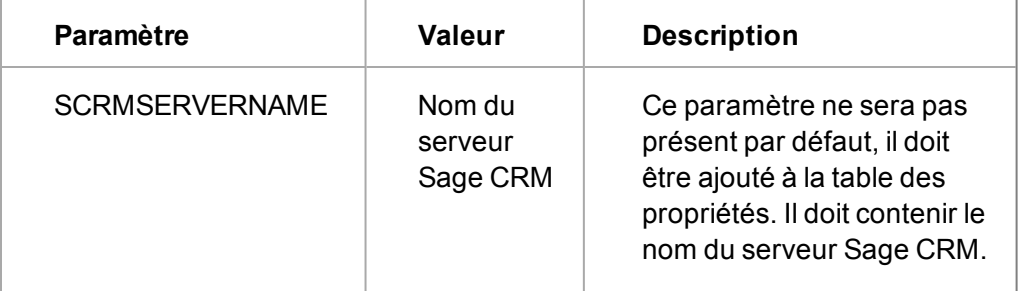

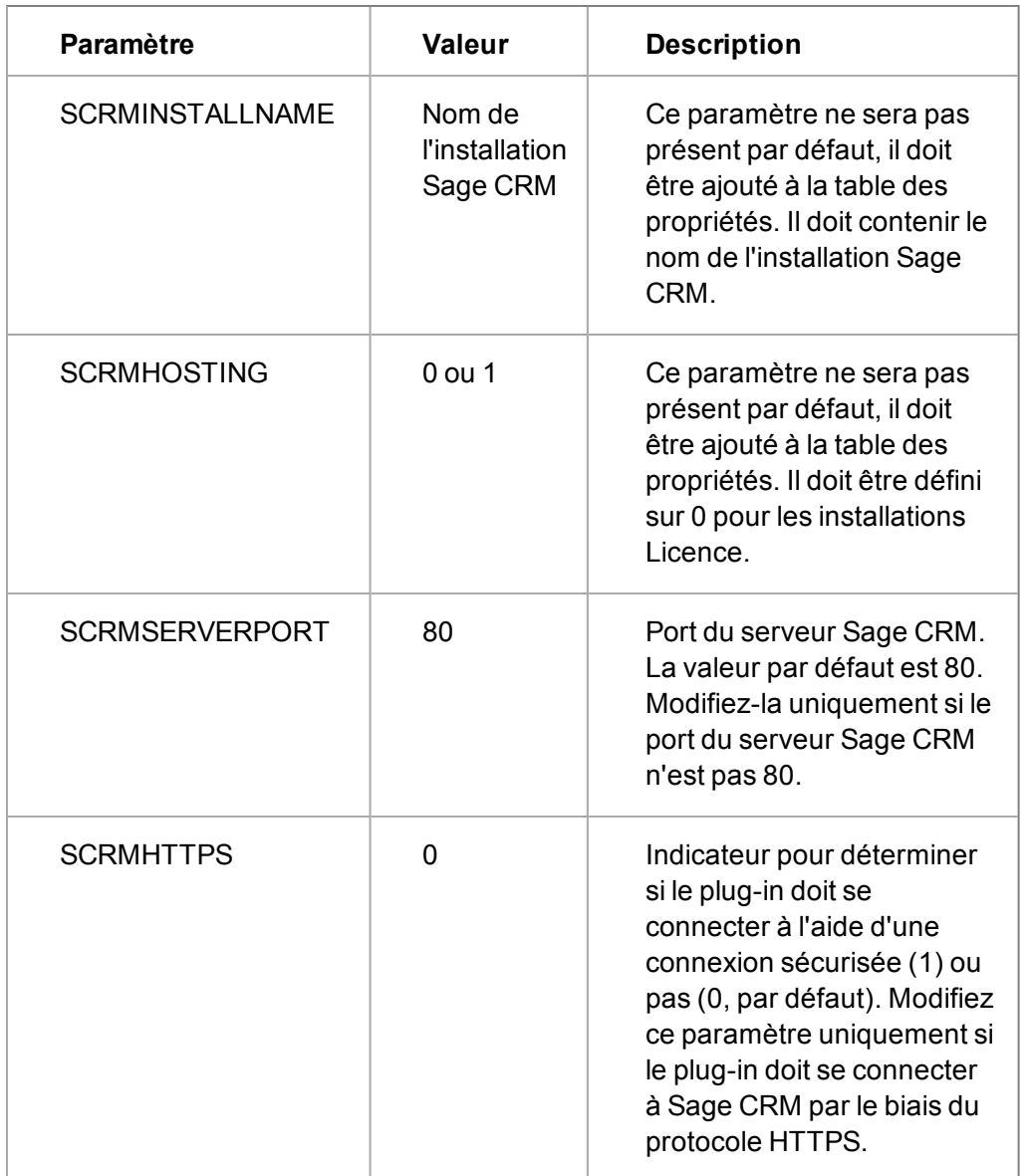

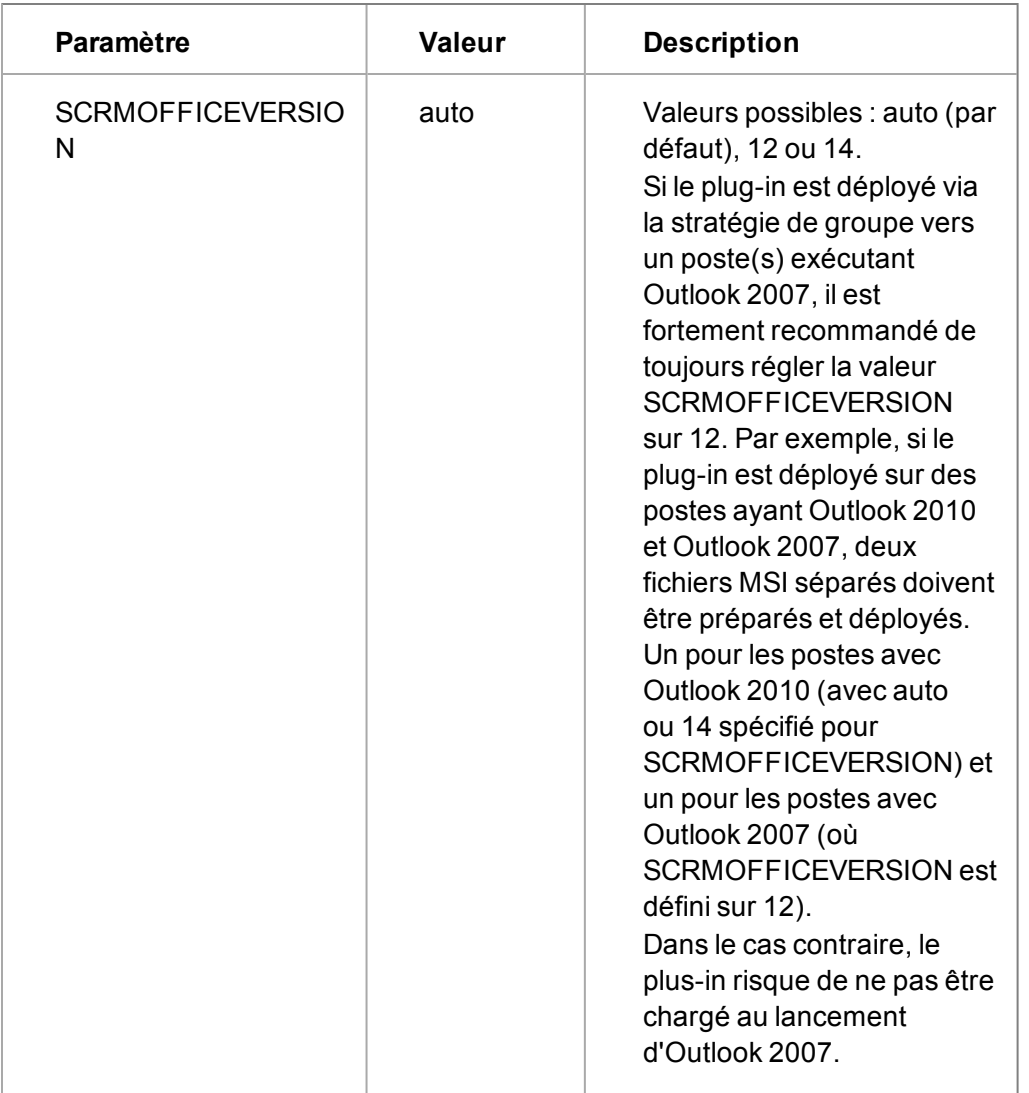

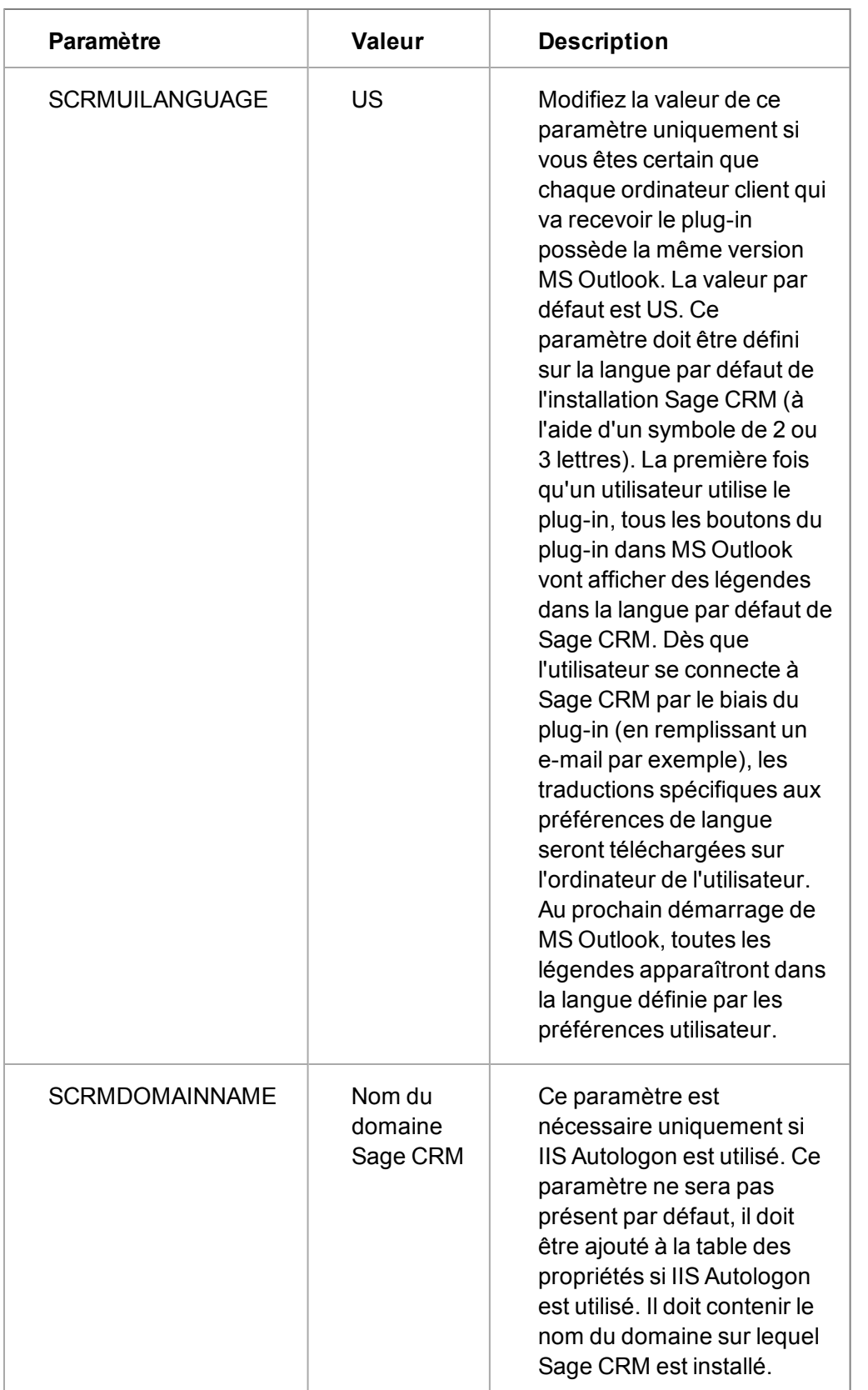

# **Chapitre 37 : Intégration MS Outlook classique**

- [Modifications des paramètres de configuration MS Outlook classique](#page-391-0)
- [Quelles sont les données synchronisées ?](#page-391-1)
- <sup>l</sup> [Utilisation du téléchargement des données pour les contacts de l'intégration MS Outlook classique](#page-397-0)
- <span id="page-391-0"></span>• [Traduction des messages d'une intégration MS Outlook classique](#page-398-0)

## **Modification des paramètres de configuration MS Outlook classique**

L'intégration MS Outlook classique est activée par défaut. Pour une interaction plus souple entre Sage CRM et MS Outlook, assurez-vous que les Méthodes d'authentifications dans les propriétés de IIS (Internet Information Services) dans Sage CRM sont définies sur Accès anonyme dans le répertoire virtuel DLL CRM.

Pour plus d'informations sur l'utilisation des fonctions d'intégration MS Outlook classique, reportezvous *au guide de l'utilisateur*.

Pour changer les paramètres de configuration de MS Outlook par défaut :

- 1. Sélectionnez **Administration** | **Utilisateurs** | **Configuration utilisateur**. La page Paramètres de l'utilisateur s'affiche.
- 2. Cliquez sur le bouton **Modifier** et mettez les champs à jour.
- 3. Pour obtenir une description de tous les champs sur cette page, reportez-vous à la section [Paramètres utilisateur \(page 8-1\).](#page-83-0)
- 4. Cliquez sur **Sauvegarder**. La page des paramètres utilisateur s'affiche avec les changements que vous avez effectués.

**Remarque** : Lintégration MS Outlook classique Sage CRM prend en charge les comptes de messagerie sous Microsoft Exchange Server MAPI ou POP3. Les profils itinérants ne sont pas pris en charge.

# <span id="page-391-1"></span>**Quelles sont les données synchronisées ? (Intégration MS Outlook classique)**

Les cartographies et règles suivantes sont un guide des données qui sont synchronisées entre MS Outlook et Sage CRM dans une intégration MS Outlook classique.

- <sup>l</sup> [Les informations de contact](#page-392-0) sont synchronisées entre tous les contacts dans l'onglet **Mes contacts** de CRM et tous les contacts déjà présents dans MS Outlook dont la catégorie est Contact CRM.
- $\bullet$  La première synchronisation synchronise :
	- les [rendez-vous](#page-394-0)récurrents.
	- les rendez-vous modifiés au cours des 14 derniers jours.
- les rendez-vous avec une date de fin qui se situe entre les 14 derniers jours et aujourd'hui.
- · les [tâches](#page-395-0) modifiées au cours des 14 derniers jours.
- les tâches dont le [statut](#page-396-0) est En suspens ou En cours.
- Les synchronisations suivantes synchronisent :
	- les rendez-vous modifiés depuis la dernière synchronisation.
	- les tâches modifiées depuis la dernière synchronisation.

#### <span id="page-392-0"></span>**Contacts (Intégration MS Outlook classique)**

Les mappages suivants sont un guide des données qui sont synchronisées entre MS Outlook et Sage CRM dans une intégration MS Outlook classique.

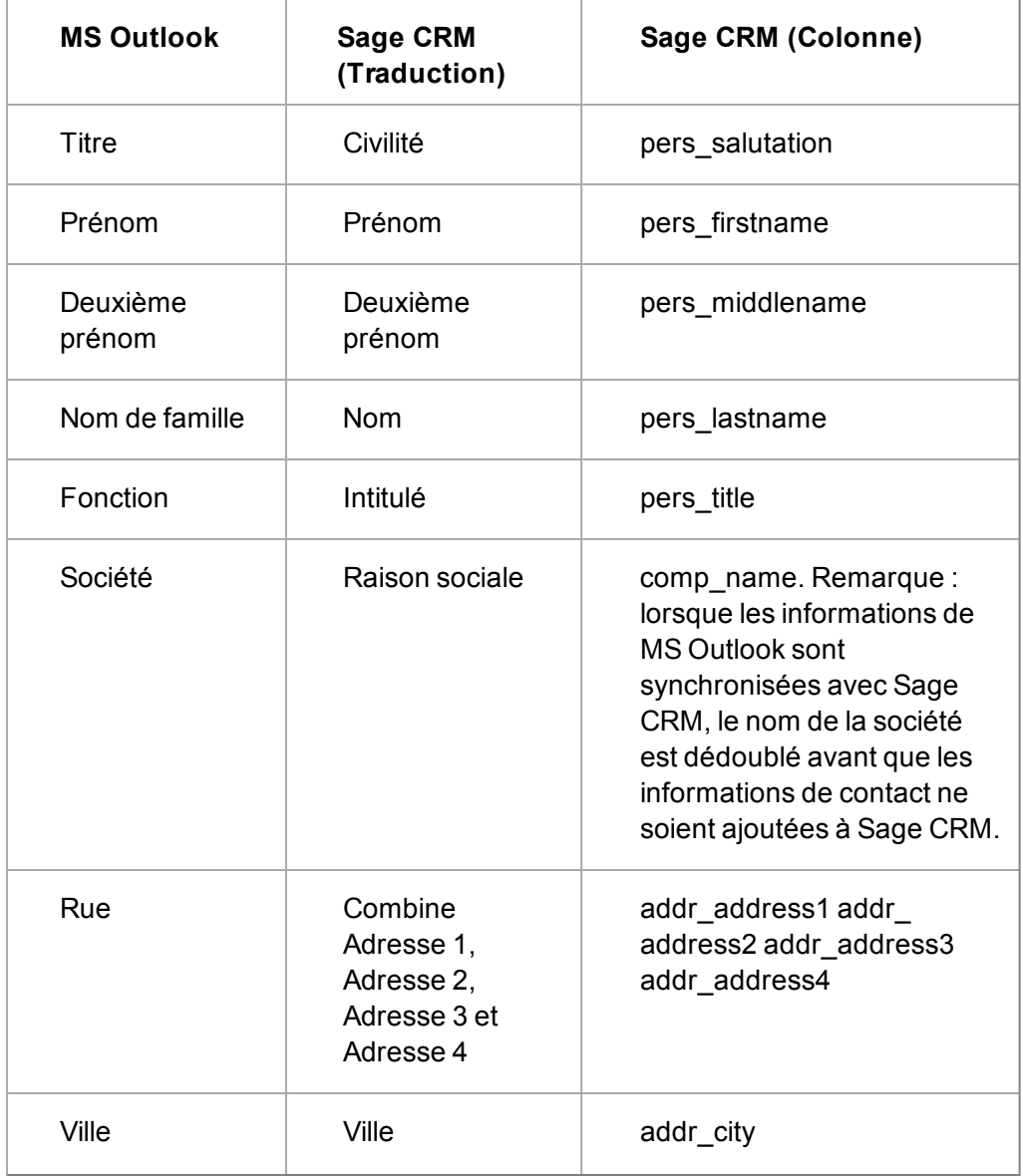

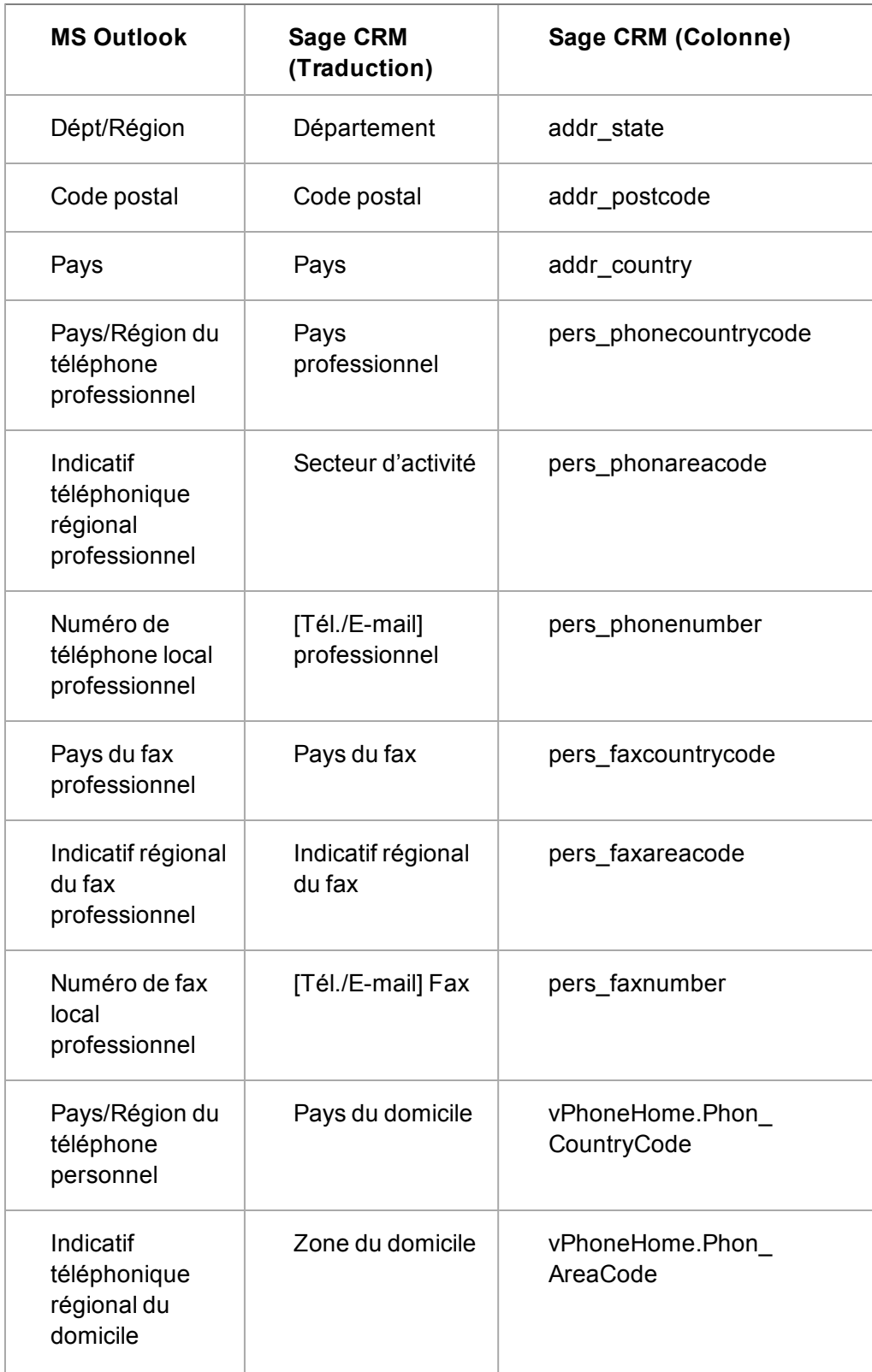

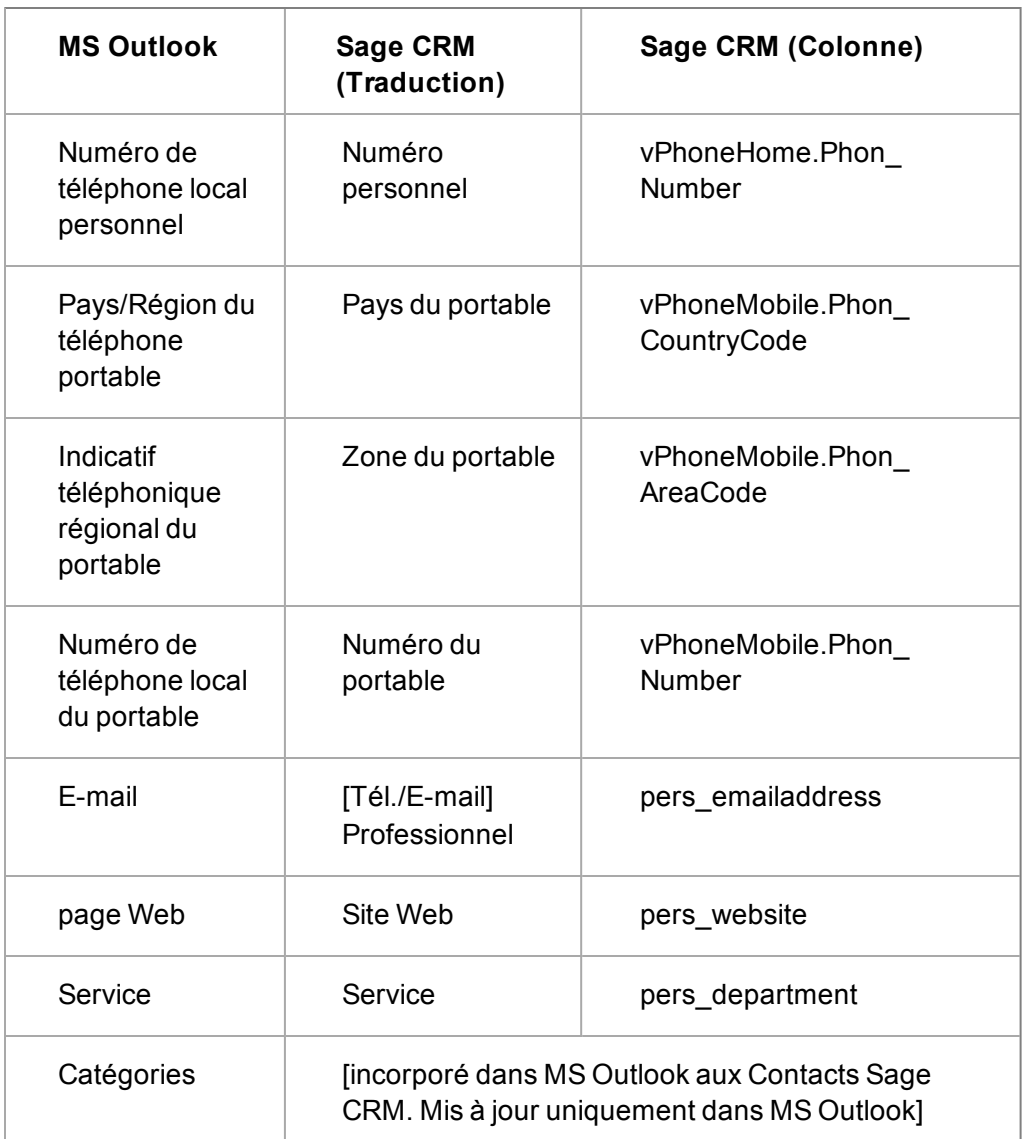

si l'adresse d'un contact MS Outlook dépasse quatre lignes, les lignes supplémentaires sont concaténées dans la ligne d'adresse 4 de Sage CRM.

#### <span id="page-394-0"></span>**Rendez-vous (Intégration MS Outlook classique)**

Les mappages suivants sont un guide des données qui sont synchronisées entre MS Outlook et Sage CRM dans une intégration MS Outlook classique.

4,

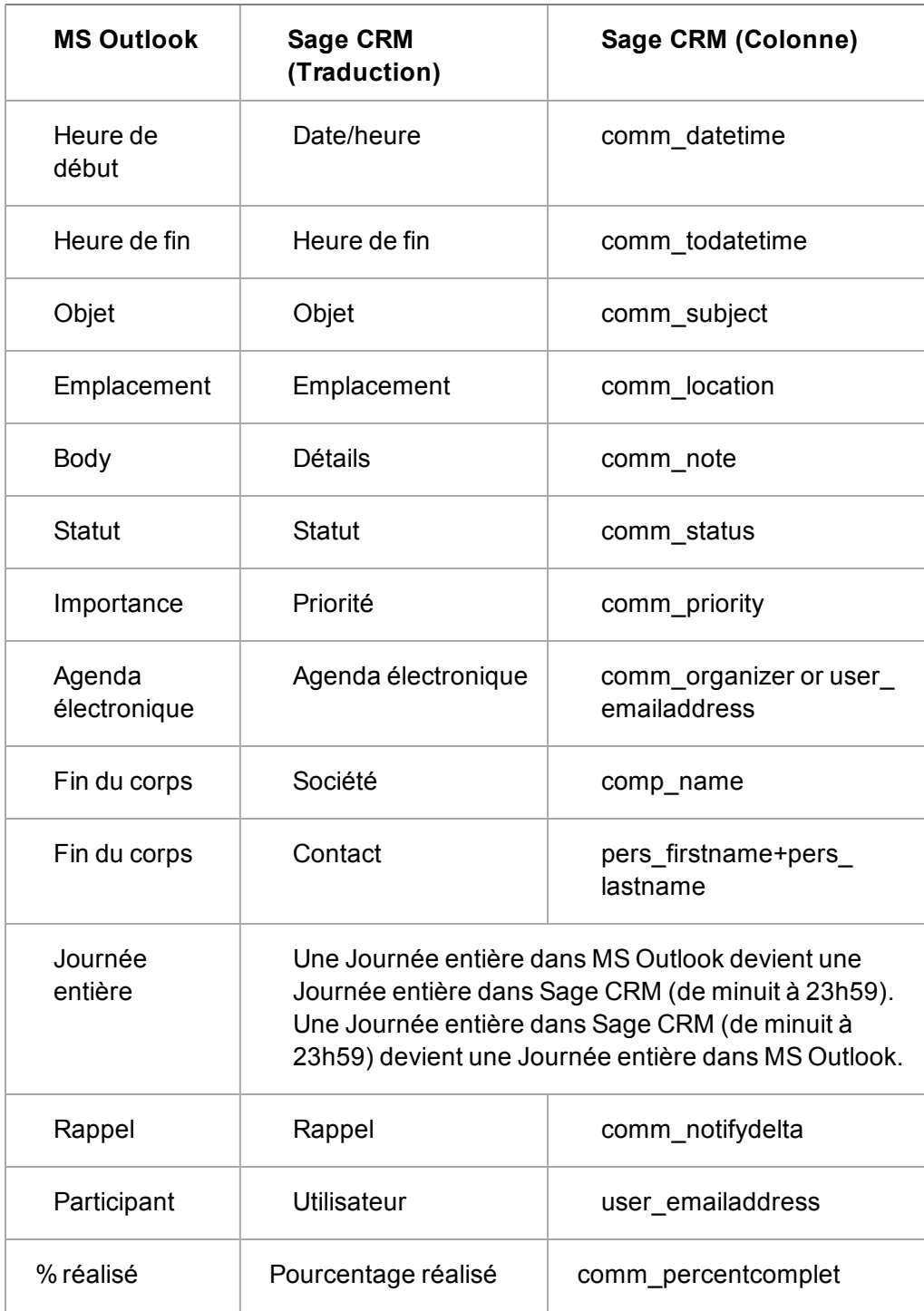

## <span id="page-395-0"></span>**Tâches (Intégration MS Outlook classique)**

Les mappages suivants sont un guide des données qui sont synchronisées entre MS Outlook et Sage CRM dans une intégration MS Outlook classique.
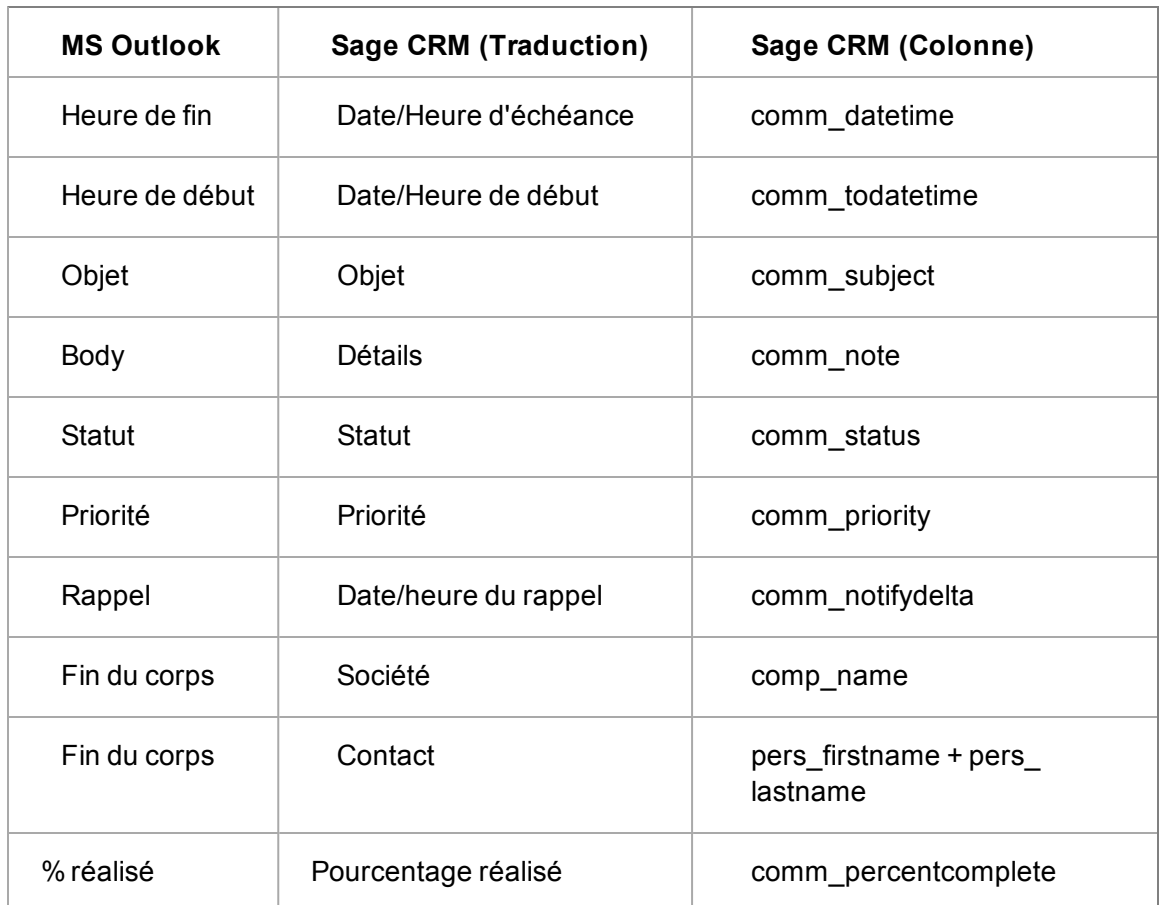

## **Statut des tâches (Intégration MS Outlook classique)**

Le tableau suivant résume le mappage du statut des tâches entre MS Outlook et Sage CRM.

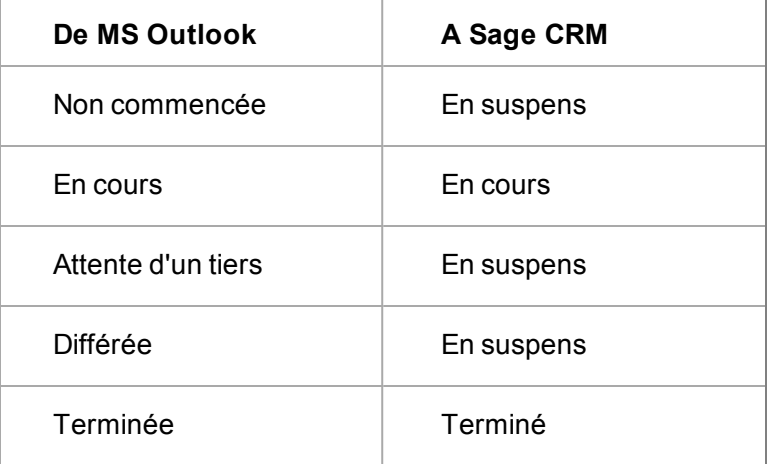

Le tableau suivant résume le mappage du statut des tâches entre Sage CRM et MS Outlook.

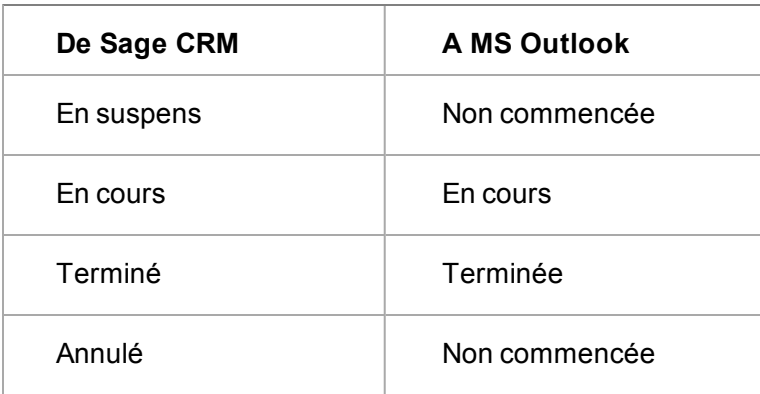

#### **Personnalisation des détails des tâches et des rendez-vous (Intégration MS Outlook classique)**

Vous pouvez personnaliser les détails Sage CRM ajoutés aux tâches et aux rendez-vous lors de la synchronisation de l'intégration MS Outlook classique.

- <sup>l</sup> Cliquez sur **Administration | Personnalisation | Traduction**.
- <sup>l</sup> Utilisez le **Type de famille de légende** OutlookServerSide et les **Codes de légende** OTL\_ AppointmentDetails et OTL\_TaskDetails.

Pour plus d'informations, voir [Méthode de liste de traductions \(page 11-3\)](#page-103-0).

#### **Ajout d'un contact dans CRM (Intégration MS Outlook classique)**

Lorsqu'un utilisateur clique sur **Ajout d'un contact** dans MS Outlook, le système commence par effectuer un dédoublement sur le nom de la société.

- Si une correspondance est détectée dans Sage CRM pour le nom d'une société, une liste des correspondances est affichée.
	- Cliquez sur le nom d'une société pour la sélectionner. L'écran Dédoublement de contact s'affiche.
	- Vérifiez si le contact existe déjà dans la société.
	- <sup>l</sup> S'il s'agit d'un nouveau contact, cliquez sur **Détails du contact**. Le contact est ajouté à la société existante avec les détails de contact décrits dans la section [Quelles sont](#page-391-0) [les données synchronisées ? \(Intégration MS Outlook classique\) \(page 37-1\).](#page-391-0)
- <sup>l</sup> Si aucune correspondance n'est détectée pour Sage CRM, une nouvelle société est créée et **Raison sociale** est renseigné. Le contact est ajouté à la nouvelle société avec les détails de contact décrits dans la section [Quelles sont les données synchronisées ? \(Intégration MS](#page-391-0) [Outlook classique\) \(page 37-1\).](#page-391-0)

## **Utilisation du téléchargement des données pour les contacts de l'intégration MS Outlook classique**

Si vous devez transférer un grand nombre de contacts de MS Outlook à Sage CRM, vous pouvez exporter ces contacts depuis MS Outlook avec l'Assistant importation et exportation de MS Outlook. La prochaine étape est le téléchargement des contacts vers Sage CRM à l'aide des mappages de données MS Outlook prédéfinis dans la liste Téléchargement de données de sociétés et de contacts.

Pour importer des contacts MS Outlook dans Sage CRM avec le téléchargement de données :

- 1. Cliquez sur **Administration** | **Gestion des données** | **Téléchargement des données**.
- 2. Sélectionnez **Société**, puis cliquez sur **Continuer**.
- 3. Cliquez sur **Nouveau**. La page Téléchargement des données, étape 1 de 4 s'affiche.
- 4. Rendez vous dans votre fichier MS Excel de contacts MS Outlook.
- 5. Sélectionnez **Données MS Outlook** dans **Sélectionner à partir de cartographies existantes.**.

#### **Traduction des messages d'une intégration MS Outlook classique**

Tous les détails des écrans et des messages relatifs à l'intégration MS Outlook classique peuvent être traduits. La famille de légendes est OutlookPlugin. Pour plus d'informations, voir [Méthode de](#page-103-0) [liste de traductions \(page 11-3\)](#page-103-0).

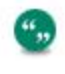

Si vous changez ces traductions, les utilisateurs doivent réinstaller le plug-in MS Outlook pour l'intégration MS Outlook classique pour voir les modifications.

## **Chapitre 38 : Configuration E-marketing**

- [Qu'est-ce que E-marketing ?](#page-399-0)
- [Activation du service E-marketing](#page-401-0)
- [Champs Compte et utilisateur E-marketing](#page-402-0)
- [Ajout d'utilisateurs au compte E-marketing](#page-405-0)
- [Affichage ou mise à jour des options de compte E-marketing](#page-406-0)
- [Modification des utilisateurs E-marketing](#page-406-1)
- [Modification des détails du compte E-marketing](#page-407-0)
- [Annuler le compte E-marketing](#page-407-1)
- <span id="page-399-0"></span>• [Réactivation du compte E-marketing](#page-407-2)

## **Qu'est-ce que le e-marketing ?**

Sage E-marketing pour Sage CRM est une intégration de Swiftpage ([http://www.swiftpage.com](http://www.swiftpage.com/)). Toutes les activités d'e-marketing sont initiées depuis l'interface utilisateur de Sage CRM.

La rubrique suivante vous donne un aperçu, depuis les « coulisses » de la manière dont fonctionne

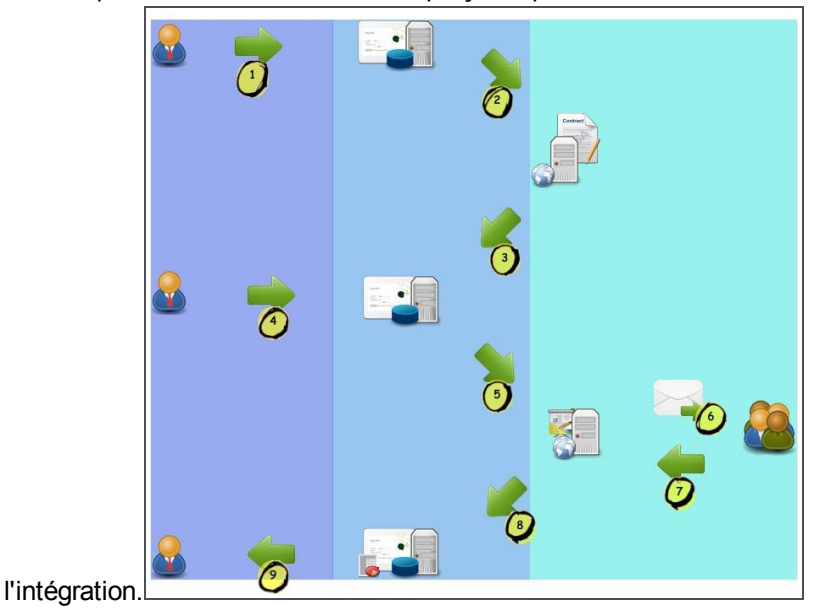

Diagramme du processus d'e-marketing

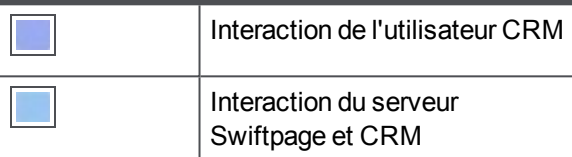

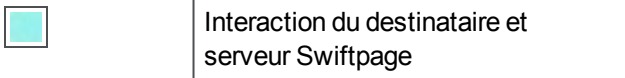

- 1. L'administrateur ou le gestionnaire d'informations se connecte à **CRM** et s'inscrit au service d'e-marketing.
- 2. Le compte et les utilisateurs d'e-marketing sont créés sur le serveur **Swiftpage**.
- 3. Le compte d'e-marketing est enregistré sur le serveur **Swiftpage** et la fonction d'e-marketing est activée dans **CRM**.
- 4. L'utilisateur d'e-marketing se connecte à **CRM** et crée une campagne d'e-marketing.
- 5. Les données e-mail d'e-marketing sont immédiatement envoyées depuis **CRM** au serveur **Swiftpage**.
- 6. L'e-mail d'e-marketing est envoyé depuis le serveur **Swiftpage** au **groupe de destinataires** spécifié par l'utilisateur CRM.
- 7. L'**interaction des destinataires** avec l'e-mail d'e-marketing (ouvertures, clics, etc.) est renvoyée au serveur **Swiftpage**.
- 8. Une fois par jour, toutes les données de toutes les campagnes d'e-marketing sont synchronisées de **Swiftpage** à **CRM**.
- 9. L'utilisateur de l'e-marketing **CRM** reçoit les données d'analyse de la campagne.

#### **Heures de synchronisation**

L'heure de synchronisation Sage CRM est configurée (pour toutes les régions) sur 23h00 heure locale.

L'heure de synchronisation Swiftpage, qui réunit tous les résultats quotidiens, se termine à 3h00, heure des Rocheuses. L'heure des Rocheuses est GMT -6 heures (heure normale des Rocheuses) ou -7 heures (heure avancée des Rocheuses). Ceci comprend les informations à propos de toute personne ayant choisi de ne pas recevoir les e-mails d'e-marketing de votre entreprise.

**Remarque** : cela signifie qu'il peut falloir jusqu'à 48h pour que l'information d'exclusion parvienne à CRM. Par exemple (toutes les heures sont GMT), un destinataire se désinscrit à 15h00 le 20 février. Swiftpage réunit les résultats à 10h00 le 21 février. CRM synchronise ces informations à 23h00 le 21 février, 32 heures après la désinscription.

Les utilisateurs peuvent modifier l'heure de synchronisation de CRM en changeant SyncEngineConfiguration.xml dans ..\Program Files\Sage\CRM\<*installname*>\tomcat\webapps\<*installname*>SPSyncEngine\WEB-INF

La syntaxe est :

```
<?xml version="1.0" encoding="UTF-8"?>
<configuration>
<!-- sync schedule parameters -->
<syncStartTimeHour>23</syncStartTimeHour>
<syncStartTimeMinute>0</syncStartTimeMinute>
</configuration>
```
**Remarque** : il est recommandé de maintenir l'heure de synchronisation de CRM en dehors des heures de bureau.

## <span id="page-401-0"></span>**Activation du service e-marketing**

La configuration e-marketing est disponible dans les systèmes Sage CRM incluant le module Gestion des campagnes.

Pour accéder à la configuration e-marketing, vous devez être un gestionnaire d'informations disposant des droits d'e-mail et de modèle ou un administrateur système. Vous devez aussi être connecté à Internet.

**Remarque** : l'utilisation d'e-marketing, même avec un compte d'évaluation, requiert un respect strict des lois anti-spam. Vous devez vous assurer de respecter la loi US CAN-SPAM et vos propres réglementations anti-spam régionales. L'essence de la plupart des réglementations est que les destinataires d'e-mails doivent s'inscrire pour recevoir des e-mails de votre société, que vous vous identifiiez clairement et facilitiez la désinscription aux destinataires. Des consignes et liens utiles de Swiftpage se trouvent ici : <http://www.swiftpage.com/deliverability/antispampolicy.htm>. De plus amples informations se trouvent dans *le guide de l'utilisateur Sage CRM*.

Pour activer le service E-marketing :

- 1. Sélectionnez **Administration** | **E-mails et documents** | **E-marketing SwiftPage** | **S'inscrire pour un compte d'évaluation E-marketing gratuit**. Le compte d'évaluation vous permet d'essayer l'e-mail E-marketing et de fidélisationavec une limite d'envoi d'e-mails basse pendant la période d'évaluation.
- 2. Saisissez les informations de **Compte** et d'**Utilisateur**. Le nom du compte doit être unique (à Swiftpage), composé de caractères alphanumériques et ne pas contenir d'espaces. Si vous décidez d'acheter le service E-marketing complet, les prix seront indiqués et facturés dans la devise sélectionnée ici. Tous les champs sont expliqués dans [Champs Compte et utilisateur E](#page-402-0)[marketing](#page-402-0).
- 3. Cliquez sur **Continuer**.
- 4. Saisissez les informations d'**utilisateur et de contact** et votre **e-mail**. Celles-ci sont requises pour que Swiftpage soit conforme aux lois anti-spam américaines. Elles seront utilisées dans les pieds de page standard pour les modèles d'e-mail E-marketing, mais peuvent être modifiées ultérieurement. Tous les champs sont expliqués dans [Champs Compte et utilisateur](#page-402-0) [E-marketing](#page-402-0).
- 5. Cliquez sur **Enregistrer**. Le menu Configuration E-marketing s'affiche et une bannière bleue vous indique le statut de votre compte. Un e-mail de vérification est envoyé à l'adresse e-mail spécifiée dans l'écran Détails utilisateur.
- 6. Cliquez sur le **lien** dans l'**e-mail de vérification**. La page de configuration du compte Sage Emarketing pour Sage CRM s'affiche. **Remarque** : vérifiez dans votre dossier de courrier indésirable si vous n'avez pas reçu l'e-mail.
- 7. Lire les conditions générales. Cliquez sur **J'accepte** pour continuer. La page Gestion du compte s'affiche, vous proposant d'acheter un compte Swiftpage complet. Ceci peut aussi être fait ultérieurement.

Vous pouvez commencer à créer des campagnes E-marketing avec le bouton de menu Emarketing. Pour plus d'informations, veuillez vous reporter à l' du Guidede l'utilisateur.

## <span id="page-402-0"></span>**Champs Compte et utilisateur E-marketing**

Le tableau suivant décrit les champs des volets Détails du compte, Détails utilisateur, Détails utilisateur et contact et Détails de l'e-mail.

#### **Volet Détails du compte**

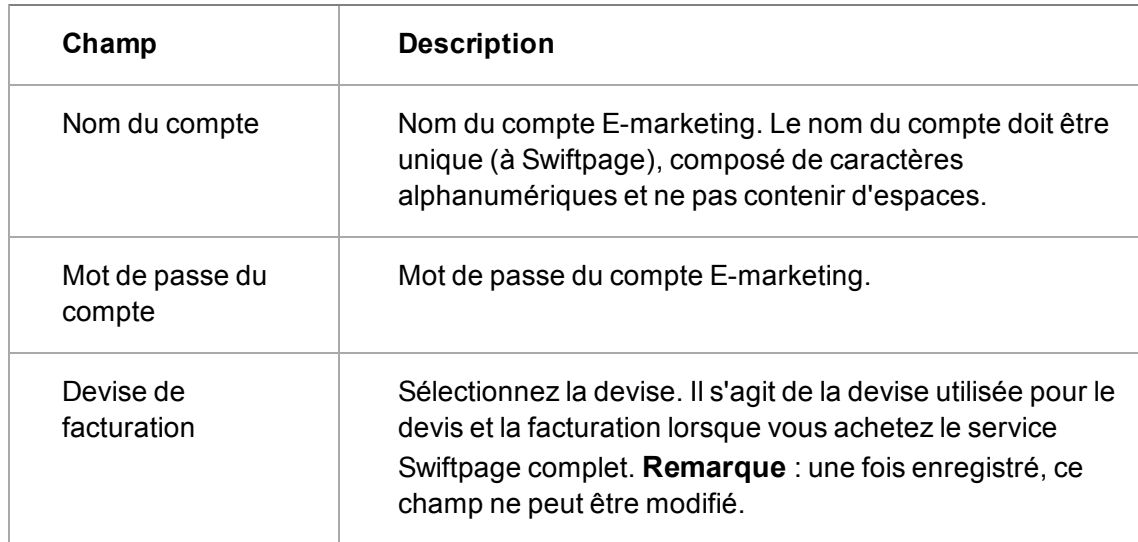

#### **Volet Détails utilisateur**

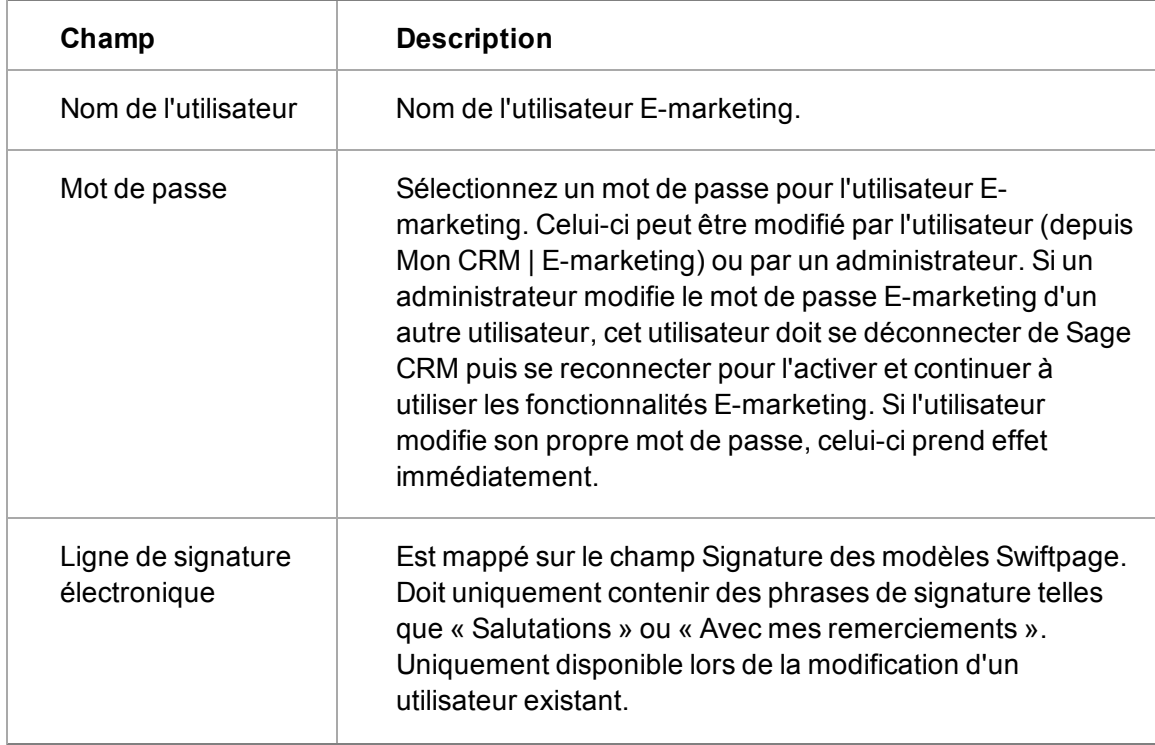

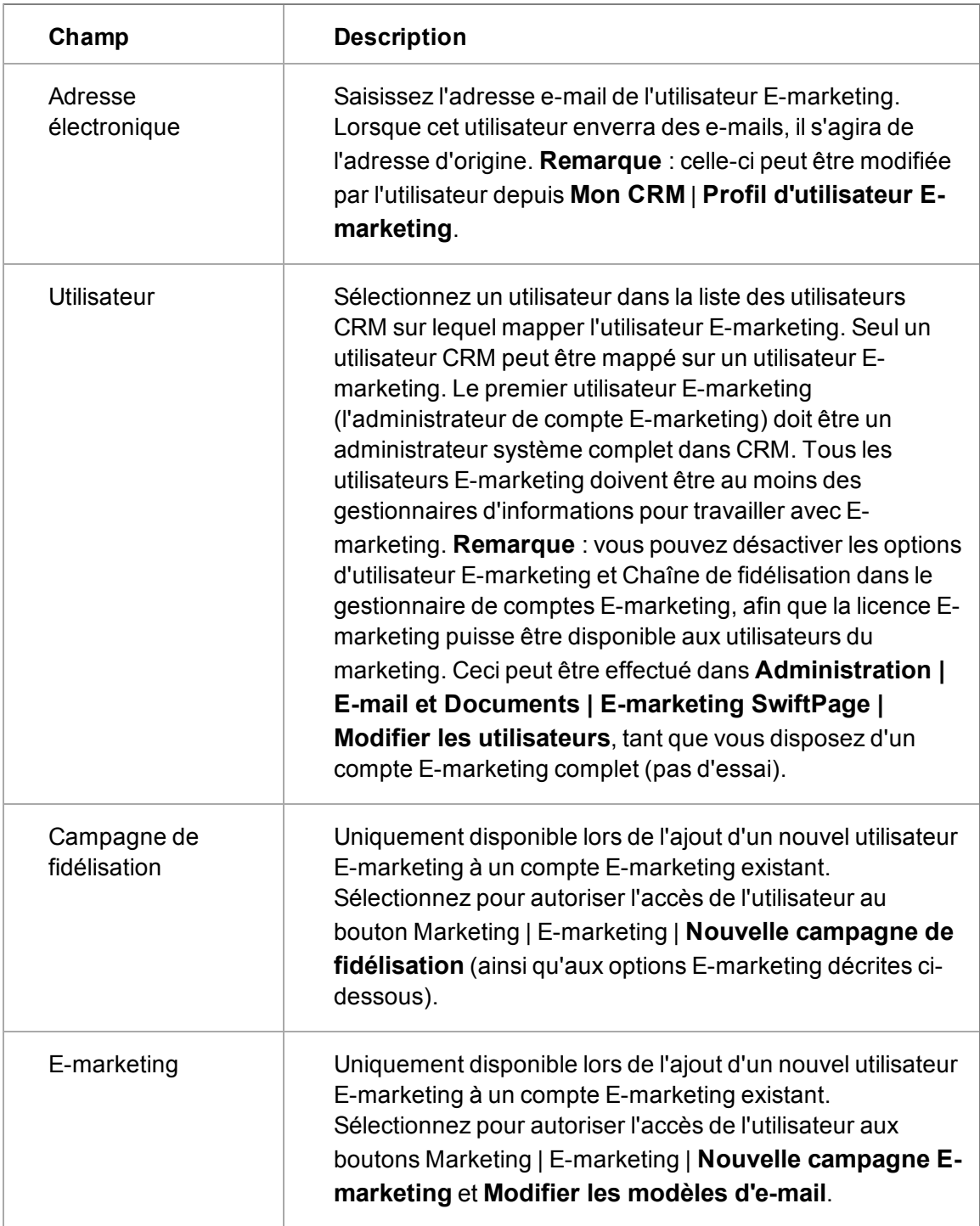

#### **Volet Détails utilisateur et contact**

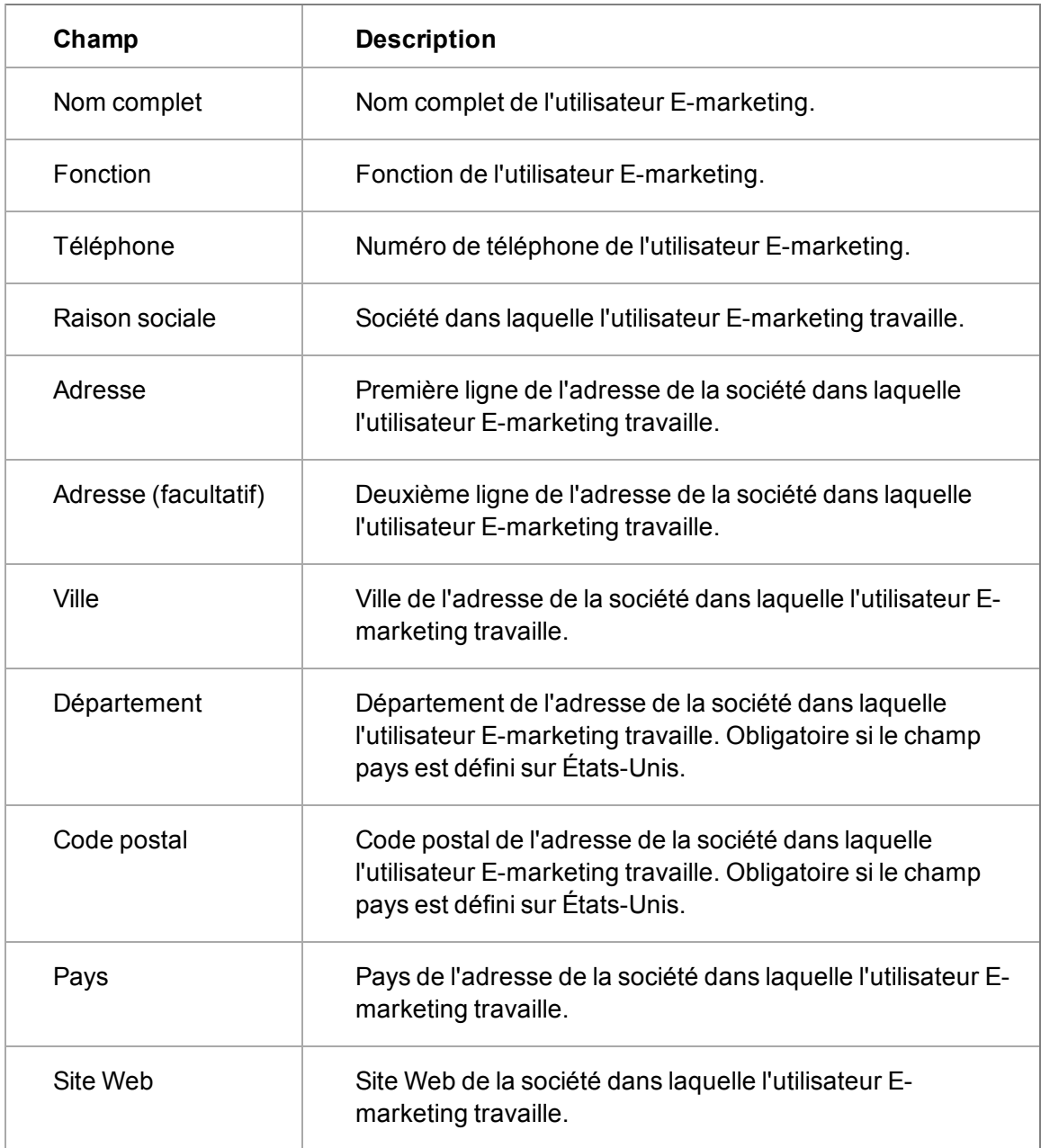

#### **Volet Détails de l'e-mail**

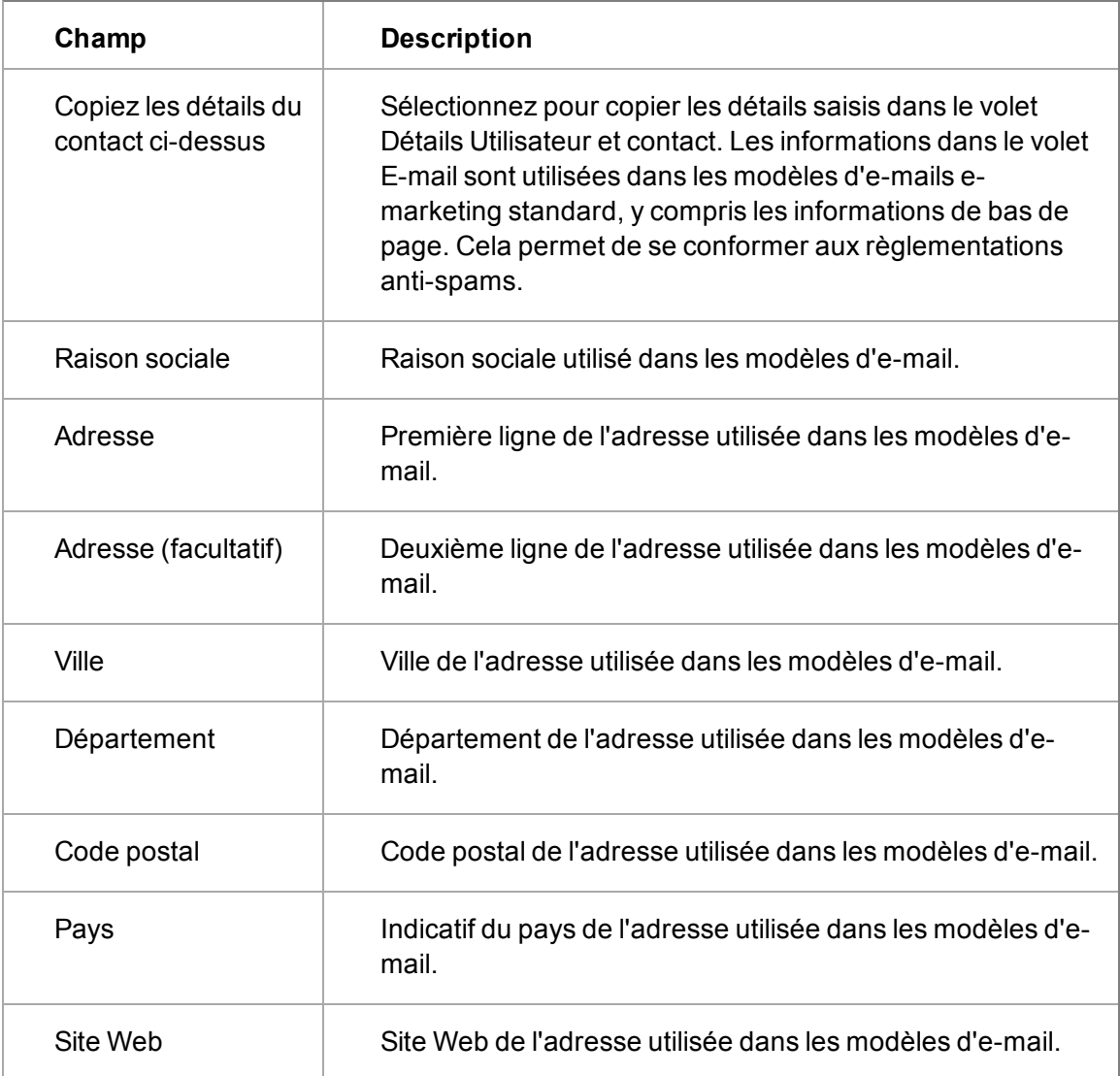

## <span id="page-405-0"></span>**Ajout d'utilisateurs au compte E-marketing**

Vous pouvez ajouter un nouvel utilisateur à un compte E-marketing existant à partir d'une des zones suivantes :

- <sup>l</sup> Dans la zone E-marketing SwiftPage de l'administration, sélectionnez **Ajouter un utilisateur au compte**.
- Lorsque vous ajoutez un nouvel utilisateur à CRM, sélectionnez la case Utilisateur E**marketing** dans la première étape de l'assistant Nouvel utilisateur. Veuillez consulter [Créer](#page-21-0) [un nouvel utilisateur \(page 3-1\)](#page-21-0) pour configurer un nouvel utilisateur Sage CRM. Les champs Compte E-marketing et Utilisateur E-marketing correspondent aux **Étapes 4** et **5** de l'assistant de configuration du nouvel utilisateur.

Pour ajouter un nouvel utilisateur au compte E-marketing depuis **Administration** | **E-mail et documents** :

- 1. Sélectionnez **E-marketing SwiftPage**| **Ajouter un utilisateur au compte**.
- 2. Remplissez les champs de la Configuration du nouvel utilisateur E-marketing, étape 1 sur 2 et cliquez sur **Continuer**.
- 3. Remplissez les champs de la Configuration du nouvel utilisateur E-marketing, étape 2 sur 2 et cliquez sur **Sauvegarder**. Les champs des étapes 1 et 2 sont décrits dans [Champs du compte](#page-402-0) [et utilisateur E-marketing](#page-402-0). Un e-mail de vérification est envoyé au nouvel utilisateur.
- 4. Pour consulter et modifier l'option Envoyer l'autorisation du nouvel utilisateur E-marketing, rendez-vous dans **Administration** | **E-mail et documents** | **E-marketing SwiftPage** | [Modifier les utilisateurs](#page-406-1).

## <span id="page-406-0"></span>**Affichage ou mise à jour des options de compte E-marketing**

Pour afficher vos options actuelles puis effectuer une mise à jour, par exemple d'une version d'évaluation du service à sa version complète :

- 1. Sélectionnez **Administration | E-mail et documents | E-marketing SwiftPage | Afficher les options de planification / Mettre à jour**. Le niveau de service et le options en cours sont affichés dans une nouvelle fenêtre.
- 2. Choisissez le niveau de service et les options que vous souhaitez acheter puis sélectionnez **Soumettre**.
- 3. Saisissez les informations de votre carte bancaire puis cliquez sur **Acheter**. Une boîte de dialogue d'avertissement pour la vérification du paiement apparaît.

La confirmation de l'achat et les détails de la facture sont envoyés à l'adresse électronique de l'administrateur E-marketing principal.

Vous pouvez configurer de nouveaux utilisateurs et modifier les attributions de limitations d'envois d'e-mails à partir de Sage CRM. Pour plus d'informations, veuillez consulter la rubrique [Ajout](#page-405-0) [d'utilisateurs au compte E-marketing \(page 38-7\)](#page-405-0) et [Modification des utilisateurs E-marketing \(page](#page-406-1) [38-8\)](#page-406-1).

## <span id="page-406-1"></span>**Modification des utilisateurs E-marketing**

Pour modifier les détails d'un utilisateur E-marketing existant :

- 1. Sélectionnez **Administration | E-mails et documents | E-marketing SwiftPage**, puis **Modifier les utilisateurs**. Vos Limitations de compte en cours apparaissent en mode affichage dans le volet supérieur. La partie inférieure de la page affiche la liste des utilisateurs E-marketing. **Remarque** : toutes les limitations d'envois s'entendent par jour et sont réinitialisées une fois par jour (par 24 heures).
- 2. Cliquez sur **Modifier** pour modifier l'e-mail d'envoi d'autorisation et/ou les paramètres Emarketing de tous les utilisateurs dans la liste. Il est impossible de modifier les e-mails d'envoi d'autorisation ou les cases à cocher Utilisateur E-marketing/Chaîne de fidélisation sur les comptes d'évaluation.
- 3. Pour modifier les paramètres d'un utilisateur spécifique, cliquez sur l'utilisateur. Pour plus d'informations, veuillez consulter la rubrique [Champs Compte et utilisateur E-marketing \(page](#page-402-0) [38-4\).](#page-402-0) Les utilisateurs E-marketing peuvent modifier leurs propres informations à partir de l'onglet **Mon CRM** | **Préférences** | **Profil d'utilisateur E-marketing**. Ils peuvent visualiser mais pas modifier leur autorisation ou leurs droits E-marketing.

4. Si vous modifiez l'adresse électronique, l'e-mail de vérification est **automatiquement** renvoyé. L'utilisateur doit cliquer sur le lien de vérification pour que la modification prenne effet. Le bouton **Renvoyer l'e-mail de vérification** peut être utilisé si l'utilisateur a effacé le premier e-mail par erreur avant d'avoir terminé le processus de vérification.

## <span id="page-407-0"></span>**Modification des détails du compte E-marketing**

Pour modifier les détails du compte E-marketing :

- 1. Sélectionnez **Administration** | **E-mail et documents** | **E-marketing SwiftPage** | **Modifier les détails du compte**.
- 2. Cliquez sur **Modifier**.
- 3. Modifier le champ **Mot de passe du compte**.
- <span id="page-407-1"></span>4. Cliquez sur **Sauvegarder**.

## **Annulation du compte E-marketing**

Pour annuler le compte E-marketing :

- 1. Sélectionnez **Administration** | **E-mail et documents** | **E-marketing SwiftPage** | **Annuler le compte**. Une nouvelle fenêtre s'ouvre pour que vous confirmiez cette étape.
- 2. Sélectionnez **Annuler le compte** pour confirmer. Le menu change et affiche un bouton **Réactiver le compte**. Pour le réactiver, suivez les instructions à l'écran.

**Remarque** : si vous créez un nouveau compte alors que des campagnes sont encore associées à un ancien compte annulé, les campagnes associées à l'ancien compte seront supprimées lors de la création du nouveau compte.

## <span id="page-407-2"></span>**Réactivation du compte E-marketing**

Pour réactiver le compte E-marketing :

- 1. Sélectionnez **Administration** | **E-mail et documents** | **E-marketing SwiftPage** | **Réactiver le compte**.
- 2. Suivez les instructions affichées à l'écran.

## **Chapitre 39 : Intégration MailChimp**

- [Qu'est-ce que MailChimp ?](#page-409-0)
- [Intégrer Sage CRM et MailChimp](#page-410-0)
- [Ajouter des utilisateurs à MailChimp](#page-411-0)
- <span id="page-409-0"></span>**•** [Désactiver une intégration MailChimp](#page-411-1)

## **Qu'est-ce que MailChimp ?**

MailChimp est une solution d'e-mail marketing intégrée à Sage CRM qui vous permet de créer des campagnes en ligne, envoyer des e-mails et suivre les résultats. Il est moins complexe que [SwiftPage](#page-399-0) et est fourni avec un planning gratuit.

Voici son principe de fonctionnement.

",

- 1. L'administrateur système se connecte à Sage CRM et intègre Sage CRM avec MailChimp. Cela implique la création d'un compte MailChimp et d'ajouter une clé API et un identifiant de liste MailChimp à Sage CRM pour qu'ils puissent communiquer ensemble.
- 2. L'administrateur système octroie des droits d'accès MailChimp aux utilisateurs Sage CRM.
- 3. L'utilisateur se connecte à Sage CRM et envoie les informations sur les contacts Sage CRM à utiliser dans une nouvelle campagne MailChimp au serveur MailChimp.
- 4. L'utilisateur crée une campagne MailChimp. Cela implique la création d'un modèle, l'ajout de texte et la spécification d'un groupe de destinataires.
- 5. L'utilisateur envoie les e-mails, planifie leur envoi à une date/heure déterminée, ou enregistre la campagne pour un usage ultérieur.
- 6. Le serveur MailChimp envoie les e-mails de la campagne au groupe de destinataires spécifié.
- 7. La réaction des destinataires aux e-mails de la campagne (ouverture, cliquer, désinscription) est renvoyée au serveur MailChimp. Le destinataire peut choisir de se désinscrire de la campagne.
- 8. Les données de toutes les campagnes sont synchronisées du serveur MailChimp vers Sage CRM. Des enregistrements de communication sont crées dans Sage CRM pour chaque destinataire. Les destinataires qui se sont désinscrits sont marqués et ne reçoivent plus d'emails d'autres campagnes.
- 9. L'utilisateur reçoit les données d'analyse de la campagne.
	- Il existe trois types de plannings de prix MailChimp. Avec le planning gratuit, vous pouvez envoyer 12 000 e-mails à 2 000 abonnés chaque mois. Si vous devez envoyer un nombre plus important d'e-mails ou si vous avez plus d'abonnés, vous pouvez passer à un planning payant. Pour plus d'informations, rendez-vous sur [mailchimp.com/pricing](http://mailchimp.com/pricing/).

## <span id="page-410-0"></span>**Intégrer Sage CRM et MailChimp**

- 1. Cliquez sur **Administration | E-mails et documents | Intégration MailChimp**.
- 2. Cliquez sur **Modifier**.
- 3. [Créer un compte MailChimp](#page-410-1).
- 4. [Obtenez la clé API MailChimp](#page-410-2) et entrez-la dans **Clé API MailChimp**. Sage CRM utilise cette clé pour communiquer avec MailChimp.
- 5. [Obtenez l'identifiant de liste MailChimp](#page-411-2) et entrez-le dans **Identifiant de liste MailChimp**. Sage CRM utilise cet identifiant pour envoyer les informations des abonnés à MailChimp.
- 6. Cliquez sur **Sauvegarder**. Sage CRM est intégré avec MailChimp pour votre compte Sage CRM.

#### <span id="page-410-1"></span>**Créer un compte MailChimp**

- 1. Naviguez jusqu'à la [page d'inscription MailChimp](https://login.mailchimp.com/signup?) ou cliquez sur **Administration | E-mails et documents | Intégration MailChimp** puis sur **Créer un compte MailChimp** dans la légende de didacticiel.
- 2. Saisissez une adresse e-mail, un nom d'utilisateur et un mot de passe puis cliquez sur **Créer mon compte**.
- 3. Cliquez sur **Activation du compte** dans l'e-mail MailChimp qui a été envoyé à votre adresse e-mail.
- 4. Saisissez le code reCAPTCHA puis cliquez sur **Confirmer l'inscription**.
- 5. Entrez vos coordonnées personnelles puis cliquez sur **Enregistrer et démarrer**.

#### <span id="page-410-2"></span>**Obtenir une clé API MailChimp**

Dans le cadre du process d'intégration entre Sage CRM et MailChimp, vous devez définir et spécifier une clé API. Sage CRM utilise cette clé pour communiquer avec MailChimp. Avant de pouvoir obtenir cette clé API, vous devez d'abord [créer un compte MailChimp](#page-410-1).

- 1. Dans MailChimp, cliquez sur le nom de votre profil pour ouvrir le **volet Compte** puis cliquez sur **Compte**.
- 2. Cliquez sur la liste déroulante **Suppléments** et choisissez **Clés API**.
- 3. Copiez une clé API existante ou cliquez sur **Créer une clé**.
- 4. Cliquez sur **aucun défini** dans la colonne **Libellé** et nommez votre clé pour référence ultérieure.
- Après avoir intégré Sage CRM et MailChimp, vous pouvez changer la clé API. Si vous la  $\alpha_{\rm B}$ changez pour une autre clé API du compte MailChimp existant, toutes les campagnes restent actives. Par contre, si vous la changez pour une clé API d'un compte différent, toutes les campagnes seront désactivées et les statistiques de campagne ne seront pas actualisées automatiquement ou manuellement. Vous ne pourrez pas reprendre l'ancienne clé API. Cela signifie que si les campagnes sont désactivées, vous ne pourrez pas les réactiver.

#### <span id="page-411-2"></span>**Obtenir un identifiant de liste MailChimp**

Dans le cadre du process d'intégration entre Sage CRM et MailChimp, vous devez définir et spécifier un identifiant de liste. Sage CRM utilise cet identifiant pour envoyer les informations des abonnés à MailChimp. Avant de pouvoir obtenir cet identifiant de liste, vous devez d'abord [créer un](#page-410-1) [compte MailChimp](#page-410-1).

- 1. Dans MailChimp, cliquez sur **Listes**.
- 2. Si vous n'avez pas de liste configurée, cliquez sur **Créer une liste**.
	- Entrez les détails de la liste.
	- Sélectionnez le mode selon lequel vous souhaitez recevoir les notifications chaque fois qu'une personne de votre liste ouvre un e-mail.
	- <sup>l</sup> Cliquez sur **Sauvegarder**.
- 3. Cliquez sur la liste déroulante **Stats** à côté de la liste de noms et sélectionnez **Paramètres**. Si vous n'avez qu'une seule liste et aucun abonné, cliquez sur **Paramètres** en haut de la page.
- 4. Cliquez sur **Nom et paramètres par défaut de la liste** pour trouver l'identifiant de liste unique pour la liste.
- $\mathfrak{g}_{\mathfrak{g}}$ Après avoir intégré Sage CRM et MailChimp, vous pouvez changer l'identifiant de liste. Si vous le changez pour un autre identifiant de liste d'un compte MailChimp existant, toutes les campagnes restent actives. Par contre, si vous le changez pour un identifiant de liste d'un compte différent, toutes les campagnes seront désactivées et les statistiques de campagne ne seront pas actualisées automatiquement ou manuellement. Vous ne pourrez pas reprendre l'ancien identifiant de liste. Cela signifie que si les campagnes sont désactivées, vous ne pourrez pas les réactiver.

## <span id="page-411-0"></span>**Ajouter des utilisateurs à MailChimp**

Lorsque vous avez intégré Sage CRM et MailChimp, vous pouvez configurer les paramètres d'utilisateur pour que ceux-ci puissent créer et envoyer des e-mails de campagne depuis MailChimp.

- 1. Cliquez sur **Administration | Utilisateurs | Utilisateurs** et ouvrez l'utilisateur que vous souhaitez configurer.
- 2. Cliquez sur **Modifier**.
- <span id="page-411-1"></span>3. Choisissez **Oui** dans **Activer l'intégration MailChimp** puis cliquez sur **Enregistrer**.

## **Désactiver une intégration MailChimp**

- 1. Cliquez sur **Administration | E-mails et documents | Intégration MailChimp**.
- 2. Cliquez sur **Désactiver**. Les données de toutes les campagnes ne sont plus synchronisées automatiquement de MailChimp à Sage CRM et les utilisateurs ne peuvent pas synchroniser manuellement les données des campagnes individuelles.

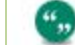

Pour réactiver l'intégration MailChimp, cliquez sur **Activer**.

## **Chapitre 40 : Modèles de documents**

- [Notions importantes à connaître avant de commencer](#page-413-0)
- [Vues de publipostage](#page-415-0)
- [Exécution d'un publipostage](#page-415-1)
- [Téléchargement d'un fichier image](#page-416-0)
- [Création d'un nouveau modèle et ajout de champs de fusion](#page-417-0)
- [Création d'un nouveau modèle dans Microsoft Word](#page-418-0)
- [Téléchargement d'un nouveau modèle](#page-419-0)
- [Modification d'un modèle de document Word existant](#page-420-0)
- [Création d'un modèle de devis ou de commande](#page-422-0)
- [Création d'un modèle de libellé Word](#page-423-0)
- [Suppression d'un modèle](#page-424-0)
- <span id="page-413-0"></span>• [Dépannage des modèles de documents](#page-424-1)

#### **Notions importantes à connaître avant de commencer**

- Le publipostage est un processus côté serveur. Microsoft Word n'a pas besoin d'être installé sur votre ordinateur client pour effectuer un publipostage. Cependant, Microsoft Word, ou un autre programme permettant d'ouvrir des fichiers .DOCX, est nécessaire pour visualiser et imprimer les documents fusionnés.
- Plusieurs exemples de modèles sont inclus dans l'installation standard. Pour vérifier les modèles dans votre installation, cliquez sur **Administration | E-mails et documents | Modèles de documents**.
- Vous pouvez créer de nouveaux modèles Microsoft Word et les télécharger pour que vos utilisateurs puissent s'en servir. Pour plus d'informations, consultez [Création d'un nouveau](#page-418-0) [modèle dans Microsoft Word \(page 40-6\).](#page-418-0)
- Vous pouvez continuer à utiliser les modèles Microsoft Word existants, mais vous ne pouvez pas les modifier au cours du processus de publipostage.
- Vous devez supprimer les sauts de colonne, de section ou de ligne du modèle MS Word existant.
- <sup>l</sup> Vous devez utiliser **Insérer** | **Quick Parts** dans Word pour ajouter tout nouveau champ de fusion à des modèles MS Word existants et nouveaux.
- Vous devez modifier les modèles Microsoft Word existants qui contiennent des éléments imbriqués pour que la fusion fonctionne correctement. Les modèles de devis et de commande contiennent des éléments imbriqués. Pour plus d'informations, consultez [Modification d'un](#page-420-0) [modèle de document Word existant \(page 40-8\)](#page-420-0).
- Vous pouvez créer de nouveaux modèles à l'aide de l'[éditeur de texte enrichi](#page-418-1) de Sage CRM. Tous les nouveaux modèles que vous créez sont enregistrés au format HTML. Pour plus

d'informations, consultez [Création d'un nouveau modèle et ajout de champs de fusion \(page](#page-417-0) [40-5\).](#page-417-0)

- <sup>l</sup> Les modèles et images téléchargés se trouvent dans le dossier ..\Library\Global Templates du serveur.
- Les modèles de publipostage contiennent les champs de fusion de Sage CRM. Ces champs sont des espaces réservés aux informations provenant de la base de données Sage CRM qui est insérée au cours d'une fusion. Par exemple, le champ de fusion <<comp\_name>> est remplacé par un nom de société réel lorsque la fusion entre les données du modèle et de la base de données est exécutée.
- Les champs de fusion disponibles dépendent du contexte dans lequel vous êtes. Vous devez donc vous assurer que vous démarrez la fusion dans le contexte approprié. Par exemple, pour inclure les champs de fusion depuis le tableau d'opportunités, démarrez la fusion dans le contexte d'une opportunité.
- Ne saisissez des champs de fusion d'une entité principale que lorsque vous créez un nouveau modèle dans Microsoft Word. Par exemple, lorsque vous créez un modèle à utiliser avec des enregistrements de ticket, vous pouvez saisir les champs de fusion ticket, contact, société, adresse et utilisateur mais pas les champs de fusion de devis.
- Les modèles de publipostage sont uniquement disponibles dans le contexte auquel ils sont associés. Par exemple, seuls les modèles de ticket sont disponibles dans le contexte de ticket. Si vous essayez d'utiliser un modèle en dehors de son contexte, par exemple un modèle de publipostage de devis dans le contexte de ticket, les champs de fusion ne seront pas convertis correctement.
- La quantité de mémoire nécessaire pour le publipostage dépend du nombre d'enregistrements en cours de fusion ainsi que de la taille du modèle (nombre de graphiques inclus, quantité de texte, etc.). La mémoire de publipostage peut être définie à l'aide du paramètre Mémoire de publipostage max. dans **Administration | E-mails et documents | Configuration de documents et de rapports**. Le paramètre par défaut est 1 Go, mais il peut être augmenté selon les besoins.
- Le nombre d'utilisateurs pouvant effectuer des publipostages simultanés est défini sur une valeur maximum par défaut de 5, mais celle-ci peut être augmentée dans **Administration** | **Emails et documents** | **Configuration de documents et de rapports** | **Publipostages max. autorisés**. Si ce paramètre est augmenté, plus de mémoire sera nécessaire et par conséquent, le paramètre Mémoire de publipostage max. devra également être augmenté.
- Si plus de 1 500 enregistrements .DOCX sont fusionnés, les documents fusionnés sont enregistrés au format .DOC.
- Lors de la création d'un publipostage utilisant des champs de fusion d'opportunités, vous devez inclure les balises TableStart et TableEnd, même si vous n'utilisez pas d'éléments imbriqués. Si vous n'intégrez pas ces balises, la fusion échouera sans indication d'erreurs.

Les exemples utilisent Microsoft Word 2010 sous Windows 7. Les étapes peuvent varier légèrement avec d'autres versions de Word et d'autres systèmes d'exploitation.

❸

## <span id="page-415-0"></span>**Vues de publipostage**

Le tableau ci-dessous présente la vue de publipostage qui est utilisée pour chaque entité. Si le champ que vous voulez ajouter à un modèle de publipostage n'est pas inclus dans la vue associée, il n'est pas listé dans **Insérer champ Sage CRM**. Vous pouvez personnaliser la vue d'un publipostage. Pour plus d'informations, veuillez consulter [Modification d'une vue de publipostage](#page-168-0) [\(page 18-2\).](#page-168-0)

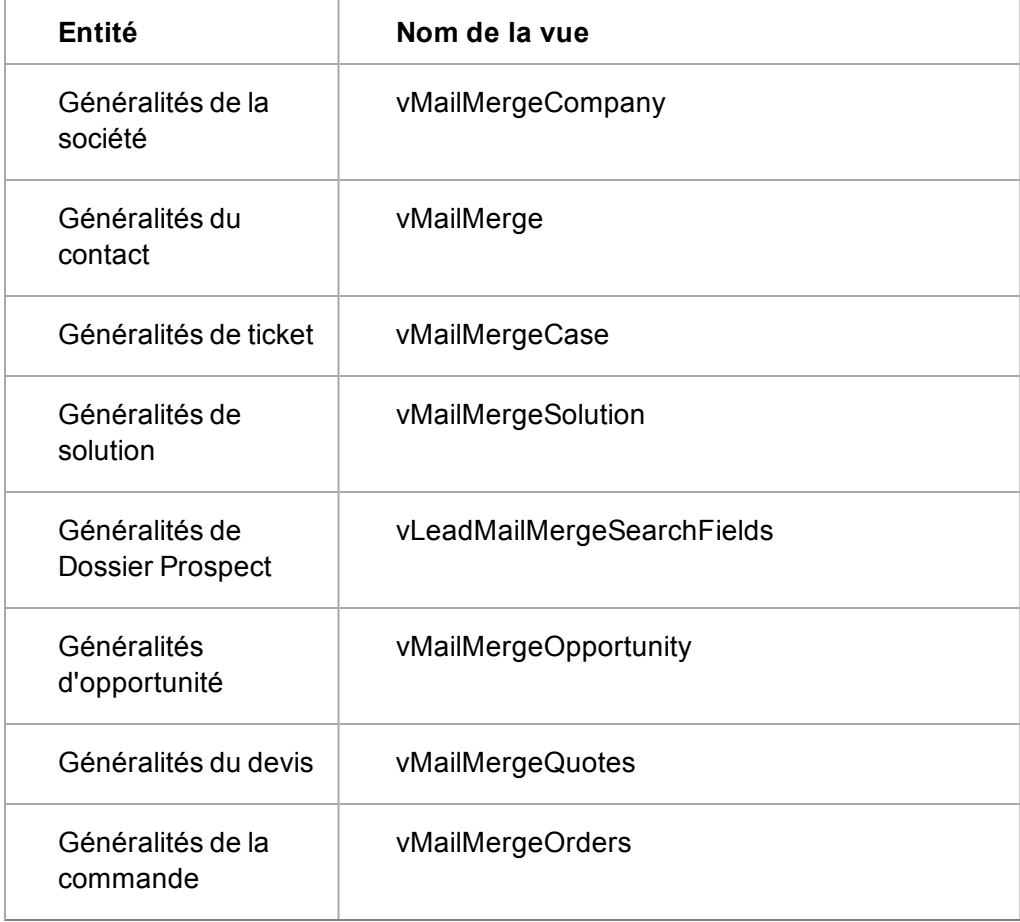

lorsque vous effectuez un publipostage Solution à l'aide de vMailMergeSolution, la Solution doit être associée à un ticket pour que le publipostage fonctionne.

## <span id="page-415-1"></span>**Exécution d'un publipostage**

",,

Vous pouvez exécuter un publipostage et créer un document à l'aide d'un modèle existant avec les informations fusionnées.

- 1. Cliquez sur **Rechercher** et sélectionnez **Société** depuis **Rechercher**.
- 2. Saisissez vos critères de recherche et cliquez sur **Rechercher**.
- 3. Pour sélectionner l'enregistrement à utiliser dans le publipostage, cliquez sur le lien de l'enregistrement.

4. Cliquez avec le bouton droit sur **Nouveau** et sélectionnez **Fusion sous Word** ou **Fusion sous PDF**. Sinon cliquez sur l'onglet **Documents** puis sur **Fusion sous Word** ou **Fusion sous PDF**. Une liste des modèles partagés s'affiche.

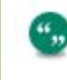

Si votre administrateur système a désactivé l'option Fusion sous Word au niveau du système, le bouton **Fusion sous Word** ne s'affiche pas.

- 5. Pour sélectionner un modèle à utiliser dans le publipostage, cliquez sur le lien du modèle.
- <span id="page-416-0"></span>6. Cliquez sur **Fusionner et continuer**. La fusion se termine.

#### **Téléchargement d'un fichier image**

Pour utiliser des images lorsque vous créez des modèles de publipostage HTML, vous devez d'abord télécharger ces images sur la bibliothèque des Modèles généraux sur le serveur.

- 1. Cliquez sur **Rechercher** et sélectionnez **Société** depuis la liste déroulante Rechercher.
- 2. Saisissez vos critères de recherche et cliquez sur **Rechercher**.
- 3. Pour sélectionner l'enregistrement à utiliser dans le publipostage, cliquez sur le lien de l'enregistrement.
- 4. Cliquez avec le bouton droit sur **Nouveau** et sélectionnez **Fusion sous Word** ou **Fusion sous PDF**. Sinon cliquez sur l'onglet **Documents** puis sur **Fusion sous Word** ou **Fusion sous PDF**.

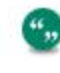

Si votre administrateur système a désactivé l'option Fusion sous Word au niveau du système, le bouton **Fusion sous Word** ne s'affiche pas.

- 5. Cliquez sur **Ajouter un modèle / image local**.
- 6. Naviguez jusqu'au fichier image.
	- **.** Dans IE, cliquez sur **Parcourir** pour atteindre le fichier.
	- Pour les autres navigateurs, sélectionnez le fichier d'image depuis son emplacement actuel. **Remarque** : lorsque vous utilisez Safari, vous ne pouvez ajouter qu'un seul fichier à la fois.
	- <sup>l</sup> Le fichier est listé dans **Fichier(s)**. Une coche verte indique qu'il a été téléchargé. Une croix rouge indique qu'il n'a pas été téléchargé. Pour pouvoir être téléchargé, le fichier doit être conforme aux paramètres de taille et de type de fichier du système ainsi que le nombre de fichiers. Ils sont définis par votre administrateur système. Pour plus d'informations, reportez-vous à la section [Paramètres des documents et des rapports](#page-427-0) [\(page 41-1\)](#page-427-0).
- 7. Saisissez les détails du fichier image et cliquez sur **Enregistrer**. Tous les fichiers images sont sauvegardés. Vous pouvez insérer les images téléchargées dans un modèle HTML en saisissant le nom d'image dans une balise HTML IMG. Par exemple, <img src="logo.png">. Pour permettre aux utilisateurs d'insérer l'image lors de la création d'un nouveau modèle de publipostage, vous devez leur indiquer le nom du fichier image.

## <span id="page-417-0"></span>**Création d'un nouveau modèle et ajout de champs de fusion**

- 1. Vérifiez que vous êtes dans le contexte à associer au modèle. Par exemple, ouvrez un enregistrement de ticket pour créer un modèle qui utilise les champs de fusion de tickets.
- 2. Cliquez sur l'onglet **Documents** puis sur **Fusion sous Word** ou **Fusion sous PDF**.

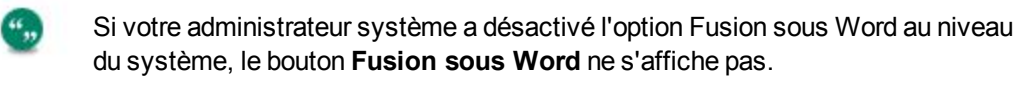

3. Cliquez sur **Créer modèle**.

 $\mathfrak{g}_{\mathfrak{g}}$ 

- 4. Saisissez les informations dans **Fichier** et **Description**.
- 5. Créez et formatez le corps principal de votre modèle. Vous pouvez coller le contenu d'un document Microsoft Word ou d'un code source HTML dans l'[éditeur de texte enrichi](#page-418-1).
- 6. Insérez les images que vous souhaitez utiliser dans le modèle en insérant le nom de l'image dans une balise HTML IMG. Par exemple, <img src="logo.jpg">. Pour insérer une image, vous devez d'abord la télécharger vers le serveur. Pour des informations supplémentaires, consultez [Téléchargement d'un fichier image \(page 40-4\)](#page-416-0).
- 7. Sélectionnez les champs de fusion Sage CRM depuis **Insérer le champ Sage CRM**. Si vous avez besoin d'un champ de fusion qui n'est pas disponible, vérifiez que vous avez démarré la fusion dans le contexte approprié. Par exemple, pour inclure les champs de fusion depuis le tableau d'opportunités, démarrez la fusion dans le contexte d'une opportunité. Si vous êtes dans le bon contexte et n'avez pas les champs obligatoires, vous devez personnaliser la vue de publipostage pour l'entité principale du publipostage. Pour plus d'informations, consultez [Personnalisation vues \(page 18-2\).](#page-168-1)

Lors de la création d'un publipostage utilisant des champs de fusion d'opportunités, vous devez inclure les balises TableStart et TableEnd, même si vous n'utilisez pas d'éléments imbriqués. Si vous n'intégrez pas ces balises, la fusion échouera.

- 8. Cliquez sur **Sauvegarder modèle**. Le nouveau modèle est enregistré au format HTML et est accessible en tant que modèle partagé global. Pour que le modèle soit accessible à tous les utilisateurs, vous devez le télécharger. Pour des informations supplémentaires, consultez [Téléchargement d'un nouveau modèle \(page 40-7\)](#page-419-0).
- 9. Pour modifier un nouveau modèle, utiliser l'éditeur de texte enrichi lorsque vous effectuez un publipostage. Vous pouvez également modifier un modèle dans **Administration** | **E-mails et documents** | **Modèles de document** si vous travaillez avec IE et utilisez le plug-in Active X. Le **Statut** doit être défini sur **Ébauche** et vous devez utiliser un programme d'éditeur de texte, tel que Notepad en tant que programme par défaut pour ouvrir les fichiers .HTM et .HTML. Utilisez cette méthode pour modifier les modèles HTML uniquement si vous avez des notions en HTML. Modifier les fichiers HTML de manière erronée peut empêcher le bon fonctionnement des modèles.

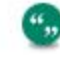

Configurez l'utilisation du plug-in Active X dans **Administration** | **E-mails et documents** | **Configuration de documents et de rapports**.

#### <span id="page-418-1"></span>**Boutons de l'éditeur de texte**

Utilisez l'éditeur de texte Sage CRM pour formater le corps d'un modèle de publipostage ou d'un modèle d'e-mail. Le tableau suivant décrit les boutons dont la fonction pourrait ne pas être évidente. Survolez sur un bouton pour afficher le nom du bouton.

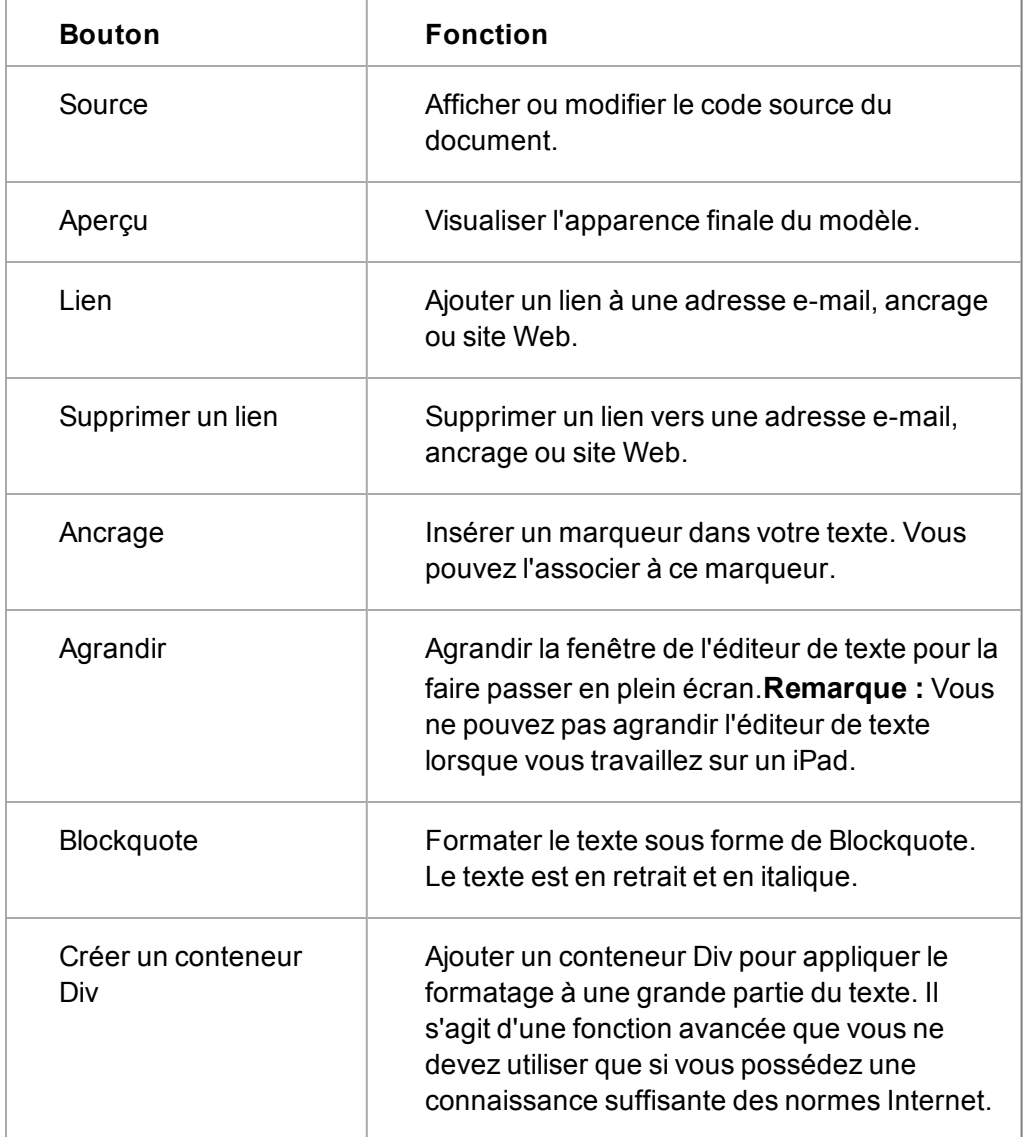

## <span id="page-418-0"></span>**Création d'un nouveau modèle dans Microsoft Word**

Vous pouvez créer des modèles de publipostage dans MS Word que vous pouvez télécharger dans Sage CRM.

- 1. dans le document principal, saisissez le contenu qui doit apparaître dans chaque copie du document.
- 2. Pour insérer une image, cliquez sur **Insérer** | **Image**. Afin d'assurer que votre image et votre texte conservent un format adapté pendant la fusion, utilisez un tableau pour formater votre document.
- 3. Pour insérer un champ de fusion au modèle, cliquez sur **Inséret**| **Quick Parts** | **Champ**. Pour que le modèle fonctionne correctement, un champ de fusion doit correspondre au nom de champ exact dans Sage CRM. Pour vérifier le nom de champ dans Sage CRM, cliquez sur **Administration** | **Personnalisation | <Entité>**. Saisissez les champs de fusion d'une seule entité.
- 4. Sélectionnez **ChampFusion** depuis **Noms de champ**.
- 5. Saisissez le nom du champ de fusion de Sage CRM dans le **Nom de champ** et cliquez sur **OK**.
- 6. Cliquez sur **Fichier** | **Enregistrer sous** et enregistrer le modèle dans l'un des formats suivants : .DOCX, .HTM et .HTML. Vous pouvez maintenant télécharger le modèle et le rendre accessible à tous les utilisateurs. Lorsque vous téléchargez le modèle, vous devez l'associer à l'entité dont vous avez saisi les champs de fusion.

## <span id="page-419-0"></span>**Téléchargement d'un nouveau modèle**

Vous pouvez télécharger de nouveaux modèles Word (.DOCX) ou HTML (.HTM ou .HTML) et les rendre accessibles à tous les utilisateurs.

- 1. Cliquez sur **Administration** | **E-mails et documents** | **Modèles de documents**.
- 2. Cliquez sur **Ajouter fichier**.
- 3. Naviguez jusqu'au fichier de modèle.
	- **-** Dans IE, cliquez sur **Parcourir** pour atteindre le fichier.
	- Dans d'autres navigateurs, sélectionnez le fichier d'image depuis son emplacement actuel. **Remarque** : lorsque vous utilisez Safari, vous ne pouvez ajouter qu'un seul fichier à la fois.
	- <sup>l</sup> Le fichier est listé dans **Fichier(s)**. Une coche verte indique qu'il a été téléchargé. Une croix rouge indique qu'il n'a pas été téléchargé. Pour pouvoir être téléchargé, le fichier doit être conforme aux paramètres de taille et de type de fichier du système ainsi que le nombre de fichiers. Ils sont définis par votre administrateur système.
- 4. Saisissez les détails du modèle et cliquez sur **Enregistrer**. Les modèles téléchargés sont enregistrés en tant que Modèles partagés. Les utilisateurs peuvent accéder au nouveau modèle de document pendant un publipostage. **Remarque** : si vous téléchargez un modèle HTML que vous avez créé dans Sage CRM, le nom du fichier sera le même mais un chiffre entre parenthèses sera ajouté à sa suite, sauf si vous modifiez d'abord son nom local.

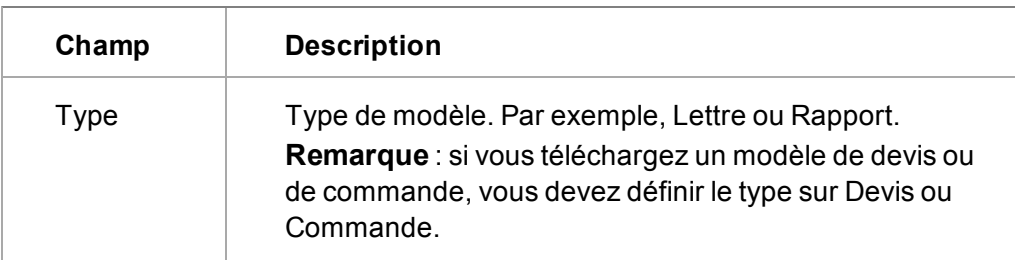

Le tableau suivant décrit les champs de la page Détails modèle partagé.

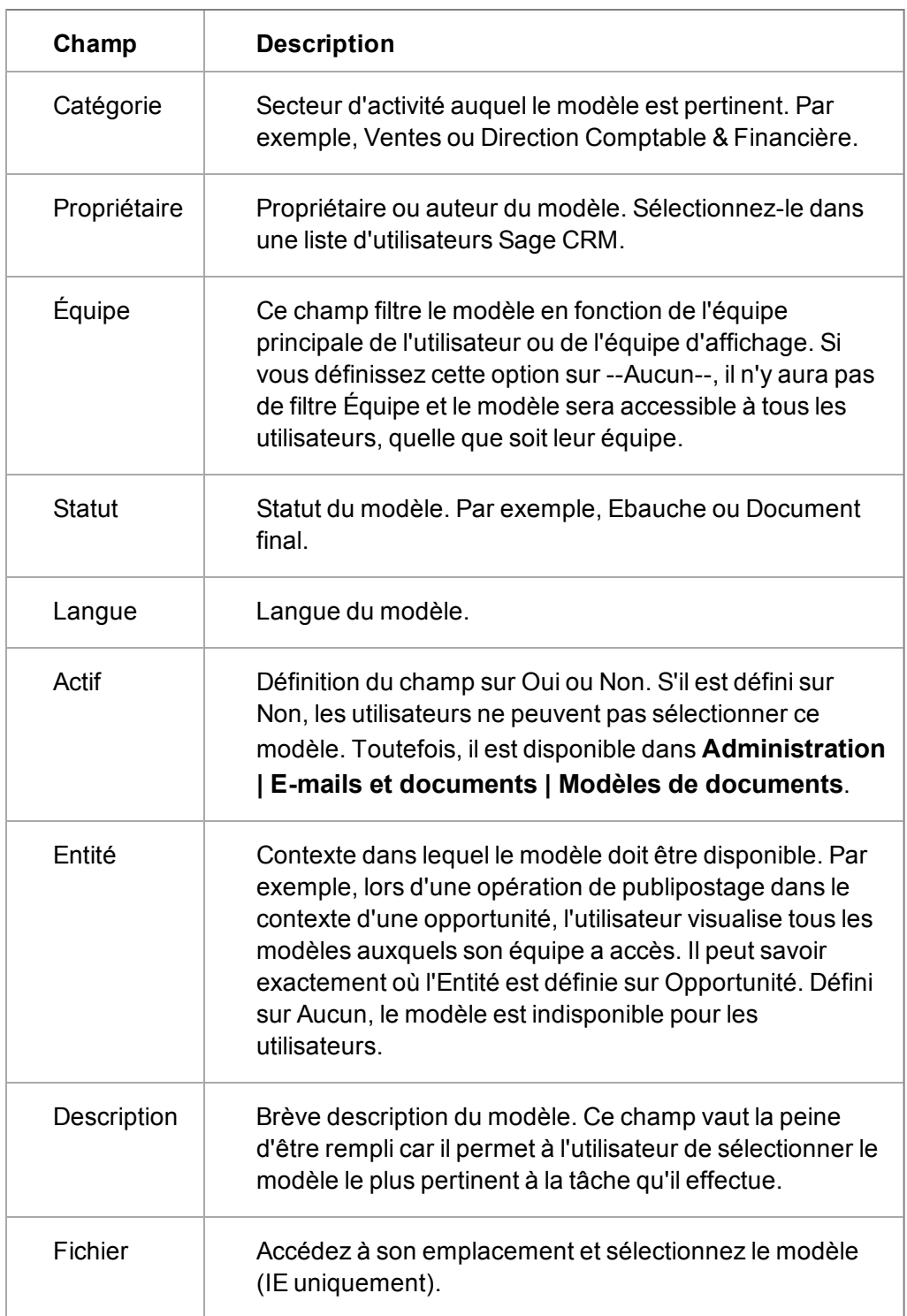

## <span id="page-420-0"></span>**Modification d'un modèle de document Word existant**

Vous pouvez modifier des modèles Word se trouvant dans la liste Modèles partagés. La méthode que vous utilisez dépend du navigateur que vous utilisez.

Quel que soit le navigateur, vous devez

- Ajouter de nouveaux champs de fusion à l'aide de Quick Parts.
	- <sup>l</sup> Cliquez sur **Insérer** | **Quick Parts** | **Champ**.
	- <sup>l</sup> Sélectionnez **ChampFusion** depuis **Noms de champ**.
	- <sup>l</sup> Saisissez le nom du champ de fusion de Sage CRM dans le **Nom de champ**. Par exemple, comp\_name.
- Utilisez les balises TableStart et TableEnd pour les éléments imbriqués des modèles de devis ou de commande. Pour inclure un tableau avec des champs de fusion d'éléments imbriqués (sous-ensembles), insérez les balises de début et de fin pour le tableau principal et le tableau enfant. Par exemple, Devis et Éléments de devis. Vous devez aussi inclure les balises TableStart et TableEnd dans la même section du modèle, de la ligne du tableau ou de la cellule du tableau. Par exemple, si vous souhaitez qu'une ligne de données d'élément de commande s'affiche, la première colonne de cette ligne devra inclure une balise TableStart:OrderItems et la dernière colonne devra inclure une balise TableEnd:OrderItems.
- Lors de la création d'un publipostage utilisant des champs de fusion d'opportunités, vous devez inclure les balises TableStart et TableEnd, même si vous n'utilisez pas d'éléments imbriqués. Si vous n'intégrez pas ces balises, la fusion échouera sans indication d'erreurs.
- Supprimez les sauts de colonne, de section ou de page du document MS Word.

#### **Modification d'un modèle Word (tous navigateurs)**

- 1. Cliquez sur **Administration** | **E-mails et documents** | **Modèles de document**.
- 2. Cliquez sur le lien du modèle.
- 3. Cliquez sur **Afficher la pièce jointe** pour ouvrir le modèle Word et l'enregistrer su votre ordinateur local.
- 4. Effectuez les modifications dans le modèle. Notez les informations concernant les modèles, retournez dans Sage CRM et cliquez sur **Supprimer** pour supprimer le modèle existant.
- 5. Sélectionnez **Ajouter un fichier** et accédez au fichier de modèle.
	- **Dans IE, utilisez Parcourir** pour atteindre le fichier.
	- Pour les autres navigateurs, sélectionnez le fichier d'image depuis son emplacement actuel. **Remarque** : lorsque vous utilisez Safari, vous ne pouvez ajouter qu'un seul fichier à la fois.
	- <sup>l</sup> Le fichier est listé dans **Fichier(s)**. Une coche verte indique qu'il a été téléchargé. Une croix rouge indique qu'il n'a pas été téléchargé.
	- Pour pouvoir être téléchargés, les fichiers doivent respecter les paramètres de taille et de type de fichier du système ainsi que le nombre de fichiers. Ils sont définis par votre administrateur système.
- 6. Saisissez les informations concernant le modèle et cliquez sur **Enregistrer**. Les utilisateurs peuvent accéder au modèle du document partagé.

#### **Modification d'un modèle Word (IE uniquement)**

Vous pouvez modifier un modèle de document Word si vous travaillez avec IE et utilisez le plug-in Active X. Activez le plug-in Active X dans **Administration** | **E-mails et documents** | **Configuration de documents et de rapports**.

- 1. Cliquez sur **Administration** | **E-mails et documents** | **Modèles de documents**.
- 2. Cliquez sur le lien du modèle.
- 3. Sélectionnez **Ébauche** depuis **Statut** et cliquez sur **Enregistrer**.
- 4. Cliquez sur le lien du modèle, puis sur **Modifier la pièce jointe**.
- 5. Modifiez le modèle Word, enregistrez et fermez-le.
- 6. Dans Sage CRM, sélectionnez **Final** depuis **Statut**.
- <span id="page-422-0"></span>7. Cliquez sur **Enregistrer**. Les utilisateurs peuvent accéder au modèle du document partagé.

## **Création d'un modèle de devis ou de commande**

#### [Voir la vidéo](http://video.sagecrm.com/playVideo.php?vid=2190586739001#.U3NhBPldVnY)

Sage CRM est fourni avec des exemples de modèles de devis et de commandes, dont un modèle par défaut pour les devis et commandes rapides. Pour plus d'informations sur la création de devis et de commandes rapides, consultez le *Guide de l'utilisateur*. Vous pouvez créer vos propres modèles en fonction des besoins de vos utilisateurs et adapter le modèle par défaut si nécessaire.

- 1. Ouvrez un enregistrement de devis ou de commande.
- 2. Cliquez sur l'onglet **Documents** puis sur **Fusion sous Word** ou **Fusion sous PDF**.

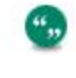

Si votre administrateur système a désactivé l'option Fusion sous Word au niveau du système, le bouton **Fusion sous Word** ne s'affiche pas.

- 3. Cliquez sur **Créer modèle**.
- 4. Saisissez les détails du modèle dans **Fichier** et **Description**.
- 5. Créez le corps principal de votre modèle.
	- Pour insérer les champs de fusion Sage CRM, sélectionnez les champs à partir de **Insérer le champ Sage CRM**.
	- <sup>l</sup> Pour inclure un tableau avec les champs de fusion, cliquez sur **Insérer une région imbriquée**. Cela permet d'insérer les balises de début et de fin pour le tableau principal et le tableau enfant. Par exemple, Devis et Éléments de devis. Pour afficher une ligne de données d'élément de devis, la première colonne de cette ligne devra inclure une balise TableStart:QuoteItems et la dernière colonne devra inclure une balise TableEnd:QuoteItems.
	- **. Important : vous devez inclure TableStart et TableEnd dans la même section de modèle, ligne de tableau ou cellule de tableau.**. Cela vaut même si vous n'utilisez pas les éléments de ligne.

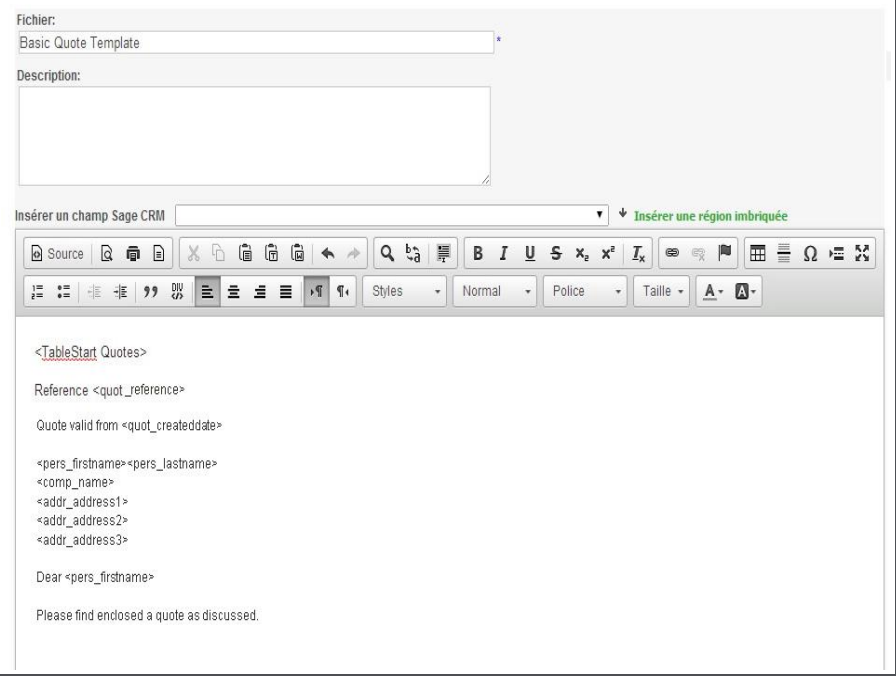

Modèle de publipostage de devis de base

- 6. Pour voir un aperçu du document fusionné, cliquez sur **Aperçu de la fusion**. Si vous fusionnez plusieurs enregistrements, la prévisualisation n'affichera que le premier enregistrement du groupe.
- 7. Cliquez sur **Enregistrer**. Le modèle est enregistré au format HTML. Pour que le modèle soit accessible à tous les utilisateurs, vous devez le télécharger. Pour des informations supplémentaires, consultez [Téléchargement d'un nouveau modèle \(page 40-7\)](#page-419-0).
- 8. Pour définir le modèle comme modèle de devis ou de commande rapide par défaut, cliquez sur **Administration | E-mails et documents | Modèles de document**. Cliquez sur le lien du modèle, sélectionnez **Modèle rapide** puis cliquez sur **Enregistrer**.

## <span id="page-423-0"></span>**Création d'un modèle de libellé Word**

Vous pouvez utiliser Microsoft Word pour créer un modèle de libellé. Vous devez insérer les champs de fusion Sage CRM manuellement et envelopper le modèle dans les balises TableStart:Labels et TableEnd:Labels. Le modèle doit contenir un minimum de deux espaces réservés, le second devant contenir un champ Suivant.

- 1. Créez un nouveau document vide et insérez un tableau à une ligne avec suffisamment de colonnes pour vos libellés. Dimensionnez les cellules en fonction de la taille du libellé et alignez les marges à votre libellé.
- 2. Pour insérer une balise TableStart:Labels dans l'espace réservé aux libellés situé en haut à gauche, cliquez sur **Insérer** | **Quick Parts** et sélectionnez **Champ**.
- 3. Sélectionnez **ChampFusion** depuis **Noms de champ** et saisissez *TableStart:Labels* dans le **Nom de champ**.
- 4. Répétez ces étapes pour insérer les champs de fusion Sage CRM après la balise TableStart:Labels. Saisissez le nom du champ de fusion de Sage CRM dans le **Nom de champ**.
- 5. Dans chacune des cellules suivantes, insérez un champ Suivant. Pour ce faire, sélectionnez **Suivant** depuis les **Noms de champ**. Puis copiez les champs de fusion Sage CRM à partir de l'espace réservé au libellé que vous avez créé plus tôt. **Remarque** : pour voir le champ suivant, vous devez sélectionner **Afficher les codes de champ à la place de leurs valeurs** dans les options avancées de Word. Sinon, cliquez sur **ALT**+**F9**.
- 6. Insérez une balise TableEnd:Labels après les champs de fusion Sage CRM que vous avez saisis dans la cellule la plus à droite.

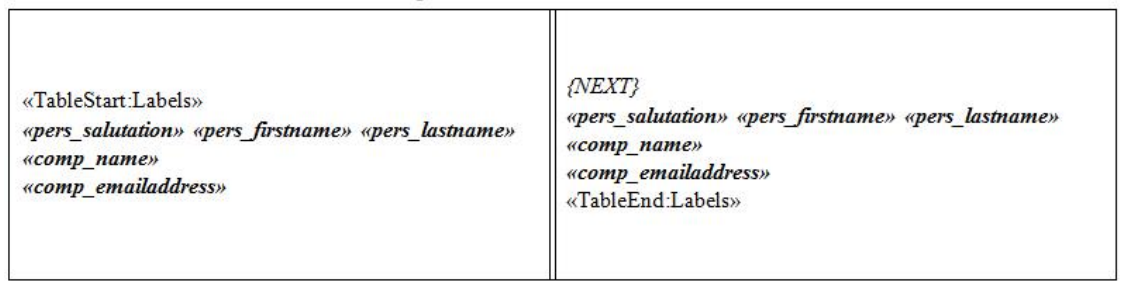

Exemples de modèles de libellés

- 7. Enregistrez le modèle au format .DOCX et téléchargez-le. Pour des informations supplémentaires, consultez [Téléchargement d'un nouveau modèle \(page 40-7\)](#page-419-0).
- 8. Afin de voir un aperçu du document de fusion, ouvrez un enregistrement du client et cliquez sur **Documents** | **Fusion sous Word** ou **Fusion sous PDF**, et cliquez sur le lien du modèle.

Si votre administrateur système a désactivé l'option Fusion sous Word au niveau du système, le bouton **Fusion sous Word** ne s'affiche pas.

## <span id="page-424-0"></span>**Suppression d'un modèle**

",

- 1. Cliquez sur **Administration** | **E-mails et documents** | **Modèles de documents**.
- 2. Cliquez sur le lien du modèle.
- 3. Cliquez sur **Supprimer** et cliquez sur **Confirmer la suppression**.

Sinon :

- 1. Ouvrez l'enregistrement auquel le modèle est associé.
- 2. Cliquez sur l'onglet **Documents** et sur **Démarrer la fusion et le publipostage**.
- 3. Cliquez sur le lien du modèle.
- <span id="page-424-1"></span>4. Cliquez sur **Supprimer**.

## **Dépannage des modèles de document**

- **Erreur de publipostage de devis ou de commande**. Des erreurs peuvent se produire lors d'un publipostage à partir d'un devis ou d'une commande dans lesquels l'opportunité n'a pas été attribuée à une société et à un contact. Le modèle contient les champs de fusion provenant de l'entité Société et Contact mais l'opportunité ne comporte pas les informations requises. Pour résoudre les problèmes, sélectionnez une société et un contact pour l'opportunité.
- <sup>l</sup> **Erreur de champ de fusion personnalisé**. Une erreur peut se produire lorsqu'un champ de fusion est détecté dans le modèle mais est introuvable dans la vue de publipostage. Pour

éviter que cette erreur ne se produise, vous devez ajouter des champs de fusion personnalisés à la vue qui sera utilisée dans le publipostage. Pour plus d'informations, veuillez consulter [Modification d'une vue de publipostage \(page 18-2\)](#page-168-0).

# **Chapitre 41 : Configuration des documents et des rapports**

<span id="page-427-0"></span>• [Paramètres des documents et des rapports](#page-427-0)

## **Paramètres des documents et des rapports**

- 1. Cliquez sur **Administration | E-mails et documents | Configuration des documents et des rapports**.
- 2. Cliquez sur **Modifier**.
- 3. Remplissez les champs de la page de paramètres des documents / rapports. Vous trouverez la description des champs dans le tableau ci-dessous.
- 4. Cliquez sur **Enregistrer**.

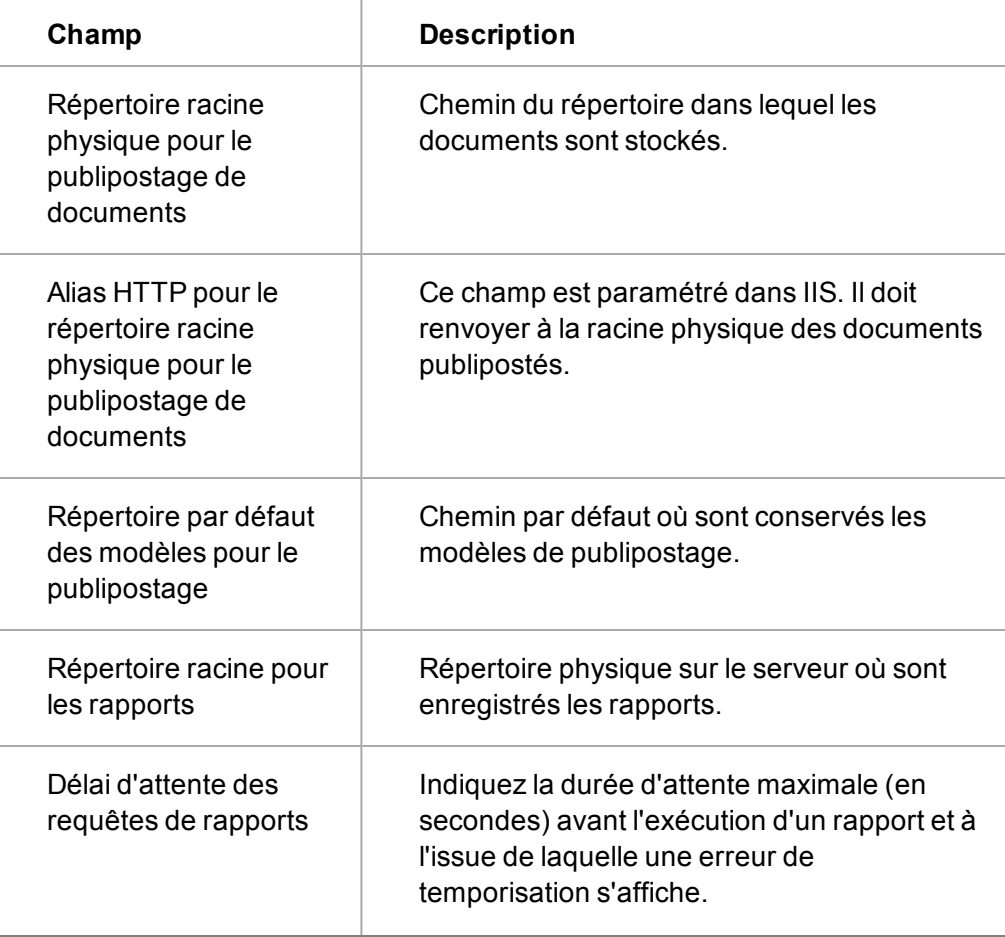

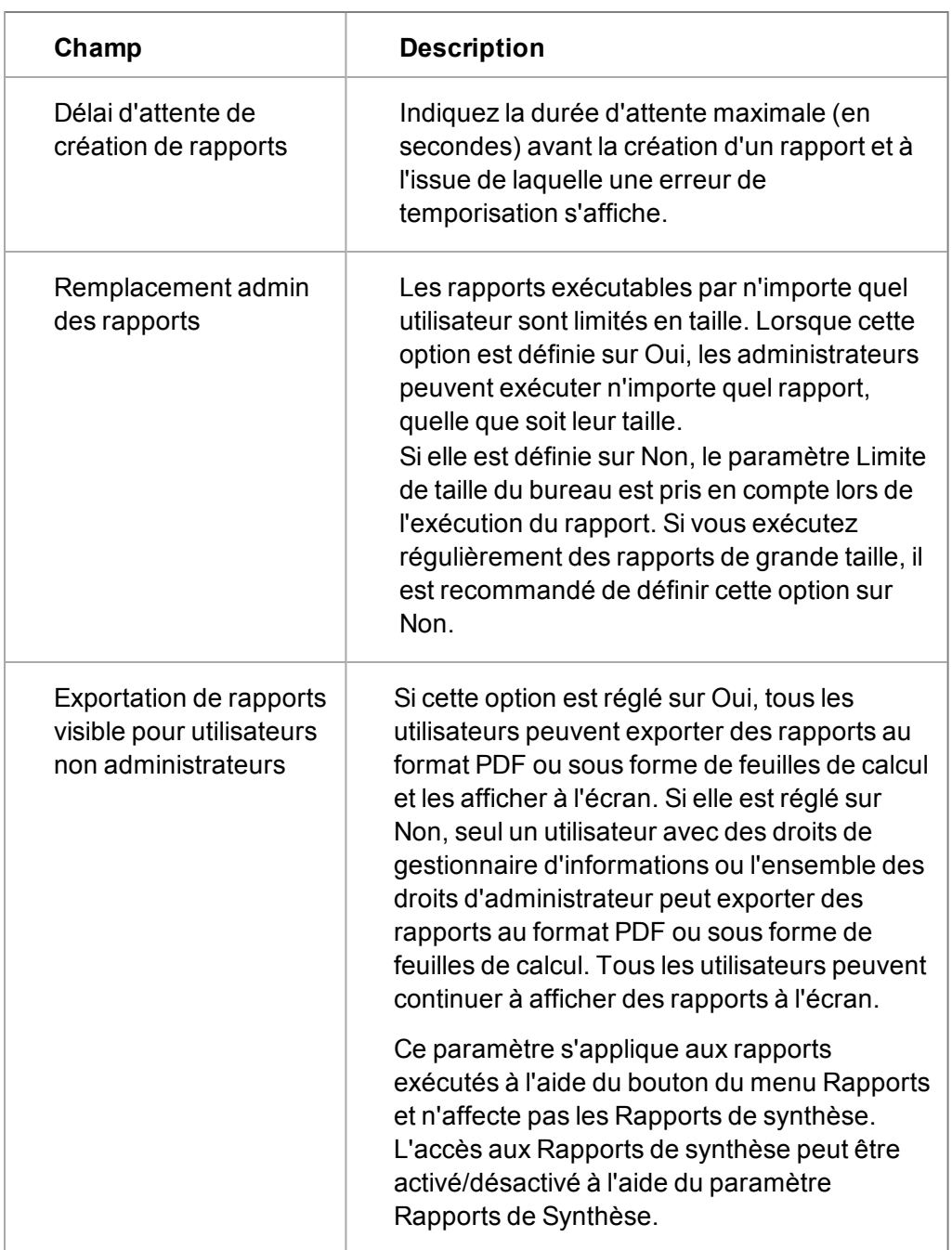

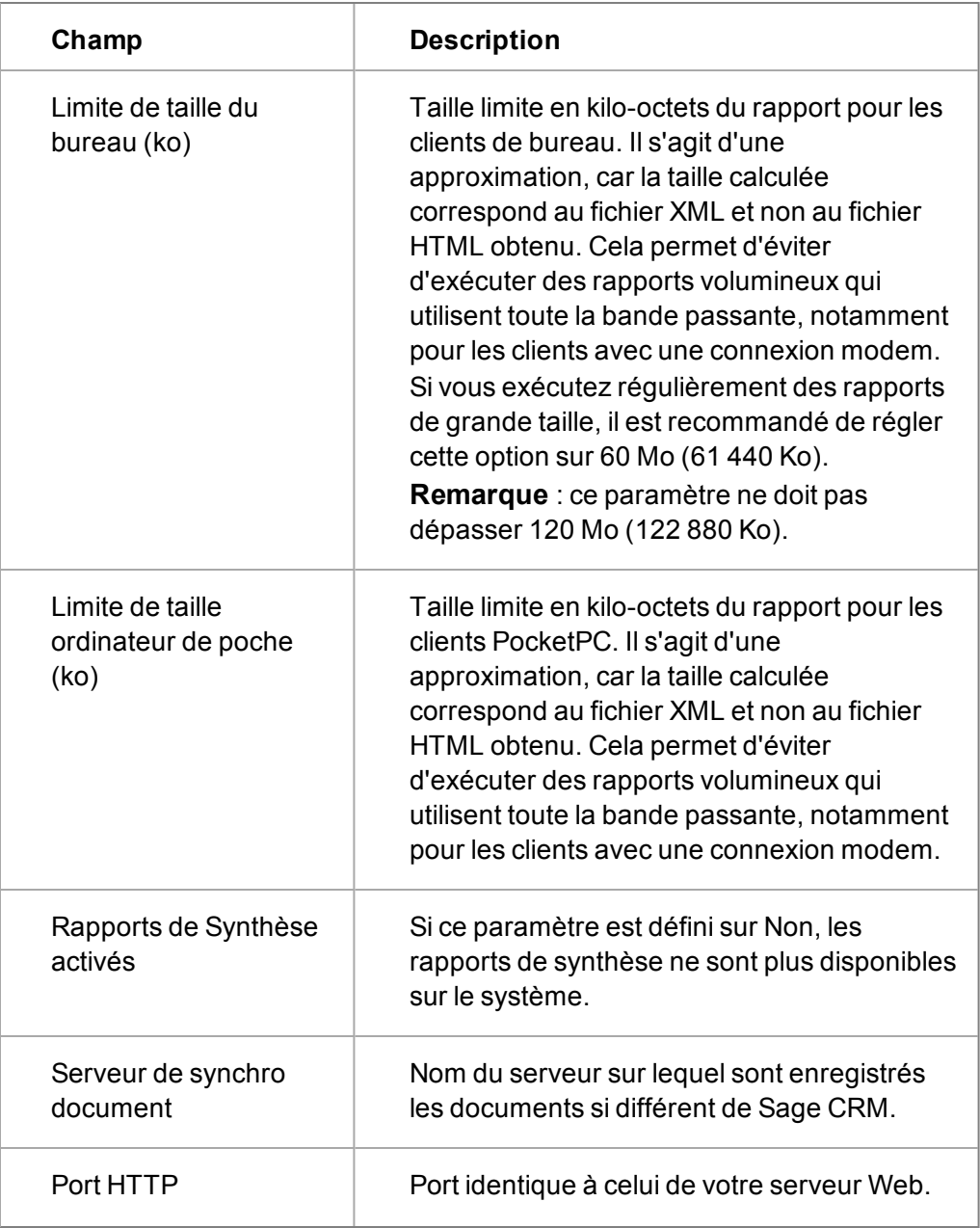

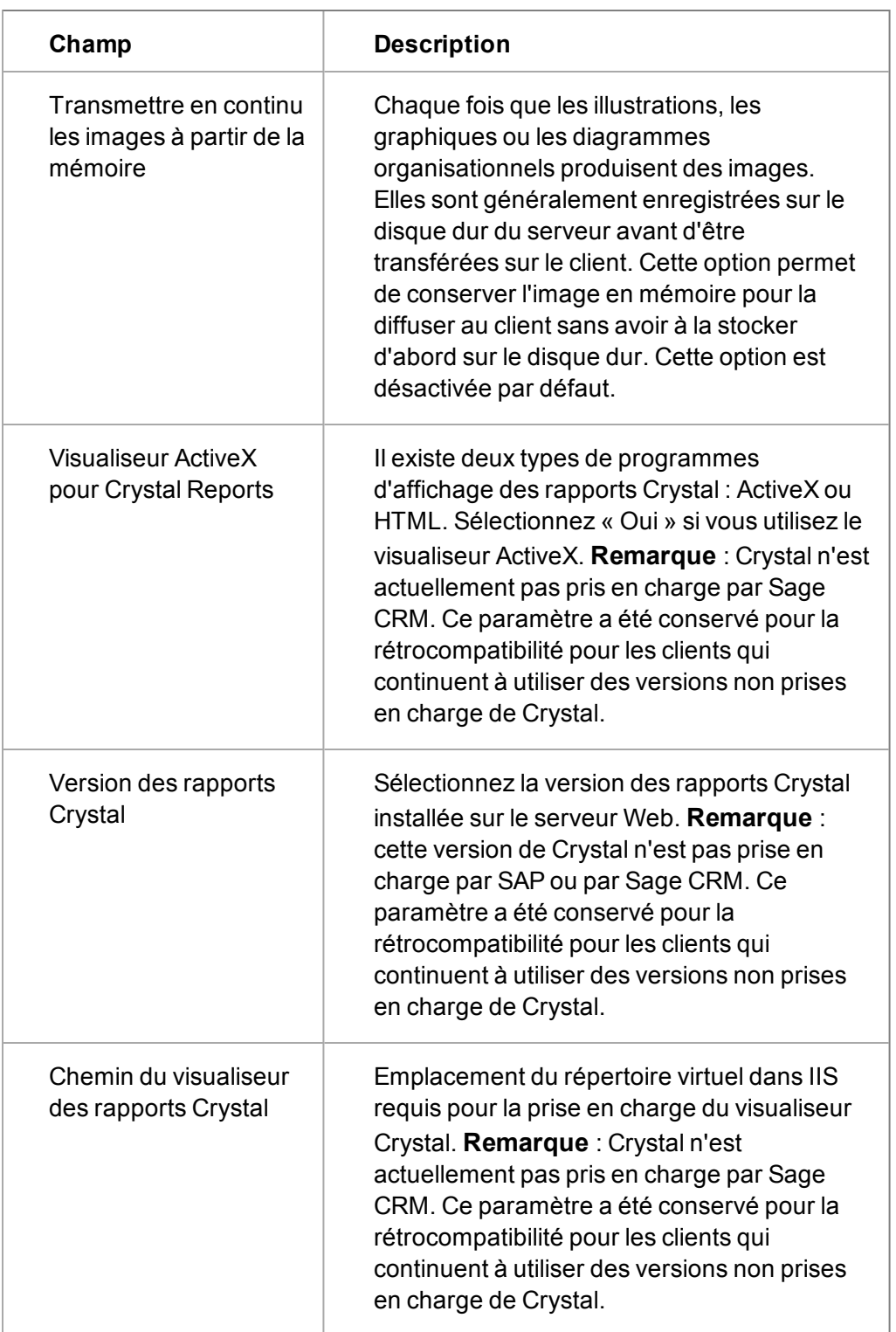

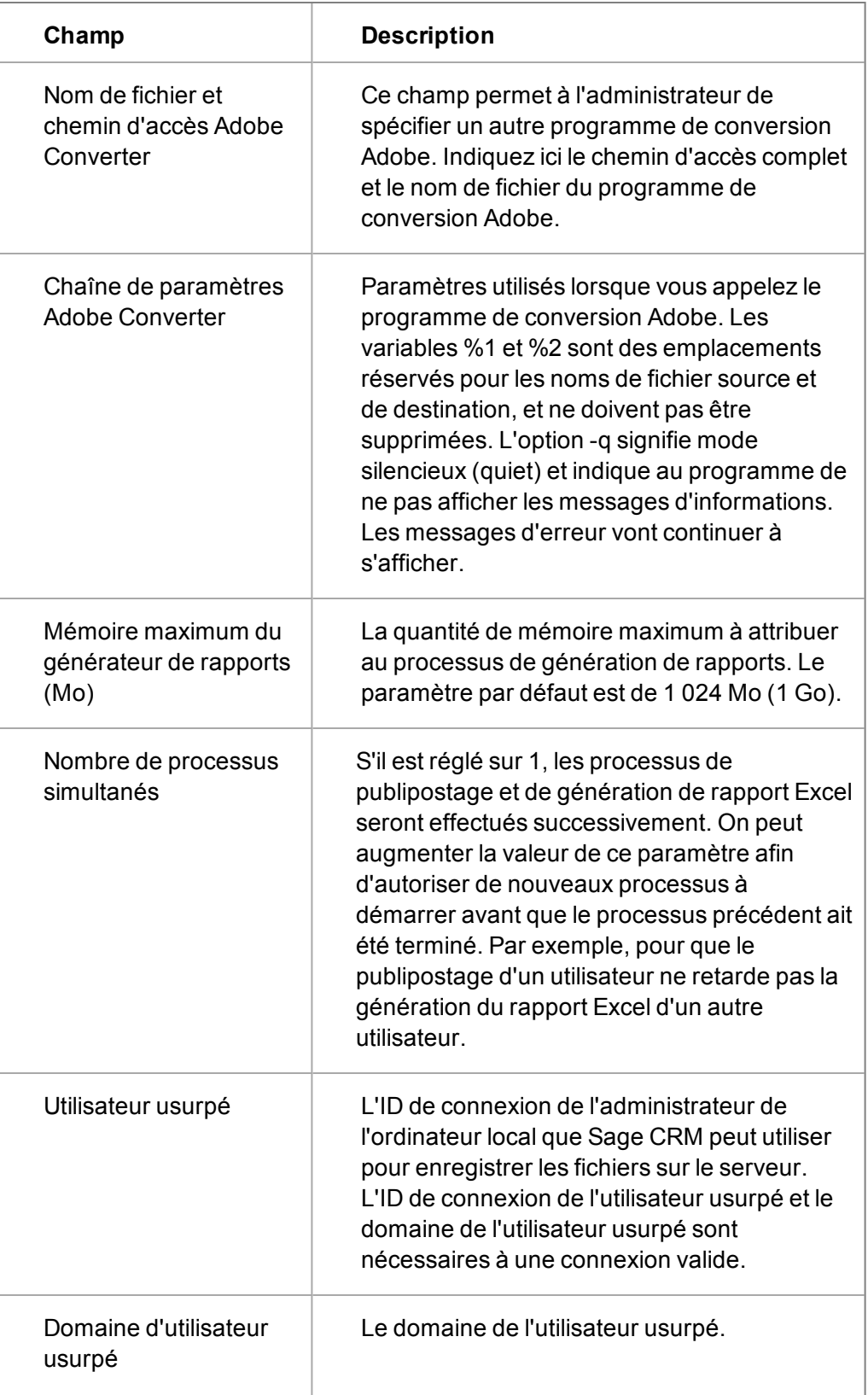
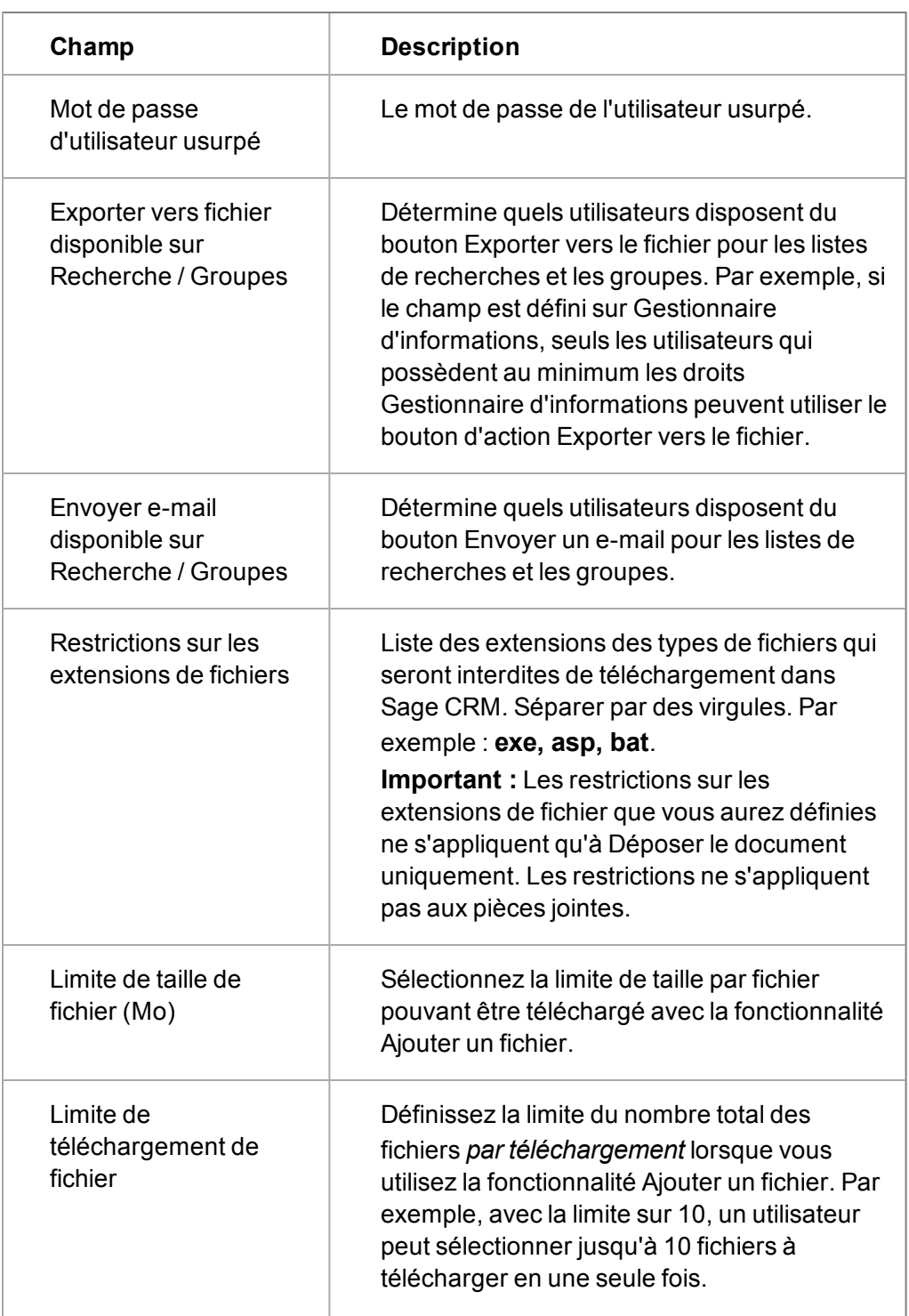

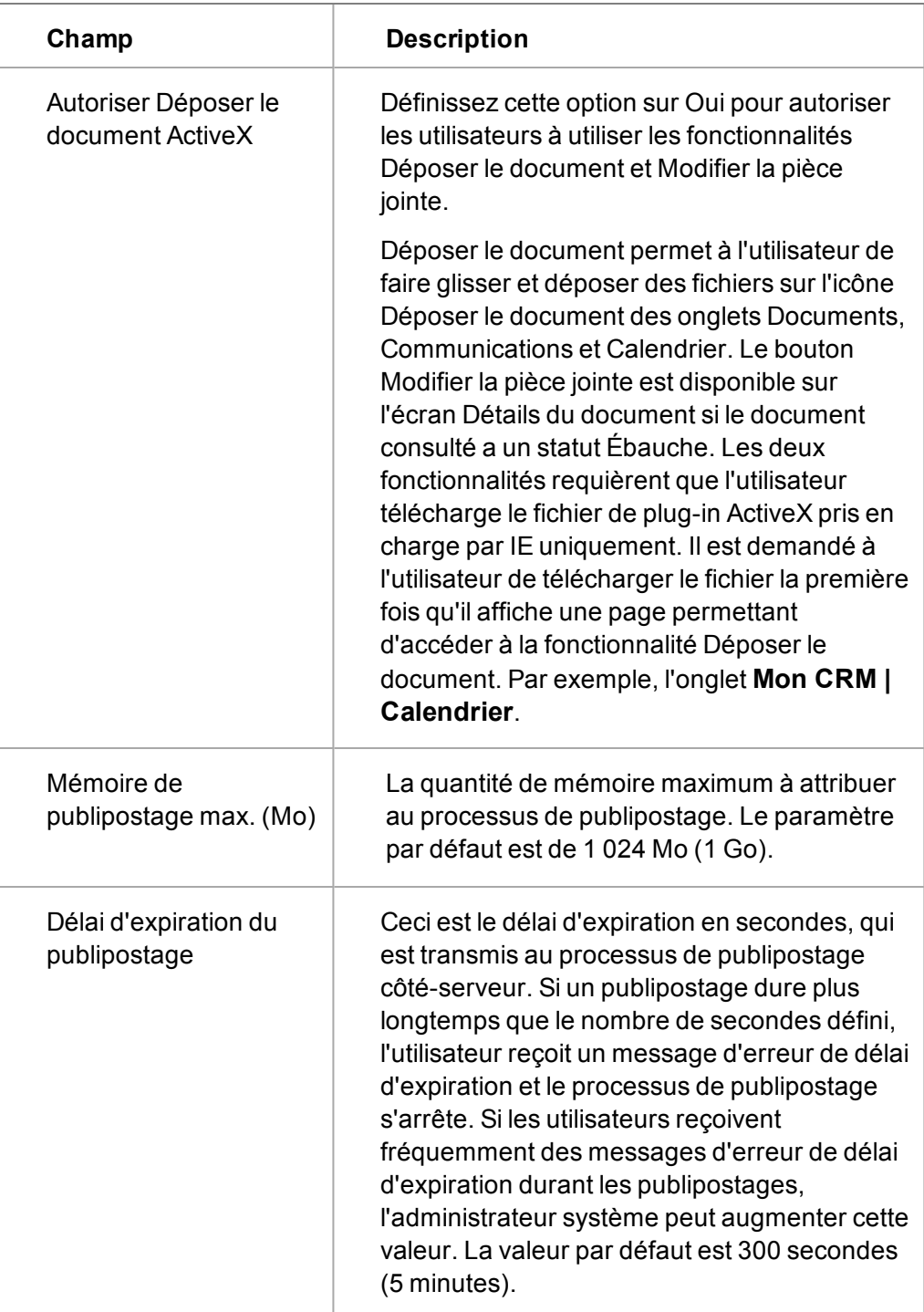

# **Chapitre 42 : Gestion de bibliothèque**

- [Qu'est ce que la gestion de bibliothèque ?](#page-435-0)
- [Affichage de la taille de la bibliothèque](#page-436-0)
- <span id="page-435-0"></span>• [Suppression des éléments de la bibliothèque](#page-436-1)

# **Qu'est ce que la gestion de bibliothèque ?**

La gestion de bibliothèque vous propose une interface utilisateur simple vous permettant de gérer le stockage de votre bibliothèque depuis **Administration** | **E-mails et documents** | **Gestion de bibliothèque**. La bibliothèque est composée de :

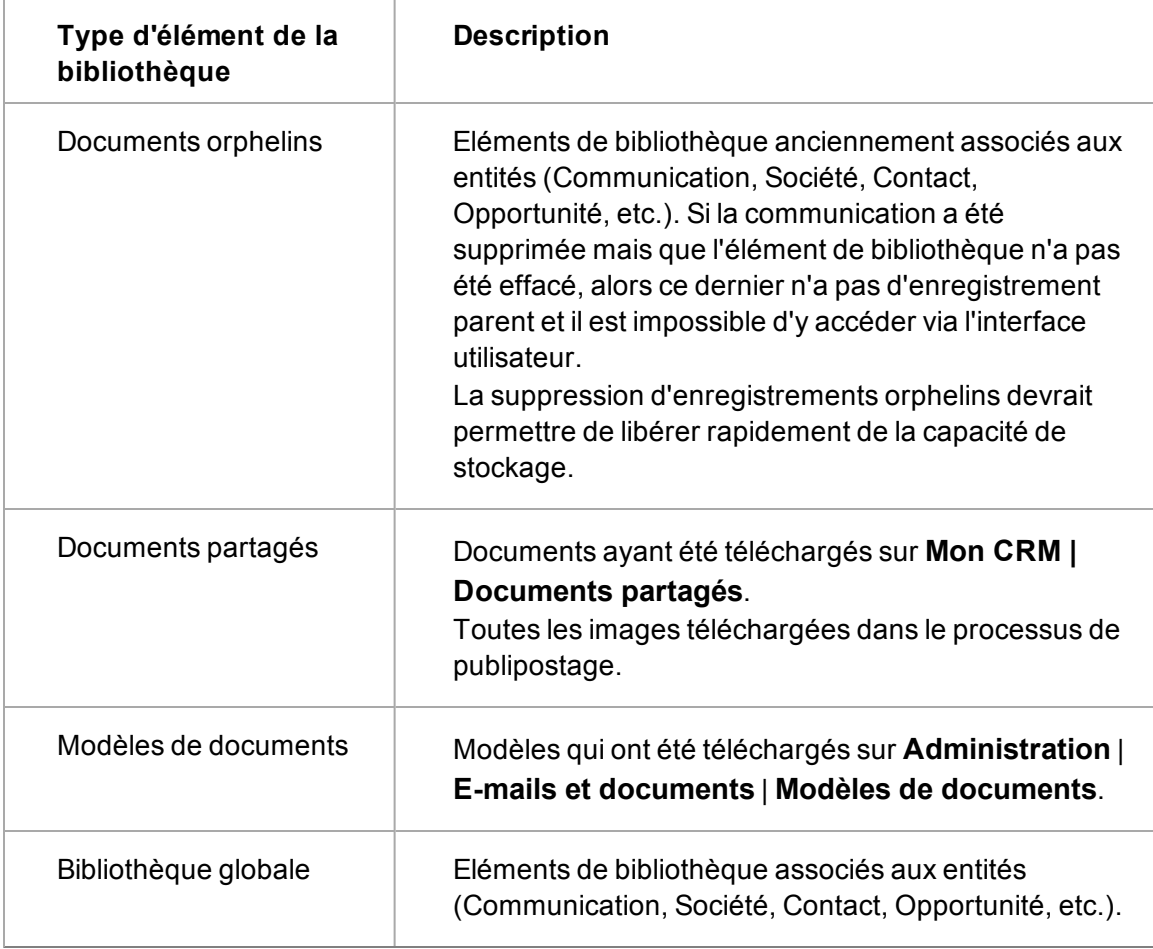

Depuis la Gestion de bibliothèque, vous pouvez :

- [Supprimer des éléments de la bibliothèque](#page-436-1)
- [Afficher la taille de la bibliothèque](#page-436-0)

# <span id="page-436-0"></span>**Afficher la taille de la bibliothèque**

Pour afficher la limite de stockage pour votre système Sage CRM, cliquez sur **Administration | Emails et documents | Gestion de bibliothèque**.

- Le graphique de style pipeline divise le contenu en différents [types d'élément de la bibliothèque](#page-435-0) et en la taille de la base de données Sage CRM.
- **Dépassement** vous indique dans quelle mesure vous dépassez votre limite de stockage.
- La gestion de bibliothèque vous permet de supprimer facilement les éléments de la bibliothèque ce qui peut vous permettre d'améliorer votre stockage.

#### <span id="page-436-1"></span>**Suppression des éléments de la bibliothèque**

- 1. Cliquez sur **Administration | E-mails et documents | Gestion de bibliothèque | Gestion de bibliothèque**.
- 2. Sélectionnez les éléments que vous voulez supprimer des **Éléments de la bibliothèque**.
	- Vous pouvez trier sur n'importe quelle colonne pour trouver et grouper les éléments associés.
	- **Utilisez la Vue pour filtrer la liste par [type d'élément de bibliothèque](#page-435-0).**
	- **La case dans l'en-tête du tableau à côté de Nom de fichier sélectionne ou** désélectionne tous les éléments de bibliothèque affichés sur la page actuelle.
- 3. Cliquez sur **Supprimer**. Les éléments de la bibliothèque sont supprimés (pas d'annulation possible). Le pipeline de stockage se modifie et affiche la capacité de stockage mise à jour.

# **Chapitre 43 : Paramètres système**

- [Accéder aux paramètres système](#page-437-0)
- [Accèder aux paramètres de consignation](#page-437-1)
- <sup>l</sup> [Paramètres de la base de données](#page-439-0)
- [Actualiser les métadonnées](#page-440-0)
- [Recherche par mot clé](#page-445-0)
- [Paramètres de comportement du système](#page-441-0)
- [Verrouillage du système](#page-446-0)
- <sup>l</sup> [Détails de la clé de licence](#page-447-0)
- <span id="page-437-0"></span>• [Paramètres proxy](#page-448-0)

#### **Accès aux paramètres système**

- <sup>l</sup> Cliquez sur **Administration | Système**. Vous pouvez accéder aux paramètres système suivants depuis la page d'accueil Système :
	- Consignation
	- Base de données
	- Métadonnées
	- Comportement système
	- Recherche par mot clé
	- Verrouillage du système
	- Détails de la clé de licence
- La page d'accueil Système comprend d'autres options, notamment :
	- $\bullet$  [Verrous \(page 44-1\)](#page-451-0)
	- $\bullet$  [Agenda \(page 45-1\)](#page-453-0)
	- [Services Web \(page 46-1\)](#page-461-0)
	- Administrateur .Net Veuillez vous reporter à la rubrique « Extension de Sage CRM avec .NET » dans l'*Aide du développeur*.

#### <span id="page-437-1"></span>**Accès aux paramètres de consignation**

#### **Volet Consignation**

Le tableau suivant décrit les paramètres de consignation :

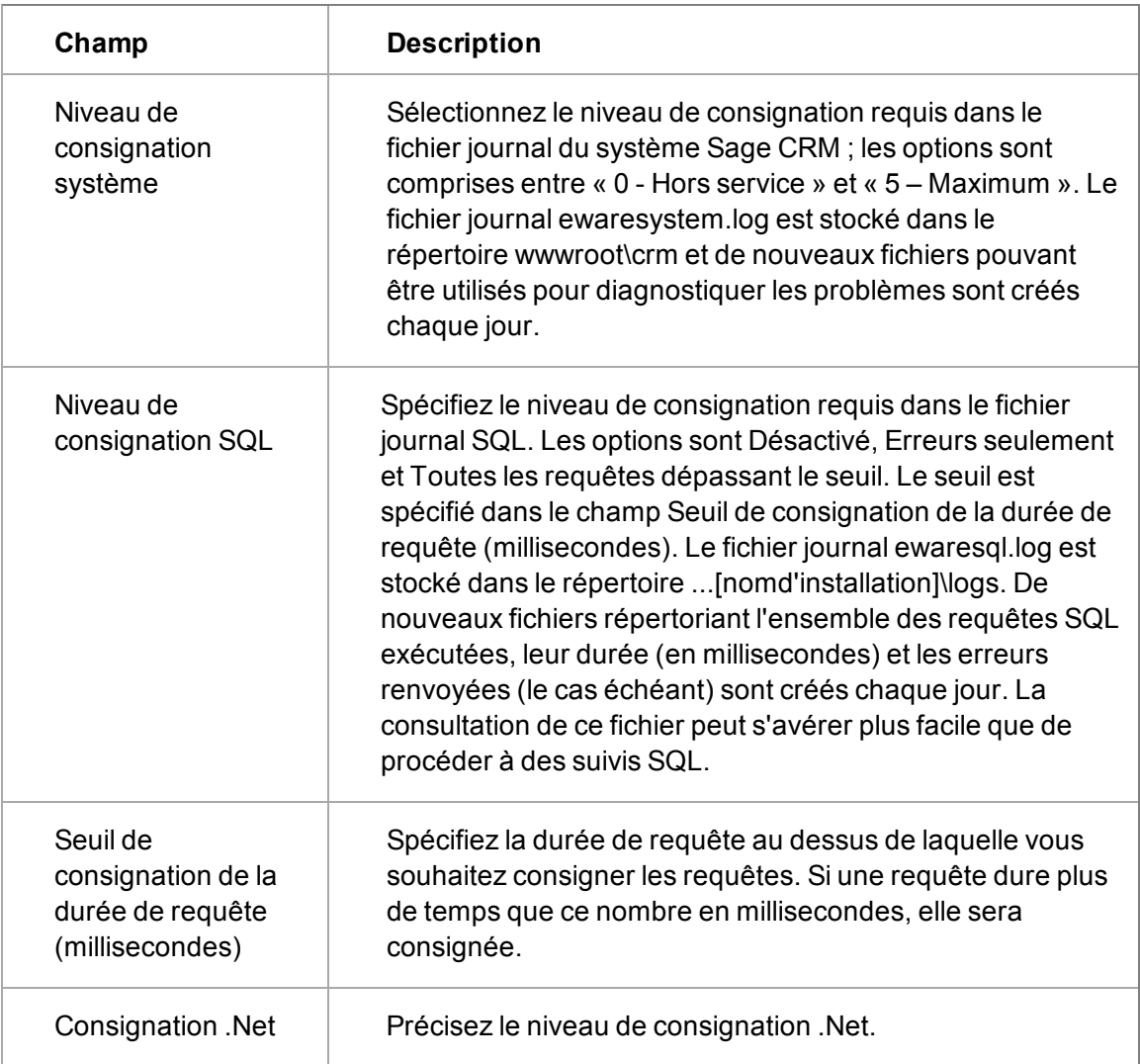

#### **Sélectionner le volet Fichiers journaux**

Dans le volet Sélectionner les fichiers journaux, vous pouvez utiliser la liste déroulante Sélectionner les fichiers journaux pour afficher une liste comprenant les éléments suivants :

- Journal d'importation Active Directory
- Journal des activités utilisateur archivées
- <sup>l</sup> Journaux d'installation des composants
- Journaux SQL
- Journaux du système
- Journaux Outlook
- Journaux du gestionnaire d'e-mail ; cette liste inclut des informations récapitulatives sur les emails aboutis et non aboutis en fonction des paramètres que vous avez choisis lors de la configuration de la gestion des e-mails. Reportez-vous à la section [Options de serveur de](#page-338-0) [gestion d'e-mail \(page 35-6\)](#page-338-0).
- <sup>l</sup> Journaux .Net pour plus d'informations, consultez l'*Aide du développeur*.
- <sup>l</sup> Journaux d'intégration Consultez le *Guide de l'Intégration de l'utilisateur et de l'administration* pour plus d'informations.

### <span id="page-439-0"></span>**Paramètres de base de données**

Les modifications des paramètres de base de données doivent être effectuées avec soin par un administrateur de base de données expérimenté. Des modifications incorrectes de la configuration peuvent empêcher l'exécution de CRM. Des modifications de la plupart des champs entraînent des mises à jour automatiques des propriétés Java de CRM afin de garantir que les fonctions qui en dépendent fonctionnent toujours, par exemple le tableau de bord interactif et l'intégration Exchange. Si la mise à jour automatique ne réussit pas, un message s'affiche à l'écran.

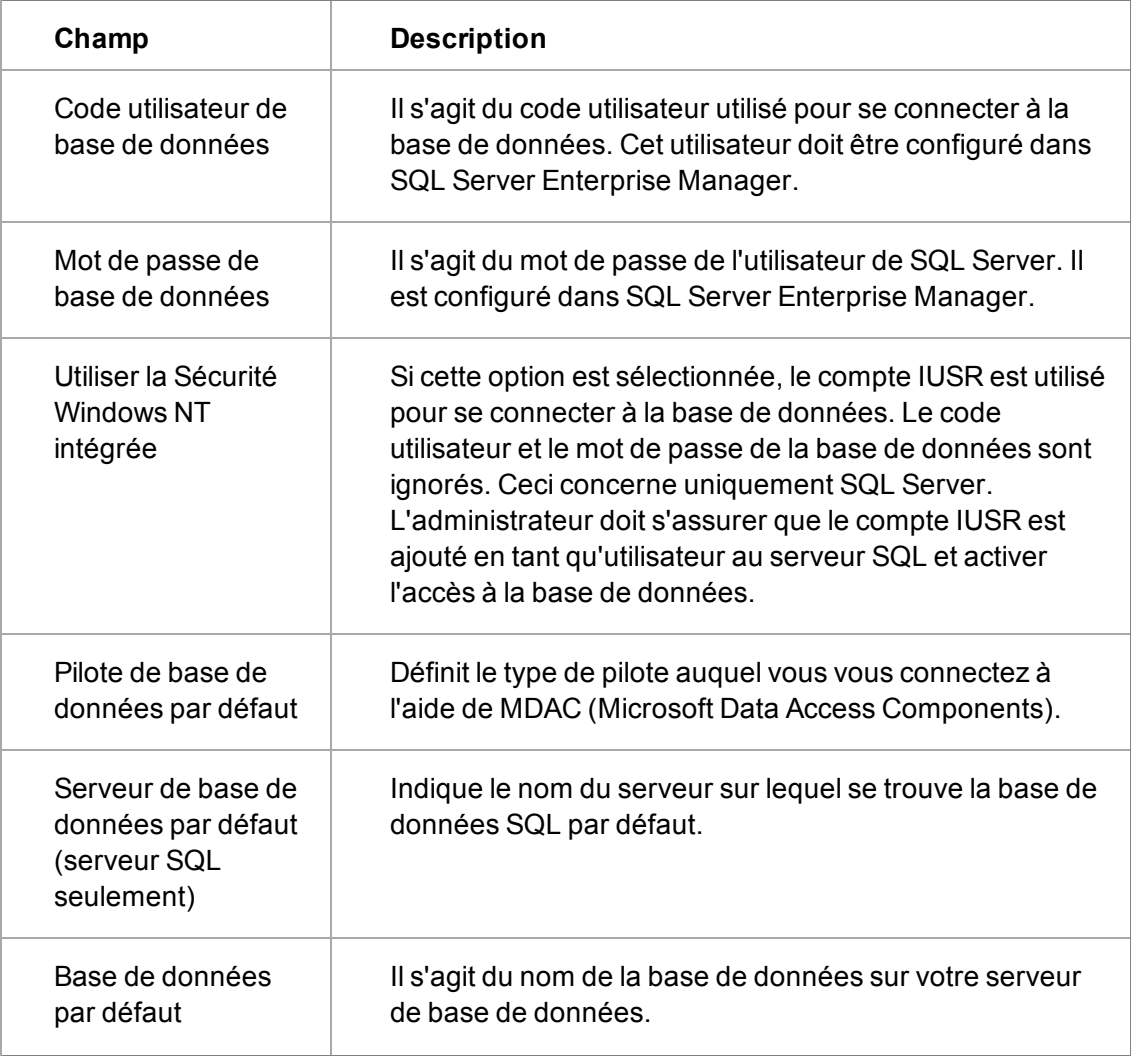

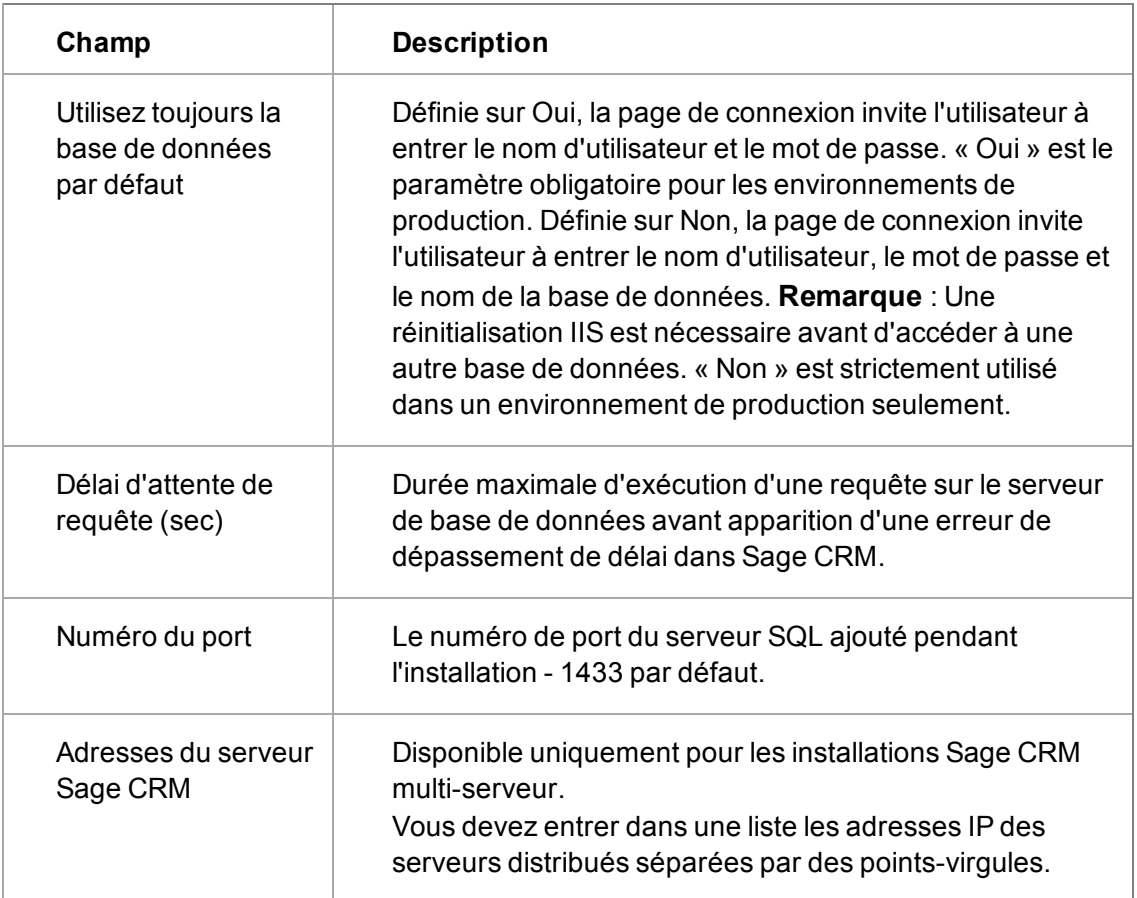

# <span id="page-440-0"></span>**Actualiser les métadonnées**

- 1. Cliquez sur **Administration | Système | Métadonnées**.
- 2. Activez les cases en regard des éléments que vous souhaitez actualiser.
- 3. Cliquez sur **Exécuter l'actualisation**. Les éléments que vous avez spécifiés sont sélectionnés.

Le tableau suivant décrit les différents types de métadonnées que vous pouvez actualiser.

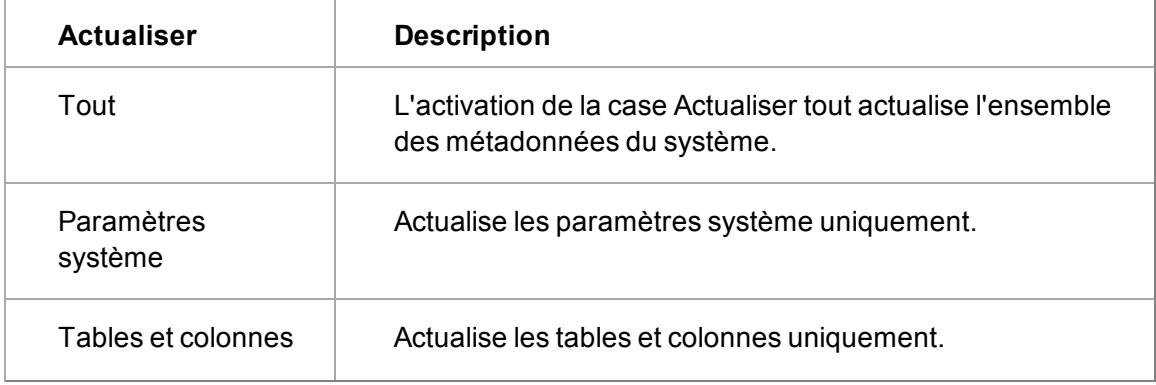

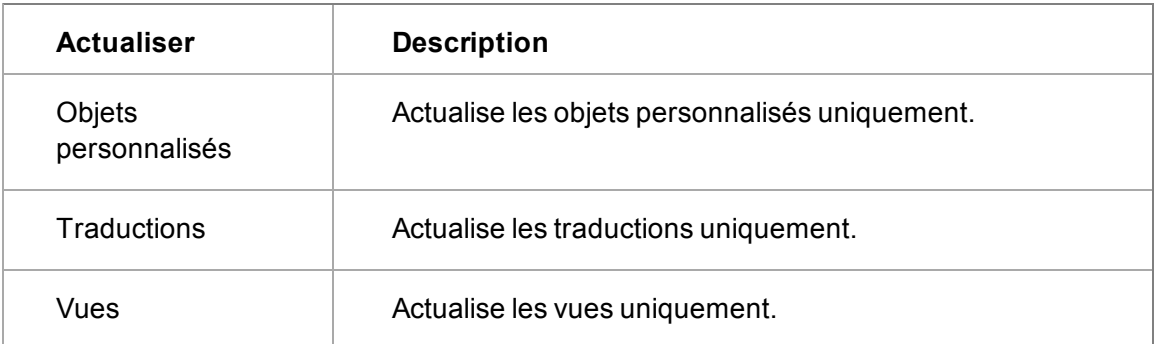

# <span id="page-441-0"></span>**Paramètres du comportement du système**

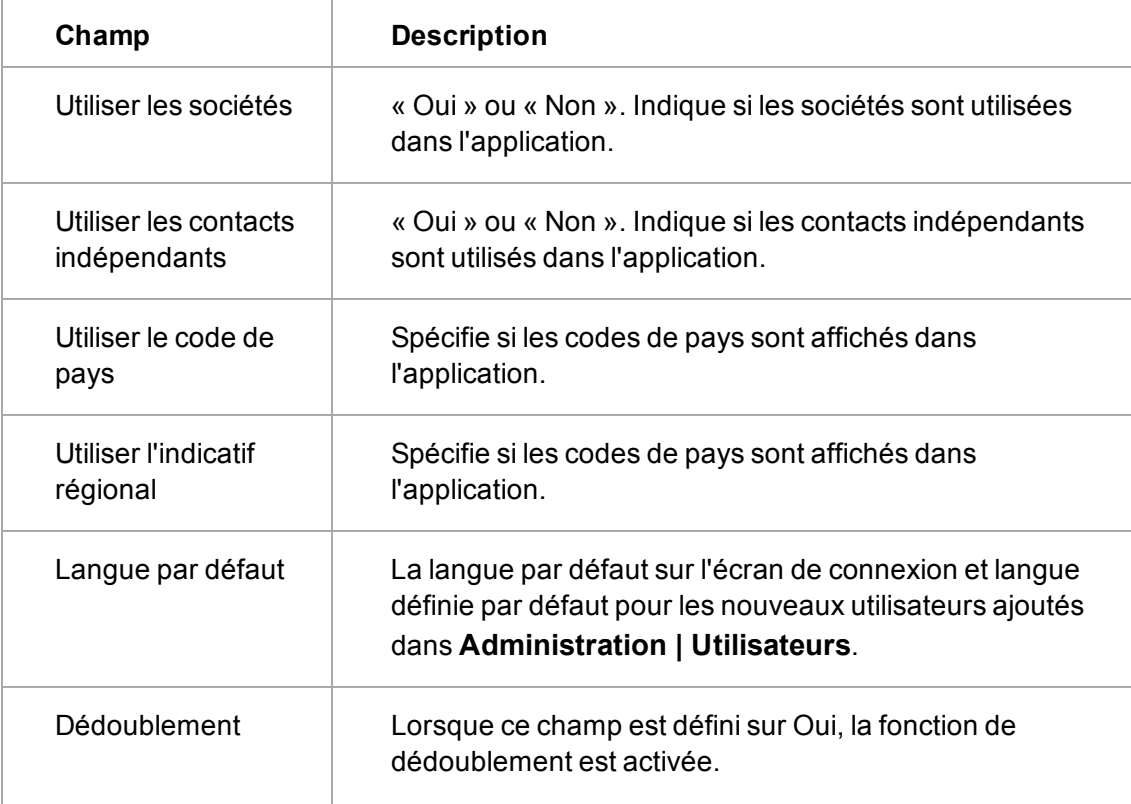

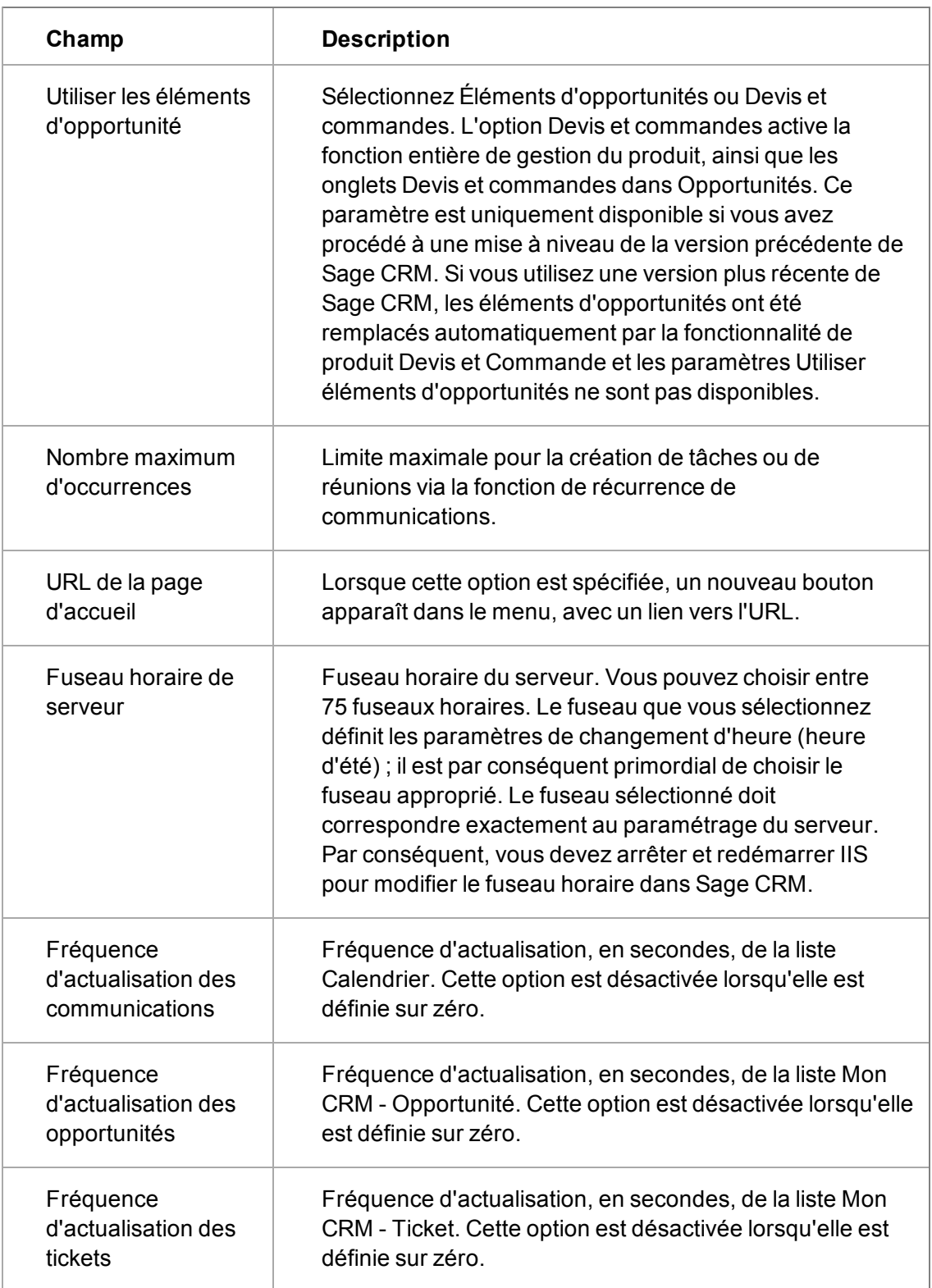

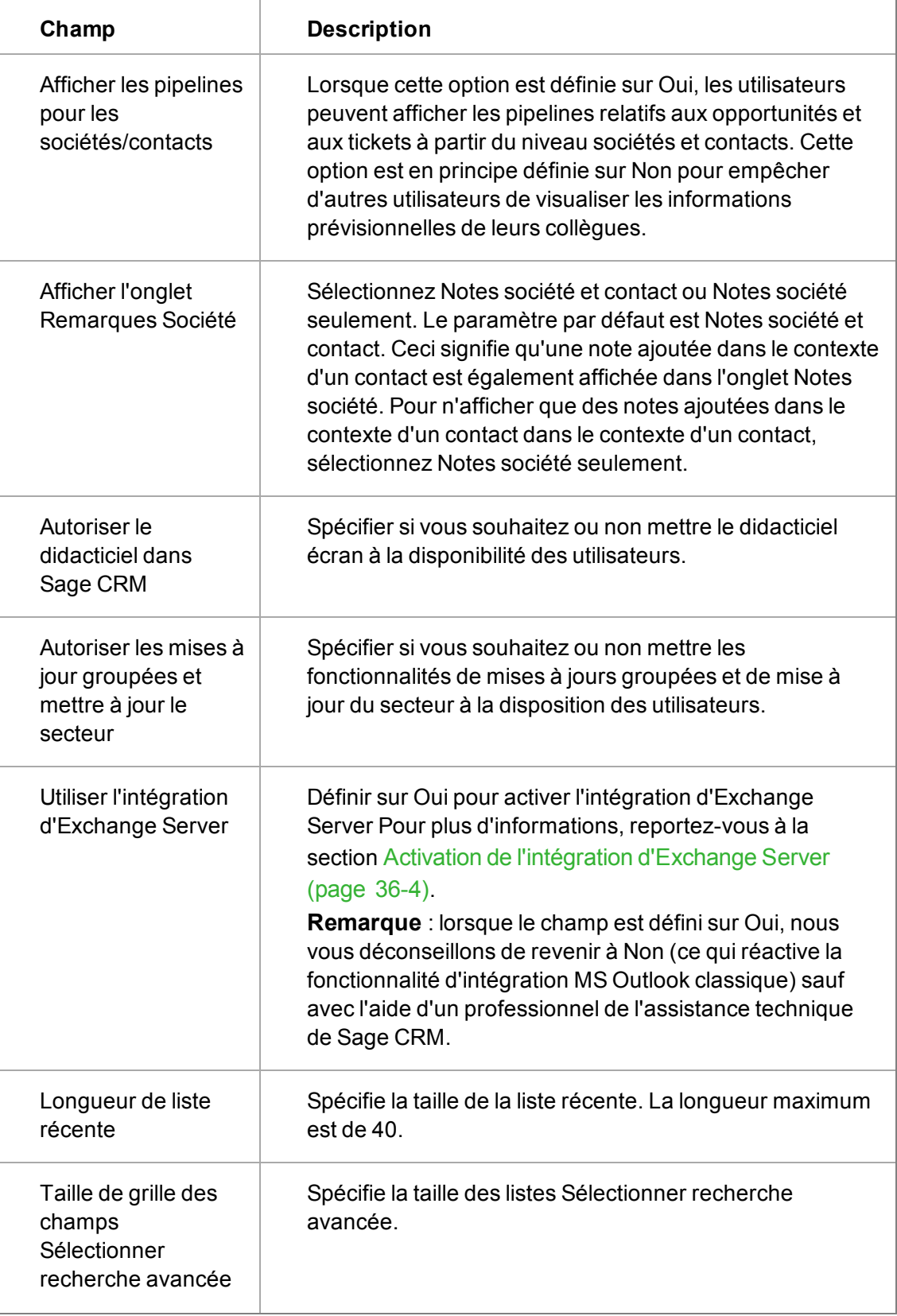

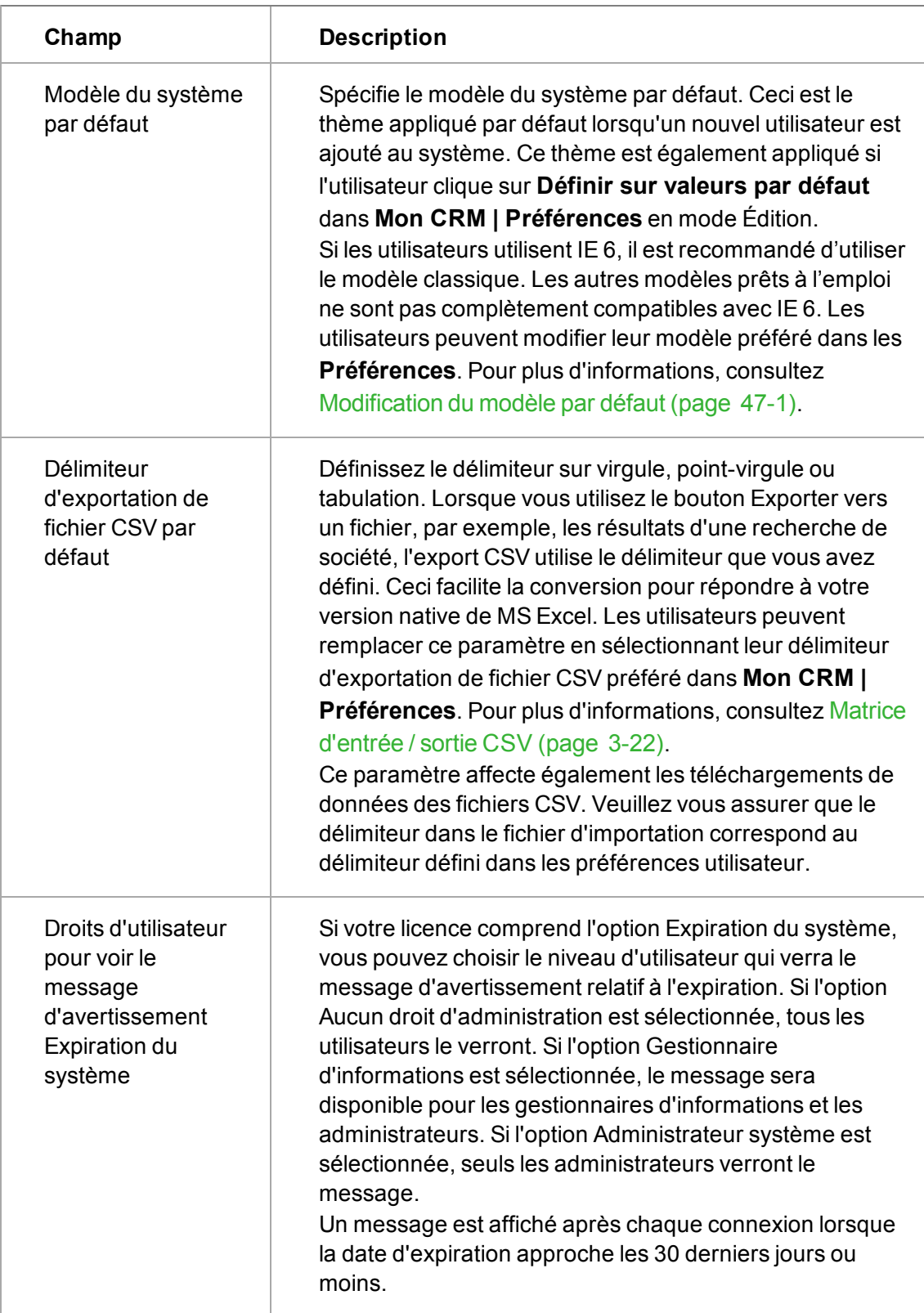

# <span id="page-445-0"></span>**Recherche par mot clé**

La recherche par mot clé permet aux utilisateurs de rechercher des mots clés dans toutes les entités principales, de façon simultanée si nécessaire. Les recherches par mot clé peuvent aussi contenir des caractères génériques pour inclure toute une série de textes et de caractères à rechercher dans la base de données. Pour plus d'informations sur les recherches par mot clé, consultez la rubrique *Guide de l'utilisateur*.

Les domaines suivants sont importants au bon fonctionnement des recherches par mot clé :

- [Service d'indexation Sage CRM \(page 43-9\)](#page-445-1)
- [Paramètres système de la recherche par mot clé \(page 43-9\)](#page-445-2)

#### <span id="page-445-1"></span>**Service d'indexation Sage CRM**

La recherche par mot clé obtient ses données à partir d'un service Windows, une application système qui peut être configurée pour démarrer automatiquement. Ce service, qui fonctionne comme processus d'arrière-plan, crée d'abord un index de tous les enregistrements de bases de données, puis met à jour régulièrement cet index pour suivre les enregistrements qui ont été installés dans l'intervalle.

La façon selon laquelle Sage CRM a été installé, détermine si l'administrateur système doit ou non démarrer le service manuellement, au moyen de la console de service de Microsoft Windows. Si Sage CRM a été installé en tant que mise à jour, l'administrateur système doit démarrer le service de recherche par mot clé. S'il s'agit d'une nouvelle installation, le service de recherche par mot clé commence l'indexation de l'ensemble de la base de données automatiquement.

**Remarque** : Si vous décidez que les utilisateurs n'auront pas accès à la recherche par mot clé, nous vous recommandons d'arrêter le service d'indexation Sage CRM pour de meilleures performances.

Pour démarrer ou arrêter le service d'indexation Sage CRM depuis la console de service :

- 1. Dans Windows, ouvrez le Panneau de configuration et sélectionnez **Outils d'administration**.
- 2. Dans l'écran Outils d'administration, cliquez sur l'icône **Services**. La console de service apparaît.
- 3. Cliquez avec le bouton droit sur le **service d'indexation Sage CRM** pour afficher les options pour le démarrer et l'arrêter. Si le service est en cours d'exécution, l'option Démarrer dans le menu contextuel est grisée, et d'autres options peuvent être sélectionnées (Arrêter et Redémarrer par exemple). Vous pouvez également sélectionner l'option Propriétés pour définir des paramètres plus avancés. Par exemple, vous pouvez spécifier le type de démarrage de façon à ce que le service démarre automatiquement au démarrage du système.

#### <span id="page-445-2"></span>**Paramètres système de la recherche par mot clé**

Lorsque le service d'indexation CRM est en cours d'exécution, l'administrateur système peut choisir d'activer la fonction de recherche par mot clé pour le système et spécifier la fréquence à laquelle l'indexeur doit rechercher de nouvelles données à inclure dans les recherches.

Pour définir les options de recherche par mot clé :

- 1. Sélectionnez **Administration** | **Système**, puis sélectionnez **Recherche par mot clé** dans la page d'accueil Système. La page Recherche par mot clé s'affiche. Le volet supérieur présente des agendas indiquant le moment où l'indexage complet et l'indexage incrémentiel des données Sage CRM se sont déroulés. Un index complet est entrepris au démarrage du service d'indexage Sage CRM, compilé à partir de tous les enregistrements de la base de données. Un index incrémentiel couvre les enregistrements ajoutés à la base de données depuis le dernier indexage. L'intervalle entre les index incrémentiels est déterminé par l'administrateur système. Les informations contenues dans ce volet sont en lecture seule dans Sage CRM. Toutefois, les valeurs peuvent être modifiées en accédant au service d'indexation Sage CRM dans la console de service.
- 2. Cliquez sur le bouton **Modifier** pour modifier les valeurs du volet inférieur, Configuration de la recherche par mot clé.

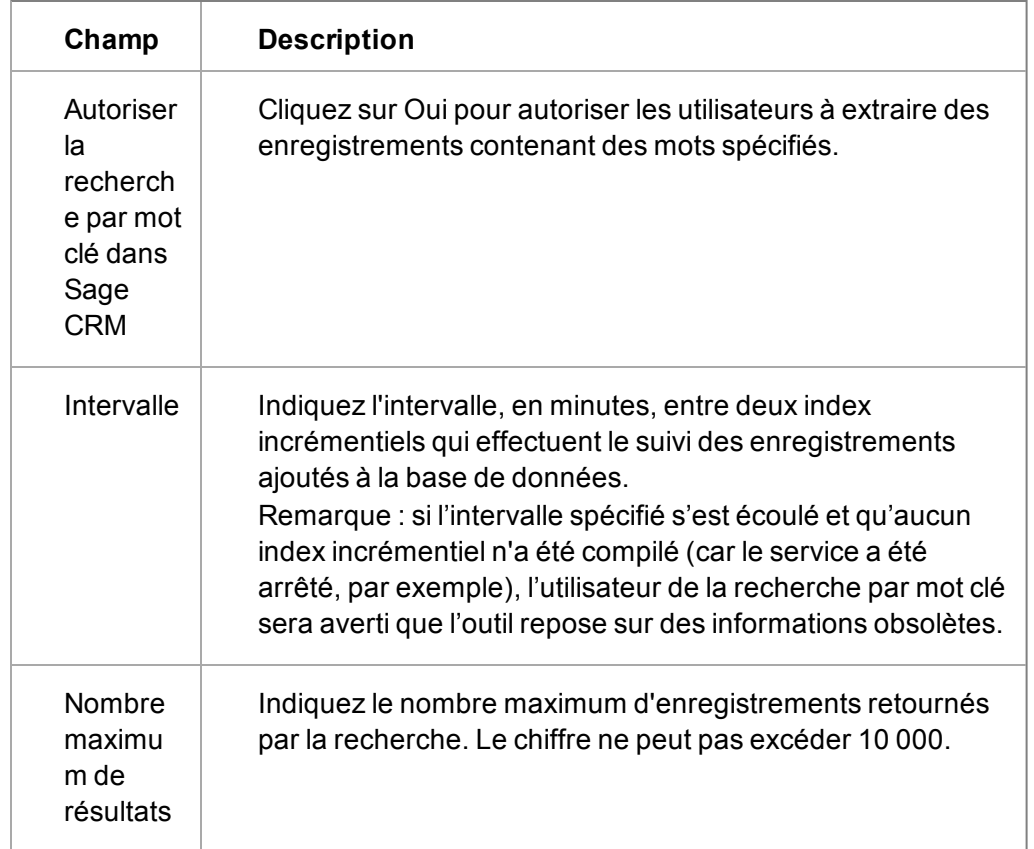

La table suivante décrit les champs Configuration de la recherche par mot clé.

<span id="page-446-0"></span>3. Cliquez sur **Enregistrer** pour confirmer votre sélection.

# **Verrouillage du système**

Cette option permet de déconnecter tous les utilisateurs du système à l'exception de l'administrateur système lorsqu'une importante tâche de maintenance doit être effectuée.

Avant d'exécuter un verrouillage du système, l'administrateur système doit informer tous les utilisateurs qui pourraient être affectés au moment du déclenchement du processus. A l'issue du processus de verrouillage, les utilisateurs qui tentent toujours d'interagir avec le système

découvriront qu'ils ont été déconnectés lorsqu'ils essayeront de cliquer sur un bouton qui envoie des informations au serveur. Vous pouvez éviter aux utilisateurs de perdre des données saisies dans l'interface grâce à des notifications bien signalées concernant les verrouillages temporaires du système.

Les utilisateurs ne peuvent pas se reconnecter au système tant que ce dernier n'est pas déverrouillé par l'administrateur système ou que la période maximum de verrouillage de 3 heures ne s'est pas écoulée. **Remarque** : Le seul utilisateur qui peut déverrouiller le système est l'administrateur système qui a installé le verrou. Si plusieurs utilisateurs possèdent des droits d'adminstration, ils sont également verrouillés.

Pour verrouiller le système :

- 1. Cliquez sur **Administration** | **Système** | **Verrouiller le système**. Le système peut être verrouillé lorsque l'icône apparaît sous la forme d'un cadenas fermé. La page Verrouiller le système s'affiche, elle répertorie le nombre d'utilisateurs connectés actuellement. Idéalement, aucun utilisateur ne devrait être connecté si l'administrateur système a fourni suffisamment de notifications de la procédure..
- 2. Sélectionnez **Continuer** pour déconnecter tout utilisateur connecté.
- 3. Sélectionnez **Continuer** pour verrouiller le système. La page d'accueil Système est affichée. Le système est à présent verrouillé.

Pour déverrouiller le système :

- 1. Cliquez sur **Administration** | **Système** | **Déverrouiller le système**. Le système peut être déverrouillé lorsque l'icône apparaît sous la forme d'un cadenas ouvert. La page Déverrouiller le système s'affiche.
- 2. Cliquez sur **Continuer**. La barre d'état est modifiée et indique que le système est déverrouillé.
- 3. Cliquez sur **Continuer**. La page d'accueil Système est affichée. Le système est à présent déverrouillé. Les utilisateurs peuvent se reconnecter.

#### <span id="page-447-0"></span>**Détails de la clé de licence**

Cette option affiche les options de licence actuelles. Tous les champs sont en lecture seule.

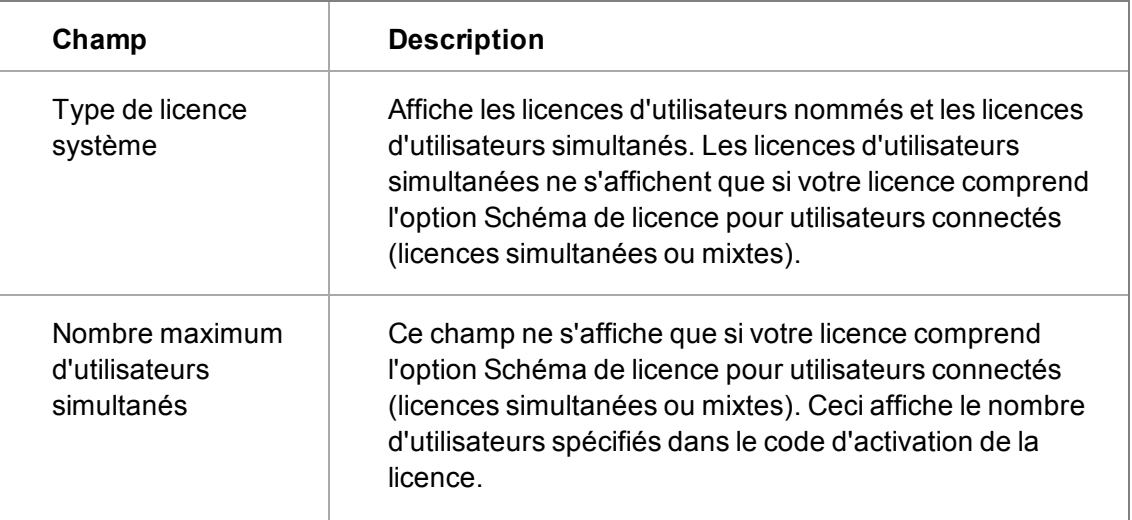

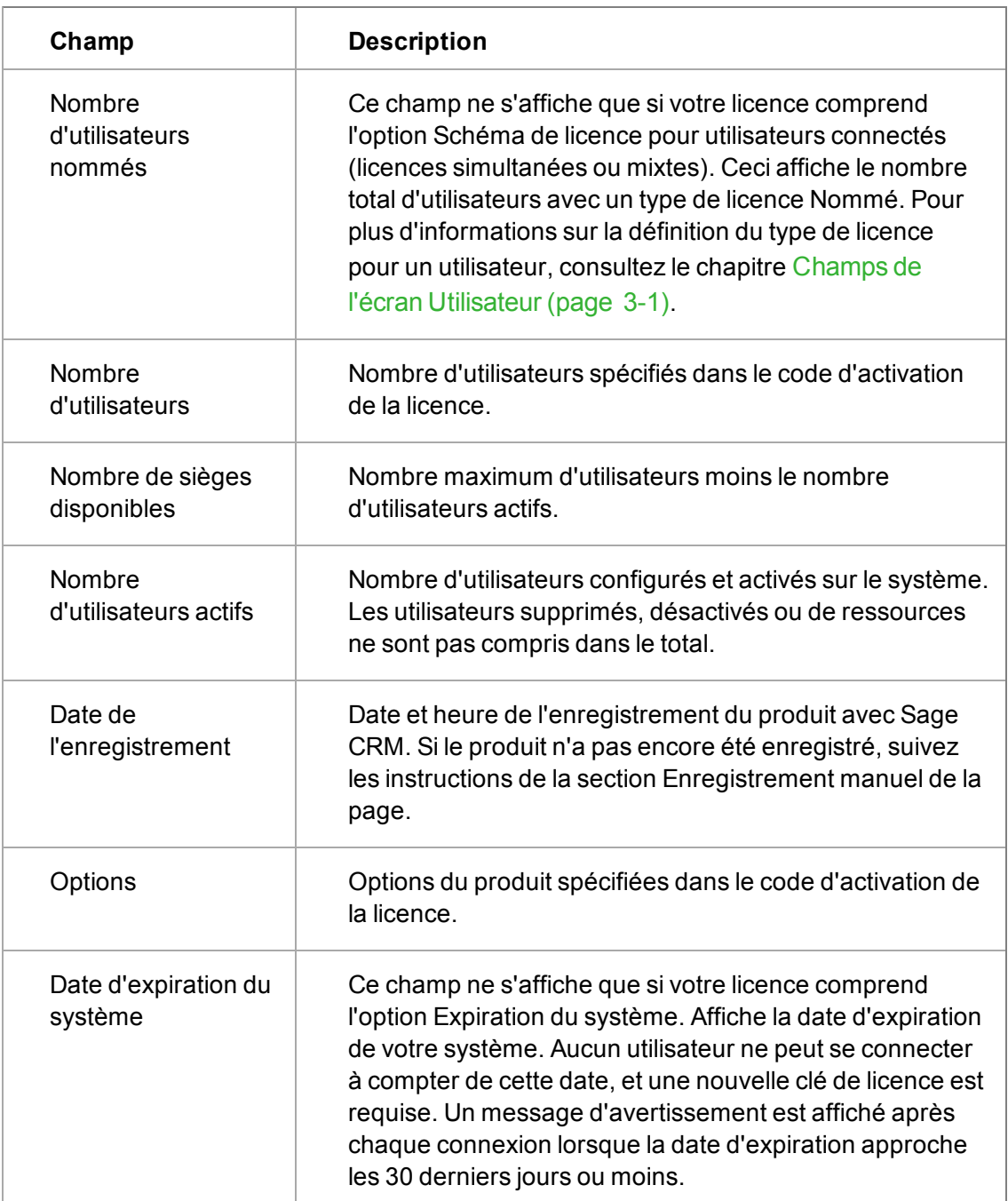

# <span id="page-448-0"></span>**Paramètres de proxy**

Les paramètres de proxy permettent aux administrateurs du système de configurer un utilisateur générique unique pour la sécurité proxy des fonctions nécessitant un accès Internet, par exemple les gadgets appelant des adresses Web externes sur le tableau de bord interactif.

Si les détails Proxy ont été entrés pendant le processus d'installation, ceux-ci apparaissent ici pour pouvoir être modifiés.

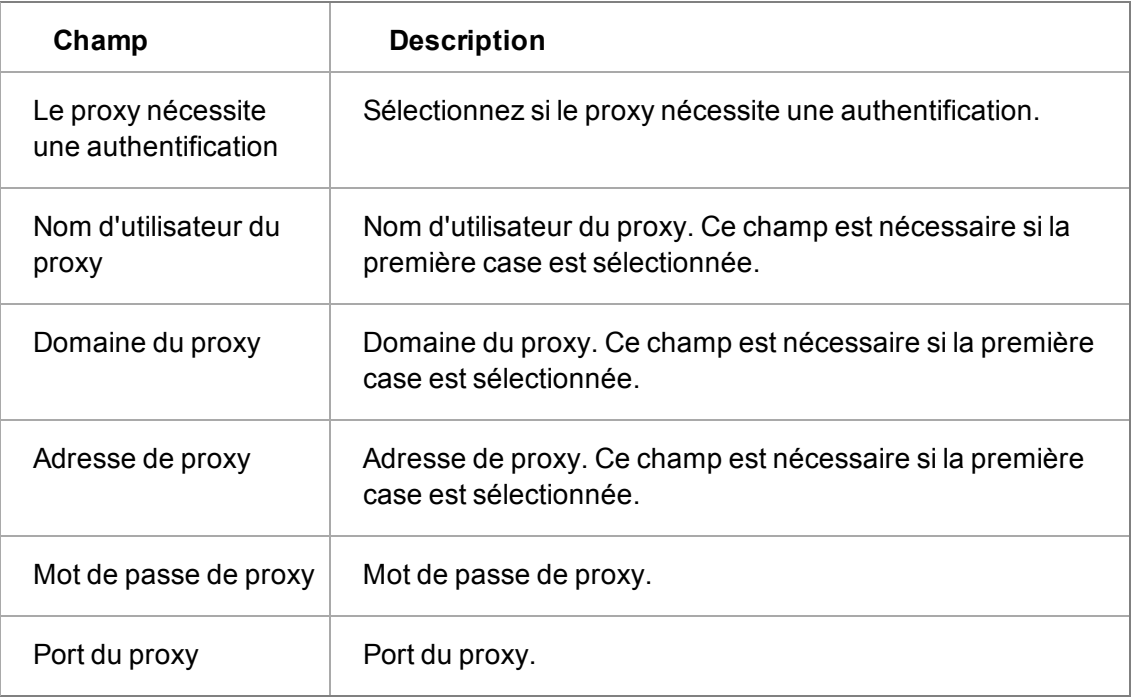

# <span id="page-451-0"></span>**Chapitre 44 : Verrous**

Dans ce chapitre, vous apprendrez les point suivants :

- **.** [Définition des verrous](#page-451-1).
- **.** [Verrous de session](#page-451-2).
- <sup>l</sup> [Verrous de tables et d'enregistrements](#page-451-3).
- **.** [Affichage du statut des verrous](#page-451-4).
- <span id="page-451-1"></span>• [Verrouillage des enregistrements ASP](#page-452-0).

# **Définition d'un verrou**

Le système gère différents niveaux de traitement de données multi-utilisateurs. En raison de sa présence sur Internet, le système doit traiter chaque requête Web à un niveau sécurisé, sans qu'il y ait de risque de conflit d'accès aux données ni d'interblocage.

Il existe trois niveaux de verrouillage :

- <sup>l</sup> Verrous de session
- Verrous de tables
- <span id="page-451-2"></span>• Verrous d'enregistrements

# **Verrou de session**

Chaque utilisateur dispose d'un verrou de session qui lui est propre. Si l'interface semble similaire pour tous les utilisateurs, en réalité, le verrou de session identifie de façon unique la connexion avec le serveur, laquelle est inhérente à chaque requête que fait l'utilisateur. Une requête peut aussi bien être un clic sur un bouton d'exécution d'un rapport, un lien hypertexte, ou encore un nom de contact. En fait, tout interfaçage initié par l'utilisateur nécessite l'identification du verrou de session en question.

Cette identification est traitée automatiquement, car chaque lien hypertexte, chaque bouton, etc. est généré par le système disposant du verrou de session.

Le verrou de session est créé de façon unique lorsque l'utilisateur se connecte et reste en place pendant toute la durée de la session.

#### <span id="page-451-3"></span>**Verrous de tables et d'enregistrements**

Les verrous de tables et d'enregistrements sont plus centrés sur les données. Leur fonction est d'éviter que plusieurs utilisateurs ne mettent à jour les mêmes données en même temps. Les verrous d'enregistrements créent une identification unique de l'enregistrement auquel est relié un utilisateur.

# <span id="page-451-4"></span>**Affichage du statut des verrous**

Pour afficher l'état des verrous :

<sup>l</sup> Cliquez sur **Administration** | **Système** | **Verrous**.

Une liste des verrous actuellement gérés par le système apparaît.

Le tableau ci-après résume les informations affichées pour chaque verrou :

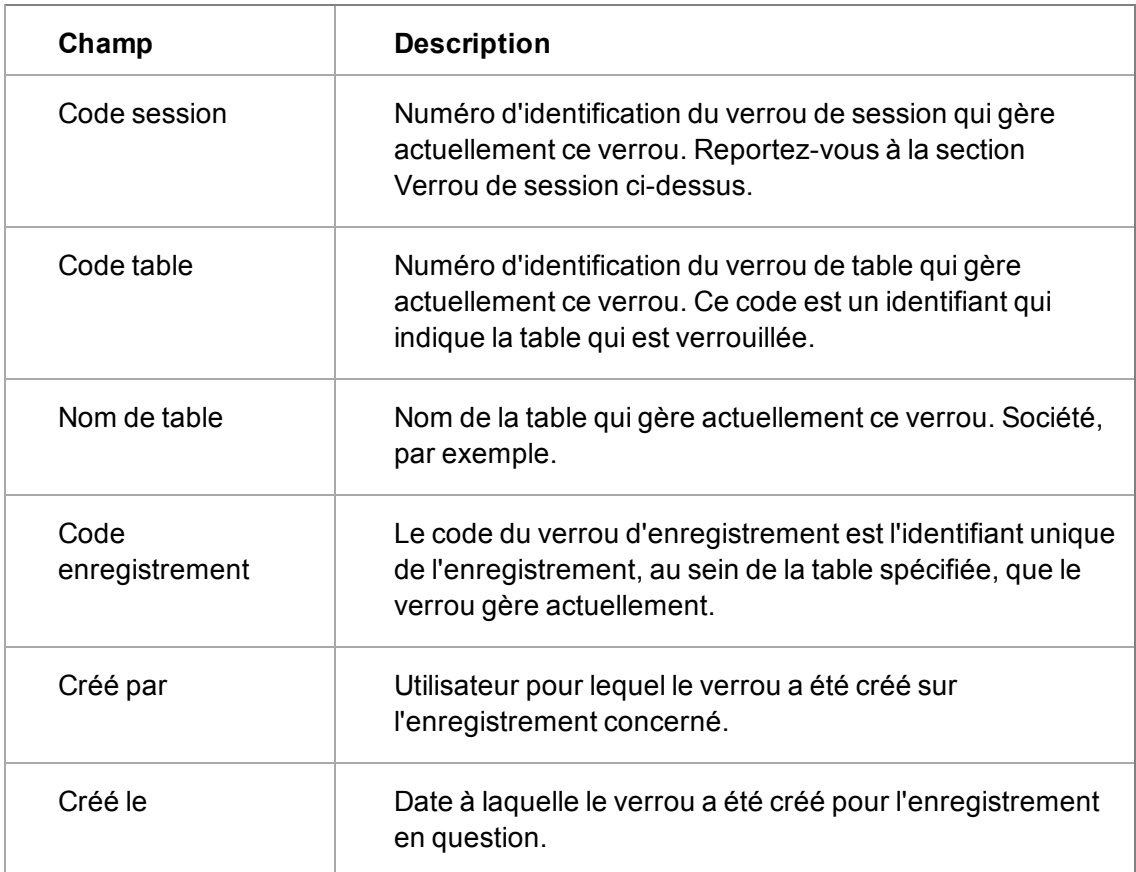

Lorsqu'une base de données tierce est mise à jour à l'aide des fonctions du module Développeur de Sage CRM, l'administrateur de la base de données est chargé de faire en sorte qu'une application tierce et Sage CRM ne peuvent pas mettre à jour le même enregistrement en même temps.

#### <span id="page-452-0"></span>**Verrouillage des enregistrements ASP**

Les verrous fonctionnent également avec les pages ASP dans Sage CRM. Cela signifie que si deux utilisateurs accèdent au même enregistrement, soit via une fonction standard, soit via une page ASP intégrée, une notification les avertira que l'enregistrement est actuellement en cours de modification par une autre personne.

**Remarque :** cette fonction peut être désactivée au sein des pages ASP à l'aide de la propriété CheckLocks. Pour plus d'informations, consultez l'*Aide du développeur*.

# <span id="page-453-0"></span>**Chapitre 45 : Agenda**

- [Présentation de l'agenda](#page-453-1)
- [Créer un calendrier professionnel](#page-453-2)
- [Appliquer des calendriers professionnels](#page-454-0)
- <sup>l</sup> [Exemples d'évaluation du temps écoulé](#page-454-1)
- [Créer un planning des congés](#page-456-0)
- [Configuration des contrats de service](#page-457-0)
- [Ajout des règles d'escalade progressive aux contrats de service](#page-458-0)
- [Application de contrats de service aux sociétés et aux tickets](#page-459-0)
- <span id="page-453-1"></span>• [Indicateurs d'avertissement du contrat de service](#page-459-1)

# **Présentation de l'agenda**

La fonction Agenda permet de connaître la durée d'un dossier prospect, d'une opportunité ou d'un ticket depuis l'ouverture de l'enregistrement jusqu'à sa fermeture. Il évalue également le temps passé par un dossier prospect, une opportunité, ou un ticket à chaque étape du processus. En ouvrant un dossier prospect, une opportunité ou un ticket, vous pouvez consulter les informations sur la durée dans l'onglet Suivi.

Afin d'évaluer plus précisément la durée, vous pouvez associer ces informations à un calendrier professionnel, qui définit les jours ouvrables et le temps de travail standard. Vous pouvez également définir les plannings des congés des différentes régions et paramétrer les Contrats de Service qui prennent en considération la durée du ticket, le calendrier professionnel et le planning des congés pour que des avertissements et escalades se déclenchent quand le délai d'un ticket arrive à expiration ou quand le contrat de Service du client n'est pas respecté.

4,

Le planning des congés affecte la durée du ticket uniquement, mais pas la durée du dossier Prospect ou de l'opportunité.

# <span id="page-453-2"></span>**Création d'un calendrier professionnel**

- 1. Cliquez sur **Administration | Système | Agendas | Calendrier professionnel**. La page Calendrier professionnel affiche le calendrier par défaut.
- 2. Cliquez sur **Nouveau**. Le formulaire de saisie Calendrier professionnel s'affiche.
- 3. Saisissez un nom pour le calendrier dans **Calendrier**.
- 4. Saisissez le nombre total des heures travaillées dans une journée pour la société dans **Nombre total d'heures travaillées**. Ce champ est important pour calculer le nombre d'heures constituant un jour ouvrable. Admettons que vous travailliez vendredi entre 9h00 et 13h00, et qu'un ticket soit enregistré à 9h00 ce matin-là. Lorsque vous vérifierez la durée à 13h30 vous lirez 4 heures, et non pas 1 jour. Néanmoins, lorsqu'une journée de huit heures et trente minutes se sera écoulée lundi à 13h30, la durée sera d'un jour.
- 5. Pour définir ce calendrier professionnel en tant que calendrier par défaut utilisé pour évaluer le temps écoulé pour les Dossiers Prospects et les opportunités, sélectionnez **Valeur par défaut**. Si un autre calendrier a déjà été défini par défaut, désélectionnez **Calendrier par défaut** avant de créer un autre calendrier par défaut.
- 6. Pour chaque jour de la liste Jour de semaine, sélectionnez l'heure de début et l'heure de fin du jour travaillé dans **Heure de début du jour** et **Heure de fin du jour**.
- 7. Cliquez sur **Enregistrer**. Le calendrier professionnel que vous avez créé vient s'ajouter à la liste des calendriers.

### <span id="page-454-0"></span>**Application du calendrier professionnels**

Quand vous définissez un calendrier professionnel par défaut, celui-ci est automatiquement utilisé pour évaluer le temps écoulé pour tous les nouveaux dossiers prospects et nouvelles opportunités créés dans le système.

Vous ne pouvez activer qu'un seul calendrier professionnel par défaut à un instant donné, qui vérifie que toutes les durées des Dossiers Prospects et opportunités créées pendant cette période sont évaluées selon le même critère. Le temps écoulé est évalué en jours, heures et minutes.

Vous pouvez appliquer un calendrier professionnel et un planning des congés aux contrats de Service. Vous pouvez appliquer ensuite le contrat de Service à des tickets spécifiques ou à l'ensemble de la société. Dès que cette opération est effectuée, le temps écoulé du ticket est évalué en fonction du contrat de Service sur lequel le calendrier professionnel et le planning des congés s'appliquent.

#### **Réévaluation de la durée d'un Dossier Prospect et d'une Opportunité**

Le calendrier professionnel par défaut, la semaine ouvrable standard, permet de calculer la durée d'un Dossier Prospect ou d'une Opportunité nouvellement créés.

Si vous modifiez le calendrier professionnel par défaut, ou si vous en définissez un autre, vous souhaiterez probablement que la durée des opportunités et dossiers prospects existants soit mise à jour pour répercuter les changements sur le calendrier professionnel.

Pour recalculer la durée du dossier prospect et de l'opportunité :

- 1. Cliquez sur **Administration | Système | Agenda** et sélectionnez l'onglet **Calendrier professionnel**.
- 2. Sélectionnez le lien hypertexte du calendrier professionnel que vous avez mis à jour ou défini en tant que nouveau calendrier par défaut.
- 3. Cliquez sur le bouton **Actualiser enregistrements de Dossiers Prospects** pour mettre à jour tous les Dossiers Prospects afin que les changements soient pris en compte ou cliquez sur le bouton Actualiser les enregistrements d'opportunités pour mettre à jour toutes les opportunités. Les enregistrements sont mis à jour.

#### <span id="page-454-1"></span>**Exemples d'évaluation du temps écoulé**

- [Calendrier professionnel Sage CRM standard](#page-455-0)
- [Calendrier professionnel d'une semaine de sept jours](#page-455-1)

#### <span id="page-455-0"></span>**Calendrier professionnel Sage CRM standard**

Cet exemple décrit le calcul du temps écoulé d'une opportunité qui utilise la semaine ouvrable standard comme calendrier par défaut. Elle comprend cinq jours, du lundi au vendredi. La journée démarre à 9h00 et se termine à 17h30.

L'opportunité passe par les étapes suivantes :

- $\cdot$  Création le mardi 3 mars à 9 h 00.
- Proposition soumise le mardi 11 mars à 22 h 02.
- Progression de l'opportunité au stade de Négociation le mercredi 19 septembre à 17 h 20.

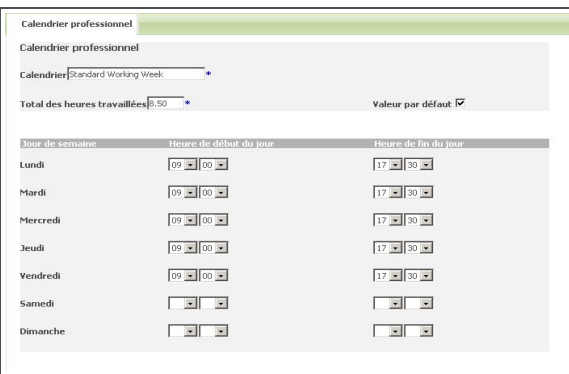

Calendrier professionnel d'une semaine ouvrable standard en mode édition

Lorsque vous appliquez le calendrier de la semaine ouvrable standard sur l'opportunité, le temps écoulé entre chaque étape de l'opportunité est calculé en fonction de ce calendrier.

Pour consulter les calculs du temps écoulé, ouvrez la page Résumé d'opportunité, sélectionnez l'onglet Suivi et consultez la colonne Durée.

La première durée calculée qui s'affiche est de 6 jours, 7 heures et 17 minutes. C'est le temps écoulé entre la création de l'opportunité et l'envoi de la proposition. Bien que le nombre de jours qui se sont écoulés entre le 3 mars et le 11 mars est de 8 jours, quand le calendrier de la semaine ouvrable standard est pris en compte (c'est-à-dire, cinq jours ouvrables par semaine), le temps écoulé est de six jours. De plus, les heures et les minutes sont comptabilisées.

D'autres durées ont été calculées de la même manière (le week-end n'est pas comptabilisé car la semaine ouvrable comprend cinq jours).

#### <span id="page-455-1"></span>**Exemple : calendrier professionnel d'une semaine de sept jours**

Cet exemple indique les calculs de temps écoulé pour une opportunité. Le calendrier professionnel par défaut du système est la semaine de sept jours. Elle comprend sept jours, du lundi au dimanche. La journée démarre à 9h00 et se termine à 17h30.

L'opportunité passe par les étapes suivantes :

- $\cdot$  Création le mardi 3 mars à 9 h 00.
- Proposition soumise le mardi 11 mars à 22 h 02.
- <sup>l</sup> Progression de l'opportunité au stade de Négociation le mercredi 19 septembre à 17 h 20.

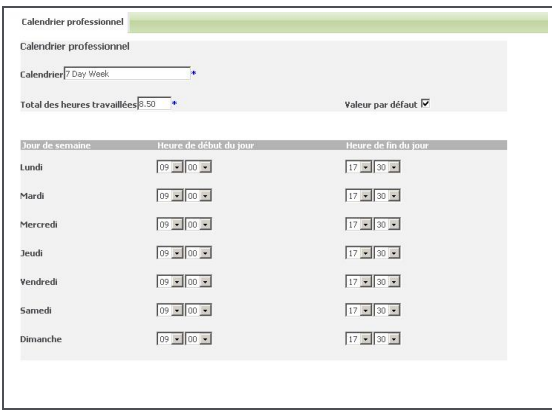

Calendrier professionnel d'une semaine de sept jours en mode édition

Lorsque vous appliquez le calendrier de la semaine de sept jours sur l'opportunité, le temps écoulé entre chaque étape de l'opportunité est calculé en fonction de ce calendrier.

Pour consulter les calculs du temps écoulé, ouvrez la page Résumé d'opportunité, sélectionnez l'onglet Suivi et consultez la colonne Durée.

La première durée calculée qui s'affiche est de 8 jours, 7 heures et 17 minutes. C'est le temps écoulé entre la création de l'opportunité et l'envoi de la proposition.

Le nombre de jours qui se sont écoulés entre le 3 mars et le 11 mars est dans ce cas, de 8 jours, et le temps calculé par le système est aussi de 8 jours parce que le calcul du temps écoulé est basé sur une semaine ouvrable de sept jours (les week-end sont comptés comme des jours ouvrés). Vous pouvez constater que les heures et les minutes sont également comptabilisées.

# <span id="page-456-0"></span>**Création d'un planning des congés**

Lorsque vous définissez un planning des congés, vous indiquez que certains jours, comme par exemple les jours fériés « federal holidays » (aux Etats-Unis) ou « Bank Holidays » (au Royaumeuni et en Irlande), peuvent être exclus lors du calcul de la durée d'ouverture d'un ticket. Par exemple, si un jeudi particulier est férié du fait de Thanksgiving et qu'un ticket a été ouvert le lundi de cette semaine, le vendredi de cette même semaine la durée du ticket indiquera que 4 jours se sont écoulés au lieu de 5.

Pour créer un planning des congés :

- 1. Cliquez sur **Administration | Système | Agenda** et cliquez sur l'onglet **Planning des congés**. La page Calendrier jours fériés disponible affiche une liste des plannings des congés existants.
- 2. Cliquez sur **Nouveau**. Le formulaire de saisie Planning des congés s'affiche.
- 3. Saisissez un nom dans le champ **Planning des congés**.
- 4. Saisissez le nom des jours fériés que vous souhaitez insérer dans le planning des congés de la société dans **Nom des congés**.
- 5. Saisissez la date des congés dans jours fériés dans **Date des congés**.
- 6. Cliquez sur **Ajout**. Les congés que vous avez ajoutés s'affichent sur l'écran Congés actuels et vous pouvez utiliser à nouveau l'écran Ajouter des congés pour en ajouter de nouveaux sur le planning des congés.
- 7. Ajoutez d'autres jours fériés de la même manière.
- 8. Pour supprimer des congés existants, cliquez sur **Supprimer** à côté des congés que vous souhaitez enlever.
- 9. Cliquez sur **Enregistrer**. Le Planning des congés que vous avez créé vient s'ajouter à la liste de la page Calendrier jours fériés disponible.

Vous pouvez ouvrir n'importe quel planning des congés et le copier. Cela vous permettra de gagner du temps car de nombreux jours fériés se retrouvent dans les Plannings de congés devant être créés.

Pour copier un planning des congés :

- 1. Dans la liste des plannings des congés disponibles, cliquez sur le lien du Planning de congés que vous voulez dupliquer. Le planning sélectionné s'affiche en mode édition.
- 2. Cliquez sur **Dupliquer**. Le champ Planning des congés devient blanc, afin de pouvoir saisir un nom pour le Planning des congés dupliqué.
- 3. Saisissez un nom dans **Planning des congés**.
- 4. Ajoutez ou supprimez des jours fériés de la liste si nécessaire.
- 5. Cliquez sur **Enregistrer**. Le planning des congés vient s'ajouter à la liste des jours fériés disponibles.

#### <span id="page-457-0"></span>**Définition des contrats de service**

Dans Sage CRM, les contrats de service (SLA) définissent les périodes dans lesquelles les tickets de clients doivent être résolus et les mesures qui doivent être prises pour obtenir une solution appropriée. Généralement, les clients payent pour différents contrats de service (Optima, Argent, Bronze, par exemple) selon le niveau de service qu'ils exigent. En outre, les contrats de service individuels indiquent des actions et des temps de réponse différents afin de correspondre à la gravité du problème signalé.

- 1. Cliquez sur **Administration | Système | Agendas | Contrat de service**. La liste des contrats de Service actuels comprenant le contrat de Service par défaut « Optima » s'affiche. Vous pouvez filtrer la liste à l'aide du volet de filtre.
- 2. Cliquez sur **Nouveau**. La page Nouveau contrat de Service s'affiche.
- 3. Dans le volet Détails, entrez un **nom** de contrat de service, par exemple, Clients prioritaires.
- 4. Saisissez une valeur en pourcentage dans **Pourcentage d'avertissement**. Celle-ci représente le stade auquel vous souhaitez que le ticket soit signalé d'une manière quelconque. Ce stade est basé sur le pourcentage d'achèvement du ticket dans l'intervalle de temps spécifié dans le contrat de Service.

Prenons par exemple un pourcentage d'avertissement de 80 %. Vous avez indiqué dans le contrat de Service que tous les tickets doivent être fermés dans un délai de 30 heures. Par conséquent, si un ticket sur lequel ce contrat de Service est affecté n'a pas été fermé au bout de 24 heures, le ticket est signalé par l'indicateur approprié.

5. Pour définir le contrat de service en tant que défaut, sélectionnez **Contrat de service par défaut**. Si un autre contrat de service par défaut est déjà spécifié, désélectionnez-le d'abord car vous ne pouvez choisir qu'un seul contrat de service par défaut à la fois. Si le contrat de Service par défaut est défini alors et que vous créez une nouvelle société, le champ de contrat de Service est automatiquement défini sur le contrat de service par défaut. Il en est de même pour les tickets sauf lorsque la société parent a un contrat de service défini (même s'il est défini sur Aucun alors le contrat de service du ticket est également défini sur Aucun).

", Le contrat de service par défaut est utilisé pour les nouvelles sociétés qui n'ont pas de contrat de service attribué. Les nouveaux tickets seront définis sur le contrat de service de la société par défaut, même si celui-ci est défini sur « Aucun ». Si vous modifiez le contrat de Service sur l'enregistrement de la société, les contrats de Service des tickets existants associés ne sont pas modifiés. Le nouveau contrat de Service ou le contrat de Service modifié de la société est uniquement appliqué aux nouveaux tickets.

- 6. Sélectionnez un **Calendrier professionnel** et un **Planning des congés** à appliquer au contrat de service.
- 7. Selon le niveau de priorité des tickets (Prioritaire, Non prioritaire et Modéré), spécifiez le nombre total d'heures au terme desquelles le ticket doit être fermé, dans **Fermer dans** .
- 8. Sur l'écran Agenda des contrats en heures, entrez le nombre d'heures au terme desquelles l'étape du ticket doit être fermée dans les champs Action. Vous devez réaliser cette opération pour les tickets d'importance Prioritaire, Non prioritaire et Modérée.
- 9. Cliquez sur **Enregistrer**. Le contrat de Service est ajouté à la liste actuelle des contrats de Service.

 $\mathfrak{m}_{\mathfrak{m}}$ 

Le nombre de champs d'action disponibles dépend du nombre spécifié dans **Administration | Personnalisation avancée | Configuration de processus et escalade progressive | Actions de contrat de service maximum**.

# <span id="page-458-0"></span>**Ajout de règles d'escalade progressive aux contrats de service**

Dès que le contrat de Service a été défini et enregistré, vous pouvez ajouter des règles d'escalade progressive dans les actions Contrat de Service. Une nouvelle règle d'escalade progressive pour contrats de Service est désormais disponible. Elle permet d'envoyer une notification à l'utilisateur concerné si le ticket n'a pas évolué dans le temps imparti par le contrat de Service.

- 1. Ouvrez la liste des contrats de service existants et cliquez sur le lien du contrat de service auquel vous souhaitez ajouter une règle. La page Généralités du contrat de Service s'affiche.
- 2. Sélectionnez le lien hypertexte de l'action que vous souhaitez ajouter à la règle d'escalade progressive. Une boîte de dialogue confirmant l'ajout de la règle s'affiche.
- 3. Cliquez sur **OK**. La page Règle de processus comprenant la nouvelle règle d'escalade progressive du contrat de Service s'affiche. Tous les champs sont automatiquement remplis et le nom de la règle est généré automatiquement en fonction du numéro de l'action et du niveau de gravité accordé à la règle créée.
- 4. Pour enregistrer la règle, cliquez sur **Enregistrer**. La règle d'escalade progressive est appliquée au contrat de service. Vous pouvez ajouter une action de notification à la règle d'escalade progressive depuis l'onglet Règle d'escalade progressive. Vous devez vous assurer que le tableau soit défini sur escalades progressives et que la colonne de temps soit escl\_datetime. Pour plus d'informations, reportez-vous aux sections [Personnalisation des processus \(page 24-1\)](#page-213-0) et [Règles d'escalade progressive \(page 25-1\)](#page-265-0).
- 5. La valeur SQL par défaut dans **Clause du déclenchement SQL** envoie une notification à l'utilisateur affecté si le ticket n'a pas progressé pendant la période spécifiée dans l'action du

contrat de service. Vous pouvez modifier la règle en modifiant le script SQL. Par exemple, vous pouvez ajouter des conditions supplémentaires ou supprimer l'utilisateur affecté.

- 6. Cliquez sur **Enregistrer** pour confirmer les changements apportés au script ou aux paramètres de la règle d'escalade progressive. Une page affiche une liste de règles de processus, et notamment des règles d'escalade progressive pour les actions de Contrat de service.
- <span id="page-459-0"></span>7. Pour revenir à l'onglet Contrat de service, cliquez sur **Administration | Système | Agendas**.

### **Application de contrat de service aux sociétés et aux tickets**

Les tickets créés pour une Société avant que le contrat de service de l'organisation ne soit spécifié ne sont par mis à jour automatiquement. Vous pouvez cependant ouvrir d'anciens tickets et appliquer le contrat de service de la société au ticket. Dès que vous avez spécifié un contrat de service pour une Société, tous les tickets définis par la suite se voient automatiquement affecter le contrat de service de l'organisation. Vous pouvez également remplacer ces paramètres automatiques.

Pour appliquer un contrat de service à une société :

- 1. Ouvrez la page Résumé de la société sur laquelle vous voulez appliquer le contrat de service et cliquez sur **Modifier**.
- 2. Sélectionnez le contrat de service depuis **Contrat de service**.
- 3. Cliquez sur **Enregistrer**. Tous les tickets relatifs à la société sont ainsi associés au contrat de service sélectionné, quelle que soit leur importance (Prioritaire, Non prioritaire ou Modérée).

Si vous décidez que certains types de tickets enregistrés par cette société ne doivent pas être associés à ce contrat de service, appliquez un contrat de service différent aux tickets individuels. Vous pouvez effectuer cette action lors de la création ou de la modification d'un ticket existant pour la société. Si le contrat de service d'une société est ensuite modifié, le contrat de service pour les tickets existants de cette société n'est pas automatiquement mis à jour. Cependant, le champ contrat de service des nouveaux tickets créés pour cette société sera automatiquement défini par défaut sur le nouveau champ Contrat de service de la société.

Pour appliquer un contrat de service à un nouveau ticket :

- 1. Dans le contexte d'une Société, cliquez sur l'onglet **Tickets** et cliquez sur **Nouveaux tickets**.
- 2. Saisissez les détails du ticket dans les champs. *Ne saisissez rien* dans les champs Contrat de service et Gravité de contrat de service. Le système renseigne ces champs si vous avez sélectionné un contrat de service pour la société.
- <span id="page-459-1"></span>3. Cliquez sur **Enregistrer** pour confirmer vos modifications.

#### **Indicateurs d'avertissement de contrat de service**

Dès que les contrats de service sont définis, tous les tickets de la liste utilisateur sont signalés en fonction du Pourcentage d'avertissement indiqué dans le contrat de service. L'indicateur se situe dans la colonne Statut du contrat.

L'exemple suivant illustre les différents indicateurs appliqués aux tickets en fonction du temps écoulé et du contrat de Service qui leur est affecté.

- Un symbole vert accompagné d'une coche indique que la progression du ticket est correcte selon le délai spécifié dans le contrat de service : il n'a pas encore atteint le niveau du pourcentage d'avertissement ou aucun pourcentage n'a été mentionné dans le contrat de service.
- Un symbole jaune accompagné d'un signe moins indique que le ticket a atteint le niveau du pourcentage d'avertissement sans être fermé.
- Un symbole rouge accompagné du symbole x signifie que le ticket n'a pas été fermé dans le délai imparti dans le contrat de service.

Si vous modifiez les agendas des contrats de Service sur l'écran Agenda des contrats en heures, les indicateurs des tickets associés au contrat de Service peuvent être affectés. Les indicateurs seront en fait modifiés sur le fond, mais leur couleur ne va pas être nécessairement modifiée dans l'immédiat.

Vous pouvez être amené à mettre à jour les agendas des contrats de Service si, par exemple, plusieurs tickets sont liés à un contrat de Service mais que vous avez accepté par la suite de résoudre plus rapidement que prévu les tickets prioritaires d'un client.

#### **Mise à jour des enregistrements Contrat de Service**

- 1. Cliquez sur **Administration | Système | Agendas | Contrat de service**.
- 2. Cliquez sur le contrat de service que vous voulez modifier.
- 3. Cliquez sur **Changer** et effectuez vos changements. Par exemple, définissez **Fermer dans** pour les tickets prioritaires sur 9 heures et définissez **Action 1** pour les tickets prioritaires sur 1.
- 4. Cliquez sur **Enregistrer**. La page Généralités du contrat de Service s'affiche.
- 5. Cliquez sur **Actualiser enregistrements de contrat** et cliquez sur **OK**. Vérifiez votre liste de tickets en cours ; les indicateurs associés aux tickets affectés ont peut-être été modifiés.

# <span id="page-461-0"></span>**Chapitre 46 : Services Web**

<span id="page-461-1"></span>• [Définir les paramètres des services Web](#page-461-1)

# **Définir les paramètres des services Web**

L'API (Application Programming Interface) des services Web Sage CRM permet aux développeurs de manipuler à distance les enregistrements Sage CRM à l'aide du protocole SOAP (Simple Object Access Protocol) via HTTP et XML (Extensible Markup Language). Pour plus d'informations, consultez l'*Aide du développeur*.

Pour accéder aux paramètres de configuration des services Web :

- 1. Cliquez sur **Administration** | **Système** | **Services Web**. La page Services Web s'affiche.
- 2. Cliquez sur **Changer** pour changer les paramètres.
- 3. Cliquez sur **Sauvegarder**.

Le tableau suivant décrit les champs de la page Services Web.

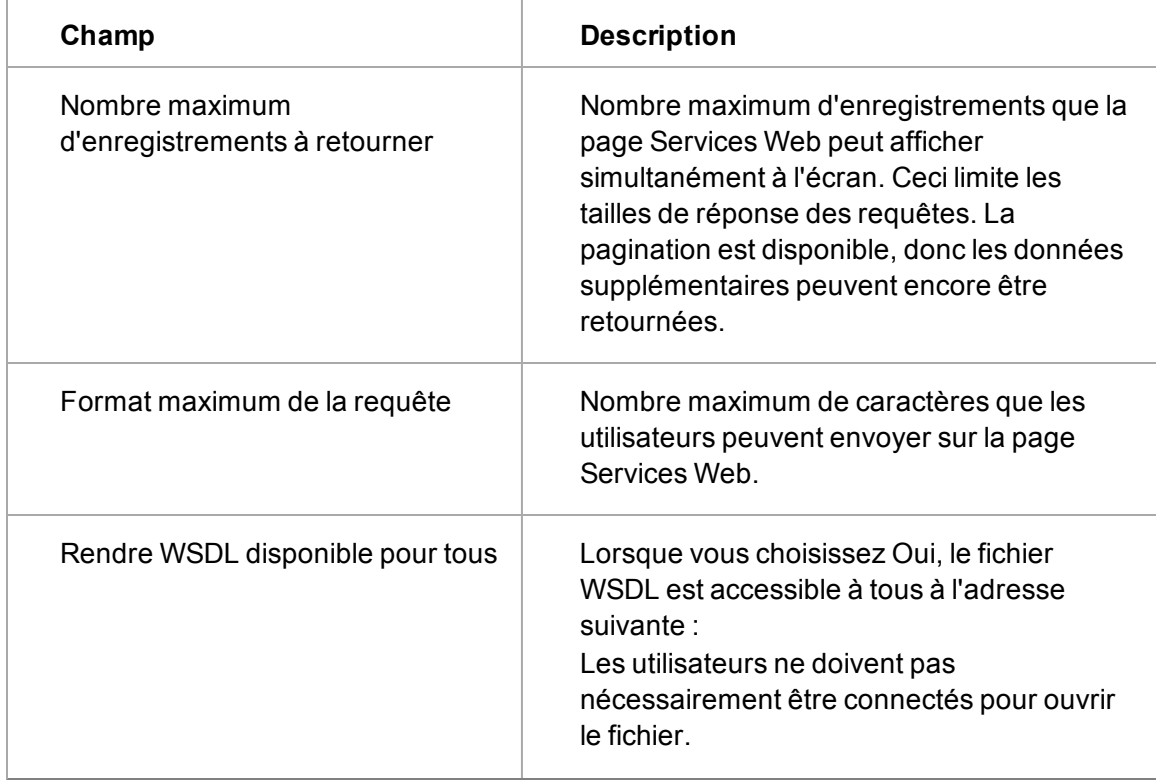

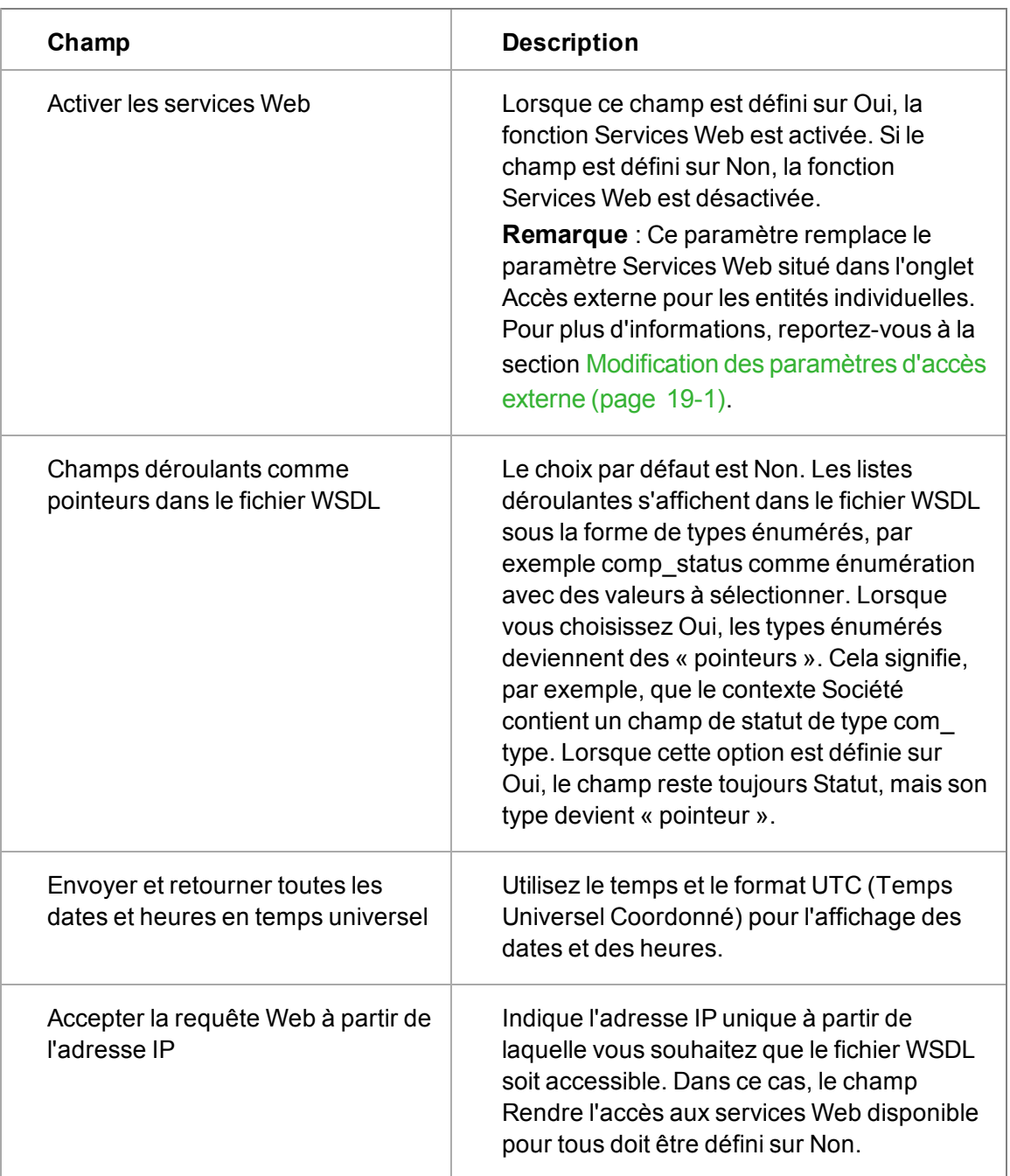

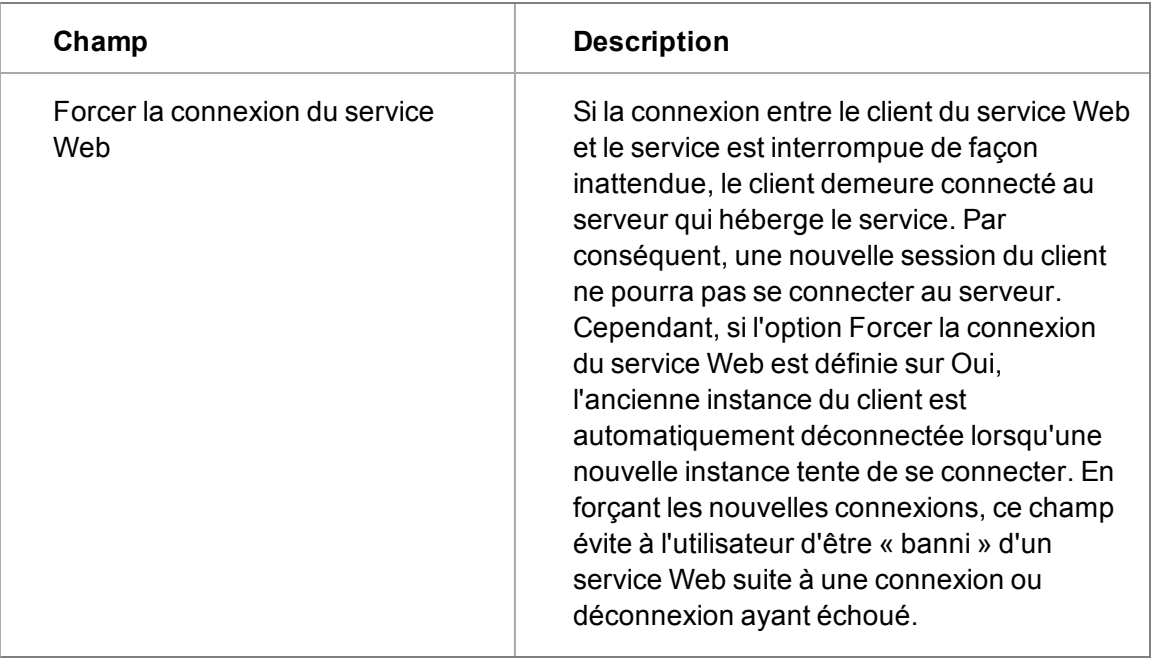

# **Chapitre 47 : Modèles**

- [Modifier le modèle par défaut](#page-465-0)
- [Ajouter un nouveau modèle](#page-465-1)
- [Rendre un nouveau modèle disponible dans Sage CRM](#page-469-0)
- <span id="page-465-0"></span>• [Personnalisation des rapports graphiques](#page-469-1)

# **Modification du modèle par défaut**

Une installation standard fournit plusieurs modèles ; l'utilisateur peut choisir un modèle pour personnaliser l'aspect et la convivialité du système Sage CRM.

".,

<span id="page-465-1"></span>",,

L'utilisateur final bascule entre les modèles dans **Mon CRM | Préférences**. Pour plus d'informations, consultez l'*Aide du Guide*.

- 1. Cliquez sur **Administration | Système | Comportement du système**. La page Comportement du système s'affiche.
- 2. Cliquez sur **Modifier**.
- 3. Sélectionnez un modèle dans **Modèle de système par défaut**.
- 4. Cliquez sur **Enregistrer**. Le nouveau modèle s'affichera à votre prochaine connexion. Si un utilisateur a sélectionné un modèle préféré, le modèle préféré n'est pas remplacé.

L'aide système et le Portail Client sont non affectée par les modèles :

# **Ajout d'un nouveau modèle**

L'ajout d'un nouveau modèle implique d'apporter des modifications à un fichier CSS copié et de remplacer les copies de certains des graphiques existants par des copies qui s'intègrent à votre nouveau modèle. Il est recommandé de disposer d'un accès aux données d'expert dans ces domaines avant d'ajouter un nouveau modèle.

**Remarque** : vous ne devez ni supprimer ni modifier les modèles existants fournis avec l'installation. Copiez toujours un modèle existant et renommez-le. Les modifications apportées aux modèles système fournis seront remplacées lors de la mise à jour. Si vous ne voulez pas qu'un modèle existant puisse être sélectionné dans CRM, vous pouvez supprimer ou renommer la traduction du modèle dans CRM. Consultez les sections [Rendre un nouveau modèle disponible](#page-469-0) [dans CRM \(page 47-5\)](#page-469-0), et [Méthode de liste de traductions \(page 11-3\)](#page-103-0) pour plus d'informations. Les améliorations apportées au modèle et à la feuille de style par défaut (COLOR1.CSS), en particulier relatives à la gestion des onglets dans les modèles, nécessitent que les modèles personnalisés créés avec des versions antérieures à la version 7.0, soient recréés en utilisant une copie du nouveau modèle par défaut (Sage/Color1) comme base. Nous recommandons de retravailler les modèles personnalisés sur un site de staging avant de donner accès à la version mise à jour aux utilisateurs.

Pour ajouter un nouveau modèle :

1. Accédez au sous-répertoire **wwwroot\themes** de votre installation Sage CRM. Par exemple :

..\Program Files\Sage\CRM\[*installname*]\WWWRoot\Themes

- 2. Copiez un modèle existant sur lequel baser votre nouveau modèle. Par exemple, copiez COLOR1.CSS et renommez-le PANOPLY\_BLUE.CSS.
- 3. Créez des copies de tous les dossiers de modèles dans les sous-répertoires de ..\WWWRoot\Themes. Par exemple, copiez :

..\Program Files\Sage\CRM\[*installname*]\WWWRoot\Themes\Img\Color1

et renommez-le

- ..\Program Files\Sage\CRM\[*installname*]\WWWRoot\Themes\Img\panoply\_blue
- 4. Répétez l'opération pour les autres dossiers de modèles, par exemple ..\WWWRoot\Themes\Reports, ..\WWWRoot\Themes\XSL, and ..WWWRoot\Themes\InteractiveDashboard. Les fichiers dans ces dossiers contrôlent l'aspect et la convivialité des rapports Sage CRM, des formats d'affichage XSL (mobiles) et du tableau de bord interactif.
- 5. Vérifiez et modifiez les CSS copiés dans
	- ..\Program Files\Sage\CRM\[*installname*]\WWWRoot\Themes

pour les modifications à effectuer pour le nouveau modèle. En fonction du type de modèle que vous souhaitez mettre en oeuvre, les domaines à vérifier peuvent inclure :

<sup>l</sup> Modifications du schéma de couleurs général. Lors de la mise à jour du schéma de couleurs, il est recommandé de remplacer les instances de couleurs foncées, moyennes et claires existantes par des tons équivalents de la nouvelle couleur. Par exemple :

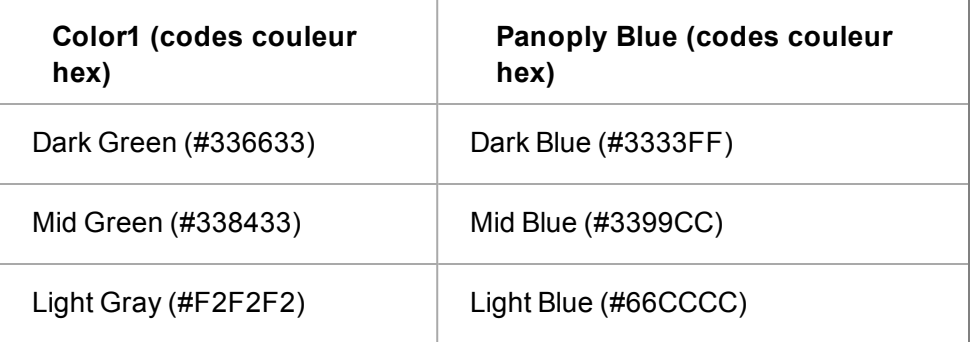

• Changements de style spécifiques. Le CSS contient des commentaires pour vous aider à identifier les zones que vous pouvez vouloir changer. Par exemple :

**/\*Tab Off colour controlled here\*/**

- Vous pouvez modifier les attributs de style dans le CSS mais pas le style lui-même ou le formatage du fichier CSS.
- . Instances du modèle copié dans les chemins d'accès. Vérifiez et remplacez par le nouveau nom de modèle. Par exemple remplacez :

```
url(img/color1/backgrounds/ListRow2.gif);
```
par

**url(img/panoply\_blue/backgrounds/ListRow2.gif) ;**

6. Vérifiez et modifiez les feuilles de style copiées dans

..\Program Files\Sage\CRM\[*installname*]\WWWRoot\Themes\Reports\[theme name]

pour les modifications à effectuer pour le nouveau modèle. La seule modification de STDGRIDS.CSS et STDPLAIN.CSS recommandée est :

- Remplacer le ton foncé (par exemple, #336633 du modèle Color1) par le nouveau ton de votre modèle.
- 7. Vérifiez et modifiez le fichier BASICHTML.XSL copié dans

..\Program Files\Sage\CRM\[*installname*]\WWWRoot\Themes\XSL\[theme name]

pour les modifications à effectuer pour le nouveau modèle. Les domaines à vérifier peuvent inclure :

- Modifications du schéma de couleurs général. Remplacer les tons foncés et moyens (par exemple, #336633 et #338433 du modèle Color1) par les nouveaux tons de votre modèle.
- 8. Vérifiez et modifiez le fichier THEME.CSS copié dans

..\Program Files\Sage\CRM\[*installname*] \WWWRoot\Themes\InteractiveDashboard\Themes\[theme name]

pour les modifications à effectuer pour le nouveau modèle.

- 9. Vérifier et remplacer les images de manière adaptée à votre nouveau modèle. Le tableau à la fin de cette section décrit certaines des images les plus souvent utilisées que vous pouvez avoir besoin de vérifier et remplacer pour votre nouveau modèle.
- 10. Arrêtez et redémarrez IIS.
- 11. Effectuez un test et mettez le nouveau modèle à disposition dans Sage CRM. Pour plus d'informations, consultez « Mappage d'un nouveau modèle disponible dans CRM » dans ce chapitre. Si les modifications n'apparaissent pas immédiatement dans votre nouveau modèle, il est recommandé de vider votre cache. Par exemple, dans IE 7.0 allez à Outils | Supprimer l'historique de navigation | Fichiers Internet temporaires | Supprimer les fichiers.

Le tableau suivant décrit certaines des images les plus souvent utilisées que vous pouvez devoir vérifier et remplacer pour un nouveau modèle. L'ensemble complet d'images se trouve dans le répertoire \Img.

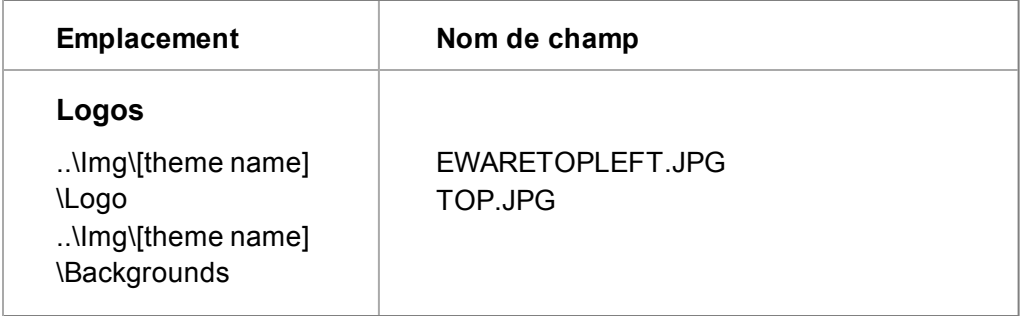
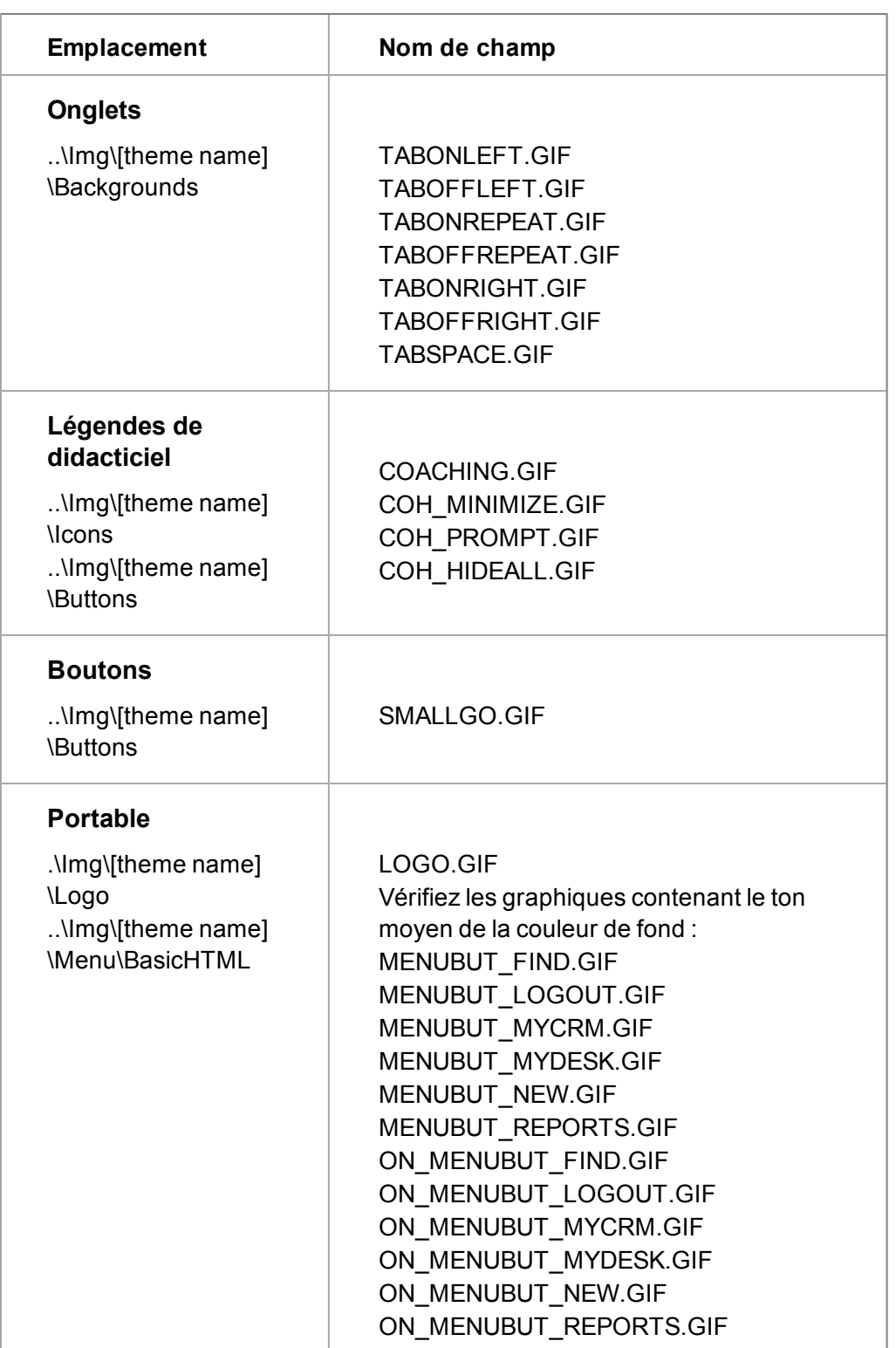

### <span id="page-469-0"></span>**Rendre un nouveau modèle disponible dans CRM**

De nouveaux modèles peuvent être proposés dans CRM en ajoutant une nouvelle traduction lorsque la famille de légendes est CssThemes.

Pour ajouter un nouveau modèle dans CRM :

- 1. Sélectionnez **Administration** | **Personnalisation** | **Traductions**. La page Recherche de traductions s'affiche. Consultez la section [Traductions \(page 11-1\)](#page-101-0) pour plus d'informations.
- 2. Cliquez sur le bouton d'action **Nouveau**.
- 3. Saisissez un **code de légende** pour le nouveau modèle, par exemple panoply\_blue. Le code de légende doit correspondre au nom du nouveau modèle. Par exemple, si votre nouvelle feuille de style est intitulée PANOPLY\_BLUE.CSS, le code de légende doit être panoply\_blue.
- 4. Saisissez la **famille de légende** CssThemes.
- 5. Entrez le **type de famille de légende** Balises.
- 6. Entrez les traductions de la légende dans les champs Langue, par exemple, Panoply Blue.
- 7. Sélectionnez **Enregistrer**. Il est recommandé de vider votre cache. Par exemple, dans IE 7.0 allez à Outils | Supprimer l'historique de navigation | Fichiers Internet temporaires | Supprimer les fichiers.

Le nouveau modèle peut être sélectionné dans **Administration | Système | Comportement du système** et dans **Mon CRM | Préférences**.

#### **Personnalisation des rapports graphiques**

La fonctionnalité Graphiques de fusion améliore le visuel des graphiques dans les rapports standard, sur le tableau de bord interactif et lors de l'utilisation des blocs de graphiques. Les graphiques comprennent les fonctionnalités suivantes :

- Rotation
- Mouvement de découpe
- Impression

FusionCharts peut être personnalisé à partir du dossier des modèles. Vous pouvez par exemple ajouter des effets d'ombre, des images en arrière-plan et des logos aux rapports graphiques. Pour personnaliser FusionCharts, vous devez modifier le fichier [nom\_modèle].FSN dans le dossier Modèles de votre répertoire d'installation Sage CRM. Une documentation détaillée sur les graphiques de fusion est disponible à l'adresse <http://docs.fusioncharts.com/charts>.

#### **Exemple : modification de la couleur de fond**

La couleur de fond de FusionCharts est entièrement personnalisable. Vous pouvez utiliser un remplissage plein ou dégradé avec les attributs ci-dessous :

**bgColor** : vous permet de voir la couleur de fond du graphique. Utilisez les codes couleur hex sans les symboles #. Pour utiliser un remplissage dégradé, spécifiez toutes les couleurs requises pour le remplissage dégradé séparées par des virgules.

**bgAlpha** : vous permet de voir l'alpha (transparence) du fond. La plage valide est de 0 à 100.

Pour modifier la couleur de fond de vos graphiques en un vert clair transparent :

- 1. Ouvrez le fichier [themename].FSN dans ..\Program Files\Sage\CRM\[*installname*] \WWWRoot\Themes\FusionChart\Color.
- 2. Dans la section [CHART], modifiez le paramètre bgColor pour "CCFFCC".
- 3. Ajoutez le paramètre bgAlpha="25".
- 4. Enregistrez le fichier FSN.
- 5. Actualisez la page ou exécutez un nouveau rapport pour afficher la modification.

#### **Utilisation des gadgets de fusion**

Les gadgets de fusion permettent aux développeurs de créer des graphiques et des éléments personnalisés pour la visualisation des données. Les gadgets sont disponibles à l'emplacement ..\Programmes\Sage\CRM\[*nom d'installation*]\WWWRoot\fusioncharts. Une documentation détaillée sur les gadgets des graphiques de fusion est disponible à l'adresse [http://docs.fusioncharts.com/charts](http://docs.fusioncharts.com/widgets).

#### **Options d'affichage du graphique avec le lecteur Adobe Flash**

Le lecteur Adobe Flash Player n'est pas nécessaire ni pour exécuter ni pour interagir avec les graphiques des rapports. Certaines options d'affichage améliorées, comme une intensité de couleur plus grande, sont disponibles dans les graphiques lorsqu'Adobe Flash Player est installé sur l'ordinateur client. Si Flash n'est pas disponible, les graphiques sont affichés à l'aide de HTML 5.

S'il n'est pas souhaitable d'utiliser Flash sur le site du client, le paramètre personnalisé **ChartUseFlash** peut être réglé sur **N** dans le tableau Paramètres système personnalisés afin d'autoriser uniquement l'affichage d'images statiques. Ceci doit uniquement être effectué par un administrateur système expérimenté. Vous trouverez de plus amples informations sur le site Web de la [Communauté Sage CRM](https://www.sagecrm.com/).

# **Glossaire**

#### **A**

## **Action**

Il s'agit d'un type d'action à l'intérieur d'une étape d'une campagne marketing. Chaque action peut, à son tour, être composée de communications individuelles entre votre société et le public visé. Par exemple, une campagne appelée Génération de Dossiers Prospects - France ouest a pour objectif de générer des Dossiers Prospects dans une zone géographique précise. La campagne est composée de trois étapes différentes : 1) Eveil au produit, 2) Lancement du produit lors du salon commercial, 3) Acceptation de l'intérêt. La première étape est composée de deux actions différentes : « Diffusion de prospectus » et « Diffusion de la lettre d'information ». La seconde étape est composée des deux actions suivantes : « Invitation avec carte-réponse » et « Suivi de la carteréponse », etc.

## **Appliquer filtre (bouton)**

Ce bouton permet de restreindre les listes d'informations en fonction d'un ensemble prédéfini de critères. Par exemple, la liste Mon CRM | Calendrier est définie par défaut pour éliminer par filtrage toutes les communications en suspens de l'utilisateur actuel. L'utilisateur peut davantage diminuer la liste en filtrant toutes les réunions en suspens.

#### **B**

#### **Bouton d'action**

Les boutons d'action sont généralement positionnés sur le côté droit de l'écran. Ils vous permettent d'ajouter et de modifier les informations et d'effectuer différentes tâches dans le système. Les boutons d'action disponibles varient selon la page. Voici quelques exemples de boutons d'action : Modifier, Supprimer, Confirmer la suppression, Nouvelle tâche, Nouveau rendez-vous.

## **Bouton de menu**

Ces boutons sont situés sur le côté gauche de l'écran. Ils servent à atteindre les pages les plus fréquemment utilisées. Leur aspect ne change pas selon le contexte dans lequel vous travaillez (société ou contact). Cependant, parce que les boutons de menu sont configurés dans le profil

utilisateur, les utilisateurs peuvent afficher différents jeux. Exemples de boutons de menu : Nouveau, Rechercher, Équipe CRM :

## **Boutons Suivant et Retour**

Ils permettent d'avancer ou de revenir en arrière par rapport à la position actuelle dans le système. Dans le système, ils ont pour but de remplacer les boutons Précédent et Suivant de la fenêtre de votre navigateur Web.

**C**

## **Campagne**

Il s'agit d'un cumul planifié d'actions marketing réparties en plusieurs étapes. Chaque étape peut, à son tour, être composée de plusieurs actions ou activités. Chaque action peut, à son tour, être composée de communications individuelles entre votre société et le public visé. Par exemple, une campagne appelée Génération de Dossiers Prospects - France ouest a pour objectif de générer des Dossiers Prospects dans une zone géographique précise.

## **Caractère générique**

Le caractère générique % aide à compléter les recherches non spécifiques. Le symbole % (pourcentage) signifie « contient ». Par exemple, en tapant « %logiciel » dans le champ Raison sociale de la page Rechercher de la société, vous affichez la liste de toutes les sociétés dont la raison sociale contient le terme « logiciel ».

## **Combinaison**

Un histogramme présente un set de données et une courbe présente un autre set de données de sorte que vous puissiez acquérir une vision plus large des résultats sur une seule présentation. Une combinaison s'avère utile dans un rapport des Tendances des ventes mensuelles afin de présenter des informations comme le chiffre d'affaires tiré des ventes et le nombre de ventes conclues au cours d'une période déterminée.

## **Communication**

Elle fait référence à une tâche ou à une réunion. Certains types de communication sont déterminés comme des types d'action. Par exemple, Lettre entrante, Lettre sortante, Appel entrant, Appel émis, Démo.

## **Contrat de Service**

Il s'agit d'un contrat conclu entre votre société et un client en vue d'établir des normes dans les délais de résolution des tickets du service clients.

Les contrats de service peuvent être liés aux tickets des sociétés et d'un client.

#### **D**

### **Déposer le document**

La fonction Déposer le document permet d'accélérer l'association de documents, d'e-mails et d'autres types de fichiers à partir d'une autre application vers les données client dans CRM.

#### **Documents partagés**

L'onglet Mon CRM | Documents partagés répertorie tous les documents partagés et les modèles auxquels vous avez accès.

#### **Dossier Prospect**

Il représente les informations non qualifiées émanant du site Web de la société, des salons commerciaux et des listes de diffusion.

#### **E**

### **Ecran**

Il regroupe les informations connexes pour un affichage plus facile. Une page d'informations peut être divisée en plusieurs écrans.

#### **É**

# **Équipe**

Une équipe est un groupe d'utilisateurs réalisant des tâches similaires. Les tâches (communications), les opportunités, les Dossiers Prospects et les tickets peuvent être affectés à une équipe. Un utilisateur peut être membre d'une équipe. Il s'agit de son « équipe primaire ». Il peut également disposer de droits lui permettant d'afficher les informations de plusieurs équipes.

#### **Equipe société**

Il s'agit d'un groupe d'utilisateurs lié à une société dans le but d'effectuer le suivi des responsabilités de la gestion de comptes.

#### **Erreur de validation**

Elle apparaît à l'écran lorsqu'une nouvelle entrée incomplète ou incorrecte a été ajoutée au système. L'utilisateur doit remplir les champs obligatoires ou corriger l'entrée non valide tels que des chiffres dans un champ de

texte seul. Ces champs sont mis en surbrillance à l'aide d'un point interrogation et d'une croix respectivement.

## **Espace de contexte**

L'espace de contexte affiche un résumé des informations contextuelles. Exemple : dans le contexte d'un contact, son nom apparaît en haut de l'écran. Dans le même espace de contexte, vous pouvez voir le nom de sa société, son numéro de téléphone et son adresse électronique. Vous pouvez rapidement passer à l'espace de contexte de sa société en cliquant sur le lien Société, dans l'espace de contexte.

### **Etape**

Il s'agit d'une étape d'une campagne marketing. Chaque étape peut être composée de plusieurs actions. Chaque action peut, à son tour, être composée de communications individuelles entre votre société et le public visé. Par exemple, une campagne appelée Génération de Dossiers Prospects - France ouest a pour objectif de générer des Dossiers Prospects dans une zone géographique précise. La campagne est composée de trois étapes différentes : 1) Eveil au produit, 2) Lancement du produit lors du salon commercial, 3) Acceptation de l'intérêt.

## **Evolution (bouton)**

Ce bouton apparaît dans le contexte des Dossiers Prospects, des opportunités, des solutions et des tickets lorsque vous n'utilisez pas la fonction de processus. Ce bouton est accessible depuis le Dossier Prospect, l'opportunité, la solution ou la page Généralités de ticket. Il permet à l'utilisateur de modifier l'étape, le statut ainsi que les autres données relatives au Dossier Prospect, à l'opportunité, à la solution ou au ticket. Il permet également à l'utilisateur d'ajouter une note de suivi qui fait partie de l'historique du Dossier Prospect, de l'opportunité, de la solution ou du « cycle de vie » du ticket.

#### **F**

# **Flèches Suivant et Précédent**

Ces flèches apparaissent lorsqu'une liste d'informations s'étale sur plusieurs pages. Cliquez sur la flèche vers la gauche ou vers la droite pour afficher respectivement la page précédente ou la page suivante. Les flèches situées à l'extérieur permettent d'afficher la première ou la dernière page d'un ensemble comportant plusieurs pages.

# **Graphique de type jauge**

Des partitions sur le graphique indiquent trois états pour une valeur cible ; en dessous, approchante, dépassement. L'aiguille de la jauge indique la valeur actuelle. Un graphique de type jauge s'avère utile dans un rapport comparatif des ventes réelles par rapport aux objectifs de ventes, afin de montrer le niveau de vos ventes réelles par rapport à vos prévisions pour une période déterminée.

## **Groupes**

Les groupes permettent aux utilisateurs de créer des ensembles d'enregistrements dans Sage CRM. Les groupes peuvent être statiques ou dynamiques.

#### **H**

**G**

## **Histogramme empilé**

Les barres sont empilées les unes au-dessus des autres pour présenter des données groupées. Il offre une vue plus large des données qu'un histogramme classique. Un histogramme empilé s'avère utile dans un rapport d'activité Activités ouvertes pour présenter plusieurs actions qui se sont déroulées à une certaine date ou un certain jour.

#### **L**

## **Ligne article**

Il s'agit de produits mis en vente qui présentent un intérêt pour le client. Ils sont liés à une opportunité et sélectionnés via l'onglet Devis et commandes.

## **Liste contextuelle**

Cliquez avec le bouton droit de la souris ou passez la souris au-dessus des boutons de menu pour activer les listes contextuelles. Ces dernières vous permettent de vous déplacer rapidement dans Sage CRM.

## **Liste d'appels émis**

Cette liste est utilisée pour les grandes campagnes de télémarketing : les appels ne sont pas préaffectés à un utilisateur et un enregistrement de communication est uniquement créé si un contact est établi avec succès.

## **Liste récente**

Cette liste est située dans le coin supérieur gauche de l'écran. En cliquant sur cette liste ou en plaçant le curseur de la souris sur celle-ci, vous pouvez sélectionner et revenir aux sociétés, contacts, opportunités, Dossiers Prospects, solutions ou tickets récemment utilisés.

#### **M**

# **MailChimp**

Solution d'e-mail marketing intégrée à Sage CRM qui vous permet de créer des campagnes en ligne, envoyer des e-mails et suivre les résultats.

## **Menu des onglets**

Le menu des onglets fournit un accès rapide aux principales entités dans Sage CRM. Il est disponible sur tous les écrans dans Sage CRM. En fonction de la taille de votre écran, le menu des onglets se trouve : Juste sous le menu de Sage CRM. S'il y a trop d'onglets sur le menu, certains d'entre eux seront regroupés sous un en-tête Plus. En cliquant sur l'icône &It; insérer une image symbole> au côté supérieur gauche de l'écran.

## **Modèle**

Les modèles vous permettent de personnaliser l'aspect et la convivialité de l'interface utilisateur CRM. Vous pouvez par exemple préférer une apparence basée sur le vert/gris, plutôt qu'une apparence basée sur le bleu/blanc. Votre administrateur définit les modèles disponibles et peut en ajouter de nouveaux pour s'adapter à votre identité d'entreprise. Votre modèle préféré peut être défini dans Mon CRM | Préférences.

## **Mon CRM**

Ce bouton affiche une série d'onglets qui contiennent tous des informations relatives à l'utilisateur connecté. Selon les droits de l'utilisateur, les espaces de Mon CRM des autres utilisateurs peuvent être visualisées en sélectionnant une autre personne dans l'espace de contexte de l'écran.

#### **N**

## **Note de suivi**

Dans le contexte des Dossiers Prospects, des opportunités, des tickets et des solutions, elle est utilisée pour apporter des commentaires textuels libres sur l'évolution d'un Dossier Prospect, d'une opportunité, d'une solution ou d'un ticket.

## **Notification**

Cette fonction dépend de l'implémentation. Si la fonction est activée, les notifications servent à rappeler les tâches à venir ou en retard. Vous définissez les notifications dans la page Détails de communication. Elles apparaissent à l'écran en rouge ou sont envoyées par e-mail ou SMS. Elles peuvent également être intégrées dans la fonction de processus.

#### **O**

# **Onglet**

Les onglets font office de séparateurs de dossier. Les informations qui figurent dans chaque section de dossier dépendent du contexte actuel. Si, par exemple, dans l'espace de contexte, vous avez effectué un zoom sur le contact Anita Chapman, la sélection de l'onglet Résumé permet d'afficher les interactions les plus récentes de votre société avec ce contact précis.

# **Onglet Documents**

L'onglet Documents est disponible dans le contexte d'un contact, d'une société, d'une opportunité, d'un ticket ou d'une solution. Elle stocke un lien vers un document.

# **Opportunité**

Elle fait référence à une opportunité de vente. Les opportunités suivent l'intérêt commercial depuis le Dossier Prospect initial qualifié jusqu'à la conclusion de l'affaire.

#### **P**

## **Page Rechercher**

Cette page s'affiche lorsque l'utilisateur clique sur le bouton Rechercher. Il existe une page Rechercher pour les sociétés, les contacts, les opportunités, les Dossiers Prospects, les solutions, les tickets et les communications.

## **Processus**

Il automatise les processus commerciaux de la société en utilisant un jeu prédéfini de règles et d'actions.

#### **R**

### **Recherche avancée**

Permet aux utilisateurs de créer des requêtes de recherche améliorées basées sur des instructions SQL complexes, utilisant les clauses WHERE, AND, et OR.

## **Relations**

L'onglet Relations est disponible dans le contexte de toutes les entités principales : Vous pouvez afficher des liens entre différents types d'information. Vous pouvez par exemple configurer une relation entre une société et ses dirigeants, ou entre une opportunité et les personnes qui l'influencent. Votre administrateur système définit les différents types de relation pouvant être configurés depuis chaque onglet.

## **Résumé**

Cet onglet affiche les communications, opportunités et tickets les plus récents associés à une société ou à un contact.

#### **S**

#### **SMS**

Abréviation de Short Messaging Service (service de messages courts). Si cette fonction est activée sur le système, un SMS est envoyé sur le téléphone portable ou autre périphérique sans fil de l'utilisateur pour lui notifier les événements en cours. Vous pouvez, par exemple, recevoir par SMS un rappel pour une réunion à venir. Un SMS peut également être utilisé avec le processus pour notifier les nouveaux Dossiers Prospects, les tickets en retard ou les opportunités fermées aux utilisateurs.

## **Solution**

Les solutions forment la structure de base « vérifiée et approuvée » d'une base de connaissances. Les solutions sont accessibles par les utilisateurs Sage CRM internes ainsi que par les clients et les partenaires via un site Web de Portail Client. Elles sont séparées des tickets même si elles peuvent être liées à plusieurs tickets. De même, un ticket peut être lié à plusieurs solutions.

# **Tableau de bord**

Le tableau de bord est une page personnalisable qui contient des informations correspondant au travail quotidien. Par exemple, la liste des sociétés avec lesquelles vous collaborez très régulièrement.

## **Ticket**

**T**

Il s'agit d'un problème de service clients. Il peut s'agir d'un problème technique ou d'une plainte déposée par un client. Le ticket garde une trace du problème, de la connexion initiale à la résolution. Plusieurs communications (ou tâches) peuvent être associées à un ticket.

## **Trier**

Vous pouvez modifier l'ordre d'une liste en cliquant sur l'en-tête de colonne souligné.

# **Index**

#### **A**

Accès paramètres système [43-1](#page-437-0) Accès externe modification des paramètres [19-1](#page-179-0) Action définition [24-6](#page-218-0) Action Afficher le champ pour l'amendement [24-23](#page-235-0) Action Afficher le message à l'écran [24-25](#page-237-0) Action Créer la liste d'appels émis [24-46](#page-258-0) Action Créer un document de fusion [24-37](#page-249-0) Action Créer un document de fusion PDF [24-37](#page-249-1) Action Créer un document de fusion Word [24-37](#page-249-2) Action Créer un document pour un groupe [24-44](#page-256-0) Action Créer un ticket [24-30](#page-242-0) Action Créer une opportunité [24-28](#page-240-0) Action Définir la valeur de colonne [24-19](#page-231-0) Action Envoyer le message SMS [24-42](#page-254-0) Action Exécuter l'instruction SQL [24-38](#page-250-0) Action Exécuter la procédure stockée [24-](#page-251-0) [39](#page-251-0) Action Exporter un groupe vers un fichier [24-45](#page-257-0) Action Réinitialiser la valeur de colonne [24-21](#page-233-0) Actions

Afficher la notification à l'écran [24-7](#page-219-0), [24-40](#page-252-0)

Afficher le champ pour l'amendement [24-23](#page-235-0) Afficher le message à l'écran [24-25](#page-237-0) ajout de règles [24-47](#page-259-0) Créer un document de fusion [24-37,](#page-249-0) [24-37](#page-249-1), [24-37](#page-249-2) Créer un document pour un groupe [24-](#page-256-0) [44](#page-256-0) Créer un ticket [24-30](#page-242-0) Créer une opportunité [24-28](#page-240-0) Créer une tâche [24-25](#page-237-1) Créer une tâche pour un groupe [24-43](#page-255-0) Définir la valeur de colonne [24-19](#page-231-0) Différents types de règles [24-15](#page-227-0) Envoyer le message SMS [24-42](#page-254-0) Envoyer un e-mail [24-41](#page-253-0) Exécuter l'instruction SQL [24-38](#page-250-0) Exécuter la procédure stockée [24-39](#page-251-0) Exporter un groupe vers un fichier [24-](#page-257-0) [45](#page-257-0) palette [24-17](#page-229-0) présentation [24-17](#page-229-1) Réinitialiser la valeur de colonne [24-21](#page-233-0) Actions Créer une tâche [24-25](#page-237-1) **Activation** champs de fusion [40-5](#page-417-0) dédoublement [27-1](#page-277-0) e-marketing [38-3](#page-401-0) Intégration Exchange [36-4](#page-358-0) prise en charge de plusieurs devises [30-1](#page-309-0) synchronisation Exchange [36-16](#page-370-0) téléchargement de données [28-2](#page-284-0)

Active Directory Plug-in MS Outlook [36-32](#page-386-0) Activer processus de vente rapide [24-3](#page-215-0) Activité utilisateur affichage [6-1](#page-71-0) Activités par défaut [23-20](#page-208-0) Activités utilisateur archivage [6-2](#page-72-0) Rapports [6-3](#page-73-0) Administrateur système [3-2](#page-22-0), [3-15](#page-35-0) Administration des paramètres système [43-1](#page-437-0) **Affectation** opportunité à une équipe [5-1](#page-67-0) profils de sécurité [4-3](#page-51-0) secteurs [4-5](#page-53-0) utilisateur à une équipe [5-3](#page-69-0) Aide au niveau des champs [11-8](#page-108-0) multilingue [11-3](#page-103-0) personalisation [11-6](#page-106-0) personnalisation [11-5](#page-105-0) Ajout actions aux règles [24-17](#page-229-2) cases à cocher de type de contact ou d'adresse [13-2](#page-114-0) catégories d'attribut clé [23-16](#page-204-0) champ à la table société [13-1](#page-113-0) champ sur l'écran de la société [13-2](#page-114-1) champs [13-1](#page-113-1) champs d'attributs clés [23-18](#page-206-0) champs dans un écran [14-1](#page-133-0) colonnes aux listes [16-2](#page-154-0) conditions JavaScript [24-47](#page-259-0) contenu de personnalisation [15-6](#page-142-0) ensembles de règles au service d'email [35-13](#page-345-0) états de processus [24-11](#page-223-0) liste déroulante à un champ [13-3](#page-115-0) listes d'attributs clés [23-17](#page-205-0) modèles [47-1](#page-465-0) nouvel utilisateur basé sur un modèle [9-3](#page-95-0) onglets [17-2](#page-160-0) profils de sécurité [4-2](#page-50-0) règle primaire [24-12](#page-224-0) règles de transition [24-13](#page-225-0) scripts de niveau de champ [15-8](#page-144-0) types de relations [32-1](#page-315-0) utilisateurs E-marketing [38-7](#page-405-0) Ajout de groupes de catégories [23-18](#page-206-1) Annulation compte E-marketing [38-9](#page-407-0) Archivage enregistrements d'activités utilisateur [6-2](#page-72-0) Boîte aux lettres autorisation pour Exchange [36-9](#page-363-0) Bouton d'équipe Sage CRM [5-3](#page-69-1) Calendrier professionnel application aux dossiers prospects et aux opportunité [45-2](#page-454-0) création [45-1](#page-453-0)

**B**

**C**

**Cartographies** intégration MS Outlook classique [37-1](#page-391-0) Case à cocher ajout au type de contact ou d'adresse [13-2](#page-114-0) **Catégorie** attributs clé [23-9](#page-197-0) suppression de l'attribut clé [23-16](#page-204-1) Catégories de système [23-20](#page-208-1) Champs ajout [13-1](#page-113-1) ajout à la table Société [13-1](#page-113-0) attribut clé [23-18](#page-206-0) Compte et utilisateur E-marketing [38-4](#page-402-0) Connexion à Exchange Server [36-6](#page-360-0) devise [30-3](#page-311-0) Dossiers prospects [24-34](#page-246-0) gestion de la synchronisation [36-10](#page-364-0) modèle utilisateur [9-2](#page-94-0), [9-2](#page-94-1) modification [13-3](#page-115-1) modification du nom [11-2](#page-102-0) Règle d'escalade progressive [25-5](#page-269-0) relations entre entités [32-2](#page-316-0) sélection de recherche avancée [13-3](#page-115-2) suppression [13-1](#page-113-2) Utilisateur [3-1,](#page-21-0) [3-8,](#page-28-0) [3-15](#page-35-1) Champs de sélection de recherche avancée [13-3](#page-115-2) Champs de sélection de recherche avancés relation entre entités [32-3](#page-317-0) Colonne ajouter à une liste 16-2

Communications et équipes [5-1](#page-67-1) Composant installation [12-2,](#page-110-0) [12-2](#page-110-1) téléchargement [12-2](#page-110-2) Conditions JavaScript création [24-48](#page-260-0) définition [24-6](#page-218-1) **Configuration** cartographies de téléchargement de données [28-7](#page-289-0) devise de base [30-2](#page-310-0) gestion d'e-mail [35-5,](#page-337-0) [35-5](#page-337-1) Options de synchronisation Exchange [36-9](#page-363-1) paramètres de l'éditeur d'e-mail [34-1](#page-327-0) processus [24-3](#page-215-1) règles de correspondance [27-3](#page-279-0) téléchargement de données [28-4](#page-286-0) Configuration E-marketing [38-1, 39-1](#page-409-0) connexes secteurs [4-14](#page-62-0) Connexion à Exchange Server [36-5](#page-359-0) Connexion Exchange dépannage [36-6](#page-360-1) Conseils relations entre entités [32-2](#page-316-1) **Contacts** Exchange [36-21](#page-375-0) règles de synchronisation [36-21](#page-375-1) Contenu de personnalisation ajout [15-6](#page-142-0)

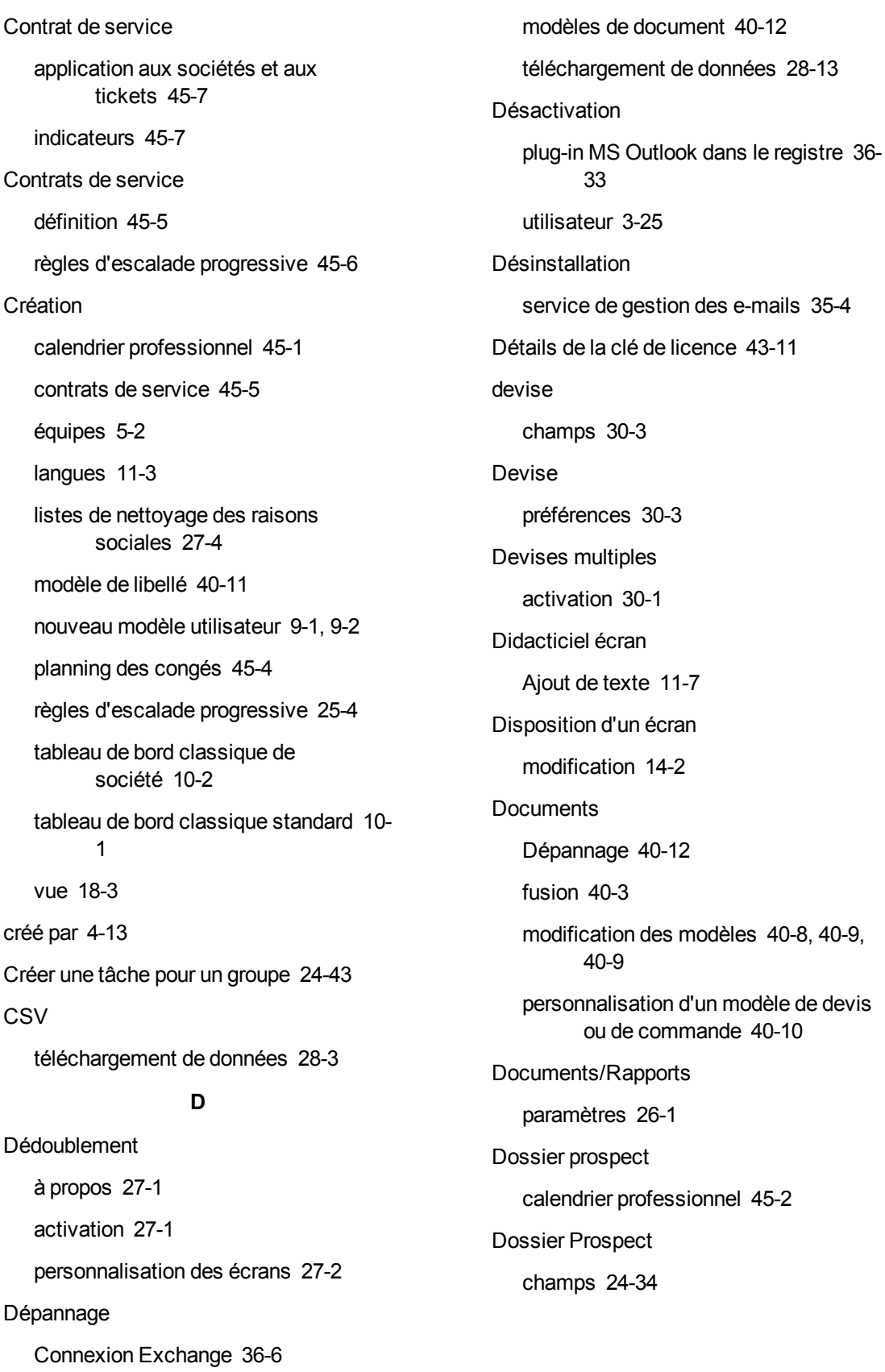

Dossier Prospect Web Personnalisation [22-1](#page-187-0) **E** E-mail Adresses d'expéditeur et Répondre à [34-3](#page-329-0) configuration des paramètres [34-1](#page-327-0) modèles [34-4](#page-330-0) traduction de texte d'en-tête [34-4](#page-330-1) traité par Sage CRM [35-2](#page-334-0) traités par la gestion des e-mails [35-3](#page-335-0) E-mail Sage CRM [35-2](#page-334-0) E-mail/SMS paramètres [33-2](#page-320-0) E-marketing activation [38-3](#page-401-0) ajout d'utilisateurs [38-7](#page-405-0) annulation [38-9](#page-407-0) champs Compte et utilisateur [38-4](#page-402-0) heures de synchronisation [38-2](#page-400-0) mise à jour [38-8](#page-406-0) modification des détails du compte [38-](#page-407-1) [9](#page-407-1) modification des utilisateurs [38-8](#page-406-1) réactivation [38-9](#page-407-2) **É** Écran ajout d'un champ [14-1](#page-133-0) Envoyer un e-mail action [24-41](#page-253-0) Équipe définition [5-1](#page-67-2) suppression [5-3](#page-69-2) Équipes création d'une nouvelle [5-2](#page-68-0) **Erreurs** Synchronisation Exchange 36-27 Espace de contexte modification de la présentation [14-2](#page-134-1) **Etats** création [24-11](#page-223-0) définition [24-4](#page-216-0) États en double [24-5](#page-217-0) entrée [24-5](#page-217-1) États d'entrée [24-5](#page-217-1) États en double [24-5](#page-217-0) Évaluation temps écoulé [45-2](#page-454-1) EWAREEMAILMANAGER.EXE [35-4](#page-336-1) Exchange server préparation [36-3](#page-357-0), [36-3](#page-357-1), [36-4](#page-358-1) Exchange Server champs de connexion [36-6](#page-360-0) connexionà [36-5](#page-359-0) Exécution service de gestion des e-mails [35-4](#page-336-2) téléchargement des données [28-4](#page-286-1) **F** Formulaire d'entrée Modifier les propriétés de champ de la base de données [13-12](#page-124-0) Fusion documents [40-3](#page-415-0)

#### **G** gestion d'e-mail ajout d'ensembles de règles 35-13 Gestion d'e-mail configuration [35-5](#page-337-0) configuration des paramètres [35-5](#page-337-1) fonctionnalité [35-2](#page-334-1) gestion des e-mails d'assistance [35-](#page-344-0) [12](#page-344-0) objets [35-15](#page-347-0) Gestion de la synchronisation champs [36-10](#page-364-0) Gestionnaire d'informations [3-2](#page-22-1), [3-5,](#page-25-0) [3-15](#page-35-2) **Grilles** définition [16-1](#page-153-0) Groupe d'onglets rapports [17-8](#page-166-0) **Groupes** attributs clé [23-21](#page-209-0) Groupes de boutons [17-8](#page-166-1) Groupes de catégories ajout [23-18](#page-206-1) **H** Heures de synchronisation e-marketing [38-2](#page-400-0) **I** Images téléchargement [40-4](#page-416-0) Importation d'utilisateur [7-1](#page-75-0) réimportation [7-7](#page-81-0) Importation d'utilisateurs étape 1 sur4 [7-2](#page-76-0) étape 2 sur4 [7-3](#page-77-0) étape 3 sur4 [7-4](#page-78-0) étape 4 sur4 [7-7](#page-81-1) Indicateurs d'avertissement [45-7](#page-459-1) **Insertion** processus [24-11](#page-223-1) Installation composants [12-2](#page-110-0), [12-2](#page-110-1) service de gestion des e-mails [35-4](#page-336-3) Intégration d'Exchange Plug-in MS Outlook [36-33](#page-387-1) Integration Exchange plugin MS Outlook [36-31](#page-385-0) Intégration Exchange [36-1](#page-355-0), [36-1](#page-355-1) activation [36-4](#page-358-0) autorisation des boîtes aux lettres [36-9](#page-363-0) Contacts [36-21](#page-375-0) journaux [36-29](#page-383-0) présentation [36-3](#page-357-2) qu'est-ce qui est synchronisé [36-20](#page-374-0) Rendez-vous [36-24](#page-378-0) synchronisation initiale [36-17](#page-371-0) Tâches [36-26](#page-380-0) intégration MS Outlook classique synchronisation de rendez-vous [37-4](#page-394-0) Intégration MS Outlook classique Ajout d'un contact dans CRM [37-7](#page-397-0) mappages de la synchronisation [37-1](#page-391-0) synchronisation des contacts [37-2](#page-392-0) synchronisation des tâches [37-5](#page-395-0)

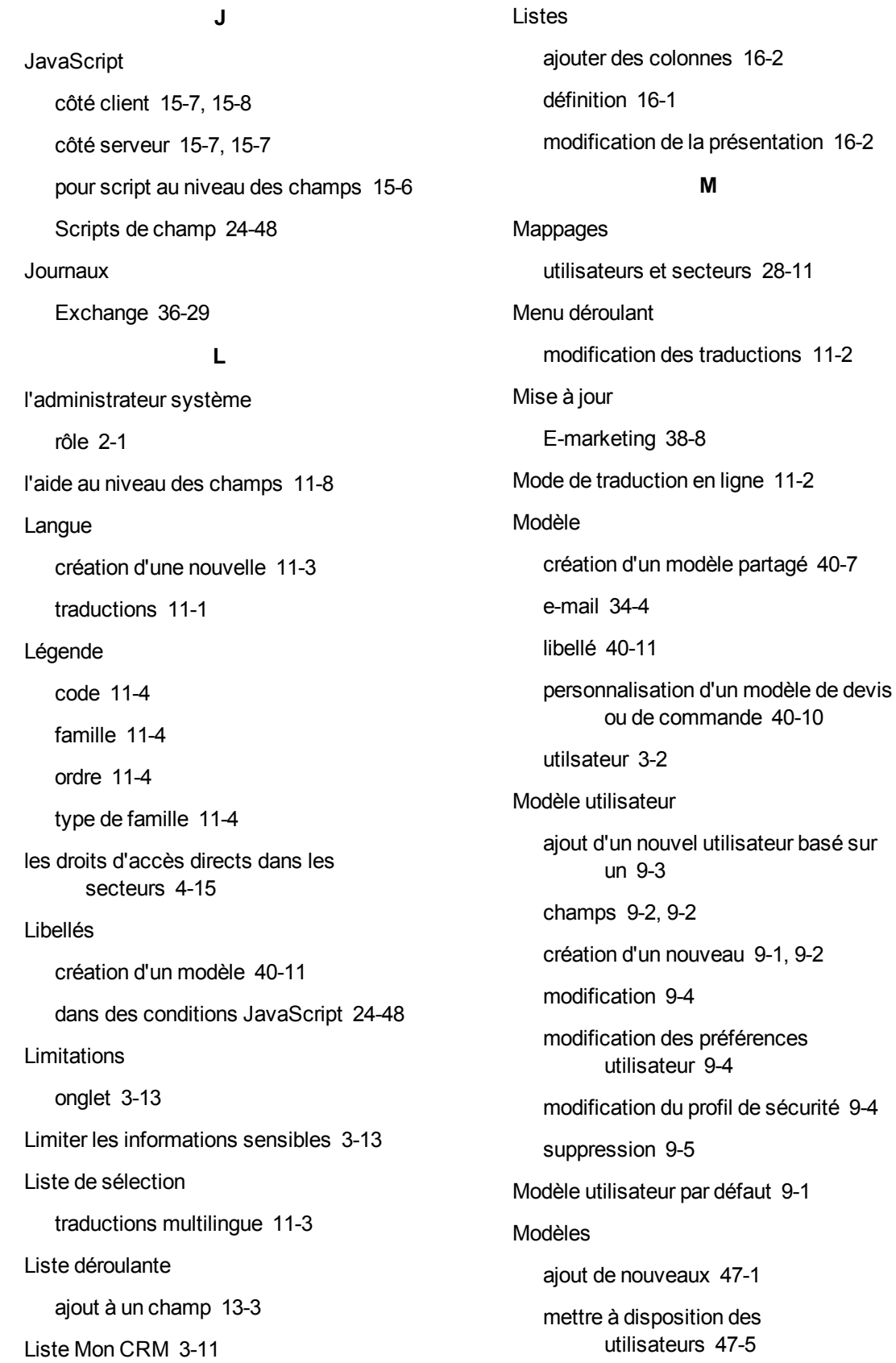

modification du modèle par défaut [47-1](#page-465-1) Modèles de script personnalisation [35-15](#page-347-1) Modification champs [13-3](#page-115-1) détails du compte E-marketing [38-9](#page-407-1) détails utilisateur [3-24](#page-44-0) disposition d'un écran [14-2](#page-134-0) espace de contexte [14-2](#page-134-1) largeur d'une zone de text [13-4](#page-116-0) modèle de document [40-8](#page-420-0), [40-9](#page-421-0), [40-9](#page-421-1) modèle par défaut [47-1](#page-465-1) modèle utilisateur [9-4](#page-96-0) modèle utilisateur par défaut [9-1](#page-93-1) onglets [17-1](#page-159-0) paramètres d'accès externe [19-1](#page-179-0) paramètres MS Outlook classique [37-](#page-391-1) [1](#page-391-1) préférences d'un modèle utilisateur [9-4](#page-96-1) présentation de liste [16-2](#page-154-1) produits [29-8](#page-306-0) Profil de sécurité rights dans un modèle utilisateur [9-4](#page-96-2) propriétés de champ [13-4](#page-116-1) traductions des listes de sélection [11-](#page-102-1) [2](#page-102-1) types de relation [32-3](#page-317-1) utilisateurs E-marketing [38-8](#page-406-1) Mot de passe [3-2](#page-22-3) chiffrement [3-2](#page-22-4) expiration [3-11](#page-31-1) options de sécurité [4-16](#page-64-0)

MS Excel téléchargement de données [28-3](#page-285-1) **N** Nettoyage de la raison sociale création de listes [27-4](#page-280-0) **O Objets** dans les scripts de niveau de champ [15-7](#page-143-3) Onglet Accès externe [19-1](#page-179-1) **Onglets** Accès externe [19-1](#page-179-1) affichage des données d'attribut clé [23-19](#page-207-0) ajout [17-2](#page-160-0) modification [17-1](#page-159-1) personnalisation [17-1](#page-159-2) **Opportunité** affectation à une équipe [5-1](#page-67-0) calendrier professionnel [45-2](#page-454-0) Options de serveur de gestion d'e-mail [35-](#page-338-0) [6](#page-338-0) Outils d'e-mail compréhension [33-1](#page-319-0) **P** Page Gérer la définition d'écran [14-1](#page-133-1), [14-2](#page-134-2) page Gérer la définition de liste [16-2](#page-154-2), [16-2](#page-154-3) Paramètres base de données [43-3](#page-439-0) comportement du système [43-5](#page-441-0) E-mail/SMS [33-2](#page-320-0) nettoyage des raisons sociales [27-5](#page-281-0) processus/escalade progressive [26-1](#page-273-0)

proxy du tableau de bord [43-12](#page-448-0) Utilisateur [8-1](#page-83-0) Paramètres de champs multiples [28-9](#page-291-0) Paramètres de nettoyage des raisons sociales [27-5](#page-281-0) Paramètres de processus/escalade progressive [26-1](#page-273-0) parents secteurs [4-15](#page-63-1) **Personnalisation** aide [11-5,](#page-105-0) [11-6](#page-106-0) écrans de dédoublement [27-2](#page-278-0) modèles de script de gestion d'email [35-15](#page-347-1) onglets [17-1](#page-159-2) rapports de synthèse [20-1,](#page-181-0) [20-2](#page-182-0) un modèle de devis ou de commande [40-10](#page-422-0) vue [18-2](#page-168-0) Planning des congés création [45-4](#page-456-0) plug-in MS Outlook désactivation dans le registre [36-33](#page-387-0) Plug-in MS Outlook Exchange [36-31](#page-385-0) Plug-in Outlook paramètres du programme d'installation [36-33](#page-387-1) Plugin MS Outlook Stratégie de groupe Active Directory [36-32](#page-386-0) Plusieurs devises considérations [30-1](#page-309-1)

Préférences devise [30-3](#page-311-1) **Processus** action [24-6](#page-218-0) ajout de règles de transition [24-13](#page-225-0) Ajout de règles primaires [24-12](#page-224-0) ajout des actions [24-17](#page-229-2) condition JavaScript [24-6](#page-218-1) configuration [24-3](#page-215-1) création d'états [24-11](#page-223-0) définition [24-1](#page-213-0) état [24-4](#page-216-0) insertion [24-11](#page-223-1) règle [24-5](#page-217-2) terminologie [24-3](#page-215-2) Processus de vente rapide [24-3](#page-215-0) **Produits** définition de nouveaux [29-8](#page-306-0) modification [29-8](#page-306-0) page Rechercher [29-9](#page-307-0) suppression [29-9](#page-307-1) Profil de sécurité affectation [4-3](#page-51-0) ajout [4-2](#page-50-0) modification dans un modèle utilisateur [9-4](#page-96-2) suppression [4-3](#page-51-1) Profils d'attribut clé affichage des données sur un onglet [23-19](#page-207-0) ajout de catégories [23-16](#page-204-0) catégories [23-9](#page-197-0)

Profils d'attributs clé groupes [23-21](#page-209-0) Profils d'attributs clés ajout de champs [23-18](#page-206-0) listes d'attributs clés [23-17](#page-205-0) rapports [23-20](#page-208-2) utilisation [23-19](#page-207-1) Propriétés de champ modification [13-4](#page-116-1) Publipostage vue [18-2](#page-168-1) **R** Rapport de synthèse contenu d'en-tête [20-1](#page-181-1) personnalisation de contenu d'entête [20-1](#page-181-0) personnalisation de résultat de liste [20-2](#page-182-0) résultat de liste [20-1](#page-181-2) **Rapports** activité utilisateur [6-3](#page-73-1) activités utilisateur [6-3](#page-73-0) attributs clés [23-20](#page-208-2) groupe d'onglets [17-8](#page-166-0) relation entre entités [32-4](#page-318-0) vue [18-3](#page-169-1) Rapports de synthèse définition [20-1](#page-181-3) **Réactivation** E-marketing [38-9](#page-407-2) Récent

Recherche par mot clé vue [18-8](#page-174-0) Règle d'escalade progressive ajout d'une nouvelle [25-4](#page-268-0) champs [25-5](#page-269-0) utiliser [25-4](#page-268-1) Règles ajout d'actions [24-17](#page-229-2) conditionnelles [24-5,](#page-217-3) [24-49](#page-261-0) définition [24-5](#page-217-4) escalade progressive [24-5](#page-217-5) globales [24-6](#page-218-2) primaires [24-5,](#page-217-6) [24-12](#page-224-0) secteur [4-6](#page-54-0) transition [24-5](#page-217-7) Règles conditionnelles [24-5](#page-217-3), [24-49](#page-261-0) Règles d'escalade progressive [24-5](#page-217-5) contrats de service [45-6](#page-458-0) Règles de correspondance configuration [27-3](#page-279-0) Règles de remplacement [27-5](#page-281-1) Règles de sécurité [4-12](#page-60-0) Règles de suppression [27-4](#page-280-1) Règles de synchronisation contacts [36-21](#page-375-1) rendez-vous [36-20](#page-374-1) tâches [36-21](#page-375-2) Règles de transition ajout [24-13](#page-225-0) Règles globales [24-6](#page-218-2) Règles primaires [24-5](#page-217-6)

menu [3-16](#page-36-0)

Relation entre entités champ [32-2](#page-316-0) relations d'entités ajout de types de relation [32-1](#page-315-0) Relations entre entités conseils [32-2](#page-316-1) listes de sélection de recherche [32-3](#page-317-0) modification des types de relation [32-3](#page-317-1) rapports [32-4](#page-318-0) suppression des types de relation [32-3](#page-317-2) Rendez-vous Exchange [36-24](#page-378-0) règles de synchronisation [36-20](#page-374-1) Répertoire désactivation du plug-in dans [36-33](#page-387-0) Rôle de l'administrateur système [2-1](#page-19-0) **S** Script de création [15-7,](#page-143-4) [15-9](#page-145-0) Script de modification [15-7,](#page-143-5) [15-11](#page-147-0) Script de validation [15-7,](#page-143-6) [15-13](#page-149-0) scripts au niveau des champs utilisation de javascript [15-6](#page-142-1) Scripts au niveau des champs [15-1](#page-137-0) Scripts de niveau de champ ajout [15-8](#page-144-0) objets [15-7](#page-143-7) SData création d'une vue [18-9](#page-175-0) Secteur [4-1](#page-49-0) mise en œuvre [4-5](#page-53-1) profil [4-1](#page-49-1)

règles [4-8](#page-56-0), [4-9](#page-57-0) règles d'affectation [4-6](#page-54-0) Secteur parent [4-15](#page-63-1) **Secteurs** ajout d'un nouvel enregistrement [4-6](#page-54-1) Autoriser les droits d'accès directs [4-](#page-63-0) [15](#page-63-0) autoriser les secteurs [4-14](#page-62-1) utiliser les secteurs exclusifs [4-13](#page-61-0) secteurs absolus [4-14](#page-62-1) secteurs connexes [4-14](#page-62-0) Sécurité mot de passe [4-16](#page-64-0) secteurs [4-1](#page-49-1) Sécurité des champs [13-5](#page-117-0) Serveur distant déploiement du moteur de synchronisation Exchange [36-](#page-373-0) [19](#page-373-0) Service de gestion des e-mails désinstallation 35-4 exécution [35-4](#page-336-2) installation manuelle [35-4](#page-336-3) traitement des erreurs [35-4](#page-336-4) Société Contrat de service [45-7](#page-459-0) tableau de bord classique [10-2](#page-100-0) Suppresion modèle utilisateur [9-5](#page-97-0) Suppression catégorie d'attribut clé [23-16](#page-204-1) champs [13-1, 13-1](#page-113-2) équipes [5-3](#page-69-2)

produits [29-9](#page-307-1) profils de sécurité [4-3](#page-51-1) types de relation [32-3](#page-317-2) utilisateurs [3-27](#page-47-0) vue [18-10](#page-176-0) Synchronisation contacts de l'intégration MS Outlook classique [37-2](#page-392-0) erreurs 36-27 Exchange initial [36-17](#page-371-0) rendez-vous d'une intégration MS Outlook classique [37-4](#page-394-0) tâches d'une intégration MS Outlook classique [37-5](#page-395-0) Synchronisation Exchange activation [36-16](#page-370-0) moteur [36-19](#page-373-0) options [36-9](#page-363-1) **T** Tableau de bord création d'un classique standard [10-1](#page-99-0) paramètres de proxy [43-12](#page-448-0) Tableau de bord classique création d'une société [10-2](#page-100-0) Tâche règles de synchronisation [36-21](#page-375-2) Tâches Exchange [36-26](#page-380-0) Téléchargement composants [12-2](#page-110-2) images [40-4](#page-416-0) téléchargement de données préparation du fichier d'importation MS Excel [28-3](#page-285-1)

Téléchargement de données activation [28-2](#page-284-0) configuration [28-4](#page-286-0) configuration des cartographies [28-7](#page-289-0) dépannage [28-13](#page-295-0) exécution [28-13](#page-295-1) préparation de fichier CSV [28-3](#page-285-0) Téléchargement des données aperçu [28-12](#page-294-0) conditions [28-2](#page-284-1) exécution [28-4](#page-286-1) paramètres de champs multiples [28-9](#page-291-0) Temps écoulé [45-2](#page-454-1) **Ticket** Contrat de service [45-7](#page-459-0) **Traductions** listes de sélection de traductions multilingue [11-3](#page-103-2) méthode de liste de traductions [11-3](#page-103-3) méthode de personnalisation des champs [11-2](#page-102-3) modèles [47-5](#page-469-0) texte d'en-tête d'e-mail [34-4](#page-330-1) **Transition** règles [24-5](#page-217-7) **U Utilisateur** activité [6-1](#page-71-0) affecter à une équipe [5-3](#page-69-0) autorisation des boîtes aux lettres [36-9](#page-363-0) champs [3-8](#page-28-0), [3-15](#page-35-1) désactivation [3-25](#page-45-0) modèle [3-2](#page-22-2)

modification [3-24](#page-44-0) notification SMS [3-9](#page-29-0) notification SMS de l'utilisateur [3-9](#page-29-1) suppression [3-27](#page-47-0) types [3-2,](#page-22-5) [3-15](#page-35-3) Utilisateur de base [3-2,](#page-22-6) [3-15](#page-35-4) **Utilisateurs** champs [3-1](#page-21-0) **V** Verrou de session [44-1](#page-451-0) Verrouillage Système [43-10](#page-446-0) Verrous ASP [44-2](#page-452-0) enregistrement [44-1](#page-451-1) session [44-1](#page-451-2) statut [44-1](#page-451-3) Verrous d'enregistrement [44-1](#page-451-1) Verrous de tables [44-1](#page-451-1) Vue conseils et dépannage [18-11](#page-177-0) création d'une nouvelle [18-3](#page-169-0) Mot clé [18-8](#page-174-0) Personnalisation [18-2](#page-168-0) Principale [18-2](#page-168-2) publipostage [18-2](#page-168-1) rapports [18-3](#page-169-1) SData [18-9](#page-175-0) suppression [18-10](#page-176-0) Système [18-2](#page-168-3) Utilisateur [18-2](#page-168-4)

Code version du document CRM : SYS-MAN-FRA-7.3SP2-1.0